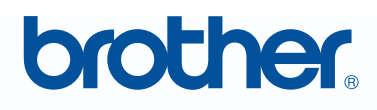

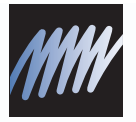

# Programma per la creazione di disegni da ricamo Manuale di istruzioni

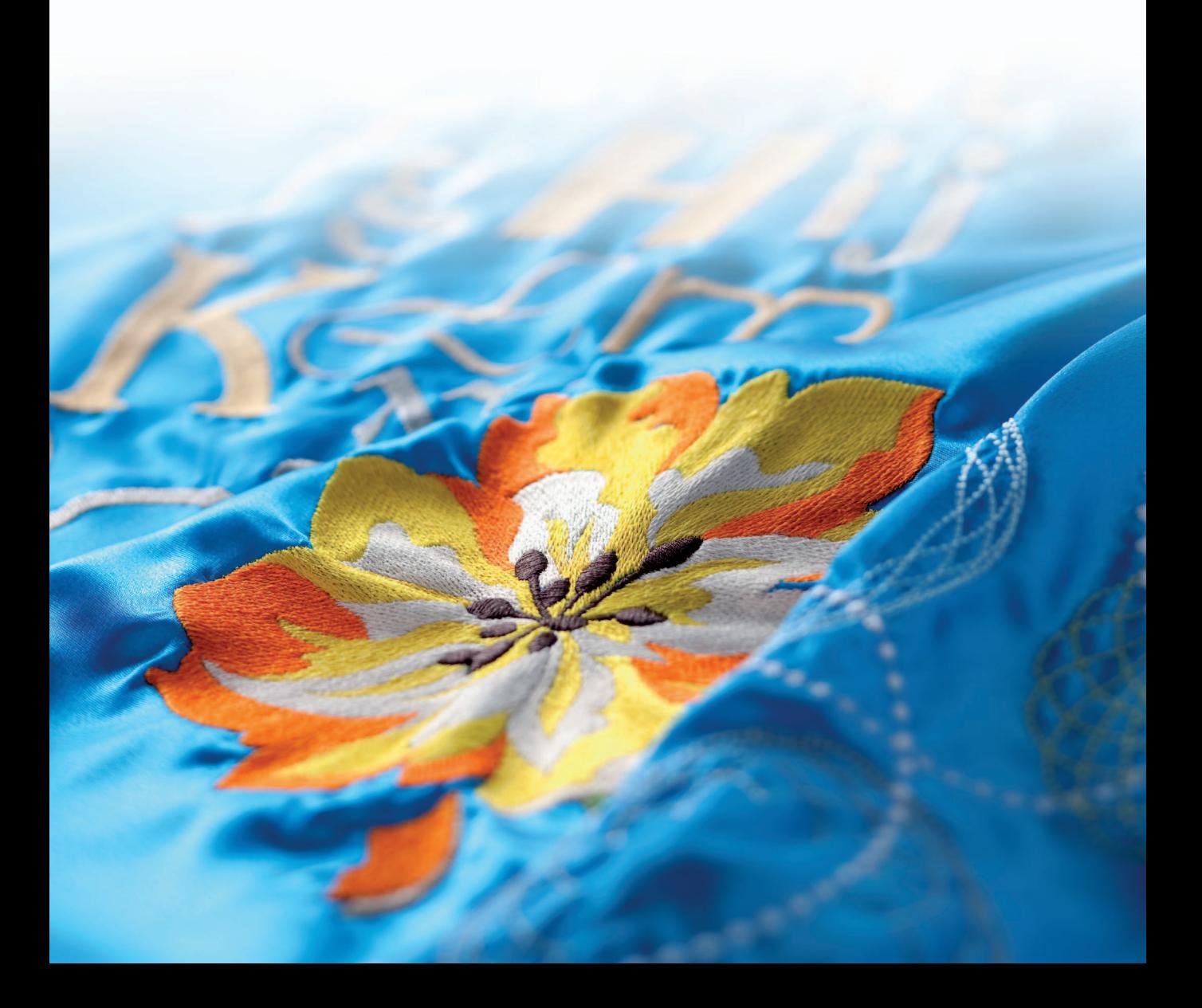

## **INFORMAZIONI IMPORTANTI: NORMATIVE**

**Radio Interferenza (solo area 220-240V)**

Questa macchina è conforme a EN55022 (Pubblicazione 22 CISPR)/ Classe B.

## **Congratulazioni per aver scelto il nostro prodotto!**

Grazie per aver acquistato il nostro prodotto. Per ottenere le migliori prestazioni da questa unità e per assicurare un funzionamento corretto e sicuro, leggere con attenzione il presente Manuale di istruzioni e conservarlo in un luogo sicuro unitamente alla garanzia.

## **Leggere prima di utilizzare questo prodotto**

## **Per creare bellissimi disegni da ricamo**

• Questo sistema consente di creare un'ampia gamma di disegni da ricamo e supporta un maggior numero di impostazioni degli attributi di cucitura (densità del filo, lunghezza della cucitura, ecc.). Tuttavia, il risultato finale dipende dal modello specifico della macchina da cucire. Si consiglia di eseguire una cucitura di esempio su un campione con i dati di cucitura selezionati prima di cucire il materiale finale.

## **Per il funzionamento sicuro**

- Evitare di far cadere un ago, un pezzo di filo metallico o altri oggetti di metallo nell'unità o nell'apertura d'ingresso della scheda.
- Non collocare alcun oggetto sull'unità.

## **Per una lunga durata di esercizio**

- Quando si ripone l'unità, evitare luoghi ad alta umidità ed esposti alla luce diretta del sole. Non riporre l'unità vicino a un riscaldatore, a un ferro da stiro o ad altri oggetti caldi.
- Non versare acqua o altri liquidi sull'unità o sulle schede.
- Non far cadere e non urtare l'unità.

## **Per riparazioni e regolazioni**

• Nel caso in cui si verifichi un guasto o sia necessaria una regolazione, contattare il centro di assistenza più vicino.

## **Avvertenza**

Il presente Manuale di istruzioni e la Guida all'installazione non forniscono spiegazioni sull'utilizzo del computer con Windows®. Fare riferimento ai manuali di Windows®.

## **Riconoscimento del copyright**

Windows<sup>®</sup> è un marchio di fabbrica registrato di Microsoft Corporation. Gli altri nomi di prodotto menzionati nel Manuale di istruzioni e nella Guida all'installazione possono essere marchi di fabbrica registrati delle rispettive società e sono riconosciuti con il presente documento.

## **Importante**

L'utilizzo dell'unità per la copia non autorizzata di materiale di schede da ricamo, quotidiani e riviste per scopi commerciali rappresenta una violazione del copyright punibile per legge.

## **Attenzione**

Il software incluso con il prodotto è protetto dalle leggi sul copyright. Questo software può essere utilizzato o copiato solo in conformità alle leggi sul copyright.

## **CONSERVARE LE PRESENTI ISTRUZIONI**

**Questo prodotto è destinato esclusivamente all'uso domestico.**

**Per ulteriori informazioni sul prodotto e per gli aggiornamenti, visitare il nostro sito Web all'indirizzo:** 

**http://www.brother.com/ o http://solutions.brother.com/**

## **Trasformazione di qualsiasi disegno in ricamo originale con PE-DESIGN**

**Questo software offre funzionalità di Questo software offre funzionalità di digitalizzazione e modifica, digitalizzazione e modifica, consentendo consentendo di creare ricami di creare ricami originali con la massima originali con la massima libertà libertà creativa. È possibile trasformare creativa. È possibile trasformare con con facilità illustrazioni, foto e caratteri facilità illustrazioni, foto e caratteri in in disegni da ricamo personalizzati.**

## **Interfaccia utente migliorata per un migliore funzionamento**

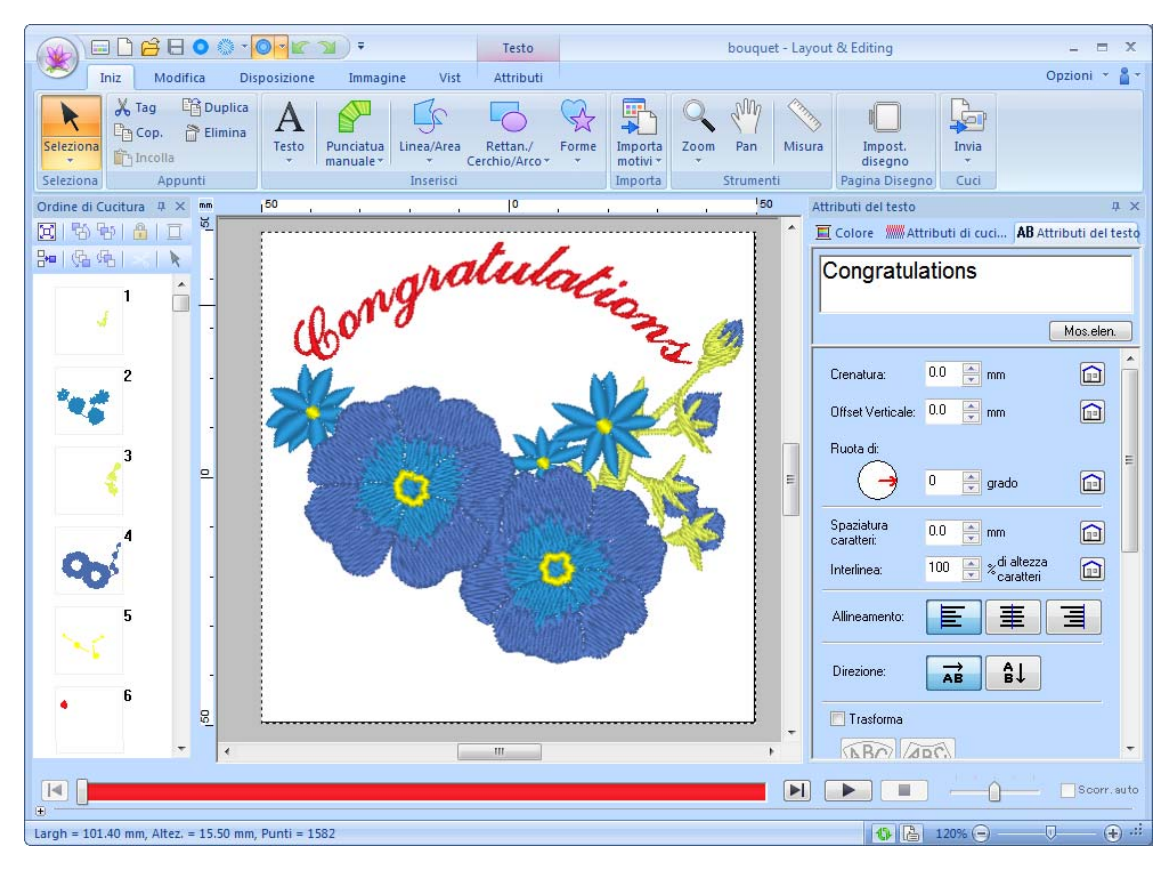

- La **Barra multifunzione** è un'area nella finestra di ciascuna applicazione che visualizza i relativi comandi.
- Il pulsante **Applicazione** visualizza un menu contenente comandi per le operazioni più importanti dei file, ad esempio **Salva**.
- **Vista Realist.** consente di modificare il motivo da ricamo durante la visualizzazione di un'immagine realistica del ricamo.
- Il riquadro **Colore/Attributi di cucitura/Attributi del testo** consente l'accesso alle impostazioni più dettagliate.
- Il riquadro **Ordine di Cucitura** consente di controllare l'ordine di cucitura dei motivi.
- **Finestra mobile**, **Ancoraggio** e **Nascondi automaticamente** consentono di visualizzare solo i riquadri e le finestre di dialogo contenenti le informazioni necessarie.
- Il **Simulatore punti** consente il rapido accesso alla simulazione del ricamo.

## **Nuove funzioni di cucitura per ricami più significativi**

■ **Punto erba e Punto nodino rilievo (**☞**p. 297, p. 302)**

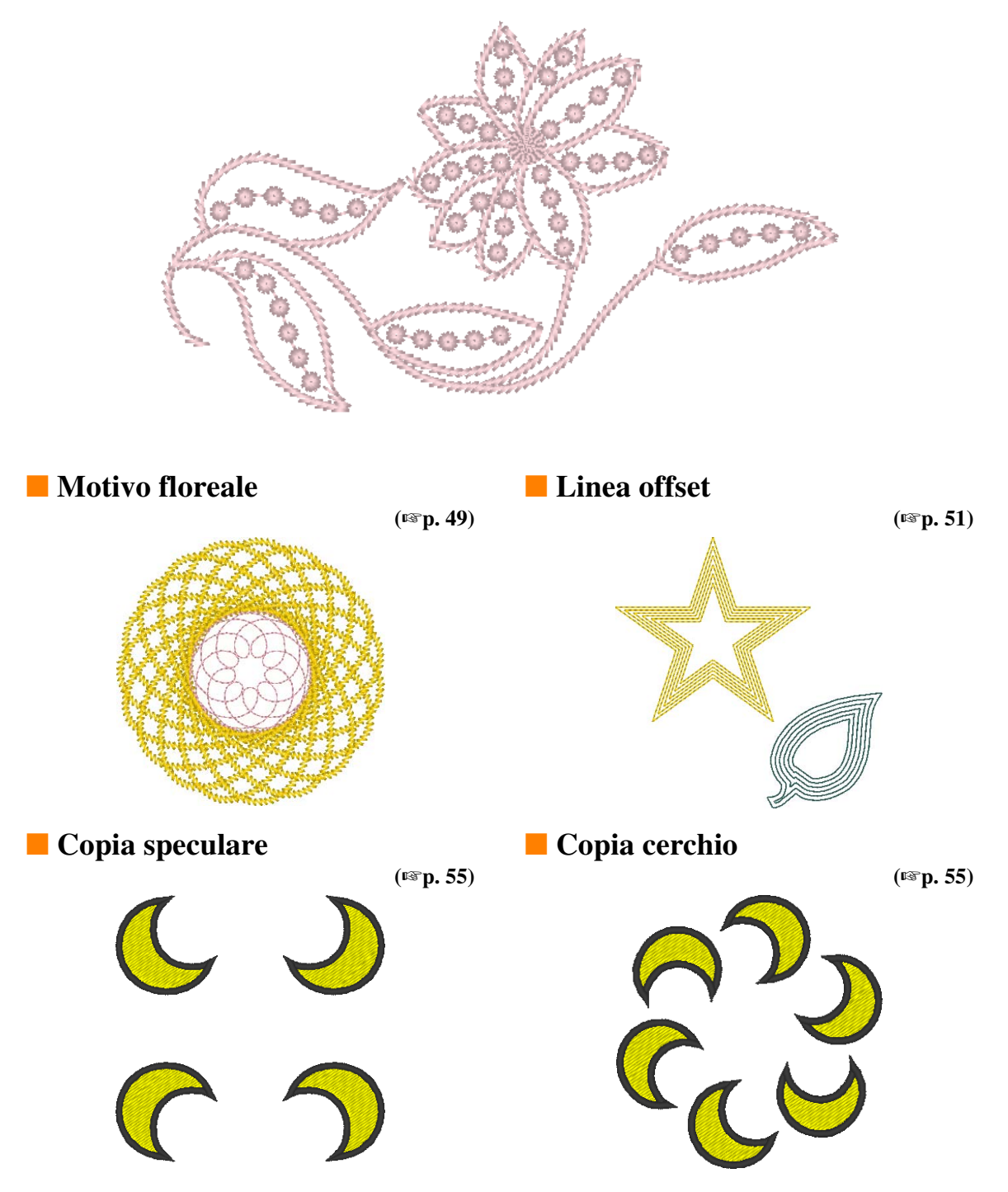

## **Funzioni di cucitura caratteri migliorate**

## ■ **100 caratteri interni (**☞**p. 314)**

ABCDEFGHIJKLMN OPQRSTUVWXVZ012 3456789ABCDEFG F  $\omega$ **商用J张在通NOPQRS 7UVWXV3ABCDEF6A JJCCROHOVIPIR877 VWXYZ0123456789 ABCDEPGHIJKLMN OPQRSTUVWXYZ012 TRIARCDEFGHIA KLMNOPZZANYWY WXYZ0123456789AB CDEFOHIJKLMNOPQ R8TUVWXY20123456789 ABCDEFGHIJKLMNDP** 2 R 4 QRSTUVWXYZABCDEF GHIJKLMNOPQRST UVWXYZ0123456789

■ **Funzione Name Drop (**☞**p. 111)**

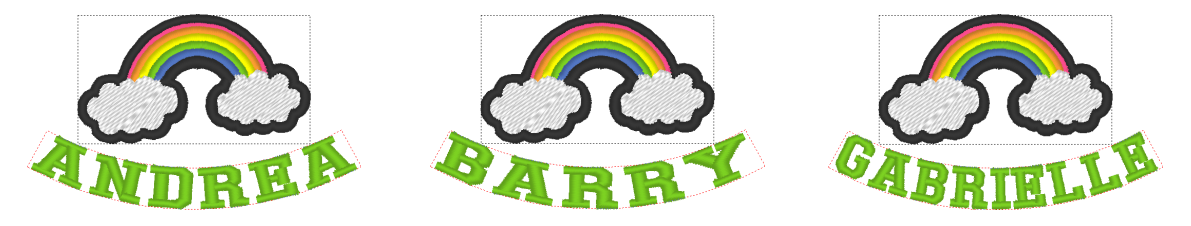

Consente di creare facilmente un numero di disegni da ricamo simili sostituendo il testo, come un nome, disposto all'interno del motivo.

■ **Cucitura contorno (**☞**p. 105)**

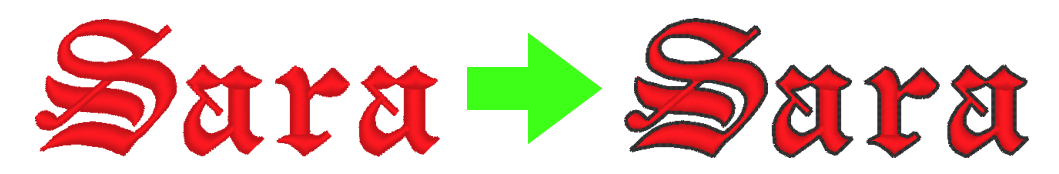

Consente di aggiungere un contorno intorno alle lettere.

## **Funzioni dei tasti PE-DESIGN che consentono di creare bellissimi disegni da ricamo**

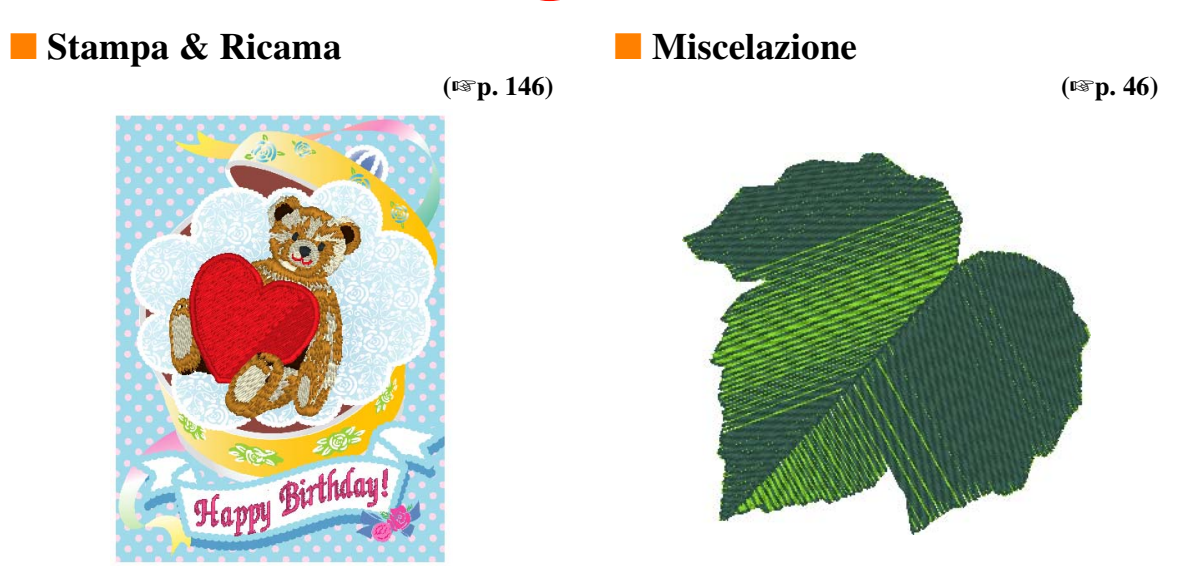

■ **Consente di convertire automaticamente le immagini in disegni da ricamo (**☞**p. 122)**

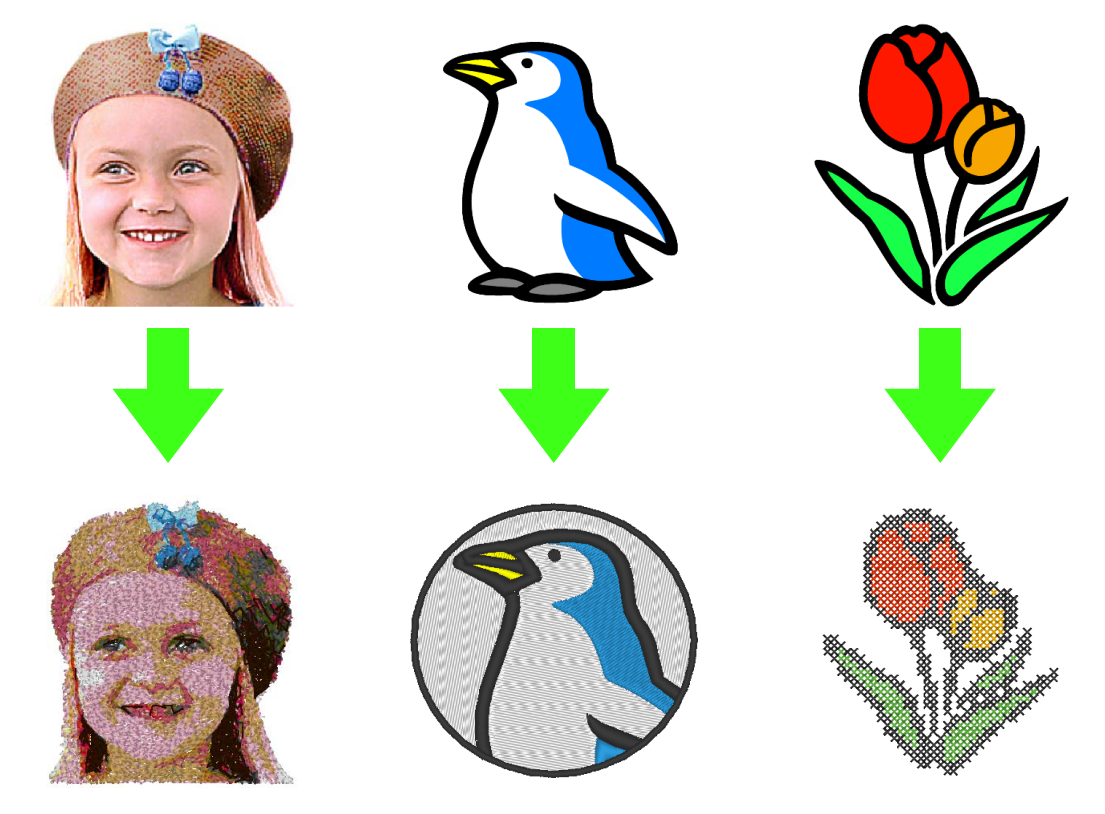

## **Vari strumenti per massimizzare la creatività**

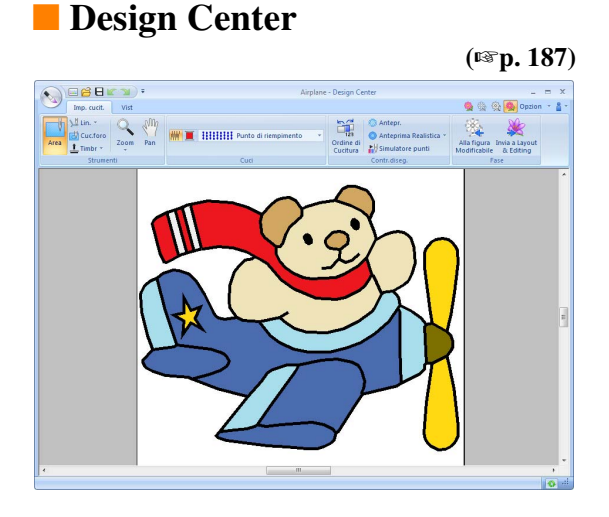

Il contorno di un'immagine può essere estratto per creare manualmente un motivo da ricamo. È possibile modificare le forme di linee e aree e specificare i punti e i colori anche di aree molto piccole.

## ■ **Design Database**

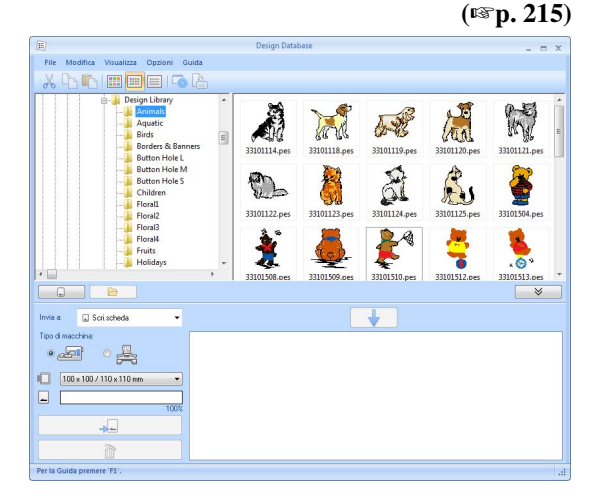

Consente di visualizzare immagini di disegni dei dati di ricamo da gestire. Inoltre, è possibile effettuare ricerche e conversioni di formato.

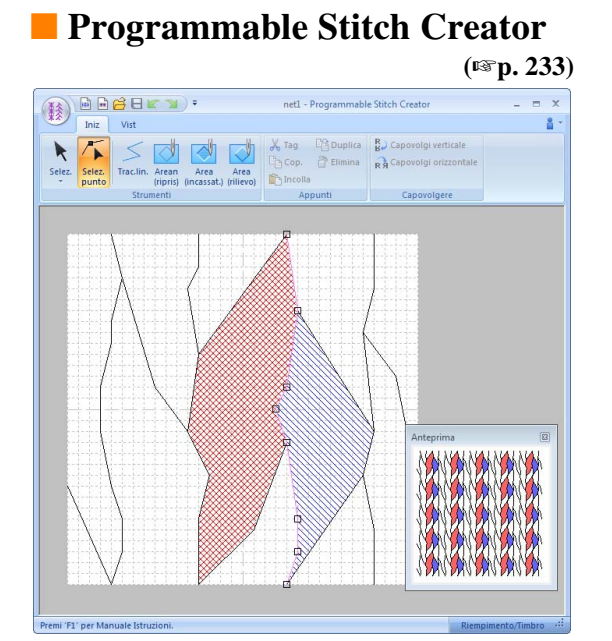

Modificando il punto in un motivo è possibile ottenere un effetto diverso. I motivi/punti possono essere disegnati per ottenere un ricamo d'effetto.

## ■ **Font Creator**

**(**☞**p. 251)**

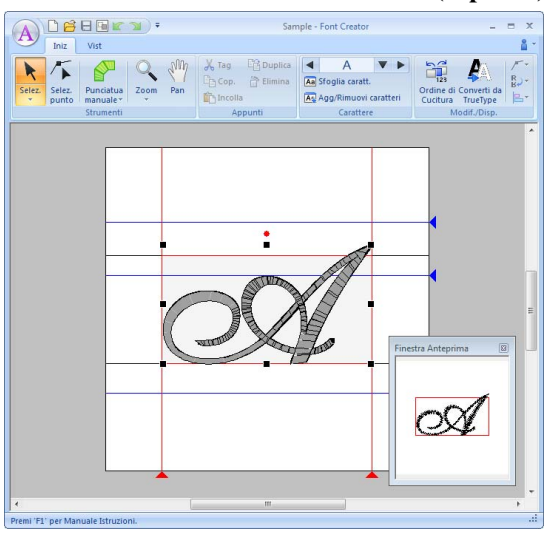

È possibile creare caratteri originali. È possibile salvare caratteri scritti a mano in disegni con caratteri da ricamo nella propria grafia.

## **Link (Collegamento) Funzione al servizio delle esigenze delle piccole aziende**

I disegni da ricamo possono essere inviati dal computer per essere ricamati su più macchine da ricamo. Dal computer è possibile selezionare la macchina da ricamo e il disegno da ricamo da cucire e i dati possono essere trasferiti alla macchina. Durante il ricamo del disegno lo stato di ciascuna macchina può essere monitorato dal computer.

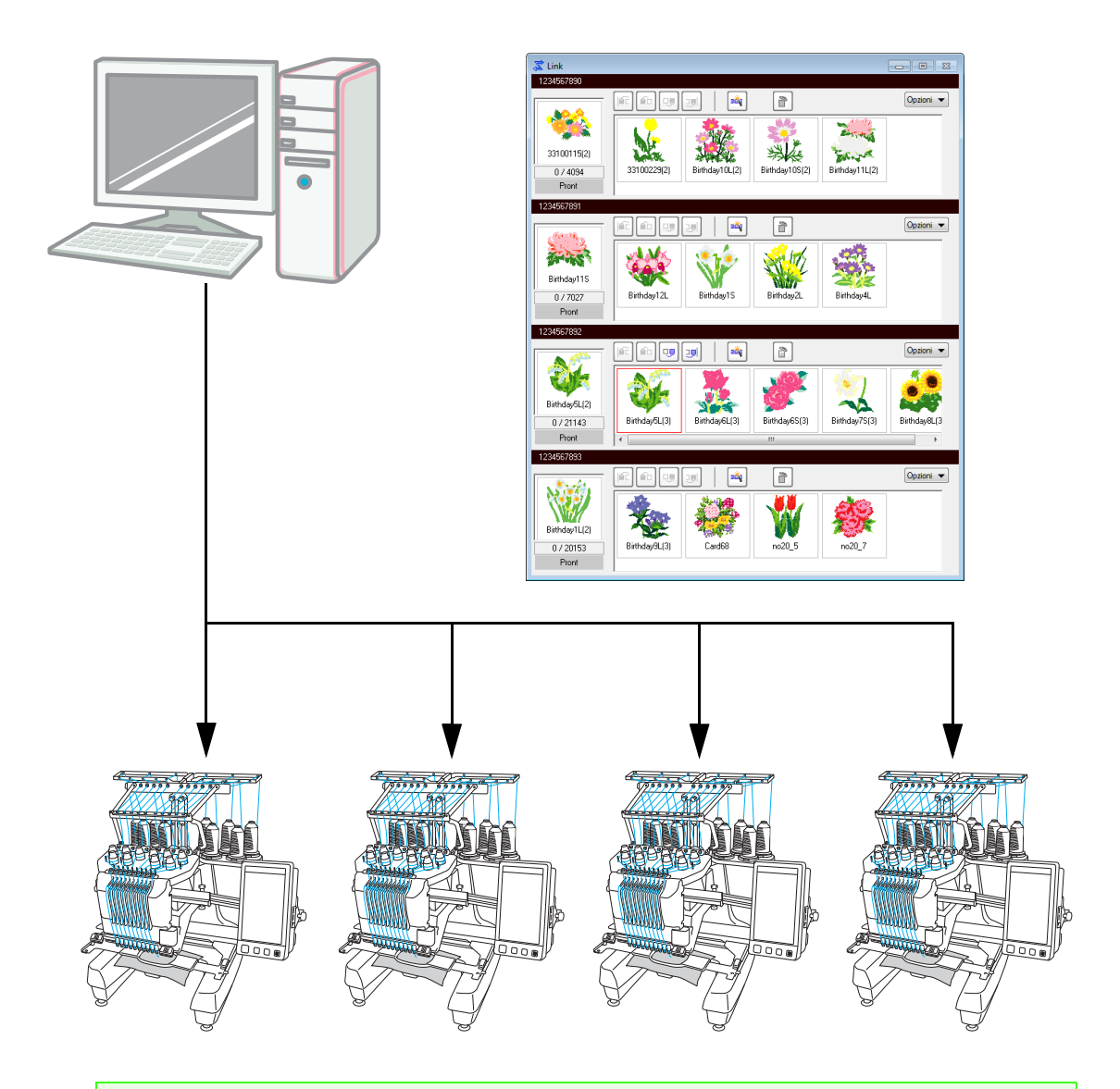

## a **Nota:**

*La funzione Link (Collegamento) è progettata in modo specifico per le nostre macchine da ricamo compatibili.*

*Fare riferimento al Manuale di istruzioni della macchina da ricamo per stabilire se sia compatibile con questa funzione.*

## ■ Il nome di ciascuna applicazione è abbreviato come mostrato di seguito.

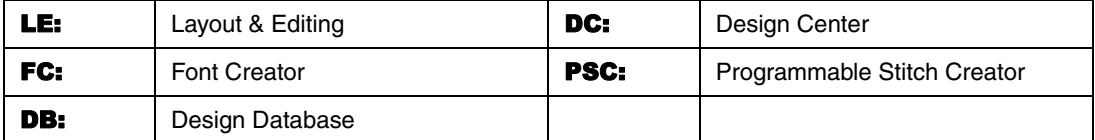

## ■ **Funzioni migliorate per la creazione di varianti di punti**

- Le varianti di punti disponibili per la cucitura linea (Tipo cucitura contorno) sono state migliorate. LE (☞p. 302)
	- Punto erba
	- Punto nodino rilievo
- Il comando **Crea motivo floreale** è stato aggiunto. Questo comando può essere utilizzato per creare motivi floreali tracciando spirali basate sulla forma selezionata. LE (☞p. 49)
- I comandi **Copia speculare** e **Copia cerchio** sono stati aggiunti. Questi comandi creano motivi utilizzando copie speculari orizzontali/verticali (**Copia speculare**) o copie del motivo selezionato disposto su un cerchio (**Copia cerchio**). LE (☞p. 55)
- Il comando **Crea linee offset** è stato aggiunto. Questo comando consente di tracciare qualsiasi numero di linee offset all'interno o all'esterno di un motivo. LE (☞p. 51)
- Il comando **Motivo decorativo** è stato aggiunto. Con questo comando è possibile aggiungere un motivo intorno a un oggetto selezionato. LE (☞p. 56)
- Il comando **Importa da immagine vettore** è stato aggiunto. Con questo comando è possibile convertire un file dati nel formato vettoriale (WMF) in dati di ricamo. LE (☞p. 83)
- L'attributo **Offset** è stato aggiunto per motivi/punti tema. Utilizzando l'attributo **Offset** per cambiare la posizione di riferimento per la disposizione di motivi, è possibile creare molte altre varianti del tema punto. **LE** (☞p. 301, p. 311)
- È possibile specificare le dimensioni predefinite per la creazione di motivi con Tema punto e Punto di riempimento Prog. Ciò consente di creare un motivo tenendo in considerazione le dimensioni. PSC (☞p. 248)
- È possibile impostare un tema punto nella cucitura linea in modo che i temi non vengano cuciti due volte, anche quando i punti iniziali e finali vengono spostati. LE (☞p. 304)
- Combinando contorni e forme, è possibile creare effetti incassati/in rilievo. LE (☞p. 61)
- Le funzioni in Immagine in Esecuzione guidata punti sono state migliorate. LE
	- Le impostazioni della maschera e posizione e dimensioni delle immagini possono essere modificate quando **Punciatura automatica** o **Punto a Croce** sono selezionati nella procedura guidata. (☞p. 124, p. 134)
	- È possibile esportare una cornice di punti lungo il contorno della maschera selezionata nella procedura guidata. (☞p. 125, p. 137)
	- L'angolo della cucitura può essere specificato quando è selezionato **Punto Foto 2**. (☞p. 133)
- La funzione Modello è stata aggiunta. Sostituendo il testo nei modelli di ricami disegnati precedentemente, è possibile creare disegni da ricamo personalizzati. LE (☞p. 117)

## ■ **Interfaccia utente migliorata di più facile utilizzo**

- Nell'interfaccia utente avanzata è stata incorporata una barra multifunzione, che consente agli utenti di trovare le funzioni necessarie e un funzionamento più intuitivo. (LE, DC, FC, PSC) (☞p. 20, p. 282)
- In Vista Realist. è possibile apportare modifiche. Il motivo può essere modificato mentre è visualizzato come immagine realistica del ricamo corrente (Vista Realist.). LE (☞p. 72)
- Il Simulatore punti è stato migliorato. LE (☞p. 73)
	- In qualsiasi momento durante la modifica del motivo è possibile visualizzare una simulazione dei punti.
	- La simulazione dei punti può essere visualizzata anche durante la visualizzazione del motivo in Vista Realist.
	- È possibile visualizzare l'avanzamento del ricamo, ad esempio come appaiono i colori.
	- Durante la simulazione dei punti è possibile scorrere la finestra.
	- I comandi di simulazione possono essere modificati da una vista compatta a una più dettagliata e viceversa.
- Il riquadro Ordine cucitura è stato migliorato. Il riquadro è disposto in un layout verticale di facile utilizzo e può essere posizionato su un lato della finestra. LE (☞p. 20)
- Lo strumento Pan è stato aggiunto. È possibile scorrere il motivo trascinando la Pagina Disegno. (LE, DC, FC) (☞p. 71)
- I comandi Zoom sono stati migliorati.
	- Uno slider Zoom è stato aggiunto alla barra di stato. LE (☞p. 21)
	- Fare clic con il tasto destro del mouse sullo strumento Zoom avanti per ingrandire. LE (☞p. 71)
- Le funzioni per modificare i colori dei fili sono state migliorate.
	- I colori dei fili possono essere selezionati dall'elenco dei colori utilizzati nel disegno corrente nella parte inferiore del riquadro Colore. LE (☞p. 59)
	- I colori dei fili dei dati dei punti possono essere modificati con lo strumento Seleziona. LE (☞p. 68)
- Le operazioni di modifica di base sono state migliorate.
	- È possibile creare un duplicato di un motivo in una posizione specifica. Un duplicato di un motivo può essere creato tenendo premuto il tasto (Ctrl) e trascinando un motivo selezionato con lo strumento Seleziona. (LE, DC, FC, PSC) (☞p. 36)
	- Le funzioni per la rotazione sono state migliorate. Quando è selezionato un motivo, viene visualizzata una maniglia di rotazione. (LE, DC, FC, PSC) (☞p. 54)
	- Il contorno del motivo viene tracciato mentre il motivo viene ridimensionato, spostato o ruotato. LE (☞p. 54)
- Pulsanti per la selezione del carattere precedente o successivo sono stati aggiunti a Font Creator. FC (☞p. 262)
- Altre impostazioni per la modifica dell'aspetto dell'applicazione sono state aggiunte alla finestra di dialogo **Opzioni**. (☞p. 277)
	- Personalizza: nella barra del titolo è possibile aggiungere o rimuovere comandi dalla Barra di accesso rapido. È inoltre possibile modificare tasti di scelta rapida. (LE, DC, FC, PSC)
	- Impostazioni DST: specificando il numero di salti per il taglio del filo in **Impostazione DST per l'importazione**, le informazioni per le posizioni di taglio del filo possono inoltre essere convertite correttamente durante l'importazione di file DST. LE
	- Taratura dello schermo: specificando correttamente l'impostazione Taratura dello schermo, i disegni possono essere regolati per la visualizzazione a grandezza naturale, ossia al 100%. LE

## ■ **Funzioni di cucitura caratteri migliorate**

- Le varianti di caratteri sono state aumentate. LE (☞p. 314)
	- Il numero di caratteri interni è stato aumentato a 100 caratteri.
	- Il numero di simboli e caratteri accentati è stato aumentato.
- Per i caratteri interni è inoltre possibile specificare la cucitura linea. LE (☞p. 105)
- L'interfaccia utente per la selezione del carattere è stata migliorata. LE (☞p. 97)
	- Nel selettore **Carattere** viene visualizzato lo storico dei caratteri selezionati.
	- Se viene selezionato un testo con il selettore **Carattere** selezionato, il testo selezionato viene visualizzato come campione per ciascun carattere.
- È possibile specificare le posizioni dei punti di collegamento tra lettere all'interno dello stesso testo (punto finale di una lettera e punto iniziale della lettera successiva). Selezionare l'impostazione per la creazione di una cucitura che riduca il numero di tagli del filo (**Più simile**), l'impostazione per la creazione di una cucitura che consenta di tagliare il filo manualmente (**Più avanti**) o l'impostazione per la creazione di una cucitura per una migliore qualità complessiva (**Predefinito**). LE (☞p. 104)
- La funzione Name Drop è stata aggiunta per l'utilizzo con un testo. Con la funzione Name Drop è possibile creare un numero di motivi di ricamo simili, ad esempio per uniformi, sostituendo solo il nome del motivo. LE (☞p. 115)
- L'interfaccia utente per l'immissione e la modifica di un testo è stata migliorata. LE
	- Selezionare lo strumento Testo e fare clic nella Pagina Disegno per immettervi direttamente il testo. (☞p. 96)
	- Con il testo selezionato è possibile modificare l'intero testo o singoli caratteri utilizzando lo strumento Seleziona. (☞p. 101)
	- Le forme ad arco disponibili in **Trasforma** nella scheda **Attributi del testo** possono essere modificate. (☞p. 95)
	- Servendosi dell'operazione di trascinamento, è possibile modificare attributi dei caratteri, ad esempio crenatura e dimensioni dei caratteri, per singoli caratteri con l'applicazione dell'attributo **Trasforma**. (☞p. 99)
- Il comando **Conver.in blocco** è stato aggiunto per il testo. In questo modo è possibile convertire i motivi di testo in disegni di blocchi a punciatura manuale, in modo da poter personalizzare la forma dei caratteri. **LE** ( $exp. 103$ )

## ■ **Funzioni migliorate per l'utilizzo con le nostre macchine da ricamo**

- Le funzioni per il trasferimento dei dati a macchine da ricamo sono state migliorate. (LE, DB) (☞p. 178, p. 221)
	- Sono disponibili vari metodi per il trasferimento dei dati a macchine da ricamo: utilizzando un supporto USB, un modulo di scrittura schede o la funzione Link (Collegamento) oltre al collegamento diretto a una macchina da ricamo mediante cavo USB.
	- La funzione Link (Collegamento) consente il trasferimento dei dati dall'applicazione a una macchina da ricamo collegata al computer. I dati possono essere trasferiti facilmente dal computer alla macchina da ricamo. (\*La disponibilità dipende dal modello della macchina da ricamo.)
- Nella finestra di dialogo **Impost. disegno** sono disponibili altre dimensioni di telai da ricamo.
	- È possibile creare disegni da ricamo divisi per il ricamo con la cornice maxi (360  $\times$  360 mm). (\*La disponibilità dipende dal modello della macchina da ricamo.) LE (☞p. 170)
	- Nuovi tipi di telai da ricamo (telaio da  $360 \times 200$  mm, telaio rotondo, maxi telaio, telaio cappello grande, ecc.) sono disponibili nel selettore **Dimensioni telaio** nella scheda **Pagina Disegno** della finestra di dialogo **Impost. disegno**. (\*La disponibilità dipende dal modello della macchina da ricamo.) (LE, DC, DB) (☞p. 88)
	- È possibile aggiungere un telaio di qualsiasi dimensione nel selettore **Dimensioni telaio** nella scheda **Pagina Disegno** della finestra di dialogo **Impost. disegno**. LE (☞p. 89)
- Un'impostazione di taglio del filo di punti saltati è stata aggiunta. Grazie a guesta funzione è possibile specificare impostazioni per l'attivazione/la disattivazione del taglio del filo di punti saltati tra oggetti dello stesso colore. (\*La disponibilità dipende dal modello della macchina da ricamo.) LE (☞p. 77, p. 274)
- Le immagini dei disegni da ricamo possono essere stampate in formato di Catalogo o di Guida di istruzioni. DB (☞p. 230)

## **Trasferimento di disegni alla macchina da ricamo**

La procedura per il trasferimento di un disegno da ricamo alla macchina varia a seconda della macchina da ricamo.

Controllare le specifiche della macchina e selezionare il metodo di trasferimento appropriato.

## **Il software supporta quattro diversi metodi per il trasferimento dei dati.**

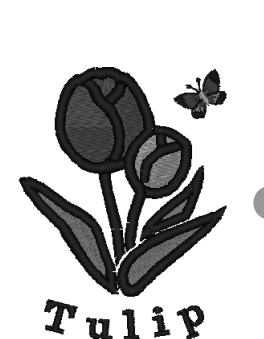

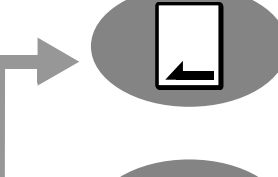

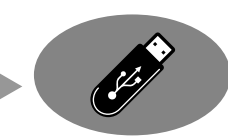

Per macchine da ricamo compatibili con schede da ricamo

**Utilizzare una scheda neutra.** (☞ p. 178)

Per macchine da ricamo compatibili con supporti USB

## **Utilizzare supporti USB disponibili in commercio.** (☞ p. 179)

Per macchine da ricamo che possono essere collegate a un computer mediante cavo USB **Trasferire il disegno da ricamo con il cavo USB.**

(☞ p. 180)

Per le nostre macchine compatibili con la funzione Link (Collegamento)

## **Utilizzare la funzione Link (Collegamento) per trasferire i disegni da ricamo alla macchina da ricamo compatibile con tale funzione.** (☞ p. 181)

## b **Promemoria:**

- *Per utilizzare la funzione Link (Collegamento) per trasferire disegni da ricamo a una macchina da ricamo, è necessario utilizzare la macchina compatibile con la funzione Link (Collegamento) in modalità Link (Collegamento).*
- *Per salvare i disegni da ricamo nella memoria della macchina da ricamo, è necessario utilizzare la macchina in modalità normale.*

## *Sommario*

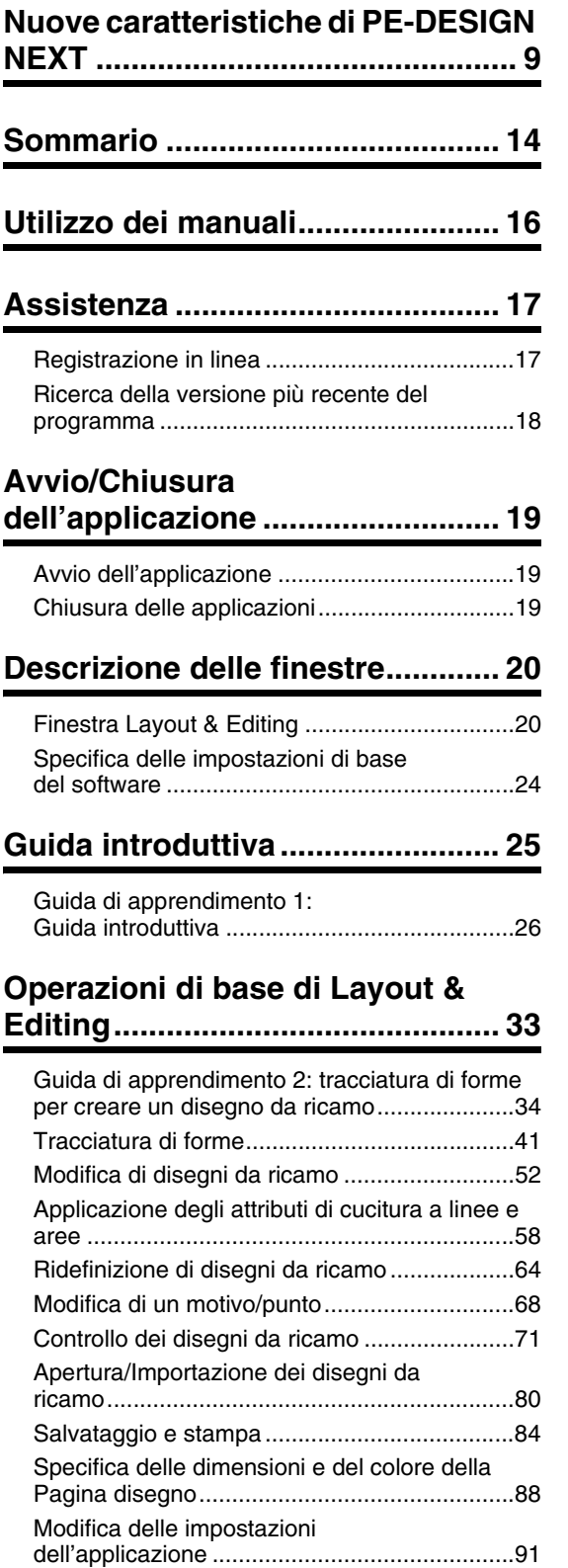

## **Creazioni di motivi da ricamo**

## **contenenti testi ............................. 93**

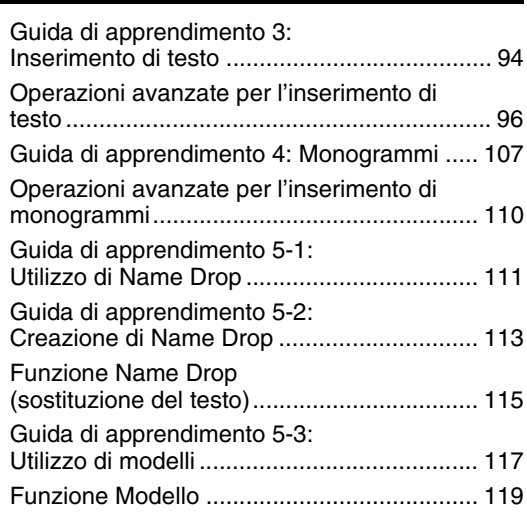

## **Creazione di motivi da ricamo utilizzando immagini................... 121**

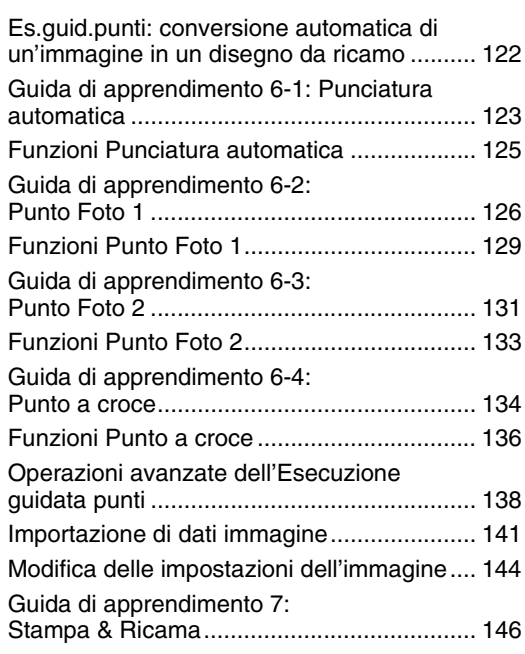

## **Operazioni per applicazioni**

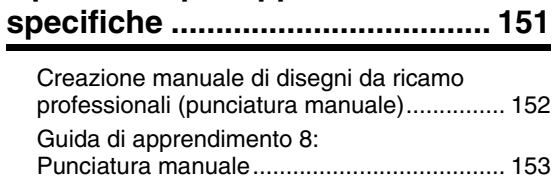

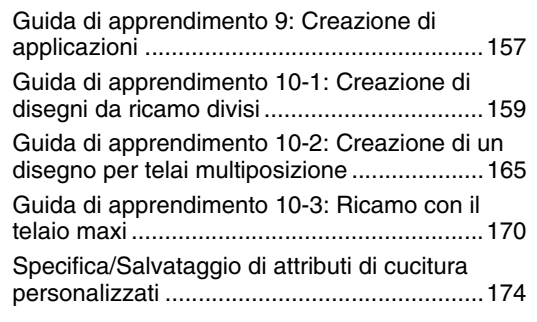

## **Trasferimento dei dati.................177**

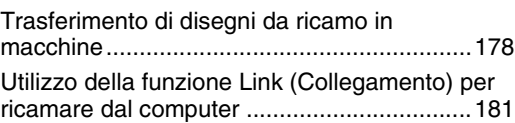

## **Design Center ..............................187**

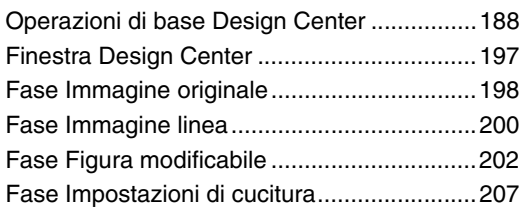

## **Design Database..........................215**

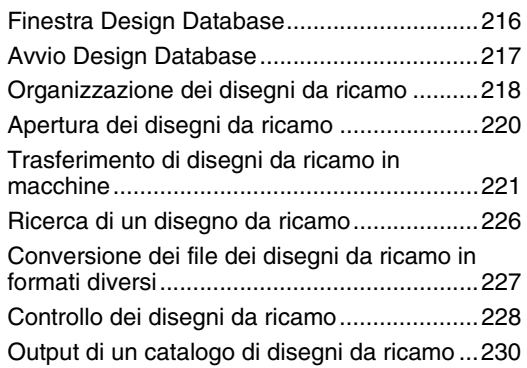

## **Programmable Stitch Creator.....233**

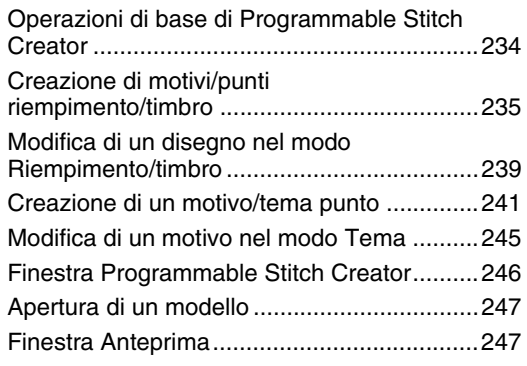

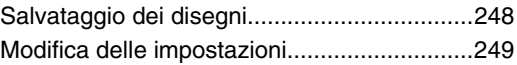

## **Font Creator.................................251**

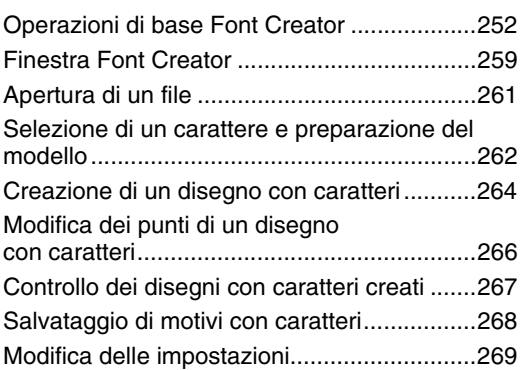

## **Supplemento................................271**

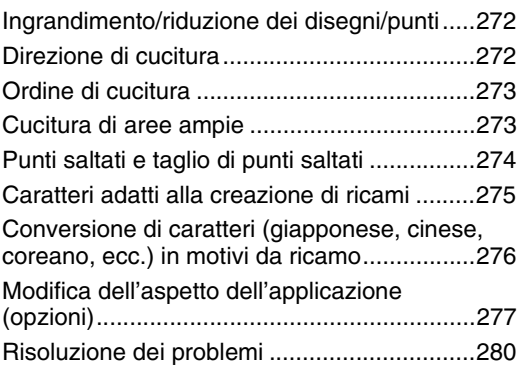

## **Menu/Strumenti e Riferimento ...281**

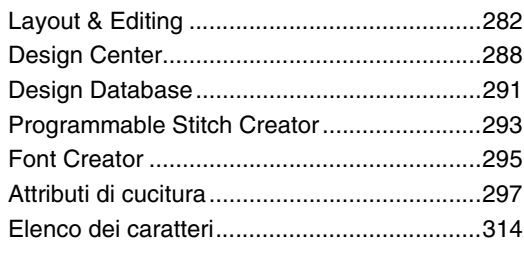

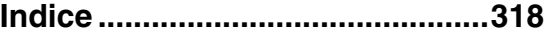

## *Utilizzo dei manuali*

Con questo software sono inclusi i seguenti manuali.

## **Guida all'installazione**

Questa guida contiene le istruzioni relative alle operazioni di preparazione necessarie per iniziare a utilizzare il software. Seguire le istruzioni fornite in questo manuale per completare la preparazione e l'installazione del software.

## **Manuale di istruzioni**

Questo manuale contiene istruzioni per l'utilizzo del software PE-DESIGN.

Innanzitutto, leggere "Avvio/Chiusura dell'applicazione", "Descrizione delle finestre" e "Specifica delle impostazioni di base del software" per le informazioni generali sulle applicazioni di base del software.

Leggere quindi "Guida introduttiva". In questo capitolo vengono descritte le procedure per la creazione di motivi da ricamo in forma di esempi per l'esecuzione delle operazioni di base di Layout & Editing e per il trasferimento dei motivi nelle macchine da ricamo. Seguire le procedure per creare i motivi da ricamo effettivi.

I capitoli dedicati a ciascuna applicazione offrono descrizioni delle funzioni utili e delle varie impostazioni. Ogni titolo descrittivo consente di trovare facilmente le informazioni necessarie. Nei capitoli contenenti le guide di apprendimento, seguire le procedure per prendere dimestichezza con le varie operazioni. Leggere quindi le descrizioni dettagliate.

Nei seguenti capitoli sono fornite le informazioni aggiuntive. Se necessario leggere il capitolo appropriato.

Assistenza: fornisce informazioni sulla garanzia per il prodotto oltre alla procedura per l'aggiornamento del software.

Supplemento: fornisce introduzioni alle funzioni, dettagli sulle impostazioni disponibili nella finestra di dialogo **Opzioni** e procedure per la risoluzione dei problemi, oltre a suggerimenti e precauzioni per ottimizzare l'utilizzo del software.

Menu/Strumenti e Riferimento: offre elenchi di tipi di cuciture, attributi di cucitura e caratteri, oltre a vari comandi.

Le procedure descritte nel manuale sono scritte per l'utilizzo in Windows 7<sup>®</sup>. Se si utilizza il software con un sistema operativo diverso da Windows 7<sup>®</sup>, le procedure e l'aspetto delle finestre potrebbe essere leggermente diverso.

## ■ **Apertura del Manuale di istruzioni (formato PDF)**

Il presente manuale è fornito in formato PDF nel CD-ROM accluso. Il Manuale di istruzioni viene installato durante l'installazione del software.

Fare clic su **Tutti i programmi**, quindi su **PE-DESIGN NEXT** e infine su **Manuale di istruzioni**.

Altrimenti, con un'applicazione diversa da Design Database, fare clic su , quindi su **Manuale di istruzioni**.

Con Design Database fare clic su **Guida**, quindi su **Manuale di istruzioni**.

### b **Promemoria:**

- *Per visualizzare e stampare la versione PDF del Manuale di istruzioni è necessario Adobe® Reader®.*
- *Se Adobe® Reader® non è presente sul computer, è necessario installarlo. È possibile scaricarlo dal sito Web di Adobe Systems Incorporated (http://www.adobe.com/).*

## *Assistenza*

Contattare l'Assistenza tecnica in caso di problemi. Visitare il sito Web della società

(http://www.brother.com/) per informazioni sugli uffici di Assistenza tecnica della propria zona. Per visualizzare FAQ (Frequently Asked Questions, Domande frequenti) e informazioni sugli aggiornamenti del software, visitare il Brother Solutions Center (http://solutions.brother.com/).

#### **a Nota:**

*• Preparare le informazioni necessarie prima di contattare l'Assistenza tecnica.*

- *Verificare che il sistema operativo del computer sia aggiornato correttamente.*
- *Verificare la marca e il modello del computer utilizzato, nonché il sistema operativo Windows®. (Fare riferimento al Guida all'installazione per i requisiti di sistema.)*
- *Informazioni su messaggi di errore visualizzati. Queste informazioni faciliteranno la risposta alle domande.*
- *Assicurarsi che PE-DESIGN NEXT sia in esecuzione con tutti gli aggiornamenti necessari.*

## **Registrazione in linea**

Qualora si desiderasse essere contattati riguardo agli aggiornamenti nonché ricevere informazioni importanti, quali ad esempio sviluppi futuri e miglioramenti, è possibile registrare in linea questo prodotto seguendo una semplice procedura di registrazione.

Fare clic su in Layout & Editing, quindi su **Registrazione in linea** per avviare il browser Web installato e aprire la pagina di registrazione in linea del nostro sito Web.

La pagina di registrazione in linea del sito Web viene visualizzata quando viene immesso il seguente indirizzo nella barra **Indirizzo** del browser Web.

http://www.brother.com/registration/

#### b **Promemoria:**

*La registrazione in linea potrebbe non essere disponibile in alcune aree.*

## **Ricerca della versione più recente del programma**

Fare clic su **10 km** in Layout & Editing, quindi su **Ricerca Aggiornamenti**.

Il software viene controllato per determinare se si sta utilizzando la versione più recente. Se viene visualizzato il messaggio seguente, si sta utilizzando la versione più recente del software.

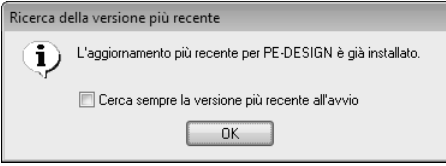

Se viene visualizzato il messaggio seguente, non si sta utilizzando la versione più recente del software. Fare clic su **Sì**, quindi scaricare la versione più recente del software dal sito Web.

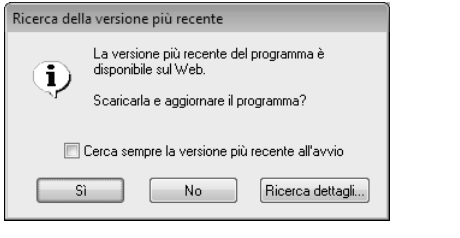

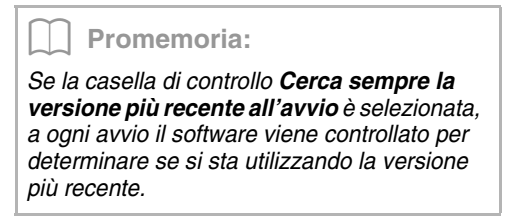

→ Viene visualizzata la finestra di dialogo **Controllo dell'account utente**. Fare clic su **Sì**.

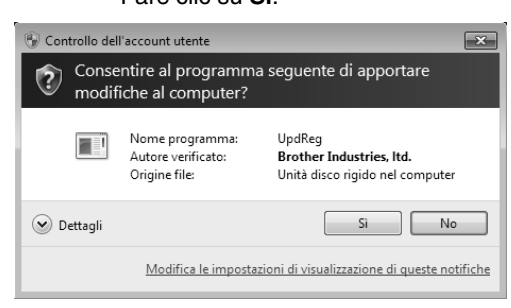

## *Avvio/Chiusura dell'applicazione*

## **Avvio dell'applicazione**

## **Layout & Editing**

Fare clic su , quindi su **Tutti i programmi**, **PE-DESIGN NEXT**, infine su **PE-DESIGN NEXT (Layout & Editing)**.

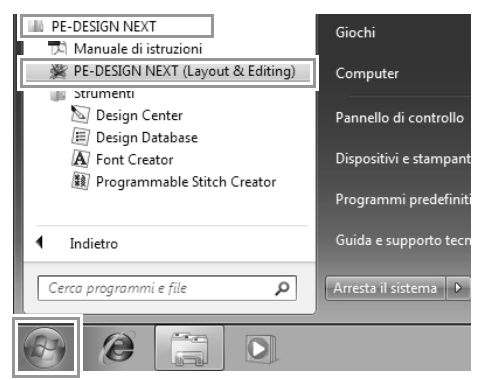

## **Informazioni sulla procedura guidata principale**

All'avvio di Layout & Editing viene visualizzata la seguente procedura guidata.

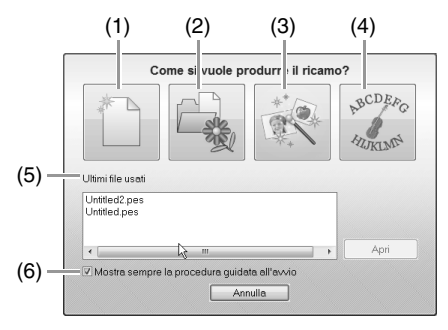

### (1) **Nuovo**

Fare clic su questo pulsante per avviare la creazione di un nuovo motivo.

#### (2) **Apri PES**

Fare clic su questo pulsante per aprire i dati di ricamo (.pes).

c *"Apertura di Layout & Editingun file" a pagina 80*

#### (3) **Immag. in punto**

Fare clic su questo pulsante per avviare la procedura guidata per la creazione di un motivo da ricamo da un'immagine.

c *"Es.guid.punti: conversione automatica di un'immagine in un disegno da ricamo" a pagina 122 e "Importazione di dati immagine" a pagina 141*

## (4) **Modello**

Fare clic su questo pulsante per avviare l'Esecuzione guidata modello.

- c *"Guida di apprendimento 5-3: Utilizzo di modelli" a pagina 117*
- (5) **Ultimi file usati** Fare clic sul nome di un file dall'elenco, quindi fare clic su **Apri**.
- (6) **Mostra sempre la procedura guidata all'avvio** Selezionare questa casella di controllo

per avviare la procedura guidata a ogni avvio di Layout & Editing.

## **Chiusura delle applicazioni**

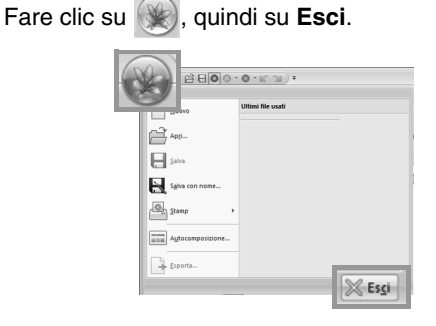

## **Finestra Layout & Editing**

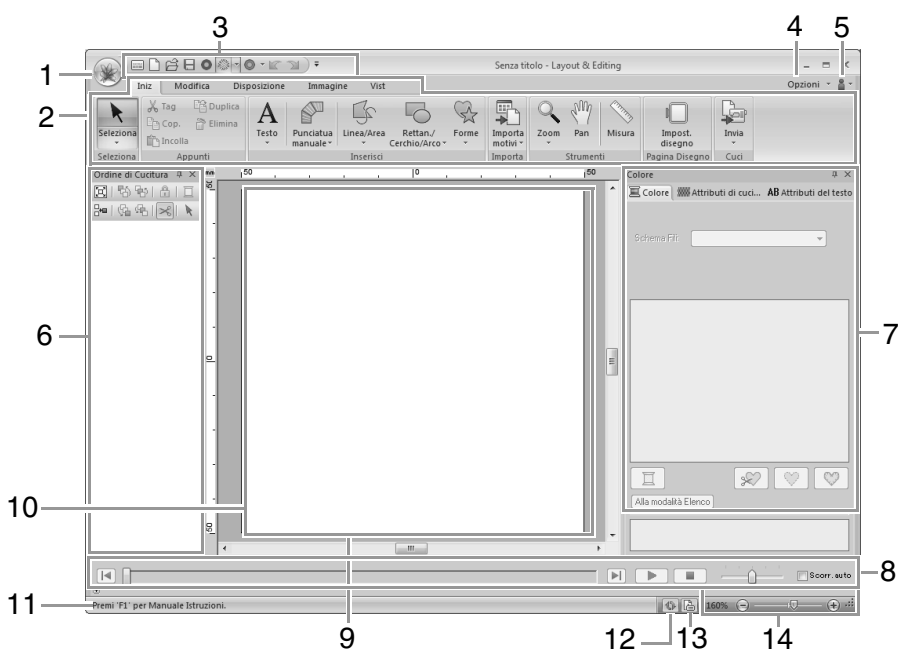

#### **1 Pulsante Applicazione**

Fare clic per visualizzare un menu contenente comandi per operazioni sui file, come **Nuovo**, **Salva** e **Stampa**.

#### **2 Barra multifunzione**

Fare clic su una scheda nella parte superiore per visualizzare i comandi corrispondenti.

Fare riferimento al nome sotto ogni gruppo quando si seleziona il comando desiderato. Facendo clic su un comando con il simbolo viene visualizzato un menu contenente una scelta di comandi.

A seconda dello strumento o del motivo da ricamo selezionato è possibile che vengano visualizzate altre schede. Queste schede contengono vari comandi per l'esecuzione di operazioni con lo strumento selezionato o il motivo da ricamo.

Esempio: quando viene selezionato lo strumento Contorno (Rettang.)

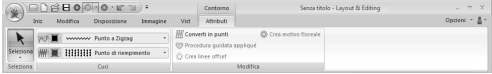

### **3 Barra di accesso rapido**

Contiene i comandi utilizzati con maggiore frequenza. Poiché questa barra viene sempre visualizzata, indipendentemente dal fatto che sia selezionata la scheda Barra multifunzione, l'aggiunta dei comandi utilizzati con maggiore frequenza li rende più facilmente accessibili.

c *"Personalizzazione della barra di accesso rapido" a pagina 277*

#### **4 Pulsante Opzioni**

Fare clic su questo pulsante per avviare altre applicazioni e specificare impostazioni per la Pagina Disegno e per lo schema fili utente.

#### **5 Pulsante Guida**

Fare clic su questo pulsante per visualizzare il Manuale di istruzioni e informazioni sul software.

#### **6 Riquadro Ordine cucitura**

In questo riquadro viene visualizzato l'ordine di cucitura. Fare clic sui pulsanti nella parte superiore del riquadro per modificare l'ordine di cucitura o il colore del filo.

#### **7 Riquadro Colore/Attributi di cucitura/ Attributi del testo**

Questo riquadro riunisce le schede per specificare i colori dei fili, gli attributi di cucitura e gli attributi del testo. Fare clic su una scheda per visualizzare i parametri disponibili.

### **8 Riquadro Simulatore punti**

Il Simulatore punti mostra come verrà cucito il motivo dalla macchina e come verrà visualizzata la cucitura.

#### **9 Pagina Disegno**

La zona effettiva dell'area di lavoro che si può salvare e in cui si può cucire.

#### **10 Area di lavoro**

#### **11 Barra di stato**

Vengono visualizzate le dimensioni dei dati di ricamo, il numero dei punti o una descrizione del comando selezionato.

#### **12 Pulsante Aggiorna Finestra**

Fare clic per aggiornare la schermata.

#### **13 Pulsante Proprietà Disegno**

Fare clic per visualizzare una finestra di dialogo contenente informazioni sulla cucitura per i dati di ricamo.

#### **14 Zoom**

Visualizza il rapporto di ingrandimento corrente. Fare clic per specificare un valore per il rapporto di ingrandimento.

Trascinare lo slider per modificare il rapporto di ingrandimento.

### b **Promemoria:**

- *I riquadri 6, 7 e 8 possono essere visualizzati o nascosti dal gruppo Mos./ Nas. nella scheda Vist. Questi riquadri inoltre possono essere visualizzati come finestre di dialogo separate (Finestra mobile) o allegate alla finestra principale (Ancoraggio).*
- *Posizionare il puntatore su un comando per visualizzare una descrizione del comando con l'indicazione del tasto di scelta rapida corrispondente.*

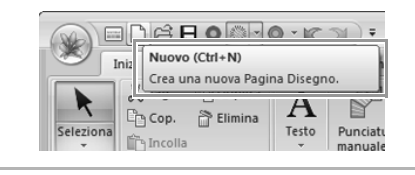

## **Personalizzazione della finestra**

## ■ **Barra di accesso rapido/Barra multifunzione**

Viene visualizzato un menu quando si fa clic su **1** nella barra di accesso rapido.

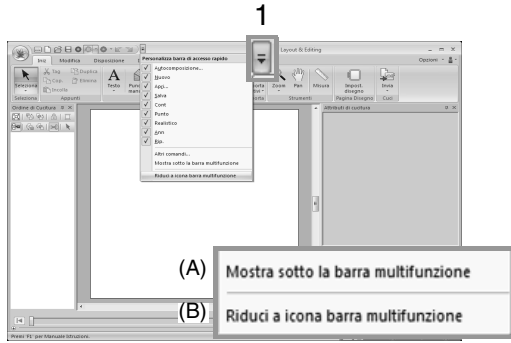

Fare clic su (A) per spostare la barra di accesso rapido sotto la barra mutlifunzione.

Per riportarla alla posizione originale, visualizzare il menu come descritto sopra e fare clic su **Mostra sopra la barra multifunzione**.

Se vicino a (B) compare un segno di spunta, la barra multifunzione è ridotta a icona. Quando si fa clic su una scheda, viene visualizzata la barra multifunzione. Quando si seleziona un comando, la barra multifunzione viene nuovamente ridotta a icona.

Per riportarla alla visualizzazione originale, deselezionare il segno di spunta.

Esempio: con (A) selezionato e un segno di spunta vicino a (B)

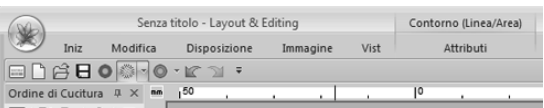

## ■ **Comandi della barra di accesso rapido**

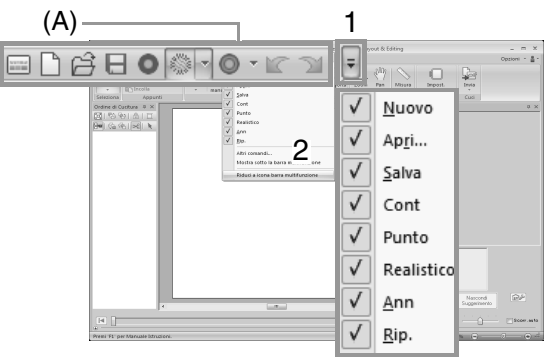

Al primo avvio dell'applicazione nella barra di accesso rapido (A) vengono visualizzati i seguenti comandi.

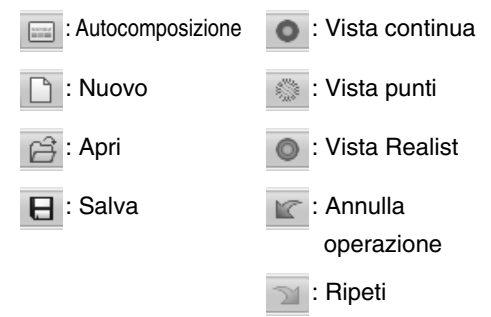

operazione

Fare clic su **1**, quindi su **2** per mostrare/ nascondere la visualizzazione di ciascun comando.

Quando il segno di spunta è deselezionato, il comando è nascosto.

In alternativa, è possibile specificare modifiche alla barra di accesso rapido nella finestra di dialogo **Opzioni** e applicarle tutte contemporaneamente.

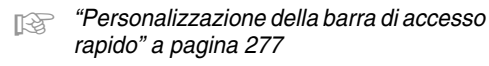

## ■ **Riquadro Colore/Attributi di cucitura/Attributi del testo, riquadro Ordine di cucitura e riquadro Simulatore punti**

### **Finestra mobile**

È possibile rendere mobile ogni scheda o l'intero pannello in modo che diventi una finestra di dialogo da poter spostare nella schermata.

• Fare doppio clic sulla barra del titolo del riquadro o sulla scheda.

- Fare clic con il tasto destro del mouse sul riquadro o sulla scheda, quindi su **Finestra mobile**.
- Trascinare una scheda fuori del pannello.

#### **Ancoraggio**

È possibile ancorare nuovamente ogni riquadro alla finestra.

- Fare doppio clic sulla barra del titolo.
- Fare clic con il tasto destro del mouse sul riquadro, quindi su **Ancoraggio**.
- Trascinare la barra del titolo nella posizione in cui ancorare il riquadro.

#### **Nascondi**

Quando una scheda o un riquadro non è più necessario, è possibile nasconderlo.

- Fare clic su  $\times$  nell'angolo superiore destro della finestra di dialogo.
- Fare clic con il tasto destro del mouse sulla scheda o sulla finestra di dialogo, quindi fare clic su **Nascondi**.
- Per nascondere la scheda, fare clic su **Vist** nella barra multifunzione, quindi fare clic sul nome nella scheda **Vist**. Per visualizzare nuovamente la scheda, eseguire la stessa operazione.

### **Nascondi automaticamente**

Quando un riquadro non è necessario temporaneamente, è possibile spostarlo nella barra laterale, quindi visualizzarlo facendovi clic sopra o posizionandovi sopra il puntatore. Il riquadro viene nascosto automaticamente quando non viene utilizzato, ad esempio, quando si fa clic in qualsiasi punto all'esterno del riquadro.

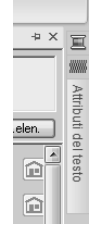

- Fare clic con il tasto destro del mouse sulla scheda o sulla barra del titolo, quindi fare clic su **Nascondi automaticamente**.
- Nell'angolo superiore destro del riquadro fare clic su  $\overline{P}$ .

Per annullare Nascondi automaticamente, fare clic con il tasto destro del mouse sulla barra del titolo, quindi fare clic su **Nascondi automaticamente** oppure fare clic su  $\overline{P}$  nella barra del titolo.

### b **Promemoria:**

*Il riquadro Simulatore punti non può essere nascosto temporaneamente (Nascondi automaticamente).*

## ■ **Utilizzo dei tasti di accesso**

Quando si preme il tasto ( Alt ), su ciascun comando viene visualizzata una descrizione del tasto (un'etichetta che visualizza la lettera del tasto di accesso). Sulla tastiera premere il tasto corrispondente al comando da utilizzare.

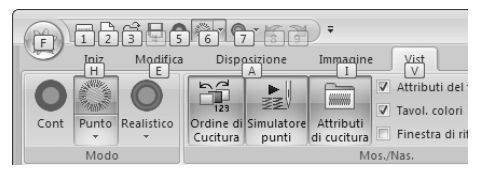

Per non utilizzare più i tasti di accesso e nascondere le descrizioni dei tasti, premere il tasto (**Alt** ).

## **Specifica delle impostazioni di base del software**

## **Regolazione delle misure sulla schermata (Taratura dello schermo)**

Le misure possono essere regolate in modo che gli oggetti vengano visualizzati con le stesse dimensioni del ricamo corrente con una visualizzazione al 100%. Una volta eseguita la regolazione, non è necessario ripeterla in un secondo momento.

**1.** Fare clic su **1**, quindi su **2**.

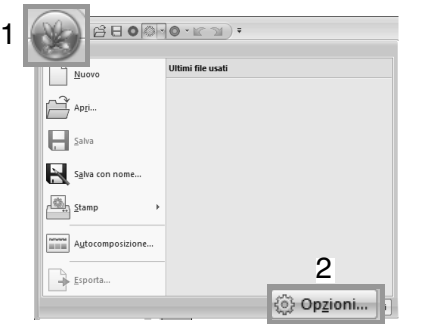

**2.** Fare clic su **Taratura dello schermo** (**1**). Tenere un righello sullo schermo per misurare la lunghezza di **2**. Immettere il valore **3**, quindi fare clic su **OK** (**4**).

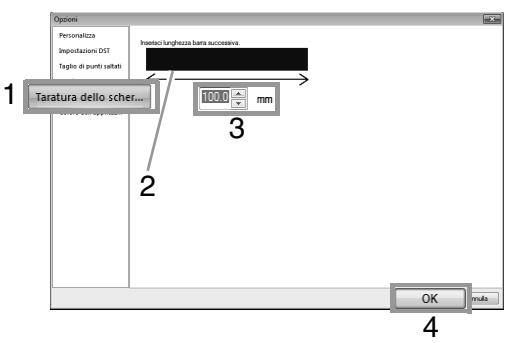

Assicurarsi di immettere la lunghezza in millimetri. Il valore espresso in pollici non è valido.

## **Unità di misura**

**1.** Fare clic su **Unità di misura**, quindi selezionare le unità di misura desiderate (**mm** o **inch**).

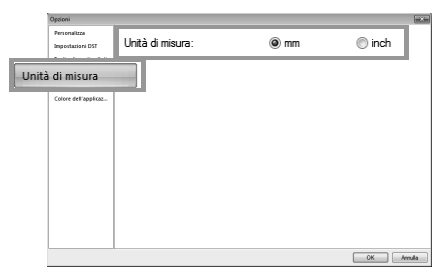

In questa sezione vengono descritte le operazioni di base per questo software mediante procedure per creare motivi da ricamo. Innanzitutto, seguire le procedure indicate in questa sezione per creare motivi da ricamo e apprendere le operazioni di base. In questo esempio creeremo un motivo da ricamo originale combinando un motivo da ricamo. Quindi, trasferiremo i dati alla macchina da ricamo.

## **Guida di apprendimento 1: Guida introduttiva**

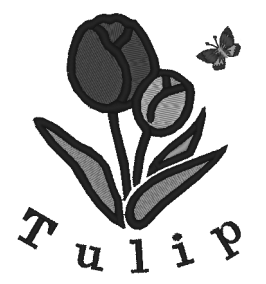

Il percorso del file di esempio per questa guida di apprendimento è il seguente. **Documenti\PE-DESIGN NEXT\Tutorial\Tutorial\_1**

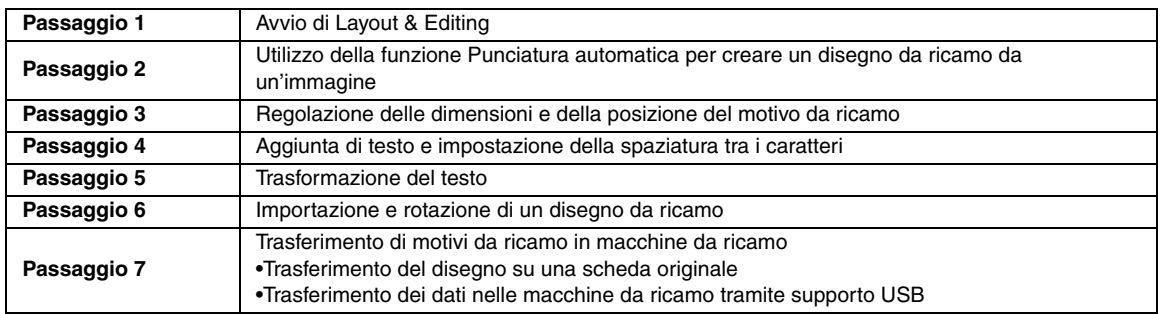

## *passaggio 1* **Avvio di Layout & Editing**

## Fare clic su (Start), quindi selezionare **Tutti i programmi**, **PE-DESIGN NEXT** e **PE-DESIGN NEXT (Layout & Editing)**.

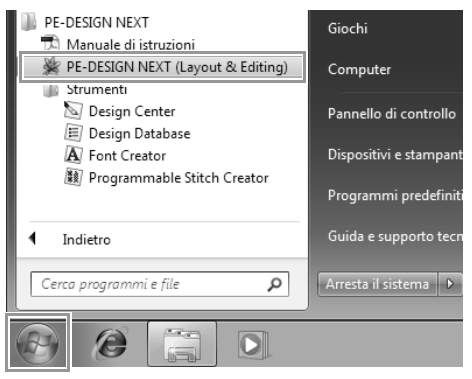

## *passaggio 2* **Utilizzo della funzione Punciatura automatica per creare un disegno da ricamo da un'immagine**

Ora, apriremo l'immagine del tulipano e la convertiremo in disegno da ricamo.

Fare clic su **1**, **2** e **3**. **1**

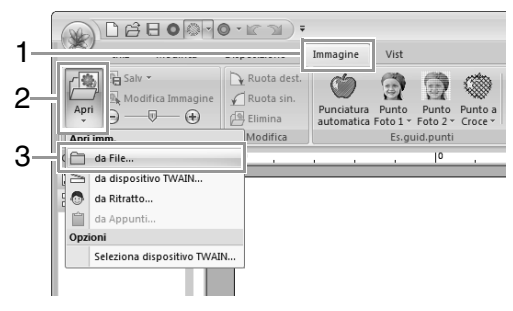

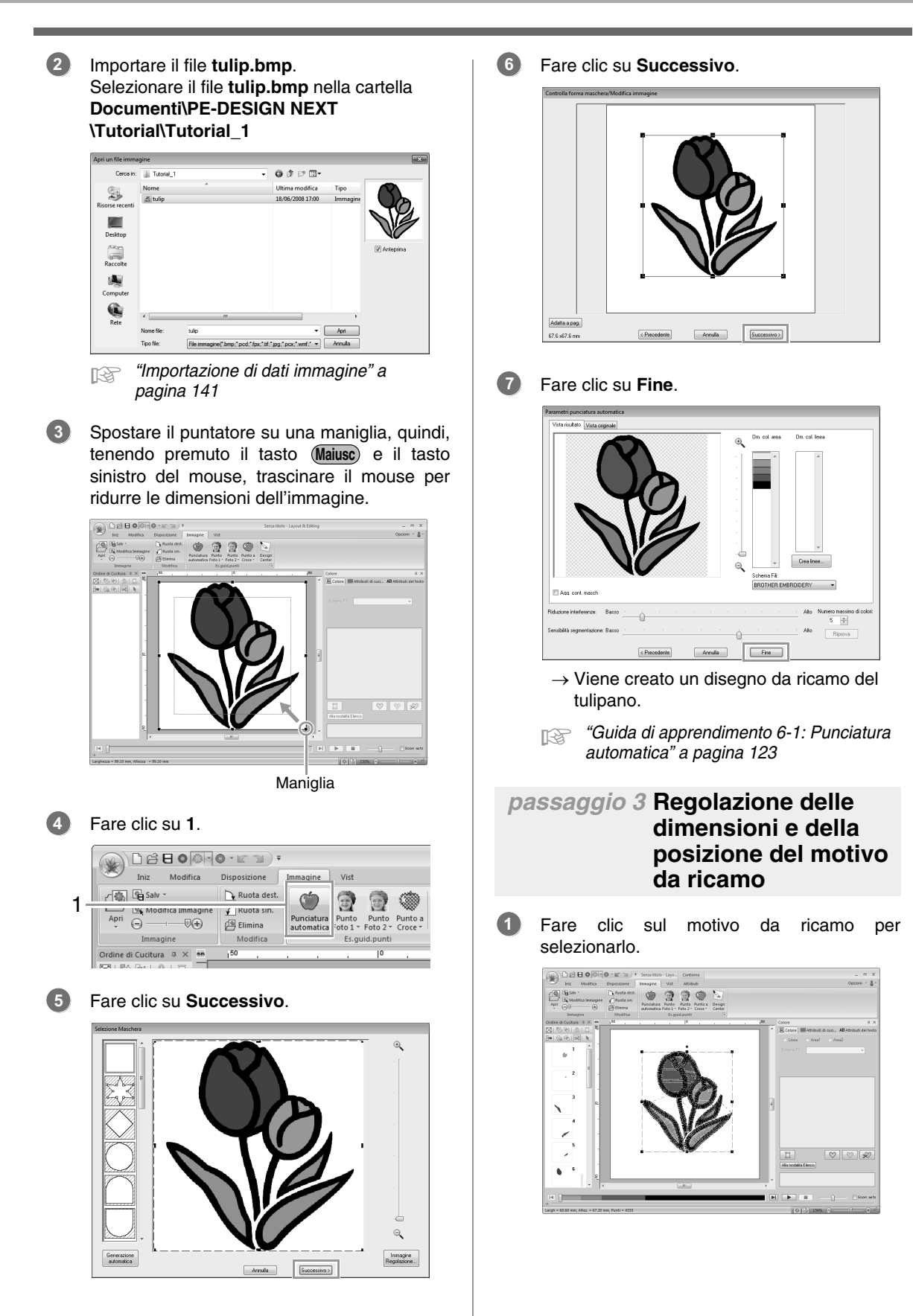

Spostare il puntatore su una maniglia, quindi, tenendo premuto il tasto sinistro del mouse, trascinare il mouse per regolare il motivo selezionato alle dimensioni desiderate. **2**

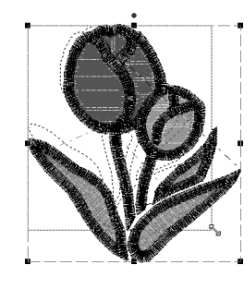

#### b **Promemoria:**

- *Se si trascina una maniglia tenendo premuti il tasto (Maiusc) e il tasto sinistro del mouse, il motivo viene ingrandito o ridotto dal centro del motivo.*
- *Le dimensioni del motivo da ricamo vengono visualizzate nella barra di stato.*
- Per regolare le posizioni dei motivi da ricamo, fare clic sul motivo e posizionare il puntatore sul motivo. Quando la forma del puntatore diventa  $\langle A \rangle$ , tenere premuto il tasto sinistro del mouse e trascinare il motivo nella posizione desiderata. **3**
	- c *"Modifica di disegni da ricamo" a pagina 52*

## *passaggio 4* **Aggiunta di testo e impostazione della spaziatura tra i caratteri**

Fare clic su **1**, **2** e **3**. **1**

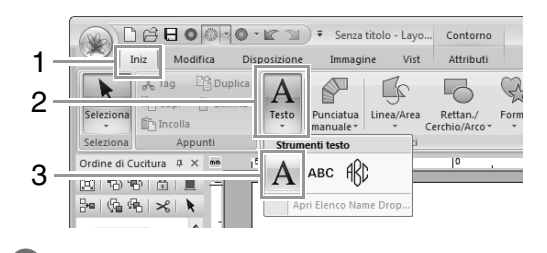

- Fare clic sotto il tulipano nella Pagina Disegno. **2**
	- → Nella Pagina Disegno viene visualizzata una linea tratteggiata verticale.

Dalla tastiera, digitare "Tulip". **3**

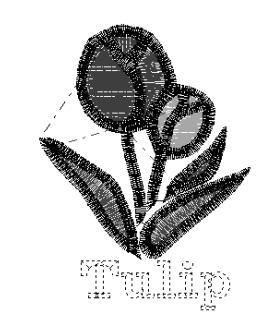

4 **Premere il tasto** *(Invio)*.

 $\rightarrow$  Il testo viene inserito.

- Fare clic sul testo per selezionarlo. **5**
- Fare clic su **1** nella scheda **Colore** per modificare il colore del carattere. **6**

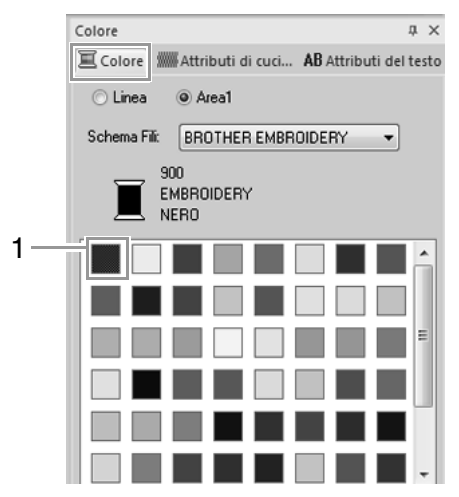

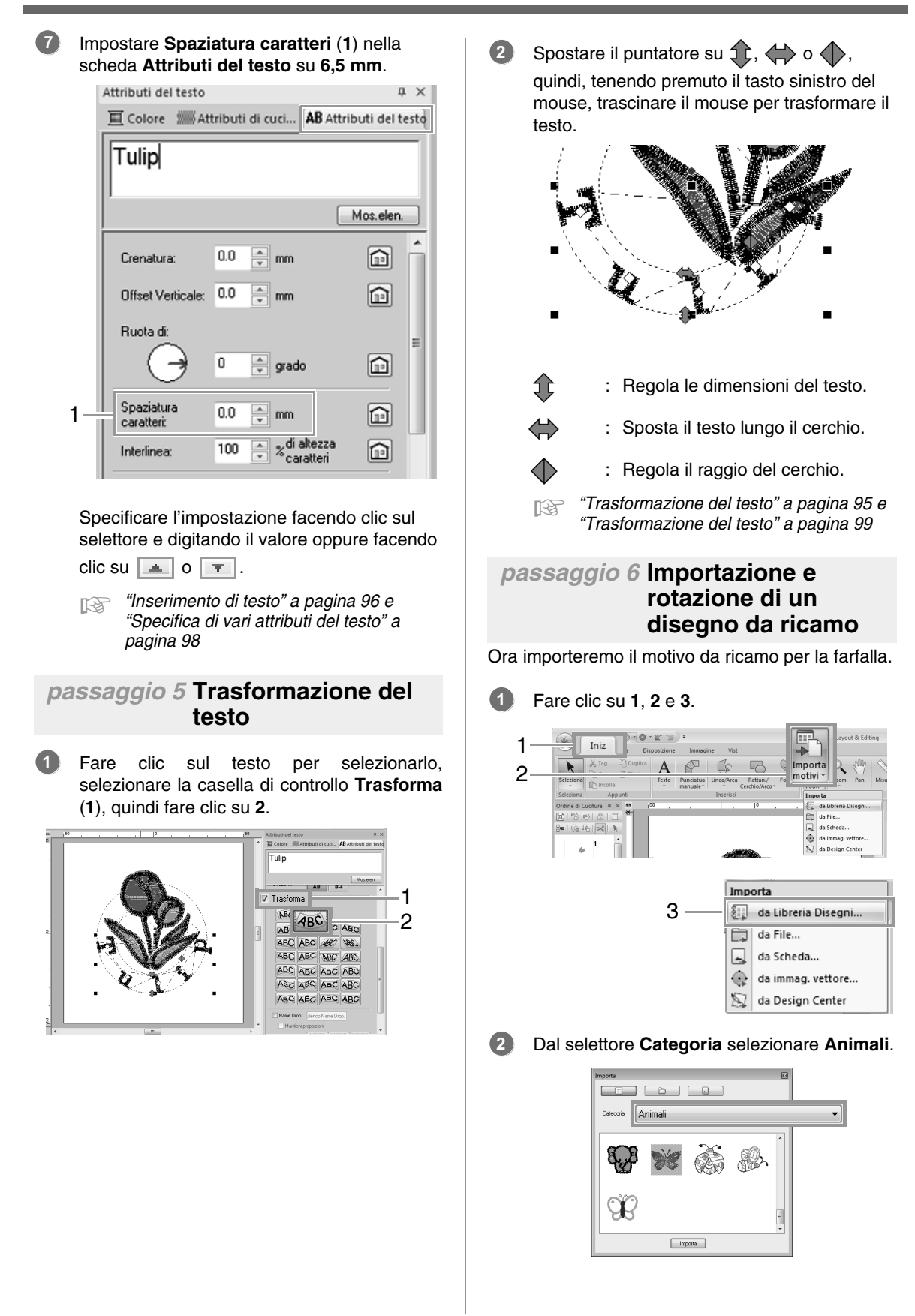

Spostare il puntatore sulla farfalla, quindi, tenendo premuto il tasto sinistro del mouse, trascinare il mouse per importare il motivo nella Pagina Disegno, come mostrato in figura. **3**

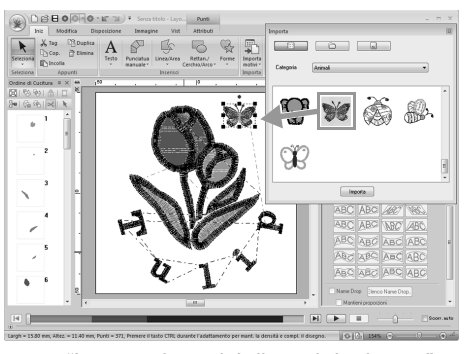

c *"Importazione dei disegni da ricamo" a pagina 81*

- Fare clic su  $\boxed{8}$  nella finestra di dialogo **Importa** per chiuderla. **4**
- Spostare il puntatore sulla maniglia di rotazione (**1**), quindi, tenendo premuto il tasto sinistro del mouse, trascinare il mouse per regolare l'angolo del motivo. **5**

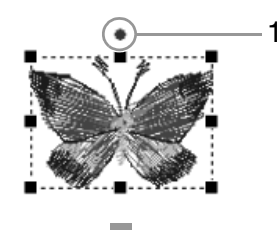

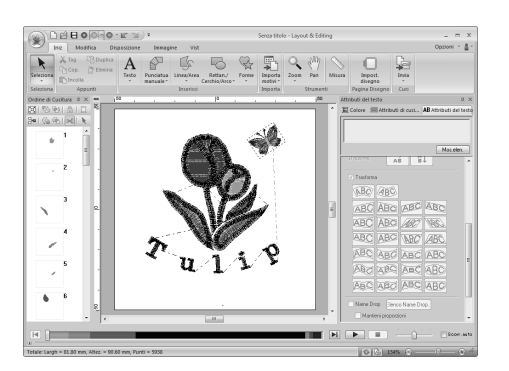

### Nota:

*Quando si ingrandiscono o riducono i disegni/punti importati, la qualità del ricamo potrebbe diminuire.*

> c *"Ingrandimento/riduzione dei disegni/punti" a pagina 272.*

## *passaggio 7* **Trasferimento di motivi da ricamo in macchine da ricamo**

È possibile cucire un motivo trasferito nella macchina da cucire scrivendolo nel supporto.

Sono disponibili molti metodi per trasferire i dati; di seguito sono descritte le procedure per due di tali metodi.

**•** Scrittura in una scheda neutra (☞p. 30)

I dati possono essere trasferiti in macchine da ricamo compatibili con le schede neutre.

**•** Trasferimento dei dati nelle macchine da ricamo tramite supporto USB (☞p. 31)

I dati possono essere trasferiti in macchine da ricamo dotate di connettore USB-B.

### b **Promemoria:**

- *È anche possibile utilizzare un floppy disk, una scheda Compact Flash e un supporto USB per trasferire disegni che possono essere utilizzati con la macchina.*
	- *Figs "Trasferimento in una macchina utilizzando un supporto USB" a pagina 179*
- *La funzione Link (Collegamento) può essere utilizzata per trasferire dati di ricamo in macchine da ricamo compatibili.*
	- c *"Utilizzo della funzione Link (Collegamento) per ricamare dal computer" a pagina 181*

### ■ **Trasferimento del disegno su una scheda originale**

Inserire una scheda originale nel modulo di scrittura schede USB. **1**

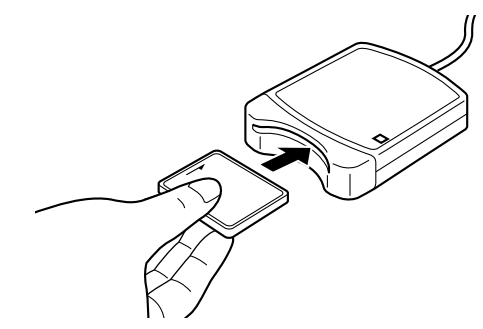

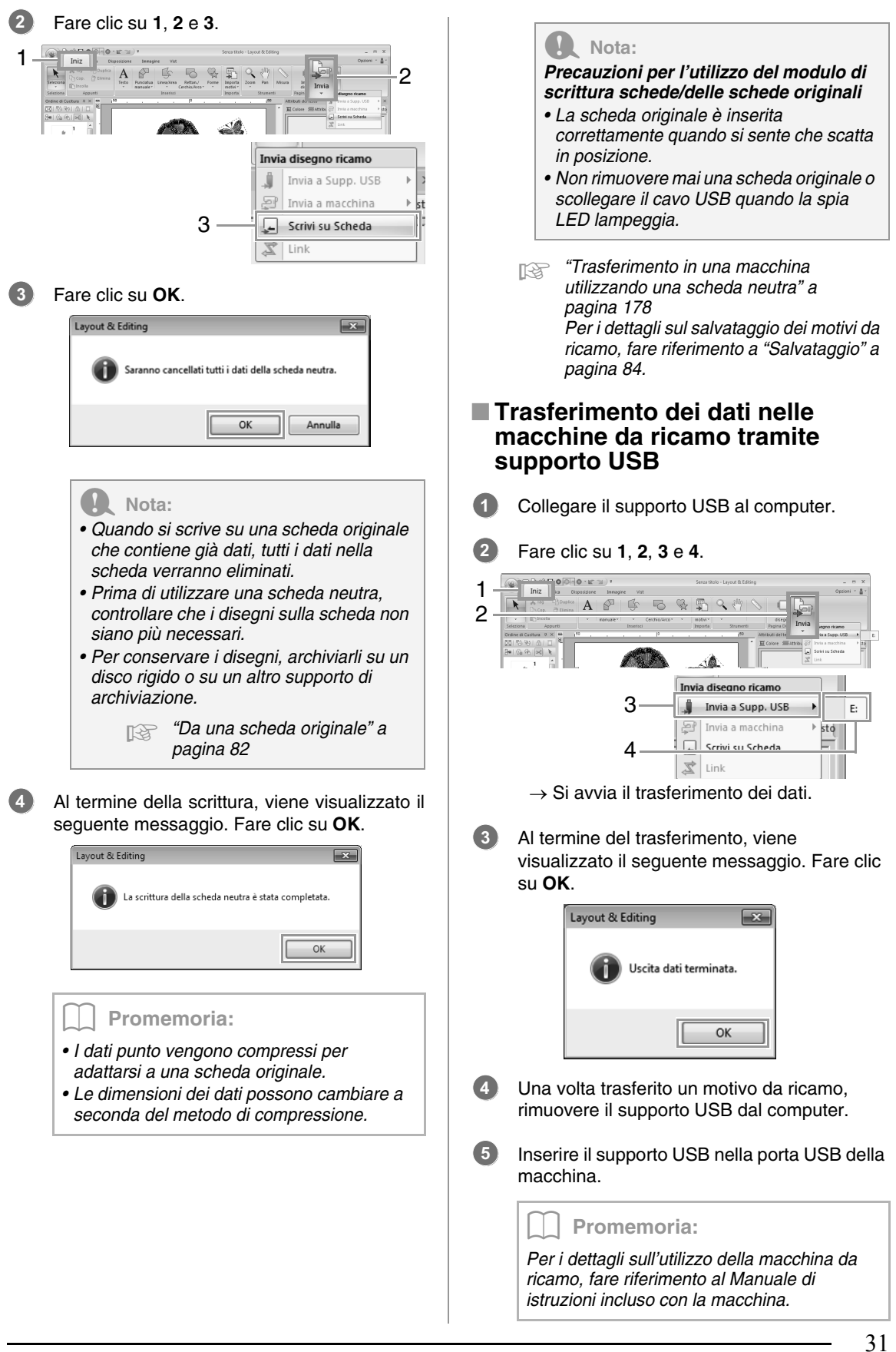

## **Operazioni di base di Layout & Editing**

Questa sezione descrive le operazioni di base eseguite in Layout & Editing, ad esempio, tracciatura di forme, modifica del disegno da ricamo, specifica degli attributi di cucitura, salvataggio e stampa del file.

## **Guida di apprendimento 2: tracciatura di forme per creare un disegno da ricamo**

Questa sezione descriverà come disegnare varie forme e combinarle per creare un disegno da ricamo. Gli strumenti Forma in Layout & Editing consentono di disegnare varie forme. Con questo strumento, tracceremo lo stelo, le foglie, il fiore e il vaso.

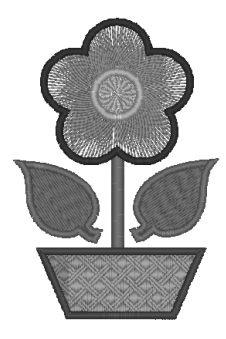

Il percorso del file di esempio per questa guida di apprendimento è il seguente. **Documenti\PE-DESIGN NEXT\Tutorial\Tutorial\_2**

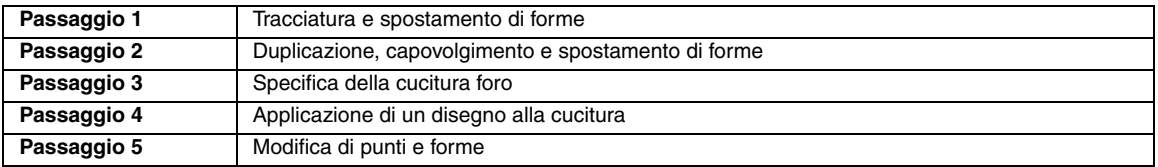

## *passaggio 1* **Tracciatura e spostamento di forme**

Seguiremo la procedura descritta di seguito per disegnare le forme.

1 Selezionare lo strumento Forma.

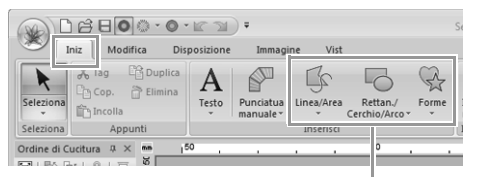

Strumenti Forma

- 2 Specificare il colore del filo e il tipo di cucitura per le linee.
- 3 Specificare il colore del filo e il tipo di cucitura per le aree.
- 4 Trascinare il puntatore nella Pagina disegno per disegnare la forma.

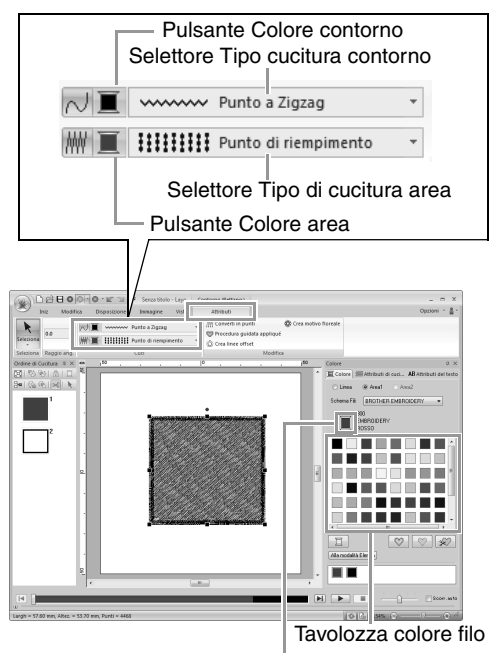

Colore del filo e nome colore selezionati
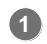

Disegnare lo stelo.

(A) Fare clic su **1**, **2** e **3**, quindi fare clic sulla scheda **Attributi** (**4**) e attivare la cucitura linea con **5**.

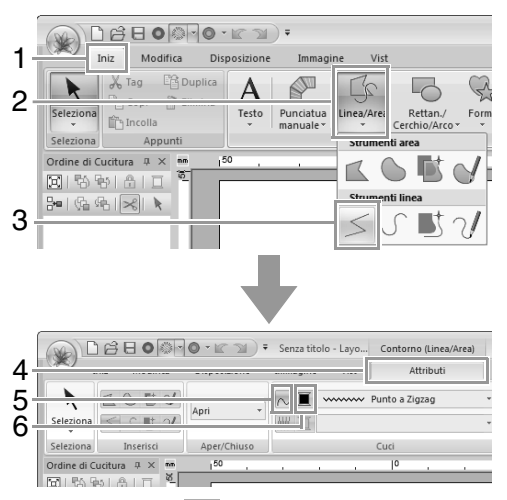

(B) Fare clic su (**6**) per la cucitura linea per visualizzare la tavolozza dei colori. Fare clic su **VERDE LIMONE**. Se il colore desiderato non viene visualizzato, spostare la barra di scorrimento finché non appare.

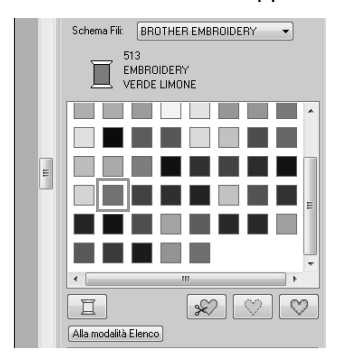

### b **Promemoria:**

*Per visualizzare i colori dei fili in un elenco in modo da trovare il colore desiderato più facilmente, fare clic su Alla modalità Elenco.*

> c *"Impostazione del colore filo e del tipo di cucitura" a pagina 58.*

(C) Fare clic sul selettore **Tipo cucitura contorno**, quindi fare clic su **Punto a Zigzag**.

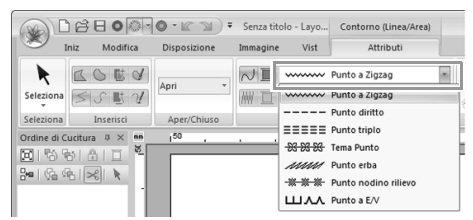

(D) Fare clic sul punto iniziale **1**, quindi fare doppio clic sul punto finale **2**.

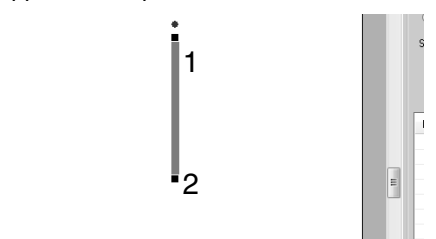

Disegnare la foglia a destra.

**2**

Questa volta specificheremo anche il colore e il tipo di cucitura per l'area, quindi tracceremo la forma.

(A) Fare clic su **1**, **2** e **3**.

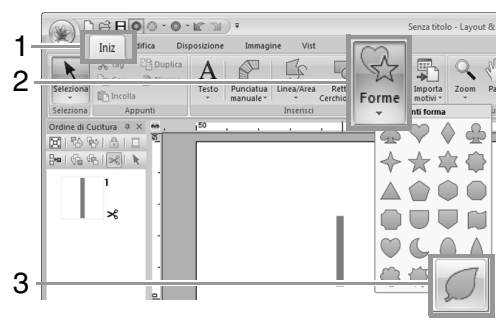

(B) Fare clic su (**4**) per la cucitura linea, quindi su **VERDE LIMONE** nella tavolozza dei colori.

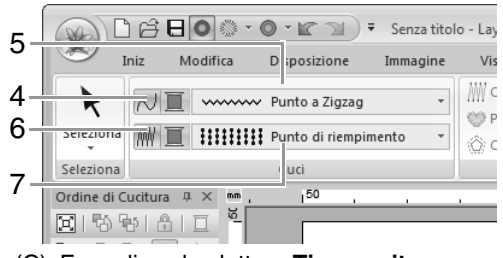

- (C) Fare clic sul selettore **Tipo cucitura contorno** (**5**), quindi selezionare **Punto a Zigzag**.
- (D) Fare clic su (**6**) per la cucitura area, quindi su **VERDE LIMONE** nella tavolozza dei colori.

(E) Fare clic sul selettore **Tipo di cucitura area** (**7**), quindi selezionare **Punto di riempimento**.

### b **Promemoria:**

*È possibile modificare il colore, gli attributi di cucitura e le dimensioni anche dopo aver tracciato la forma.*

(F) Tenendo premuto il tasto (Maiusc), trascinare il puntatore nella Pagina disegno, come illustrato nella figura.

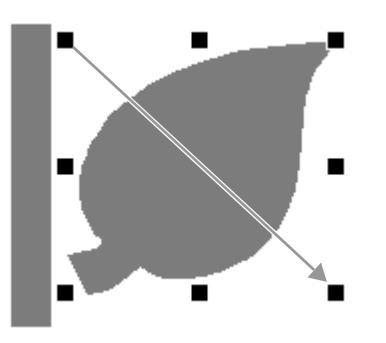

### b **Promemoria:**

*Per disegnare la forma mantenendo le proporzioni altezza-larghezza, tenere premuto il tasto mentre si trascina il*  **Maiusc** *puntatore.*

(G) Posizionare il puntatore sulla foglia in modo che la sua forma cambi in  $\oplus$ . quindi trascinare la foglia nella posizione desiderata.

### *passaggio 2* **Duplicazione, capovolgimento e spostamento di forme**

Ora, duplicheremo la foglia sul lato destro, la capovolgeremo orizzontalmente e la sposteremo sul lato sinistro dello stelo.

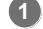

Per duplicare la foglia a destra.

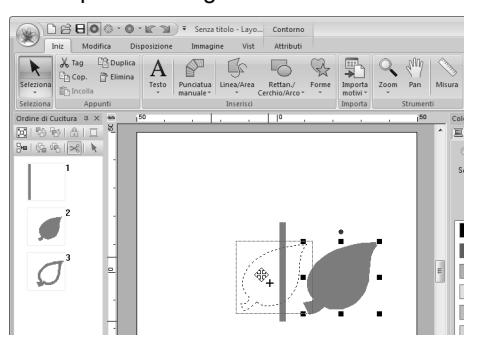

- (A) Selezionare la foglia.
- (B) Tenendo premuto il tasto (Ctrl), trascinare la foglia per spostarla.
- (C) Rilasciare il tasto del mouse.
- Per capovolgere orizzontalmente la foglia duplicata. **2**

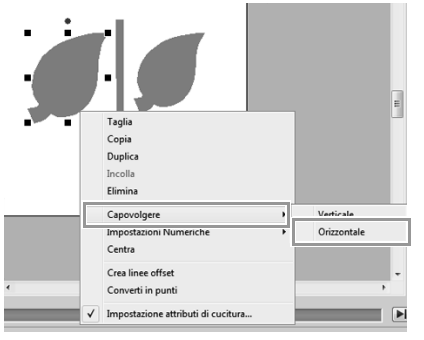

- (A) Fare clic sulla foglia duplicata con il tasto destro del mouse.
	- $\rightarrow$  Viene visualizzato un menu a discesa.
- (B) Fare clic su **Capovolgere**, quindi su **Orizzontale**.
- Trascinare la foglia duplicata sul lato sinistro dello stelo. **3**

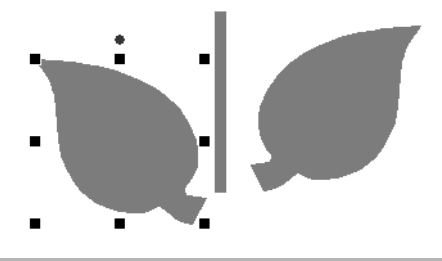

### b **Promemoria:**

*Per spostare un oggetto in direzione* 

*orizzontale, tenere premuto il tasto*  **Maiusc** *mentre si trascina l'oggetto.*

- **4** Allineare le foglie sui lati sinistro e destro. Raggrupp  $\overline{AB}$ a Destra (A) Tenendo premuto il tasto (Ctrl), fare clic sulla foglia sul lato destro, quindi sulla foglia sul lato sinistro per selezionare le due foglie. Fare quindi clic sulle foglie selezionate con il tasto destro del mouse. b **Promemoria:** *• È possibile selezionare più motivi da ricamo in uno dei modi seguenti.*
	- *Fare clic sul primo disegno e, tenendo premuto il tasto, fare clic sul motivo successivo.*
	- *Trascinare il puntatore per tracciare un riquadro di selezione intorno ai motivi da selezionare.*
	- *Fare clic su Spec. nella scheda Disposizione per creare copie speculari.*
		- c *"Utilizzo dello strumento Copia speculare" a pagina 55.*
	- (B) Fare clic con il tasto destro del mouse sulle foglie, quindi su **Allinea** e su **In alto**.

 *passaggio 3* **Specifica della cucitura foro**

Ora disegneremo il fiore e un cerchio al centro. Quindi, applicheremo un'impostazione in modo che le aree sovrapposte non vengano cucite due volte.

Disegnare i petali del fiore.

**1**

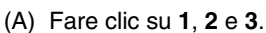

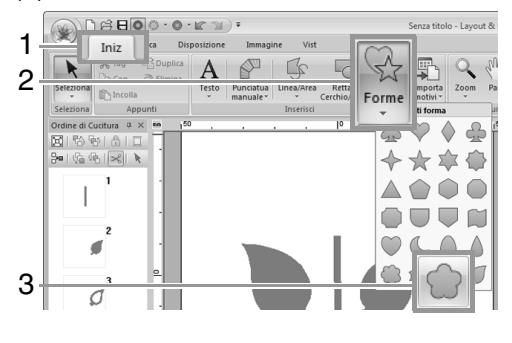

(B) Selezionare **ROSSO** nella tavolozza dei colori come colore contorno e **Punto a Zigzag** come tipo di cucitura (**4**).

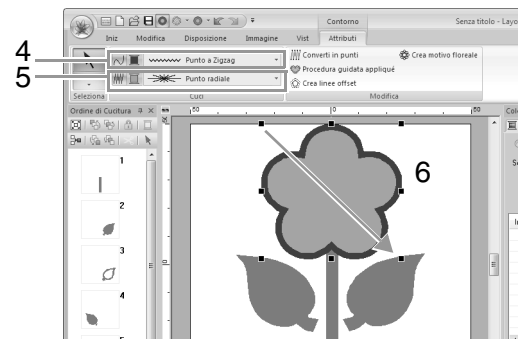

- (C) Selezionare **ROSA** nella tavolozza dei colori come colore area e **Punto radiale** come tipo di cucitura (**5**).
- (D) Tenendo premuto il tasto (Maiusc), trascinare il puntatore (**6**) nella Pagina Disegno per tracciare petali di fiori della dimensione desiderata, come mostrato in figura.
- Disegnare il cerchio al centro. **2**
	- (A) Fare clic su **1**, **2** e **3**.

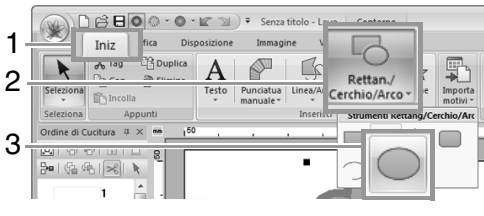

(B) Selezionare **GIALLO** nella tavolozza dei colori come colore contorno e **Punto a Zigzag** come tipo di cucitura (**4**).

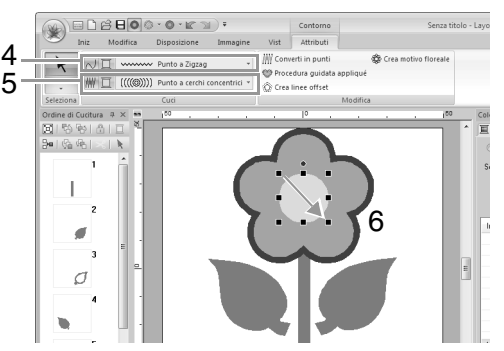

- (C) Selezionare **GIALLO** nella tavolozza dei colori come colore area e **Punto a cerchi concentrici** come tipo di cucitura (**5**).
- (D) Tenendo premuto il tasto (Maiusc), trascinare il puntatore (**6**) nella Pagina Disegno per tracciare un cerchio della dimensione desiderata al centro del fiore, come mostrato in figura.
- (E) Trascinare il cerchio al centro dei petali del fiore.
- Selezionare i disegni a cui applicare la cucitura foro. **3**
	- (A) Tenendo premuto il tasto (Ctrl), fare clic sul cerchio giallo (**1**) e sui petali del fiore (**2**).

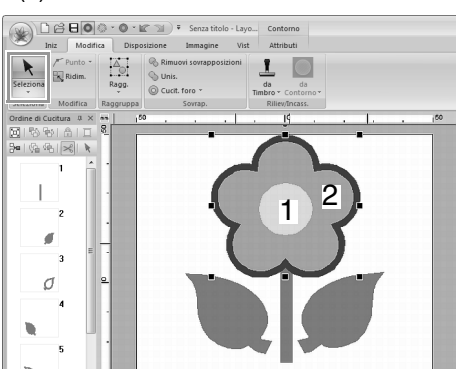

Specificare la cucitura foro.

### (A) Fare clic su **1**, **2** e **3**.

**4**

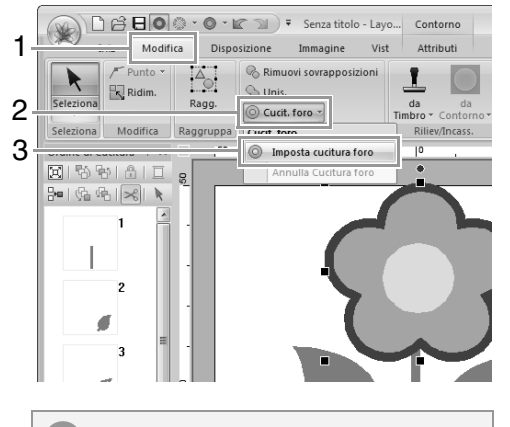

### Nota:

*Non è possibile applicare la cucitura foro se uno dei disegni non è completamente chiuso all'interno dell'altro disegno.*

c *"Cucitura foro" a pagina 47.*

### *passaggio 4* **Applicazione di un disegno alla cucitura**

È possibile specificare impostazioni attributi linea e area dettagliate dalla scheda **Attributi di cucitura**. Ora specificheremo le impostazioni per la cucitura area per il vaso.

Specificare il colore e il tipo di cucitura per la linea e l'area del vaso. **1**

(A) Fare clic su **1**, **2** e **3**.

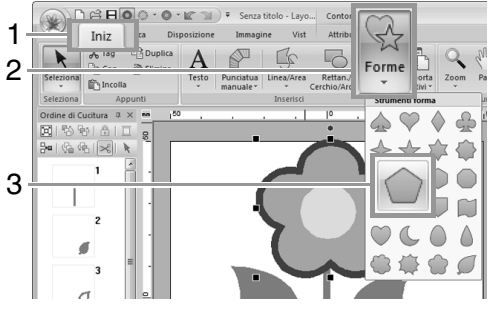

(B) Selezionare **ARGILLA** nella tavolozza dei colori come colore contorno e **Punto a Zigzag** come tipo di cucitura (**4**).

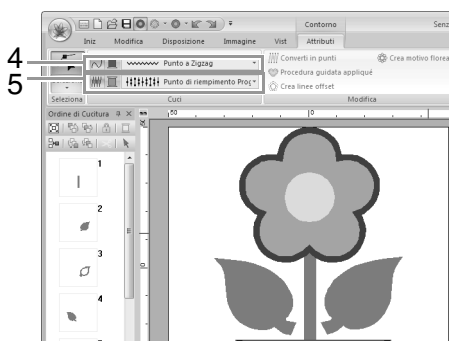

(C) Selezionare **ORO SCURO** nella tavolozza dei colori come colore area e **Punto di riempimento Prog.** come tipo di cucitura (**5**).

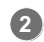

- Specificare gli attributi di cucitura.
- (A) Fare clic sulla scheda **Attributi di cucitura**. Se la scheda **Attributi di cucitura** non

viene visualizzata, fare clic sulla scheda **Vist**, quindi su **Attributi di cucitura**.

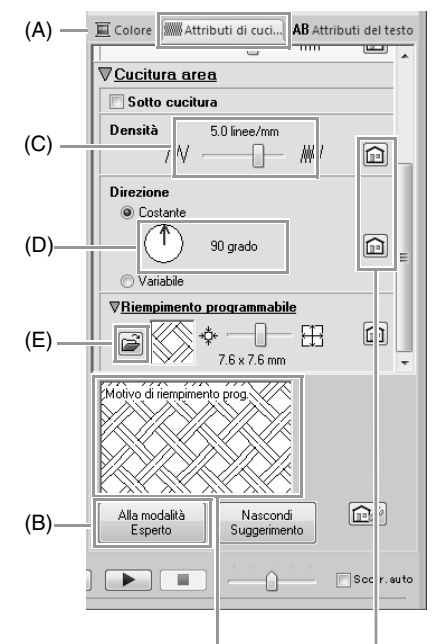

È possibile visualizzare in anteprima gli effetti delle impostazioni specificate. Questa anteprima può essere visualizzata/nascosta facendo clic sul pulsante Nascondi suggerimento/Mostra suggerimento.

> Fare clic su questo pulsante per ripristinare gli attributi predefiniti.

- (B) Sono disponibili due modalità di visualizzazione per la finestra di dialogo **Impostazione attributi di cucitura**. Per questo esempio, specificheremo le impostazioni nella modalità Principiante.
- (C) Trascinare il cursore **Densità** per specificare 5,0 linee/mm.
- (D) Trascinare la freccia rossa nell'area **Direzione** a 90°.
- (E) Fare clic su  $\mathbb{R}$  nella sezione **Riempimento programmabile**.

(F) Selezionare **net4**, quindi fare clic su **OK**.

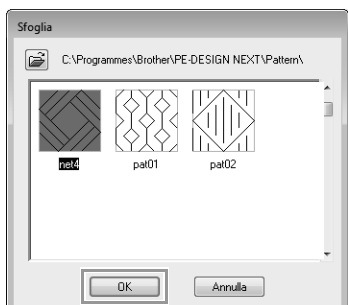

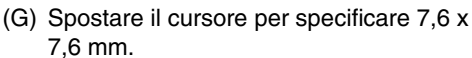

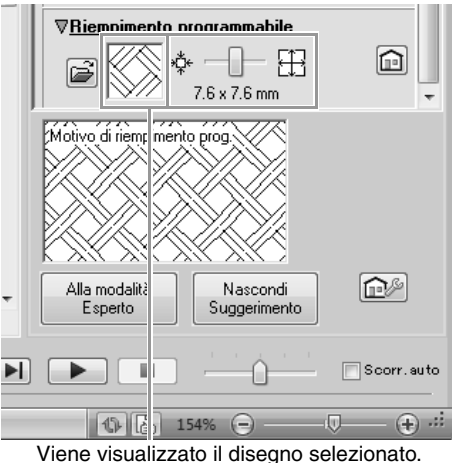

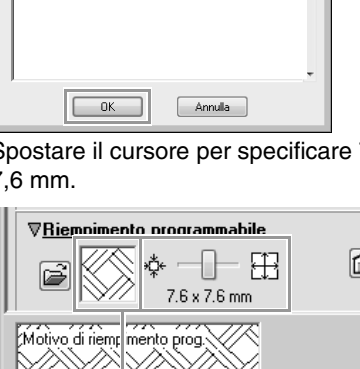

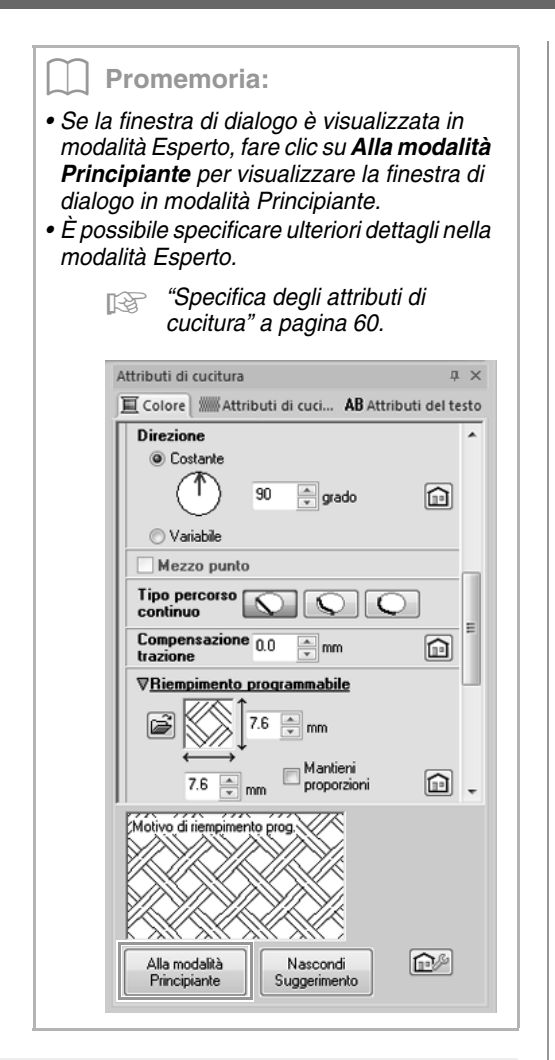

### *passaggio 5* **Modifica di punti e forme**

Ora, elimineremo un angolo dal pentagono per creare un vaso.

**1**

Disegnare il vaso.

Trascinare il puntatore nella Pagina disegno, come illustrato nella figura.

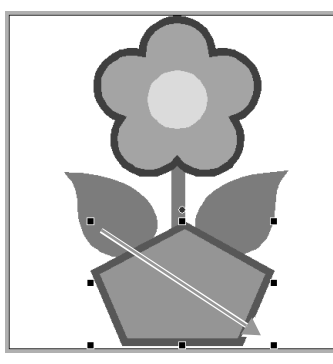

- Eliminare un punto. **2**
	- (A) Fare clic su **1**, **2** e **3**.

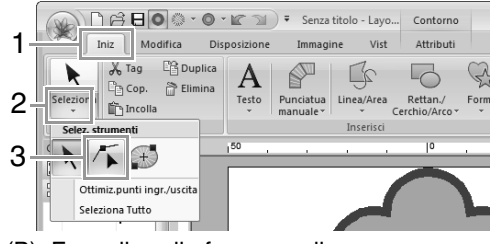

- (B) Fare clic sulla forma per il vaso.
- $\rightarrow$  Vengono visualizzati i punti nella forma.
- (C) Fare clic con il tasto destro del mouse sul punto superiore da eliminare, quindi fare clic su **Elimina**.

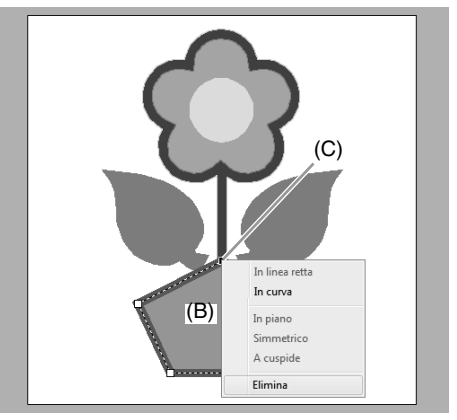

 $\rightarrow$  Il punto viene eliminato per formare un trapezoide.

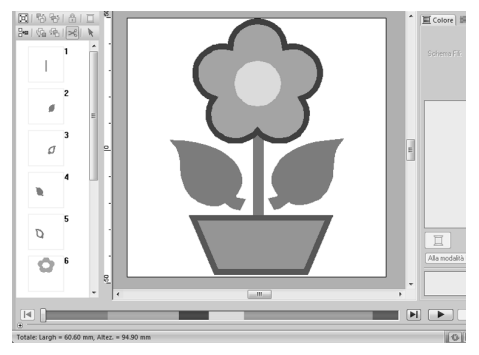

c *Per i dettagli sul salvataggio dei disegni da ricamo, fare riferimento a "Salvataggio" a pagina 84. Per i dettagli sul trasferimento dei disegni in una macchina da ricamo, fare riferimento a "Trasferimento di disegni da ricamo in macchine" a pagina 178.*

# **Tracciatura di forme**

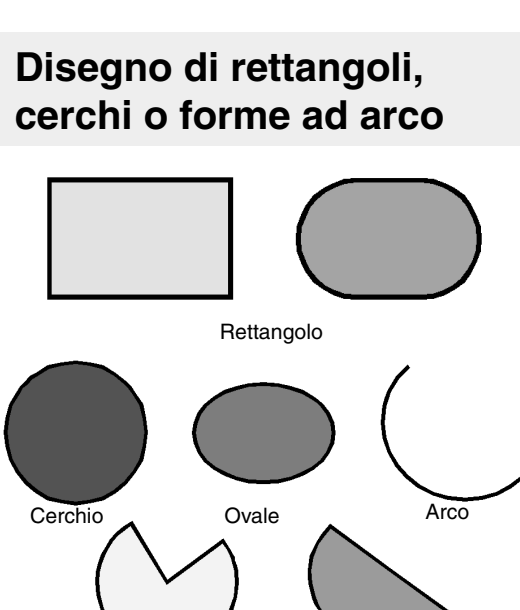

Innanzitutto, selezionare lo strumento Rettan./ Forma a ventaglio Arco & Linea

Cerchio/Arco. Fare clic su **1**, **2** e **3**.

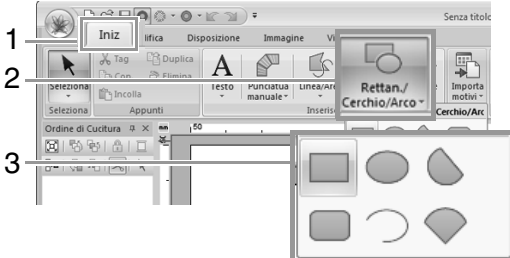

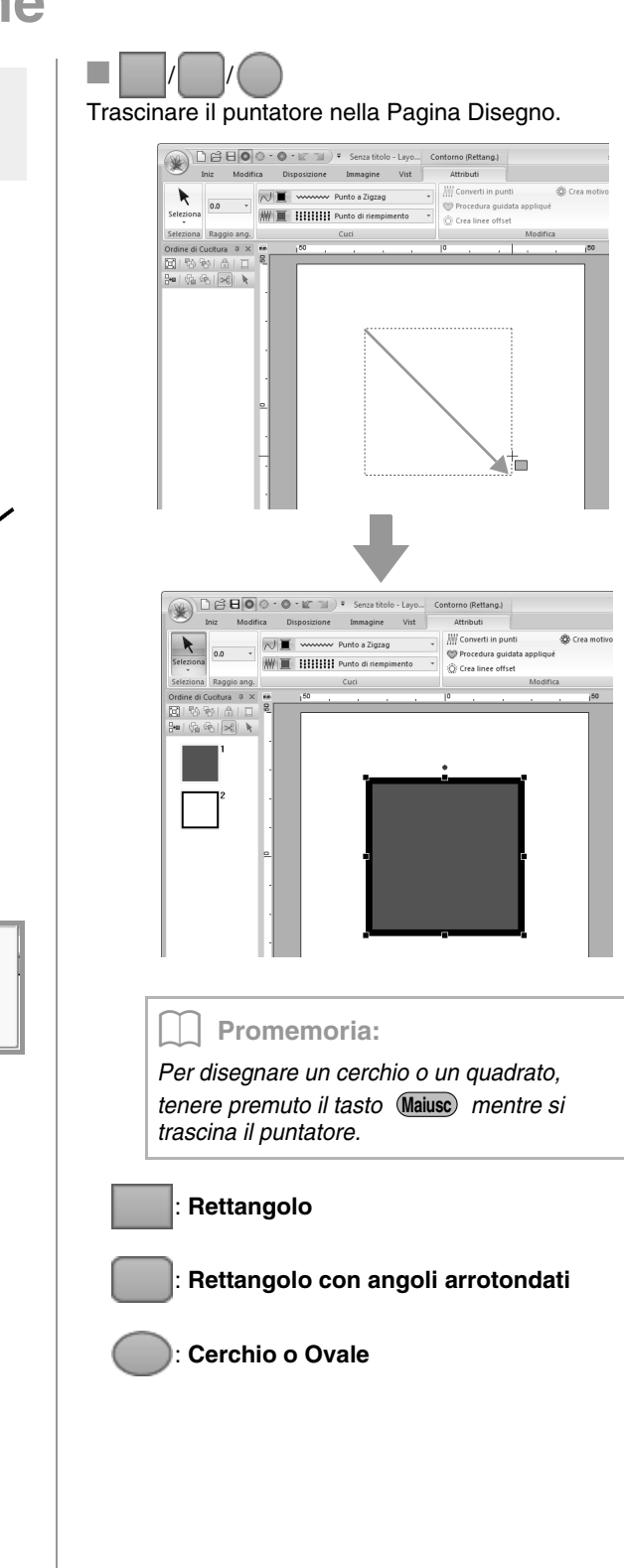

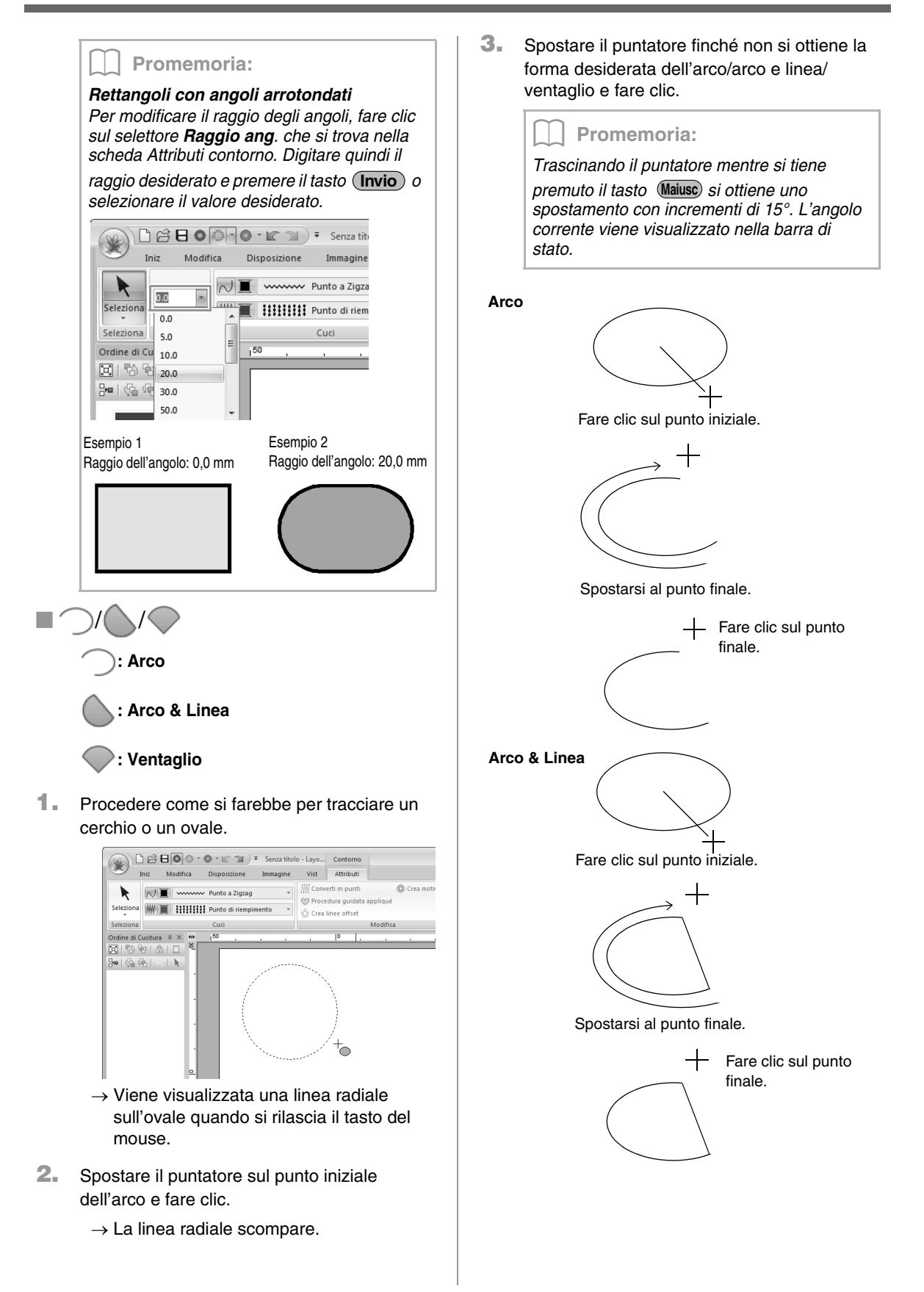

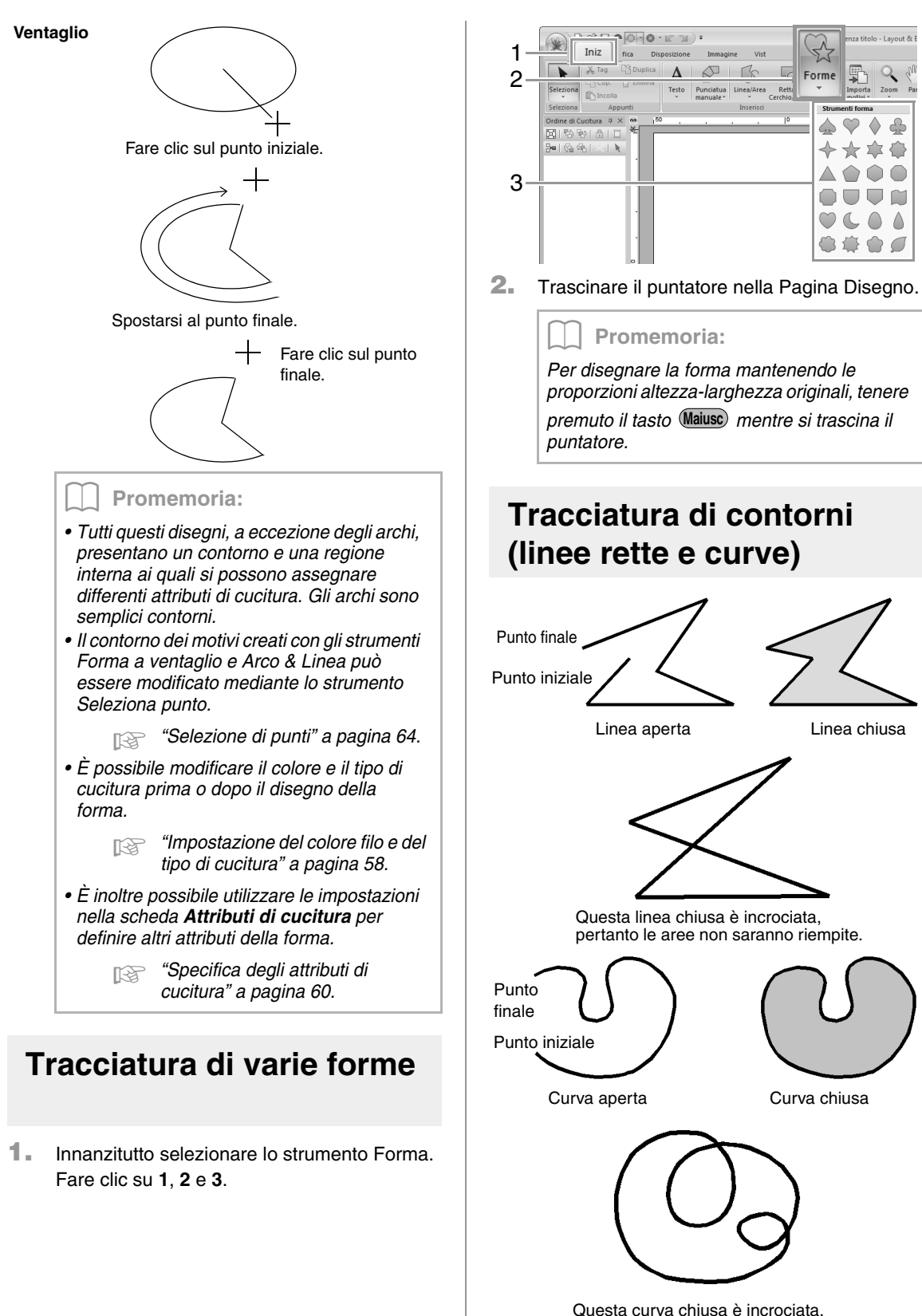

pertanto le aree non saranno riempite.

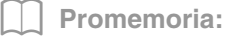

*Se la linea del disegno si incrocia, non è possibile riempire l'area interna; la linea non deve essere incrociata per poter eseguire il riempimento.*

**1.** Innanzitutto selezionare lo strumento Linea/ Area. Fare clic su **1**, **2** e **3**.

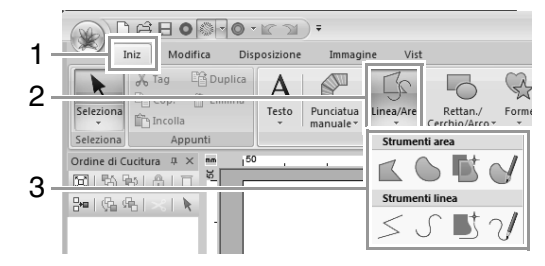

- Fare clic sui punti per tracciare una linea chiusa costituita da linee rette. (Tasto di scelta rapida: (Z))
- Fare clic sui punti per tracciare una curva chiusa. (Tasto di scelta rapida: ) **X**
- **T:** Quando è visualizzata un'immagine modello, fare clic lungo i contorni dell'immagine per disegnare linee chiuse che tracciano l'immagine. (Tasto di scelta rapida: (C))

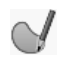

: Trascinare il puntatore per tracciare una curva chiusa a mano libera.

- : Fare clic sui punti per tracciare una linea aperta costituita da linee rette. (Tasto di scelta rapida: (Z))
	- : Fare clic sui punti per tracciare una curva aperta. (Tasto di scelta rapida: ) **X**

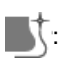

: Quando è visualizzata un'immagine modello, fare clic lungo i contorni dell'immagine per disegnare linee aperte che tracciano l'immagine. (Tasto di scelta rapida:  $(C)$ )

: Trascinare il puntatore per tracciare una curva aperta a mano libera.

**2.** Fare clic nella Pagina disegno o trascinare il puntatore per disegnare la linea.

### b **Promemoria:**

- *I tasti di scelta rapida sono disponibili solo dopo la selezione dello strumento Linea/ Area.*
- *Quando si seleziona lo strumento Area, premendo un tasto di scelta rapida viene attivato lo strumento Area corrispondente. Quando si seleziona lo strumento Linea, premendo un tasto di scelta rapida viene attivato lo strumento Linea corrispondente.*

### ■ **Linee rette/curve**

**1.** Fare clic nella Pagina disegno per specificare il punto iniziale.

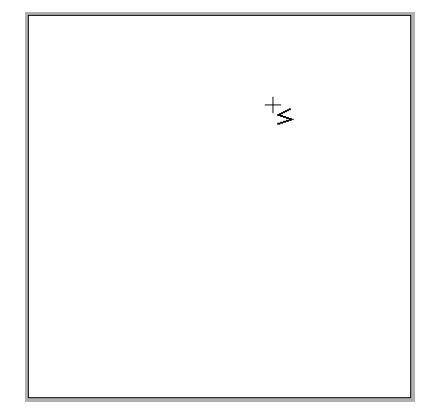

**2.** Fare clic nella Pagina disegno per specificare il punto successivo.

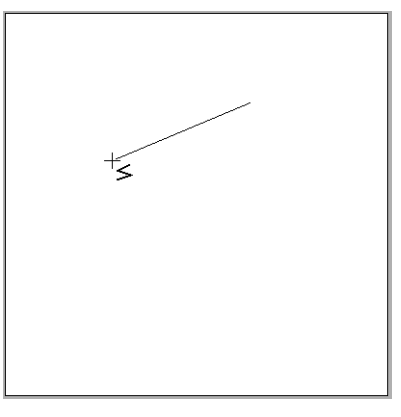

### Promemoria:

*• Per rimuovere l'ultimo punto inserito, fare clic con il tasto destro del mouse o premere* 

### *il tasto* (BackSpace).

*• Lo strumento Curva e lo strumento Semiautomatico si utilizzano nello stesso modo.*

**3.** Continuare a fare clic per specificare tutti i punti, quindi fare doppio clic sull'ultimo punto, oppure premere il tasto (**Invio**).

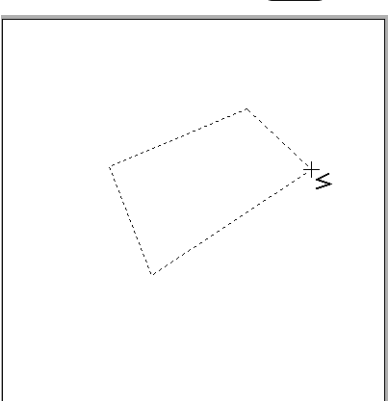

### b **Promemoria:**

- *È possibile passare liberamente da un tipo di linea a un altro facendo clic su un pulsante diverso o premendo il tasto di scelta rapida.*
- *Quando si disegna una linea retta, tenere premuto il tasto mentre si sposta il*  **Maiusc** *puntatore per disegnare la linea verticalmente o orizzontalmente.*
- *Anche dopo aver tracciato il motivo, è possibile modificare gli attributi dei punti finali delle linee.*
	- c *"Modifica degli attributi dei punti finali di una linea" a pagina 45.*
- *Anche dopo aver eseguito il disegno, è possibile trasformare le linee rete in curve e viceversa.*

*Trasformazione di linee rette in curve o viceversa" a pagina 65.*

### ■ **Linee a mano libera**

- **1.** Trascinare il puntatore per tracciare la linea.
- **2.** Rilasciare il tasto del mouse per finire il disegno.

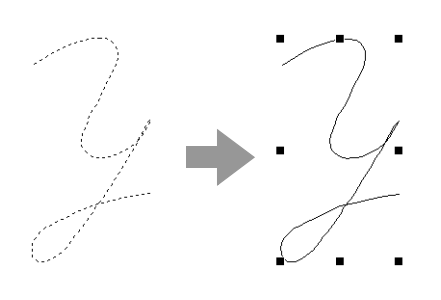

# **Modifica degli attributi dei punti finali di una linea**

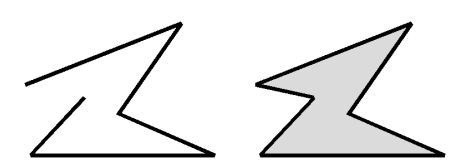

**1.** Selezionare un oggetto disegnato con lo strumento Linea/Area. Quindi fare clic sulla scheda **Attributi**.

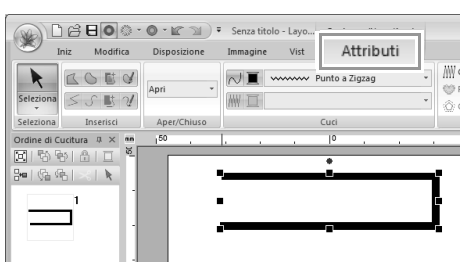

**2.** Dal selettore **Forma percorso** selezionare **Apri** o **Chiudi** per i punti finali delle linee.

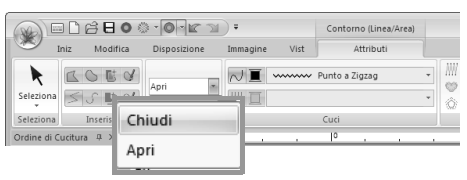

# **Attributi di ricamo delle forme**

La scheda **Attributi** consente di impostare gli attributi di cucitura (colore del filo e tipo di cucitura, contorno e attivazione/disattivazione delle aree interne).

**Esempio**: quando si seleziona un rettangolo.

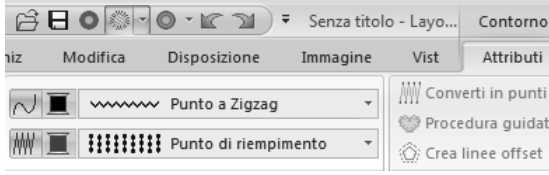

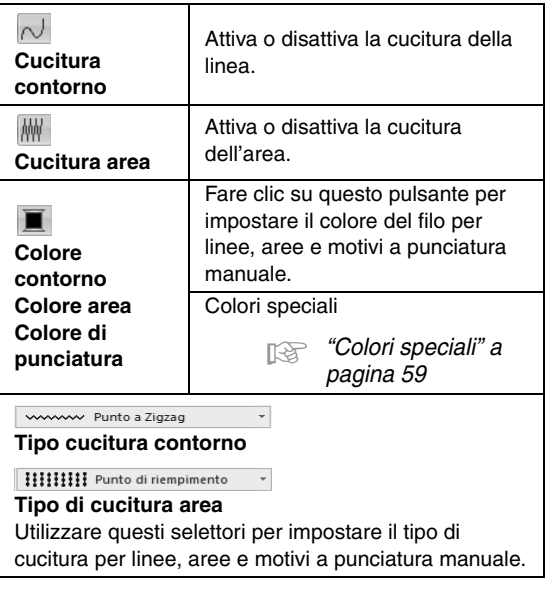

c *"Applicazione degli attributi di cucitura a linee e aree" a pagina 58*

# **Creazione di una gradazione/miscelazione**

La densità di uno o più colori può essere regolata in varie posizioni per creare un disegno di gradazione personalizzato.

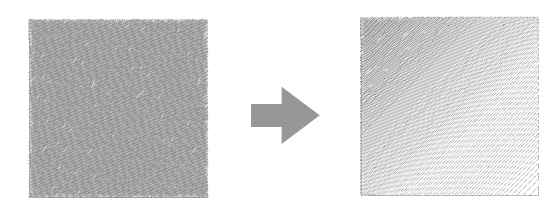

**1.** Selezionare un motivo da ricamo con la cucitura area specificata.

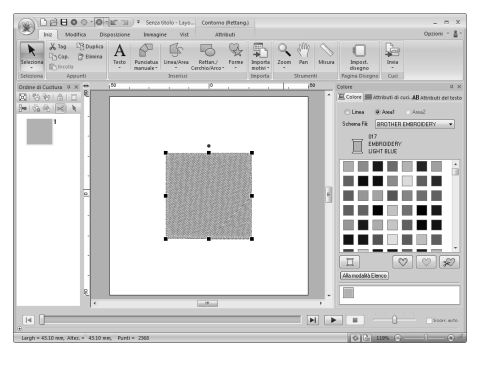

**2.** Fare clic sulla scheda **Attributi di cucitura**.

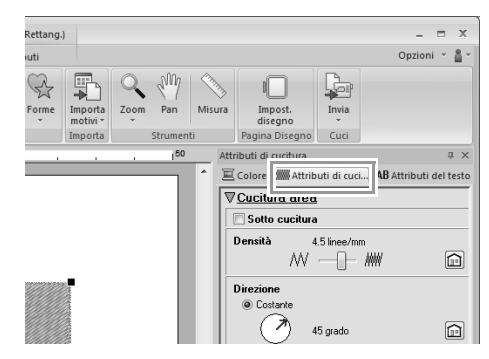

### b **Promemoria:**

*Se gli attributi vengono visualizzato in modalità Principiante, fare clic su Alla modalità Esperto.*

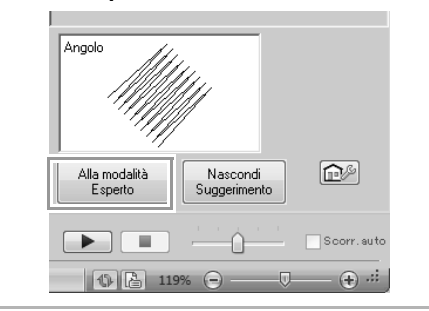

**3.** Selezionare la casella di controllo **Gradazione** e fare clic su **Motivo**.

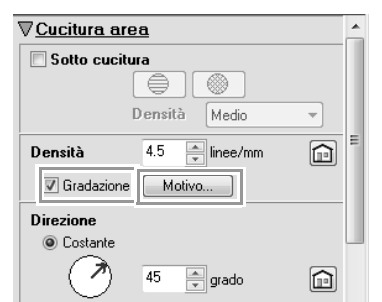

**4.** Specificare le impostazioni desiderate nella finestra di dialogo **Impostazione motivo gradazione**, quindi fare clic su **OK**.

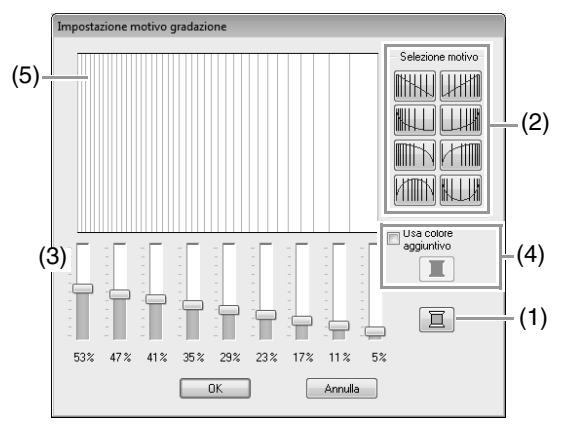

- (1) Per modificare il colore del filo, fare clic su  $\boxed{2}$ . Selezionare un colore nella finestra di dialogo **Colore filo** visualizzata e fare clic su **OK**.
- (2) Per selezionare un disegno gradazione preimpostato, fare clic sul disegno desiderato in **Selezione motivo**.
- (3) Spostare gli slider per regolare la densità del disegno gradazione.
- (4) Per miscelare due colori, selezionare la casella di controllo **Usa colore**

**aggiuntivo**, quindi fare clic su  $\boxed{2}$ . Selezionare un colore nella finestra di dialogo **Colore Filo** visualizzata e fare clic su **OK**.

- c *"Miscelazione" a pagina 6*
- (5) L'area di anteprima mostra le modifiche apportate alle impostazioni.

### b **Promemoria:**

- *La gradazione può essere specificata se punti pieni, punti di riempimento o punti di riempimento programmabili sono stati selezionati per la cucitura area e Costante è stato selezionato come direzione di cucitura.*
- *Se si deseleziona la casella di controllo Usa colore aggiuntivo, le impostazioni di gradazione saranno applicate al colore restante.*
- *È inoltre possibile modificare il primo e il secondo colore della gradazione selezionando Area1 o Area2 nella scheda Colore Filo.*

# **Cucitura foro**

Specificando la cucitura del foro, la cucitura in aree sovrapposte non sarà eseguita due volte. È possibile impostare la cucitura del foro solo quando un'area racchiude completamente un'altra.

Per la cucitura foro è possibile selezionare motivi da ricamo creati con gli strumenti Rettangolo, Cerchio o Arco, Forme o con gli strumenti Linea/Area.

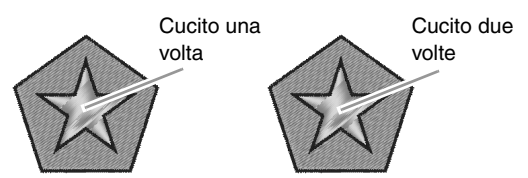

Cucitura foro non impostata Cucitura foro impostata

**1.** Selezionare una coppia di motivi, ad esempio, una stella inclusa in un pentagono.

> Tenendo premuto il tasto (Ctrl), fare clic sulla stella, quindi sul pentagono.

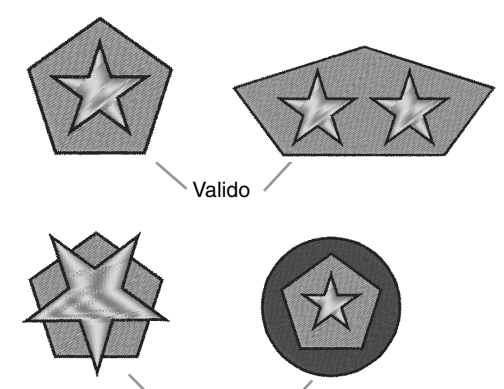

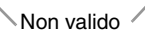

**2.** Fare clic su **1**, **2** e **3**.

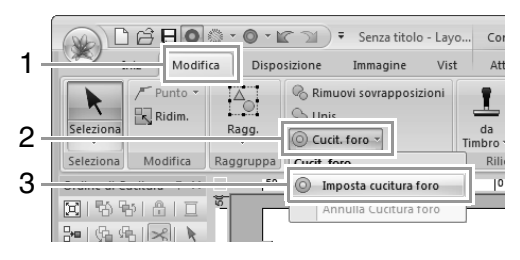

### b **Promemoria:**

*Per vedere meglio il risultato dell'impostazione della cucitura del foro, visualizzare l'anteprima dei motivi prima e dopo l'impostazione della cucitura foro.*

c *"Vista punti" a pagina 72*

# ■ **Annullamento della cucitura foro**

**1.** Selezionare un disegno impostato per la cucitura foro.

### **2.** Fare clic su **1**, **2** e **3**.

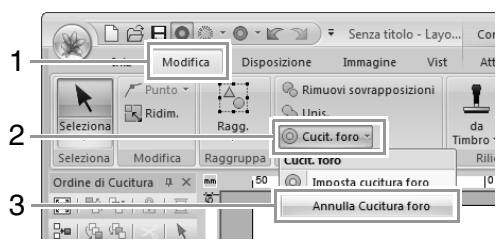

# **Modifica delle forme di disegni sovrapposti**

È possibile selezionare i motivi creati con gli strumenti Rettangolo, Cerchio o Arco, con gli strumenti Forme o Linea/Area per rimuovere o unire le aree sovrapposte.

### ■ **Rimozione di sovrapposizioni**

È possibile impostare i disegni sovrapposti in modo che l'area sovrapposta venga rimossa.

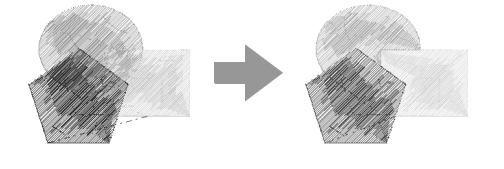

- **1**. Tenendo premuto il tasto (Ctrl), fare clic su due o più motivi sovrapposti per selezionarli.
- **2.** Fare clic su **1**, quindi su **2**.

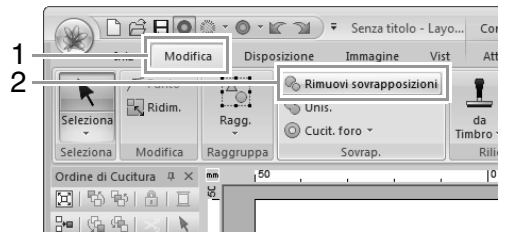

• In caso di sovrapposizione parziale

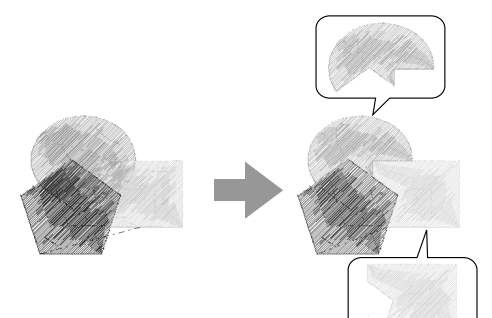

• In caso di disegni racchiusi

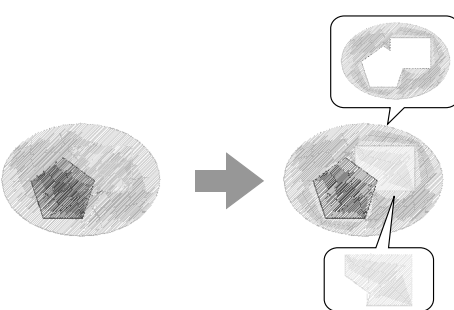

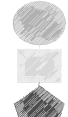

Primo disegno nell'ordine di cucitura Secondo disegno nell'ordine di cucitura Terzo disegno nell'ordine di cucitura

### ■ **Unione**

È possibile unire insieme i motivi sovrapposti.

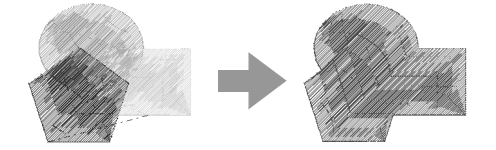

 $\rightarrow$  Il colore e il tipo di cucitura dell'ultimo motivo tracciato (il motivo nella parte più in alto) vengono applicati al motivo unito.

- **1** Tenendo premuto il tasto (Ctrl), fare clic su due o più motivi sovrapposti per selezionarli.
- **2.** Fare clic su **1**, quindi su **2**.

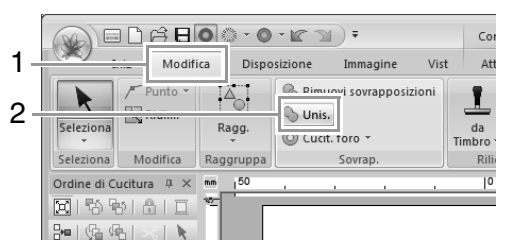

 $\rightarrow$  Se non è possibile applicare questa impostazione ai disegni selezionati viene visualizzato un messaggio di errore.

• In caso di sovrapposizione parziale

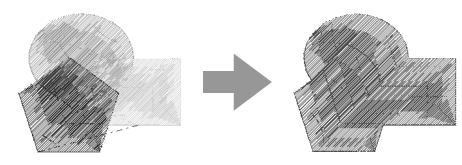

# **Creazione di un motivo floreale**

È possibile creare una cucitura linea in un motivo floreale in base alla forma selezionata.

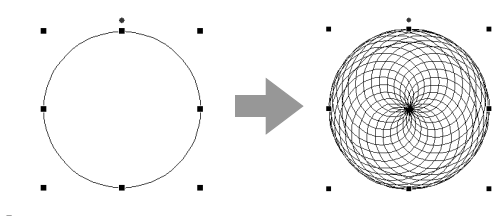

**1.** Tracciare una forma e selezionarla.

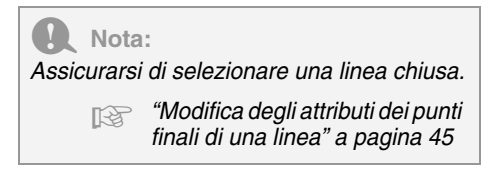

**2.** Fare clic su **1**, quindi su **2**.

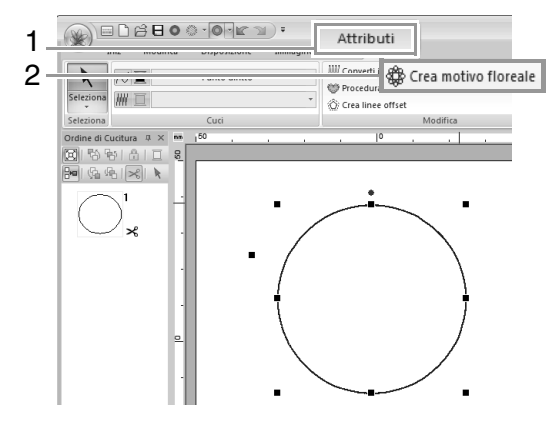

### ■ **Modalità Semplice**

**1.** Trascinare lo slider **Densità** per regolare il motivo.

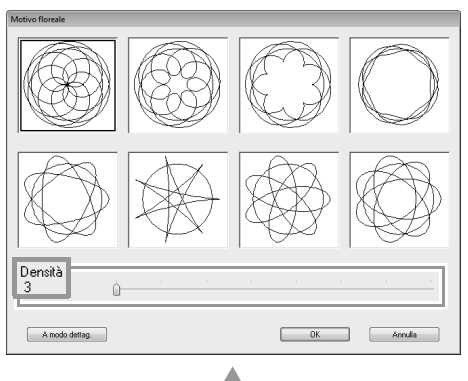

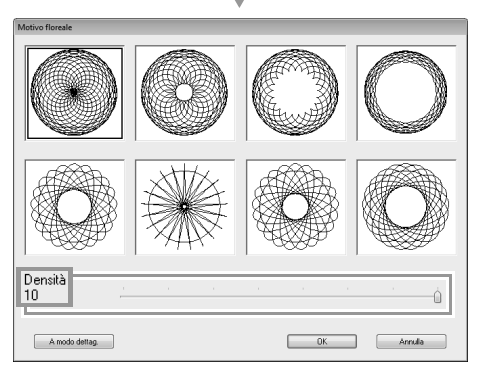

**2.** Fare clic sul motivo desiderato, quindi fare clic su **OK**.

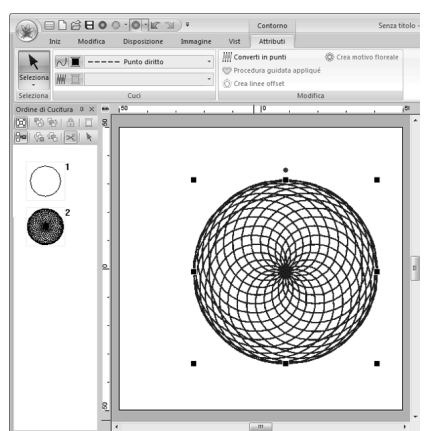

### ■ **Modalità Dettaglio**

È possibile specificare ulteriori dettagli nella modalità Dettaglio.

**1.** Fare clic su **A modo dettag.** nella finestra di dialogo **Motivo floreale**.

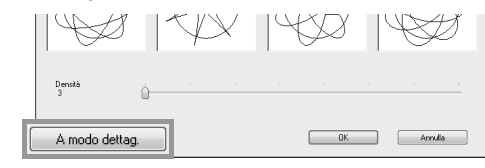

**2.** Trascinare lo slider **Densità** e lo slider **Motivo** per regolare il motivo.

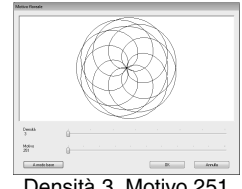

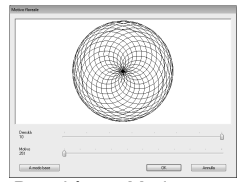

Densità 3, Motivo 251 Densità 10, Motivo 251

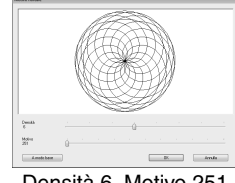

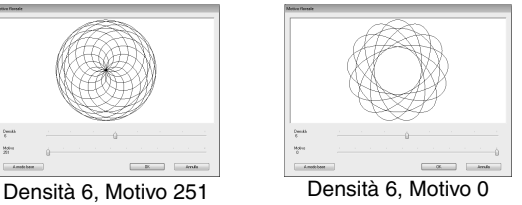

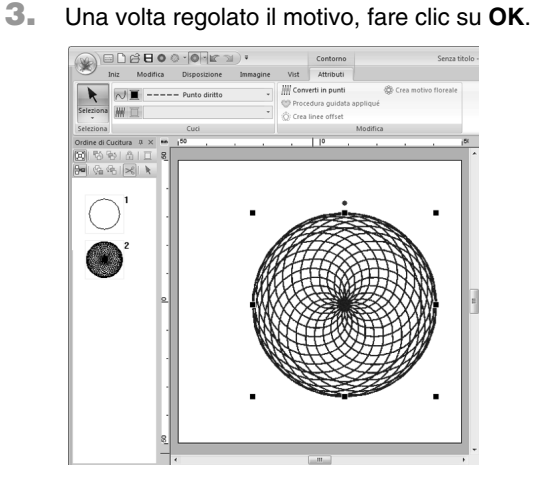

### Promemoria:

*Per il motivo linea floreale viene specificato il punto continuo.*

### ך אי0י⊙ו@B⊙ו O) **Creazione di un motivo**  w.  $\sim$  1  $\blacksquare$ **linea offset** TU. C: Crea linee offse È possibile creare una cucitura linea in un motivo  $(2, 4, 1)$   $(3, 1)$ concentrico in base alla forma selezionata. ☆  $\overleftrightarrow{\mathbb{X}}$ **1.** Tracciare una forma e selezionarla. **Direzione offset** a **Nota:** Esterno Interno *Assicurarsi di selezionare una linea chiusa.* c *"Modifica degli attributi dei punti finali di una linea" a pagina 45* **2.** Fare clic su **1**, quindi su **2**.  $\circledast$  ene 1 **Spaziatura** Attributi  $\mathbf{R}$ 2 C: Crea linea officet 1 mm 5 mm 쟈 **3.** Specificare le impostazioni desiderate per il **Conteggio linea offset** motivo linea offset, quindi fare clic su **OK**. 1 linea 5 linee Impostazioni linea offset Direzione offset: ◉ Esterno themo  $5.0\frac{4}{7}$ Spaziatura: mm Conteggio linea offset  $1\frac{2}{3}$ **Angoli arrotondati** Angoli arrotondati Casella di controllo selezionata. Casella di controllo deselezionata. OK Anteprima Annulla

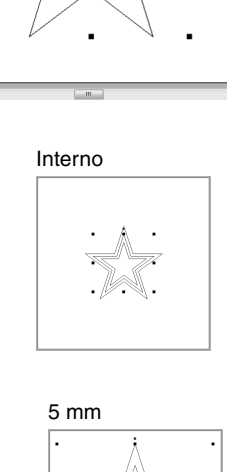

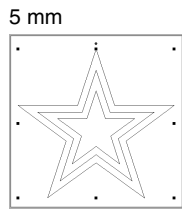

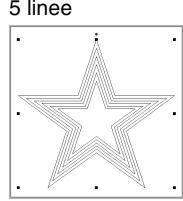

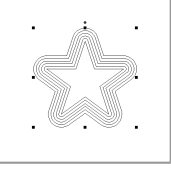

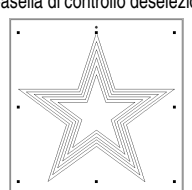

# **Modifica di disegni da ricamo**

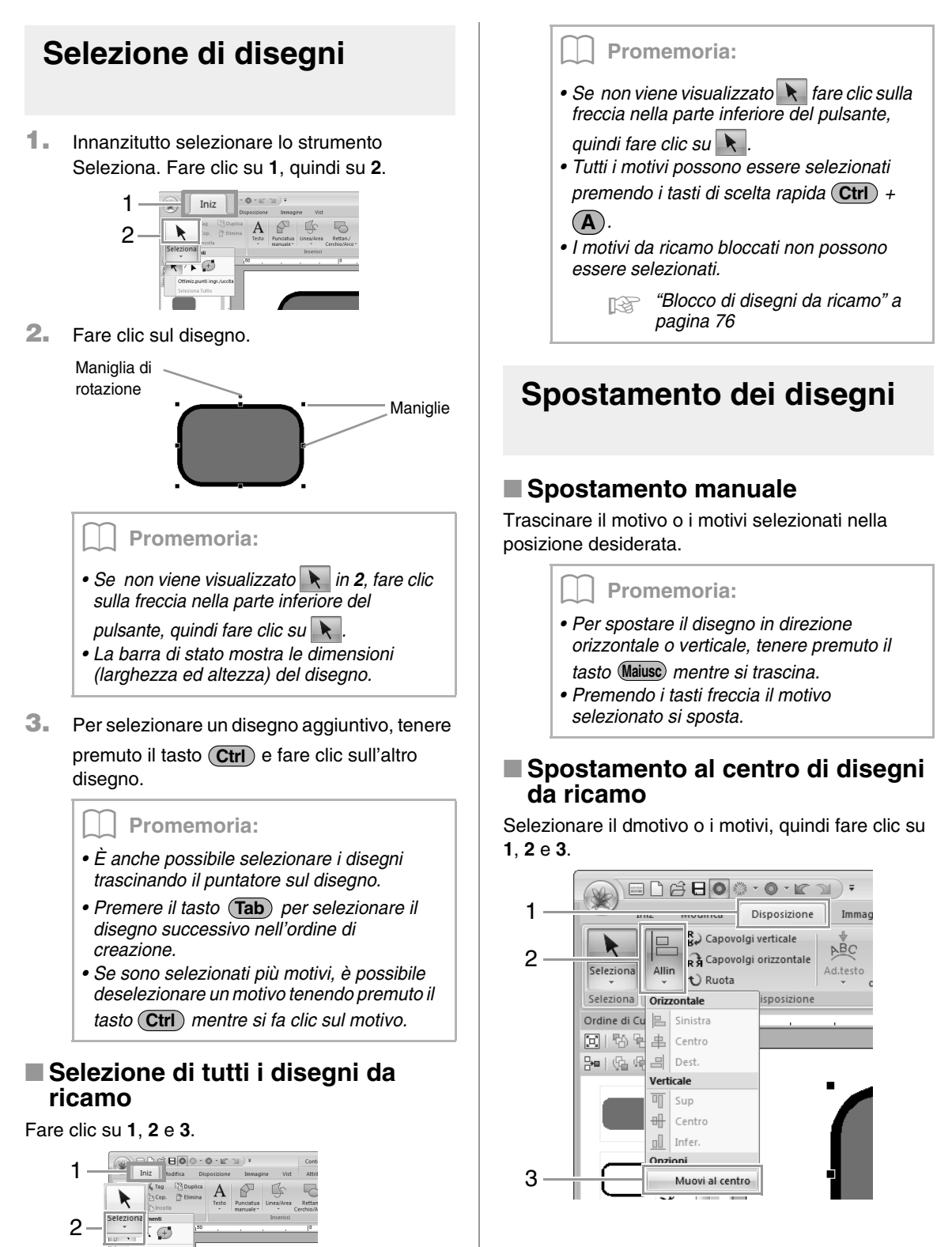

3

Seleziona Tutto

### ■ **Allineamento di disegni da ricamo** Selezionare i motivi, quindi fare clic su **1**, **2** e **3**.  $\text{where}$ 1 Disposizione  $3680$ A  $B<sub>0</sub>$  $\mathfrak{p}$ 旦 Disponi copie Allin  $O<sub>right</sub>$ 3  $\left| \underline{m} \right|$  Sinistra 串 Centro  $\mathbb{R}$  Dest. **Verticale**  $\overline{\mathbb{q}}$  sup <del>□</del> Centro  $\frac{1}{\ln 1}$  Infer. Onzioni Muovi al centro

→ I disegni selezionati sono allineati nel modo mostrato di seguito.

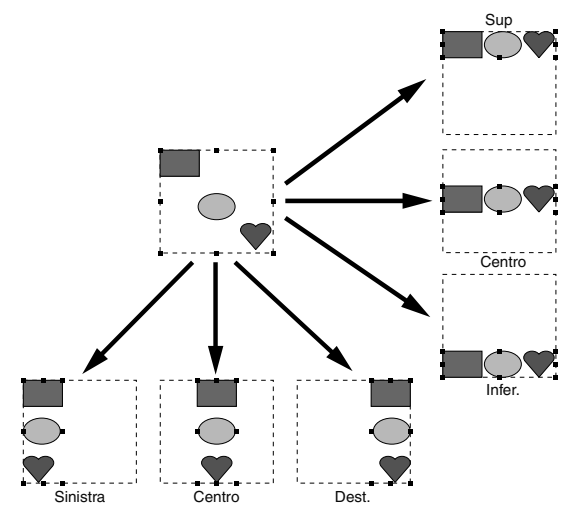

# **Adattamento di disegni**

## ■ **Adattamento manuale**

**1.** Selezionare il disegno (o i disegni).

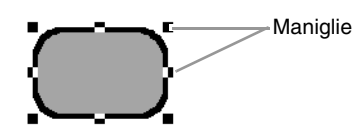

**2.** Trascinare la maniglia per regolare il(i) disegno(i) con le dimensioni desiderate.

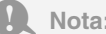

*Alcuni disegni importati da una scheda ricamo non possono essere adattati.*

Promemoria:

- *Se si tiene premuto il tasto quando si*  **Maiusc** *trascina la maniglia, il disegno sarà ingrandito o ridotto dalla parte centrale del disegno.*
- *Mentre si trascina la maniglia, le dimensioni correnti sono visualizzate sulla barra di stato.*
- *Quando si adattano motivi/punti, il numero di punti rimane lo stesso, con conseguente peggioramento della qualità. Per mantenere la densità e riempire il disegno da ricamo, tenere premuto il tasto*  **Ctrl** *durante l'adattamento.*
	- c *"Ingrandimento/riduzione dei disegni/punti" a pagina 272.*

# ■ **Adattamento numerico**

**1.** Selezionare il motivo o i motivi, quindi fare clic su **1** e **2**.

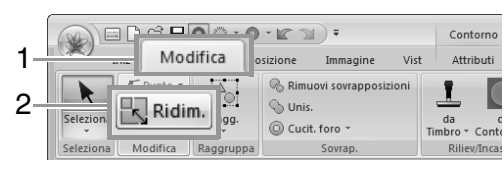

**2.** Selezionare le dimensioni, quindi fare clic su **OK**.

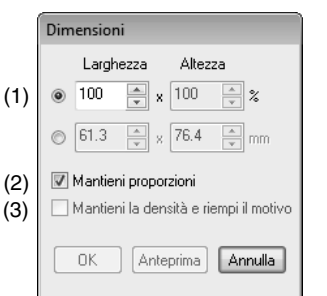

- (1) Selezionare se la larghezza e l'altezza saranno impostate come percentuale (%) o come dimensione (millimetri o pollici). Impostare larghezza e altezza.
- (2) Per modificare proporzionalmente la larghezza e l'altezza, selezionare la casella di controllo **Mantieni proporzioni**.
- (3) Per ridimensionare il motivo selezionato mantenendo la densità originale e riempiendo il motivo, selezionare la casella di controllo **Mantieni la densità e riempi**  a **Nota: il motivo**.

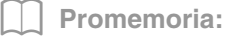

*La casella di controllo Mantieni la densità e riempi il motivo è disponibile solo se è stato selezionato un motivo/punto.*

> c *"Ingrandimento/riduzione dei disegni/punti" a pagina 272.*

# **Rotazione dei disegni**

### ■ **Rotazione manuale**

- **1.** Selezionare il disegno (o i disegni).
- **2.** Trascinare la maniglia di rotazione.

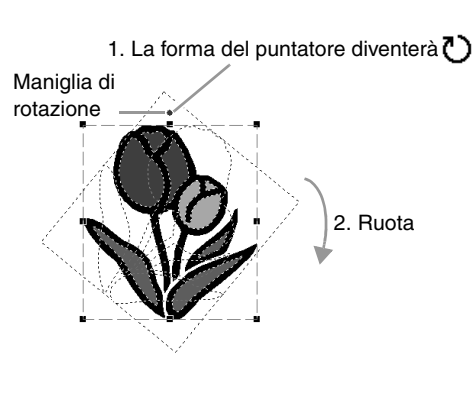

### b **Promemoria:**

*Per ruotare il disegno con incrementi di 15°, tenere premuto il tasto mentre si*  **Maiusc** *trascina la maniglia.*

### ■ **Rotazione numerica**

**1.** Selezionare il motivo o i motivi, quindi fare clic su **1** e **2**.

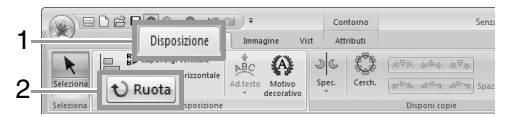

**2.** Digitare o selezionare l'angolo di rotazione. Fare clic su **OK**.

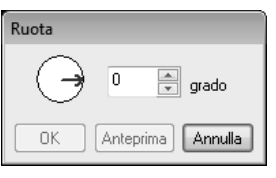

b **Promemoria:** *È possibile selezionare un angolo anche trascinando nella finestra di dialogo Ruota.*

# **Capovolgimento orizzontale o verticale dei disegni**

Selezionare il motivo o i motivi, quindi fare clic su **1** e **2**.

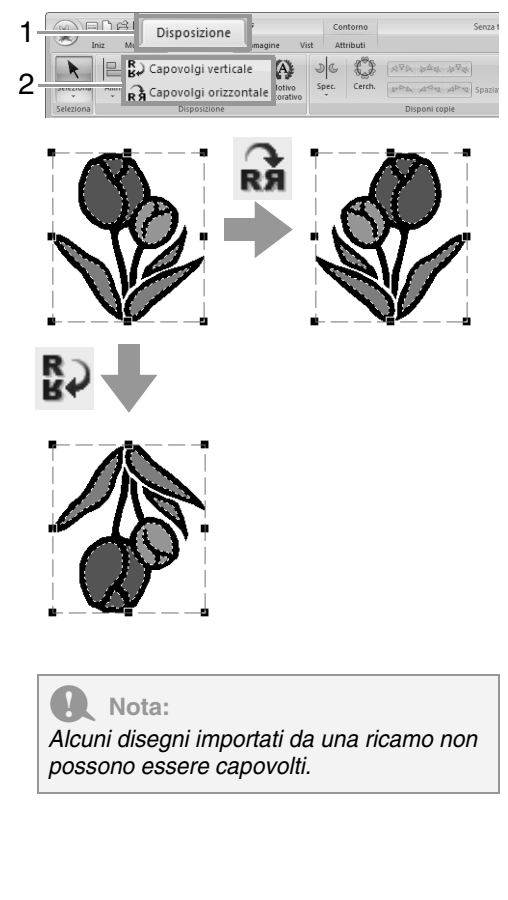

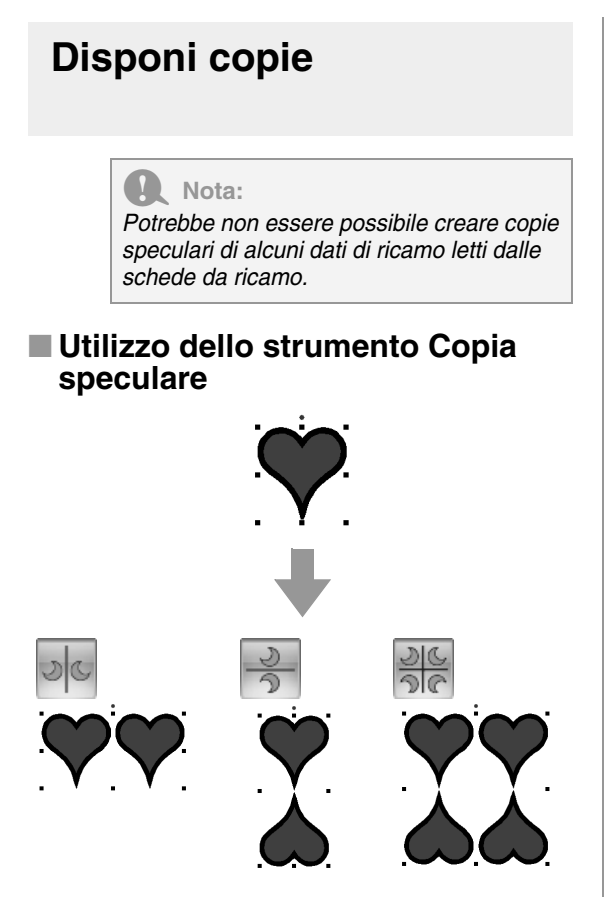

**1.** Selezionare il motivo o i motivi da ricamo, quindi fare clic su **1**, **2** e **3**.

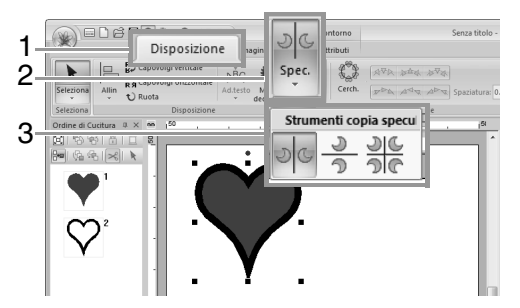

**2.** Trascinare il puntatore, quindi fare clic sulla posizione desiderata.

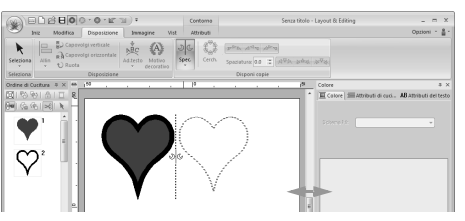

■ Utilizzo dello Strumento copia **cerchio**

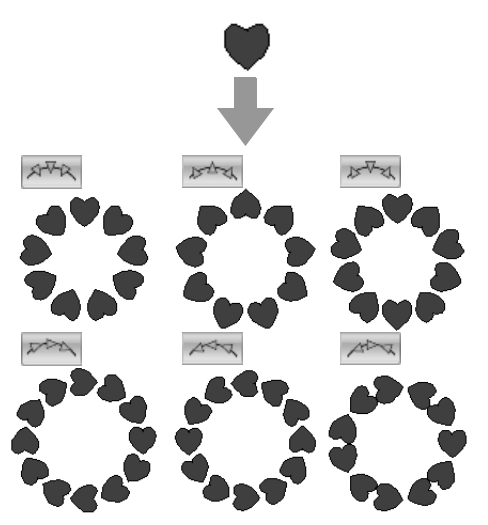

**1.** Selezionare il motivo o i motivi da ricamo, quindi fare clic su **1** e **2**.

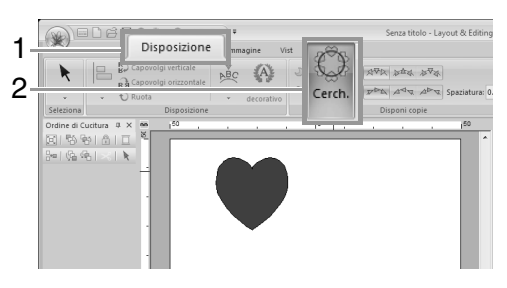

### b **Promemoria:**

- *Con i motivi in 1 è possibile selezionare la disposizione desiderata.*
- *È possibile specificare la spaziatura tra i motivi in (2). Più è alto il valore, più aumenta la spaziatura tra i motivi.*

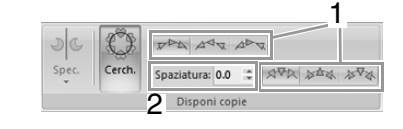

**2.** Trascinare il puntatore per tracciare un cerchio.

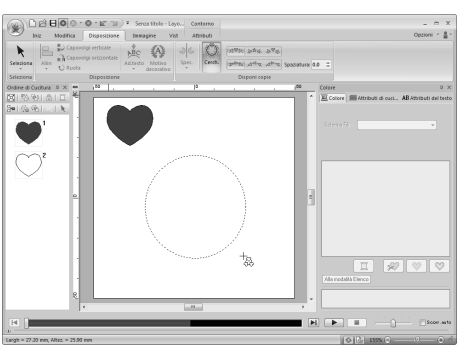

### b **Promemoria:**

- *Per disegnare un cerchio, tenere premuto il tasto mentre si trascina il puntatore.* **Maiusc**
- *Per tracciare nuovamente un'ellisse, fare clic con il tasto destro del mouse nella Pagina Disegno per tornare all'operazione precedente alla tracciatura dell'ellisse.*
- **3.** Trascinare il puntatore per selezionare l'angolo desiderato.

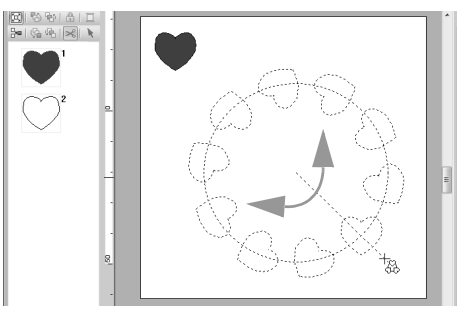

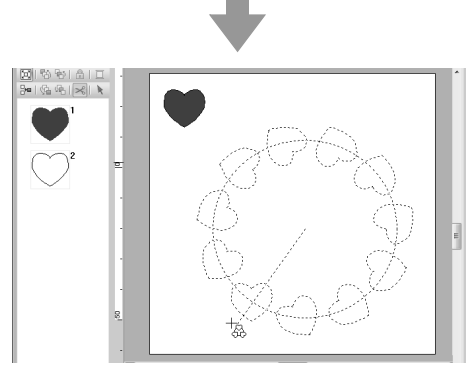

La rotazione delle linee modifica l'orientamento dei motivi.

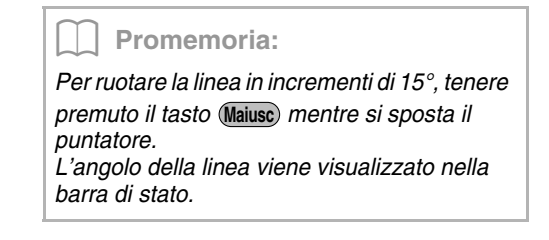

**4.** Fare clic per completare le copie.

# **Aggiunta di un motivo decorativo**

È possibile aggiungere un motivo decorativo al motivo da ricamo selezionato.

**1.** Selezionare il motivo da ricamo, quindi fare clic su **1**, e **2**.

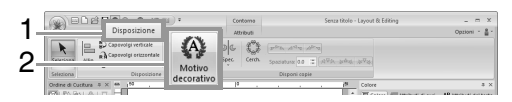

**2.** Selezionare una categoria dal selettore **Categoria** (1), selezionare il motivo decorativo desiderato (2) e fare clic su **OK** (3).

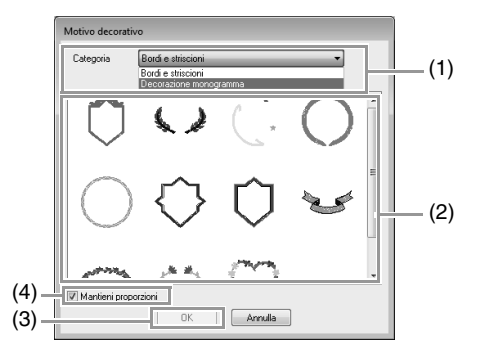

(4) **Mantieni proporzioni**

### **Quando la casella di controllo è selezionata**

Le proporzioni larghezza-altezza originali del motivo decorativo aggiunto vengono mantenute.

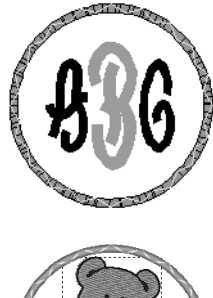

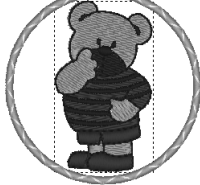

### **Quando la casella di controllo è deselezionata**

Le proporzioni larghezza-altezza del motivo decorativo diventano quelle del motivo da ricamo selezionato.

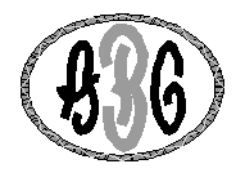

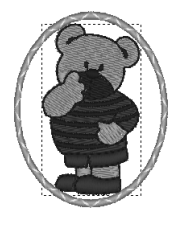

# **Raggruppamento/Rimozione del raggruppamento dei disegni da ricamo**

## ■ Raggruppamento di motivi

Selezionare diversi motivi, quindi fare clic su **1**, **2** e **3**.

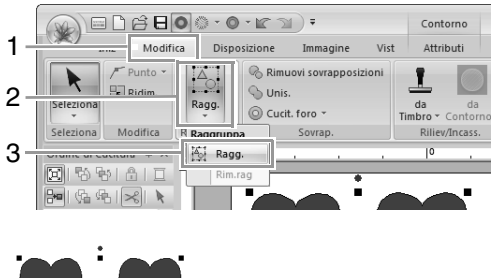

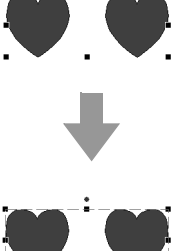

### ■ **Rimozione del raggruppamento dei disegni**

Selezionare un motivo da ricamo raggruppato, quindi fare clic su **1**, **2** e **3**.

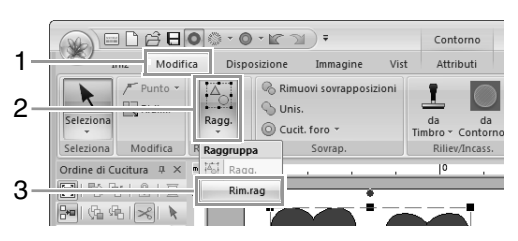

### ■ **Modifica singola di disegni raggruppati**

Anche dopo aver raggruppato i disegni, è possibile modificarli individualmente.

**1.** Per selezionare un solo motivo all'interno di

un gruppo, tenere premuto il tasto **Alt** mentre si fa clic sul motivo.

**2.** Modificare il motivo.

# **Applicazione degli attributi di cucitura a linee e aree**

# **Impostazione del colore filo e del tipo di cucitura**

Il gruppo **Cuci** nella scheda **Attributi** consente di impostare gli attributi di ricamo.

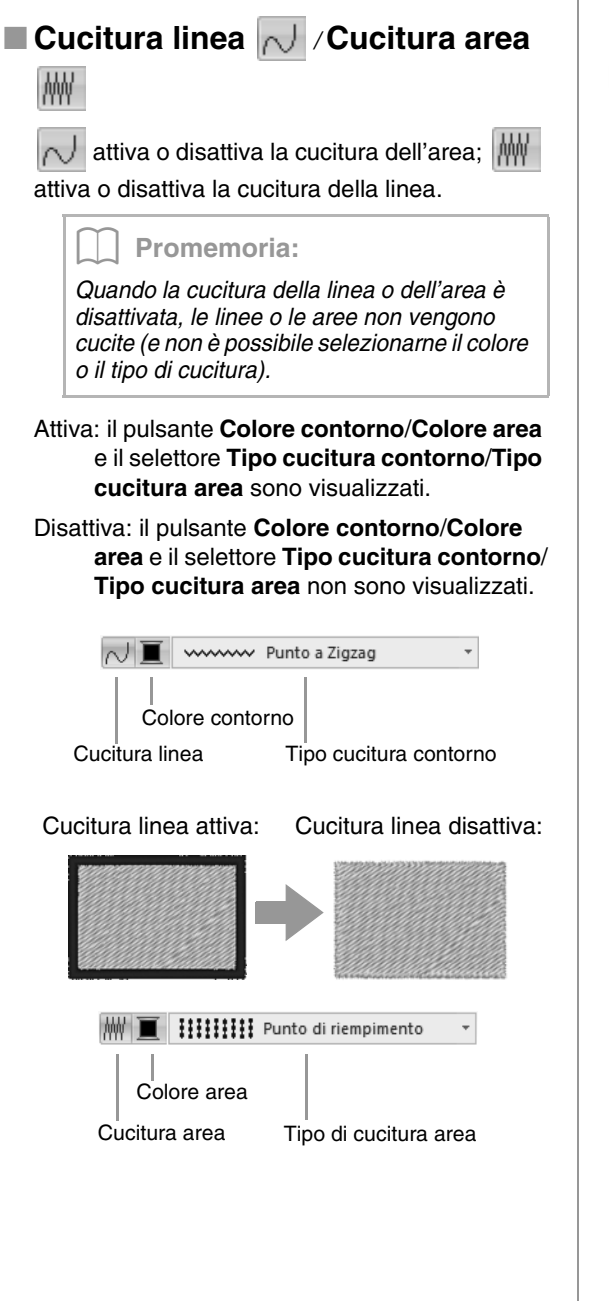

Cucitura area attiva: Cucitura area disattiva:

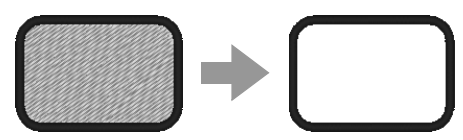

c *"Colore" a pagina 58 e "Tipo di cucitura" a pagina 59*

### ■ **Colore**

### Fare clic sul pulsante **Colore**.

• Modalità Tavolozza

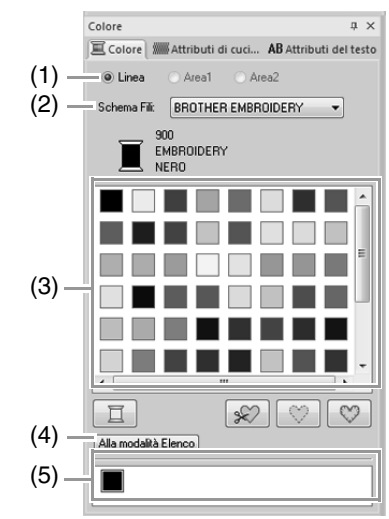

• Modalità Elenco

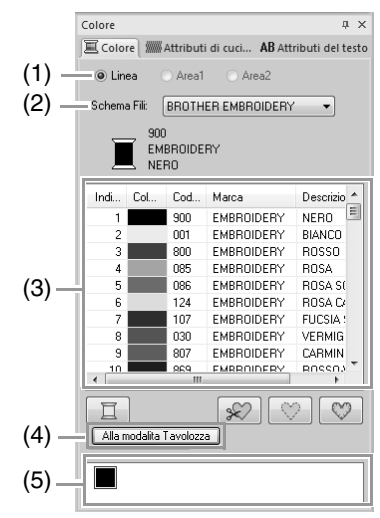

(1) Selezionare il tipo di cucitura (**Linea, Area1** o **Area2**) di cui selezionare il colore.

**Linea**: colore della linea **Area1**: colore dell'area **Area2**: altro colore per la miscelazione

b **Promemoria:** *Area 2 può essere selezionato solo se è* 

*specificata una gradazione con un effetto di miscelazione.*

> c *"Creazione di una gradazione/ miscelazione" a pagina 46*

- (2) Dal selettore **Schema Fili**, selezionare una marca del filo o lo schema fili utente.
- (3) Dall'elenco dei colori dei fili, selezionare il colore desiderato.
- (4) Fare clic per cambiare modalità.
- (5) Visualizza tutti i colori dei fili da utilizzare nel disegno da ricamo. Quando si seleziona un motivo da ricamo, viene visualizzata una cornice intorno ai colori da utilizzare nel motivo. È possibile specificare gli stessi colori dei fili selezionandoli qui.

### ■ **Colori speciali**

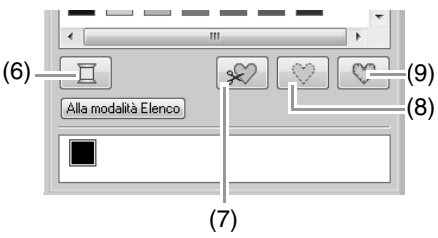

(6) **NON DEFINITO**: per poter selezionare manualmente il colore per un motivo monocromatico, è possibile selezionare **NON DEFINITO**.

**Colori per la creazione di applicazioni**: è possibile creare applicazioni utilizzando i tre colori speciali seguenti.

- (7) **MATERIALE APPLIC**: contrassegna il contorno dell'area da tagliare dal materiale dell'applicazione.
- (8) **POSIZIONE APPLIC**: contrassegna la posizione sul materiale di supporto in cui si deve cucire l'applicazione.
- (9) **APPLICAZIONE**: cuce l'applicazione sul materiale di supporto.

Promemoria:

*È possibile creare facilmente le applicazioni utilizzando la procedura guidata applicazione.*

> *Figure \*Guida di apprendimento 9: Creazione di applicazioni" a pagina 157*

> > $\overline{\phantom{a}}$

### ■ **Tipo di cucitura**

wwww Punto a Zigzag

**IIIIIIII** Punto di riempimento

Utilizzare questo selettore per impostare il tipo di cucitura per i contorni, le aree interne, il testo e i disegni a punciatura manuale.

Fare clic in un selettore del tipo di cucitura, quindi selezionare il tipo di cucitura desiderato.

> $\rightarrow$  Le impostazioni disponibili visualizzate variano in base all'oggetto selezionato.

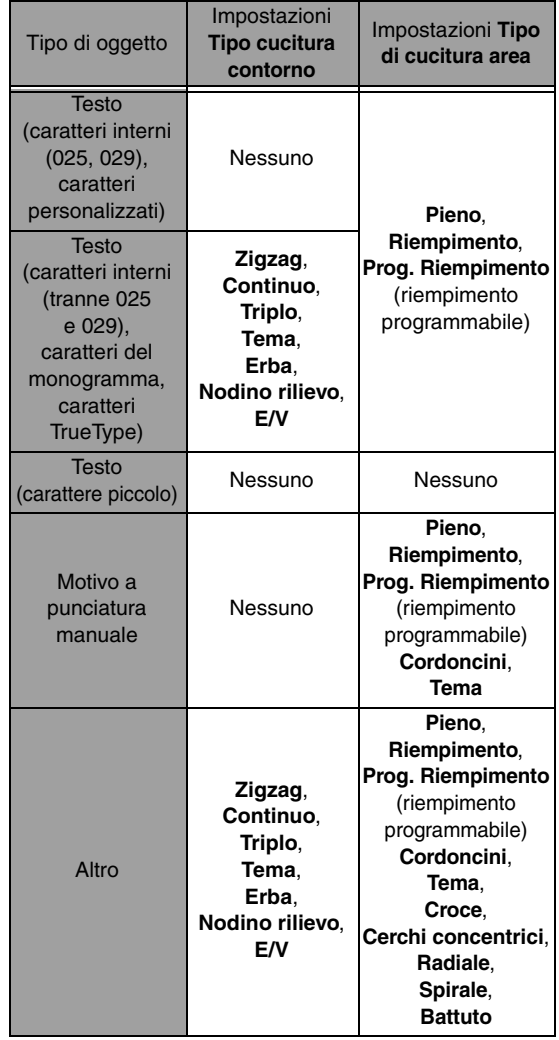

c *"Cucitura linea / Cucitura area" a pagina 58 e "Specifica degli attributi di cucitura" a pagina 60*

# **Specifica degli attributi di cucitura**

- **1.** Selezionare un motivo da ricamo, lo strumento Disegno o lo strumento Testo.
- **2.** Fare clic sulla scheda **Attributi di cucitura**.

### **Modalità Principiante:**

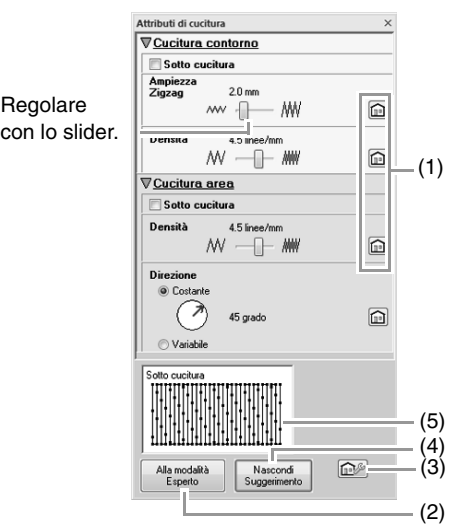

### **Modalità Esperto:**

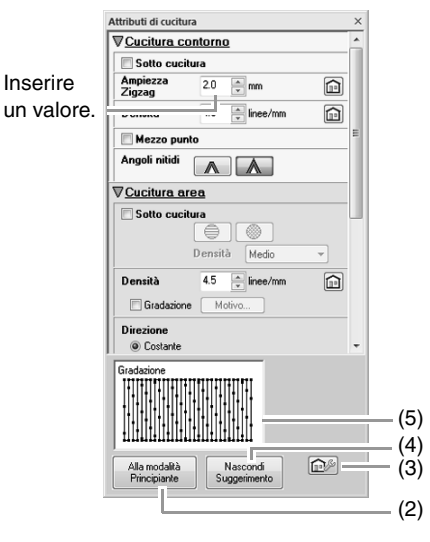

- (1) Fare clic per tornare alle impostazioni predefinite.
- (2) Fare clic per cambiare modalità.
- (3) Fare clic per caricare/salvare le impostazioni di cucitura.
- (4) Fare clic per mostrare/nascondere la visualizzazione del suggerimento.
- (5) Visualizzazione suggerimento

Ogni volta che si modificano le impostazioni, è possibile visualizzare qui un'anteprima della cucitura.

### b **Promemoria:**

*Gli attributi di cucitura visualizzati nella finestra di dialogo dipendono dal tipo di cucitura selezionato.*

- **3.** Modificare gli attributi di cucitura in **Cucitura contorno** o **Cucitura area**.
	- $\rightarrow$  Le impostazioni vengono applicate al disegno da ricamo ogni volta che vengono modificate.
	- c *Per ulteriori dettagli sui diversi attributi e impostazioni di cucitura, fare riferimento a "Attributi di cucitura linea" a pagina 300 e "Attributi cucitura area" a pagina 305.*

### b **Promemoria:**

*È possibile salvare attributi di cucitura utilizzati con maggiore frequenza.*

> *Review Per ulteriori dettagli, fare riferimento a "Salvataggio delle impostazioni in un elenco" a pagina 174*

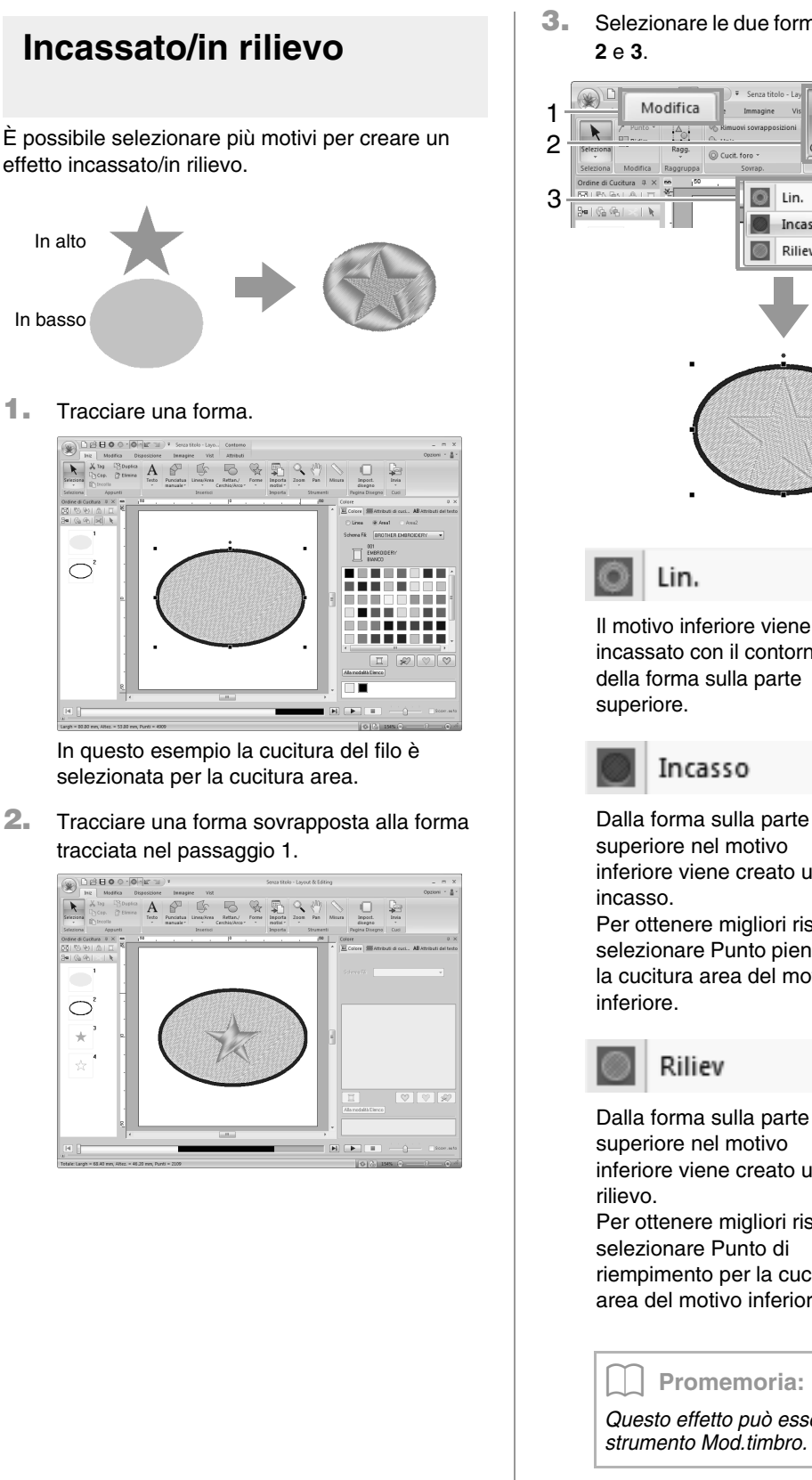

**3.** Selezionare le due forme, quindi fare clic su **1**,

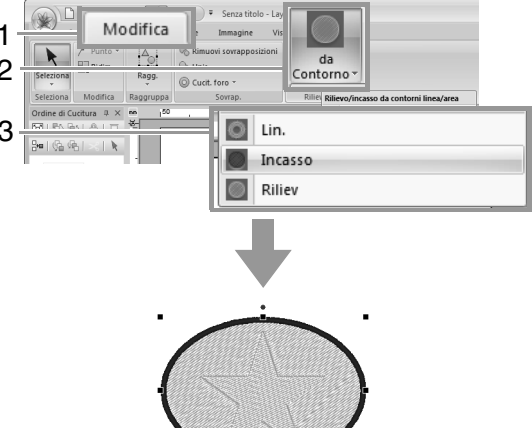

Il motivo inferiore viene incassato con il contorno della forma sulla parte

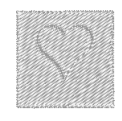

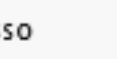

Operazioni di base di Layout & Editing **Operazioni di base di Layout & Editing**

superiore nel motivo inferiore viene creato un

Per ottenere migliori risultati selezionare Punto pieno per la cucitura area del motivo

### Riliev

Dalla forma sulla parte superiore nel motivo inferiore viene creato un

Per ottenere migliori risultati selezionare Punto di riempimento per la cucitura area del motivo inferiore.

b **Promemoria:**

*Questo effetto può essere modificato con lo strumento Mod.timbro.*

### Nota:

- *Questi comandi possono essere utilizzati solo con motivi creati con gli strumenti Linea/Area, Rettangolo/ Cerchio/Arco e Forme. Non possono essere utilizzati con motivi creati con gli strumenti Testo o Punciatura manuale.*
- *Il motivo da ricamo inferiore deve avere uno dei seguenti tipi di cucitura specificati per la cucitura area.*
	- *Punto pieno*
	- *Punto di riempimento*
	- *Punto di riempimento programmabile*
- *Per utilizzare il comando Lin, è necessario attivare la cucitura linea per i motivi da ricamo superiori. Per utilizzare i comandi Incasso o Riliev, è necessario attivare la cucitura area per i motivi da ricamo superiori.*

# **Applicazione e modifica di timbri**

È possibile creare effetti incassati/in rilievo stampando una forma su un motivo. Il risultato è una cucitura di punti in direzioni diverse.

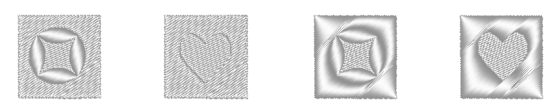

## ■ **Applicazione di un timbro**

**1.** Tracciare una forma.

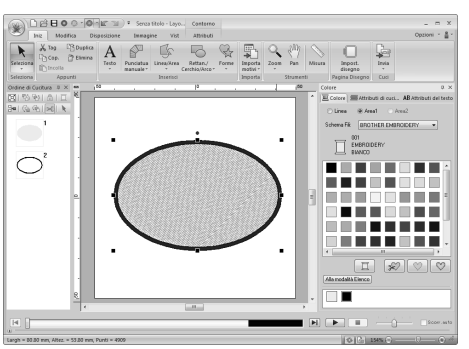

**2.** Fare clic su **1**, **2** e **3**.

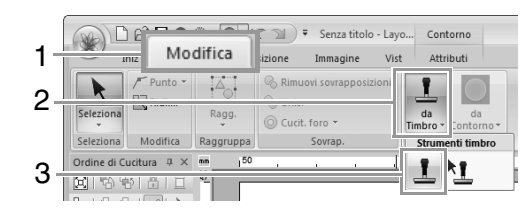

**3.** Selezionare un motivo timbrato, (file .pas con impostazioni di timbro applicate).

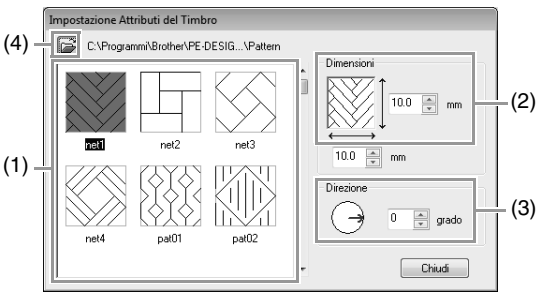

- (1) Selezionare un motivo timbrato.
- (2) Specificare le dimensioni del motivo timbrato.
- (3) Specificare la direzione del motivo timbrato.
- (4) Per selezionare una cartella diversa, fare clic su  $\mathbb{R}$ .

### b **Promemoria:**

*Le impostazioni di incassatura e rilievo del timbro sono visualizzate come aree riempite di rosso e blu.*

- **4.** Fare clic sull'oggetto tracciato nel passaggio 1 per selezionarlo.
	- $\rightarrow$  Intorno all'oggetto selezionato sono visualizzate linee tratteggiate.
- **5.** Fare clic sulle posizioni desiderate all'interno dell'oggetto.

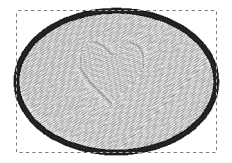

È possibile visualizzare in anteprima l'effetto del timbro creato in Vista Realist.

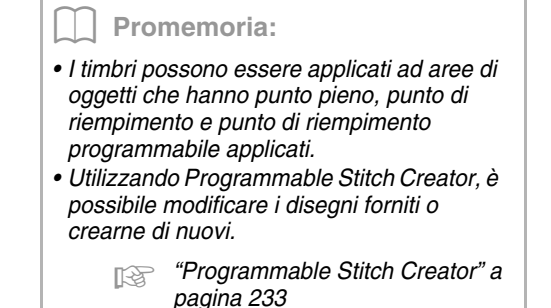

## ■ **Modifica di un timbro**

**1.** Fare clic su **1**, **2** e **3**.

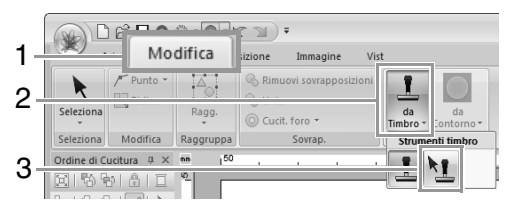

- **2.** Fare clic sull'oggetto con il timbro.
	- $\rightarrow$  Intorno all'oggetto selezionato sono visualizzate linee tratteggiate.
- **3.** Fare clic sul timbro.

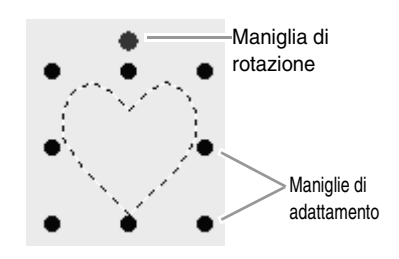

### b **Promemoria:**

- *È possibile selezionare solo un timbro alla volta.*
- *Per ingrandire il motivo, trascinare una maniglia graduata.*
- *Per ruotare il motivo, trascinare la maniglia di rotazione.*
- *Per eliminare il motivo, premere il tasto .* **Canc**

**4.** Modificare il timbro.

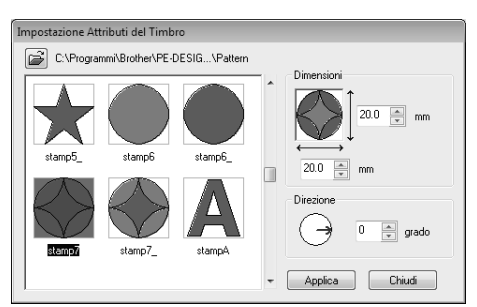

• Per modificare il motivo timbrato, selezionare un altro motivo e fare clic su **Applica**.

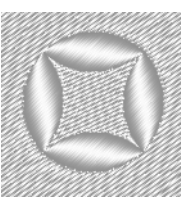

### b **Promemoria:**

- *Se si modificano le dimensioni di un motivo, le dimensioni del timbro non cambiano. Assicurarsi di controllare il timbro dopo la modifica del motivo.*
- *Se si modifica un disegno contenente un timbro, accertarsi di controllare che dopo la modifica il timbro sia rifinito.*

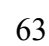

# **Ridefinizione di disegni da ricamo**

# **Selezione di punti**

**1.** Selezionare lo strumento Selez. punto facendo clic su **1**, **2** e **3**.

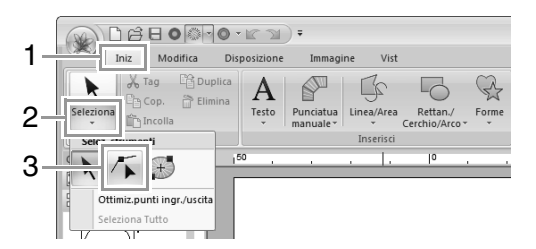

- **2.** Fare clic sul disegno.
- **3.** Per selezionare un punto singolo, fare clic su un quadrato vuoto.

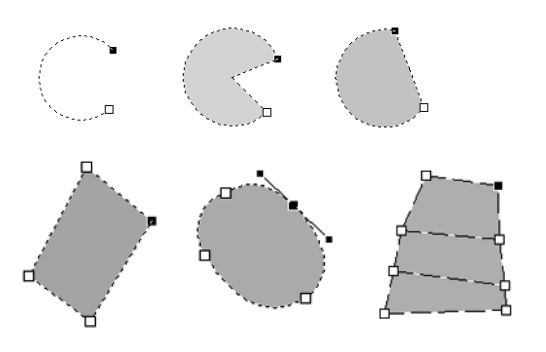

### b **Promemoria:**

*Il disegno può essere una linea spezzata, una curva, un arco, una forma a ventaglio, un arco & linea, un disegno a punciatura manuale o dati punto.*

### b **Promemoria:**

*È possibile selezionare più punti in uno dei modi seguenti.*

- *Trascinare il puntatore.*
	- <sup>→</sup> *Vengono selezionati tutti i punti all'interno della finestra di dialogo.*
- Tenere premuto il tasto (Ctrl) mentre si fa *clic sui punti.*
	- <sup>→</sup> *Per deselezionare un punto, fare clic sul punto selezionato.*
- *Tenere premuto il tasto mentre si*  **Maiusc** *tiene premuto il tasto freccia per selezionare più punti.*
- Tenere premuto il tasto (Ctrl) mentre si *tiene premuto un tasto freccia per modificare il punto selezionato.*

# **Spostamento dei punti**

- **1.** Selezionare il punto.
- **2.** Trascinare il punto nella nuova posizione.

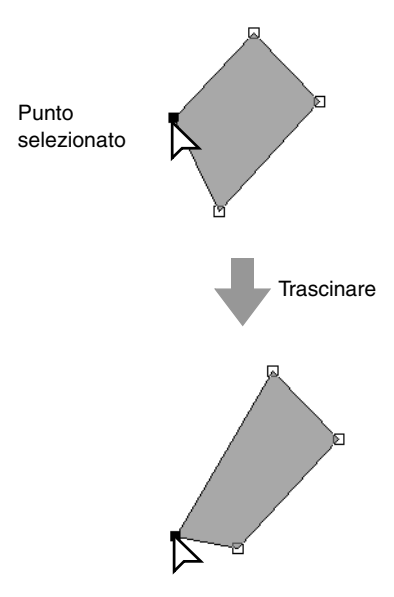

### b **Promemoria:**

- *Per spostare il punto di una linea spezzata, una curva, un disegno di punciatura manuale o i dati punto in direzione orizzontale o verticale, tenere premuto il tasto durante il*  **Maiusc** *trascinamento.*
- *Un punto selezionato può essere spostato anche con i tasti freccia.*
- *Non è possibile utilizzare i tasti freccia per spostare i punti finali di un Arco, Arco & linea e Ventaglio.*
- *È anche possibili spostare i punti nei disegni impostati per la cucitura foro. Tuttavia, non è possibile spostare il punto oltre il contorno. Per spostare il punto in questa direzione, annullare innanzitutto la cucitura foro.*
- *Se si inizia il trascinamento facendo clic in un punto qualsiasi del contorno del motivo, viene inserito un nuovo punto o viene deselezionato il punto (o i punti) selezionato.*

# **Inserimento di punti**

**1.** Selezionare lo strumento Selez. punto facendo clic su **1**, **2** e **3**.

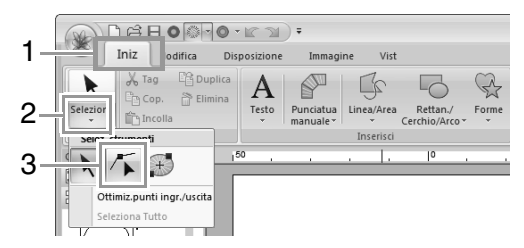

- **2.** Fare clic sul disegno.
- **3.** Fare clic sul contorno per aggiungere un punto.

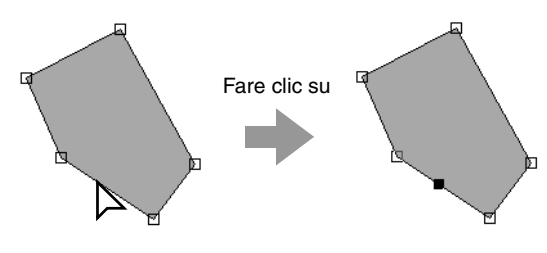

# **Eliminazione di punti**

- **1.** Selezionare il punto.
- **2.** Fare clic su **1**, quindi su **2** oppure premere il tasto (*Canc)* per rimuovere il punto.

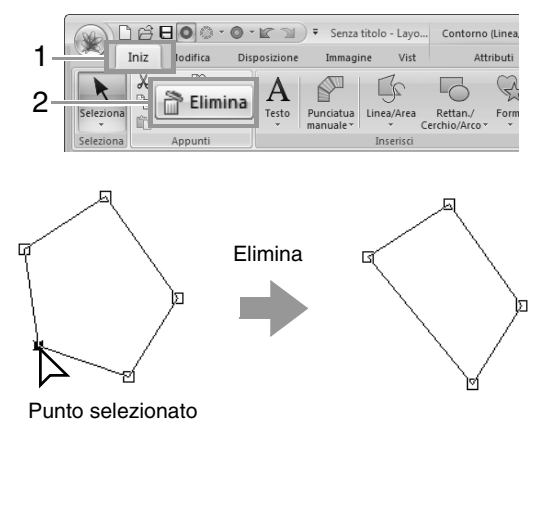

# **Trasformazione di linee rette in curve o viceversa**

- **1.** Selezionare il punto.
- **2.** Fare clic su **1**, **2** e **3**.

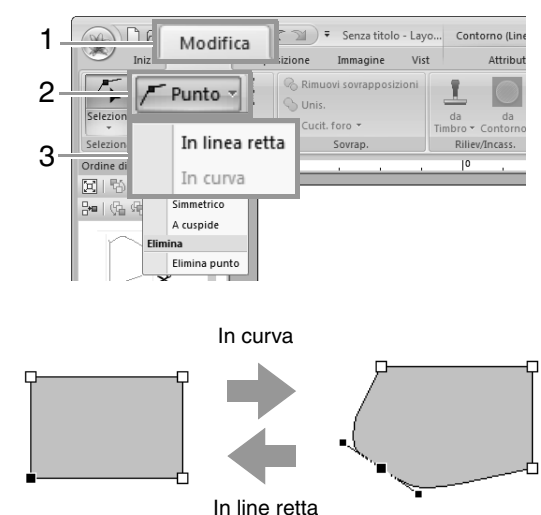

# **Modifica del tipo di curva**

- **1.** Selezionare un punto su una curva.
- **2.** Fare clic su **1**, **2** e **3**.

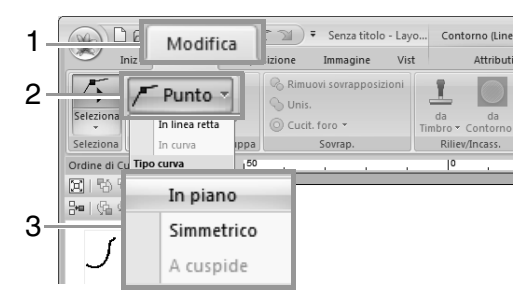

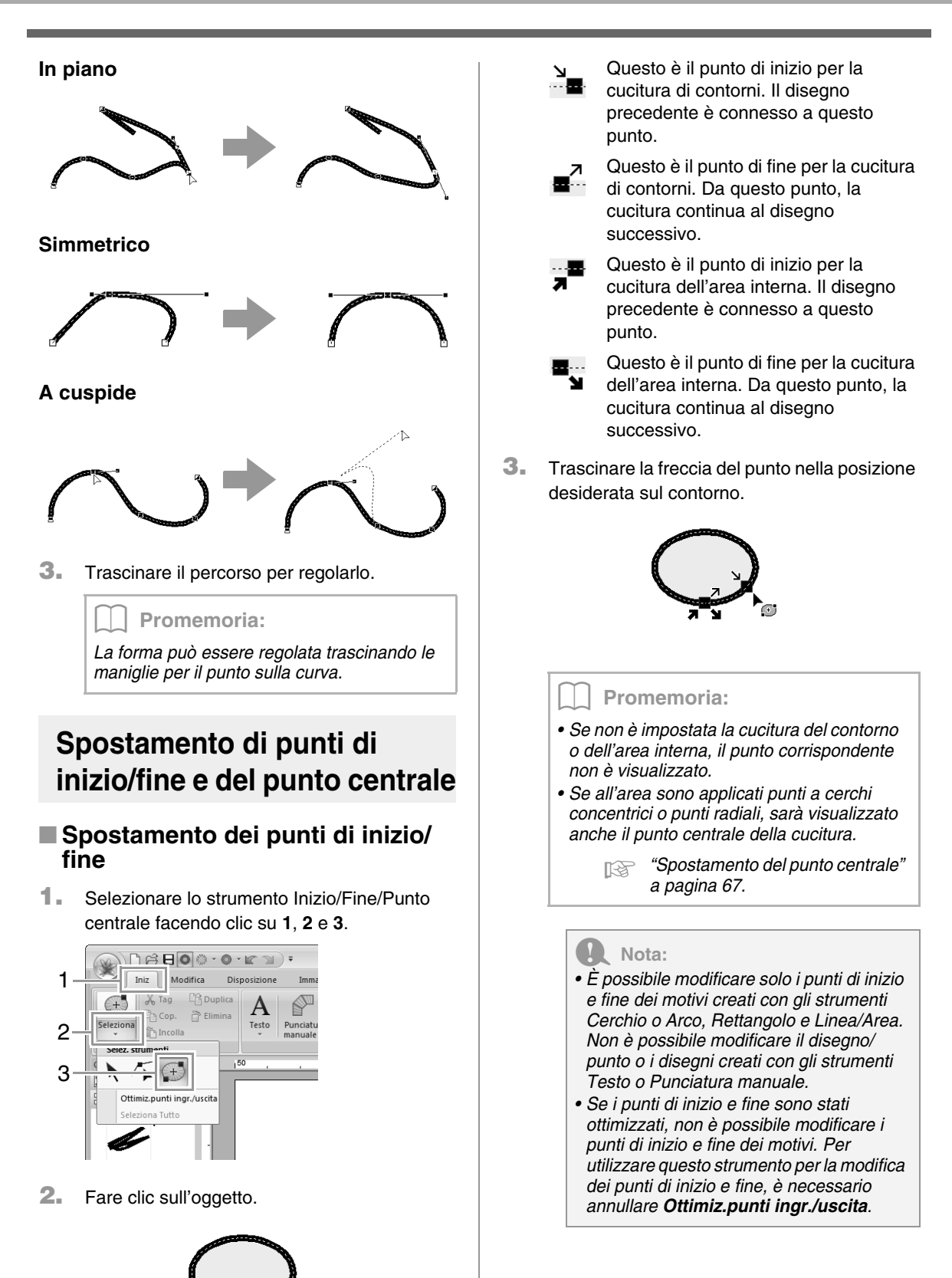

### ■ **Ottimizzazione dei punti di inizio/ fine**

I punti di inizio e fine per la cucitura di oggetti collegati con lo stesso colore vengono ottimizzati (in altre parole, vengono collegati dalla distanza più breve possibile).

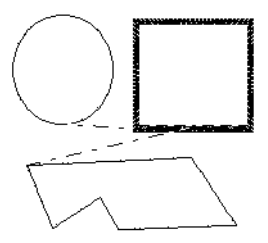

**Ottimiz.punti ingr./uscita** non è selezionato

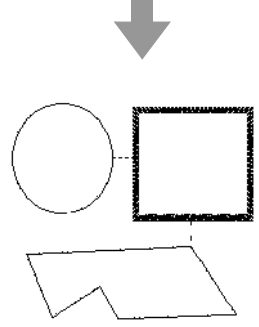

**Ottimiz.punti ingr./uscita** è selezionato

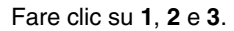

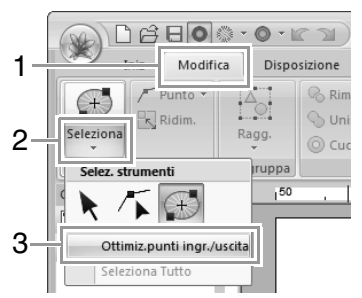

→ Vicino a **Ottimiz.punti ingr./uscita** viene visualizzato un segno di spunta.

### Nota:

- *È possibile ottimizzare solo i punti di inizio e fine dei motivi creati con gli strumenti Cerchio o Arco, Rettangolo e Linea/Area.*
- *Se Ottimiz.punti ingr./uscita è applicato, tutte le regolazioni manuali dei punti di inizio e fine andranno perse.*

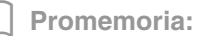

*Per annullare l'ottimizzazione, selezionare questo comando in modo che vicino a Ottimiz.punti ingr./uscita non venga visualizzato alcun segno di spunta.*

<sup>→</sup> *Se si annulla l'ottimizzazione dei punti di inizio e fine, le loro posizioni saranno mantenute.*

### ■ **Spostamento del punto centrale**

Il punto centrale per le aree con punti a cerchi concentrici o radiali può essere riposizionato per un ulteriore effetto decorativo.

**1.** Fare clic su **1**, **2** e **3** per selezionare lo strumento Inizio/Fine/Punto centrale.

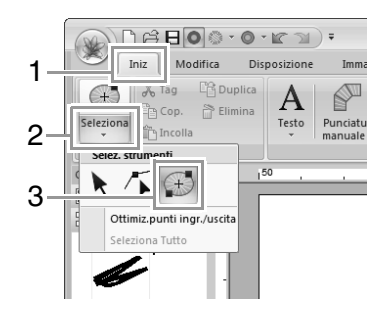

**2.** Fare clic sull'area con punti a cerchi concentrici o radiali.

Punto centrale

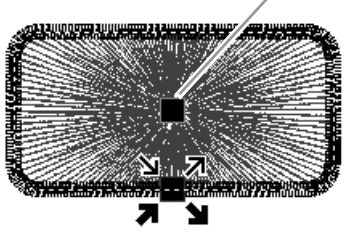

**3.** Trascinare il punto centrale nella posizione desiderata.

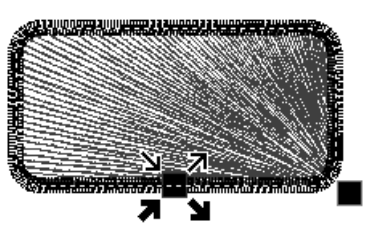

# **Modifica di un motivo/punto**

# **Conversione di oggetti in un disegno/punto**

Gli oggetti possono essere convertiti in un motivo/ punto, consentendo di apportare modifiche più dettagliate, grazie alla modifica della posizione di singoli punti.

Selezionare il motivo o i motivi, quindi fare clic su **1** e **2**.

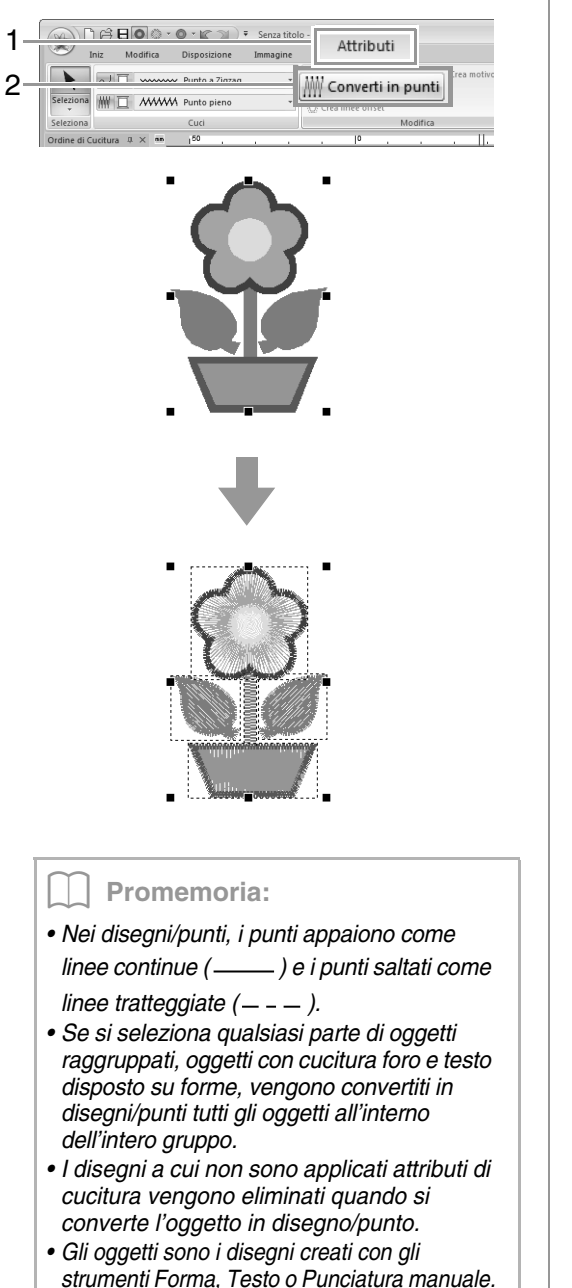

# **Selezione dei motivi/punti dal colore del filo**

Tenere premuto il tasto (Alt) e fare clic sul colore del filo per i motivi/punti da selezionare.

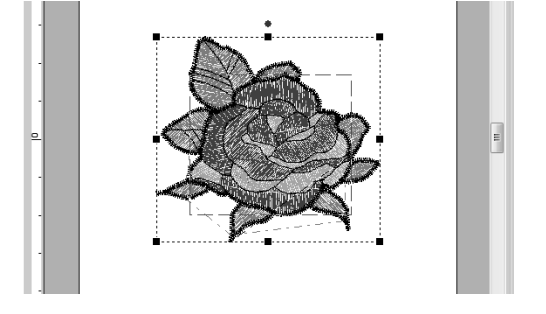

### b **Promemoria:**

- *Il colore del filo può essere modificato quando i motivi vengono selezionati utilizzando questo metodo.*
	- c *"Colore" a pagina 58*
- *Se i motivi/punti vengono raggruppati, i motivi non possono essere selezionati dal colore utilizzando questo metodo.*

# **Selezione di punti di disegno/punto**

**1.** Selezionare lo strumento Selez. punto facendo clic su **1**, **2** e **3**.

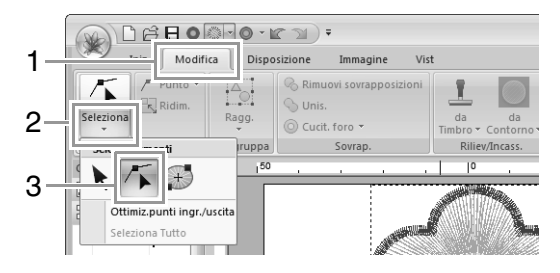

**2.** Fare clic sul motivo/punto.

**3.** Per selezionare un punto singolo, fare clic su un quadrato vuoto. 禸 Ġ 禸 Punto selezionato Punto non selezionato b **Promemoria:** *• Quando si selezionano i punti, accertarsi di fare clic sul punto (e non su un'area vuota della Pagina disegno), altrimenti si deselezionano tutti i punti selezionati. • Facendo clic su un punto saltato, si selezionano i punti su entrambe le estremità. • È possibile selezionare più punti di punto nello stesso modo in cui si selezionano i punti dei disegni da ricamo. is* "Selezione di punti" a pagina 64. *• Premere il tasto .* **Tab** <sup>→</sup> *Vengono selezionati tutti i punti nel colore successivo.* • *Premere i tasti* (Maiusc) *e* (Tab). <sup>→</sup> *Vengono selezionati tutti i punti nel colore precedente.* • *Premere i tasti* (Ctrl) *e* (Inizio). <sup>→</sup> *Viene selezionato il punto di ingresso del primo colore del filo.* • Premere *i tasti* (Ctrl) e (Fine). <sup>→</sup> *Viene selezionato il punto di uscita dell'ultimo colore del filo. • Selezionare almeno un punto in un determinato colore, quindi premere il tasto .* **Inizio** <sup>→</sup> *Viene selezionato il punto di ingresso del colore. • Selezionare almeno un punto in un determinato colore, quindi premere il tasto .* **Fine** <sup>→</sup> *Viene selezionato il punto di uscita del colore.*

### a **Nota**

*Non è possibile modificare i punti del punto se il disegno non è un disegno/punto. Il motivo può essere visualizzato in Vista continua.*

### ■ **Spostamento dei punti**

Trascinare i punti selezionati nella nuova posizione.

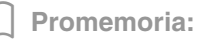

*I punti del punto vengono spostati nello stesso modo in cui si spostano i punti dei disegni da ricamo.*

## ■ **Inserimento dei punti**

Fare clic su una linea fra due punti per aggiungere un nuovo punto in quella posizione.

# ■ **Eliminazione dei punti**

Premere il tasto (**Canc**) per eliminare il punto selezionato.

### b **Promemoria:**

- *Se si elimina il punto finale di un punto saltato, il segmento di punto saltato sarà eliminato e i punti prima e dopo di esso saranno collegati.*
- *Per inserire un punto di cucitura e modificare la linea precedente in un punto saltato, tenere premuti i tasti (Ctrl) e mentre di fa clic sulla linea.* **Maiusc**

# **Conversione di un disegno/ punto in blocchi**

Il motivo/punto può essere convertito in blocchi (dati di punciatura manuale).

> c *"Creazione manuale di disegni da ricamo professionali (punciatura manuale)" a pagina 152.*

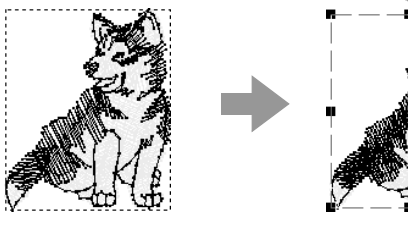

- 
- **1.** Selezionare il motivo/punto o i motivi/punti, quindi fare clic su **1** e **2**.

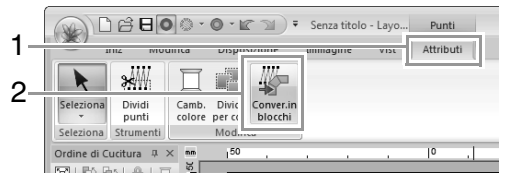

c *"Spostamento dei punti" a pagina 64.*

**2.** Spostare lo slider per selezionare la sensibilità desiderata. Fare clic su **OK**.

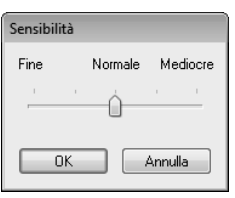

### b **Promemoria:**

*L'impostazione Normale dovrebbe produrre risultati soddisfacenti nella maggior parte dei casi, ma, a seconda della complessità del disegno, potrebbe essere necessario selezionare un'impostazione più Mediocre o Fine.*

- $\rightarrow$  Il disegno/punto viene convertito in dati a punciatura manuale raggruppati.
- c *"Raggruppamento/Rimozione del raggruppamento dei disegni da ricamo" a pagina 57.*

### **L** Nota:

*Il comando Blocco dei punti non può essere utilizzato con alcuni disegni/punti importati da schede ricamo.*

# **Divisione di parti di un disegno/punto**

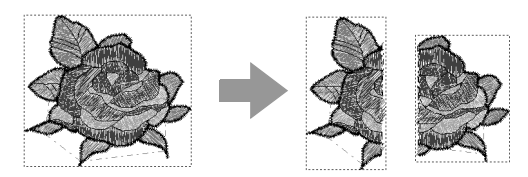

**1.** Selezionare un motivo/punto e fare clic su **1** e **2** per selezionare lo strumento Dividi punto.

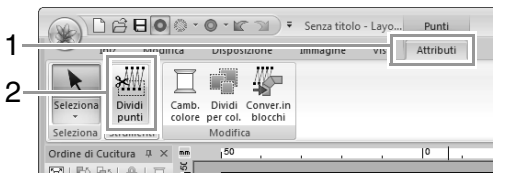

- $\rightarrow$  Tutti gli altri dati punto scompaiono dalla visualizzazione.
- **2.** Nella Pagina disegno, fare clic sul punto in cui si desidera iniziare a disegnare le linee di chiusura.

**3.** Continuare a fare clic nella Pagina disegno per specificare ogni angolo della cornice intorno all'area da tagliare.

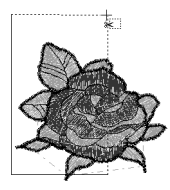

### b **Promemoria:**

*Per rimuovere l'ultimo punto inserito, fare clic con il tasto destro del mouse.*

**4.** Fare doppio clic nella Pagina disegno per specificare la sezione da dividere.

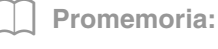

*Il pezzo da tagliare si sposta alla fine dell'ordine di cucitura.*

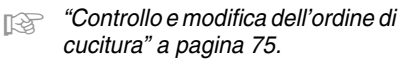

# **Suddivisione dei dati punto per colore**

Prima della suddivisione

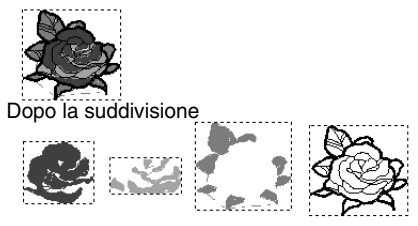

Selezionare il motivo/punto o i motivi/punti, quindi fare clic su **1** e **2**.

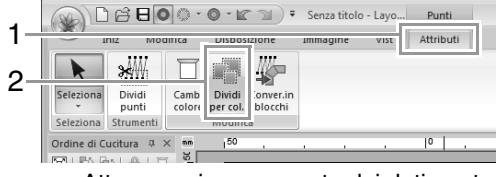

 $\rightarrow$  Attorno a ciascuna parte dei dati punto viene visualizzata una riga punteggiata.
# **Controllo dei disegni da ricamo**

# **Ingrandimento/riduzione della visualizzazione**

#### Fare clic su **1**, **2** e **3**.

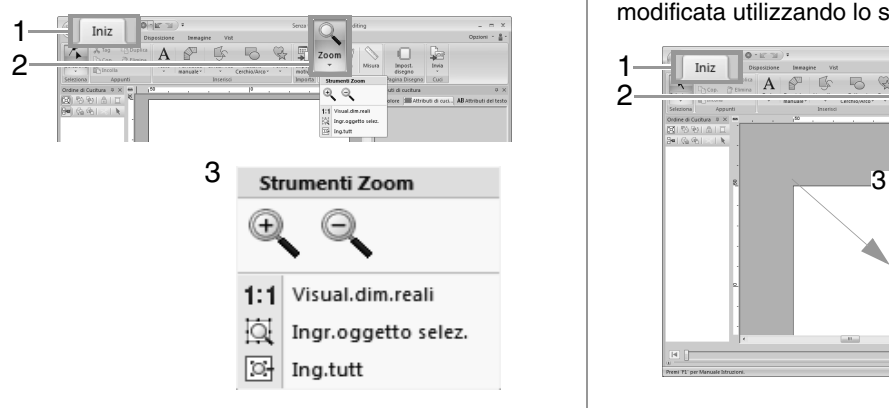

 $\mathbf{\Theta}_{\bullet}$ : Fare clic sulla Pagina Disegno per ingrandire.

(Fare clic con il tasto destro del mouse sulla Pagina Disegno per ridurre.)

- **Q**: Fare clic sulla Pagina Disegno per ridurre. (Fare clic con il tasto destro del mouse sulla Pagina Disegno per ingrandire.)
- 1:1 : La Pagina disegno è visualizzata nelle dimensioni reali.
- La Pagina Disegno viene ingrandita/ridotta per visualizzare solo gli oggetti selezionati.
- **E**: La Pagina disegno completa è visualizzata per adattarsi alla finestra.

#### b **Promemoria:**

*È possibile ingrandire/ridurre trascinando lo slider Zoom nella barra di stato o facendo clic su Rapporto di zoom.*

> c *"Finestra Layout & Editing" a pagina 20*

# **Utilizzo dello strumento Pan**

#### La parte dell'area di lavoro visualizzata può essere modificata utilizzando lo strumento Pan.

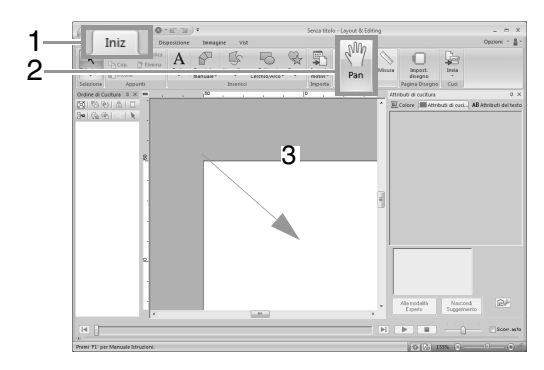

# **Utilizzo dello strumento Misura**

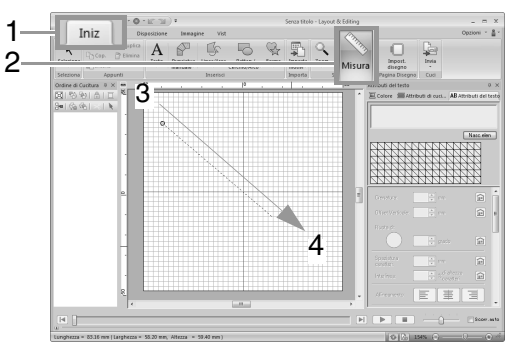

 $\rightarrow$  La lunghezza viene visualizzata nella barra di stato.

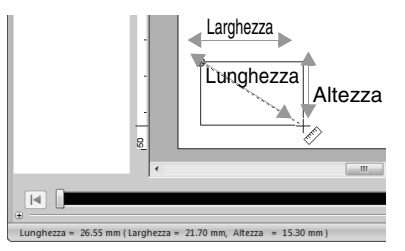

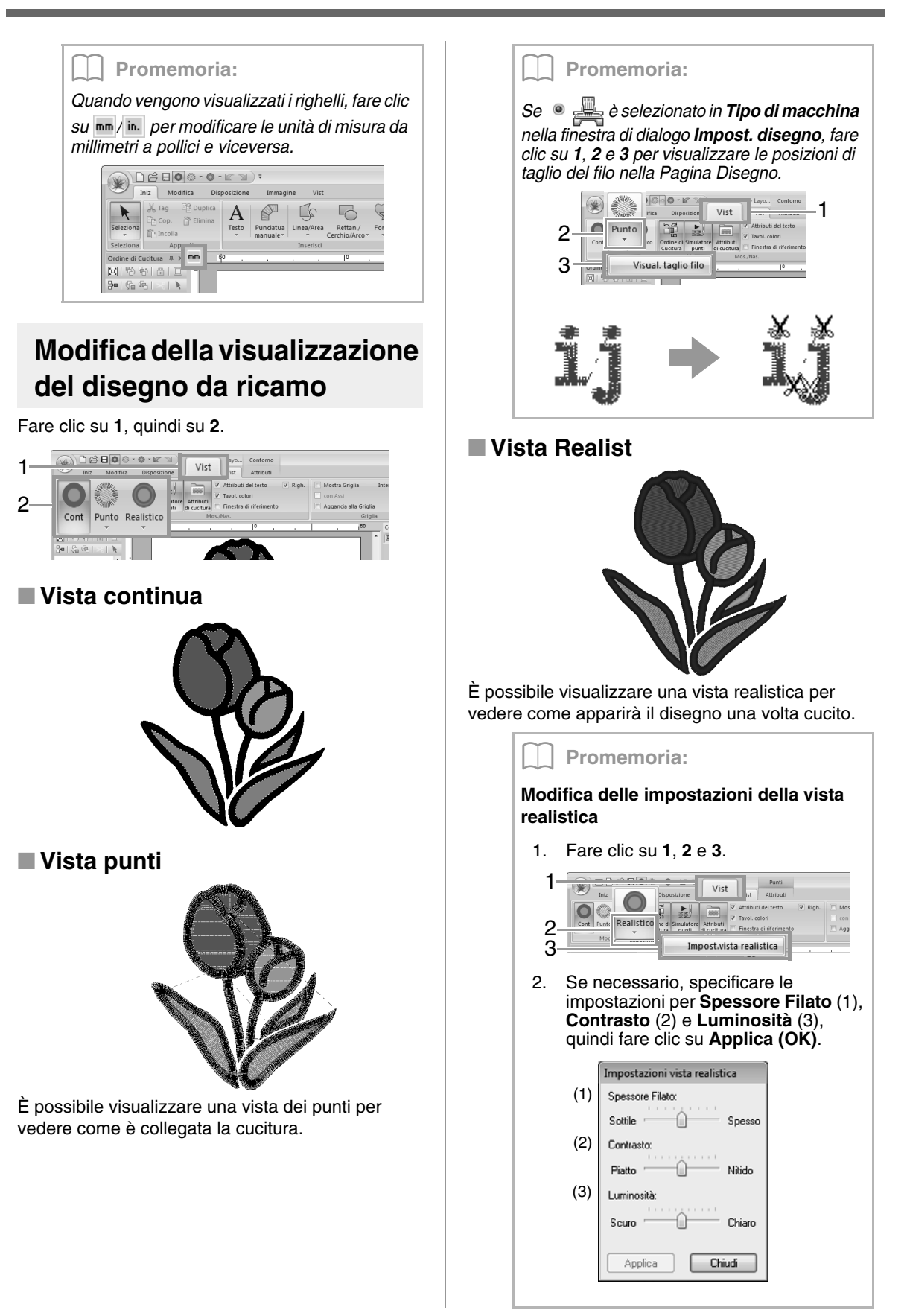

# **Controllo della cucitura con il Simulatore punti**

**1.** Fare clic su **1**, quindi su **2**.

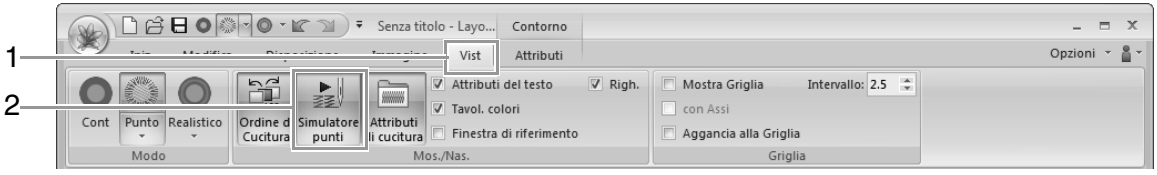

**2.** Fare clic sui pulsanti per visualizzare una simulazione della cucitura.

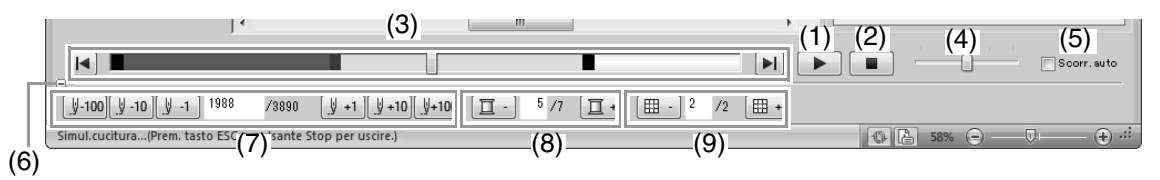

(1) Avvia la simulazione della cucitura. Durante la simulazione della cucitura

> questo pulsante cambia a  $\|\cdot\|$ , su cui è possibile fare clic per interrompere temporaneamente la simulazione.

- (2) Interrompe la simulazione e torna alla visualizzazione precedente.
- (3) Lo slider mostra la posizione corrente nella simulazione. È inoltre possibile spostare lo slider per cambiare la posizione nella simulazione.

14: ritorna all'inizio della cucitura e interrompe la simulazione.

lacksiva alla fine della cucitura e interrompe la simulazione.

- (4) Trascinare lo slider per regolare la velocità di cucitura della simulazione.
- (5) Selezionare questa casella di controllo per scorrere automaticamente la simulazione del motivo quando è troppo grande per essere visualizzata completamente.
- (6) Fare clic per nascondere la sezione inferiore del Simulatore punti. Fare clic su  $F$  per visualizzarla nuovamente.
- (7) Mostra il numero di punti correnti/il numero totale di punti.

 $\left[\frac{1}{2}\right]$ -10 $\left[\frac{1}{2}\right]$  -1 : torna indietro nella simulazione del numero di punti indicato.

 $\left[\frac{1}{2}+1\right]\left[\frac{1}{2}+10\right]\left[\frac{1}{2}+100\right]$ : avanza nella simulazione del numero di punti indicato. (8) Mostra il numero del colore da tracciare/il numero totale di colori utilizzati.

 $\boxed{1}$  : torna all'inizio della cucitura per il colore del filo corrente o precedente.

 $\boxed{1}$  +  $\boxed{1}$  va all'inizio della cucitura per il colore successivo.

(9) Mostra la sezione del motivo correntemente visualizzato/il numero totale di sezioni del telaio nel motivo. (Viene visualizzato solo per motivi da ricamo divisi.)

> |開 - | torna all'inizio della cucitura nella sezione del telaio corrente o precedente.

 $\boxed{\boxplus}$  + : va all'inizio della cucitura nella sezione del telaio successiva.

#### b **Promemoria:**

- *Gli strumenti Zoom, Pan e Misura possono essere utilizzati durante la visualizzazione della simulazione. Se è selezionato qualsiasi altro comando, la simulazione si interrompe.*
- *Se si inserisce un valore in (7), (8) o (9), la simulazione torna/avanza alla posizione indicata.*

#### Nota:

- *Se è stato selezionato un motivo con la finestra di dialogo Simulatore punti in esecuzione, nella simulazione comparirà solo il motivo selezionato.*
- *La casella di controllo Scorr. auto non è disponibile in Vista Realist.*

# **Visualizzazione dei disegni nella Finestra di riferimento**

Fare clic su **1**, quindi su **2**.

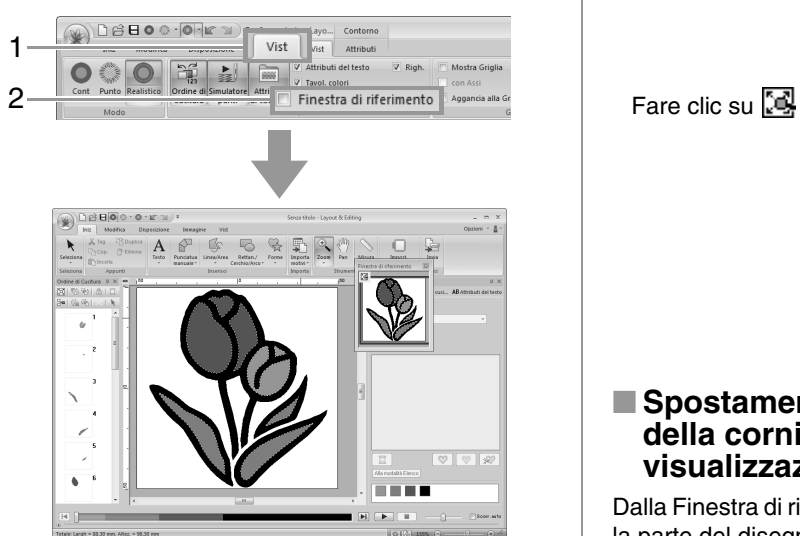

La cornice dell'area di visualizzazione (rettangolo rosso) indica la parte del disegno visualizzato nella Pagina Disegno.

#### ■ **Ingrandimento/riduzione della visualizzazione**

Nella Finestra di riferimento è possibile passare della visualizzazione dell'intera Pagina disegno o del solo disegno da ricamo.

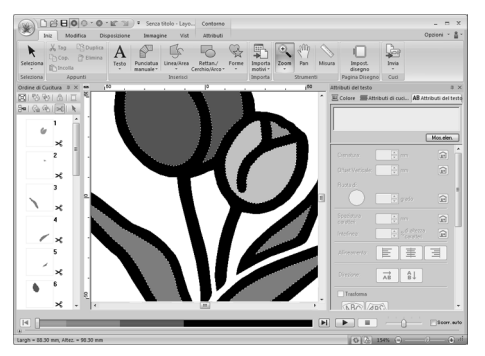

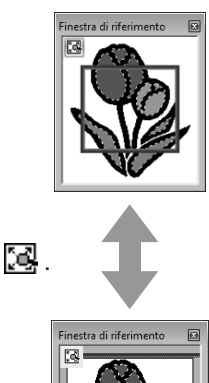

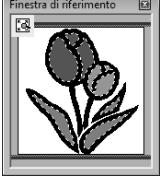

#### ■ **Spostamento/ridimensionamento della cornice dell'area di visualizzazione**

Dalla Finestra di riferimento, è possibile selezionare la parte del disegno visualizzata nella Pagina disegno.

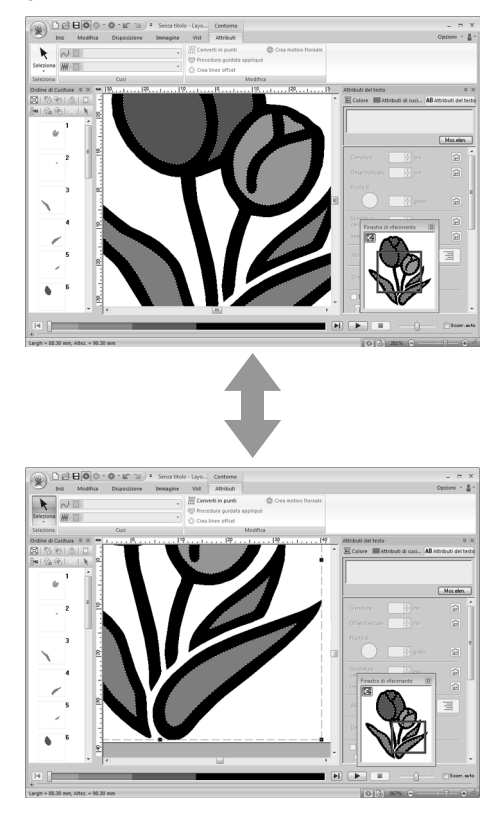

#### ■ **Nuovo disegno della cornice dell'area di visualizzazione**

Al posto di spostare la cornice dell'area di visualizzazione, è possibile disegnare nuovamente la cornice per visualizzare la parte del disegno desiderata nella Pagina disegno.

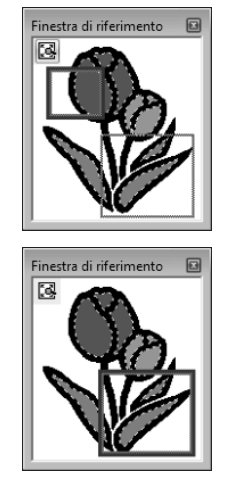

# **Controllo e modifica dell'ordine di cucitura**

Fare clic su **1**, quindi su **2**.

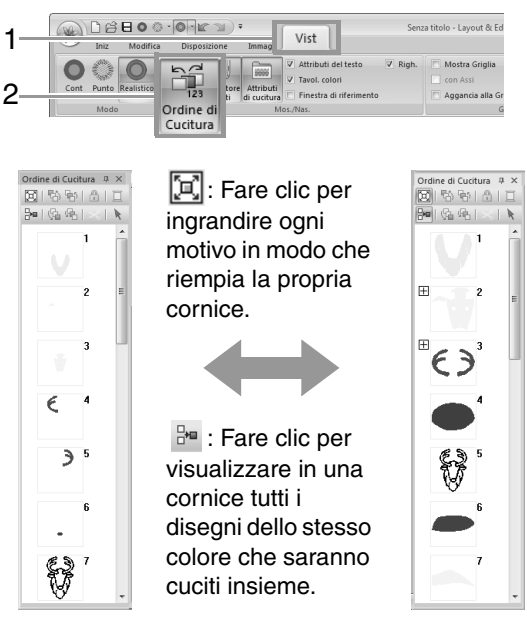

#### Promemoria:

*Quando in una cornice vengono combinati più motivi dello stesso colore, a sinistra del numero della cornice viene visualizzato* 

#### *.*

*Fare clic su*  $\overline{H}$  *per visualizzare i motivi combinati dello stesso colore in cornici separate.*

 *appare sotto la prima cornice e ogni cornice viene visualizzata con un sottonumero che segue il primo, per indicare l'ordine di cucitura all'interno di motivi dello stesso colore.*

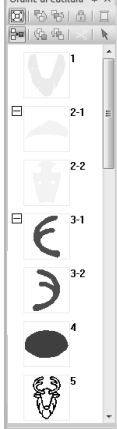

*Fare clic su*  $\Box$  *per combinare nuovamente tutti i motivi dello stesso colore in un'unica cornice.*

# ■ **Selezione di un motivo**

**1.** Fare clic su una cornice contenente il motivo nel riquadro **Ordine cucitura**.

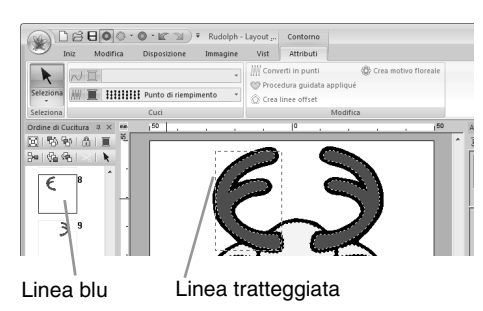

#### Promemoria:

- *Per selezionare più disegni, tenere premuto il tasto* (Maiusc) *o* (Ctrl) *mentre si fa clic sulle cornici dei disegni desiderati. È anche possibile selezionare più cornici trascinando su di esse il puntatore.*
- **2.** Fare clic su **k** nella parte superiore del riquadro **Ordine di Cucitura** per selezionare il motivo nella Pagina Disegno corrispondente alla cornice selezionata nel riquadro **Ordine di Cucitura**. Il motivo può essere selezionato anche facendo doppio clic sulla sua cornice nel riquadro **Ordine di Cucitura**.

## ■ **Modifica dell'ordine di cucitura**

È possibile modificare l'ordine di cucitura selezionando la cornice contenente il disegno e trascinandola nella nuova posizione. Viene visualizzata una linea rossa che indica la posizione in cui la cornice sarà spostata.

> Un metodo alternativo per spostare le cornici consiste nel fare clic sui pulsanti nella parte superiore del riquadro Ordine di cucitura.

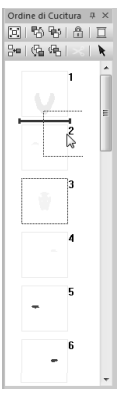

 : Fare clic per spostare il disegno selezionato all'inizio dell'ordine di cucitura.

- 中 : Fare clic per spostare il disegno selezionato avanti di una posizione nell'ordine di cucitura.
- 特: Fare clic per spostare il disegno selezionato indietro di una posizione nell'ordine di cucitura.
- (ta:: Fare clic per spostare il disegno selezionato alla fine dell'ordine di cucitura.

#### a **Nota:**

*Controllare la cucitura dopo aver modificato l'ordine di cucitura per accertarsi che i disegni sovrapposti non siano cuciti nell'ordine errato.*

#### ■ **Modifica dei colori**

**1.** Selezionare una o più cornici nel riquadro

**Ordine di Cucitura** e fare clic su **integrale** nella parte superiore del riquadro **Ordine di Cucitura**.

 $\rightarrow$  Il riquadro Colore viene visualizzato davanti agli altri riquadri.

**2.** Fare clic sul colore desiderato nel riquadro **Colore**.

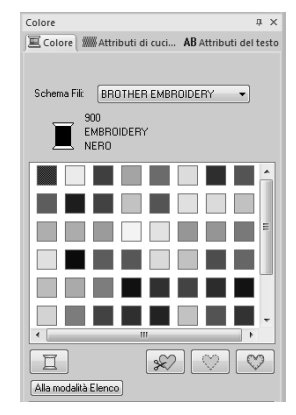

c *"Colore" a pagina 58.*

## ■ **Modifica degli attributi di cucitura**

**1.** Selezionare una o più cornici nel riquadro **Ordine di cucitura** e fare clic sulla scheda **Attributi di cucitura**. Se la scheda **Attributi di cucitura** non viene visualizzata, fare clic sulla scheda **Vist** nella barra multifunzione, quindi fare clic su **Attributi di cucitura**.

> Se il selettore dei tipi di cucitura non viene visualizzato nella barra multifunzione, fare clic sulla scheda **Attributi** della barra multifunzione.

- **2.** Modificare attributi di cucitura e tipo di cucitura.
	- c *"Tipo di cucitura" a pagina 59 e "Specifica degli attributi di cucitura" si trovano a pagina 60*

## ■ **Blocco di disegni da ricamo**

È possibile bloccare i disegni da ricamo per evitarne lo spostamento o l'eliminazione. I motivi da ricamo bloccati non possono essere selezionati o modificati.

- **1.** Selezionare uno o più motivi nel riquadro **Ordine di Cucitura** e fare clic su nella
	- parte superiore del riquadro **Ordine di Cucitura**.
- **2.** Fare clic su **n** nella parte superiore del riquadro **Ordine di Cucitura**.

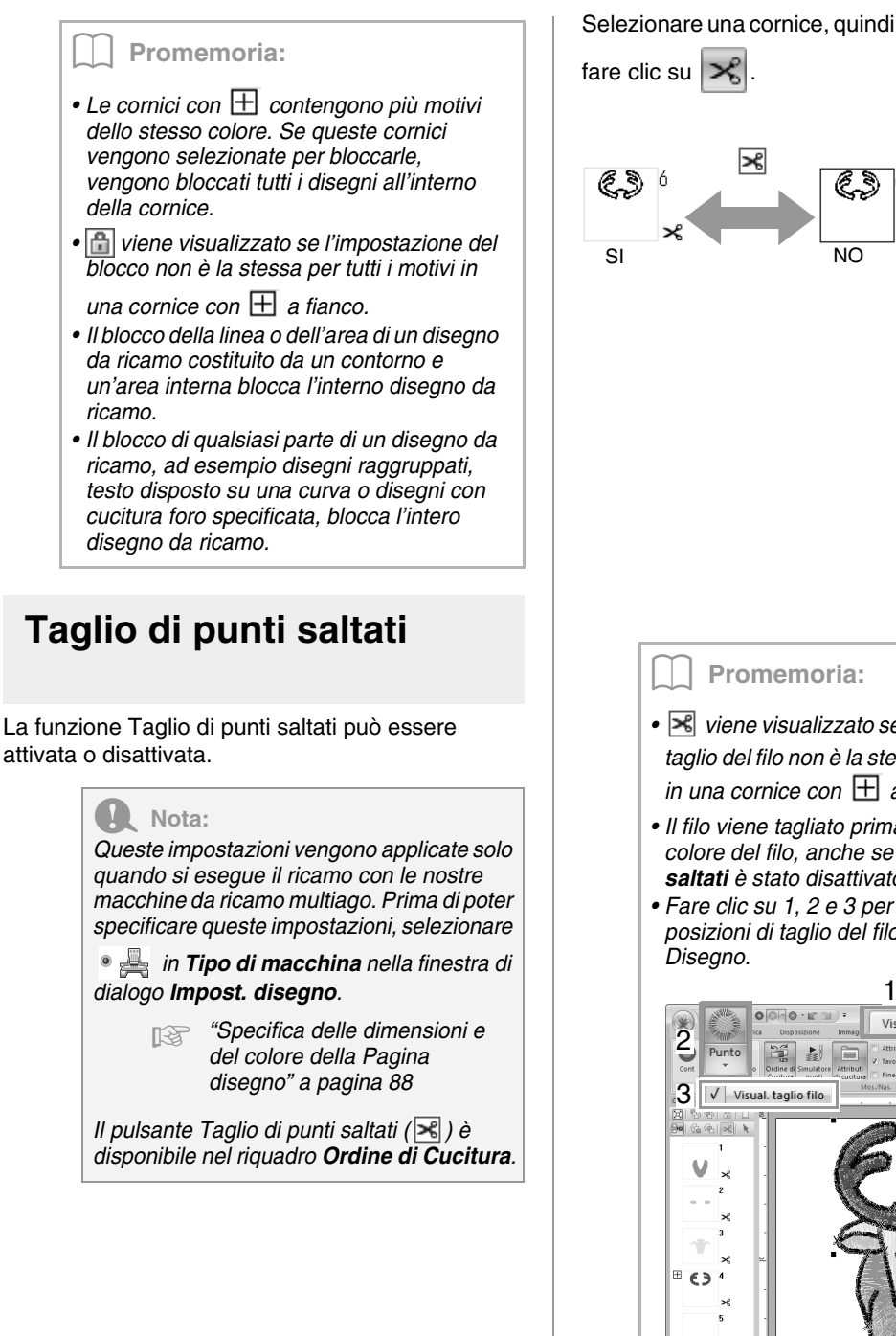

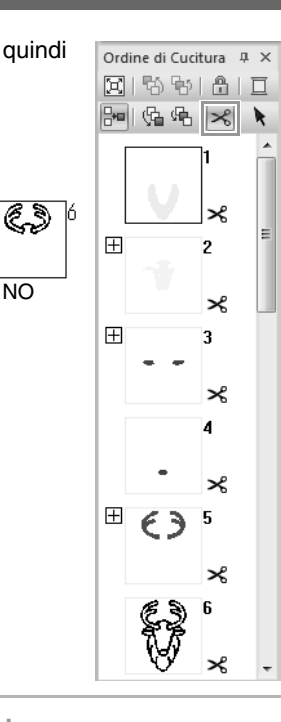

#### b **Promemoria:**

≭

- *viene visualizzato se l'impostazione del taglio del filo non è la stessa per tutti i motivi in una cornice con*  $\boxplus$  *a fianco.*
- *Il filo viene tagliato prima di modificare il colore del filo, anche se Taglio di punti saltati è stato disattivato per la cornice.*
- *Fare clic su 1, 2 e 3 per visualizzare le posizioni di taglio del filo nella Pagina Disegno.*

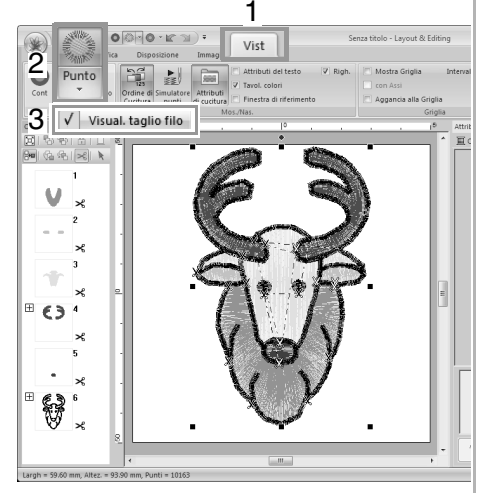

#### **Informazioni su Lunghezza minima del punto saltato per taglio filo**

**•** La lunghezza dei punti saltati può essere specificata nella scheda **Uscita** della finestra di dialogo **Impost. disegno**. (Per visualizzarla, fare clic sulla scheda **Iniz** nella barra multifunzione, quindi su **Impost. disegno**).

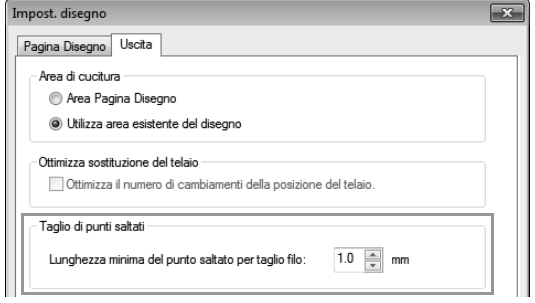

- **•** Se la lunghezza dei punti saltati è inferiore alla lunghezza specificata in **Lunghezza minima del punto saltato per taglio filo**, il filo non viene tagliato, anche se è impostato **Taglio di punti saltati**.
- **•** La disponibilità o meno di **Lunghezza minima del punto saltato per taglio filo** varia a seconda del modello di macchina selezionato. Per i dettagli, fare riferimento al Manuale di istruzioni della macchina.

#### b **Promemoria:**

*L'impostazione predefinita può essere specificata per applicare il taglio del filo agli oggetti creati.*

*Fare clic su Opzioni nella barra multifunzione, quindi su Opzioni per visualizzare la finestra di dialogo Opzioni. Fare clic quindi su Taglio di punti saltati e selezionare o deselezionare la casella di controllo Aggiungi taglio dei punti saltati ai motivi inseriti.*

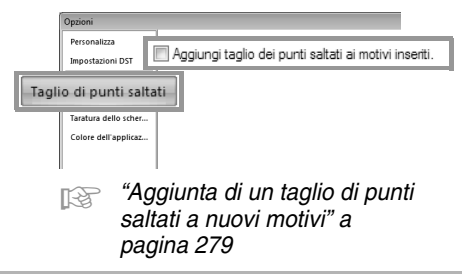

# **Controllo delle informazioni sui disegni da ricamo**

Fare clic su **1**.

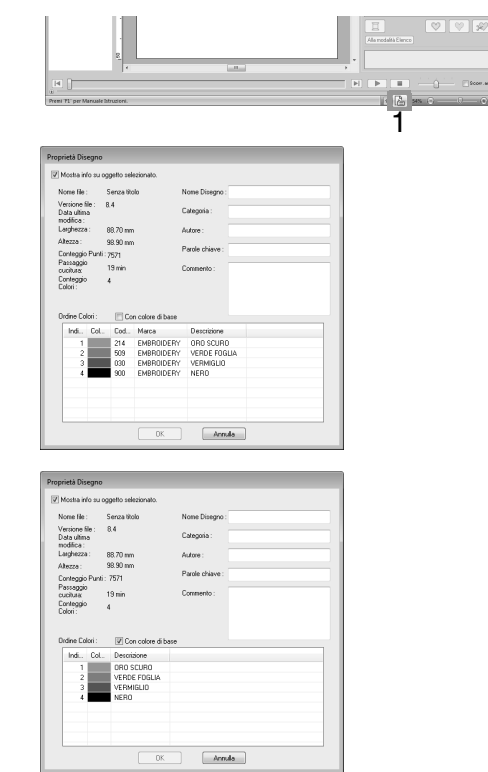

È possibile inserire commenti e informazioni sul motivo in un file .pes salvato.

# *Controllo dei disegni da ricamo*

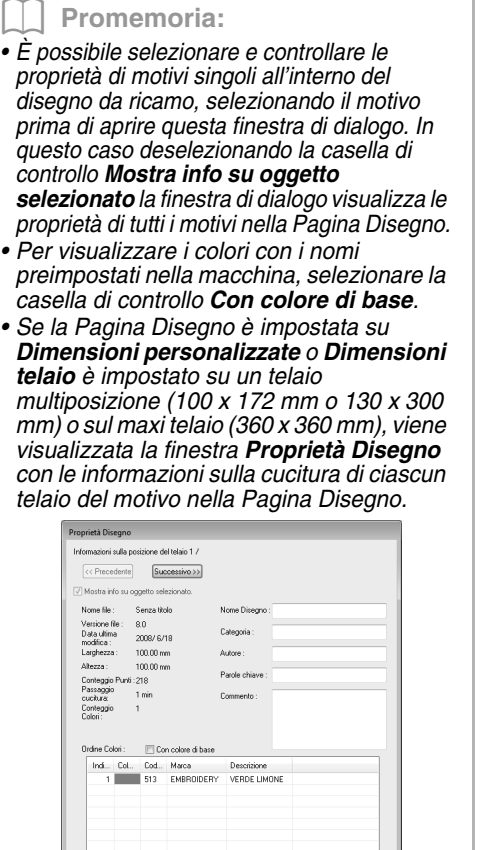

*• È possibile cercare i file in Design Database in base alle informazioni inserite.*

 $0K$ 

 $\boxed{\quad \text{Arrula}$ 

# **Apertura/Importazione dei disegni da ricamo**

# **Creazione di un nuovo disegno da ricamo**

Fare clic su **1**, quindi su **2**.

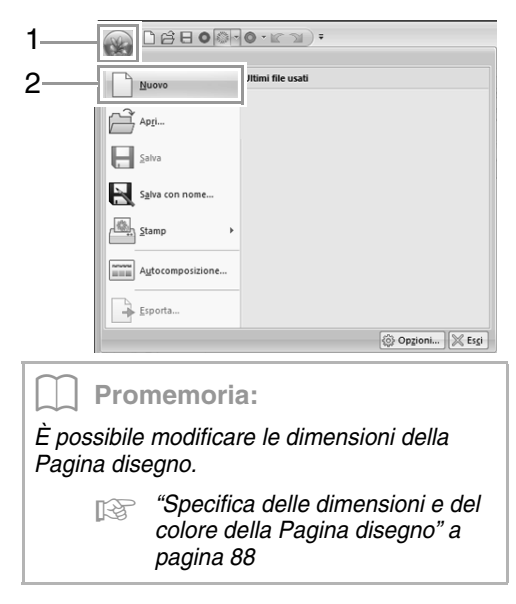

# **Apertura di Layout & Editingun file**

**1.** Fare clic su **1**, quindi su **2**.

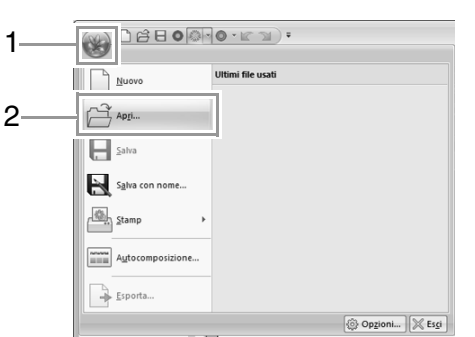

**2.** Selezionare l'unità, la cartella e il file e fare clic su **Apri** o fare doppio clic sull'icona del file.

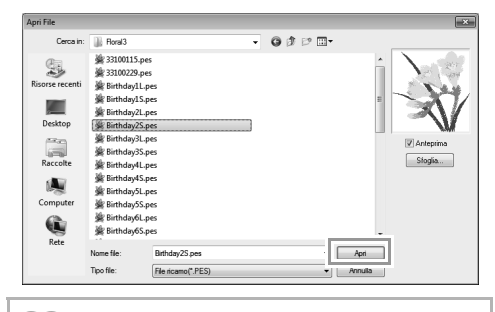

#### b **Promemoria:**

*• Per visualizzare i dati contenuti nella cartella selezionata sotto forma di icone, fare clic su Sfoglia nella finestra di dialogo Sfoglia.*

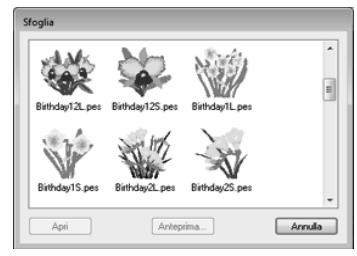

*Per vedere un disegno più dettagliato, selezionare un file e fare clic su Anteprima.*

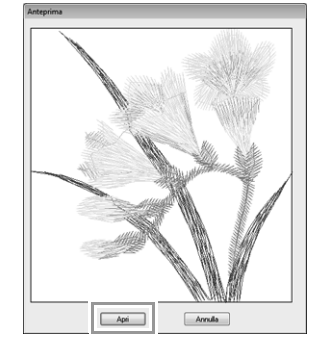

- *Per aprire il file visualizzato, fare clic su Apri.*
- *Se nell'elenco non viene visualizzato alcun file significa che non vi sono file .pes nella cartella selezionata. Selezionare una cartella contenente un file .pes.*
- *Se il file selezionato è in un formato diverso dal formato .pes, nella finestra di dialogo Anteprima viene visualizzato il messaggio "Formato di file non previsto".*

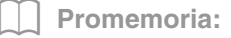

*È possibile aprire un file in uno dei modi seguenti.*

- *Trascinare il disegno da ricamo dal file in Esplora risorse alla finestra Layout & Editing.*
- *Fare doppio clic sul file del disegno da ricamo in Esplora risorse.*
- *Fare doppio clic sul file del disegno da ricamo in Design Database.*

#### b **Promemoria:**

*In Layout & Editing è possibile aprire più file. Inoltre, è possibile copiare e incollare i dati tra i file aperti contemporaneamente.*

# **Importazione dei disegni da ricamo**

## ■ **Da Libreria disegni**

**1.** Fare clic su **1**, **2** e **3**.

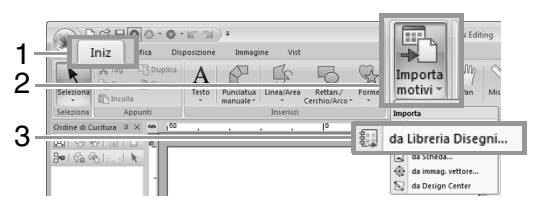

**2.** Dal selettore **Categoria**, selezionare una categoria per visualizzare i dati di ricamo corrispondenti.

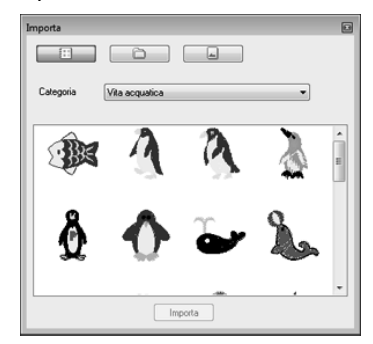

**3.** Selezionare l'icona del file del disegno da importare, quindi fare clic su **Importa** o fare doppio clic sull'icona del file.

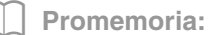

- *È possibile importare il disegno trascinandone l'icona del file dalla finestra di dialogo Importa alla Pagina disegno.*
- *Non è possibile selezionare più file da importare contemporaneamente.*
- *Con i pulsanti nella parte superiore della finestra di dialogo Importa, modificare la posizione da cui importare il file.*

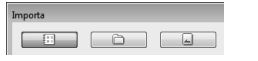

**4.** Fare clic su **a** per chiuderla.

#### ■ **Da una cartella**

**1.** Fare clic su **1**, **2** e **3**.

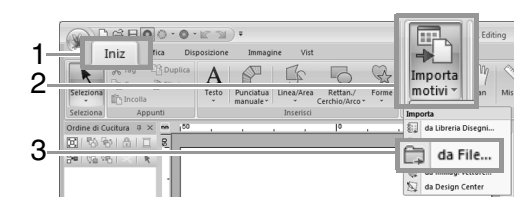

**2.** Fare clic su .

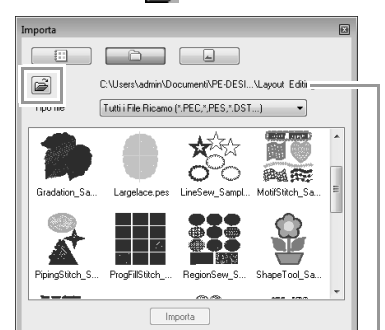

Indica il percorso della cartella correntemente selezionata.

**3.** Selezionare una cartella, quindi fare clic su **OK**.

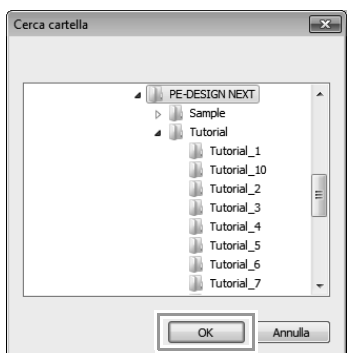

- **4.** Dalla finestra di dialogo **Tipo file**, selezionare un'estensione del nome del file per visualizzare i dati di ricamo corrispondenti.
- **5.** Selezionare l'icona del file e fare clic su **Importa**.

Il file viene importato.

#### a **Nota:**

*Quando si importano disegni creati da altri fornitori, accertarsi di scegliere un disegno che rientri nella Pagina disegno.*

#### b **Promemoria:**

*Poiché i file .dst non contengono informazioni sui colori dei fili, i colori di un file .dst importato potrebbero non essere visualizzati come previsto. È possibile modificare i colori dei fili utilizzando le funzioni nel riquadro Ordine di* 

*Cucitura o* tenendo premuto il tasto (Alt) e *selezionando un motivo/punto.*

- *FR* "Selezione dei motivi/punti dal *colore del filo" a pagina 68*
- *Quando si importano i file .dst, è possibile specificare il numero dei punti saltati per il taglio del filo.*
	- c *"Specifica del numero di salti nel disegno da ricamo del formato DST" a pagina 278*

#### ■ Da una scheda originale

- **1.** Inserire una scheda originale nel modulo di scrittura schede USB.
	- c *Fare riferimento a "Trasferimento in una macchina utilizzando una scheda neutra" a pagina 178*
- **2.** Fare clic su **1**, **2** e **3**.

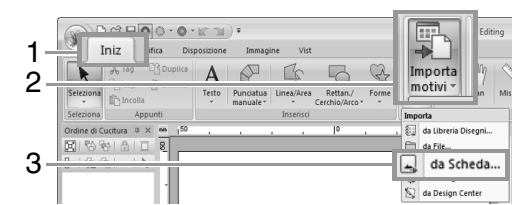

 $\rightarrow$  Una volta letta la scheda, vengono visualizzati i disegni da ricamo sulla scheda.

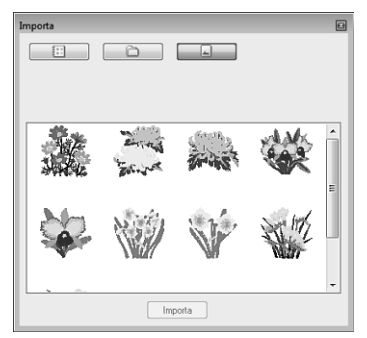

**3.** Selezionare l'icona del file e fare clic su **Importa**.

Il file viene importato.

#### Nota:

*Per questioni di copyright, è possibile che non sia permesso utilizzare con questa funzione alcune schede ricamo.*

# **Importazione di immagini vettoriali (WMF)**

I dati delle immagini vettoriali nel file Windows Metafile (.wmf) possono essere convertiti in un motivo da ricamo.

**1.** Fare clic su **1**, **2** e **3**.

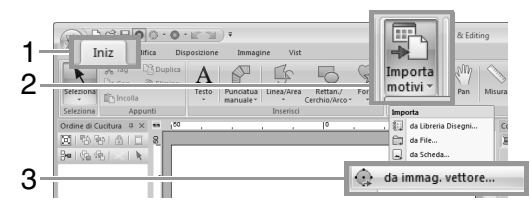

**2.** Selezionare l'unità, la cartella e il file e fare clic su **Apri**.

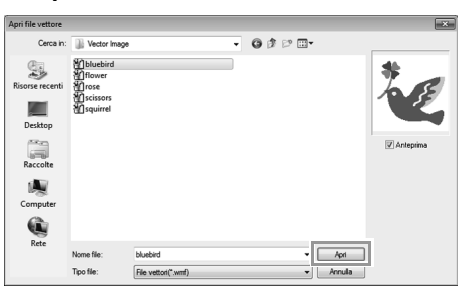

 $\rightarrow$  L'immagine importata viene visualizzata nella Pagina Disegno.

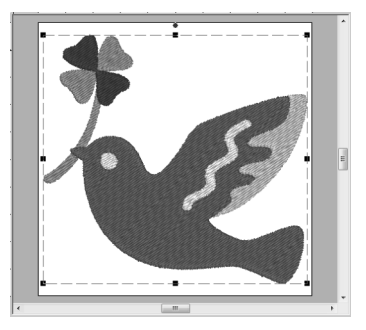

**A** Nota: *Non si possono importare tutti i file di dati WMF.*

# **Importazione di un disegno da ricamo da Design Center**

- **1.** Avviare Design Center e aprire il file.
	- c *"Fase Immagine originale" a pagina 189 e "Apertura di un file" a pagina 199.*
- **2.** Fare clic su **1**, **2** e **3**.

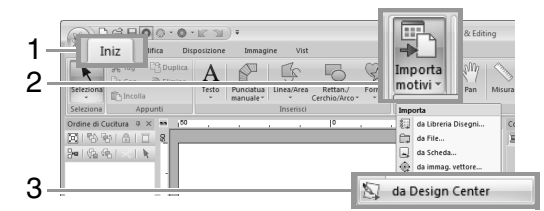

**3.** Specificare le impostazioni desiderate vicino a **Ingrandimento** e **Orientamento**, quindi fare clic su **Importa**.

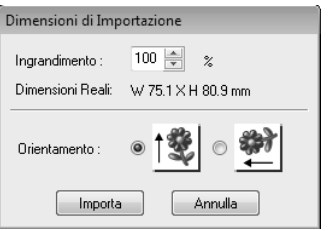

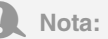

*Il rapporto di ingrandimento massimo specificabile corrisponde al rapporto che ingrandisce il disegno alle dimensioni della Pagina disegno.*

# **Salvataggio e stampa**

# **Salvataggio**

### ■ **Sovrascrittura**

Fare clic su **1** e **2**.

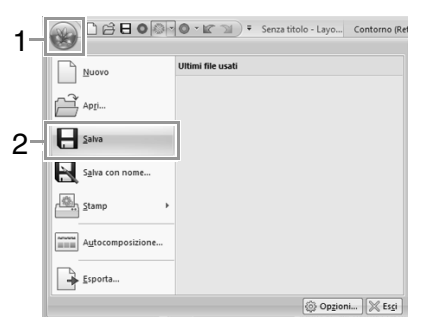

#### b **Promemoria:**

*Se non è stato specificato il nome del file o nel non è possibile trovare il file, sarà visualizzata la finestra di dialogo Salva con nome.*

## ■ **Salvataggio con un nuovo nome**

**1.** Fare clic su **1**, quindi su **2**.

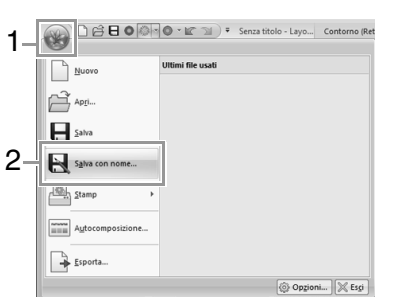

**2.** Selezionare l'unità e la cartella, quindi digitare il nome del file.

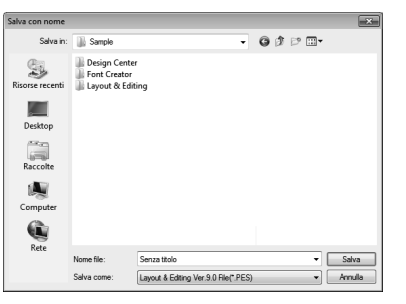

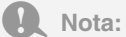

*Se si seleziona un tipo di file di una versione software precedente, i file .pes salvati possono essere aperti con quella versione, tuttavia tutti i disegni salvati saranno convertiti in motivo/punto.*

- **3.** Fare clic su **Salva** per salvare i dati.
	- $\rightarrow$  Il nuovo nome di file è visualizzato nella barra del titolo della finestra Layout & Editing.

#### ■ Output del disegno in formato **diverso**

I dati mostrati nella Pagina disegno possono essere esportati come file di un formato differente (.dst, .hus, .exp, .pcs, .vip, .sew, .jef, .csd, .xxx e .shv).

**1.** Fare clic su **1** e **2**.

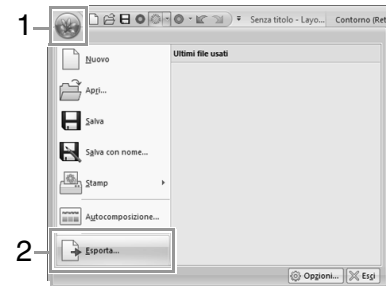

**2.** Selezionare l'unità e la cartella, quindi digitare il nome del file.

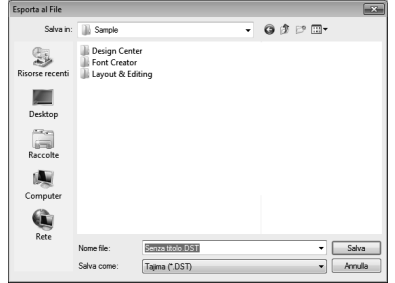

**3.** Selezionare un formato (.dst, .hus, .exp, .pcs, .vip, .sew, .jef, .csd, .xxx, o .shv) in cui esportare il file.

#### b **Promemoria:**

*L'impostazione Numero di salti per il taglio può essere specificata per l'esportazione nel formato .dst. Prima dell'esportazione, fare clic sul pulsante Opzioni, quindi su Opzioni e su Impostazioni DST per specificare le impostazioni.*

> *Fix "Specifica del numero di salti nel disegno da ricamo del formato DST" a pagina 278*

#### **A** Nota:

- *Alcuni disegni importati da una ricamo non possono essere esportati.*
- *I motivi da ricamo divisi e i motivi da ricamo per il telaio maxi o il telaio multiposizione verranno esportati come un unico file e non verranno suddivisi in sezioni.*

# **Stampa**

#### ■ **Specifica delle impostazioni di stampa**

Prima di stampare, potrebbe essere necessario modificare le impostazioni di stampa per i file del disegno da ricamo.

**1.** Fare clic su **1**, **2** e **3**.

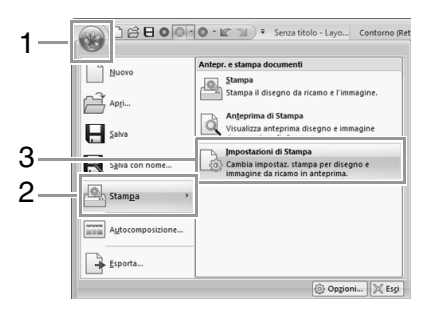

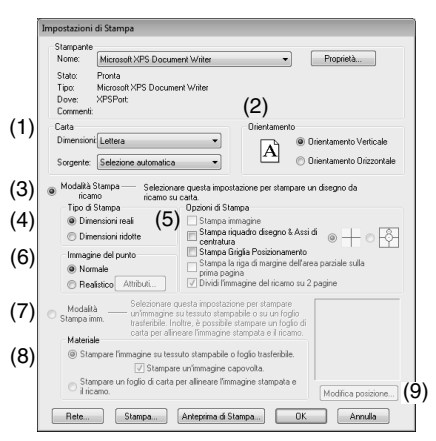

- (1) Specificare il formato della carta.
- (2) Specifica l'orientamento della carta.
- (3) Per stampare il disegno da ricamo, selezionare **Modalità Stampa ricamo**.
- (4) **Tipo di Stampa**

#### **Dimensioni reali**:

Selezionare questa opzione, per stampare il disegno a grandezza naturale e le informazioni sulla cucitura (dimensioni del motivo da ricamo, ordine dei colori di cucitura e conteggio dei punti, posizione del telaio) su pagine separate.

#### **Dimensioni ridotte**:

Selezionare questa opzione per stampare un'immagine ridotta e tutte le informazioni summenzionate su una pagina singola.

#### (5) **Opzioni di Stampa**

#### **Stampa immagine**:

Selezionare questa casella di controllo per stampare l'immagine importata nella Pagina Disegno insieme al motivo da ricamo. Tuttavia, non verrà stampata nessuna parte dell'immagine al di fuori dell'area di stampa del ricamo.

#### **Stampa riquadro disegno & Assi di centratura**:

(Questa impostazione è disponibile solo quando è selezionato **Dimensioni reali**.)

Selezionare questa opzione per stampare linee nere per indicare l'area di cucitura (fare riferimento a "Specifica dell'area di cucitura" a pagina 89) e gli assi centrali per i dati.

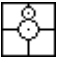

Selezionare questa opzione per stampare un segno di posizionamento del ricamo nel centro degli assi.

(Questa impostazione non può essere selezionata se **Maxi telaio** è selezionato per le dimensioni della Pagina Disegno.)

#### **Stampa Griglia Posizionamento**:

Selezionare questa casella di controllo per stampare linee verdi che rappresentano la griglia stampata sul foglio di ricamo incluso nel telaio. (Questa impostazione non può essere selezionata se **Telaio utente**, **Telaio per cappelli**, **Telaio cilindrico**, **Maxi telaio** o **Telaio rotondo** sono stati selezionati per le dimensioni della Pagina Disegno.)

#### **Stampa la riga di margine dell'area parziale sulla prima pagina**:

Selezionare questa casella di controllo per stampare le sezioni di un disegno per il quale la Pagina Disegno è stata impostata su dimensioni personalizzate o **Maxi telaio**. Le sezioni del disegno sono stampate in rosso.

#### **Dividi l'immagine del ricamo su 2 pagine**:

Selezionare questa casella di controllo per stampare a grandezza naturale e su carta di formato A4 o Letter disegni più grandi del formato della carta, suddividendoli in due e stampando le due metà su pagine diverse. (Questa impostazione è disponibile solo quando è selezionato **Dimensioni Reali** nella finestra di dialogo **Impostazioni di Stampa** e quando la Pagina Disegno è impostata su dimensioni del telaio maggiori. Questa impostazione non è disponibile se è selezionata la dimensione **Telaio utente**.)

Con questa funzione di stampa divisa,

 $\blacksquare$  /  $\blacksquare$  o  $\blacksquare$  /  $\blacksquare$  è stampato nell'angolo inferiore destro del foglio per indicare quale metà è stata stampata.

#### (6) **Immagine del punto**

#### **Normale**:

Selezionare questa opzione per stampare il disegno come linee e punti.

#### **Realistico**:

Selezionare questa opzione per stampare un'immagine realistica del disegno. Per modificare le impostazioni dell'immagine realistica, fare clic su **Attributi**.

c *"Modifica delle impostazioni della vista realistica" a pagina 72*

#### Nota:

*Se la casella di controllo Dividi l'immagine del ricamo su 2 pagine è deselezionata e si stampa su un foglio di formato più grande, il disegno non sarà stampato in due metà. Allo stesso modo, se si stampa su un foglio di formato più piccolo, il disegno potrebbe risultare tagliato.*

(7) Quando si stampa un'immagine importata su carta trasferibile o tessuto stampabile oppure quando si stampa il foglio per il posizionamento del ricamo nell'immagine stampata, selezionare **Modalità Stampa imm.** e quindi una opzione in **Materiale**.

#### (8) **Materiale**

#### **Stampare l'immagine su tessuto stampabile o foglio trasferibile**:

Selezionare questa opzione per stampare l'immagine di sfondo su materiale o tessuto trasferibile su cui è possibile stampare. Viene stampata solo l'immagine.

#### **Stampare un'immagine capovolta**: Selezionare questa casella di controllo per stampare l'immagine capovolta sull'asse verticale. Quando si stampa su carta trasferibile, l'immagine viene normalmente stampata capovolta (immagine riflessa). (Per i dettagli, fare riferimento alle istruzioni per la carta trasferibile utilizzata.) Selezionare questa opzione se la stampante non è provvista della funzione per la stampa di un'immagine capovolta (riflessa). (Per i dettagli, fare riferimento alle istruzioni per la stampante.)

#### **Stampare un foglio di carta per allineare l'immagine stampata e il ricamo**:

Selezionare questa opzione per stampare un foglio per allineare le posizioni di immagine e ricamo. Vengono stampati i contrassegni e le linee guida di posizionamento sull'immagine ad indicare l'area di ricamo.

#### (9) **Modifica posizione**:

È possibile modificare la posizione in cui l'immagine viene stampata sulla carta. (Qualsiasi parte dell'immagine al di fuori dell'area di stampa della carta non viene stampata.) Fare clic su **Modifica posizione** per visualizzare la finestra di dialogo **Impostazione posizione di stampa immagine**, quindi trascinare l'immagine nella posizione di stampa desiderata sulla carta.

**2.** Fare clic su **OK**.

c *"Modifica della visualizzazione del disegno da ricamo" a pagina 72.*

b **Promemoria:**

*Con motivi da ricamo per il telaio maxi: Il motivo sul Lato 2 di un motivo da ricamo per il telaio maxi viene stampato con l'orientamento del ricamo corrente (ruotato di 180°).*

#### ■ **Controllo di un'immagine stampata**

È possibile visualizzare l'anteprima dei contenuti della Pagina Disegno prima della stampa.

**1.** Fare clic su **1**, **2** e **3**.

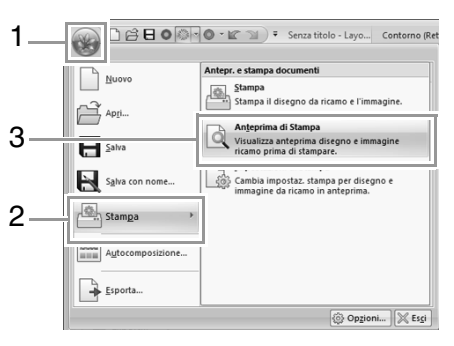

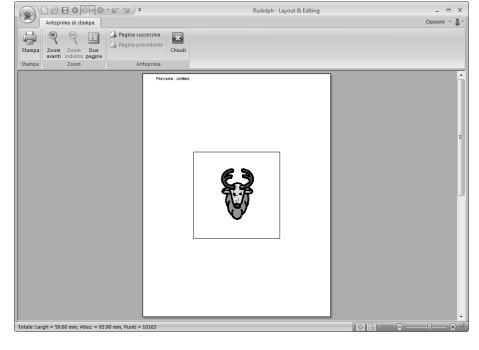

b **Promemoria:**

*L'immagine stampata può essere anche visualizzata facendo clic su Anteprima di stampa nella finestra di dialogo Impostazioni di Stampa.*

#### ■ **Stampa di una Pagina Disegno con informazioni sulla cucitura**

È possibile stampare la Pagina disegno con le relative informazioni di cucitura.

**1.** Fare clic su **1**, **2** e **3**.

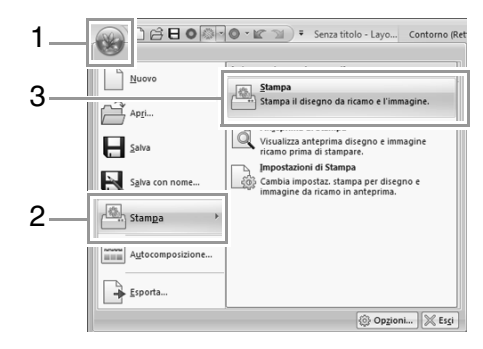

**2.** Selezionare le impostazioni desiderate.

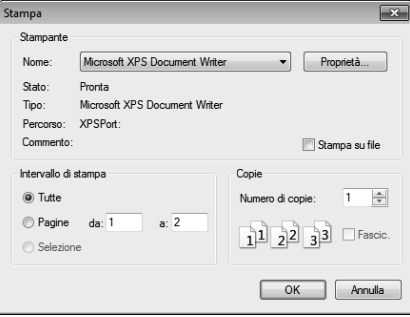

- **3.** Fare clic su **OK** per iniziare a stampare.
- **4.** Seguire le istruzioni per la stampante per concludere la stampa.

# **Specifica delle dimensioni e del colore della Pagina disegno**

È possibile modificare il colore e le dimensioni della Pagina Disegno. È possibile selezionare una Pagina disegno in base alle dimensioni del telaio da utilizzare con la macchina da ricamo. È inoltre possibile specificare dimensioni personalizzate per la Pagina disegno per i disegni da ricamo che verranno divisi e ricamati in più sezioni.

**1.** Fare clic su **1** e **2**.

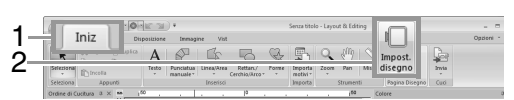

**2.** Specificare le impostazioni per la Pagina Disegno e fare clic su OK.

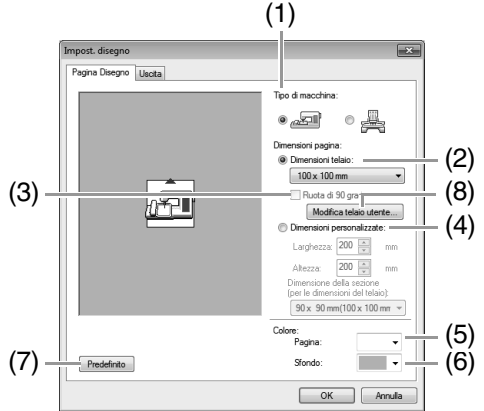

- (1) **Tipo di macchina**: selezionare il tipo di macchina. Le impostazioni disponibili nel selettore **Dimensioni pagina** variano a seconda del tipo di macchina selezionato.
- (2) **Dimensioni telaio**: selezionare le dimensioni del telaio desiderate dal selettore.
- (3) **Ruota di 90 gradi**:

selezionare questa casella di controllo per disporre il motivo in una Pagina Disegno ruotato di 90°.

- (4) **Dimensioni personalizzate**: specificare dimensioni personalizzate per dividere i motivi da ricamo. Selezionare questa opzione e digitare o selezionare la larghezza e l'altezza desiderate per la Pagina Disegno.
- c *"Guida di apprendimento 10-1: Creazione di disegni da ricamo divisi" a pagina 159.*
- (5) **Pagina**:

selezionare il colore desiderato per la Pagina Disegno.

(6) **Sfondo**: selezionare il colore desiderato per l'area di lavoro.

(7) **Predefinito**:

per tornare alle impostazioni predefinite, fare clic su questo pulsante.

(8) **Modifica telaio utente**:

fare clic su questo pulsante per visualizzare la finestra di dialogo **Impostazioni telaio utente**, in cui è possibile aggiungere le dimensioni del telaio utente. Le dimensioni del telaio utente aggiunte vengono visualizzate nella parte inferiore dell'elenco.

c *"Specifica delle dimensioni del telaio utente" a pagina 89*

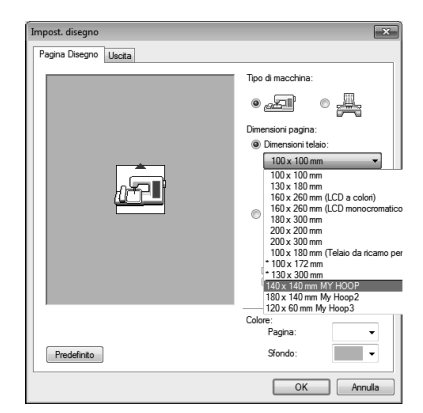

#### a **Nota:**

*• Le dimensioni della Pagina disegno pari a 130 × 300 mm e 100 × 172 mm, contrassegnate da "\*", sono utilizzate per ricamare disegni multiposizione utilizzando un telaio da ricamo speciale collegato alla macchina da ricamo in tre diverse posizioni di installazione.*

> *Fex "Guida di apprendimento 10-2: Creazione di un disegno per telai multiposizione" a pagina 165*

- *Non selezionare un telaio di dimensioni maggiori del telaio da ricamo utilizzabile con la propria macchina.*
- *Se è selezionato Telaio per cappelli, Telaio cilindrico o Telaio rotondo, non è possibile ruotare di 90° la Pagina Disegno.*

# **Specifica delle dimensioni del telaio utente**

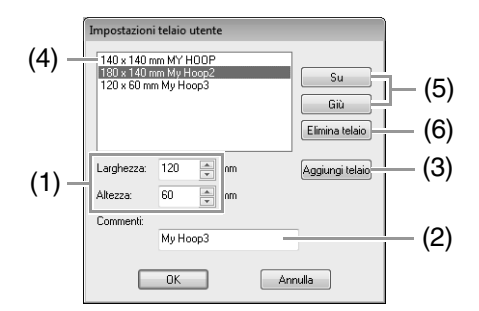

(1) **Larghezza**, **Altezza**: digitare le dimensioni del telaio da aggiungere.

#### (2) **Commenti**:

se è stato inserito del testo in questa casella, tale testo viene visualizzato vicino alle dimensioni.

#### (3) **Aggiungi telaio**:

fare clic su questo pulsante per aggiungere le dimensioni del telaio.

#### (4) **Elenco telaio utente**:

le dimensioni del telaio aggiunte vengono visualizzate nell'elenco. Selezionare le dimensioni del telaio nell'elenco per modificare l'ordine di visualizzazione o per eliminarlo.

(5) **Su**, **Giù**:

fare clic su questi pulsanti per spostare le dimensioni del telaio selezionate verso l'alto o verso il basso nell'ordine di visualizzazione.

#### (6) **Elimina telaio**:

fare clic su questo pulsante per eliminare le dimensioni del telaio selezionate.

#### a **Nota:**

- *Non è possibile ruotare di 90° un Telaio utente.*
- *Non è possibile aggiungere un Telaio utente al selettore Dimensione della sezione (per le dimensioni del telaio) in Dimensioni personalizzate.*
- *Non creare un telaio personalizzato di dimensioni maggiori rispetto al telaio da ricamo utilizzabile con la propria macchina.*
- *I dati di ricamo creati in un Telaio utente non possono essere salvati in un formato di una versione precedente.*

# **Specifica dell'area di cucitura**

È possibile specificare l'area di cucitura.

Fare clic su **1**.

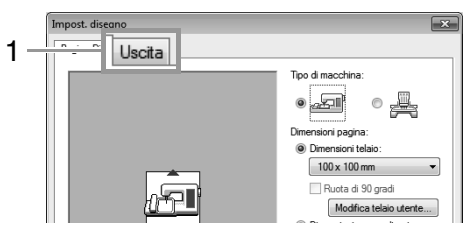

Selezionare l'area di cucitura desiderata (**Area Pagina Disegno** o **Utilizza area esistente del disegno**).

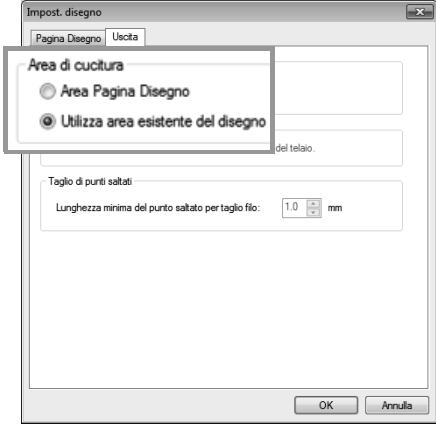

**Area Pagina Disegno**: i motivi vengono cuciti in modo che la posizione dell'ago all'inizio della cucitura sia allineata con il centro della Pagina Disegno.

#### b **Promemoria:**

*Quando si seleziona Area Pagina Disegno, le dimensioni del disegno coincidono con quelle della Pagina disegno, riducendo quindi la possibilità di spostare un disegno nella schermata di layout della macchina da ricamo.*

**Utilizza area esistente del disegno**: i motivi vengono cuciti in modo che la posizione dell'ago all'inizio della cucitura sia allineata con il centro dei motivi effettivi.

#### b **Promemoria:**

*Quando è selezionato Utilizza area esistente del disegno, si mantengono le dimensioni effettive del disegno, consentendo quindi una maggiore mobilità quando si utilizzano le funzioni di layout della macchina da ricamo.*

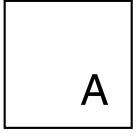

Pagina disegno (sulla propria schermata)

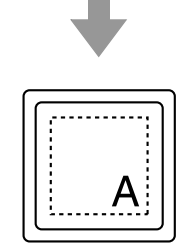

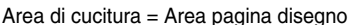

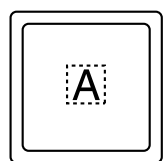

Area di cucitura = Utilizza area del disegno esistente

#### **A** Nota:

*Questa impostazione non può essere selezionata se è stato selezionato un telaio maxi, un telaio multiposizione o Dimensioni personalizzate per le dimensioni della Pagina Disegno.*

# **Ottimizza sostituzione del telaio**

Questa impostazione può essere selezionata se è stato selezionato un telaio multiposizione  $(100 \times 172 \text{ mm o } 130 \times 300 \text{ mm})$  per le dimensioni della Pagina Disegno.

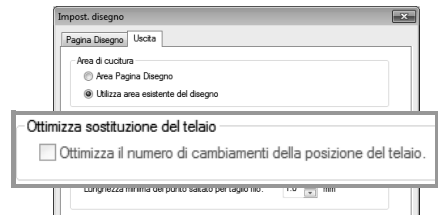

Selezionare la casella di controllo per ottimizzare l'ordine di cucitura/l'ordine di posizione del telaio in modo da ridurre al minimo il numero di modifiche alla posizione del telaio.

Ciò riduce il rischio di allineamento scorretto del motivo da ricamo o di cuciture irregolari derivanti dalla frequente modifica della posizione del telaio.

# **Taglio di punti saltati**

Queste impostazioni vengono applicate solo quando si esegue il ricamo con le nostre macchine da ricamo multiago. Prima di poter specificare

queste impostazioni, selezionare in **Tipo di macchina** nella finestra di dialogo **Impost. disegno**.

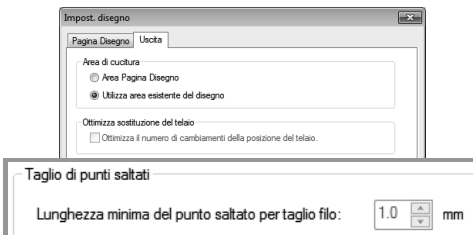

Specificare la lunghezza minima del punto saltato per il taglio del filo.

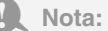

*Queste impostazioni non vengono applicate con nessun'altra macchina da ricamo. Per i dettagli, fare riferimento al Manuale di istruzioni fornito con la macchina.*

# **Modifica delle impostazioni dell'applicazione**

# **Modifica delle impostazioni della griglia**

È possibile visualizzare o nascondere una griglia di linee punteggiate o continue e regolarne la spaziatura.

**1.** Fare clic su **1**.

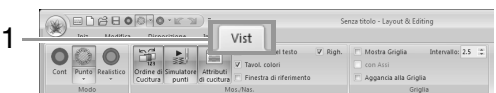

**2.** Specificare le impostazioni della griglia.

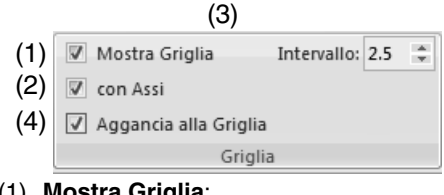

- (1) **Mostra Griglia**: selezionare questa casella di controllo per visualizzare la griglia.
- (2) **con Assi**: selezionare questa casella di controllo per visualizzare la griglia come linee

continue.

- (3) **Intervallo**: specificare la spaziatura della griglia.
- (4) **Aggancia alla Griglia**:

selezionare questa casella di controllo per allineare i motivi alla griglia.

#### b **Promemoria:**

*La funzione di aggancio alla griglia funziona indipendentemente dalla visualizzazione o meno della griglia.*

# **Modifica delle impostazioni del righello**

Il righello può essere visualizzato o nascosto.

**1.** Fare clic su **1**, quindi su **2**.

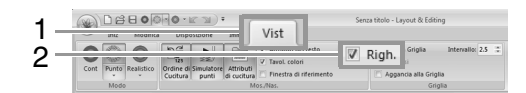

**2.** Per visualizzare il righello, selezionare la casella di controllo Righello.

> Per nascondere il righello, deselezionare la casella di controllo Righello.

### b **Promemoria:**

*Fare clic su per modificare le unità di misura da millimetri a pollici e viceversa.*

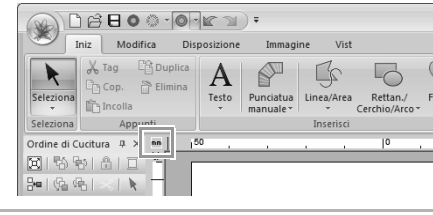

# **Creazioni di motivi da ricamo contenenti testi**

Questa sezione fornisce descrizioni per l'immissione di testi e varie operazioni per la loro disposizione. Vengono inoltre forniti dettagli per la creazione di motivi da ricamo di cui è possibile sostituire il testo.

Da Layout & Editing è possibile creare vari motivi da ricamo per il testo.

È possibile creare i seguenti tipi di testo.

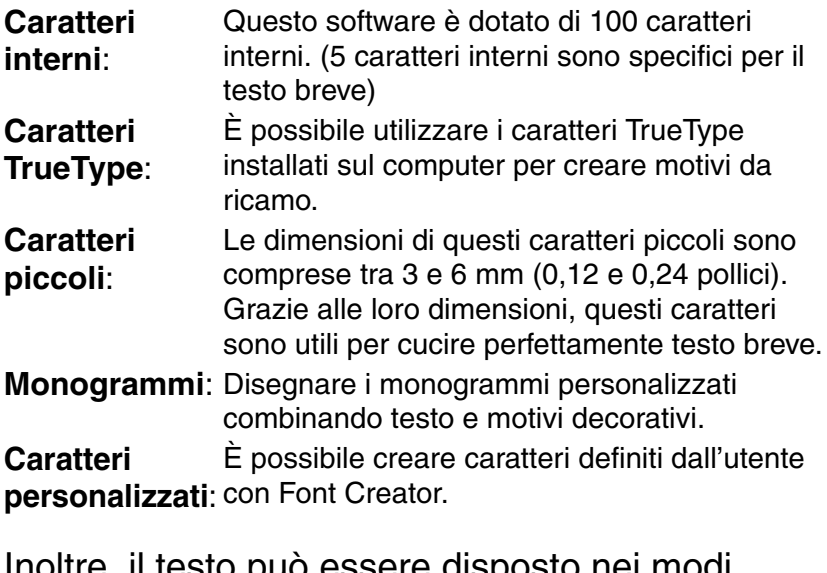

Inoltre, il testo può essere disposto nei modi seguenti.

**Disposizione**  È possibile disporre il testo lungo un contorno **del testo**: o arco. **Trasformazione**: È possibile trasformare il testo in uno dei 26 stili di trasformazione.

# **Guida di apprendimento 3: Inserimento di testo**

Questa sezione descrive le procedure per l'immissione di testi e la loro disposizione nello stile Trasforma con una forma a ventaglio.

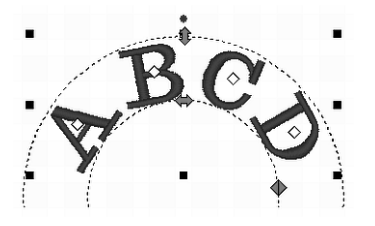

Il percorso del file di esempio per questa guida di apprendimento è il seguente. **Documenti\PE-DESIGN NEXT\Tutorial\Tutorial\_3**

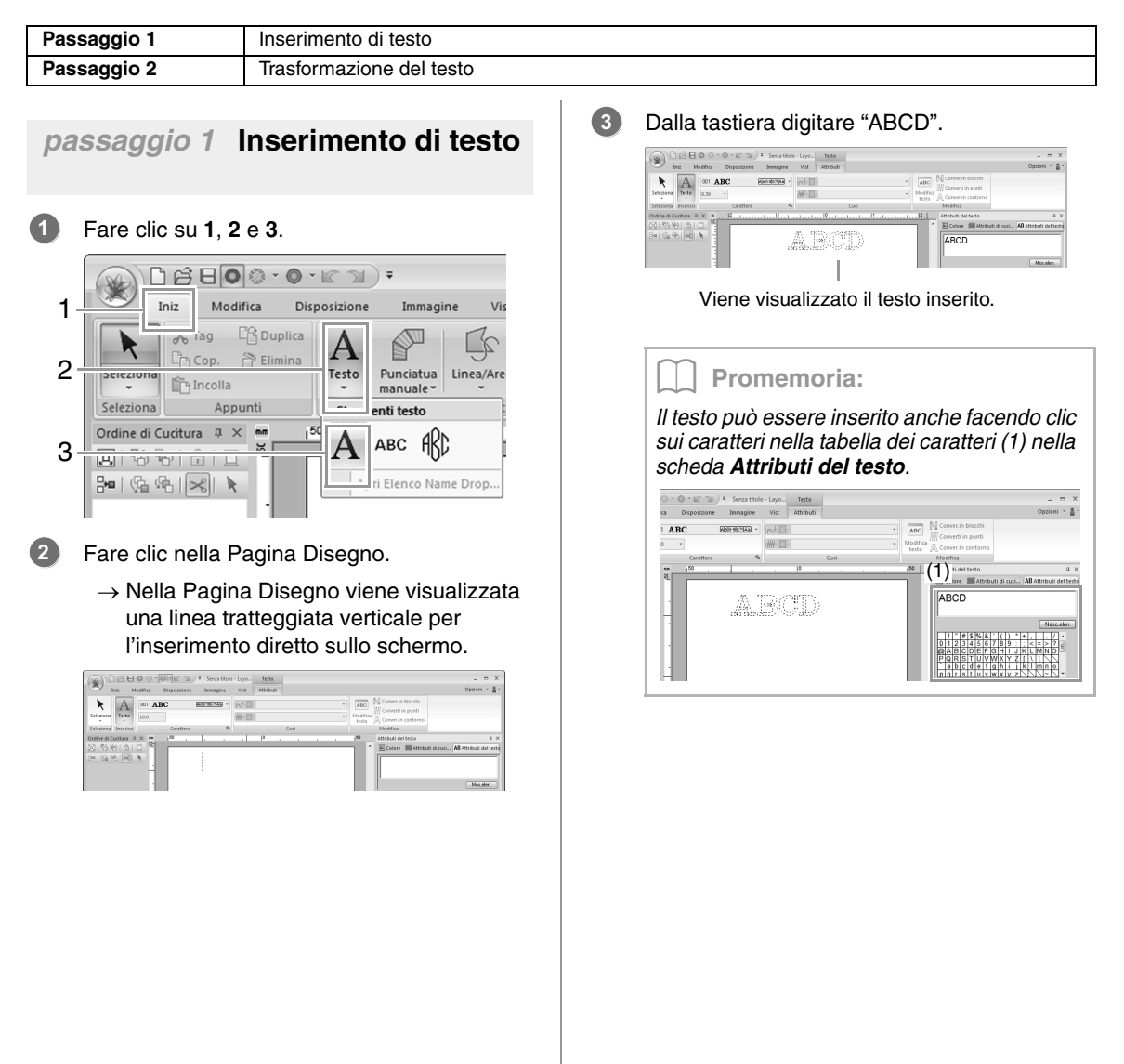

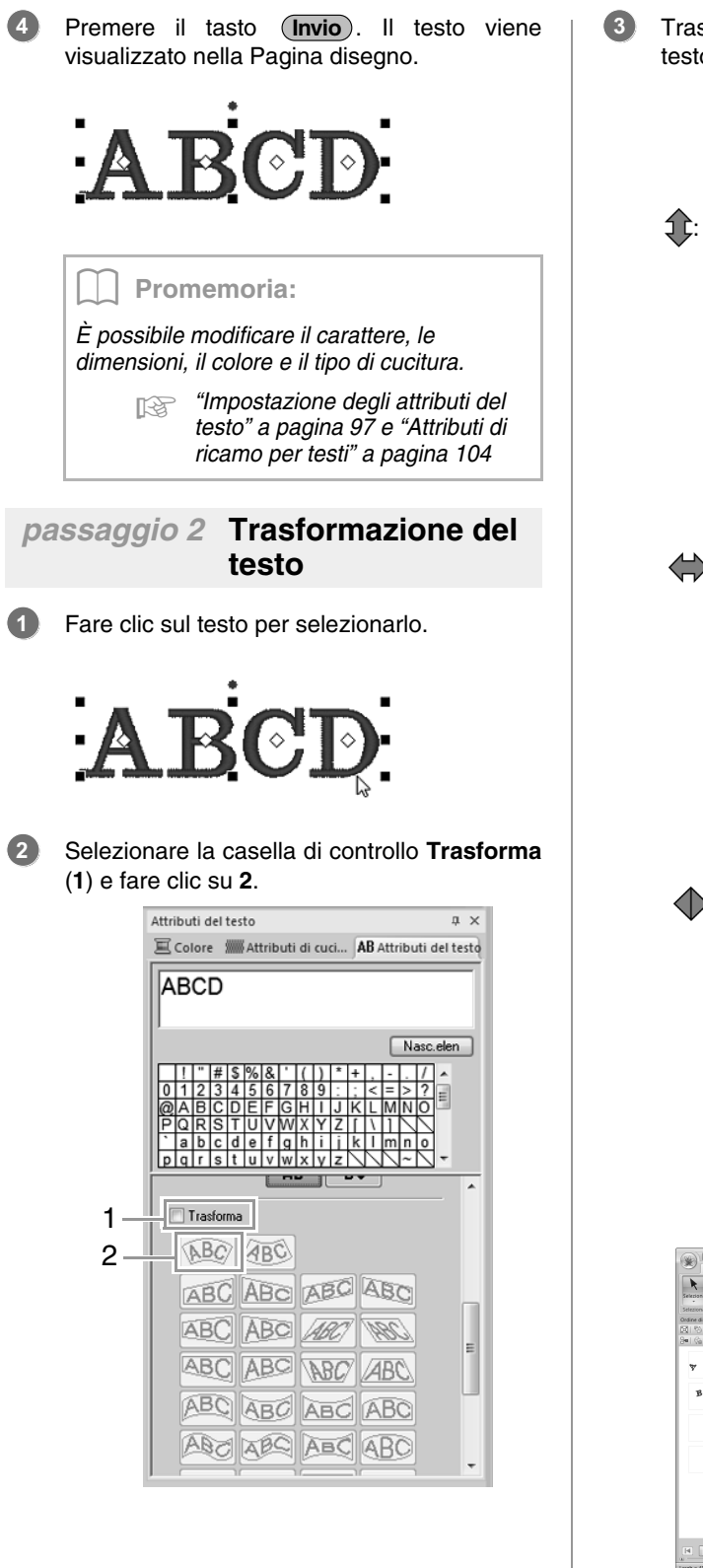

Trascinare  $\{ \downarrow , \Longleftrightarrow$  e  $\langle \rangle$  per trasformare il testo.

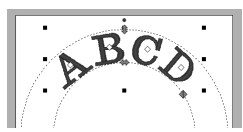

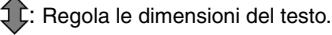

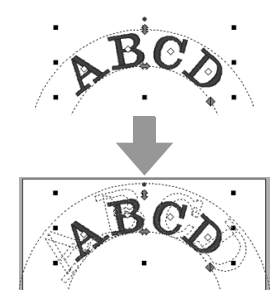

: Sposta il testo lungo il cerchio.

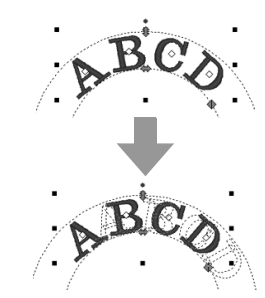

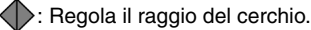

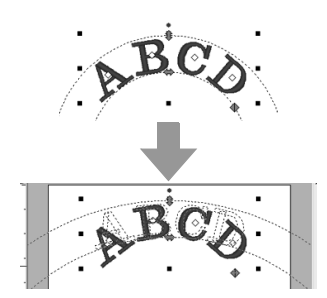

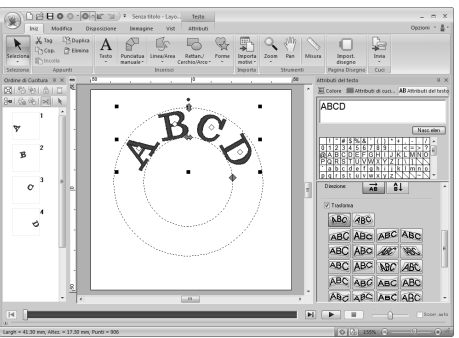

# **Operazioni avanzate per l'inserimento di testo**

# **Inserimento di testo**

**1.** Selezionare lo strumento Testo facendo clic su **1**, **2** e **3**.

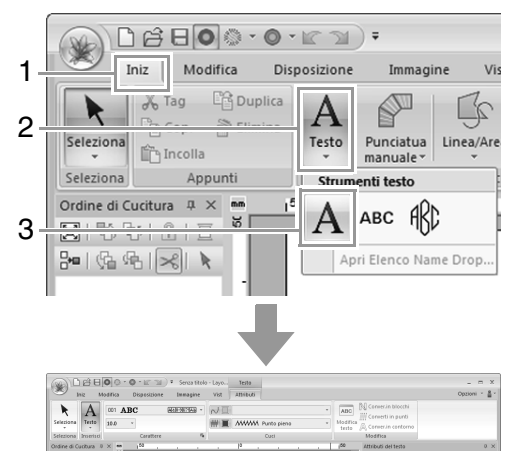

- **2.** Se necessario, cambiare il carattere, le dimensioni del testo, il colore e il tipo di cucitura.
	- c *"Impostazione degli attributi del testo" a pagina 97 e "Attributi di ricamo per testi" a pagina 104*
- **3.** Fare clic nella Pagina disegno.

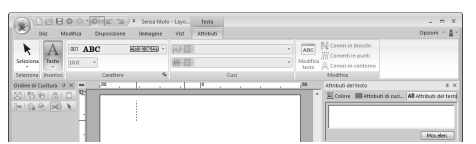

**4.** Digitare il testo.

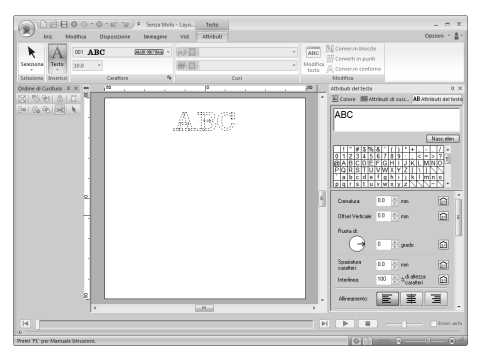

**5.** Premere il tasto (**Invio**) o fare clic sulla Pagina Disegno.

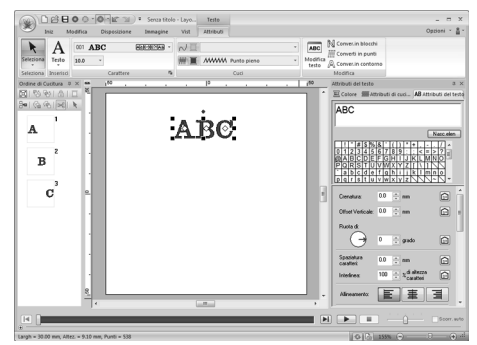

#### Promemoria:

- Tenere premuto il tasto (Ctrl) e premere il *tasto per inserire una nuova riga di*  **Invio** *testo.*
- *I caratteri possono essere digitati anche facendo clic su di essi nella tabella dei caratteri. Ciò è particolarmente utile quando si desidera inserire caratteri accentati che non si trovano sulla tastiera utilizzata.*
- *Fare clic su Nasc.elen per nascondere la tabella dei caratteri. Quando è nascosta, fare clic su Mos.elen. per visualizzare la tabella dei caratteri.*

#### a **Nota:**

- *Non è possibile attivare la cucitura linea con i caratteri personalizzati e i caratteri interni 025 e 029.*
- *Se il carattere digitato non è disponibile con il carattere selezionato o se il carattere non può essere convertito in un motivo da ricamo, il carattere viene visualizzato come* nella Pagina *Disegno. Se ciò si verifica, digitare un altro carattere.*

# **Modifica del testo inserito**

- **1.** Selezionare un motivo di testo singolo.
- **2.** Fare clic su **1**, quindi su **2**.

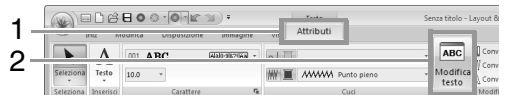

Altrimenti fare clic sulla scheda **Attributi del testo** (3) e fare clic sul campo di testo (4).

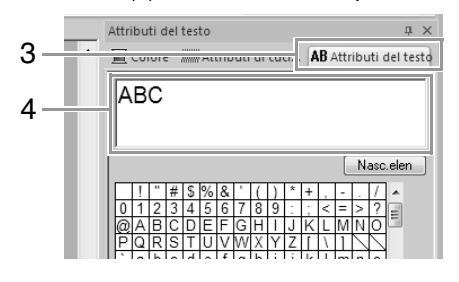

**3.** Modificare il testo come desiderato.

Premere il tasto (**Invio**) o fare clic sulla Pagina Disegno.

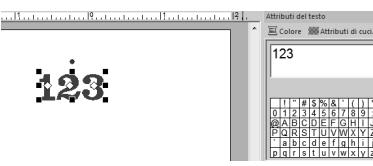

# **Impostazione degli attributi del testo**

È possibile specificare gli attributi del testo con il selettore **Carattere** e il selettore **Dimensioni testo** nella scheda **Attributi**.

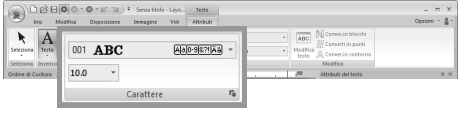

#### *La scheda Attributi (in Testo) viene visualizzata quando è selezionato un motivo di testo o uno strumento Testo.*

b **Promemoria:**

#### ■ **Carattere**

Fare clic nel selettore **Carattere**, quindi fare clic sul carattere desiderato.

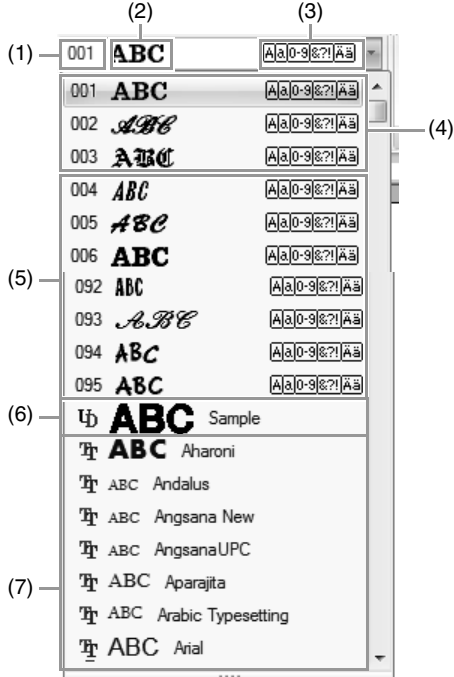

- (1) Numero del carattere
- (2) Esempio di carattere Se è selezionata una singola stringa di testo, i caratteri nell'elenco vengono visualizzati con i caratteri selezionati.
- (3) Tipi di caratteri disponibili
- c *Promemoria di "Elenco dei caratteri" a pagina 317*
- (4) Ultimi caratteri usati
- (5) Caratteri interni
- (6) Caratteri personalizzati
- (7) Caratteri TrueType
- **•** Caratteri personalizzati

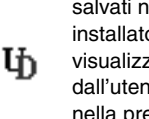

I file PEF creati con Font Creator e salvati nella cartella **MyFont** in cui è installato PE-DESIGN vengono visualizzati come caratteri definiti dall'utente dopo i caratteri elencati nella precedente tabella. L'icona UD viene visualizzata sui caratteri personalizzati.

c *"Font Creator" a pagina 251*

**•** Carattere TrueType I nomi e i campioni dei caratteri TrueType installati vengono visualizzati dopo i caratteri personalizzati.

#### b **Promemoria:**

*Le impostazioni dei caratteri TrueType possono essere modificate nella finestra di dialogo Impostazione Attributi Caratteri TrueType.*

> c *"Specifica degli attributi dei caratteri TrueType" a pagina 99*

#### a **Nota:**

- *Potrebbe non essere possibile convertire correttamente il testo creato con alcuni caratteri TrueType in un disegno da ricamo, a causa della forma del carattere. Questi caratteri non possono essere ricamati correttamente. Eseguire una cucitura di prova prima di ricamare il progetto.*
- *Inoltre, il testo creato utilizzando alcuni caratteri TrueType non può essere convertito in alcun modo.*

#### ■ **Dimensioni testo**

Fare clic sul selettore Dimensioni testo. Digitare l'altezza desiderata e premere il tasto (**Invio**) o fare clic sul valore desiderato.

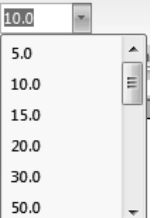

#### ■ **Specifica di vari attributi del testo**

- **1.** Selezionare il testo.
- **2.** Fare clic sulla scheda **Attributi del testo**.

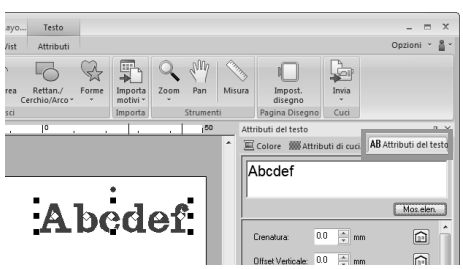

Se la scheda **Attributi del testo** non viene visualizzata, fare clic sulla scheda **Vist** nella barra multifunzione, quindi fare clic su **Attributi del testo**.

**3.** Modificare gli attributi del testo.

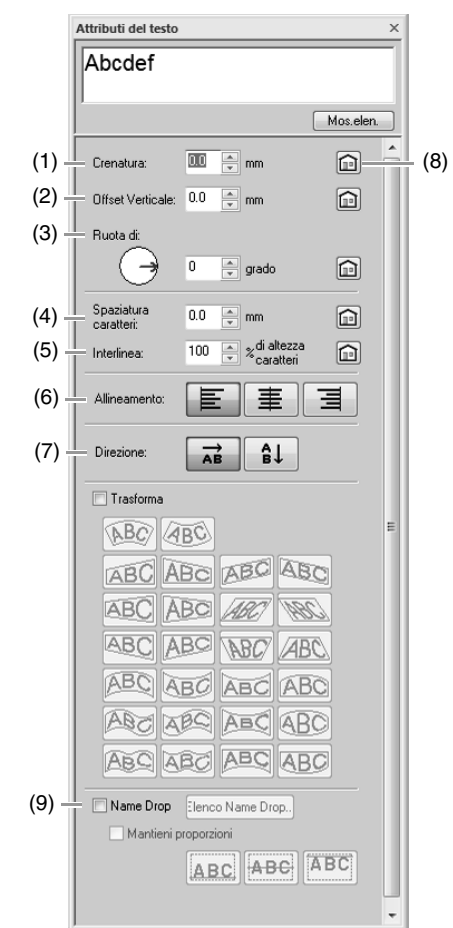

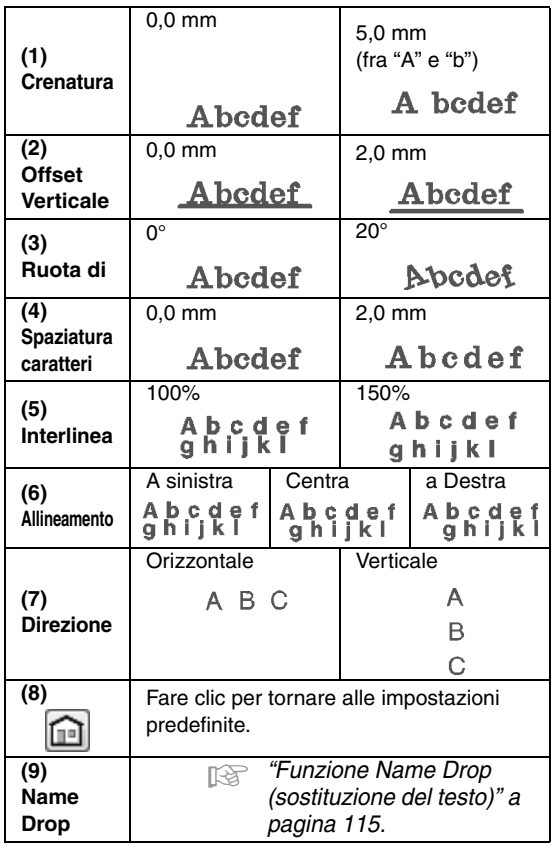

#### b **Promemoria:**

- *Sia Crenatura sia Spaziatura caratteri impostano la spaziatura fra i caratteri. Spaziatura caratteri è sempre applicato all'intero disegno di testo, mentre Crenatura può essere applicato a singoli caratteri.*
	- **Fare riferimento a "Selezione di** *caratteri" a pagina 101 per ulteriori dettagli sulla selezione di singoli caratteri in un disegno di testo.*
- *Le impostazioni (1) (2) (3) specificate nella scheda Attributi del testo vengono applicate a tutti i caratteri selezionati.*

#### ■ **Specifica degli attributi dei caratteri TrueType**

- **1.** Selezionare un testo in un carattere TrueType.
- **2.** Fare clic su **1**, quindi su **2**.

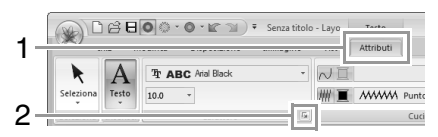

**3.** Selezionare uno stile di caratteri dal selettore **Stile Carattere**, selezionare un set di caratteri dal selettore **Corsivo** e fare clic su **OK**.

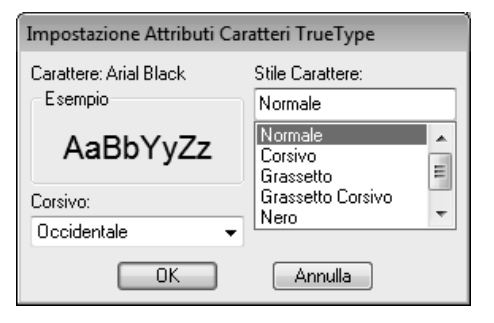

#### Nota:

- *Le impostazioni per Stile Carattere e Corsivo variano a seconda del carattere TrueType selezionato.*
- *Se è selezionato un testo creato da più caratteri TrueType, questo comando non è disponibile. Inoltre, se è selezionato un testo dello stesso carattere ma con stili di caratteri o script differenti, questa finestra di dialogo appare con le impostazioni degli attributi per la prima lettera del testo. In entrambi i casi sopra descritti, selezionando solo un carattere all'interno del testo viene visualizzata una finestra di dialogo contenente solo gli attributi di quel carattere.*

## ■ **Trasformazione del testo**

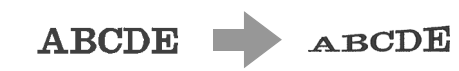

**1.** Selezionare il testo.

**2.** Selezionare la casella di controllo **Trasforma**, quindi fare clic sul pulsante della forma di trasformazione.

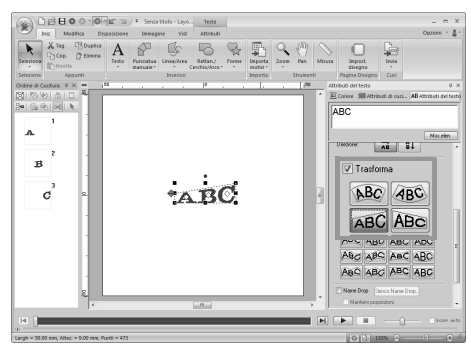

A seconda della forma selezionata, viene

visualizzata una linea punteggiata  $\leftarrow$  e intorno al testo.

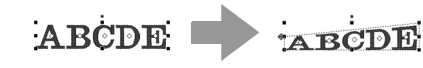

a **Nota:** *Un motivo di testo contiene i dati per la cucitura della linea e dell'area. Pertanto, selezionando questo comando, a seconda della forma del carattere, potrebbe esserci uno spazio tra la riga e l'area nel testo.*

**3.** Trascinare  $\leftrightarrow$  per trasformare il testo.

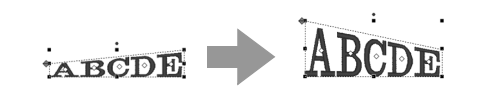

b **Promemoria:**

- *può essere trascinato solo in direzione verticale.*
- *può essere trascinato solo in direzione orizzontale.*

Per riportare il testo trasformato alla forma originale, deselezionare la casella di controllo **Trasforma**.

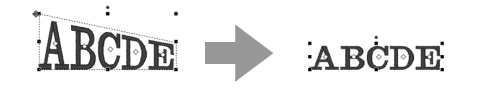

# **Adattamento di un testo a un contorno**

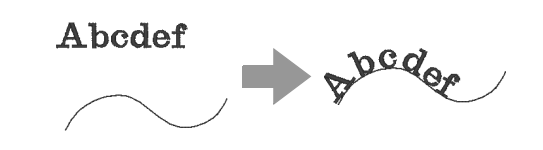

**1.** Selezionare il testo o un testo breve e un contorno.

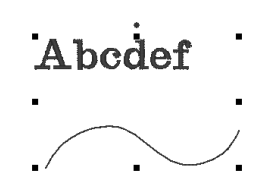

**2.** Fare clic su **1**, **2** e **3**.

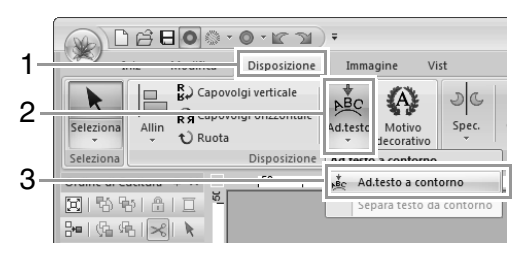

**3.** Specificare le impostazioni desiderate nella finestra di dialogo **Impostazioni Attributi Adatta Testo al Percorso**, quindi fare clic su **OK**.

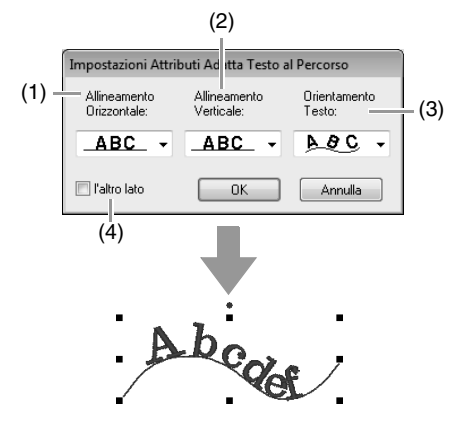

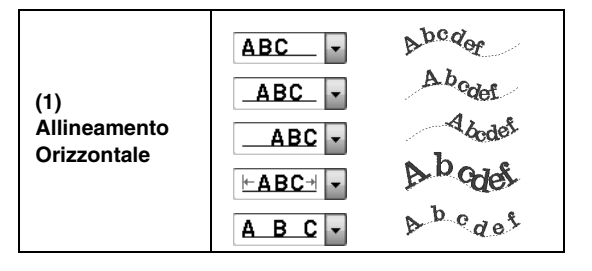

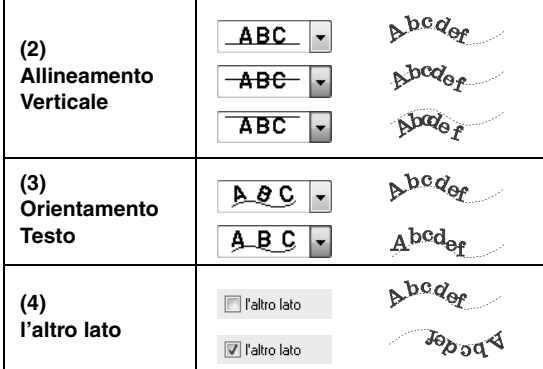

#### **A** Nota:

- *Specificando l'adattamento del testo al contorno si annulla la trasformazione del testo.*
- *È possibile disporre solo una stringa di testo su un contorno singolo.*

#### b **Promemoria:**

- *Per modificare la posizione del testo nel contorno, selezionare il testo e trascinarlo.*
- *Le impostazioni per alcuni attributi del testo (Dimensioni, Spaziatura caratteri, Offset Verticale e Ruota di) possono essere modificate per singoli caratteri, anche con il testo adattato a un contorno.*

c *"Selezione di caratteri" a pagina 101*

#### ■ Separazione di un testo da un **contorno**

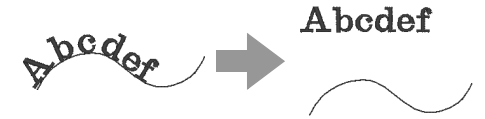

- **1.** Selezionare un testo o un testo breve disposto su un contorno.
- **2.** Fare clic su **1**, **2** e **3**.

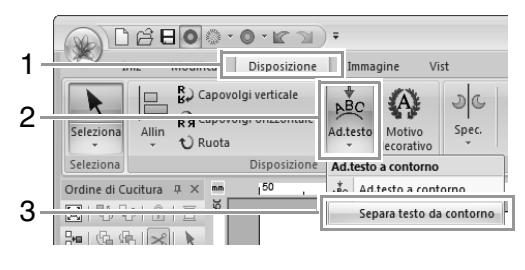

# **Selezione di caratteri**

**1.** Selezionare il testo.

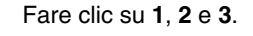

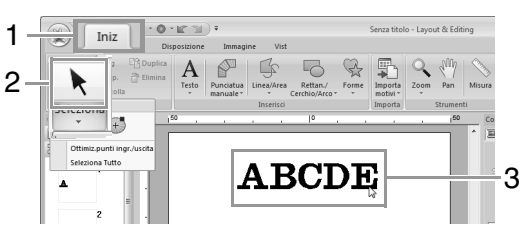

#### b **Promemoria:**

*Se non viene visualizzato* **in** 2, fare clic *sulla freccia nella parte inferiore del pulsante, quindi fare clic su .*

**2.** Selezionare i caratteri nel testo.

Per selezionare un solo carattere, fare clic su  $\Diamond$  del carattere.

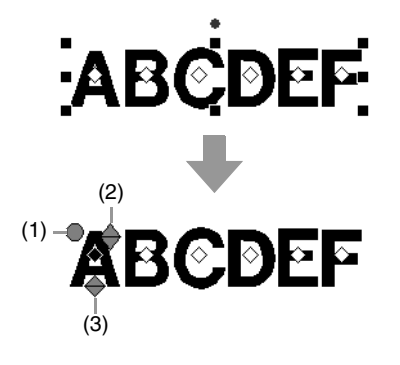

- (1) Maniglia di rotazione
- (2) Maniglia delle dimensioni
- (3) Maniglia dell'offset verticale

Per selezionare più caratteri, tenere premuto il tasto Ctrl) e fare clic su ogni  $\Diamond$  degli altri caratteri oppure trascinare il puntatore su  $\Diamond$  dei caratteri.

#### b **Promemoria:**

*È possibile selezionare più √ e modificare i selezionati nello stesso modo in cui si selezionano i punti dei motivi da ricamo.*

c *"Selezione di punti" a pagina 64*

# **Semplici modifiche delle dimensioni e degli attributi dei caratteri**

È possibile utilizzare le operazioni di trascinamento per modificare le dimensioni e gli attributi del testo.

# ■ **Modifica delle dimensioni**

- **1.** Collocare il puntatore sulla maniglia  $\leftrightarrow$  in alto a destra.
- **2.** Trascinare la maniglia.

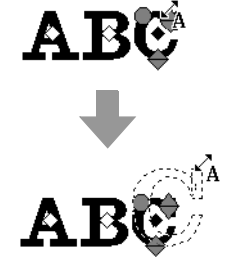

**3.** Rilasciando il pulsante del mouse, le dimensioni del carattere si modificano.

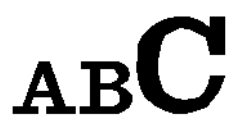

# ■ **Modifica della crenatura**

**1.** Posizionare il puntatore sul corpo del carattere e non sulle maniglie  $\leftrightarrow$ trascinare il carattere in direzione orizzontale.

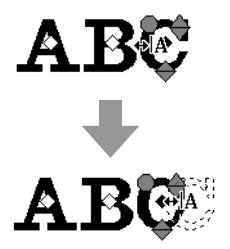

**2.** Rilasciando il pulsante del mouse, la spaziatura tra i caratteri si modifica.

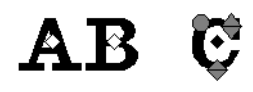

## ■ **Modifica dell'offset verticale**

- **1.** Collocare il puntatore sulla maniglia  $\leftrightarrow$  in basso.
- **2.** Trascinare la maniglia in direzione verticale.

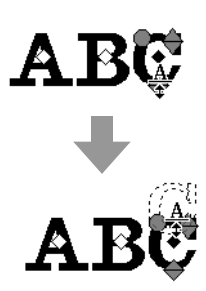

**3.** Rilasciando il pulsante del mouse, l'offset dei caratteri si modifica.

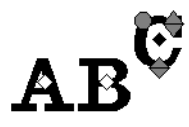

# ■ **Rotazione dei caratteri**

- **1.** Collocare il puntatore sulla maniglia  $\bigcirc$ .
- **2.** Trascinare la maniglia.

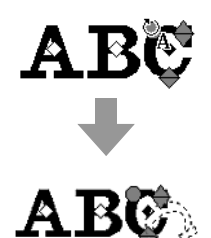

**3.** Rilasciando il pulsante del mouse, l'angolo tra i caratteri si modifica.

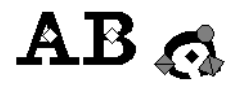

# **Conversione di un testo in blocchi**

Il testo può essere convertito in blocchi (dati a punciatura manuale), consentendo di regolare la forma dei caratteri.

- **1.** Selezionare il testo o il testo del monogramma.
- **2.** Fare clic su **1**, quindi su **2**.

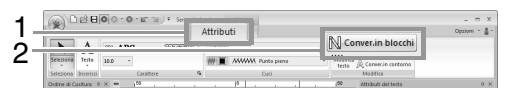

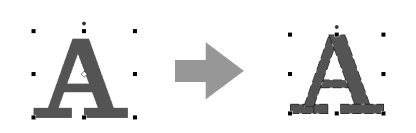

Se la cucitura linea è stata specificata per il testo, la cucitura linea viene convertita in un contorno.

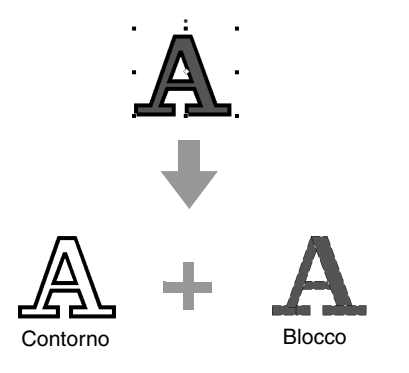

#### Nota:

*Il testo breve non può essere convertito in blocchi.*

c *Per i dettagli sulla modifica di blocchi o contorni, fare riferimento a "Ridefinizione di disegni da ricamo" a pagina 64.*

# **Conversione di dati di testo in disegno contorno**

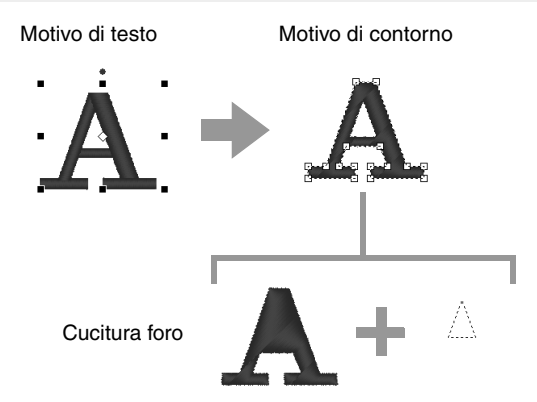

- **1.** Selezionare un testo.
- **2.** Fare clic su **1**, quindi su **2**.

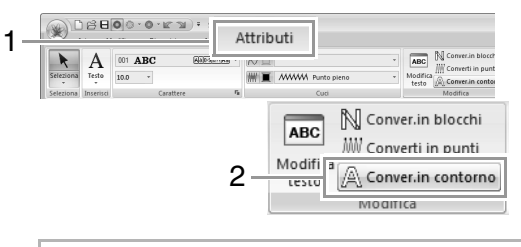

#### b **Promemoria:**

*Le forme trasformate vengono raggruppate. Inoltre, la cucitura foro viene specificata automaticamente per le aperture (come il triangolo all'interno della lettera ''A'').*

#### Nota:

*I motivi di testo creati con caratteri interni 025 e 029, caratteri personalizzati o caratteri di testo breve non possono essere convertiti in contorni.*

# **Selezione delle posizioni dei punti di collegamento in un motivo di testo**

È possibile specificare le posizioni dei punti di collegamento tra caratteri all'interno dello stesso testo (punto finale di un carattere e punto iniziale del carattere successivo).

Le impostazioni disponibili sono **Predefinito**, **Più simile** e **Più avanti**.

**1.** Selezionare il testo o il testo del monogramma.

> Se la scheda **Attributi di cucitura** non viene visualizzata, fare clic sulla scheda **Vist** nella barra multifunzione, quindi fare clic su **Attributi di cucitura**.

**2.** Fare clic su un'impostazione in **Punti di collegamento**.

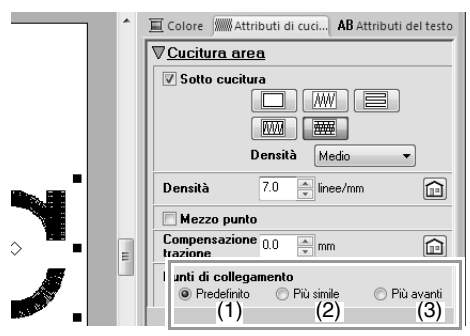

(1) **Predefinito**

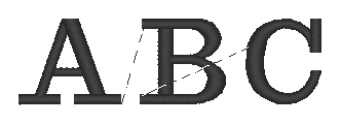

I punti vengono creati nell'ordine di cucitura predefinito per una buona qualità della cucitura di tutti i caratteri.

(2) **Più simile**

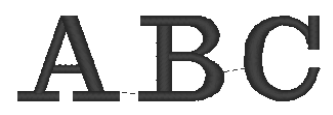

I punti vengono creati alla distanza minore tra il punto finale di un carattere e il punto iniziale del carattere successivo. Ciò riduce i punti saltati e il numero di tagli del filo.

#### (3) **Più avanti**

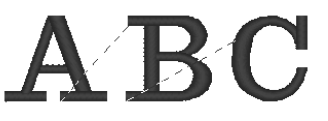

I punti vengono creati alla distanza maggiore tra il punto finale di un carattere e il punto iniziale del carattere successivo. In questo modo i punti saltati sono più allentati in modo da poter essere tagliati manualmente.

È possibile selezionare un'impostazione Punto di collegamento non solo per la cucitura area, ma anche per la cucitura linea.

#### Nota:

- *Queste impostazioni non sono disponibili con un testo creato utilizzando caratteri interni 025 e 029, un carattere TrueType, un carattere personalizzato o un carattere di testo breve.*
- *Queste impostazioni non sono disponibili per un testo contenente caratteri di colori diversi.*
- *Queste impostazioni non sono disponibili per il testo in cui l'ordine di cucitura dei caratteri non è continuo.*

# **Attributi di ricamo per testi**

Il gruppo Cuci nella scheda Attributi consente di impostare gli attributi di cucitura (colore del filo e tipo di cucitura, contorno e attivazione/disattivazione delle aree interne).

Quando è selezionato un testo, è possibile specificare le impostazioni per quanto segue.

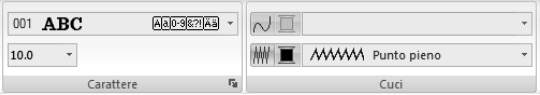

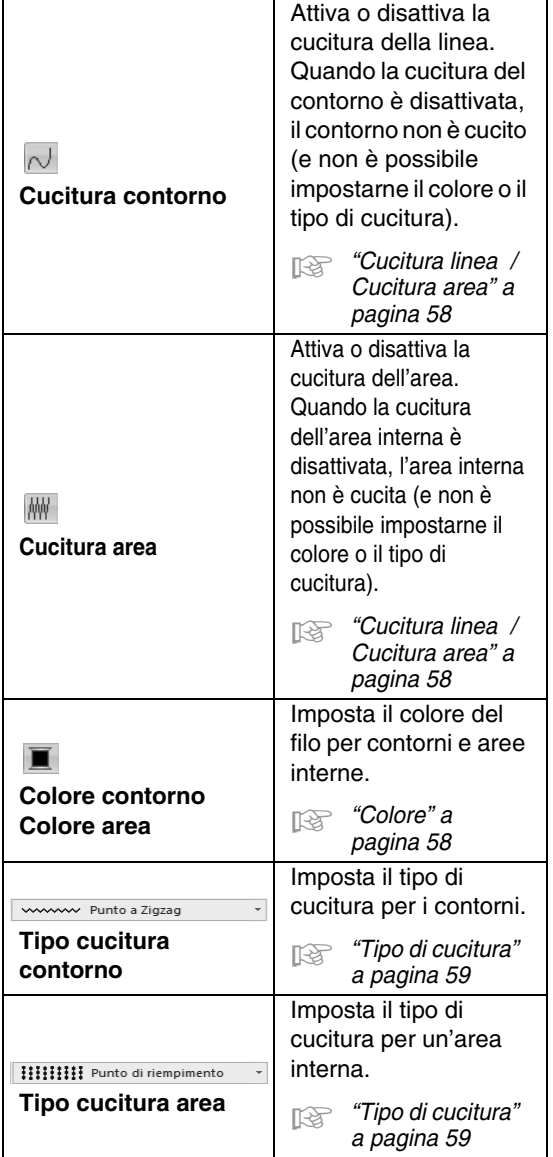

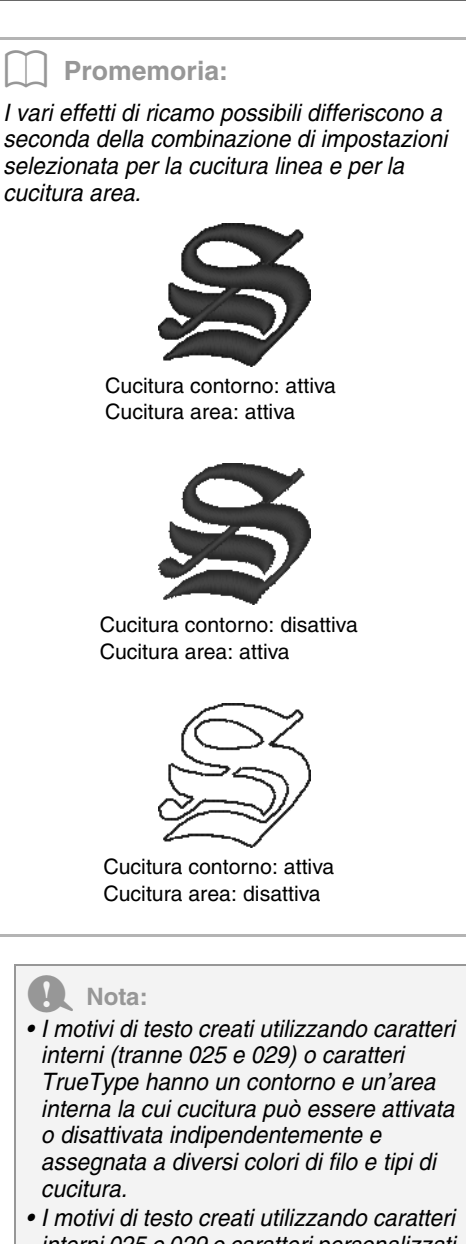

- *interni 025 e 029 o caratteri personalizzati hanno solo un'area interna. È possibile selezionare il colore del filo e il tipo di cucitura per la sola area.*
- *L'attributo di cucitura può essere impostato con il testo sotto cucitura. Per ulteriori dettagli, fare riferimento a p305.*

# **Testo breve**

#### ■ **Inserimento di un testo breve**

**1.** Selezionare lo strumento Testo breve facendo clic su **1**, **2** e **3**.

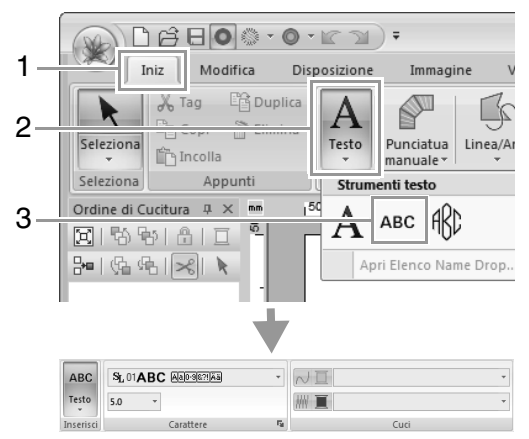

- **2.** Digitare il testo nello stesso modo in cui si inserisce il testo normale, iniziando dal passaggio 2.
	- c *"Inserimento di testo" a pagina 96*

#### Nota:

#### *Precauzioni per il ricamo di motivi di testo breve*

- *Ridurre la tensione del filo a un valore inferiore a quello utilizzato per ricamare disegni normali.*
- *Cucire a una velocità inferiore a quella impiegata per il ricamo di disegni normali. (Per i dettagli sulla regolazione della tensione del filo e della velocità di cucitura, fare riferimento al Manuale di istruzioni fornito con la macchina da ricamo.)*
- *Per ottenere risultati migliori durante la cucitura di disegni con caratteri piccoli, non tagliare i punti saltati tra i caratteri. (Per i dettagli in merito all'impostazione della macchina per il taglio del filo, fare riferimento al Manuale di istruzioni della macchina da ricamo.)*

#### ■ **Modifica di un testo breve**

È possibile selezionare attributi per un testo breve dalla scheda **Attributi** nella barra multifunzione, dal riquadro **Attributi del testo** e dal riquadro **Colore**. Quando è selezionato lo strumento Testo breve, viene visualizzata la scheda **Attributi** come mostrato di seguito.

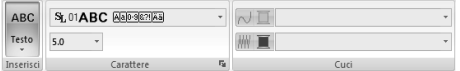

#### b **Promemoria:**

*La scheda Attributi (in Testo) viene visualizzata quando è selezionato un motivo di testo breve o uno strumento Testo breve.*

#### **Carattere testo breve**

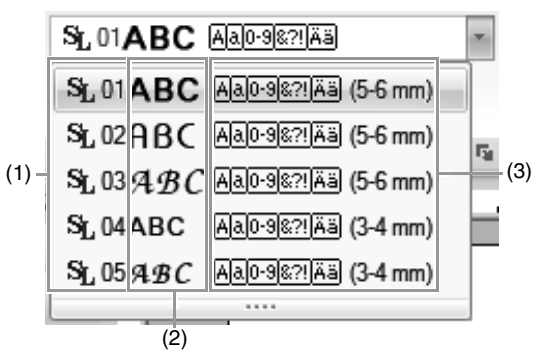

- (1) Numero del carattere
- (2) Esempio di carattere
- (3) Tipi di caratteri disponibili
- c *Promemoria di "Elenco dei caratteri" a pagina 317*

#### a **Nota:**

*È possibile utilizzare solo i caratteri interni specifici per il testo breve.*

*Per un elenco dei caratteri interni specifici per il testo breve, fare riferimento a "Testo breve" a pagina 317.*

Le impostazioni per tutti gli attributi del testo breve, tranne il carattere, vengono specificate nello stesso modo in cui vengono specificate per i motivi di testo normali.

Tuttavia, con il testo breve non è possibile specificare le impostazioni per quanto segue.

- **•** Tipo di cucitura
- **•** Attributo cucit
- **•** Trasforma
- **•** Name Drop
# **Guida di apprendimento 4: Monogrammi**

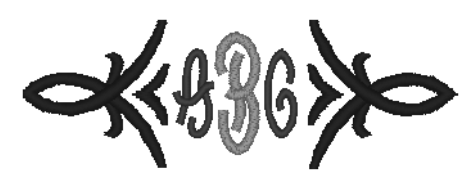

Il percorso del file di esempio per questa guida di apprendimento è il seguente. **Documenti\PE-DESIGN NEXT\Tutorial\Tutorial\_4**

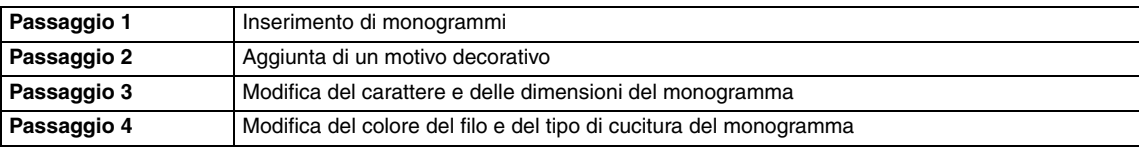

**3**

#### *passaggio 1* **Inserimento di monogrammi 1** Fare clic su **1**, **2** e **3**. 12500-0-K 1 Iniz  $\overline{A}$  $\begin{picture}(40,40) \put(0,0){\line(1,0){10}} \put(15,0){\line(1,0){10}} \put(15,0){\line(1,0){10}} \put(15,0){\line(1,0){10}} \put(15,0){\line(1,0){10}} \put(15,0){\line(1,0){10}} \put(15,0){\line(1,0){10}} \put(15,0){\line(1,0){10}} \put(15,0){\line(1,0){10}} \put(15,0){\line(1,0){10}} \put(15,0){\line(1,0){10}} \put(15,0){\line(1$  $\sqrt{2}$ 2 Testo 那 3 → La scheda **Attributi** viene visualizzata nella barra multifunzione. difica Disposizione Vist **Attributi**  $\blacktriangleright$ 田 N<sub>G</sub> ABD Dia  $\sqrt{\mathbb{Z}}$ 30.0  $\downarrow$ **WE MWW Punto pieno** Il carattere, la dimensione dei caratteri e il tipo

di cucitura possono essere specificati nella scheda **Attributi**.

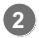

Fare clic nella Pagina disegno.

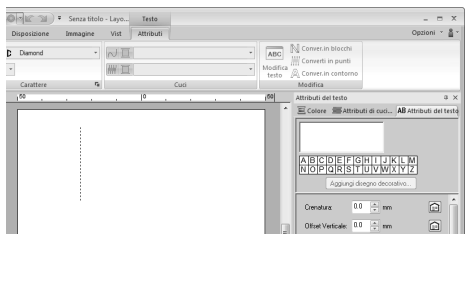

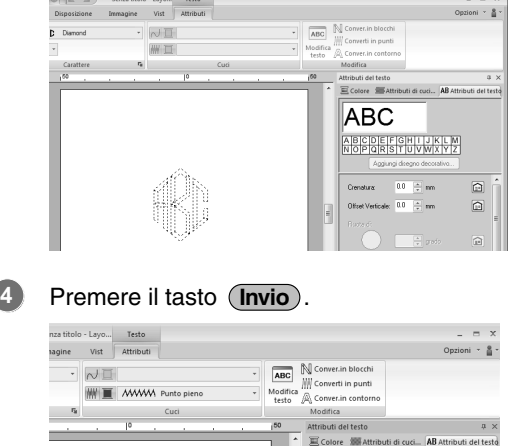

Dalla tastiera digitare "ABC".

**Chairman Company** 

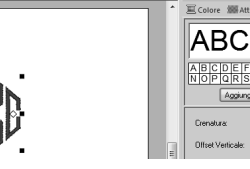

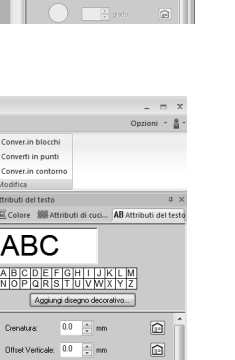

 $\sim$ 

**Creazioni di motivi da ricamo contenenti testi**

Creazioni di motivi da ricamo contenenti test

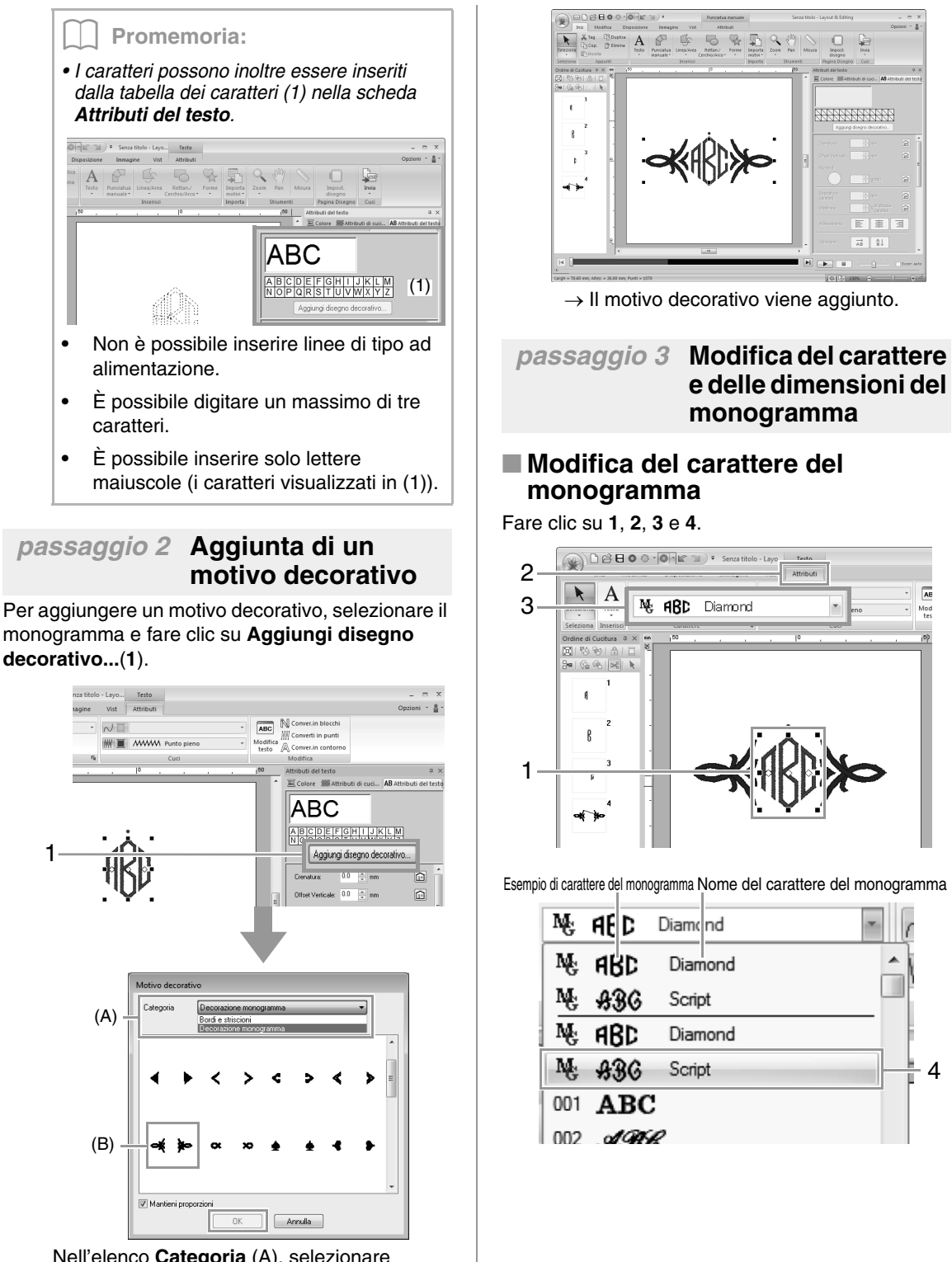

Nell'elenco **Categoria** (A), selezionare **Decorazione monogramma**, selezionare il motivo decorativo desiderato (B) e fare clic su **OK**.

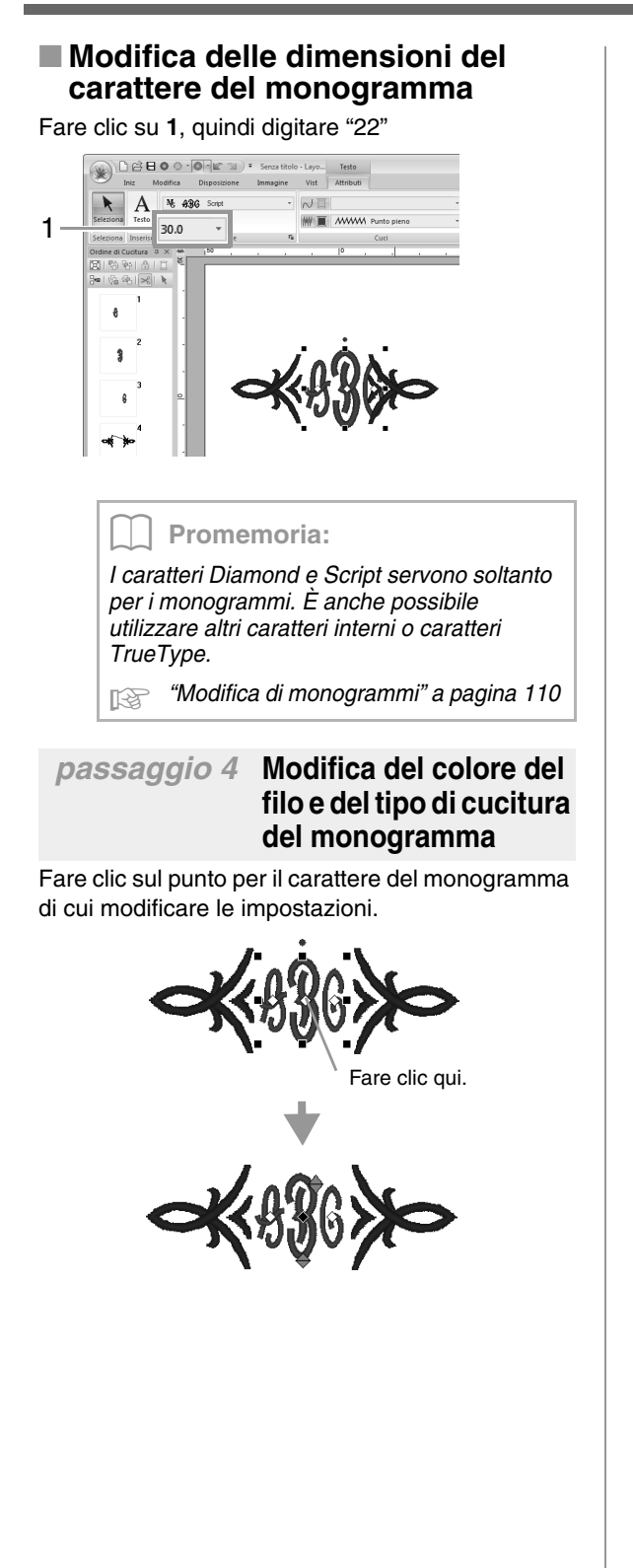

### ■ **Modifica del colore del filo**

Fare clic su **1**, quindi su **2**.

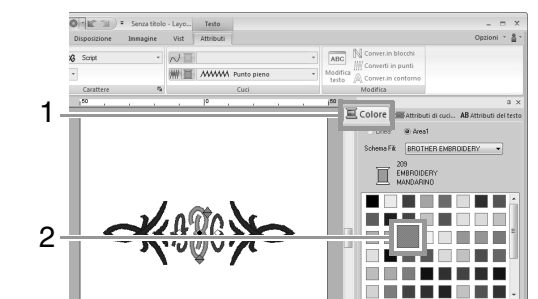

### ■ **Modifica del tipo di cucitura**

Fare clic su **1**, **2** e **3**.

#### $\overline{Q}$  =  $\left| \mathbf{K}^{\alpha} \right|$   $\left| \mathbf{V} \right|$   $\mathbf{V}$  = Sen Attributi 1  $\frac{1}{2}$  $\mathbf{r}$ 2 MMM Punto pieno 3 **HIIIIII** Punto di riempimento  $\blacksquare$ ΠĦ ---

## **Operazioni avanzate per l'inserimento di monogrammi**

## **Modifica di monogrammi**

È possibile selezionare attributi per monogrammi dalla scheda **Attributi** nella barra multifunzione, dal riquadro **Attributi di cucitura** dal riquadro **Attributi del testo** e dal riquadro **Colore**. Quando è selezionato lo strumento Monogramma, viene visualizzata la scheda **Attributi** come mostrato di seguito.

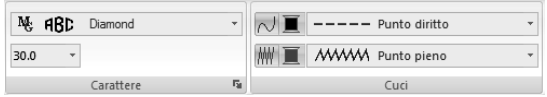

### b **Promemoria:**

*La scheda Attributi (in Testo) viene visualizzata quando è selezionato un monogramma o uno strumento Monogramma.*

### ■ **Carattere del monogramma**

Fare clic nel selettore **Carattere**, quindi fare clic sul carattere desiderato.

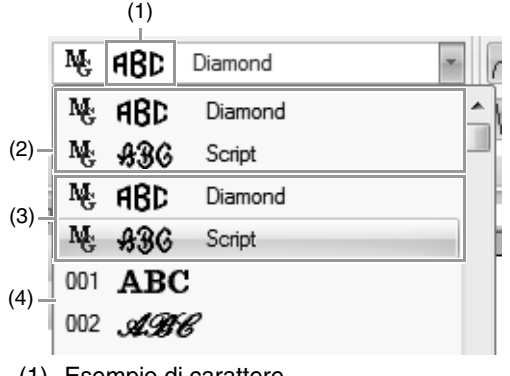

(1) Esempio di carattere Se è selezionato un solo monogramma, i caratteri nell'elenco vengono visualizzati con i caratteri del monogramma selezionato.

- (2) Ultimi caratteri usati
- (3) Caratteri del monogramma
- (4) Altri caratteri

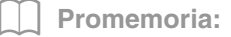

*I caratteri Diamond e Script servono soltanto per i monogrammi. È possibile utilizzare anche caratteri interni, caratteri personalizzati e caratteri TrueType.*

c *Per un elenco dei caratteri interni e dei caratteri del monogramma, fare riferimento a "Elenco dei caratteri" a pagina 314.*

Le impostazioni per tutti gli attributi del monogramma, tranne il carattere, vengono specificate nello stesso modo in cui vengono specificate per i motivi di testo normali.

Tuttavia, con i monogrammi non è possibile specificare le impostazioni per quanto segue.

- **•** Ruota di, Spaziatura caratteri, Interlinea, Allineamento, Direzione
- **•** Trasforma
- **•** Name Drop
- **•** Adatta testo a contorno

## **Guida di apprendimento 5-1: Utilizzo di Name Drop**

Con la funzione Name Drop è possibile creare un numero di motivi di ricamo simili, ad esempio per uniformi, sostituendo solo il nome del motivo.

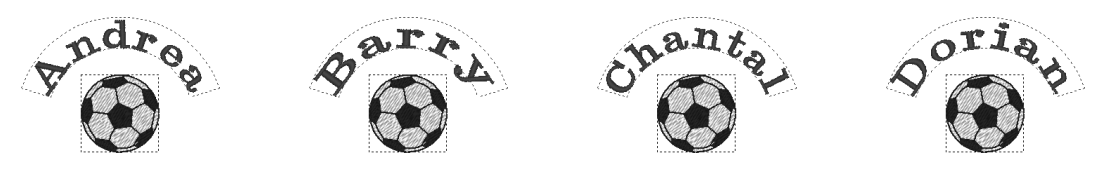

In questa sezione vedremo come utilizzare la funzione Name Drop proponendo un file di esempio in cui la funzione Name Drop è già stata applicata. Iniziamo ad aprire il file **tutorial\_5-1.pes** nella cartella **Documenti\PE-DESIGN NEXT\Tutorial\Tutorial\_5**.

*F* "Apertura di Layout & Editingun file" a pagina 80.

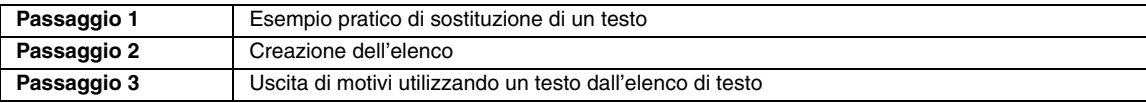

**2**

### *passaggio 5* **Esempio pratico di sostituzione di un testo**

Il testo può essere sostituito facendo clic sul testo desiderato nell'elenco.

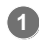

Fare clic sul pulsante **Elenco Name Drop** (**1**).

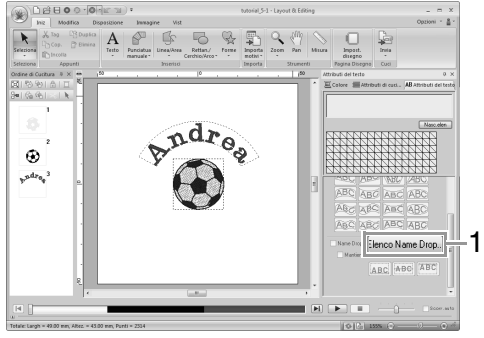

Se la scheda **Attributi del testo** non viene visualizzata, fare clic sulla scheda **Vist** nella barra multifunzione, quindi fare clic su **Attributi del testo**.

Fare clic su un testo diverso dal testo correntemente selezionato (riga 2).

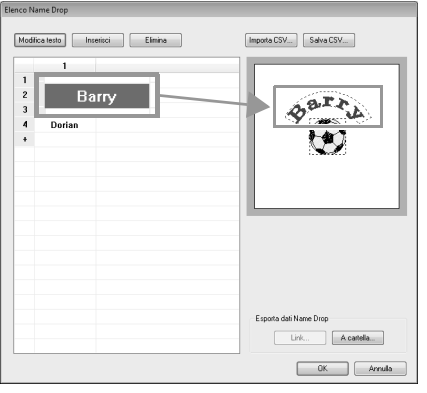

 $\rightarrow$  Con il testo selezionato viene visualizzata un'anteprima del motivo.

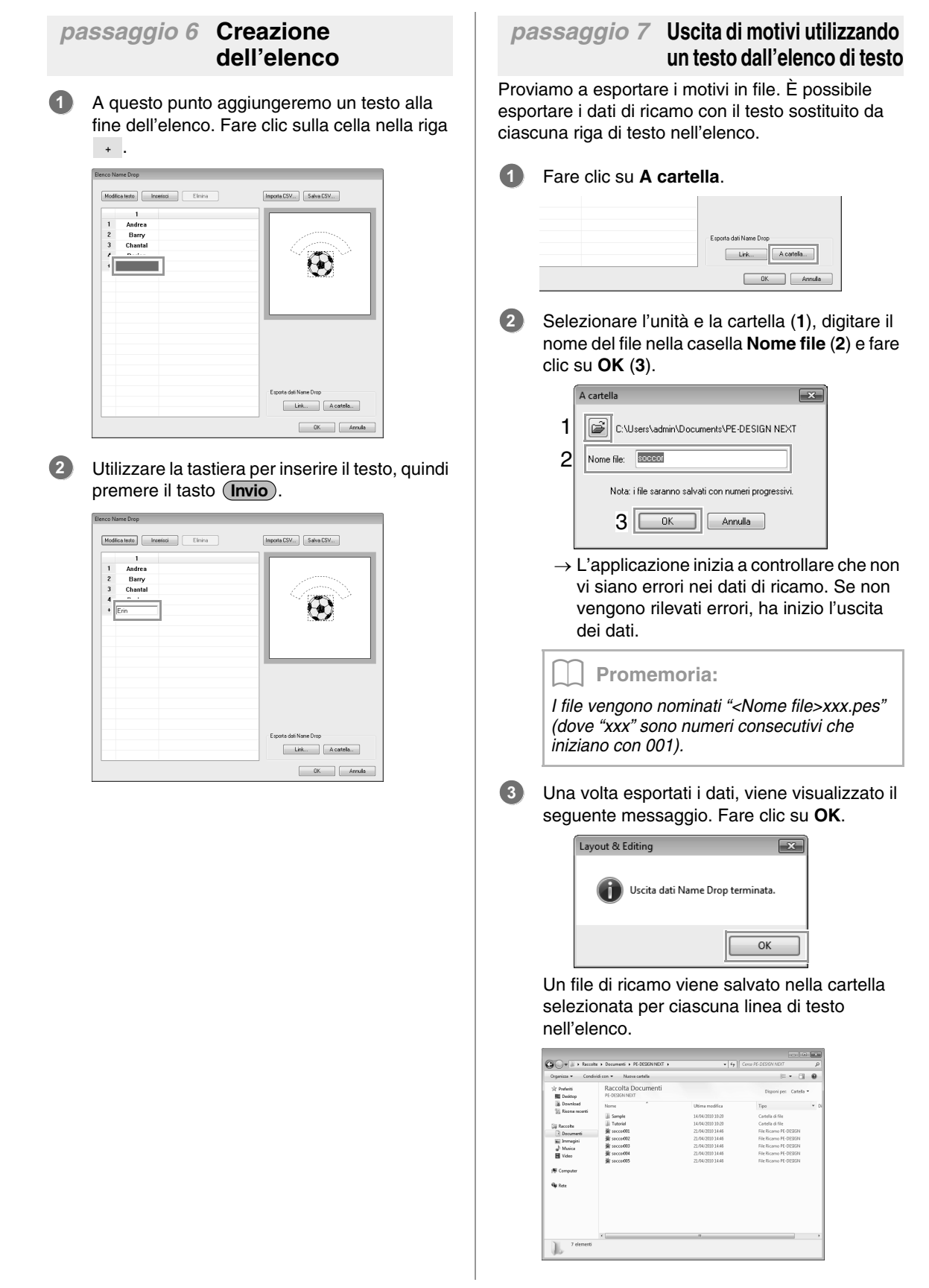

## **Guida di apprendimento 5-2: Creazione di Name Drop**

Creiamo il motivo seguente e applichiamo questo attributo.

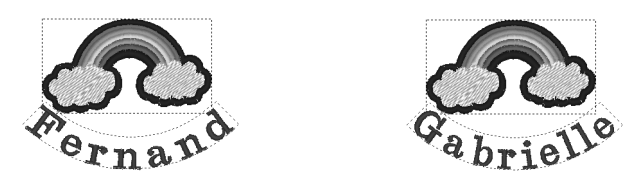

Il percorso del file di esempio per questa guida di apprendimento è il seguente. **Documenti\PE-DESIGN NEXT\Tutorial\Tutorial\_5**

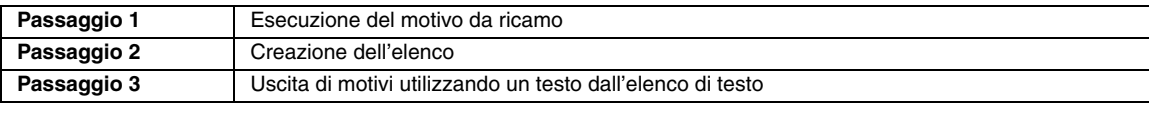

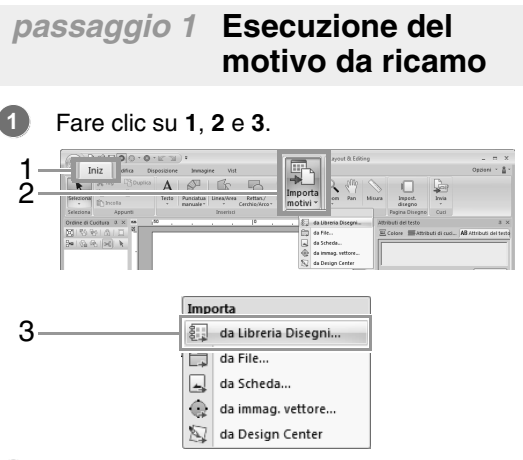

Dal selettore **Categoria**, selezionare **Varie**, quindi trascinare il motivo dell'arcobaleno nella Pagina Disegno. **2**

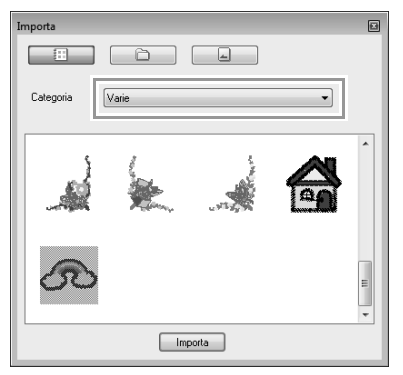

Fare clic su **1**, **2** e **3**, quindi fare clic nella Pagina Disegno. **3**

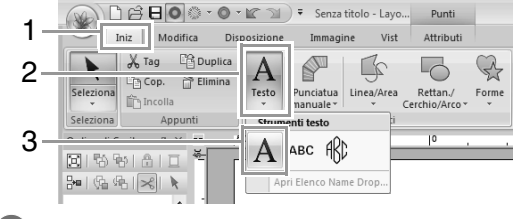

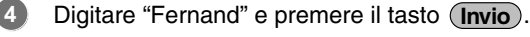

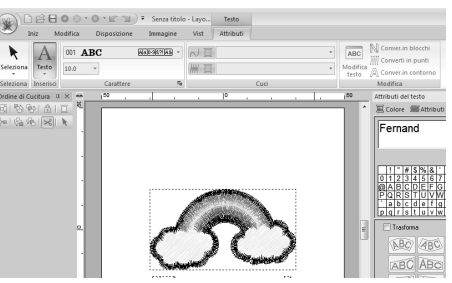

Selezionare il motivo di testo (**1**), selezionare la casella di controllo **Trasforma** (**2**) e fare clic su **3**. **5**

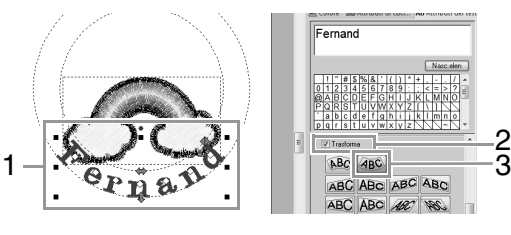

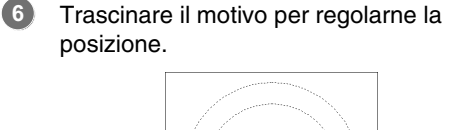

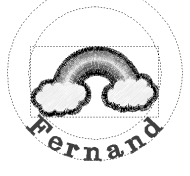

### *passaggio 2* **Creazione dell'elenco**

Selezionare "Fernand" e selezionare la casella di controllo **Name Drop** (**1**), quindi fare clic sul pulsante **Elenco Name Drop** (**2**). **1**

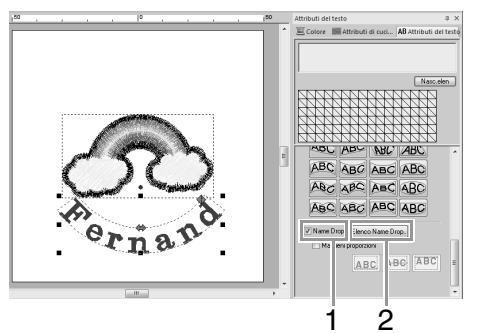

Inserire il testo nell'elenco.

(1) Selezionare una cella, quindi fare clic su **Modifica testo** per entrare in modalità di immissione.

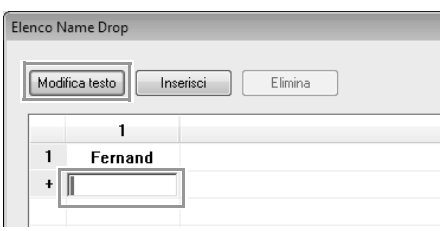

(2) Utilizzare la tastiera per inserire il testo.

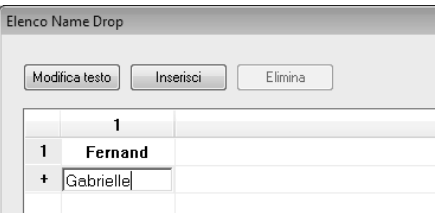

(3) Quando si inserisce il testo, premere il tasto (**Invio**) in modo che la cella nella riga successiva entri in modalità di immissione.

Ripetere i passaggi da (1) a (3) per creare l'elenco di testo.

### *passaggio 3* **Uscita di motivi utilizzando un testo dall'elenco di testo**

Fare riferimento a passaggio 7, "Uscita di motivi utilizzando un testo dall'elenco di testo", a pagina 112.

**2**

## **Funzione Name Drop (sostituzione del testo)**

## **Attributi del testo con l'attributo Name Drop applicato**

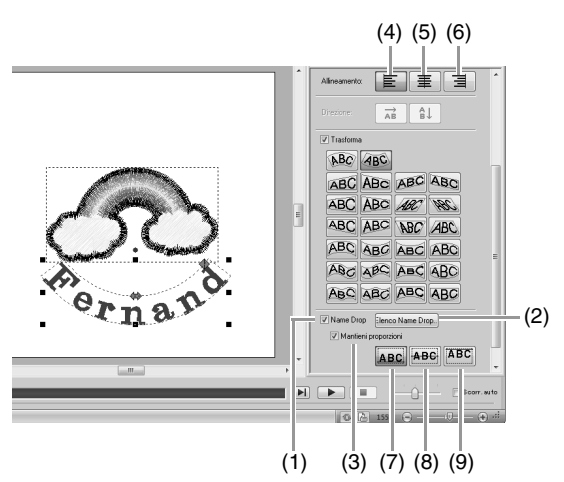

(1) **Name Drop** Se questa casella di controllo è selezionata, viene applicato l'attributo **Name Drop**.

### **A Nota:**

*• Quando l'attributo Name Drop viene applicato, le impostazioni per Crenatura, Offset Verticale, Ruota di, Spaziatura caratteri, Interlinea, le dimensioni dei caratteri e il colore vengono reimpostati.*

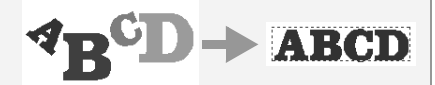

*• L'attributo Name Drop non è disponibile con un testo breve, un testo del monogramma o un testo in cui è stato specificato il comando Adatta testo a contorno.*

#### (2) **Elenco Name Drop** Fare clic su questo pulsante per visualizzare la finestra di dialogo **Elenco Name Drop**.

(3) **Mantieni proporzioni** Se questa casella di controllo è selezionata, il rapporto altezza-larghezza del testo viene mantenuto.

### ■ **Allineamento**

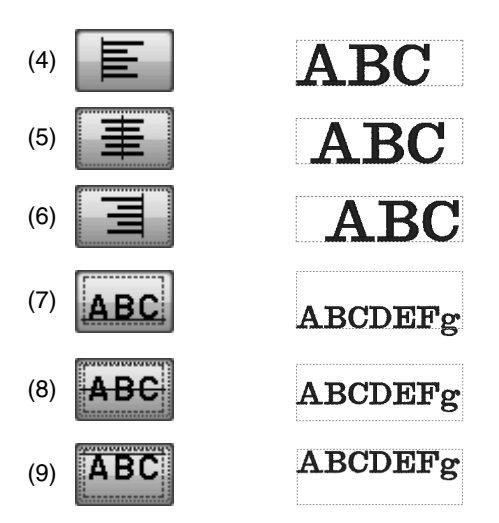

## **Funzioni nella finestra di dialogo Elenco Name Drop**

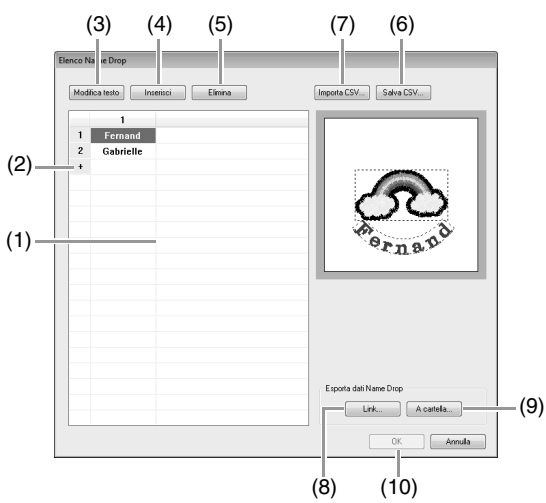

(1) Elenco Name Drop: creare l'elenco di testo da utilizzare per sostituire il testo nel motivo. Fare doppio clic su una cella per entrare in modalità di immissione. Selezionare una riga per visualizzare un'anteprima del motivo con il testo in quella riga. È possibile selezionare una riga nell'elenco di testo premendo il tasto

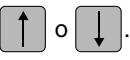

- (2) Fare clic su  $\overline{p}$  per aggiungere una riga alla fine dell'elenco di testo. (È possibile aggiungere un massimo di 500 righe.)
- (3) Modifica testo Entra in modalità di immissione per il testo nella cella selezionata. (È possibile entrare in modalità di immissione anche facendo doppio clic su una cella.)
- (4) Selezionare una riga, quindi fare clic su **Inserisci**. Sopra alla riga selezionata viene inserita una nuova riga.
- (5) Selezionare una riga, quindi fare clic su **Elimina**. La riga selezionata viene eliminata.

#### b **Promemoria:**

*Se il motivo contiene due motivi di testo con l'attributo Name Drop applicato, l'elenco di testo viene visualizzato come mostrato di seguito.*

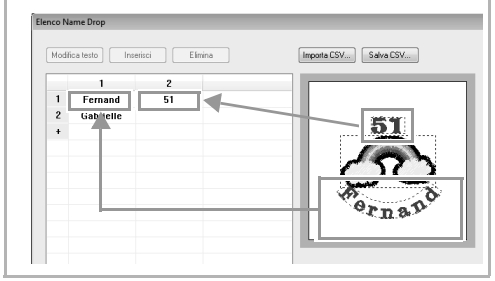

### ■ **Salvataggio/importazione di un elenco di testo (CSV)**

- (6) Salva l'Elenco Name Drop creato. Fare clic su questo pulsante, selezionare l'unità e la cartella, digitare il nome del file nella casella **Nome file**, quindi fare clic su **Salva** per salvare l'elenco come file .csv.
- (7) Importa un Elenco Name Drop come file .csv.

Fare clic su questo pulsante, selezionare l'unità e la cartella, fare clic sul nome del file e fare clic su **Apri** oppure fare doppio clic sull'icona del file.

### ■ **Uscita di motivi utilizzando un testo dall'elenco di testo**

- (8) Fare clic per l'invio alle macchine utilizzando la funzione Link (Collegamento). Questo pulsante è disponibile se una macchina da ricamo compatibile con la funzione Link (Collegamento) è collegata al computer. Collegare una macchina da ricamo compatibile avviata in modalità Link (Collegamento).
- c *"Utilizzo della funzione Link (Collegamento) per ricamare dal computer" a pagina 181*
- (9) A cartella
- c *"Uscita di motivi utilizzando un testo dall'elenco di testo" a pagina 112*

### ■ **Modifica di un motivo con un testo sostituito**

(10)Selezionare un testo nella finestra di dialogo **Elenco Name Drop** e fare clic su **OK** per tornare alla Pagina Disegno e modificare il motivo con il testo sostituito.

### Promemoria:

*Selezionare un motivo di testo con l'attributo Name Drop applicato, quindi fare clic su 1, 2 e 3 per visualizzare la finestra di dialogo Elenco Name Drop per il testo selezionato.*

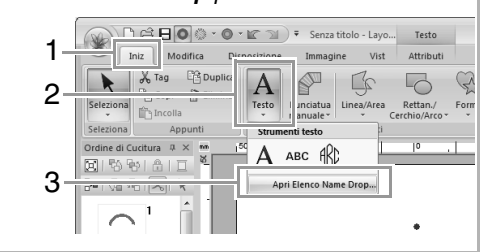

## **Guida di apprendimento 5-3: Utilizzo di modelli**

Utilizzando l'Esecuzione guidata modello, è possibile creare motivi da ricamo personalizzati modificando il testo nei motivi già disponibili. Seguire ogni passaggio per creare un motivo da ricamo personalizzato.

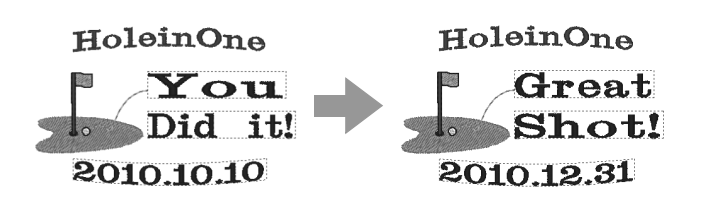

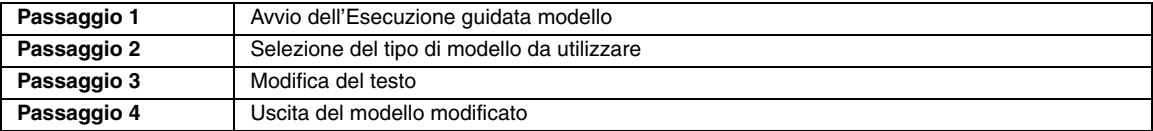

### *passaggio 1* **Avvio dell'Esecuzione guidata modello**

All'avvio di Layout & Editing viene visualizzata la prima finestra di dialogo della procedura guidata.

### Fare clic su **1**.

**1**

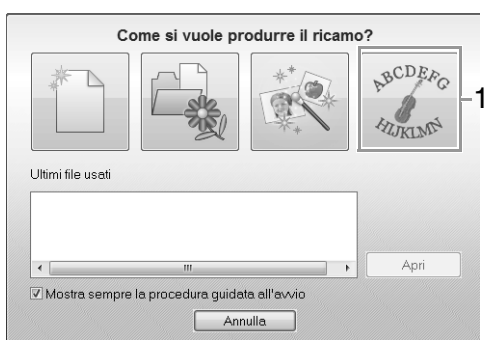

### b **Promemoria:**

*Questa procedura guidata può essere aperta anche facendo clic su 1 e 2.*

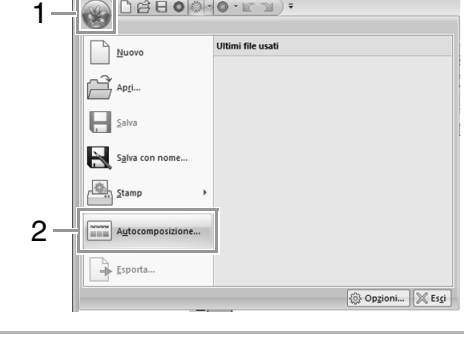

### *passaggio 2* **Selezione del tipo di modello da utilizzare**

Fare clic sul modello da utilizzare (**1**), quindi fare clic su **Successivo** (**2**). **1**

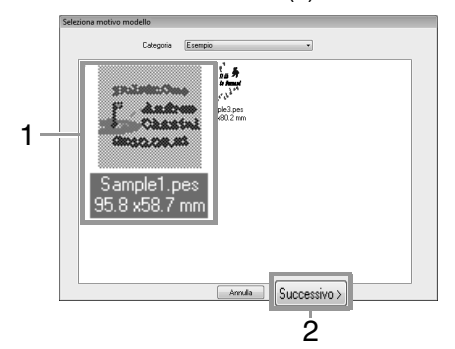

### b **Promemoria:**

*Per selezionare una varietà diversa di modelli, selezionare una categoria dal selettore Categoria.*

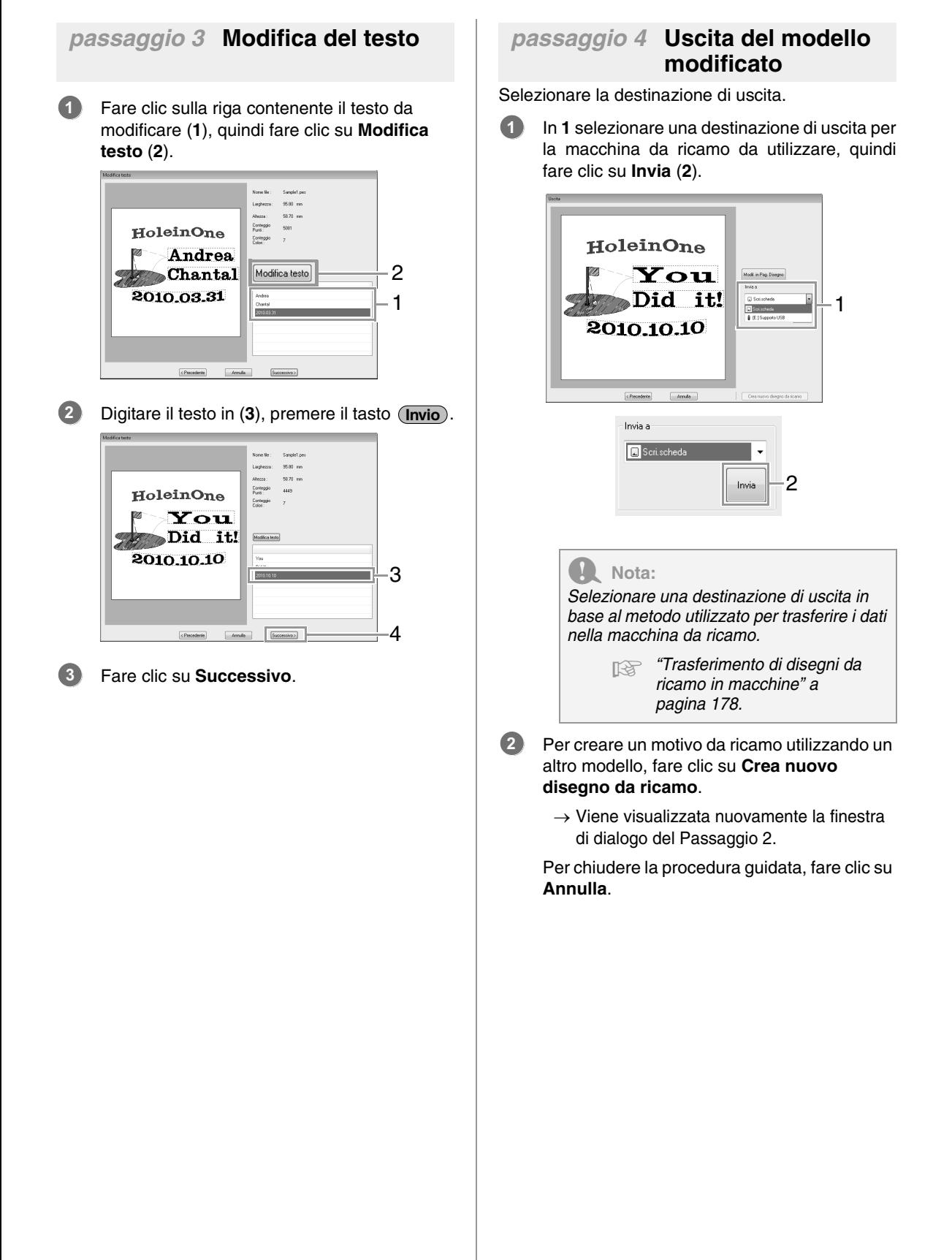

## **Funzione Modello**

### **Informazioni sulla finestra di dialogo Modifica testo**

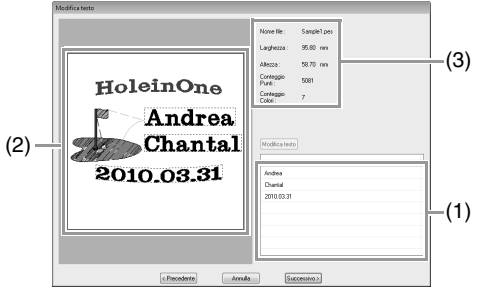

- (1) Elenca il testo modificabile. Modificare qui il testo.
- (2) Controllare i risultati del testo modificato.
- (3) Mostra le informazioni del ricamo per il modello.

### ■ **Modifica del testo**

- **1.** Selezionare il testo in (1), quindi fare clic su **Modifica testo**.
	- $\rightarrow$  Il testo viene evidenziato.
- **2.** Utilizzare la tastiera per inserire il testo.
- **3.** Ripetere i passaggi 1 e 2 per ciascun testo.
	- $\rightarrow$  I risultati della modifica vengono visualizzati in (2).

### **Informazioni sulla finestra di dialogo Uscita**

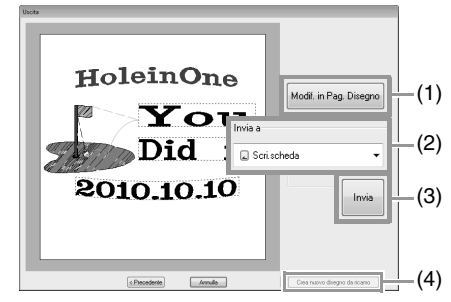

- (1) Apre il modello in una Pagina Disegno in cui può essere modificato o salvato.
- (2) Specifica la destinazione di uscita.
- (3) Esporta il modello.

(4) Torna alla finestra di dialogo per la selezione di un modello. È possibile modificare un altro modello.

### ■ **Uscita del modello modificato**

Invia a Memoria USB, Invia a Macchina, Scrivi su Scheda e Link (Collegamento) sono disponibili come destinazioni di uscita. Selezionare una destinazione di uscita in base al metodo utilizzato per trasferire i dati nella macchina da ricamo.

- **1.** A seconda della destinazione di uscita desiderata, preparare la scheda neutra o il supporto USB. Altrimenti, collegare la macchina da ricamo al computer.
- **2.** Selezionare la destinazione di uscita in (**1**), quindi fare clic su **Invia** (**2**).

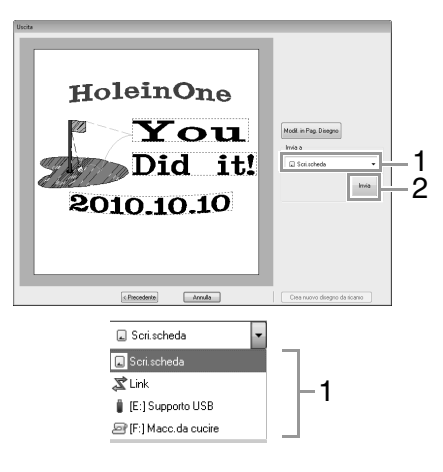

### Nota:

*Selezionare una destinazione di uscita in base al metodo utilizzato per trasferire i dati nella macchina da ricamo.*

> c *"Trasferimento di disegni da ricamo in macchine" a pagina 178 e "Utilizzo della funzione Link (Collegamento) per ricamare dal computer" a pagina 181*

### **Salvataggio di un nuovo modello**

Come modello è possibile utilizzare un disegno creato.

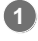

- Tracciare un motivo da ricamo contenente un testo con l'attributo **Name Drop** applicato.
	- → Il testo con l'attributo **Name Drop** applicato è la parte del motivo che può essere modificata.
	- c *"Funzione Name Drop (sostituzione del testo)" a pagina 115*
- Salvare il motivo da ricamo creato in una cartella della **Template Library**. Fare clic su **1**, quindi su **2**. **2**

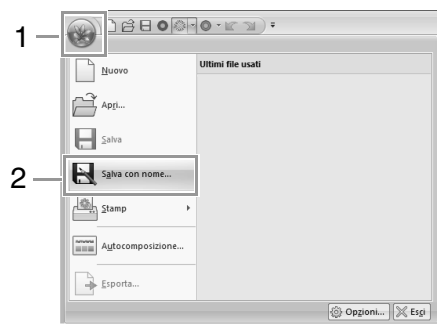

Selezionare la cartella (Unità in cui è installato **3** PE-DESIGN)**\Programmi (Programmi (x86))\Brother\PE-DESIGN NEXT\Template Library\Sample**, digitare il nome del file e fare clic su **Salva**.

## **Creazione di motivi da ricamo utilizzando immagini**

I motivi da ricamo possono essere creati a partire da immagini. Questa sezione inoltre fornisce dettagli sulla creazione di un motivo da ricamo combinato con una immagine.

## **Es.guid.punti: conversione automatica di un'immagine in un disegno da ricamo**

È possibile creare un motivo da ricamo da una foto di una videocamera digitale, un'illustrazione scansita o un'immagine clip art.

### ■ Punciatura automatica ( $\mathbb{F}$ p. 123)

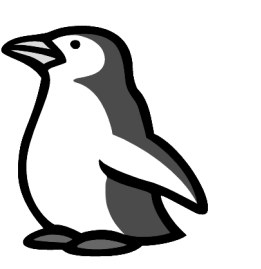

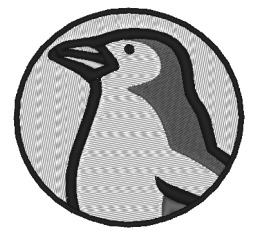

■ **Punto Foto 1 (** $\mathbb{Q}$ **p. 126)** 

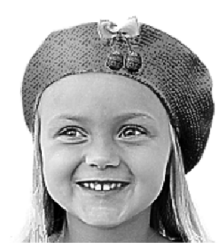

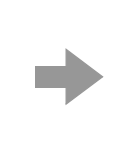

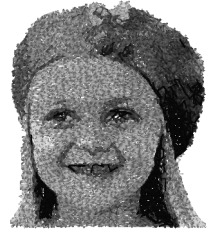

■ **Punto Foto 2 (** $\mathbb{Q}$  **p. 131)** 

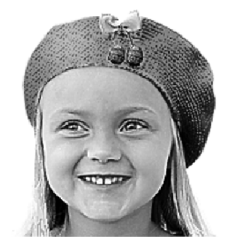

■ **Punto a Croce (** $\mathbb{R}$  **p. 134)** 

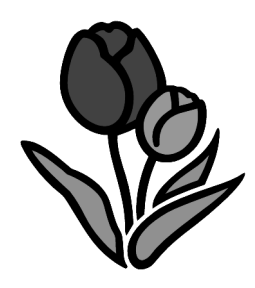

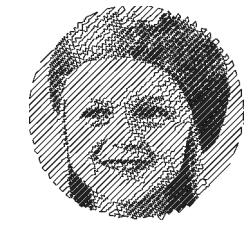

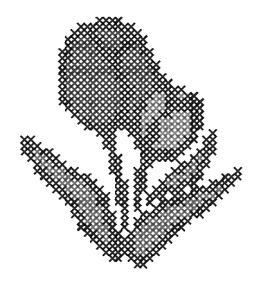

## **Guida di apprendimento 6-1: Punciatura automatica**

In questa sezione creeremo automaticamente un disegno da ricamo da un'immagine utilizzando la funzione Punciatura automatica.

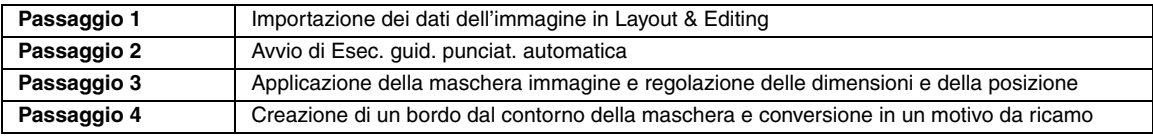

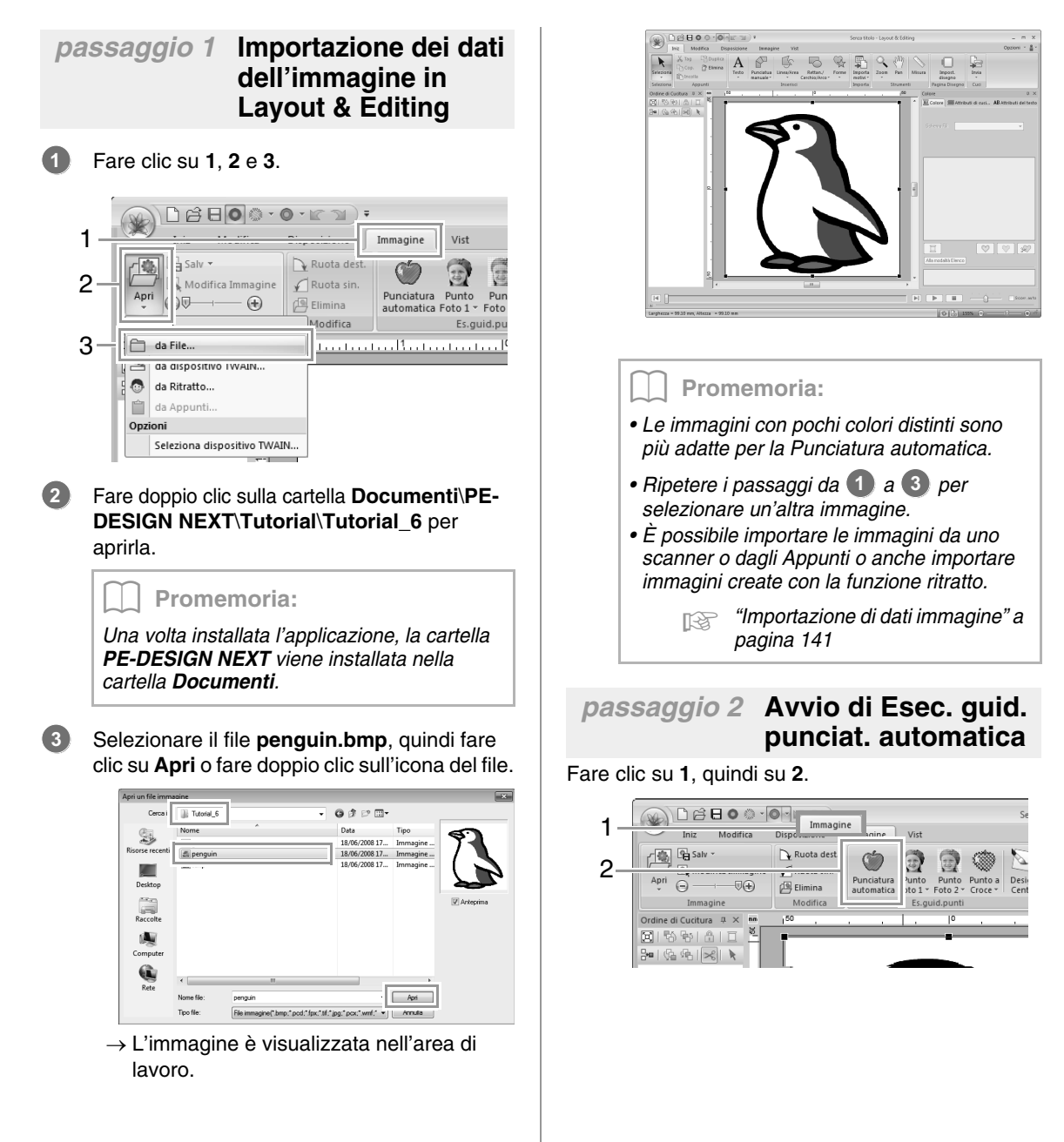

### *passaggio 3* **Applicazione della maschera immagine e regolazione delle dimensioni e della posizione**

Fare clic su **1** per selezionare la maschera cerchio. **1**

> Trascinare la maniglia **2** per regolare le dimensioni della maschera e trascinare la maschera per regolarne la posizione. Fare clic su **Successivo**.

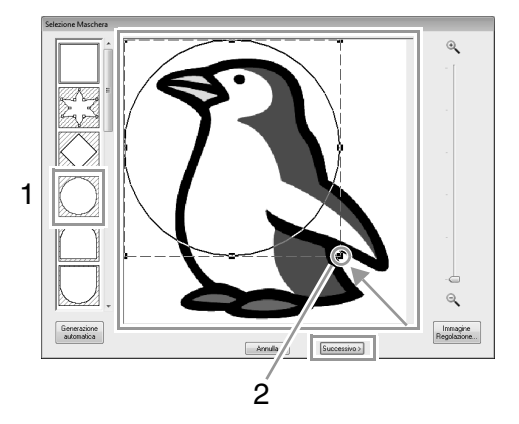

#### b **Promemoria:**

*Il contorno della maschera selezionato qui può essere utilizzato come dati del contorno (bordo) nel Passaggio 4.*

- c *"Finestra di dialogo Selezione Maschera" a pagina 138.*
- **1** indica la Pagina Disegno. Trascinare l'immagine per regolarne la posizione di uscita e le dimensioni. Fare clic su **Successivo**.

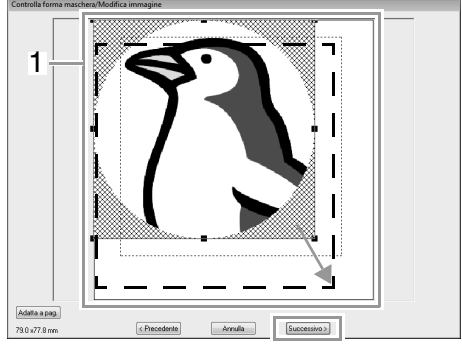

c *"Finestra di dialogo Controlla forma maschera/Modifica immagine" a pagina 139*

### *passaggio 4* **Creazione di un bordo dal contorno della maschera e conversione in un motivo da ricamo**

Selezionare la casella di controllo **Agg. cont. masch**, controllare l'immagine in anteprima e fare clic su **Fine**.

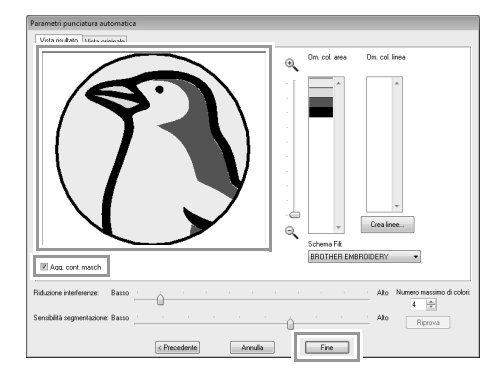

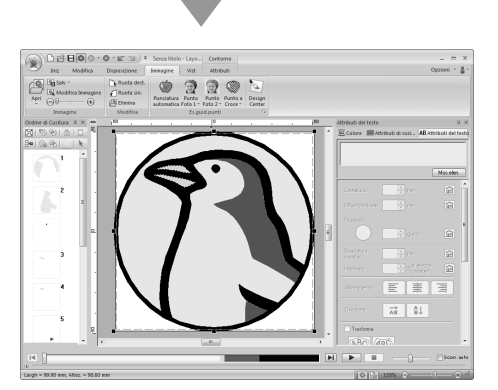

 $\rightarrow$  L'immagine viene nascosta automaticamente e i punti vengono immessi automaticamente.

**2**

# **Funzioni Punciatura automatica**

## **Finestra di dialogo Parametri punciatura automatica**

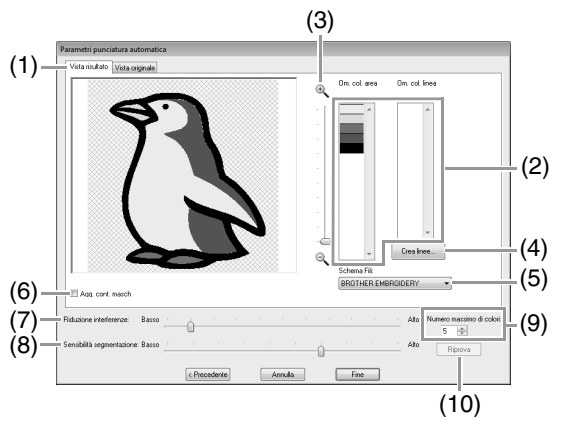

(1) **Vista risultato**

L'immagine analizzata risultante viene visualizzata nella finestra di anteprima dell'immagine nella scheda **Vista risultato**.

Per visualizzare l'immagine originale, fare clic sulla scheda **Vista originale**.

(2) **Om. col. area**/**Om. col. linea** Nell'elenco **Om. col. area** e nell'elenco **Om. col. linea** fare clic sui colori per selezionare se eseguire la cucitura. È possibile selezionare se cucire le aree selezionandone i colori. I colori ombreggiati non saranno cuciti.

### b **Promemoria:**

- *Per selezionare se cucire una parte dell'immagine, fare clic sulla finestra di anteprima nella scheda Vista risultato oppure fare clic negli elenchi Om. col. area e Om. col. linea.*
- *Le aree riempite con un motivo ombreggiato nella scheda Vista risultato non vengono cucite. Inoltre, le linee visualizzate come punteggiate non vengono cucite.*

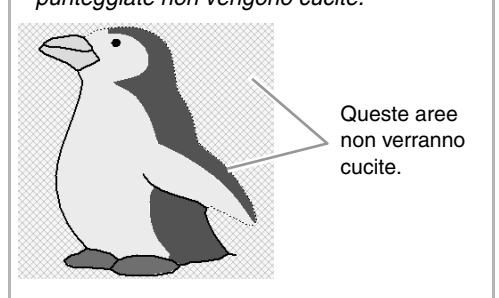

- (3) **Zoom**
- (4) **Crea linee** Fare clic su questo pulsante per visualizzare la finestra di dialogo **Seleziona aree**, in cui è possibile selezionare le aree da convertire in linee.

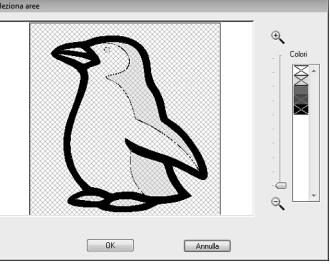

Fare clic sulle aree da convertire in linee, quindi fare clic su **OK**.

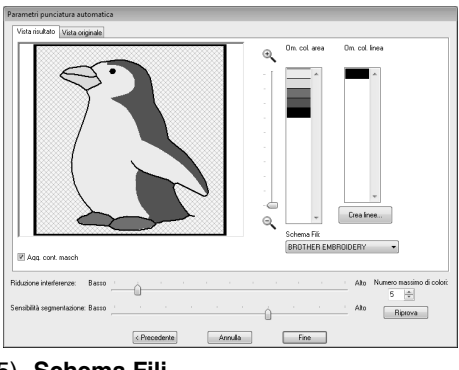

- (5) **Schema Fili** Selezionare lo schema fili da utilizzare.
- (6) **Agg. cont. masch** Se questa casella di controllo è selezionata, i dati sulle linee vengono creati dal contorno della maschera.
- (7) **Riduzione interferenze** Imposta il livello delle interferenze (distorsioni) rimosse dall'immagine importata.
- (8) **Sensibilità segmentazione** Imposta la sensibilità dell'analisi dell'immagine.
- (9) **Numero massimo di colori** Imposta il numero di colori utilizzati.
- (10)**Riprova**

Per visualizzare i risultati delle modifiche, fare clic su questo pulsante.

# **Guida di apprendimento 6-2: Punto Foto 1**

Utilizzando Punto Foto 1, è possibile creare motivi da ricamo da foto.

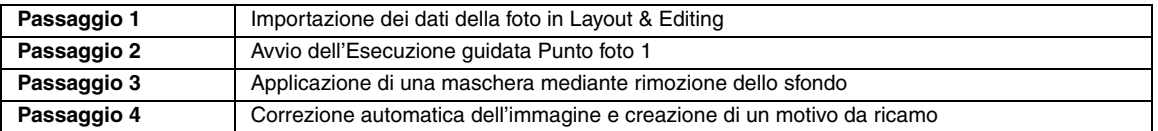

**1**

### *passaggio 1* **Importazione dei dati della foto in Layout & Editing**

Selezionare la cartella **Tutorial\_6**, quindi selezionare l'immagine **girl2-face.bmp**.

c *"Importazione dei dati dell'immagine in Layout & Editing" a pagina 123*

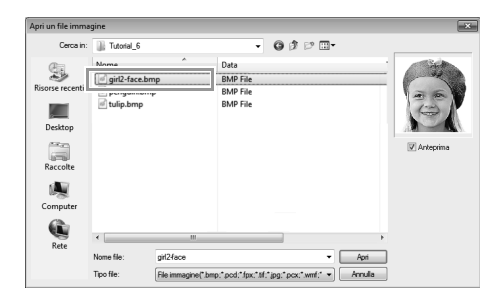

### *passaggio 2* **Avvio dell'Esecuzione guidata Punto foto 1**

Fare clic su **1**, **2** e **3**.

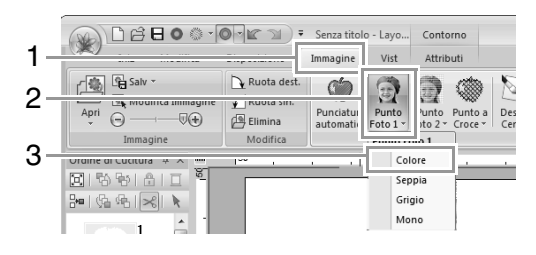

### b **Promemoria:**

*Con Punto Foto 1 è possibile creare un motivo da ricamo a colori (Colore), in color seppia (Seppia), in scala di grigi (Grigio) o monocromatico (Mono). Per questo esempio selezionare Colore.*

### *passaggio 3* **Applicazione di una maschera mediante rimozione dello sfondo**

Fare clic su **Generazione automatica**, quindi su **Successivo**.

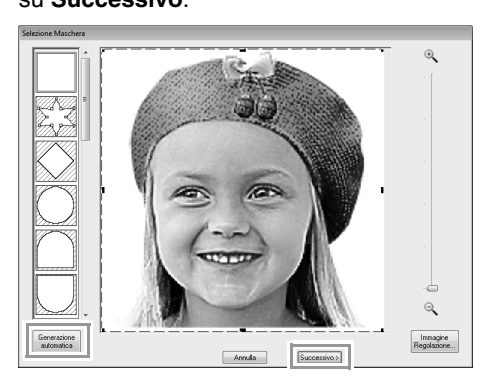

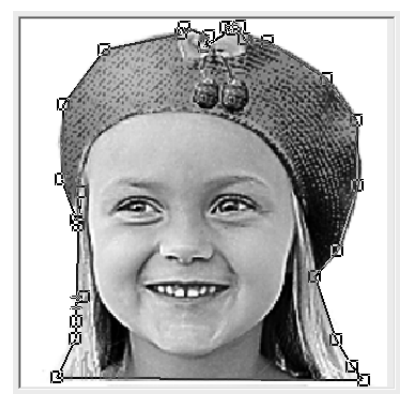

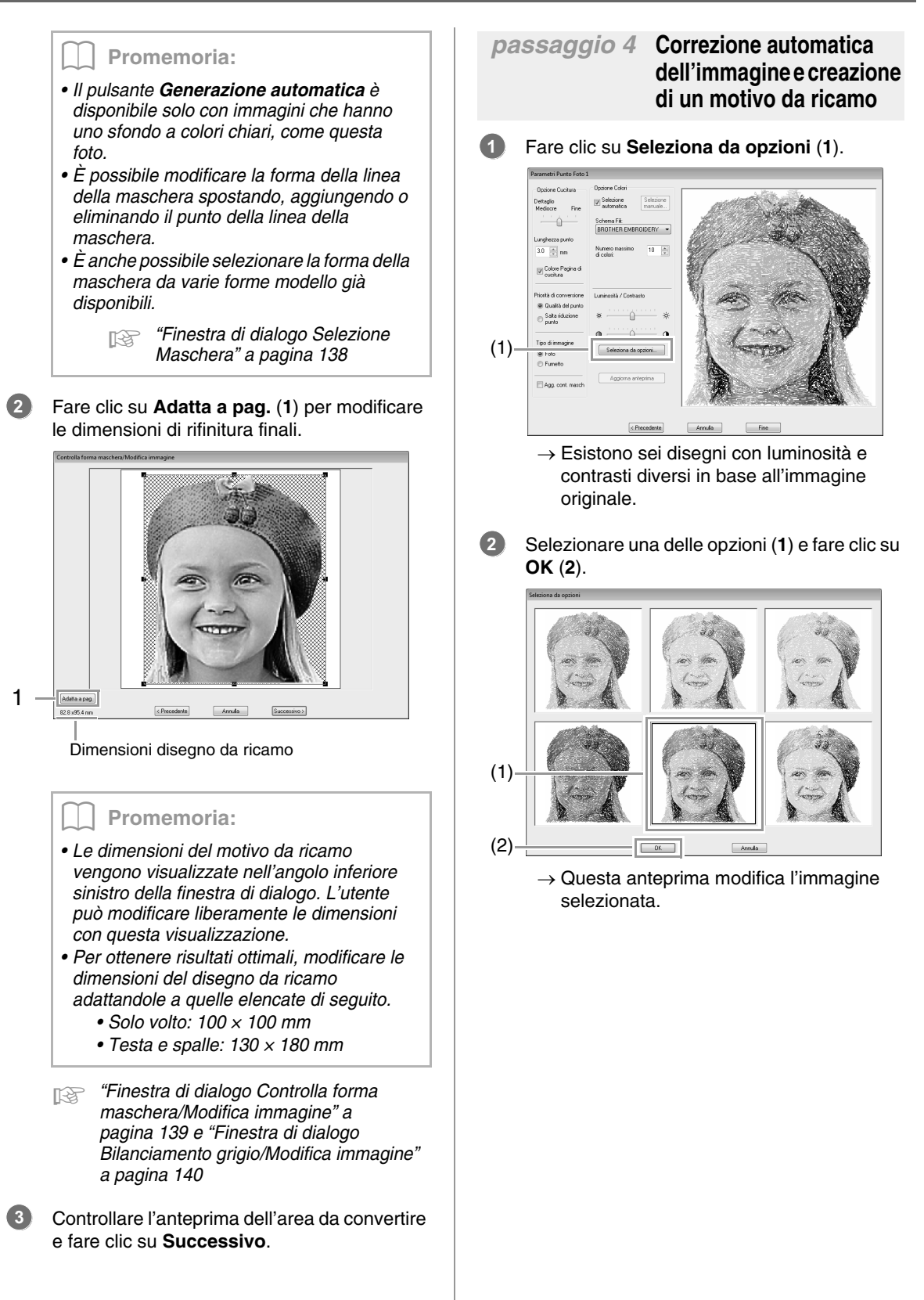

#### Fare clic su **Fine**. **3**

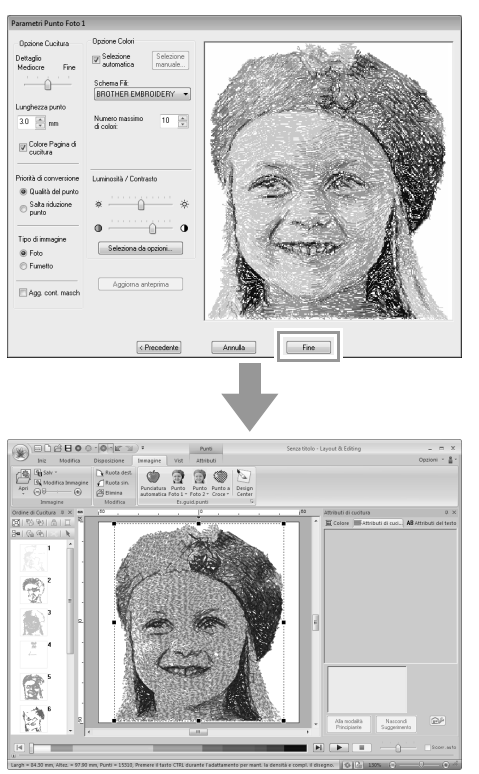

 $\rightarrow$  L'immagine viene nascosta automaticamente.

#### b **Promemoria:**

*Se il motivo da ricamo creato contiene colori che non si desidera accentuare (ad esempio, grigi sul volto), modificare l'ordine di cucitura nel riquadro Ordine di Cucitura in modo da cucire il colore meno desiderato prima di tutti gli altri.*

> c *"Modifica dell'ordine di cucitura" a pagina 76.*

# **Funzioni Punto Foto 1**

### **Finestra di dialogo Parametri Punto Foto 1**

### Con **Colore**, **Seppia** o **Grigio**:

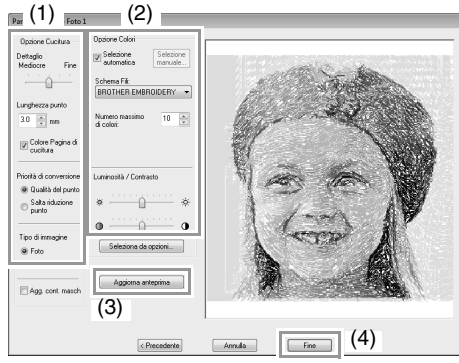

### Con **Mono**:

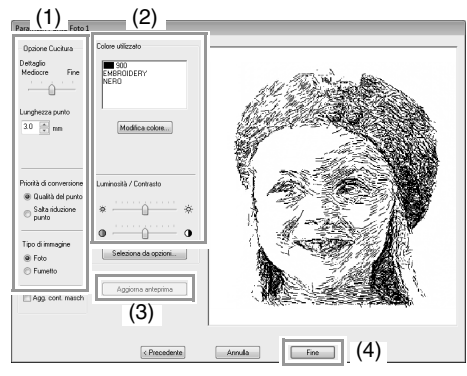

Specificare le impostazioni desiderate in **Opzione Cucitura** (1) e **Opzione Colori** (2), quindi fare clic su **Aggiorna anteprima** (3) per visualizzare in anteprima gli effetti delle impostazioni specificate. Fare clic su **Fine** (4) per convertire l'immagine in un motivo da ricamo.

### **(1) Opzione Cucitura**

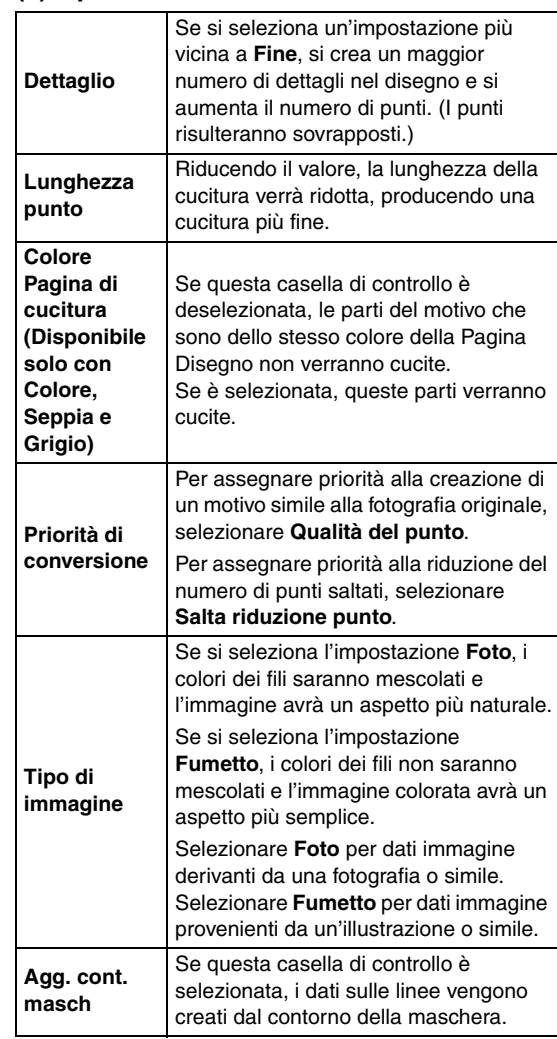

### **(2) Opzione Colori**

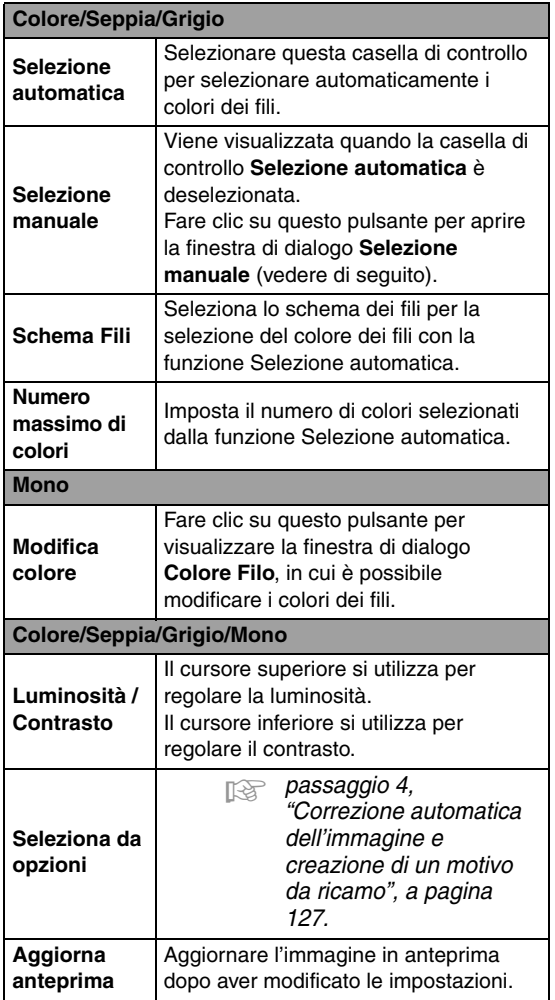

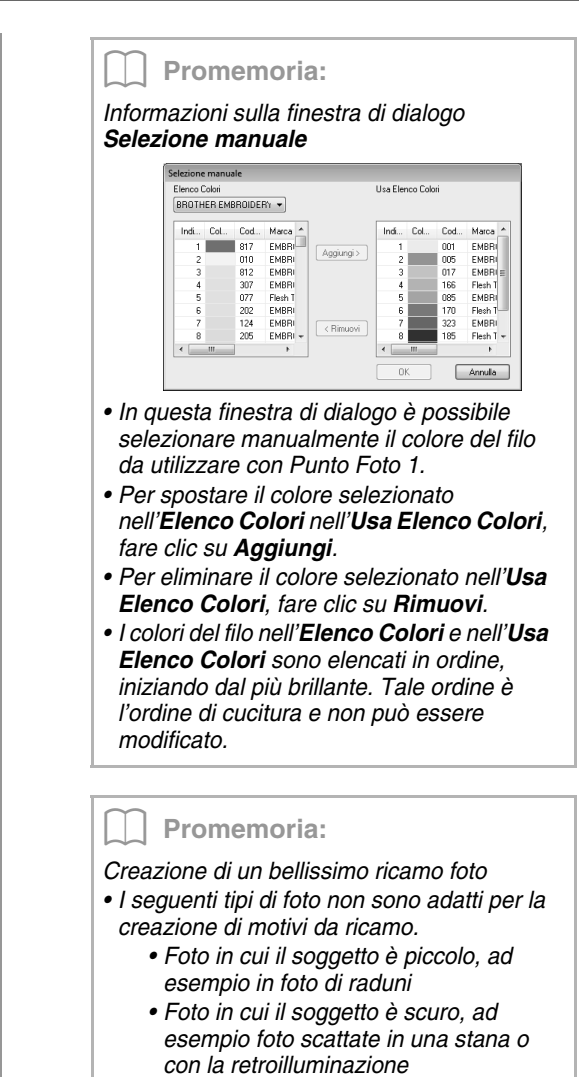

*• Un'immagine con larghezza e altezza comprese tra 300 e 500 punti è adatta.*

# **Guida di apprendimento 6-3: Punto Foto 2**

Creeremo un motivo da ricamo con Punto Foto 2 con un metodo diverso da quello utilizzato con Punto Foto 1.

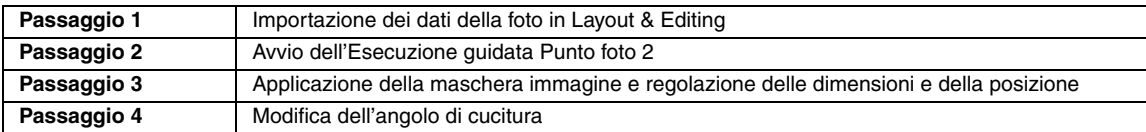

### *passaggio 1* **Importazione dei dati della foto in Layout & Editing**

Selezionare la cartella **Tutorial\_6**, quindi selezionare l'immagine **girl2-face.bmp**.

**Fermionishes** "Importazione dei dati dell'immagine in Layout & Editing" a pagina 123

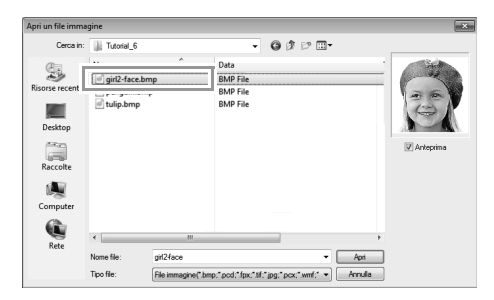

### *passaggio 2* **Avvio dell'Esecuzione guidata Punto foto 2**

Fare clic su **1**, **2** e **3**.

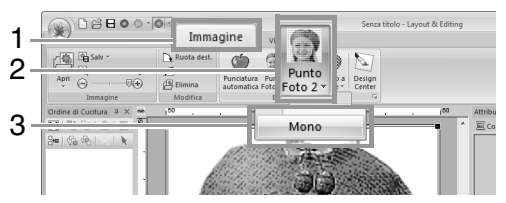

### *passaggio 3* **Applicazione della maschera immagine e regolazione delle dimensioni e della posizione**

Fare clic su **1** per selezionare la maschera cerchio. **1**

> Trascinare la maniglia **2** per regolare le dimensioni della maschera e trascinare la maschera per regolarne la posizione.

Fare clic su **Successivo**.

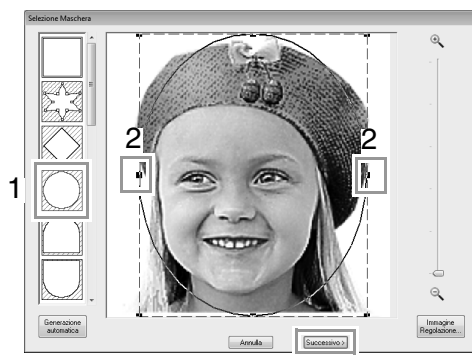

- c *"Finestra di dialogo Selezione Maschera" a pagina 138*
- In questa finestra di dialogo è possibile regolare le dimensioni e la posizione dell'immagine. Per questo esempio continueremo al passaggio successivo.

### Fare clic su **Successivo**.

**2**

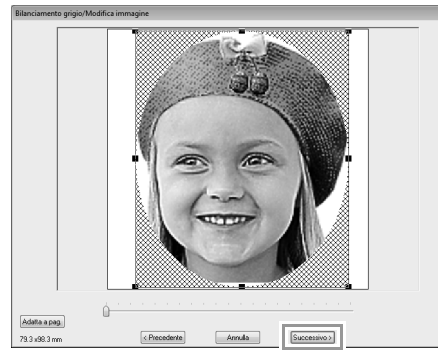

c *"Finestra di dialogo Controlla forma maschera/Modifica immagine" a pagina 139 e "Finestra di dialogo Bilanciamento grigio/Modifica immagine" a pagina 140*

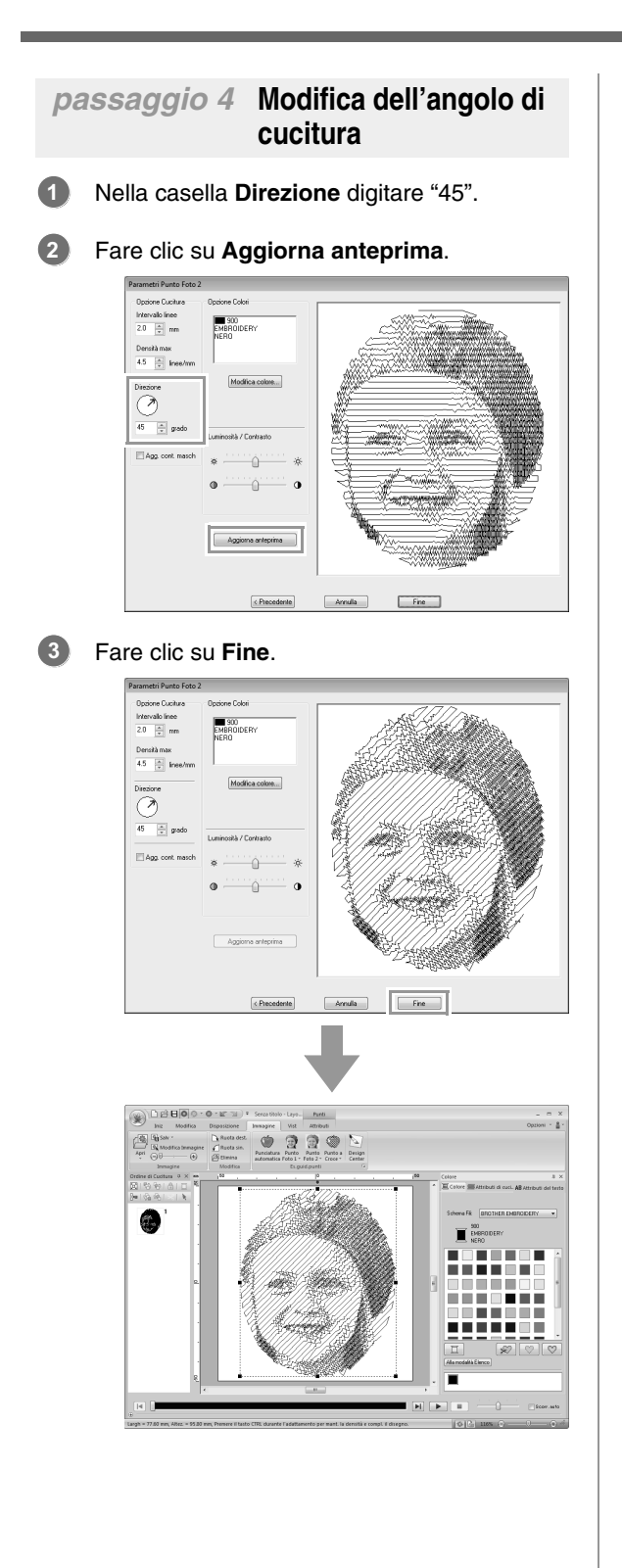

# **Funzioni Punto Foto 2**

### **Finestra di dialogo Parametri Punto Foto 2**

### Con **Colore**:

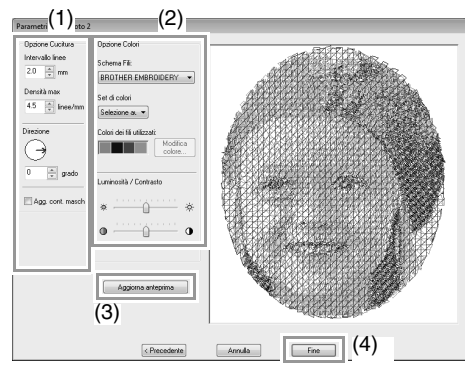

### Con **Mono**:

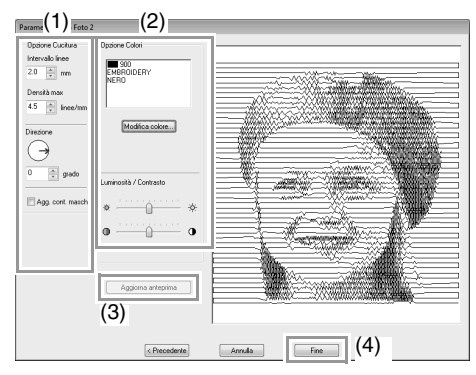

Specificare le impostazioni desiderate in **Opzione Cucitura** (1) e **Opzione Colori** (2), quindi fare clic su **Aggiorna anteprima** (3) per visualizzare in anteprima gli effetti delle impostazioni specificate. Fare clic su **Fine** (4) per convertire l'immagine in un motivo da ricamo.

### **(1) Opzione Cucitura**

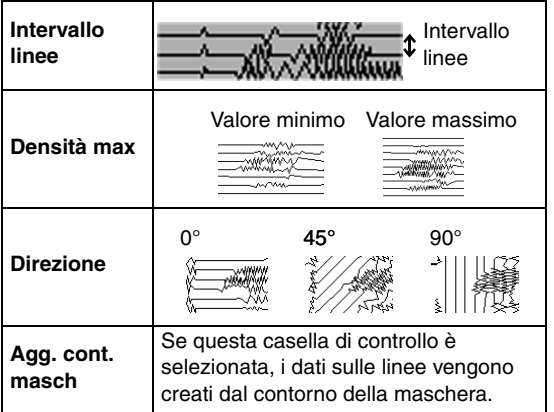

### **(2) Opzione Colori**

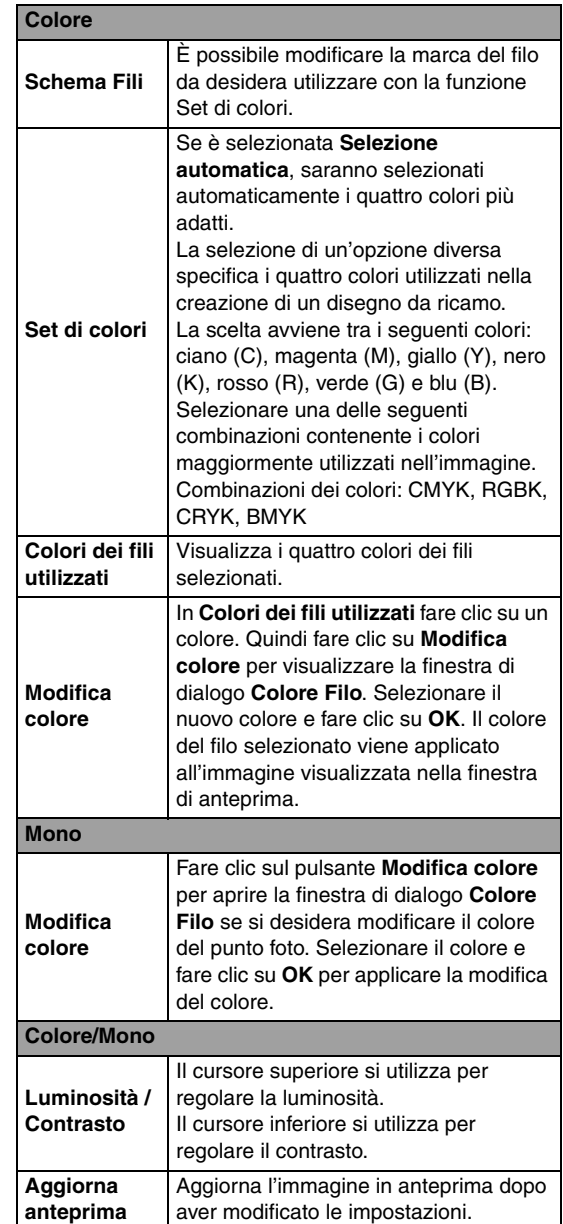

## **Guida di apprendimento 6-4: Punto a croce**

È possibile creare disegni da ricamo a punto croce da immagini.

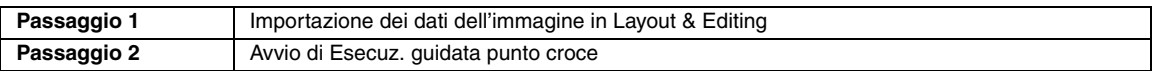

**2**

### *passaggio 1* **Importazione dei dati dell'immagine in Layout & Editing**

Selezionare la cartella **Tutorial\_6**, quindi selezionare l'immagine **tulip.bmp**.

c *"Importazione dei dati dell'immagine in Layout & Editing" a pagina 123*

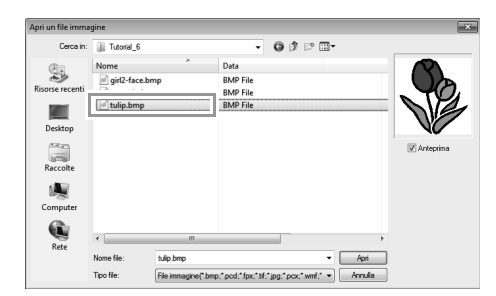

### *passaggio 2* **Avvio di Esecuz. guidata punto croce**

#### Fare clic su **1**, **2** e **3**. **1**

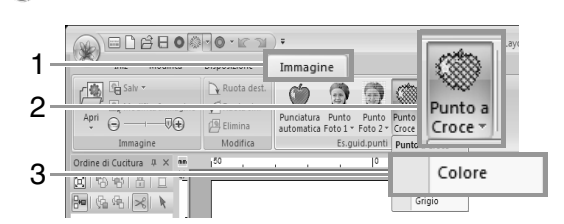

#### Fare clic su **Successivo**.

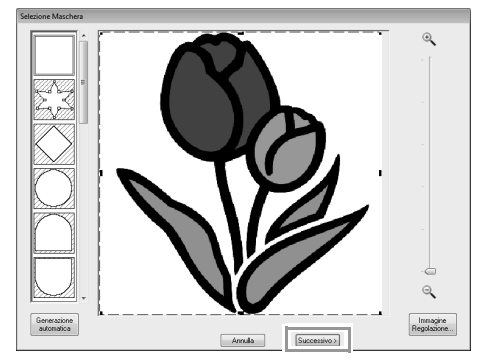

In questa finestra di dialogo è possibile applicare una maschera immagine e regolarne le dimensioni. Per questo esempio continueremo al passaggio successivo.

c *"Finestra di dialogo Selezione Maschera" a pagina 138*

#### Fare clic su **Successivo**. **3**

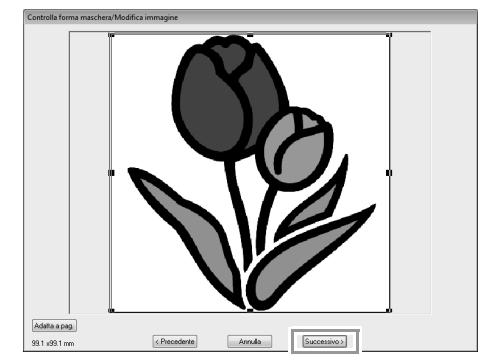

In questa finestra di dialogo è possibile regolare le dimensioni e la posizione dell'immagine. Per questo esempio continueremo al passaggio successivo.

c *"Finestra di dialogo Controlla forma maschera/Modifica immagine" a pagina 139*

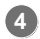

Fare clic su **Successivo**.

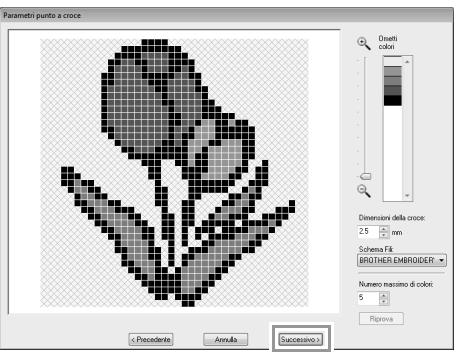

In questa finestra di dialogo, è possibile specificare le dimensioni della croce e il numero di colori. Per questo esempio, utilizzeremo le impostazioni predefinite.

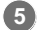

Fare clic su **Fine**.

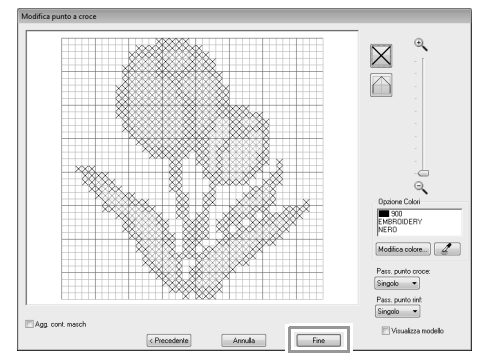

In questa finestra di dialogo è possibile aggiungere, eliminare o modificare i punti, nonché specificare i colori e il numero di volte in cui viene cucito ogni punto. Per questo esempio, utilizzeremo le impostazioni predefinite.

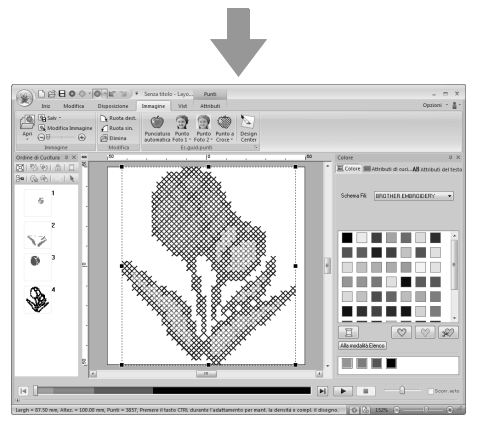

 $\rightarrow$  L'immagine viene nascosta automaticamente.

## **Funzioni Punto a croce**

### **Finestra di dialogo Parametri punto a croce**

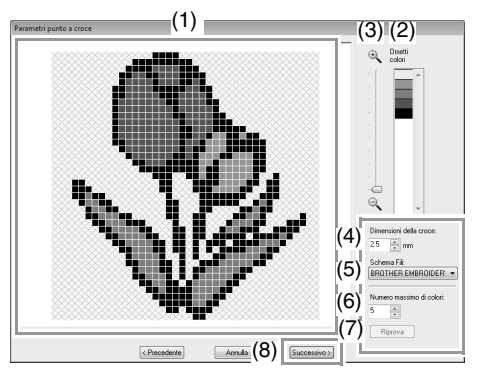

(1) **Vista risultato**

Le aree che non vengono convertite in punti a croce vengono visualizzate con un motivo ombreggiato.

(2) **Ometti colori**

Nell'elenco Ometti colori fare clic sui colori per selezionare se eseguirne la cucitura.

#### b **Promemoria:**

- *Per selezionare se cucire una parte dell'immagine, fare clic sulla finestra di anteprima nella scheda Vista risultato oppure fare clic nell'elenco Ometti colori.*
- *Le aree riempite con un motivo ombreggiato nella scheda Vista risultato non verranno cucite.*

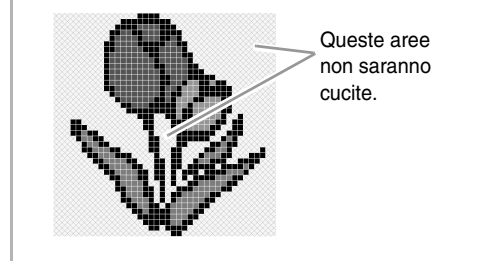

- (3) **Zoom**
- (4) **Dimensioni della croce** Imposta la dimensione del motivo.
- (5) **Schema Fili**

È possibile modificare la marca del filo da utilizzare per il motivo a punto croce creato.

- (6) **Numero massimo di colori** Imposta il numero di colori utilizzati nel motivo creato.
- (7) **Riprova**

Per visualizzare i risultati delle modifiche, fare clic su questo pulsante.

#### (8) **Successivo**

Continua al passaggio successivo (finestra di dialogo **Modifica punto a croce**).

### ■ **Finestra di dialogo Modifica punto a croce**

Fare clic su un pulsante in (1) per selezionare il tipo di punto, il colore del filo in (2) e fare clic su o trascinare in (3) per modificare i punti.

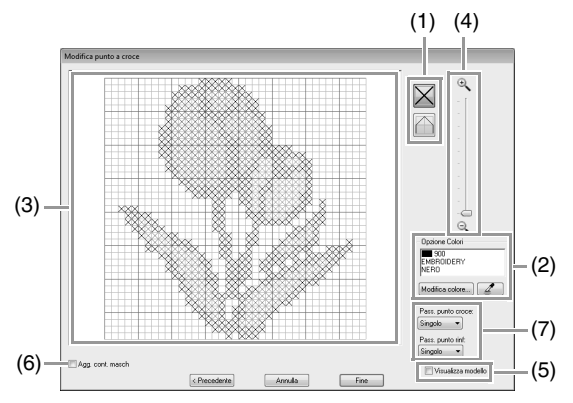

(1) **Selezione di punti**

Selezione di punti da aggiungere/ eliminare

 $\vert X \vert$  (punti a croce): specifica un punto a croce all'interno di una casella.

(punti di rinforzo): specifica un punto

di rinforzo all'interno ( $\Box$  o  $\Box$ ) o sul

bordo ( $\Box$ o $\Box$ ) di una casella.

(2) **Opzione Colori**

Per cambiare il colore, fare clic su **Modifica colore** per visualizzare la finestra di dialogo **Colore Filo**, quindi fare clic sul colore desiderato.

Per selezionare il colore da utilizzare per

un punto, fare clic su  $\mathbb{Z}$ , quindi fare clic sul punto da cucire con quel colore.

#### (3) **Area di modifica**

- ♦ Per i punti a croce Clic su una casella: si aggiunge un punto.
- ♦ Per i punti di rinforzo Clic sul bordo di una casella: si aggiunge un punto sul bordo. Clic su una linea diagonale in una casella: si aggiunge un punto sulla diagonale.
- ♦ Sia per i punti croce sia per i punti di rinforzo

Trascinamento del puntatore: si aggiungono punti consecutivi. Clic con il tasto destro del mouse/ trascinamento tenendo premuto il tasto destro del mouse: si aggiunge un punto/ si eliminano punti consecutivi.

- (4) **Zoom**
- (5) **Visualizza modello** Per visualizzare l'immagine importata, fare clic su **Visualizza modello** .
- (6) **Agg. cont. masch** Se questa casella di controllo è selezionata, i dati sulle linee vengono creati dal contorno della maschera.
- (7) **Pass. punto croce/Pass. punto rinf** Per specificare quante volte cucire ogni punto, fare clic su **Singolo**, **Doppio** o **Triplo** .

### **A** Nota:

*Se si fa clic su Precedente per tornare alla finestra di dialogo Parametri punto a croce dopo aver modificato i punti, i punti modificati vengono riportati alla disposizione precedente.*

## **Operazioni avanzate dell'Esecuzione guidata punti**

### **Immagine in Esecuzione guidata punti**

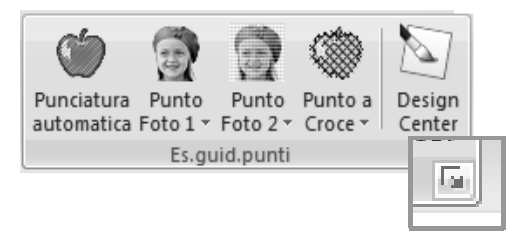

*Facendo clic su viene visualizzata la seguente finestra di dialogo. Se un'immagine viene importata, viene visualizzata la finestra di dialogo successiva.*

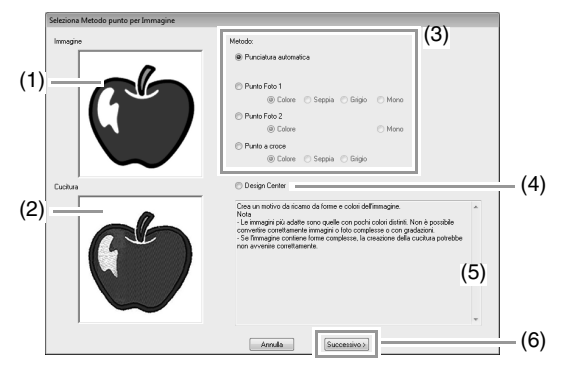

- (1) Immagine di esempio prima della conversione
- (2) Immagine di esempio di motivo da ricamo dopo la conversione
- (3) Selezionare il metodo di conversione.
- (4) Selezionare l'avvio di Design Center e importare l'immagine nella Pagina Disegno.
- (5) Descrizione del metodo di conversione
- (6) Fare clic per passare al passaggio successivo.

### b **Promemoria:**

*Se non viene importata alcuna immagine nella Pagina Disegno, viene visualizzata la finestra di dialogo Apri un file immagine.*

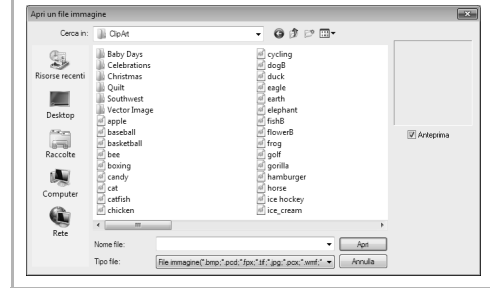

### **Regolazione della maschera e dell'immagine**

### ■ **Finestra di dialogo Selezione Maschera**

La finestra di dialogo **Selezione Maschera** viene visualizzata indipendentemente dalla selezione o deselezione del metodo di conversione.

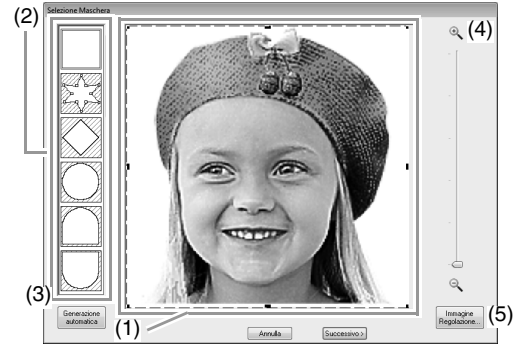

(1) Trascinare le maniglie per regolare la forma della maschera. Trascinare la maschera per regolarne la posizione.

#### Nota:

*Con un'immagine originale piccola, potrebbe non essere possibile ridurre le dimensioni della maschera.*

(2) Forme maschere All'immagine viene applicata la maschera della forma selezionata.

b **Promemoria:**

*Se è selezionato, è possibile* 

*immettere, spostare ed eliminare i punti per creare una maschera della forma desiderata.*

*Per aggiungere punti, fare clic sul contorno della maschera. Per spostare un punto, selezionarlo e trascinarlo. Per eliminare punti, selezionare il punto, quindi premere il tasto* **Canc** *.*

(3) Se si è fatto clic su **Generazione** 

**automatica**,  $\overline{a}$ ,  $\overline{b}$  è selezionato e un contorno della maschera è stato rilevato automaticamente dall'immagine.

Il pulsante **Generazione automatica** è disponibile solo con immagini che hanno uno sfondo a colori chiari, come questa foto.

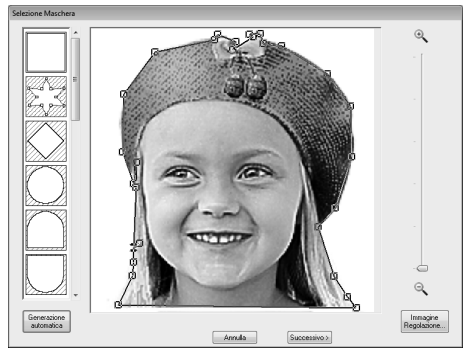

- (4) **Zoom**
- (5) Facendo clic sul pulsante **Immagine Regolazione** viene visualizzata la finestra di dialogo **Immagine Regolazione**.

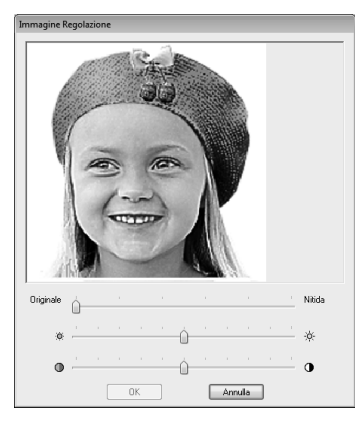

- Spostare il cursore **Originale Nitida** per regolare la nitidezza dei contorni dell'immagine. Un'impostazione più spostata verso **Nitida** rende il confine fra aree scure e chiare più evidente.
- Spostare lo slider **Scuro Chiaro** per regolare la luminosità dell'immagine.
- Spostare lo slider **Basso Alto Contrasto** per regolare il contrasto dell'immagine.

Il passaggio successivo varia a seconda della gamma di colori selezionata per il motivo da ricamo.

### ■ **Finestra di dialogo Controlla forma maschera/Modifica immagine**

**Se è selezionato Colore, Seppia o Grigio per Punto Foto 1, Punto Foto 2 o Punto a croce o se è selezionato Punciatura automatica:**

Sarà visualizzata la seguente finestra di dialogo.

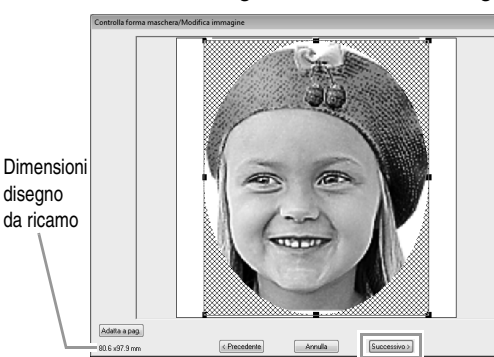

Regolare la posizione e le dimensioni dell'immagine, quindi fare clic su **Successivo** per continuare al passaggio successivo.

Trascinare l'immagine per spostarla. Trascinare le maniglie per regolare le dimensioni dell'immagine.

- Trascinare l'immagine nella posizione desiderata.
- Trascinare la maniglia per regolare l'immagine con le dimensioni desiderate.

b **Promemoria:**

*Fare clic su Adatta a pag. per regolare l'immagine alle dimensioni della Pagina Disegno.*

### ■ **Finestra di dialogo Bilanciamento grigio/Modifica immagine**

#### **Se è selezionato Mono per Punto Foto 1 o Punto Foto 2:**

Sarà visualizzata la seguente finestra di dialogo.

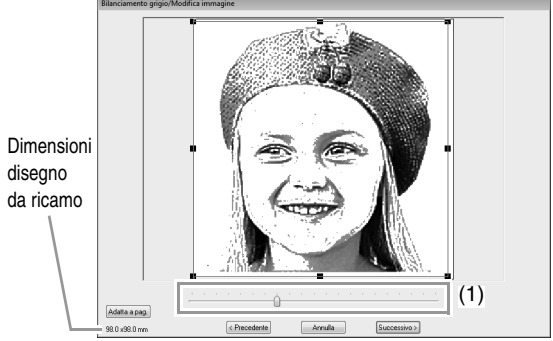

Regolare la posizione e le dimensioni dell'immagine e il bilanciamento del grigio, quindi fare clic su **Successivo** per continuare al passaggio successivo.

Trascinare l'immagine per spostarla. Trascinare le maniglie per regolare le dimensioni dell'immagine.

Trascinare lo slider (**1**) per regolare il bilanciamento del grigio.

### **Importazione in Design Center**

Creeremo dati di ricamo in Design Center utilizzando un'immagine aperta in Layout & Editing.

Fare clic su **1**, quindi su **2**.

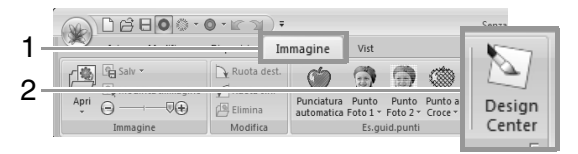

 $\rightarrow$  Design Center si avvia e l'immagine viene visualizzata nella Pagina Disegno.

c *"Operazioni di base Design Center" a pagina 188 e "Fase Immagine linea" a pagina 200*

## **Importazione di dati immagine**

Un'immagine importata può essere utilizzata con Immagine in Esecuzione guidata punti, come modello per la punciatura manuale o per la stampa su fogli trasferibili o su tessuto stampabile quando si utilizzano Stampa & Ricama.

È possibile importare un'immagine utilizzando uno dei quattro metodi seguenti.

Da file

- Da un'immagine ritratto
- Da uno scanner (dispositivo TWAIN)
- Dagli Appunti

### a **Nota:**

*È possibile aggiungere solo un'immagine all'area di lavoro. Se si cerca di visualizzare un'immagine diversa, questa sostituirà quella precedente.*

### ■ **Formati dei file immagine**

È possibile importare immagini nei formati seguenti.

- Windows bitmap (.bmp), Exif (.tif, .jpg), ZSoftPCX (.pcx), Windows Metafile (.wmf), Portable Network Graphics (.png), Encapsulated PostScript (.eps), Kodak PhotoCD (.pcd), FlashPix (.fpx), JPEG2000 (.j2k), GIF (.gif)

### b **Promemoria:**

*Se un file EPS non contiene un'immagine "Anteprima", non è possibile visualizzarlo correttamente. Quando si crea un file in formato EPS, accertarsi di salvarlo con l'immagine in anteprima.*

## **Importazione di un'immagine da un file**

**1.** Fare clic su **1**, **2** e **3**.

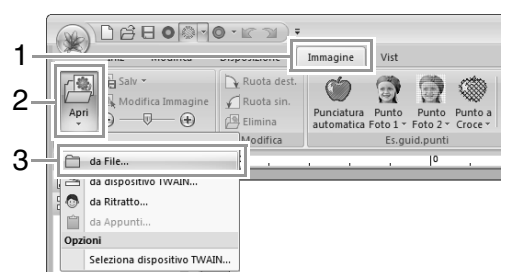

**2.** Selezionare l'unità, la cartella e il file. Fare clic su **Apri**.

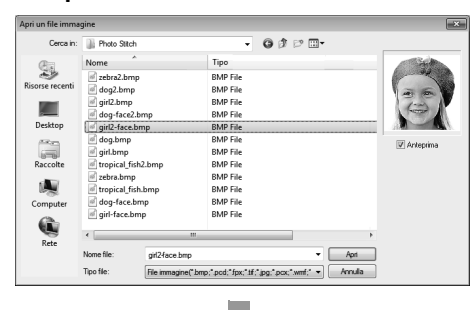

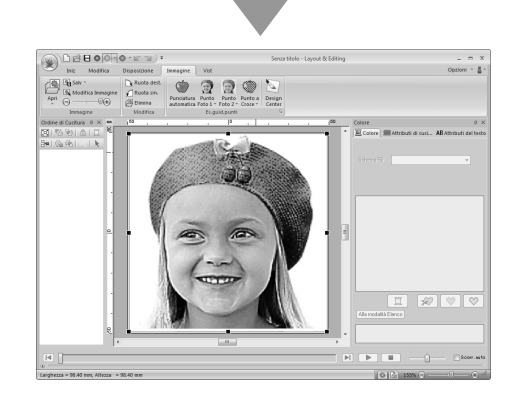

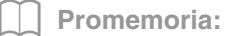

- *Se la casella di controllo Anteprima è selezionata, il contenuto del file selezionato sarà visualizzato nella finestra Anteprima.*
- *Sono disponibili varie immagini clip art nella cartella ClipArt (nella cartella di installazione di PE-DESIGN): C:\Programmi (Programmi (x86)) \Brother\PE-DESIGN NEXT\ClipArt*

### **Importazione di un'immagine da uno scanner (dispositivo TWAIN)**

#### b **Promemoria:**

*TWAIN è la standardizzazione di un'interfaccia per applicazioni (API) per software che gestiscono scanner e altre periferiche.*

- **1.** Controllare che lo scanner o un altro dispositivo TWAIN sia collegato correttamente al computer.
- **2.** Fare clic su **1**, **2** e **3**.

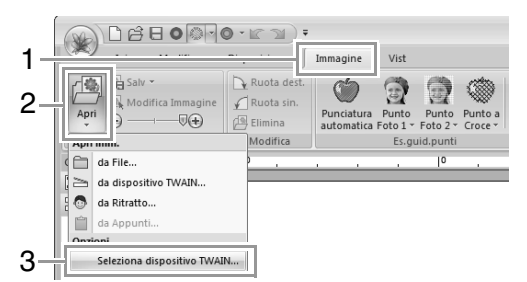

**3.** Dall'elenco **Origini**, fare clic sul dispositivo desiderato per selezionarlo. Fare clic su **Seleziona**.

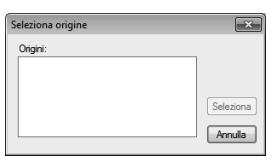

#### Nota:

*Se nessun dispositivo TWAIN è installato, non apparirà alcun nome nell'elenco Origini. Installare innanzitutto il software del driver per il dispositivo TWAIN.*

**4.** Fare clic su **1**, **2** e **3**.

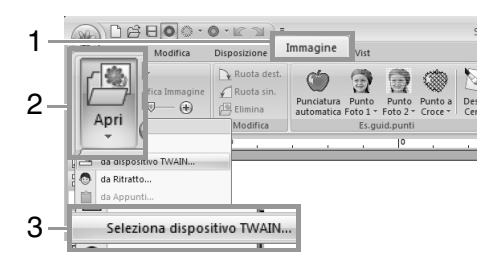

- → Viene visualizzata l'interfaccia del driver per il dispositivo selezionato nella finestra di dialogo Seleziona origine.
- **5.** Specificare le impostazioni necessarie per l'importazione di un'immagine, quindi importare l'immagine.

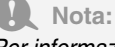

*Per informazioni su come utilizzare l'interfaccia del driver, fare riferimento alla Guida dell'interfaccia o contattare il produttore della stessa.*

 $\rightarrow$  L'immagine importata viene incollata nella Pagina Disegno nelle dimensioni originali.

### **Creazione di un'immagine ritratto**

**1.** Fare clic su **1**, **2** e **3**.

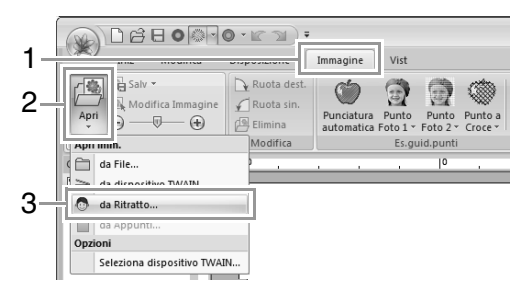
**2.** Specificare le impostazioni desiderate nella finestra di dialogo **Proprietà Ritratto**, quindi fare clic su **OK**.

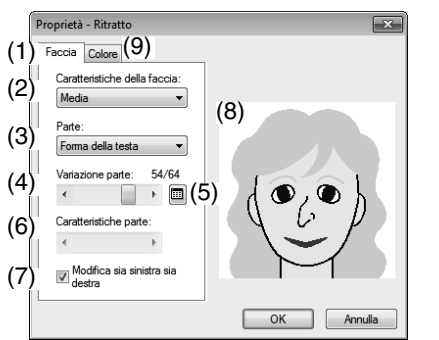

- (1) Scheda **Faccia**: selezionare la forma di ciascuna parte del ritratto.
- (2) **Caratteristiche della faccia**: selezionare il contorno generale (aspetto).
- (3) **Parte**: selezionare la parte da modificare.
- (4) **Variazione parte**: selezionare la variazione per la parte selezionata in (3).
- (5) Visualizza un elenco di variazioni per la parte selezionata in (3).

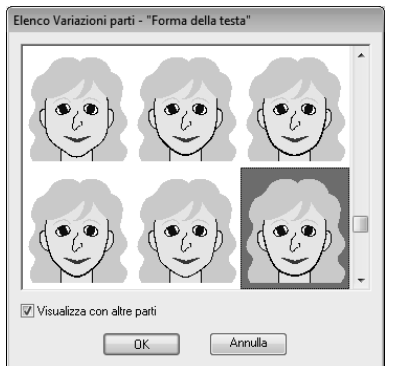

- Selezionare una parte dall'elenco, quindi fare clic su **OK**.
- Con la casella di controllo **Visualizza con altre parti** selezionare se visualizzare solo la parte selezionata o tutte le parti insieme.
- (6) **Caratteristiche parte**: selezionare una caratteristica della parte.
- (7) **Modifica sia sinistra sia destra**: selezionare se specificare la stessa forma per le orecchie e gli occhi destro e sinistro.
- (8) Visualizza le parti selezionate. Fare clic su una parte per selezionarla. Fare doppio clic su una parte per visualizzare un elenco di variazioni per tale parte.

(9) Scheda **Colore**: selezionare il colore di ciascuna parte del ritratto.

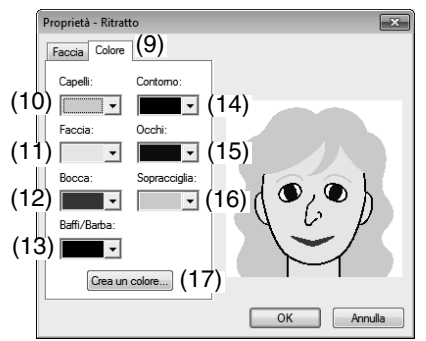

- (10)**Capelli**: selezionare il colore dei capelli.
- (11)**Faccia**: selezionare il colore della faccia.
- (12)**Bocca**: selezionare il colore della bocca.
- (13)**Baffi/Barba**: selezionare il colore dei baffi/della barba.
- (14)**Contorno**: selezionare il colore del contorno.
- (15)**Occhi**: selezionare il colore degli occhi.
- (16)**Sopracciglia**: selezionare il colore delle sopracciglia.
- (17)**Crea un colore**: aggiungere un colore specificato al selettore dell'elenco dei colori. Specificare il colore della finestra di dialogo visualizzata quando si fa clic su **Crea un colore**, quindi fare clic su **OK**.
	- $\rightarrow$  L'immagine del ritratto è visualizzata nella Pagina Disegno.

## **Importazione di un'immagine dagli Appunti**

#### Fare clic su **1**, **2** e **3**.

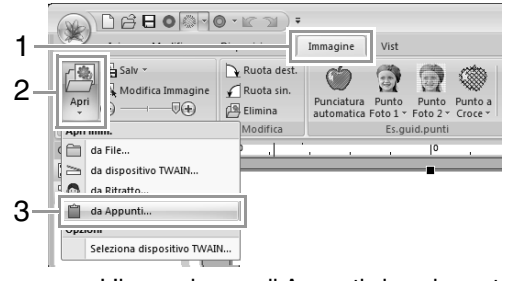

 $\rightarrow$  L'immagine negli Appunti viene importata nella Pagina Disegno.

a **Nota:** *Questa operazione può essere effettuata solo quando gli Appunti contengono dati immagine.*

# **Modifica delle impostazioni dell'immagine**

## **Regolazione della densità dell'immagine di sfondo**

Fare clic su **1**, quindi trascinare lo slider (**2**) oppure

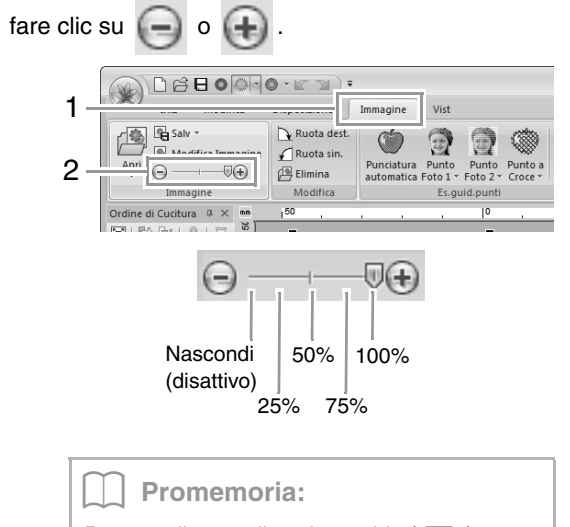

*Premere il tasto di scelta rapida (CF6) per passare dalla visualizzazione dell'immagine (Attivo (100%)) alla visualizzazione attenuata dell'immagine a ogni livello di densità (75%, 50% e 25%) o alla non visualizzazione dell'immagine (Disattivo).*

## **Modifica delle dimensioni, dell'angolo e della posizione dell'immagine**

### **Selezione di un'immagine:**

Fare clic su **1**, quindi su **2**.

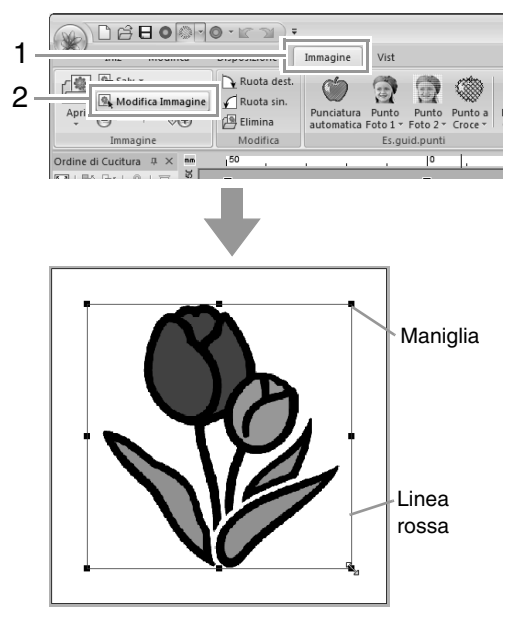

#### Promemoria:

*La barra di stato mostra le dimensioni (larghezza ed altezza) dell'immagine.*

#### **Spostamento di un'immagine:**

Trascinare l'immagine selezionata nella posizione desiderata.

#### **Adattamento di un'immagine:**

Trascinare la maniglia per regolare l'immagine con le dimensioni desiderate.

#### b **Promemoria:**

*Se si tiene premuto il tasto quando si*  **Maiusc** *trascina la maniglia, l'immagine sarà ingrandita o ridotta dalla parte centrale dell'immagine.*

#### **Rotazione di un'immagine:**

È possibile ruotare un'immagine con incrementi di 90°.

Fare clic su **1**, quindi su **2**.

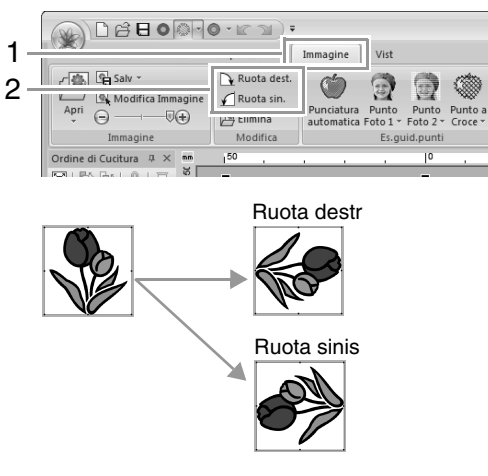

#### **Eliminazione di un'immagine:**

Fare clic su **1**, quindi su **2** oppure premere il tasto . **Canc**

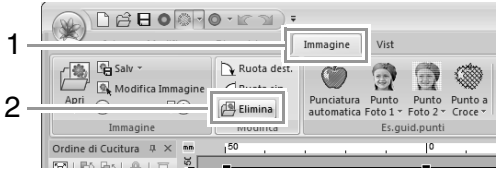

## **Salvataggio dei dati immagine**

## ■ Salvataggio come file

**1.** Fare clic su **1**, **2** e **3**.

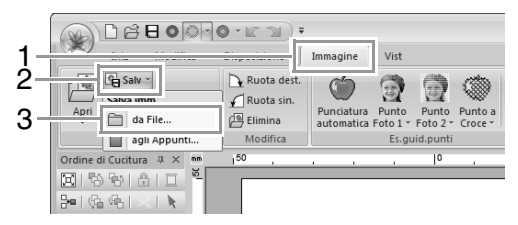

**2.** Selezionare l'unità, la cartella e il formato. Digitare il nome del file. Fare clic su **Salva**.

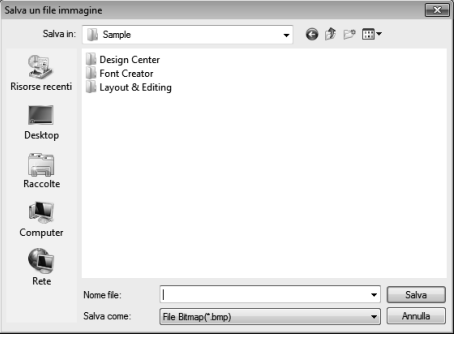

## b **Promemoria:**

*I dati immagine possono essere salvati in uno dei seguenti formati: Windows bitmap (.bmp), Exif (.jpg).*

## ■ **Output ad Appunti**

Fare clic su **1**, **2** e **3**.

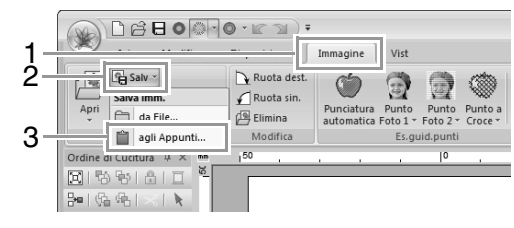

# **Guida di apprendimento 7: Stampa & Ricama**

In questo esempio, creeremo un disegno che unisce ricamo e immagine.

Stampare l'immagine di sfondo sul tessuto.

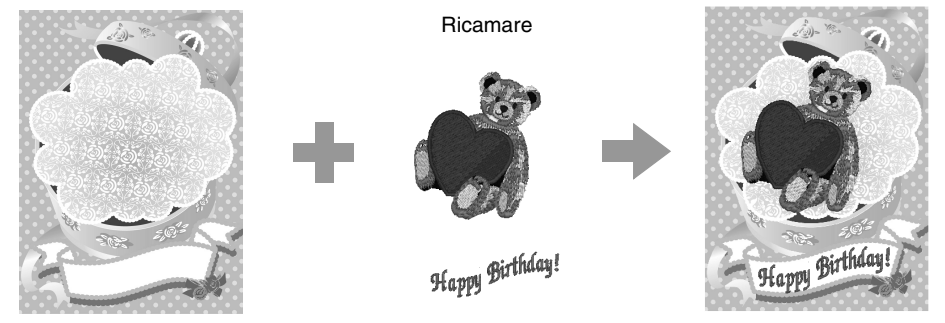

Il percorso del file di esempio per questa guida di apprendimento è il seguente. **Documenti\PE-DESIGN NEXT\Tutorial\Tutorial\_7**

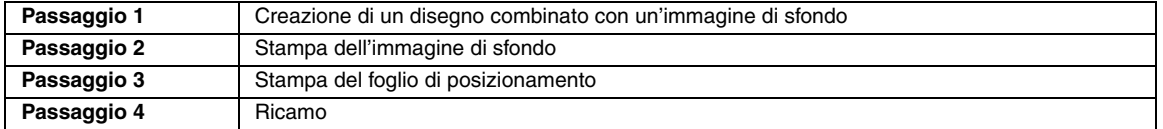

### *passaggio 1* **Creazione di un disegno combinato con un'immagine di sfondo**

Per questo esempio, utilizzeremo l'immagine della scatola regalo (**Bear\_Background.jpg**) e il motivo da ricamo dell'orso (**Bear.pes**).

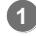

Avviare Layout & Editing.

Specificare una Pagina disegno di dimensioni 130 x 180 mm.

- c *"Specifica delle dimensioni e del colore della Pagina disegno" a pagina 88*
- Fare clic su **1**, **2** e **3**. **2**

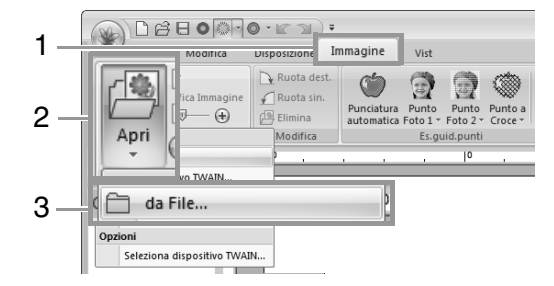

Importare il file **Bear\_Background.jpg**. Selezionare il file **Bear\_Background.jpg** nella cartella **Documenti\ PE-DESIGN NEXT\Tutorial\Tutorial\_7**. **3**

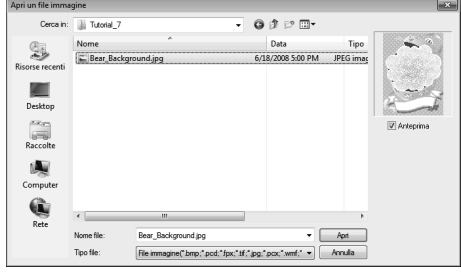

c *"Importazione di dati immagine" a pagina 141.*

Fare clic su **1**, **2** e **3**. **4**

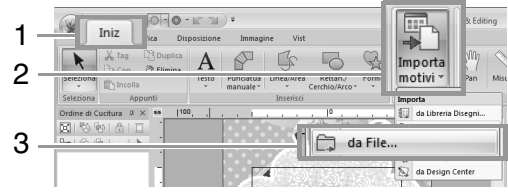

Importare il file **Bear.pes**.

**5**

**6**

Selezionare il file **Bear.pes** nella cartella **Documenti\PE-DESIGN NEXT\ Tutorial\Tutorial\_7**.

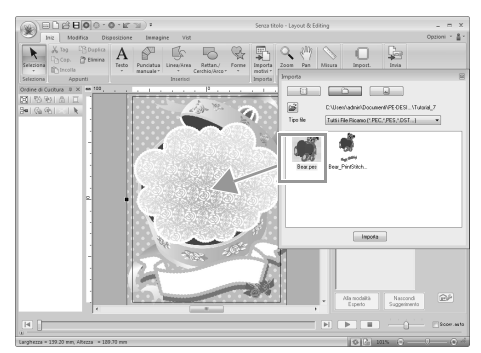

c *"Importazione dei disegni da ricamo" a pagina 81*

Inserire il testo.

Selezionare il carattere interno **N. 30** e il colore del filo **ROSA SCURO**. Digitare "Happy Birthday!".

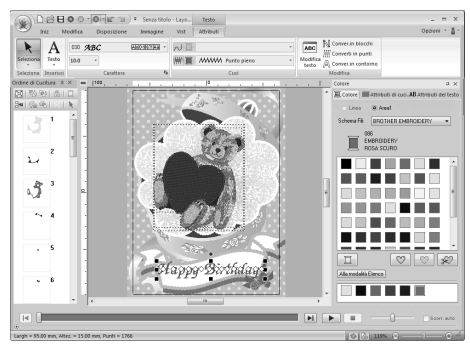

c *"Inserimento di testo" a pagina 96*

- Trasformare il testo per adattarlo al disegno dell'immagine. **7**
	- (1) Fare clic sulla scheda **Attributi del testo**.
	- (2) Selezionare la casella di controllo **Trasforma** e fare clic su **ABcI**.

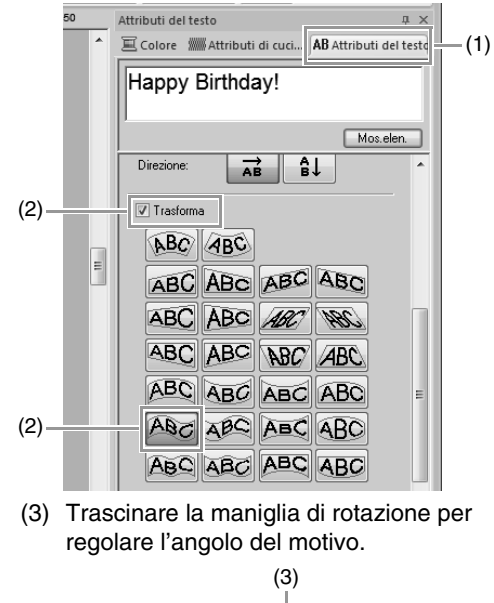

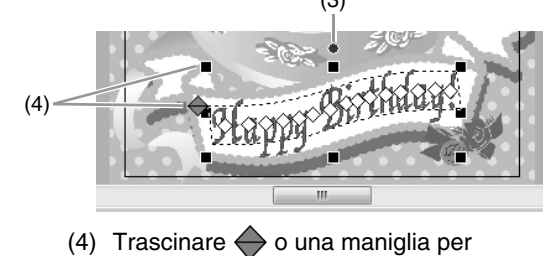

regolare le dimensioni del disegno. c *"Trasformazione del testo" a pagina 99 e "Rotazione dei disegni" a pagina 54*

- Al termine del disegno, salvare i dati di ricamo sul supporto in modo da poterli trasferire sulla macchina da ricamo. **8**
	- c *Per i dettagli sul salvataggio dei disegni da ricamo, fare riferimento a "Salvataggio" a pagina 84. Per i dettagli sul trasferimento dei disegni in una macchina da ricamo, fare riferimento a "Trasferimento di disegni da ricamo in macchine" a pagina 178.*

### *passaggio 2* **Stampa dell'immagine di sfondo**

Stampare l'immagine di sfondo su un foglio trasferibile o un tessuto stampabile.

#### Fare clic su **1**, **2** e **3**. **1**

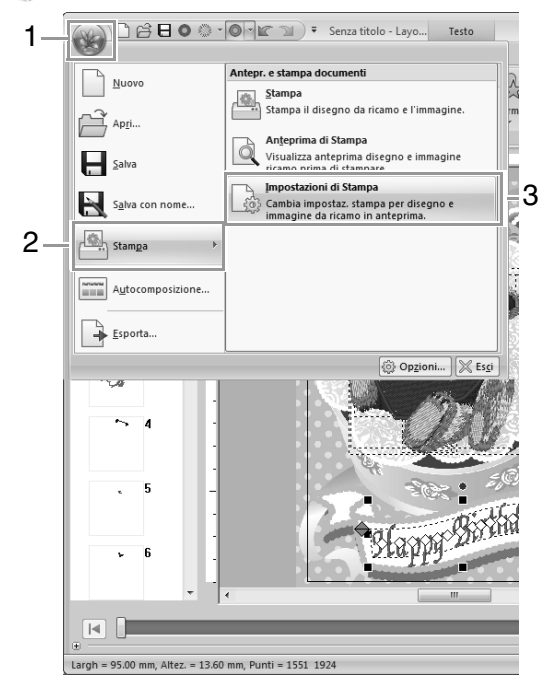

Specificare le impostazioni di stampa. **2**

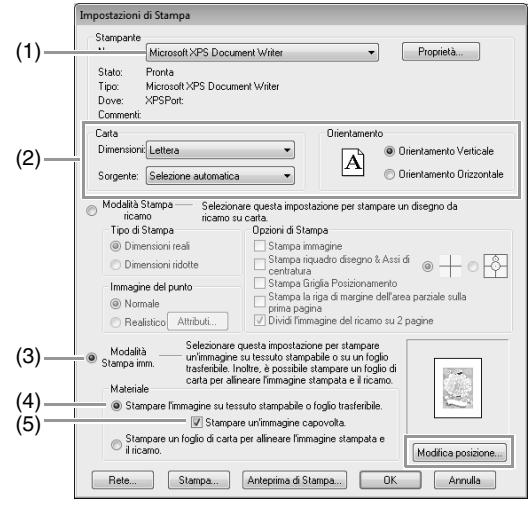

- (1) Selezionare la stampante da utilizzare.
- (2) In **Carta** e **Orientamento**, selezionare le impostazioni appropriate per il foglio trasferibile o il tessuto stampabile su cui stampare.
- (3) Selezionare **Modalità Stampa imm**.
- (4) Selezionare **Stampare l'immagine su tessuto stampabile o foglio trasferibile**.
- (5) Per stampare un'immagine capovolta su un foglio trasferibile, selezionare la casella di controllo **Stampare un'immagine capovolta**. Alcune stampanti stampano automaticamente un'immagine capovolta selezionando il foglio trasferibile come tipo di carta. Se si utilizza questo tipo di stampante, deselezionare la casella di controllo **Stampare un'immagine capovolta**.

Per i dettagli, fare riferimento alle istruzioni per la stampante utilizzata.

Fare clic su **Modifica posizione**. **3**

**1**

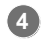

Controllare la posizione dell'immagine.

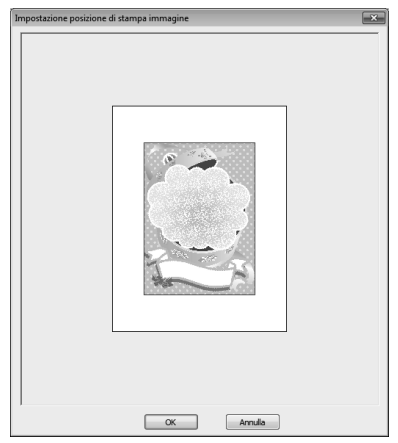

Se qualsiasi parte dell'immagine fuoriesce dall'area di stampa, trascinare l'immagine per regolarne la posizione.

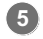

**6**

**7**

Fare clic su **OK**.

Fare clic su **Stampa**.

b **Promemoria:**

*Per controllare l'immagine da stampare, fare clic su Anteprima di stampa.*

Specificare le impostazioni appropriate nella finestra di dialogo Stampa e fare clic su **OK**.

- **c** *"Stampa" a pagina 85.* 
	- $\rightarrow$  La stampa ha inizio.

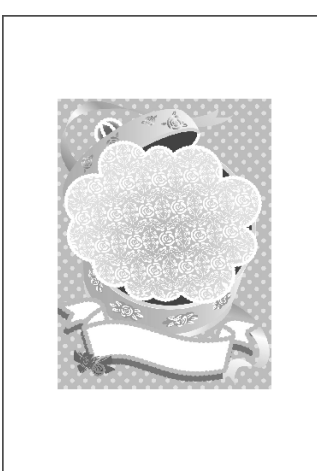

#### b **Promemoria:**

*Per i dettagli sulla stampa di fogli trasferibili o tessuto stampabile, fare riferimento alle istruzioni per i fogli trasferibili e il tessuto stampabile.*

 *passaggio 3* **Stampa del foglio di posizionamento**

Stampare un foglio per allineare l'immagine e il ricamo.

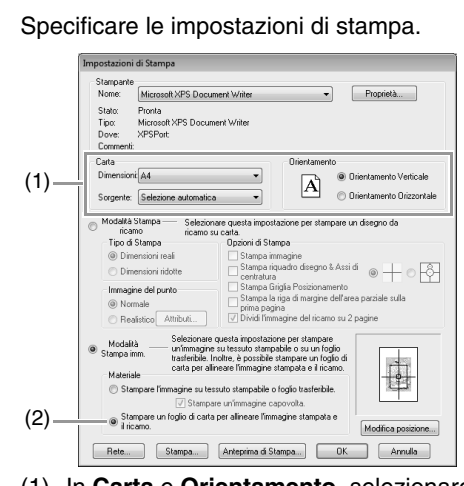

- (1) In **Carta** e **Orientamento**, selezionare le impostazioni appropriate per la carta su cui stampare.
- (2) Selezionare **Stampare un foglio di carta per allineare l'immagine stampata e il ricamo**.
- Fare clic su **Stampa**. **2**
- Specificare le impostazioni appropriate nella finestra di dialogo Stampa e fare clic su **OK**. **3**
	- **c** *"Stampa" a pagina 85.* 
		- $\rightarrow$  La stampa ha inizio.

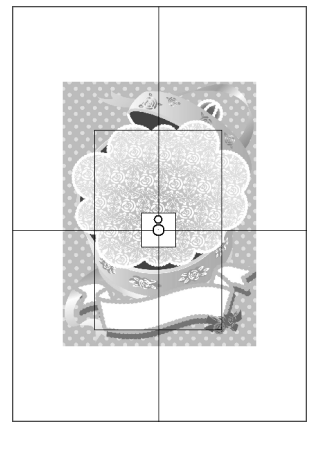

#### b **Promemoria:**

*Per controllare l'immagine da stampare, fare clic su Anteprima di stampa.*

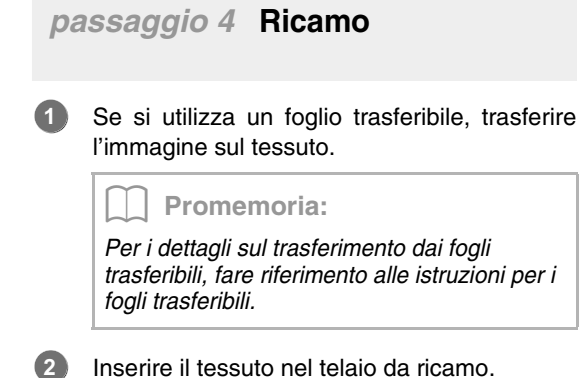

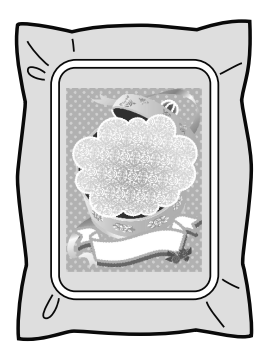

Collocare il foglio di posizionamento sul tessuto da ricamare in modo che sia allineato con l'immagine stampata. **3**

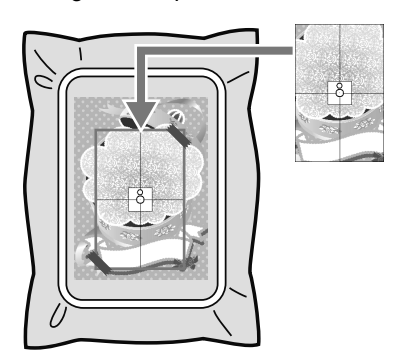

- Se il foglio di posizionamento è troppo grande, tagliarlo alle dimensioni appropriate per poterlo utilizzare agevolmente per allineare le posizioni.
- Attaccare il foglio di posizionamento al tessuto per fissarlo in posizione.
- Montare il telaio da ricamo sulla macchina da ricamo.

Accertarsi che il foglio di posizionamento non si sposti.

- Allineare l'ago con il segno al centro del foglio di posizionamento. **5**
	- Se la macchina da ricamo dispone di una fotocamera interna, premere il pulsante di avvio posizionamento per rilevare il segno di posizionamento e allineare automaticamente la posizione di ricamo.
	- Con altre macchine da ricamo, allineare manualmente le posizioni.
- Al termine del posizionamento, rimuovere il foglio di posizionamento dal tessuto. **6**
	- Avviare la macchina da ricamo per ricamare il disegno.

**7**

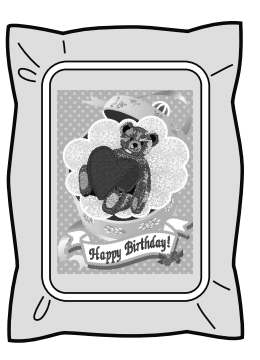

#### Promemoria:

- *Per i dettagli sull'utilizzo della macchina da ricamo, fare riferimento al Manuale d'istruzione incluso con la macchina.*
- *Sei motivi di esempio completati per Stampa & Ricama sono disponibili nella cartella seguente.*

*Documenti\PE-DESIGN NEXT \Sample\Layout & Editing\Print and Stitch*

**4**

# **Operazioni per applicazioni specifiche**

Questa sezione descrive operazioni per la creazione di motivi da ricamo utilizzando la punciatura manuale e per applicazioni specifiche come applicazioni e motivi da ricamo di grandi dimensioni.

# **Creazione manuale di disegni da ricamo professionali (punciatura manuale)**

Quando per la cucitura area sono stati specificati punti di riempimento o punti pieni, l'angolo della cucitura sopra l'area è orientato nella stessa direzione oppure è orientato in base alla forma. Tuttavia, se si utilizzano gli strumenti Punciatura manuale, è possibile regolare l'angolo della cucitura come desiderato per creare disegni che sembrano più ricami eseguiti a mano.

Ad esempio, se per un'area con la seguente forma sono stati specificati punti di riempimento o punti pieni, la cucitura avrà il seguente aspetto.

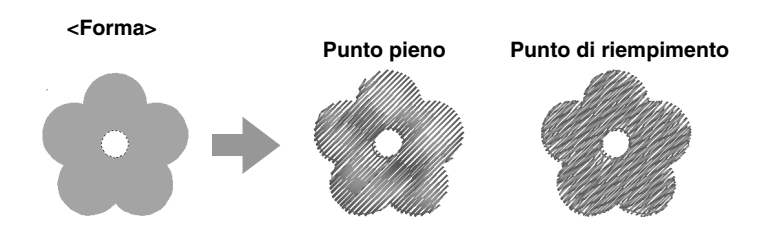

Se viene creato un disegno a punciatura manuale utilizzando l'immagine precedente come guida, la cucitura avrà il seguente aspetto.

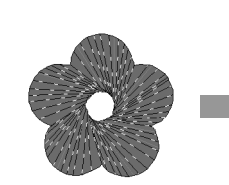

**<Punciatura manuale>**

Le linee tracciate nel disegno mostrano la direzione della cucitura.

La cucitura viene creata in modo che ruoti intorno al centro della cucitura radiale.

#### **Punto pieno Punto di riempimento**

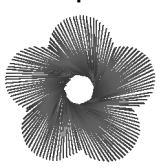

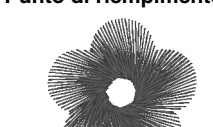

Per il disegno piatto di questa forma è possibile creare un aspetto tridimensionale, come i petali del fiore.

Inoltre, per i disegni a punciatura manuale è possibile specificare le impostazioni bordo sfumato. Riducendo la densità dei punti o specificando la lunghezza della cucitura, è possibile applicare al disegno un contorno sfumato.

**Fare riferimento a "Bordo sfumato" in "Punciatura manuale" a pagina 313** 

#### **Esempio: Punto di riempimento**

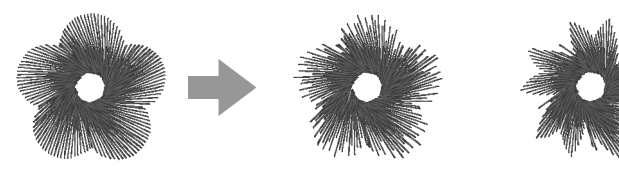

Ai petali del fiore possono essere applicate numerose varianti.

# **Guida di apprendimento 8: Punciatura manuale**

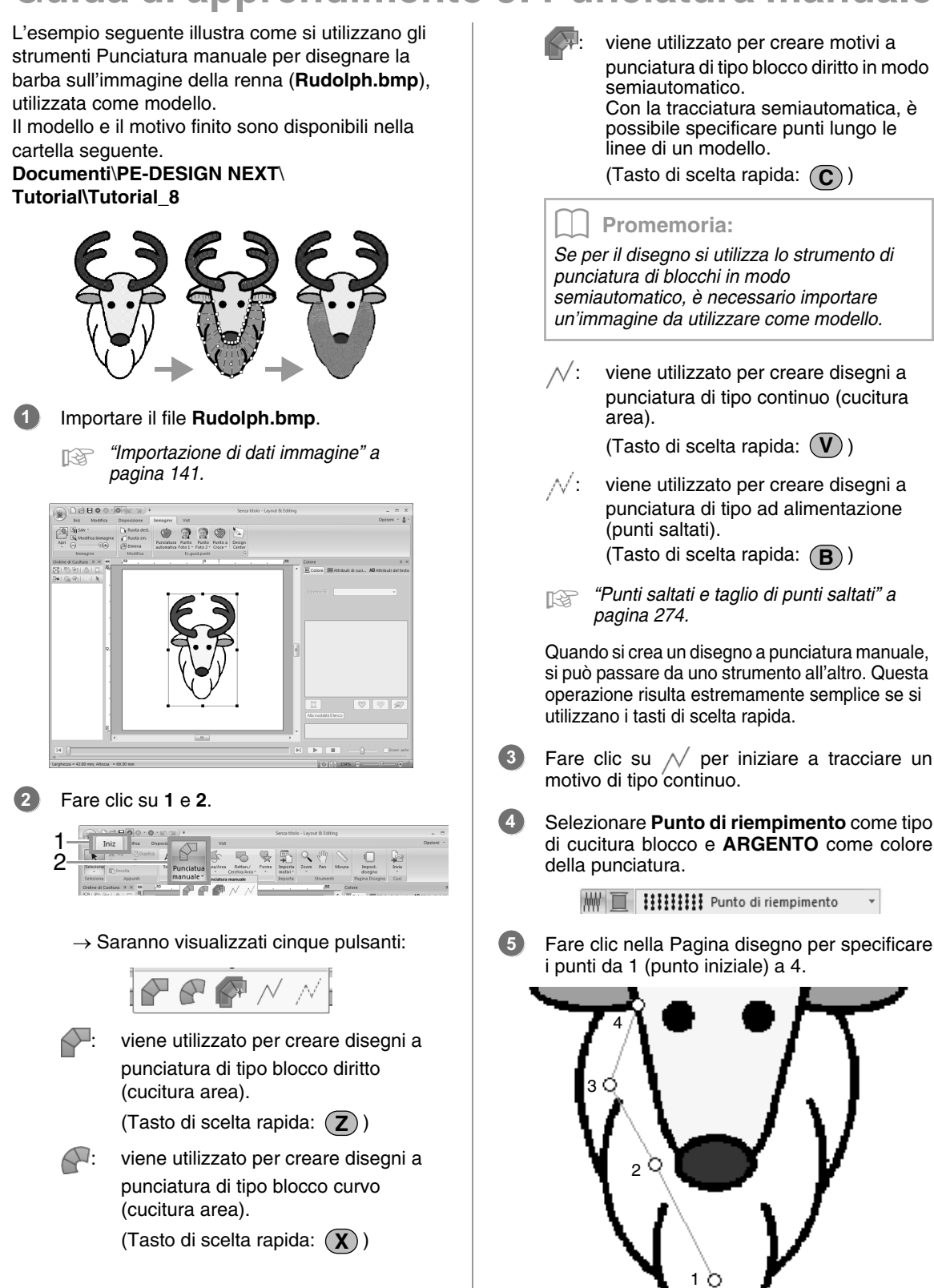

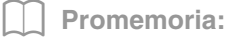

*Per rimuovere l'ultimo punto inserito, premere il tasto* (**BackSpace**) *o fare clic con il tasto destro del mouse.*

Dopo aver fatto clic sul punto 4 (l'ultimo punto **6** del motivo di tipo continuo), fare clic su  $\Box$  e successivamente nella Pagina Disegno per specificare il punto da 5 a 7.

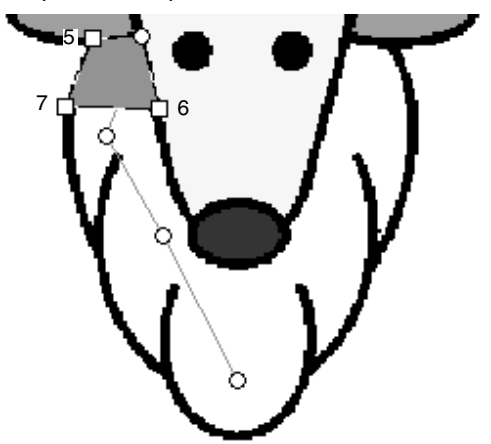

 $\rightarrow$  L'area circondata dalla linea è specificata come blocco.

**7**

Fare clic nella Pagina disegno per specificare i punti da 8 a 15.

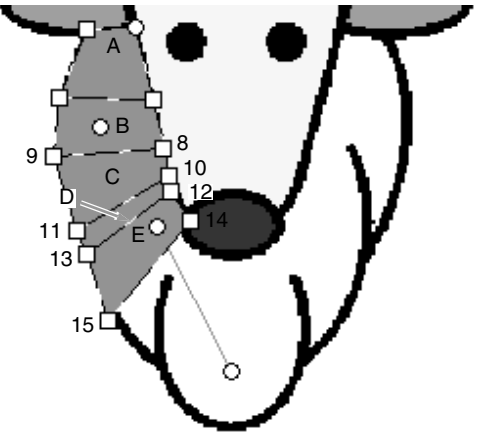

 $\rightarrow$  Verranno create, nell'ordine, le aree da A a E.

Fare clic nella Pagina disegno per specificare i punti da 16 a 40. **8**

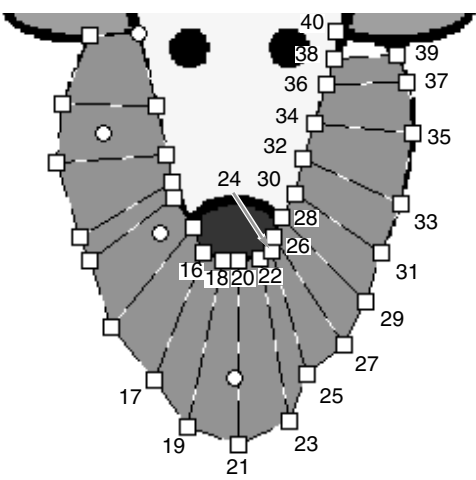

Fare clic sul punto 41 (l'ultimo punto del motivo), quindi premere il tasto (lnvio) per completare il motivo. **9**

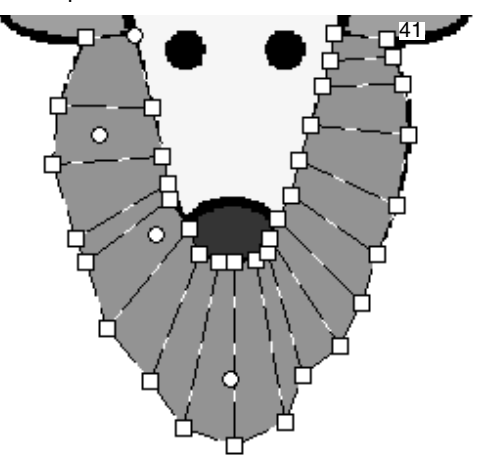

#### Promemoria:

- *Il motivo può essere completato anche facendo doppio clic sul punto 41.*
- *I punti immessi con gli strumenti Punciatura manuale possono essere modificati con lo strumento Modifica punto.*

c *"Selezione di punti" a pagina 64.*

## **Creazione di un logo originale**

Utilizzando gli strumenti Punciatura manuale, è possibile creare un motivo da ricamo utilizzando un'immagine del logo nello sfondo.

- **1.** Aprire un'immagine del logo da utilizzare per creare il motivo da ricamo.
	- c *"Importazione di dati immagine" a pagina 141*

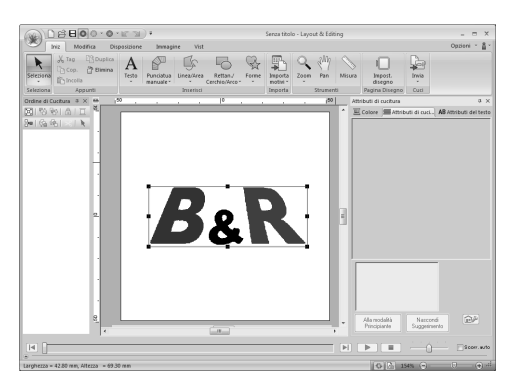

A titolo di esempio, il simbolo "&" al centro del logo verrà utilizzato per creare un motivo da ricamo.

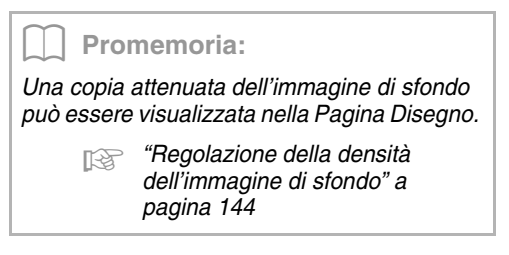

**2.** Innanzitutto selezionare lo strumento Punciatura manuale. Fare clic su **1**, **2** e **3**.

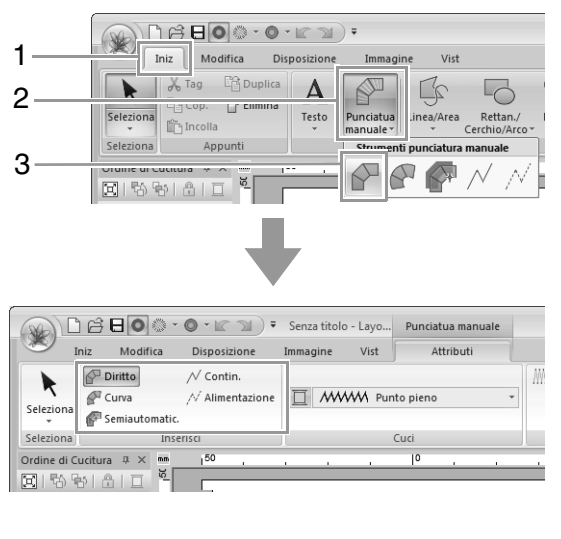

**3.** Fare clic nella Pagina disegno per specificare i punti da 1 a 4.

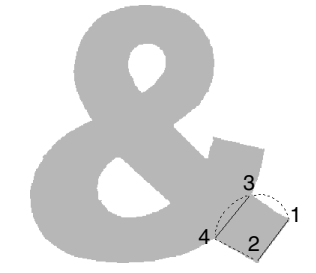

**4.** Dopo aver specificato il punto 4, fare clic su  $\sqrt{2}$  Contin. , quindi fare clic nella Pagina Disegno per specificare i punti da 5 a 7.

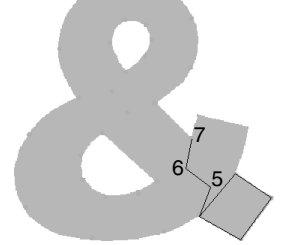

**5.** Dopo aver specificato il punto 7, fare clic su Diritto, quindi fare clic nella Pagina Disegno per specificare i punti da 8 a 10.

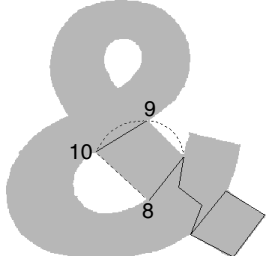

**6.** Dopo aver specificato il punto 10, fare clic su  $\sqrt{ }$  Contin., quindi fare clic nella Pagina Disegno per specificare i punti da 11 a 13.

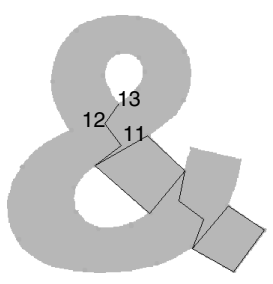

**7.** Dopo aver specificato il punto 13, fare clic su **Curva**, quindi fare clic nella Pagina Disegno per specificare i punti da 14 a 41.

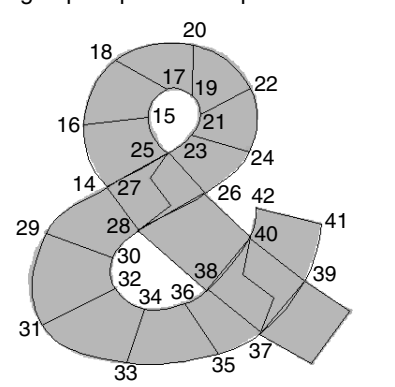

**8.** Fare clic sul punto 42 (l'ultimo punto del motivo), quindi premere il tasto (**Invio**).

## **Guida di apprendimento 9: Creazione di applicazioni**

La procedura guidata applicazione fornisce le istruzioni per la creare semplicemente le applicazioni.

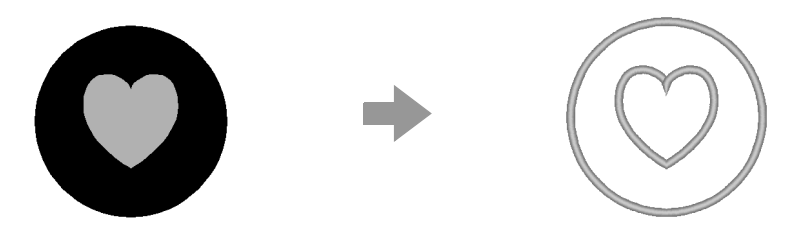

Quando si creano applicazioni, i dati vengono specificati nel seguente ordine.

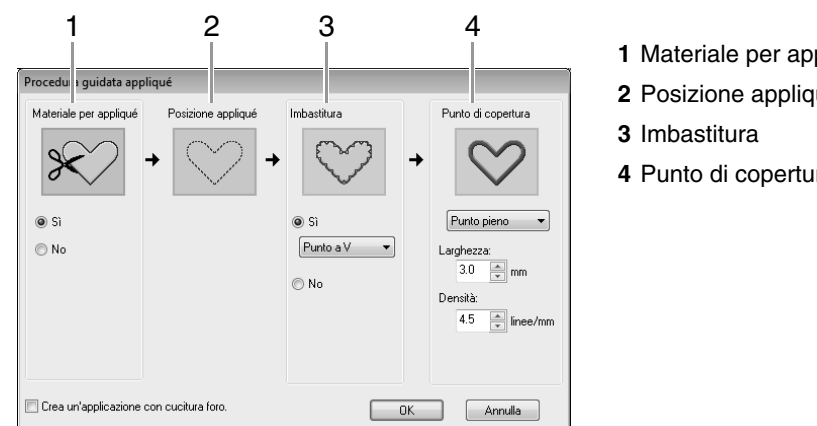

- **1** Materiale per appliqué
- **2** Posizione appliqué
- **4** Punto di copertura

Per i dettagli sul ricamo di applicazioni, fare riferimento al Manuale d'istruzione incluso con la macchina.

Per questo esempio creeremo un'applicazione dotata di fori (aree vuote).

Il percorso del file di esempio per questa guida di apprendimento è il seguente. **Documenti\PE-DESIGN NEXT\Tutorial\Tutorial\_9**

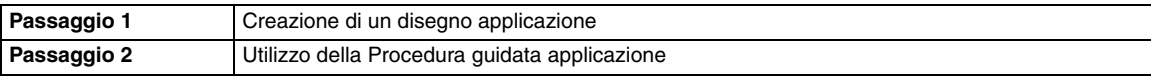

## *passaggio 1* **Creazione di un disegno applicazione**

Un'applicazione dotata di aree vuote può essere creata utilizzando motivi con cucitura del foro applicata.

Fare clic su **1**, **2** e **3**, quindi trascinare il puntatore nella Pagina Disegno per tracciare un cerchio. **1**

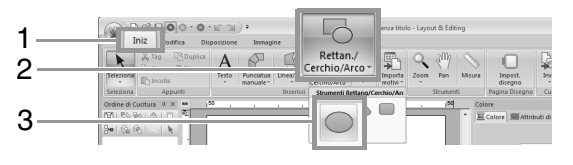

Fare clic su **1**, **2** e **3**, quindi trascinare il puntatore nella Pagina Disegno per tracciare un cuore nella parte superiore del cerchio. **2**

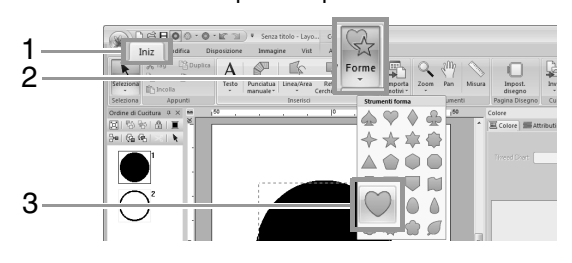

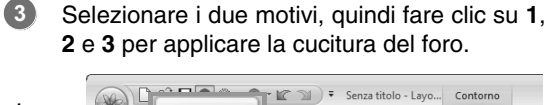

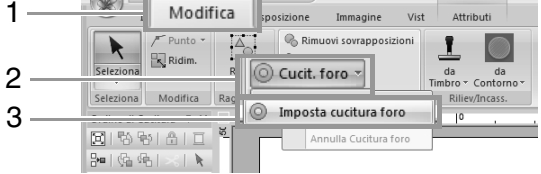

*R<sub>S</sub> "Cucitura foro" a pagina 47.* 

Selezionare il cerchio esterno.

#### **A Nota:**

**4**

*Assicurarsi di selezionare il motivo esterno prima di avviare la Procedura guidata appliqué.*

## *passaggio 2* **Utilizzo della Procedura guidata applicazione**

Fare clic su **1** e **2**. **1**

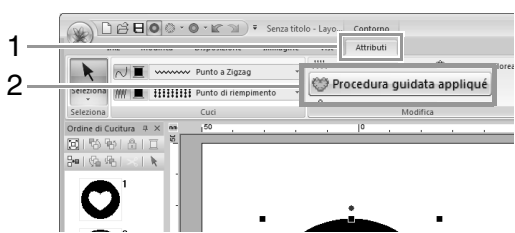

Specificare le impostazioni desiderate nella Procedura guidata appliqué. **2**

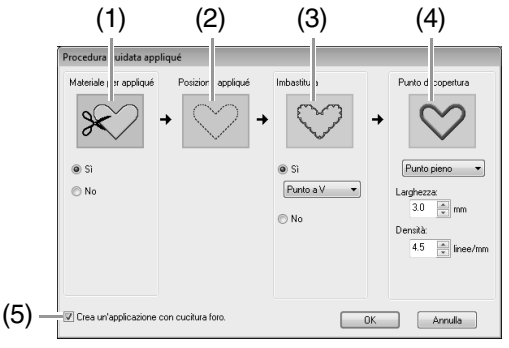

- (1) **Materiale per appliqué**: selezionare se cucire (**Sì**) o no (**No**) il contorno dell'applicazione sul tessuto dell'applicazione come guida per il taglio.
- (2) **Posizione appliqué**: le linee guida per il fissaggio di una parte di applicazione sono impostate per la cucitura automatica.

(3) **Imbastitura**: selezionare se imbastire (**Sì**) o no (**No**) l'applicazione sul tessuto di base. Se è selezionato **Sì** è possibile anche selezionare quale punto (punto pieno, punto a E o punto a V) utilizzare per l'imbastitura.

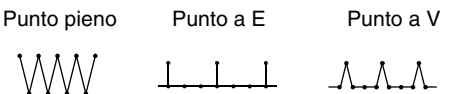

- (4) **Punto di copertura**: selezionare il tipo di cucitura e altri attributi (**Larghezza** e **Densità**) per rifinire l'applicazione.
- (5) **Crea un'applicazione con cucitura foro**:

selezionare questa casella di controllo quando si crea un'applicazione con fori (aree vuote). (Questa casella di controllo viene visualizzata solo quando viene selezionato un motivo esterno con cucitura del foro applicata.)

Per questa guida di apprendimento selezioneremo la casella di controllo **Crea un'applicazione con cucitura foro**. Tutte le altre impostazioni non verranno modificate.

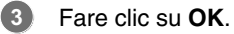

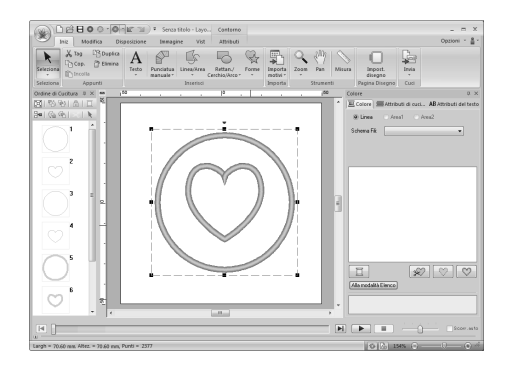

## b **Promemoria:**

*L'applicazione viene indicata da linee diagonali come mostrato di seguito.*

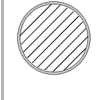

*Quando la casella di controllo "Crea un'applicazione con cucitura foro" è deselezionata*

*Quando la casella di controllo "Crea un'applicazione con cucitura foro" è selezionata*

# **Guida di apprendimento 10-1: Creazione di disegni da ricamo divisi**

Layout & Editing dispone di una funzione per creare disegni da ricamo divisi quando il disegno da ricamo creato è più grande del telaio da ricamo.

Il percorso del file di esempio per questa guida di apprendimento è il seguente. **Documenti\PE-DESIGN NEXT\Tutorial\Tutorial\_10**

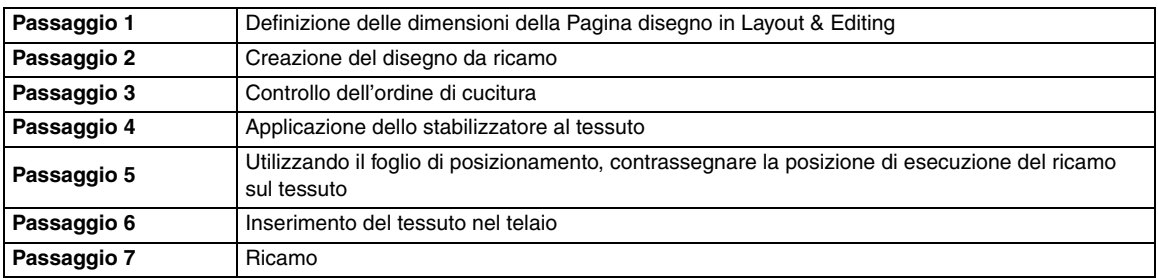

## *passaggio 1* **Definizione delle dimensioni della Pagina disegno in Layout & Editing**

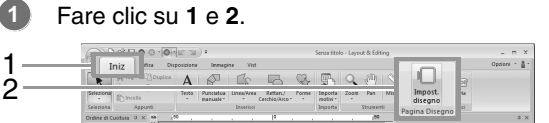

**2**

Specificare le dimensioni della Pagina Disegno e le dimensioni delle sezioni del disegno.

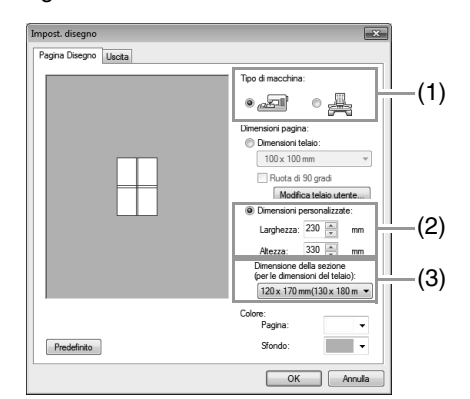

- (1) Selezionare il tipo di macchina da ricamo da utilizzare.
- (2) Selezionare **Dimensioni personalizzate** e digitare o selezionare la larghezza e l'altezza desiderate per la Pagina Disegno. Questa impostazione serve per specificare larghezza e altezza esatte di un disegno. Per questo esempio impostare la larghezza a 230 mm e l'altezza a 330 mm.

(3) Fare clic nel selettore **Dimensione della sezione (per le dimensioni del telaio)**, quindi selezionare le dimensioni delle sezioni (telaio da ricamo in uso). Per questo esempio, selezionare **120 x 170 mm (130 x 180 mm)**.

#### Promemoria:

*• Con l'impostazione Dimensione della sezione (per le dimensioni del telaio), la larghezza e l'altezza delle sezioni è più piccola di 10 mm rispetto alle dimensioni correnti del telaio in modo da lasciare dello spazio per l'esecuzione di regolazioni precise della posizione con le sezioni di regolazione.* 

*I 10 mm servono per la cucitura sovrapposta.*

- *Non occorre adattare l'impostazione Dimensione della sezione (per le dimensioni del telaio) alle dimensioni della Pagina disegno. Selezionare le dimensioni del telaio da utilizzare per la cucitura.*
- Fare clic su **OK**. **3**

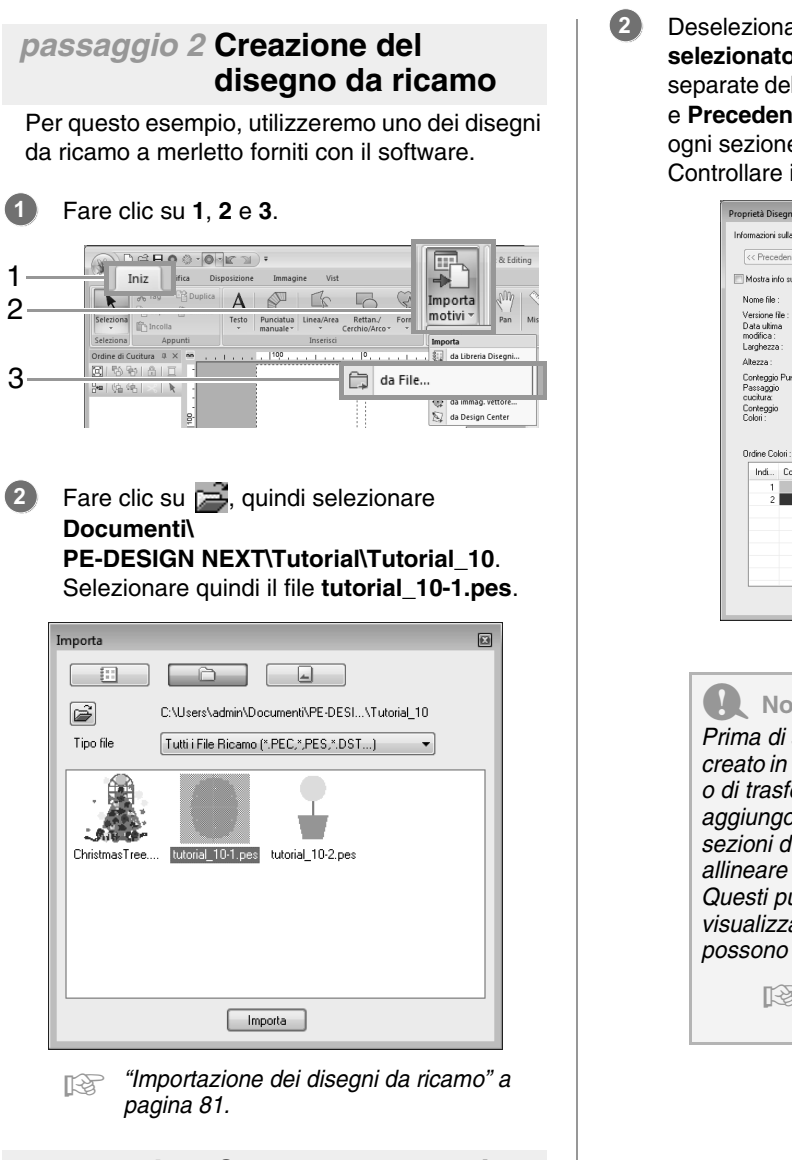

#### *passaggio 3* **Controllo dell'ordine di cucitura**

Controllare l'ordine di ricamo per vedere l'ordine in cui saranno cucite le sezioni del disegno e determinare quali parti del tessuto inserire nel telaio.

Le sezioni del disegno vengono cucite in ordine da sinistra a destra e dall'alto verso il basso.

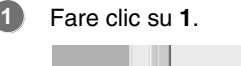

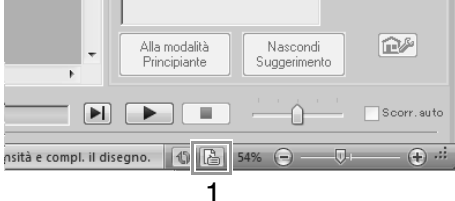

Deselezionare **Mostra info su oggetto selezionato** per visualizzare le sezioni separate del disegno. Fare clic su **Successivo** e **Precedente** per spostare avanti e indietro ogni sezione.

Controllare il disegno e fare clic su **Annulla**.

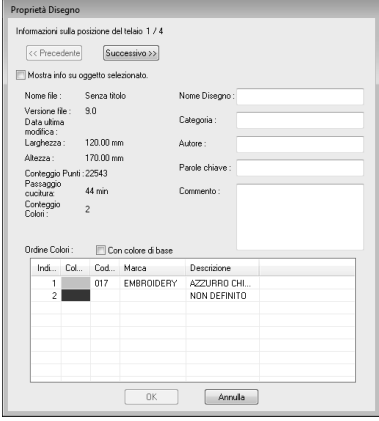

#### a **Nota:**

*Prima di salvare un disegno da ricamo creato in una Pagina disegno personalizzata o di trasferirlo su una scheda originale, si aggiungono punti continui ai bordi delle sezioni del disegno, in modo da poterle allineare agevolmente durante la cucitura. Questi punti di allineamento sono visualizzati nel colore NON DEFINITO e non possono essere modificati.*

> c *Promemoria del "Passaggio 7 Ricamo" a pagina 163*

**1**

**2**

**3**

**4**

**5**

### *passaggio 4* **Applicazione dello stabilizzatore al tessuto**

Lo stabilizzatore deve sempre essere utilizzato durante il ricamo per stabilizzare il tessuto. Esistono vari tipi di stabilizzatori, da utilizzarsi a seconda del tipo di tessuto su cui si ricama. Per i disegni di grandi dimensioni divisi in sezioni, lo stabilizzatore deve aderire al tessuto, ad esempio utilizzando uno stabilizzatore trasferibile tramite stiratura. In alcuni casi, potrebbe essere necessario utilizzare due pezzi di stabilizzatore per il ricamo.

Quando si utilizza un adesivo spray, spruzzare l'adesivo su un pezzo di stabilizzatore inserito nel telaio che sia sufficientemente resistente per tutto il ricamo di grandi dimensioni. In alcuni casi, potrebbe essere necessario utilizzare due pezzi di stabilizzatore per il ricamo.

#### Nota:

- *Per ottenere risultati ottimali, applicare lo stabilizzatore al tessuto (come descritto in questa pagina). Senza il corretto stabilizzatore, potrebbero verificarsi problemi di allineamento del disegno dovuti alla creazione di pieghe sul tessuto.*
- *Leggere attentamente le raccomandazioni sulla confezione dello stabilizzatore.*

 *passaggio 5* **Utilizzando il foglio di posizionamento, contrassegnare la posizione di esecuzione del ricamo sul tessuto**

#### b **Promemoria:**

- *I fogli di posizionamento sono inclusi nella confezione.*
- *I fogli di posizionamento si trovano anche nella cartella Positioning Sheet folder e possono essere stampati con una stampante.*
- *Percorso dei fogli di posizionamento: C:\Programmi (Programmi (x86))\ Brother\PE-DESIGN NEXT\Positioning Sheet.*
- *I fogli di posizionamento nei file PDF sono a dimensioni reali. Quando si stampa il foglio di posizionamento dal file PDF, assicurarsi di stamparlo a dimensioni reali. Non eseguire la stampa riducendolo o ingrandendolo per adattarlo alle dimensioni della carta.*

Effettuare la punciatura di un foro all'estremità di ciascuna freccia sul foglio di posizionamento.

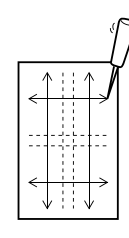

Posizionare il foglio di posizionamento sul tessuto e inserire la punta di una penna di marcatura in ciascun foro per contrassegnare il tessuto.

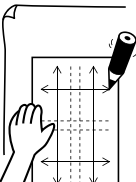

Collegare i punti contrassegnati sul tessuto per tracciare le linee di riferimento.

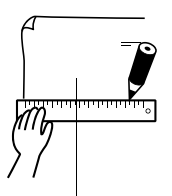

Posizionare il foglio di posizionamento sul tessuto e contrassegnare i punti A, B, C e D.

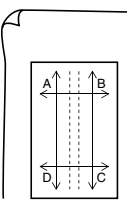

Per contrassegnare un'area a destra dell'area contrassegnata precedentemente, allineare i punti A e D sul foglio di posizionamento con i punti B e C sul tessuto.

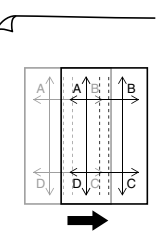

Per contrassegnare un'area sotto l'area contrassegnata precedentemente, allineare i punti A e B sul foglio di posizionamento con i punti C e D sul tessuto. **6**

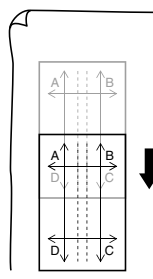

Ripetere i passaggi da 5 a 6 per riposizionare il foglio di posizionamento e tracciare la posizione di ricamo per ogni sezione del motivo da ricamo.

#### **a** Nota:

**7**

- *L'intersezione della linea orizzontale con quella verticale indica il centro del telaio da ricamo.*
- *Considerando attentamente il modo in cui il tessuto sarà inserito nel telaio, collocare il foglio di posizionamento sul tessuto e tracciare le linee per indicare la posizione di ricamo. Inoltre, poiché per telai da ricamo di grandi dimensioni non tutte le aree di ricamo vengono tracciate sul foglio di posizionamento, prestare attenzione affinché l'area di ricamo non superi le dimensioni dell'area contrassegnata sul tessuto come mostrato sotto.*

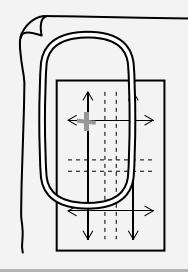

### *passaggio 6* **Inserimento del tessuto nel telaio**

Inserire il foglio da ricamo nell'anello interno del telaio, quindi collocarli sulla superficie del tessuto, con la linea centrale sul foglio da ricamo allineata con la linea centrale (tracciata sul tessuto) per la prima sezione del disegno da cucire. **1**

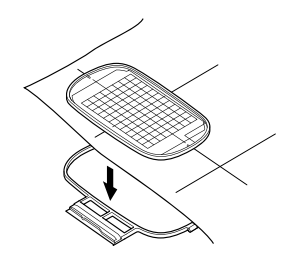

Mantenendo allineate le linee di riferimento sul foglio da ricamo con quelle della prima sezione del disegno, collocare il tessuto e l'anello interno del telaio da ricamo nell'anello esterno del telaio, quindi tirare il tessuto in modo che risulti teso. **2**

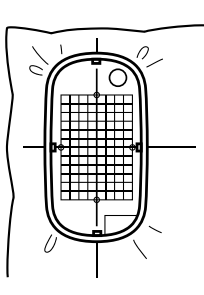

Dopo aver inserito il tessuto nel telaio, rimuovere il foglio da ricamo.

**3**

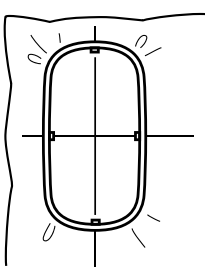

#### Nota:

- *Collocare il tessuto e il telaio su una superficie piana e premere a fondo l'anello interno in modo che il bordo superiore dell'anello interno si allinei con il bordo superiore dell'anello esterno.*
- *Se non si utilizza il foglio da ricamo, i segni sul telaio da ricamo possono essere utilizzati per inserire il tessuto verticalmente e orizzontalmente. Tuttavia, poiché in alcune macchine da ricamo il punto centrale non è centrato, il foglio da ricamo consente di ottenere risultati ottimali.*
- *Un altro modo per inserire il tessuto nel telaio consiste nell'utilizzare uno stabilizzatore adesivo che può essere applicato separatamente, staccare la carta protettiva e allineare attentamente il tessuto sulla superficie adesiva utilizzando il foglio da ricamo come guida.*
- *Suggerimento: lo stabilizzatore adesivo deve essere rimosso subito dopo il completamento del disegno da ricamo.*
- *Suggerimento: il tessuto può essere inserito più agevolmente se si applica un nastro biadesivo sul retro dell'anello interno, posizionato sulla superficie del tessuto, quindi il tessuto è bloccato tra l'anello interno e quello esterno.*

## *passaggio 7* **Ricamo**

Quando si trasferiscono motivi da ricamo di grandi dimensioni nella macchina da ricamo, i disegni vengono visualizzati sul display della macchina da ricamo come indicato di seguito. Per questo esempio, selezionare la prima sezione del disegno da ricamo (Aa). **1**

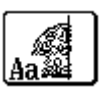

#### b **Promemoria:**

*Se non vi sono punti nella sezione Aa, selezionare la prima sezione che contiene punti. Fare clic sul pulsante Proprietà Disegno per controllare l'ordine di esecuzione del ricamo.*

- Applicare il telaio da ricamo alla macchina da ricamo e, utilizzando le funzioni di regolazione del layout della macchina, allineare la posizione dell'ago con l'intersezione delle linee tracciate sul tessuto. **2**
- Ricamare il disegno selezionato. **3**
- Rimuovere il telaio da ricamo dalla macchina da ricamo, quindi estrarre il tessuto dal telaio. **4**
- Inserire nel telaio il tessuto per la sezione del disegno successiva. **5**
	- c *"Inserimento del tessuto nel telaio" a pagina 162*

#### b **Promemoria:**

*Quando un disegno da ricamo creato in una Pagina disegno personalizzata è salvato o trasferito in una scheda originale, i punti di allineamento (singole linee di punti continui con il colore NON DEFINITO, con un punto di 7,0 mm e che iniziano con punti fissi con un punto di 0,3 mm) sono aggiunti ai bordi delle sezioni del disegno. (I punti di allineamento vengono visualizzati nell'anteprima di stampa e sono stampati in rosso.)*

*Dati di esempio per questa guida di apprendimento*

- *1) Ricamare la sezione superiore sinistra del disegno.*
	- <sup>→</sup> *I punti di allineamento sono cuciti sotto e sul lato destro della sezione del disegno ricamato.*

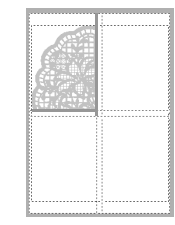

- *2) Inserire il tessuto nel telaio per la sezione superiore destra del disegno con il lato sinistro del telaio allineato sui punti di allineamento a destra della sezione del disegno cucita nel passaggio 1, quindi ricamare il disegno.*
	- <sup>→</sup> *Prima che la sezione del disegno sia ricamata, i punti di allineamento sono cuciti sul lato sinistro. Allineare i punti di allineamento con i punti di allineamento cuciti nel passaggio 1. Dopo aver ricamato la sezione del disegno, i punti di allineamento sono cuciti sotto la sezione del disegno.*

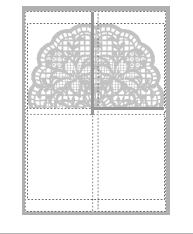

- *3) Inserire il tessuto nel telaio per la sezione inferiore sinistra del disegno con la parte superiore del telaio allineato sui punti di allineamento alla parte inferiore della sezione del disegno cucita nel passaggio 1, quindi ricamare il disegno.*
	- <sup>→</sup> *Prima che la sezione del disegno sia ricamata, i punti di allineamento sono cuciti sulla parte superiore. Allineare i punti di allineamento con i punti di allineamento cuciti nel passaggio 1. Dopo aver ricamato la sezione del disegno, i punti di allineamento sono cuciti sul lato destro della sezione del disegno.*

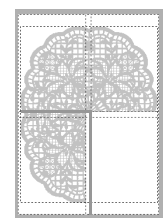

- *4) Inserire nel telaio il tessuto per la sezione inferiore destra con il lato sinistro del telaio allineato sui punti di allineamento sul lato destro della sezione del disegno cucita nel passaggio 3 e con la parte superiore del telaio allineata sui punti di allineamento sulla parte inferiore della sezione del disegno cucita nel passaggio 2, quindi ricamare il disegno.*
	- <sup>→</sup> *Prima che la sezione del disegno sia ricamata, i punti di allineamento sono cuciti sul alto sinistro e sulla parte superiore. Allineare i punti di allineamento con i punti di allineamento cuciti nel passaggio 3 e nel passaggio 2.*

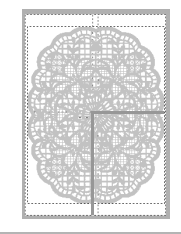

Continuare l'inserimento del tessuto nel telaio e il ricamo finché non si cuce il disegno completo. **6**

# **Guida di apprendimento 10-2: Creazione di un disegno per telai multiposizione**

Questo programma consente di creare disegni multiposizione da cucire in qualsiasi telaio multiposizione applicato alla macchina da cucire.

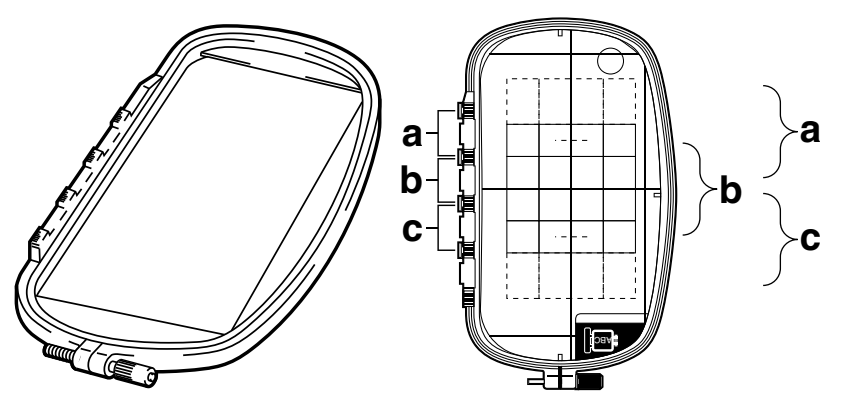

Esempio di telaio multiposizione: telaio  $100 \times 172$  mm

Anche se le dimensioni del disegno che si può ricamare utilizzando un telaio multiposizione sono pari a 130 × 180 mm (o 100 × 100 mm, a seconda dell'area di cucitura della macchina da ricamo), determinare innanzi tutto su quale delle tre posizioni di installazione (indicate come a, b e c nell'illustrazione precedente) sarà installato il telaio multiposizione e determinare l'orientamento del disegno.

Quando si crea il disegno, ciascuna sezione del disegno può essere larga solo quanto l'area di cucitura della macchina da ricamo.

Il percorso del file di esempio per questa guida di apprendimento è il seguente. **Documenti\PE-DESIGN NEXT\Tutorial\Tutorial\_10**

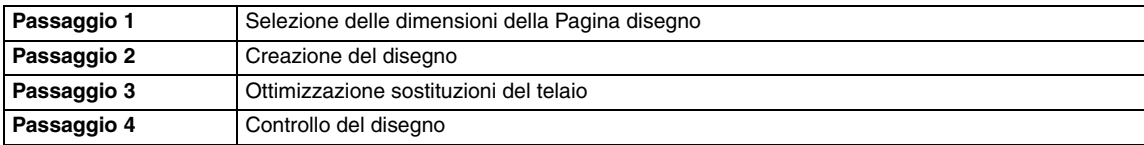

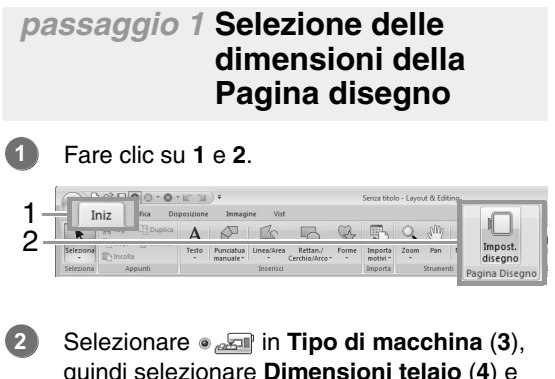

quindi selezionare **Dimensioni telaio** (**4**) e selezionare le dimensioni della Pagina Disegno,  $130 \times 300$  mm o  $100 \times 172$  mm, dal selettore (**5**). Fare quindi clic su **OK** (**6**).

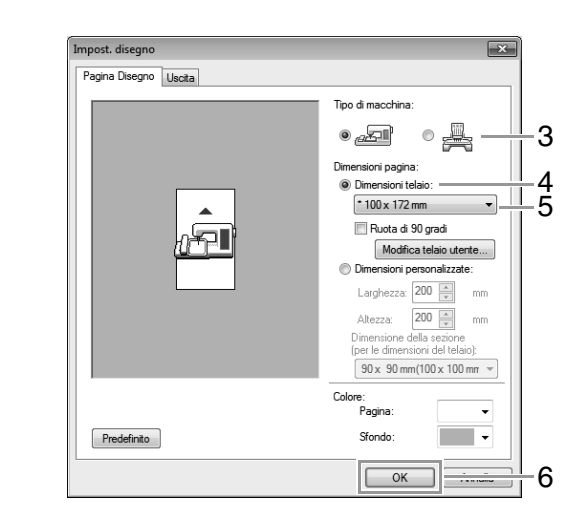

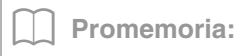

- *Le impostazioni per i telai multiposizione sono indicate da " ".*
- *Scegliere l'impostazione appropriata dopo aver controllato le dimensioni del telaio disponibile per la macchina.*

## *passaggio 2* **Creazione del disegno**

**1**

La Pagina disegno è visualizzata sullo schermo come illustrato qui di seguito.

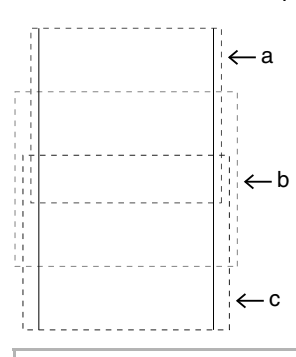

#### b **Promemoria:**

- *• Area a: area del ricamo quando il telaio multiposizione è installato nella posizione più alta.*
- *• Area b: area del ricamo quando il telaio multiposizione è installato nella posizione intermedia.*
- *• Area c: area del ricamo quando il telaio multiposizione è installato nella posizione inferiore.*

*Le linee punteggiate separano ciascuna area.*

Creare il disegno, accertandosi che risponda alle seguenti condizioni. **2**

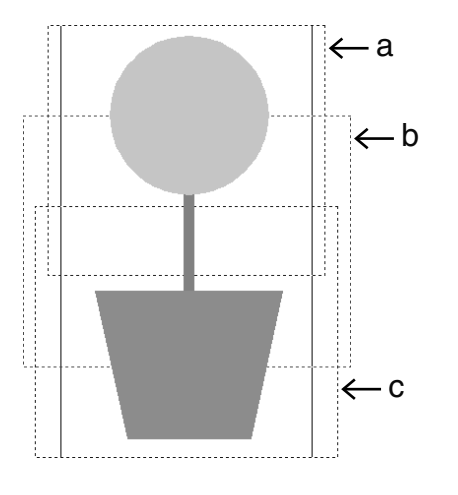

- Le dimensioni di un disegno non possono eccedere  $100 \times 100$  mm (o  $130 \times 180$  mm).
- Ogni disegno deve poter essere completamente contenuto in una sola area (a, b oppure c).

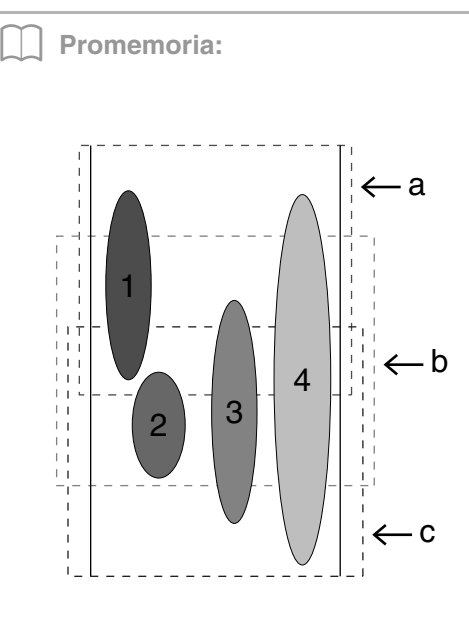

- *1: La posizione di questo disegno è corretta poiché può essere contenuto completamente nell'area a.*
- *2: La posizione di questo disegno è corretta poiché può essere contenuto completamente nell'area b o nell'area c.*
- *3: Le dimensioni di questo disegno sono accettabili ma la posizione deve essere corretta poiché non rientra completamente in nessuna delle aree. (Sarà necessario correggere la posizione per adattarla all'area b o c.)*
- *4: Questo disegno va corretto perché è troppo largo. (Sarà necessario correggere la posizione e le dimensioni per adattarle all'area a, b o c.)*

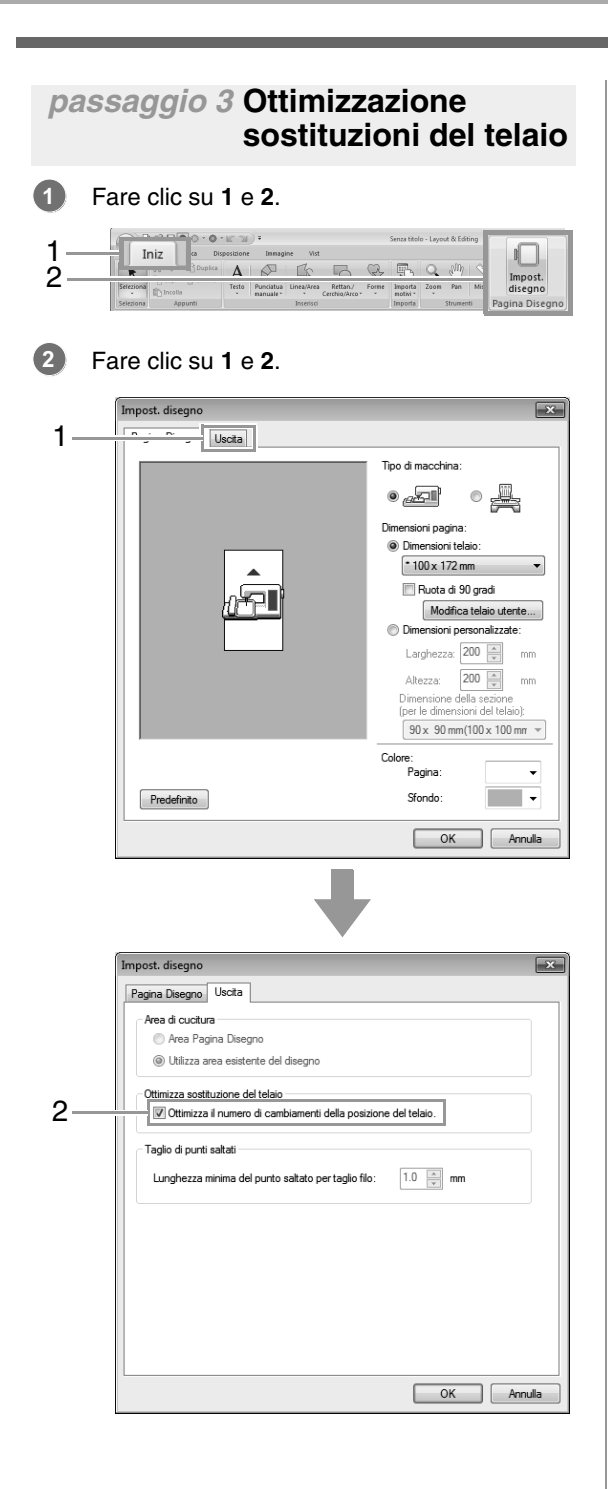

Promemoria:

*• Un segno di spunta è visualizzato quando questa funzione è attivata, mentre non è visualizzato quando essa è disattivata.*

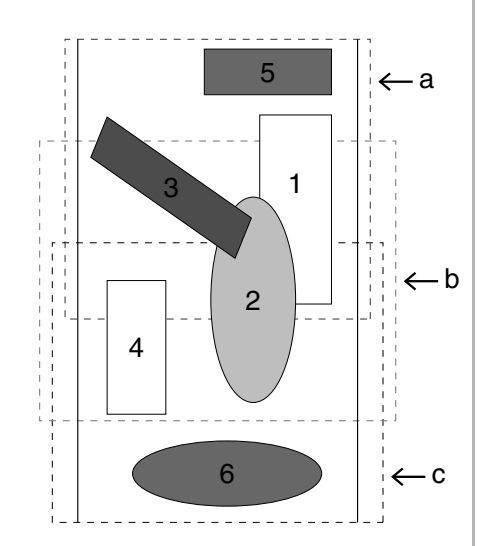

*• Quando la funzione Ottimizza sostituzione del telaio è attiva, l'ordine di cucitura impostato viene ottimizzato per ridurre il numero di modifiche della posizione di installazione del telaio.*

*Per l'esempio mostrato in questa pagina, l'ordine di cucitura è: a (disegno 1)* → *b (disegno 2)* → *a (disegni 3 e 5)* → *c (disegni 4 e 6)*

*Se la funzione Ottimizza sostituzione del telaio non è attiva, ogni disegno è cucito in base all'ordine di cucitura impostato dall'utente.*

*Per l'esempio mostrato in questa pagina, l'ordine di cucitura è: a (disegno 1)* → *b (disegno 2)* → *a (disegno 3)* → *c (disegno 4)*  → *a (disegno 5)* → *c (disegno 6) Pertanto, dato che il numero di cambiamenti della posizione di installazione del telaio non è ottimizzato, tale posizione potrebbe cambiare più volte rispetto a quando si effettua l'ottimizzazione.*

#### **a** Nota:

*Poiché potrebbe succedere che il disegno non sia cucito correttamente o che il tessuto non sia alimentato in modo uniforme se si modifica troppo spesso la posizione di installazione del telaio, si raccomanda di attivare la funzione Ottimizza sostituzione del telaio. Attivando questa funzione, cambierà l'ordine di cucitura già impostato, pertanto controllare tale ordine prima di cominciare a ricamare.*

## *passaggio 4* **Controllo del disegno**

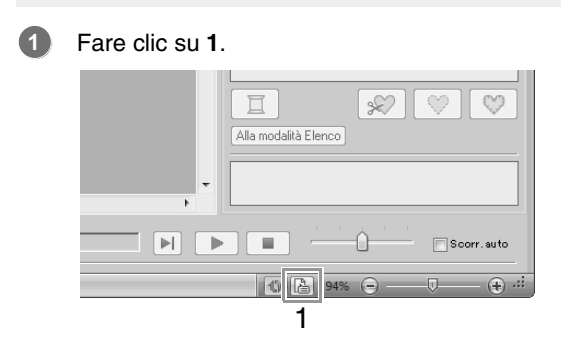

Controllare l'ordine di cucitura di ciascun motivo e il numero di modifiche della posizione del telaio. **2**

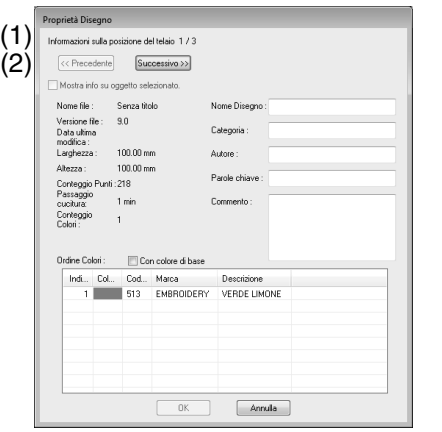

Solo i disegni che saranno cuciti nella posizione corrente nell'ordine di installazione del telaio sono visualizzati nella Pagina disegno e l'area di ricamo per la posizione del telaio corrente è evidenziata in rosso.

- (1) La posizione nell'ordine di installazione del telaio per il motivo correntemente visualizzato.
- (2) Per visualizzare le informazioni relative a disegni in altre posizioni nell'ordine di installazione del telaio, fare clic su **Precedente** o **Successivo**.

#### a **Nota:**

*Se un motivo ha dimensioni maggiori dell'area di ricamo o se è posizionato in modo da non rientrare completamente nell'area di ricamo, viene visualizzato il messaggio di errore. Dopo aver visualizzato il disegno che causa l'errore, selezionare il disegno e modificarne le dimensioni o la posizione.*

## ■ **Salvataggio del disegno**

L'intero disegno è salvato come file singolo (.pes).

#### b **Promemoria:**

*Se le dimensioni del file o il numero di modifiche del colore superano il numero specificato o se uno dei motivi non rientra completamente in un'area di ricamo, viene visualizzato il messaggio di errore.*

#### ■ Scrittura del disegno su una **scheda originale**

Un disegno per un telaio multiposizione si crea considerando il disegno in ogni posizione di installazione del telaio come disegno unico, quindi combinandoli.

Pertanto, quando questo tipo di disegno è scritto su una scheda originale, un disegno per telaio multiposizione è salvato come combinazione di più disegni.

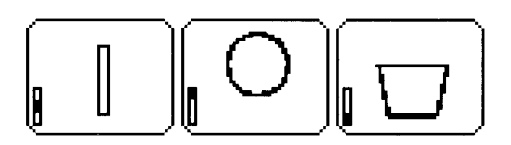

: Questo disegno è cucito quando il telaio è installato nella posizione più alta (posizione a).

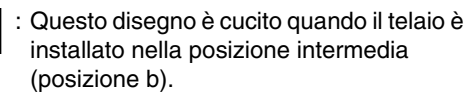

: Questo disegno è cucito quando il telaio è installato nella posizione più bassa (posizione c).

Pertanto, l'ordine di cucitura delle posizioni di installazione del telaio per il disegno mostrato sopra è b, a e infine c.

#### **Note sul ricamo con un telaio multiposizione**

- Prima di procedere al ricamo del proprio disegno, cucire un esempio del disegno su un ritaglio di stoffa, accertandosi di utilizzare lo stesso ago e un filo identico.
- Applicare un materiale di supporto sul retro del tessuto e tendere saldamente il tessuto entro il telaio. Quando si ricama su tessuti sottili o elastici, utilizzare due strati di materiale di supporto. Se non si utilizza tale materiale, potrebbe succedere che il tessuto si estenda eccessivamente o si arricci o che il ricamo non sia eseguito correttamente.
- *Remaxioni su altri modi per stabilizzare i disegni grandi, fare riferimento a "Applicazione dello stabilizzatore al tessuto" a pagina 161*
- Utilizzare il punto a zigzag per cucire i contorni, in modo da non ricamare al di fuori dei contorni.

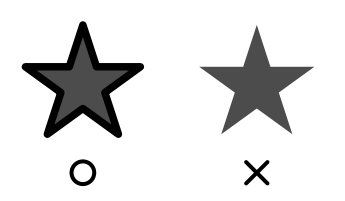

• Per i disegni che richiedono l'installazione del telaio in posizioni diverse, eseguire il disegno da ricamo in modo tale che le vari parti del disegno si sovrappongano, per evitare problemi di allineamento al momento del ricamo.

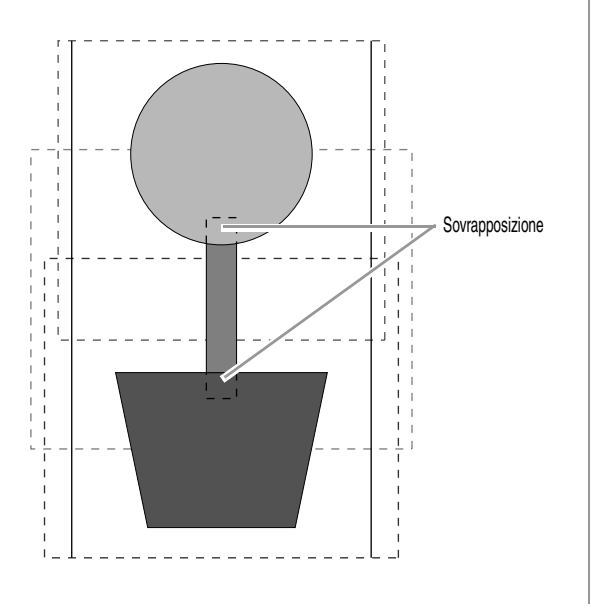

## ■ **Stampa di una Pagina disegno per un telaio multiposizione**

Sulla prima pagina un'immagine completa della Pagina Disegno viene stampata a grandezza naturale. (Tuttavia, per una Pagina Disegno di 130 x 300 mm, viene stampata un'immagine ridotta.) Sulle pagine seguenti un'immagine di ciascuna sezione del disegno e le informazioni sulla cucitura vengono stampate nell'ordine di cucitura.

#### Quando si seleziona **Dimensioni reali**:

Un'immagine del motivo in ciascuna sezione del motivo viene stampata su una pagina separata come le informazioni di cucitura corrispondenti.

#### Quando si seleziona **Dimensioni ridotte**:

Un'immagine del motivo in ciascuna sezione del motivo viene stampata sulla stessa pagina come le informazioni di cucitura corrispondenti.

c *"Stampa" a pagina 85*

## **Guida di apprendimento 10-3: Ricamo con il telaio maxi**

Questa sezione descrive le procedure per la creazione di dati di ricamo e per l'esecuzione dei ricami utilizzando il telaio maxi (dimensioni del telaio: 360 × 360 mm; con supporti su entrambi i lati del telaio da ricamo).

#### **A** Nota:

- *Se il telaio maxi è selezionato, le dimensioni della Pagina Disegno diventano 350 × 350 mm per creare margini che consentano il posizionamento automatico utilizzando la fotocamera interna.*
- *Il telaio maxi descritto qui è stato progettato in modo specifico per le nostre macchine da ricamo multiago dotate di fotocamera interna. Non può essere utilizzato con altre macchine, come le macchine da ricamo ad ago singolo. Controllare il Manuale di istruzioni fornito con la macchina da ricamo multiago per determinare se sia compatibile con il telaio maxi.*

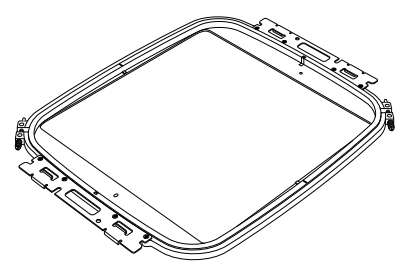

Maxi telaio: telaio da ricamo da 360  $\times$  360 mm

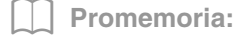

*Per i dettagli sull'esecuzione dei ricami utilizzando la fotocamera e sull'applicazione di adesivi per il posizionamento dei ricami, fare riferimento al Manuale di istruzioni fornito con la macchina da ricamo.*

I dati utilizzabili nell'esempio sono disponibili nella seguente cartella. **Documenti\PE-DESIGN NEXT\Tutorial\Tutorial\_10**

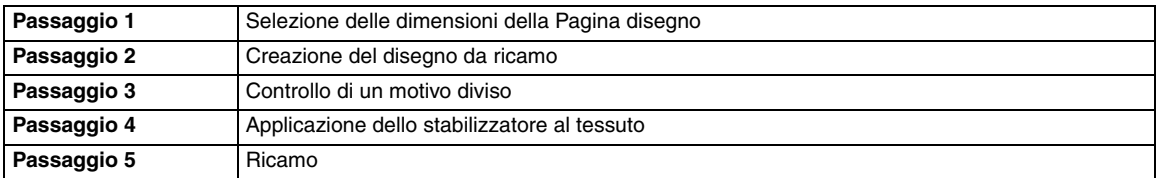

#### *passaggio 1* **Selezione delle dimensioni della Pagina disegno**

Fare clic su **1** e **2**. **1**

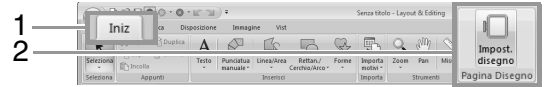

Fare clic su in **Tipo di macchina** (**3**), **2** selezionare **360 × 360 mm (Maxi telaio)** dal selettore **Dimensioni telaio** in **Dimensioni pagina** (**4**) e fare clic su **OK** (**5**).

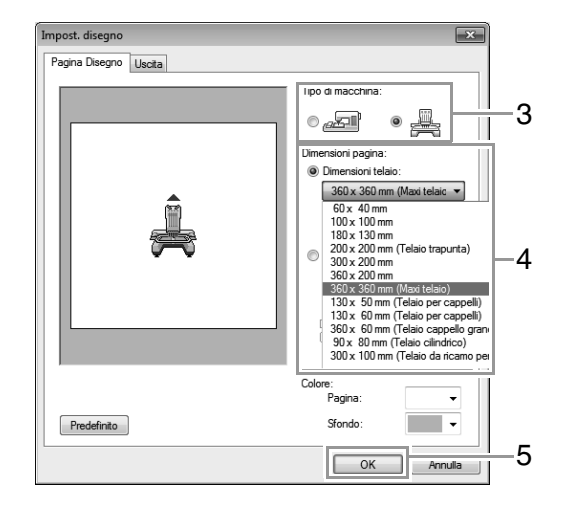

#### **A** Nota:

**3**

*Controllare le dimensioni dei telai da ricamo utilizzabili con la macchina in uso prima di modificare l'impostazione.*

La Pagina disegno è visualizzata sullo schermo come illustrato qui di seguito.

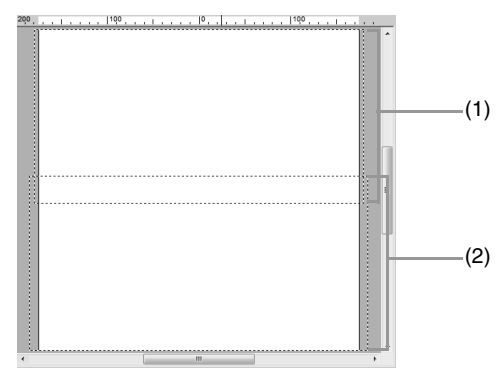

- (1) Area di ricamo lato 1: area ricamata per prima
- (2) Area di ricamo lato 2: area ricamata per seconda

Il motivo da ricamo viene diviso automaticamente in diverse aree.

#### Nota:

*Il motivo da ricamo viene diviso con una sezione sovrapposta (1) e (2). Se il motivo disposto in questa sezione utilizza punti pieni, quando il motivo viene diviso è possibile che il punto cambi. Si consiglia pertanto di spostare il motivo o di modificare il tipo di cucitura dei punti di riempimento.*

## *passaggio 2* **Creazione del disegno da ricamo**

Per questo esempio un motivo da ricamo fornito con il software verrà utilizzato nella procedura descritta di seguito.

Innanzitutto importare un motivo. Fare clic su **1**, **2** e **3**. **1**

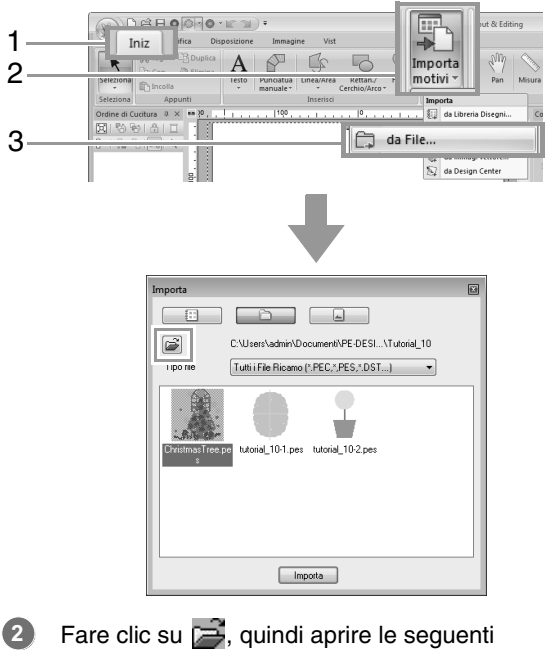

cartelle.

#### **Documenti\PE-DESIGN NEXT\Tutorial\Tutorial\_10**

Selezionare quindi il file **ChristmasTree.pes** e importarlo.

## *passaggio 3* **Controllo di un motivo diviso**

Prima di iniziare a ricamare, è possibile controllare il motivo da ricamo diviso. Se un motivo da non dividere è stato suddiviso in Lato 1 e Lato 2, è possibile controllare il motivo da ricamo e regolarlo in modo che non venga diviso.

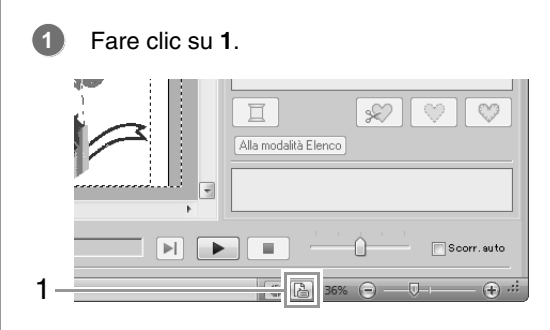

**2**

Fare clic su **1** per visualizzare il lato successivo del disegno da ricamo.

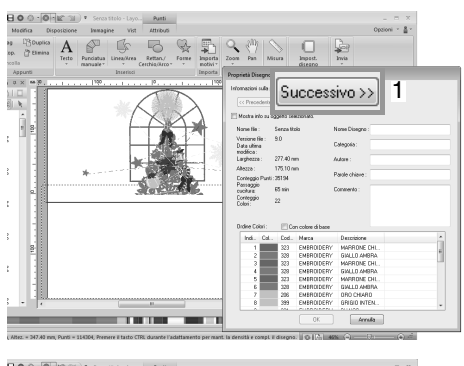

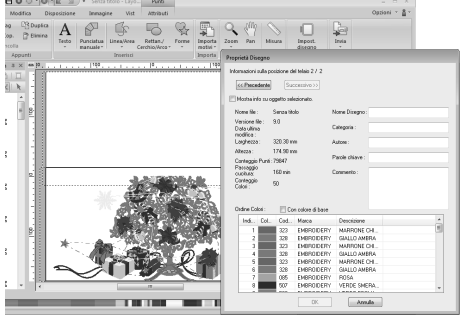

#### b **Promemoria:**

*Per visualizzare il motivo da ricamo, fare clic su Proprietà Disegno per aprire la finestra di dialogo Proprietà Disegno. Deselezionare Mostra info su oggetto selezionato per visualizzare le parti separate.*

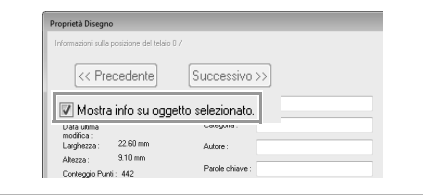

## ■ **Salvataggio del disegno**

L'intero disegno è salvato come file singolo (.pes).

*Trasferimento in una macchina utilizzando un supporto USB" a pagina 179 e "Trasferimento diretto nella memoria di una macchina" a pagina 180*

a **Nota:**

*Non è possibile trasferire un disegno da ricamo per telaio maxi a una macchina utilizzando una scheda neutra. Trasferire i disegni direttamente nella memoria della macchina o nella macchina utilizzando un supporto USB.*

## *passaggio 4* **Applicazione dello stabilizzatore al tessuto**

Durante il ricamo utilizzare sempre uno stabilizzatore.

Per i disegni di grandi dimensioni divisi in sezioni, lo stabilizzatore deve aderire al tessuto, ad esempio, utilizzando uno stabilizzatore trasferibile tramite stiratura, uno stabilizzatore adesivo o un adesivo spray. Utilizzare uno stabilizzatore adatto al tessuto.

Assicurarsi inoltre di utilizzare uno stabilizzatore abbastanza robusto e grande per l'intera area di ricamo. Potrebbe essere necessario applicare due strati se si utilizza uno stabilizzatore sottile.

> c *Vedere ulteriori informazioni sullo stabilizzatore "Passaggio 4 Applicazione dello stabilizzatore al tessuto" a pagina 161.*

## *passaggio 5* **Ricamo**

Eseguire il ricamo utilizzando gli adesivi di posizionamento del ricamo inclusi con la macchina da ricamo. Gli adesivi vengono rilevati dalla fotocamera interna della macchina da ricamo per posizionare automaticamente il tessuto.

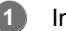

Inserire il tessuto nel telaio da ricamo.

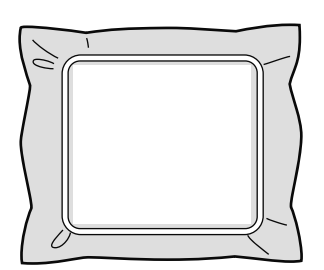

- Montare il telaio da ricamo sulla macchina da ricamo. **2**
- Selezionare il motivo per il lato 1, quindi avviare la macchina da ricamo per ricamare l'area di ricamo lato 1. **3**

Una volta completato il ricamo, seguire le istruzioni sulla macchina da ricamo per applicare l'adesivo di posizionamento del ricamo sull'area di ricamo. **4**

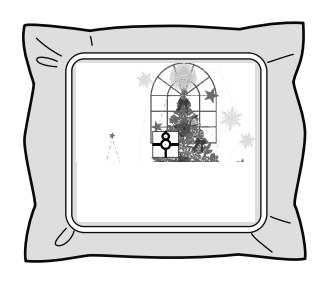

#### b **Promemoria:**

*Sulla schermata viene visualizzata un'immagine della posizione dell'ago con l'area di rilevamento del posizionamento incorniciata con una linea. Applicare un adesivo di posizionamento del ricamo in modo che si adatti alla linea. Per i dettagli, fare riferimento al Manuale di istruzioni della macchina.*

- $\rightarrow$  La fotocamera interna della macchina da ricamo rileva l'adesivo di posizionamento del ricamo.
- Una volta rilevato l'adesivo, rimuovere il telaio **5** da ricamo, ruotarlo di 180° e montarlo nuovamente alla macchina da ricamo.

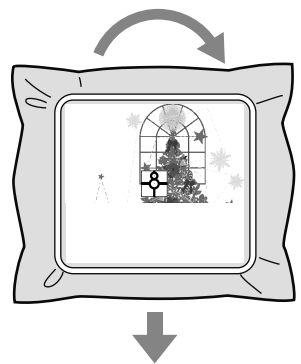

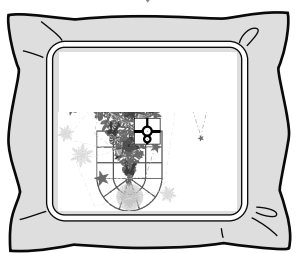

→ La fotocamera interna della macchina da ricamo rileva nuovamente l'adesivo di posizionamento del ricamo.

Seguire le istruzioni della macchina da ricamo per rimuovere gli adesivi di posizionamento del ricamo. **6**

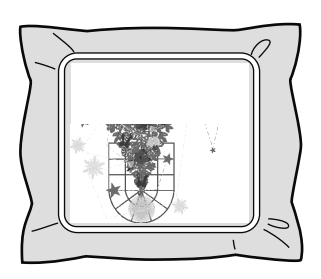

**7**

Selezionare il motivo per il lato 2, quindi avviare la macchina da ricamo per ricamare l'area di ricamo lato 2.

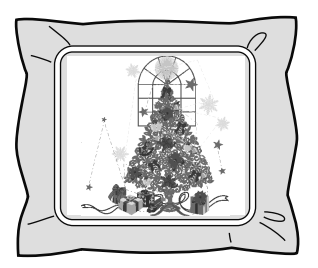

#### b **Promemoria:**

- *Per i dettagli sull'utilizzo della macchina da ricamo, fare riferimento al Manuale di istruzioni incluso con la macchina.*
- *Rimuovere con attenzione il telaio da ricamo e rimontarlo correttamente. Se il telaio da ricamo non è montato correttamente o se il tessuto è allentato, è possibile che il motivo da ricamo risulti non allineato.*

#### ■ **Dati di ricamo per il telaio maxi**

- Quando il disegno da ricamo viene salvato in Layout & Editing, le versioni di formati di file più vecchie non sono disponibili. Inoltre, il disegno da ricamo viene salvato come dati specificatamente per le nostre macchine da ricamo multiago dotate di fotocamera interna. Non può essere cucito con un'altra macchina.
- Un motivo da ricamo creato in una Pagina Disegno impostata per le dimensioni del telaio maxi in Design Center non può essere trasferito direttamente nella macchina. Importare il motivo da ricamo in Layout & Editing, quindi trasferirlo nella macchina da ricamo.

# **Specifica/Salvataggio di attributi di cucitura personalizzati**

## **Salvataggio degli attributi di cucitura utilizzati con maggiore frequenza**

È possibile salvare gli attributi di cucitura utilizzati con maggiore frequenza e richiamarli quando si specificano gli attributi di cucitura.

#### ■ Salvataggio delle impostazioni in **un elenco**

- **1.** Fare clic sulla scheda **Attributi di cucitura**.
	- c *"Specifica degli attributi di cucitura" a pagina 60*
- **2.** Se necessario, modificare le impostazioni e fare clic su  $\widehat{m}$ .
- **3.** Fare clic su **Salva con nome**.

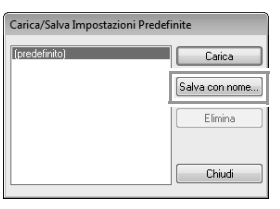

**4.** Digitare un nome per il gruppo di impostazioni e fare quindi clic su **OK** per memorizzare il gruppo in un elenco.

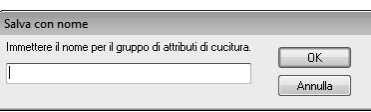

## ■ **Eliminazione di un gruppo di impostazioni dall'elenco**

- **1.** Nella finestra di dialogo **Carica/Salva Impostazioni Predefinite**, selezionare il gruppo di impostazioni da eliminare.
- **2.** Fare clic su **Elimina** per eliminare il gruppo selezionato dall'elenco.

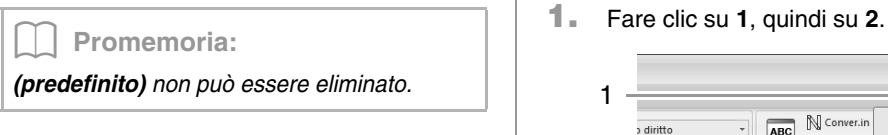

## ■ **Richiamo di un gruppo di impostazioni dall'elenco**

- **1.** Nella finestra di dialogo **Carica/Salva Impostazioni Predefinite**, selezionare il gruppo di impostazioni da richiamare.
- **2.** Fare clic su **Carica**.
	- $\rightarrow$  Le impostazioni nella finestra di dialogo **Impostazione attributi di cucitura** vengono cambiate nelle impostazioni salvate.

### b **Promemoria:**

- *Per modificare le impostazioni richiamate e salvarle sostituendo le impostazioni originali, fare clic su nella scheda Attributi di cucitura, fare clic su Salva con nome, quindi fare clic su OK senza cambiare il nome delle impostazioni.*
- *Le impostazioni salvate possono essere utilizzate su un altro computer. Copiare sastu.txt da C:\Programmi (Programmi (x86))\Brother\PE-DESIGN NEXT\ Settings del computer originale nella cartella Settings. nello stesso percorso sul computer di destinazione.*
- *In Esplora risorse fare clic su C:\Programmi (Programmi (x86))\ Brother\PE-DESIGN NEXT\Settings. Fare clic sulla cartella Impostazioni per visualizzare il contenuto. Fare clic con il tasto destro del mouse su sastu.txt e selezionare una copia dal menu. Incollare in un dispositivo USB e trasferire in un altro computer.*

## **Modifica degli elenchi colori dei fili utente**

Se si dispone di un elenco di colori dei fili utilizzati con maggiore frequenza, è possibile salvarli in uno schema fili utente.

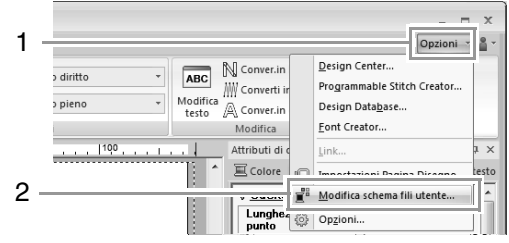

**2.** Lo schema fili utente può essere salvato, modificato o eliminato.

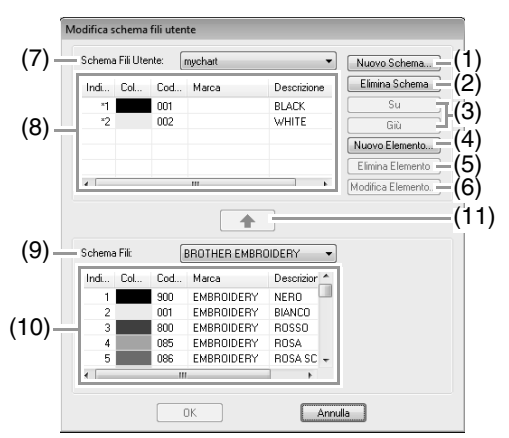

- (1) Crea un nuovo schema fili.
- (2) Elimina uno schema fili.
- (3) Modifica l'ordine dei colori dei fili.
- (4) Aggiunge un nuovo colore di filo.
- (5) Elimina un colore di filo.
- (6) Modifica un colore di filo.
- (7) Per modificare o eliminare uno schema fili, selezionare qui lo schema fili prima di eseguire l'operazione.
- (8) Visualizza i colori dei fili nello schema fili utente.
- (9) Seleziona uno schema fili esistente.
- (10)Visualizza i colori dei fili nello schema fili esistente.
- (11)Aggiunge i colori dei fili da uno schema fili esistente.

## ■ **Creazione di un nuovo schema fili**

- **1.** Fare clic su **Nuovo Schema** (1).
- **2.** Digitare il nome dello schema, quindi fare clic su **OK**.

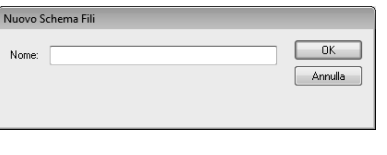

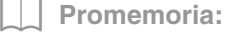

*Lo schema salvato può essere selezionato dal selettore Schema Fili Utente.*

## ■ **Eliminazione di uno schema**

**1.** Dal selettore **Schema Fili Utente** (7), selezionare lo schema.

- **2.** Fare clic su **Elimina Schema** (2).
- **3.** Se viene visualizzato un messaggio, fare clic su **Sì**.

#### ■ **Modifica di uno schema**

- **1.** Dal selettore **Schema Fili Utente** (7), selezionare lo schema.
- **2.** Continuare con la procedura appropriata. Per salvare le modifiche, fare clic su **OK**.

#### ■ **Aggiunta di elementi da uno schema fili**

- **1.** Dal selettore **Schema Fili** (9), selezionare la marca del filo.
- **2.** Dall'elenco (10) fare clic sui colori dei fili.

#### b **Promemoria:**

*Per aggiungere più elementi, tenere premuto il tasto* (Maiusc) *o* (Ctrl) mentre si *selezionano i colori dei fili.*

**3.** Fare clic su $\left[\begin{array}{c} 4 \\ 4 \end{array}\right]$  (11).

 $\rightarrow$  Gli elementi selezionati sono aggiunti all'elenco nello schema fili utente (8).

## ■ **Aggiunta di un nuovo elemento**

- **1.** Fare clic su **Nuovo Elemento** (4).
- **2.** Per creare un nuovo colore, fare clic su **Mescola**.

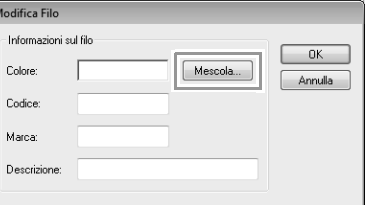

**3.** Specificare il colore, quindi fare clic su **OK** per aggiungere il colore specificato alla finestra di dialogo **Modifica Filo**.

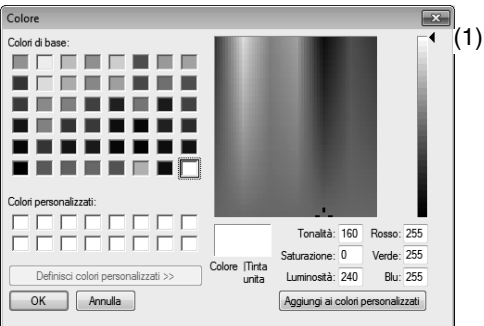

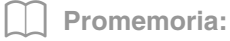

*Non è possibile modificare il colore, se si sposta lo slider (1) nella parte superiore della scala graduata.*

**4.** Qualora fosse necessario, digitare codice, marca e descrizione nelle caselle appropriate.

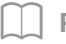

b **Promemoria:**

*Per il codice, è possibile inserire soltanto numeri.*

**5.** Fare clic su **OK** per aggiungere un nuovo elemento allo schema fili utente (8).

#### b **Promemoria:**

*Apparirà un asterisco (\*) davanti al numero di indice degli elementi creati o modificati dall'utente.*

## ■ **Eliminazione di elementi**

- **1.** Dall'elenco per lo schema fili utente (8) selezionare l'elemento da eliminare.
- **2.** Fare clic su **Elimina Elemento** (5) per eliminare l'elemento dallo schema fili utente.

## ■ **Modifica di un elemento**

Un elemento registrato nello schema fili utente può essere modificato per cambiare colore o numero di filo.

- **1.** Dall'elenco per lo schema fili utente (8), selezionare l'elemento da modificare, quindi fare clic su **Modifica Elemento** (6).
- **2.** Eseguire le modifiche delle caratteristiche dell'elemento nello stesso modo in cui si procede all'aggiunta di un nuovo elemento.

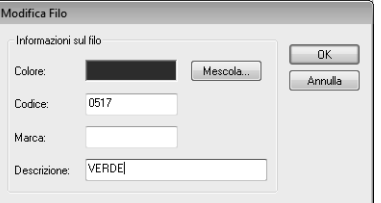

#### b **Promemoria:**

*Come per gli elementi appena aggiunti, apparirà un asterisco (\*) davanti al numero di indice degli elementi appena modificati.*

## ■ **Modifica dell'ordine degli elementi**

- **1.** Dall'elenco per lo schema fili utente (8) selezionare l'elemento da spostare.
- **2.** Fare clic su **Su** o **Giù** (3) per modificare l'ordine dell'elemento.

### Nota:

*I colori dei fili nei motivi da ricamo creati con questa applicazione potrebbero apparire diversamente nella macchina da ricamo, a seconda del modello in uso.*

*1. Macchine da ricamo sprovviste della funzione di visualizzazione dei colori dei fili*

*Le informazioni sui colori dei fili specificate non possono essere visualizzate.*

*2. Macchine da ricamo provviste della funzione di visualizzazione dei colori dei fili*

*Tra le informazioni sui colori dei fili specificate nel motivo da ricamo, sono visualizzati sulla macchina solo i nomi dei colori dei fili.* 

*Tuttavia, i nomi visualizzati sono limitati ai nomi dei colori dei fili preimpostati nella macchina. Pertanto, la macchina visualizza i nomi dei colori dei fili preimpostati più simili ai colori specificati nel motivo da ricamo.*

*3. Macchine da ricamo provviste di un indice dei colori dei fili*

*Alcune macchine possono visualizzare le informazioni sui fili specificate con l'applicazione.*

*Tuttavia, per i colori che sono stati modificati o aggiunti dall'utente (colori dei fili con un asterisco (\*) sulla sinistra), viene visualizzato solo il numero del filo.*

## b **Promemoria:**

*Lo schema dei fili utente modificato può essere utilizzato anche su un altro computer. Copiare chart2.btc da C:\Programmi (Programmi (x86))\ Brother\PE-DESIGN NEXT\Color nella cartella Color del computer originale nello stesso percorso del computer di destinazione.*

# **Trasferimento dei dati**

Questa sezione descrive le operazioni per il trasferimento dei disegni da ricamo a macchine da ricamo.

# **Trasferimento di disegni da ricamo in macchine**

Le procedure per il trasferimento del motivo da ricamo creato in una macchina da ricamo varia a seconda del modello della macchina da ricamo. Per i dettagli, fare riferimento al Manuale di istruzioni fornito con la macchina da ricamo.

## **Trasferimento in una macchina utilizzando una scheda neutra**

I disegni possono essere trasferiti a una macchina da ricamo dotata di un'apertura d'ingresso delle schede.

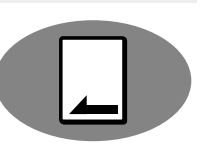

#### Nota:

- *Accertarsi che le dimensioni del telaio del disegno non superino quelle del telaio che sarà utilizzato sulla macchina da ricamo.*
- *Quando si scrive su una scheda originale che contiene già dati, tutti i dati nella scheda verranno eliminati. Prima di scrivere su una scheda, salvare tutti i dati necessari su disco rigido o altro supporto e controllare che nella scheda non siano rimasti dati necessari.*
	- c *"Da una scheda originale" a pagina 82*
- *Non è possibile trasferire un disegno da ricamo per telaio maxi a una macchina utilizzando una scheda neutra. Queste dimensioni sono state progettate in modo specifico per le nostre macchine da ricamo multiago dotate di fotocamera interna.*
	- c *"Guida di apprendimento 10-3: Ricamo con il telaio maxi" a pagina 170*
- c *Per i dettagli sulla scrittura di più disegni da ricamo fare riferimento a "Trasferimento di disegni da ricamo in macchine" a pagina 221.*
- **1.** Inserire una scheda originale nel modulo di scrittura schede USB.

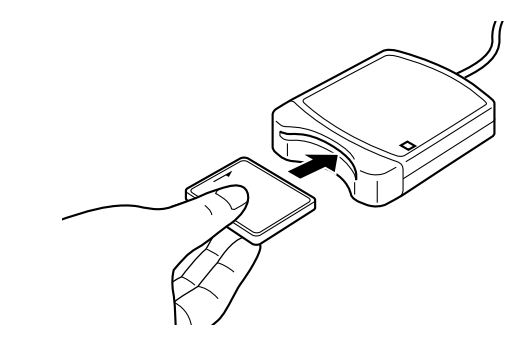

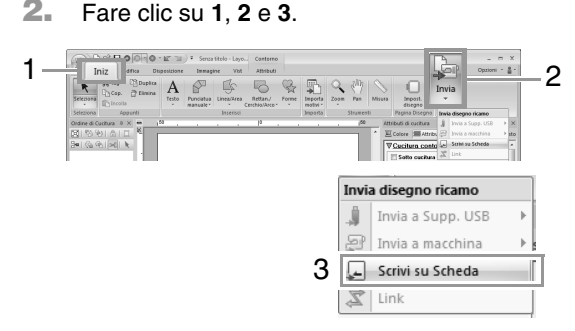

**3.** Quando viene visualizzato il seguente messaggio, fare clic su **OK**.

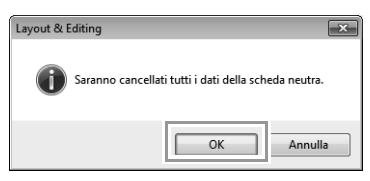

 $\rightarrow$  Si avvia il trasferimento dei dati. Durante il trasferimento dei dati viene visualizzato il seguente messaggio.

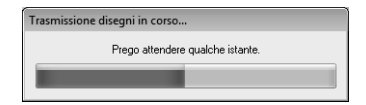

**4.** Una volta trasferiti i dati, viene visualizzato il seguente messaggio, che indica che il trasferimento è stato completato. Fare clic su **OK**.

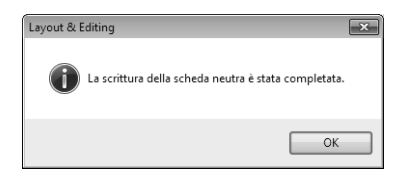
### **a** Nota:

*Trasferimento di disegni da ricamo divisi I motivi da ricamo per i disegni divisi creati nella Pagina Disegno con dimensioni personalizzate vengono scritti nelle schede divise nelle relative sezioni separate. Se le dimensioni totali del motivo superano la capacità del supporto o della memoria della macchina o se il disegno viene diviso in più di 80 sezioni con dimensioni della Pagina Disegno di 90 × 90 cm (35,4" × 35,4"), è necessario dividere il disegno e scrivere le sezioni separate in più supporti. Se non è possibile salvare tutte le sezioni del motivo in un'unica operazione, viene visualizzata la finestra di dialogo Seleziona parti del telaio. Selezionare le sezioni del motivo fino a riempire il supporto.*

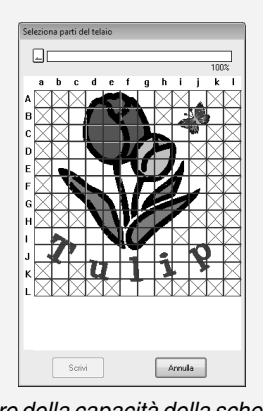

*L'indicatore della capacità della scheda nella parte superiore della finestra di dialogo mostra la quantità di spazio disponibile sulla scheda (bianco) e la quantità di spazio utilizzato dalle sezioni del motivo (blu). Quando si seleziona una sezione del motivo, la quantità totale di spazio utilizzato dalle sezioni selezionate del disegno viene visualizzata in blu. Se si supera la capacità, l'indicatore della capacità totale della scheda viene visualizzato in rosso. Per deselezionare una sezione del motivo, fare clic nuovamente su di essa. Fare clic su Scrivi su per scrivere le sezioni selezionate del motivo nel supporto. (Il pulsante Scrivi è disponibile solo quando una sezione del motivo viene selezionata e sul supporto è disponibile spazio sufficiente per le sezioni selezionate del motivo.)*

c *Per i dettagli sulla creazione di disegni da ricamo divisi fare riferimento a "Guida di apprendimento 10-1: Creazione di disegni da ricamo divisi" a pagina 159.*

# **Trasferimento in una macchina utilizzando un supporto USB**

I disegni possono essere trasferiti in una macchina da ricamo compatibile con la funzione USB Host.

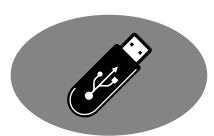

- **1.** Collegare il supporto USB al computer.
- **2.** Fare clic su **1**, **2**, **3** e **4**.

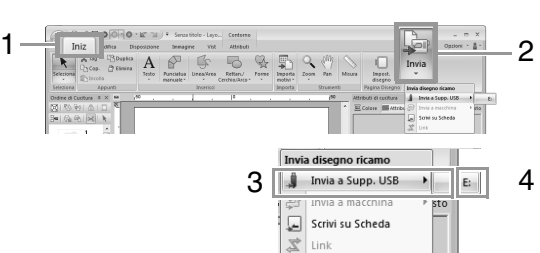

 $\rightarrow$  Si avvia il trasferimento dei dati.

#### **A Nota:**

*Se esiste già un file con lo stesso nome nella destinazione, viene visualizzata la seguente finestra di dialogo. Selezionare se sovrascrivere il file esistente, arrestare la copia o copiare il file con un altro nome.*

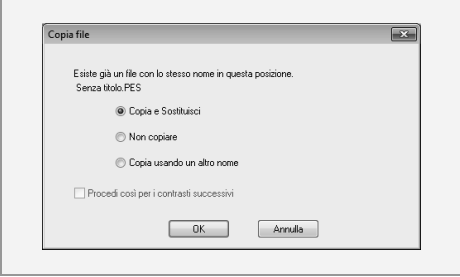

**3.** Una volta trasferiti i dati, viene visualizzato il messaggio "Uscita dati terminata.", che indica che il trasferimento è stato completato. Fare clic su **OK**, quindi rimuovere il supporto USB.

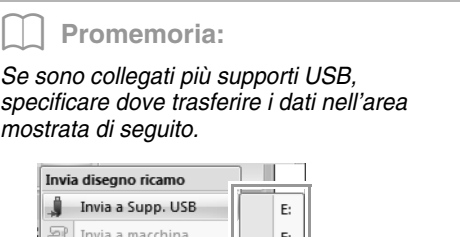

Scrivi su Scheda

⊌ Ź Link

# **Trasferimento diretto nella memoria di una macchina**

I disegni possono essere trasferiti in macchine da ricamo che possono essere collegate a un computer mediante cavo USB.

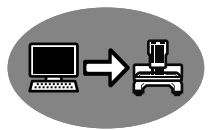

- **1.** Collegare la macchina da ricamo al computer.
- **2.** Fare clic su **1**, **2**, **3** e **4**.

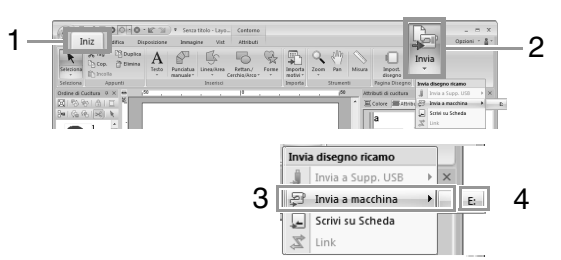

 $\rightarrow$  Si avvia il trasferimento dei dati.

### **a** Nota:

*Se esiste già un file con lo stesso nome nella destinazione, viene visualizzata la seguente finestra di dialogo. Selezionare se sovrascrivere il file esistente, arrestare la copia o copiare il file con un altro nome.*

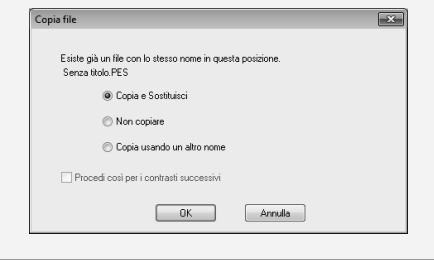

**3.** Una volta trasferiti i dati, viene visualizzato il messaggio "Uscita dati terminata.", che indica che il trasferimento è stato completato. Fare clic su **OK**.

#### b **Promemoria:**

- *Per i dettagli sul trasferimento dei disegni con questo metodo, fare riferimento al Manuale di istruzioni fornito con la macchina da ricamo.*
- *Se sono collegate più macchine, specificare dove trasferire i dati nell'area mostrata di seguito.*

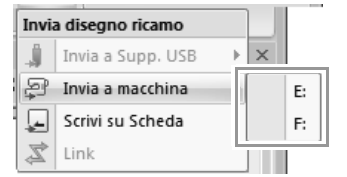

*• Se la macchina da ricamo è stata impostata sulla modalità Link (Collegamento), il comando Invia a macchina, menzionato in questa procedura, non può essere selezionato. Per selezionare questo comando, riportare la macchina alla modalità normale.*

# **Utilizzo della funzione Link (Collegamento) per ricamare dal computer**

I disegni da ricamo possono essere ricamati trasferendo i dati di ricamo dal computer a una o più macchine da ricamo compatibili con la funzione Link (Collegamento). Questi disegni da ricamo vengono ricamati dopo l'invio dei dati dal computer alla macchina da ricamo nello stesso modo in cui un documento viene stampato dopo l'invio dei dati da un computer a una stampante.

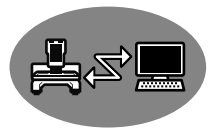

### Nota:

- *La funzione Link (Collegamento) può essere utilizzata solo con macchine da ricamo compatibili con la funzione; non può essere utilizzata con altre macchine. Per i dettagli, fare riferimento al Manuale di istruzioni fornito con la macchina da ricamo.*
- *La funzione Link (Collegamento) non può essere utilizzata con disegni da ricamo le cui dimensioni superano l'area che può essere ricamata con la macchina, con disegni da ricamo in una Pagina Disegno con dimensioni personalizzate oppure per il telaio maxi.*
- *È possibile collegare fino a quattro macchine da ricamo utilizzando la funzione Link (Collegamento).*
- **1.** Creare un disegno da ricamo in Layout & Editing.
- **2.** Impostare la macchina da ricamo in modalità Link (Collegamento).
	- Attivare la funzione Link (Collegamento) della macchina da ricamo, quindi spegnere la macchina.

### **Nota:**

*Per i dettagli sull'impostazione della macchina in modalità Link (Collegamento), fare riferimento al Manuale di istruzioni fornito con la macchina da ricamo.*

- **3.** Utilizzare il cavo USB incluso con la macchina da ricamo per collegare la macchina al computer.
	- Accendere la macchina da ricamo.

### Nota:

- *Per i dettagli sul collegamento delle macchine al computer, fare riferimento al Manuale di istruzioni fornito con la macchina da ricamo.*
- *Se la macchina è lontana dal computer, si consiglia di utilizzare un hub USB alimentato. Non utilizzare cavi di prolunga USB o cavi ripetitori.*
- *Non collegare e non scollegare il cavo USB quando la macchina è accesa.*
- *In Pannello di controllo*→*Visualizza*<sup>→</sup> *Screen saver*→*Alimentazione, impostare Standby e Sospensione su Mai.*

### b **Promemoria:**

*È possibile collegare una o più macchine da ricamo al PC utilizzando la funzione Link (Collegamento).*

**4.** Fare clic su **1**, **2** e **3**.

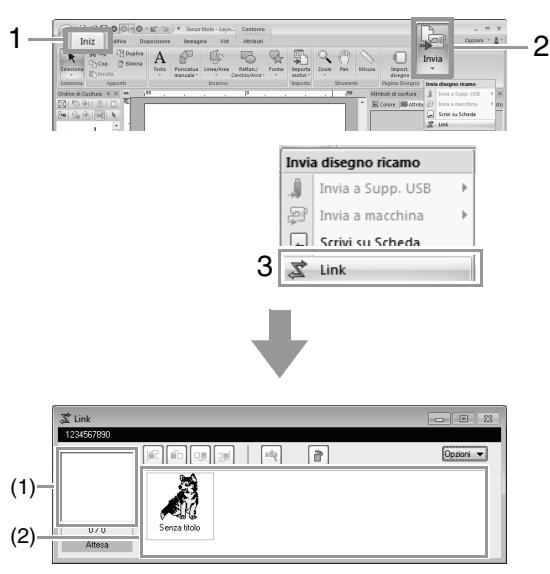

- (1) Disegno trasferito
- (2) Coda: visualizza i dati prima che vengano trasferiti nella macchina da ricamo.
	- $\rightarrow$  Quando la macchina è pronta per caricare i dati, il trasferimento dei dati si avvia. Durante il trasferimento dei dati viene visualizzato un messaggio sullo schermo della macchina da ricamo, e il motivo si sposta all'area di disegno trasferita.

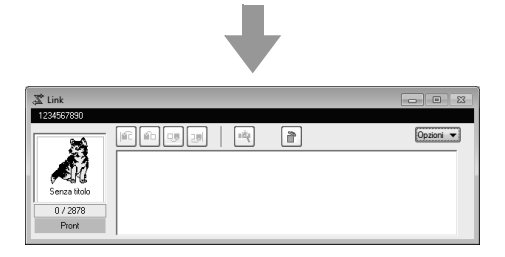

### Nota:

*Se i dati inviati da Layout & Editing non vengono visualizzati nella finestra dei disegni trasferiti, proseguire l'operazione utilizzando il pannello operativo della macchina.*

### b **Promemoria:**

*Se si desidera inviare più di un disegno alla finestra di dialogo Link , ripetere il passaggio 4 per ciascun disegno.*

*La finestra di dialogo Link rimarrà aperta mentre il disegno selezionato da Layout & Editing sarà inviato a Link (Collegamento).* **5.** Dopo aver trasferito il disegno, premere il pulsante di avvio/arresto sulla macchina da ricamo per iniziare il ricamo.

# Promemoria:

*I dati trasferiti non possono essere modificati dalla macchina da ricamo. I dati ricevuti possono solo essere ricamati. Tuttavia, è possibile specificare impostazioni di ricamo.*

Quando si avvia il ricamo, nella finestra di dialogo **Link** viene visualizzato quanto segue.

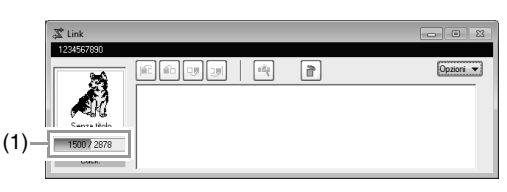

(1) Mostra lo stato della macchina da ricamo.

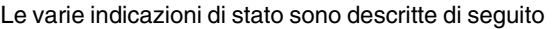

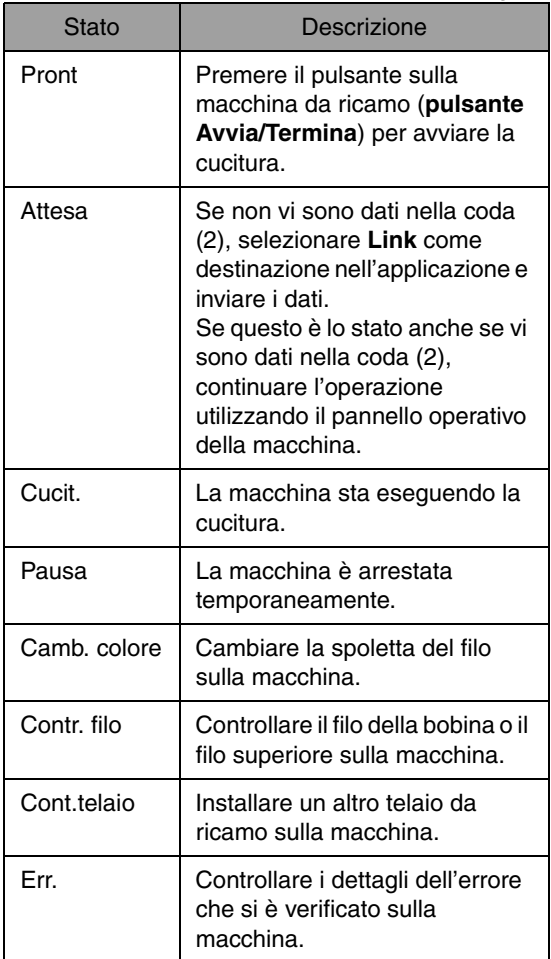

### ■ **Se sono inviati più disegni ad un'unica macchina**

È possibile ricamare più disegni dopo l'invio alla finestra di dialogo **Link**. In questo caso la finestra di dialogo viene visualizzata come mostrato di seguito.

> b **Promemoria:** *• È disponibile Design Database per inviare più disegni alla volta.* c *"Invio di disegni da ricamo a macchine utilizzando la funzione Link (Collegamento)" a pagina 225 • La funzione Name Drop può anche inviare più disegni soltanto se il testo viene sostituito.* c *"Uscita di motivi utilizzando un testo dall'elenco di testo" a pagina 116*

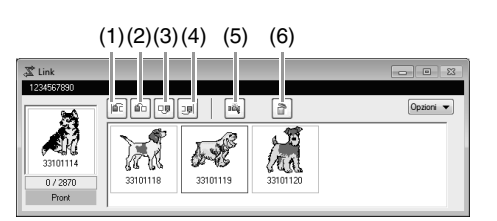

Da questa finestra di dialogo è possibile eseguire le seguenti operazioni.

- (1) Sposta il disegno selezionato o i disegni selezionati all'inizio dell'ordine di cucitura.
- (2) Sposta il disegno selezionato o i disegni selezionati avanti di una posizione nell'ordine di cucitura.
- (3) Sposta il disegno selezionato o i disegni selezionati indietro di una posizione nell'ordine di cucitura.
- (4) Sposta il disegno selezionato o i disegni selezionati alla fine dell'ordine di cucitura.
- (5) Regola automaticamente l'ordine di ricamo dei disegni per ridurre quanto più è possibile il numero dei cambi di colore dei fili.
- (6) Elimina il disegno o i disegni selezionati dalla finestra di dialogo **Link**.

### b **Promemoria:**

*Prima che venga visualizzato il messaggio "La macchina si muoverà. Non avvicinare le mani o altri oggetti alla macchina." sulla macchina e prima di premere OK, è possibile cambiare l'ordine di esecuzione del ricamo dei disegni, incluso il primo, in quanto non ancora inviato alla macchina.*

## ■ Se sono collegate più macchine **da ricamo**

La finestra di dialogo **Distributore** viene visualizzata, oltre allla finestra di dialogo **Link** per ciascuna macchina da ricamo.

I disegni nella finestra di dialogo **Distributore** verranno tutti selezionati. Specificare il file da trasferire e la macchina.

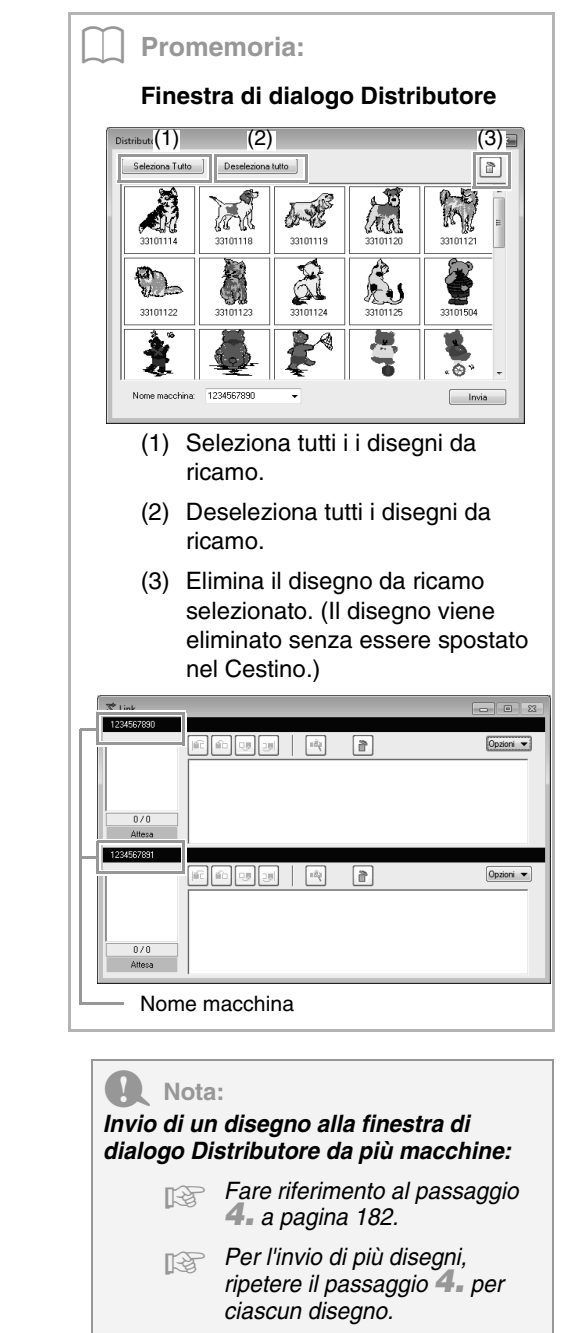

**1.** Selezionare una macchina nel selettore **Nome macchina** (**1**), selezionare il file di un ricamo e fare clic su **Invia** (**2**).

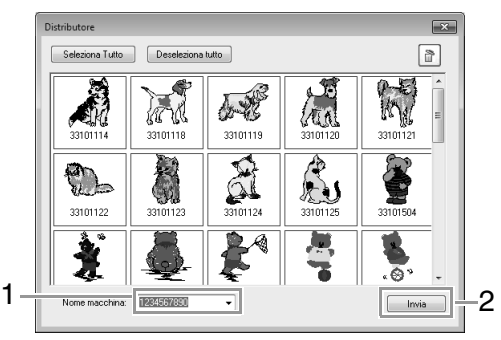

### b **Promemoria:**

*• Il nome iniziale della macchina è l'ID della macchina.*

*Per i dettagli fare riferimento al Manuale di istruzioni fornito con la macchina da ricamo.*

- *Il nome della macchina può essere modificato. Per i dettagli fare riferimento a "Modifica del nome della macchina da ricamo visualizzato con la funzione Link (Collegamento)" a pagina 185*
- $\rightarrow$  I disegni da ricamo vengono spostati nella finestra di dialogo **Link**.

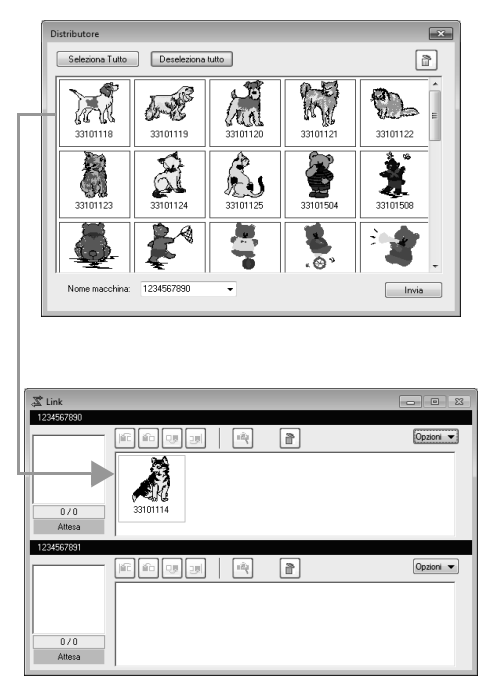

**2.** Ripetere il passaggio **1.** per spostare ciascun disegno alla finestra di dialogo **Link** .

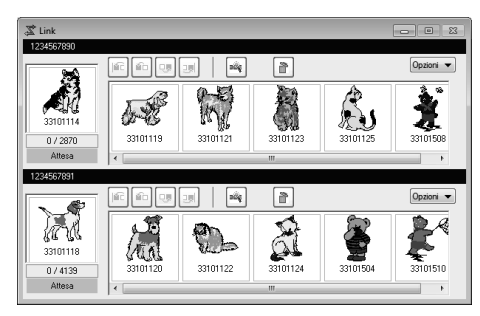

### b **Promemoria:**

- *L'ordine di ricamo dei disegni in coda può essere modificato.*
	- *R<sub>i</sub> Per ulteriori dettagli, fare riferimento a "Se sono inviati più disegni ad un'unica macchina" a pagina 183.*
- *Se sono collegate altre macchine mentre la finestra di dialogo Link è visualizzata, verranno visualizzate le code corrispondenti. Se una macchina non è collegata, la coda corrispondente non verrà visualizzata.*
- *Per visualizzare la finestra di dialogo Proprietà per un file, fare doppio clic sull'icona del file o fare clic su un file per selezionarlo, fare clic con il tasto destro del mouse su di esso, quindi fare clic su Proprietà dal menu visualizzato.*
- *Per ridurre la finestra di dialogo a un pulsante sulla barra delle attività, fare clic sul pulsante Riduci a icona.*

#### *Per scollegare il cavo USB, o spegnere il computer*

- *Una volta che i dati sono stati trasferiti alla macchina da ricamo e dopo aver chiuso il messaggio trasferimento sullo schermo della macchina, è possibile scollegare il cavo USB o spegnere il computer. Quando si collega nuovamente la macchina da ricamo, è possibile continuare con l'operazione Link (Collegamento).*
- *La macchina da ricamo può terminare la cucitura del disegno da ricamare anche se si spegne il computer.*
- *Se si spegne la macchina da ricamo durante l'esecuzione del ricamo, è possibile utilizzare l'operazione di ripristino alla successiva accensione. A quel punto, è possibile ripristinare la trasmissione utilizzando la funzione Link (Collegamento) facendo clic su Link in Design Database o nel menu Opzioni di Layout & Editing per visualizzare la finestra di dialogo Link.*
- *Se il collegamento della macchina da ricamo non può essere rilevato, la finestra di dialogo Link si chiude automaticamente.*
- *Per visualizzare nuovamente la finestra di dialogo Link dopo il riavvio del computer, fare clic su Link in Design Database o nel menu Opzioni (nell'angolo superiore destro) di Layout & Editing.*
- *Per visualizzare la finestra di dialogo Distributore, fare clic su Distributore nel menu Opzioni della finestra di dialogo Link.*

### ■ **Modifica del nome della macchina da ricamo visualizzato con la funzione Link (Collegamento)**

**1.** Fare clic su **Nome macchina** nel menu **Opzioni** della coda di cui occorre modificare il nome.

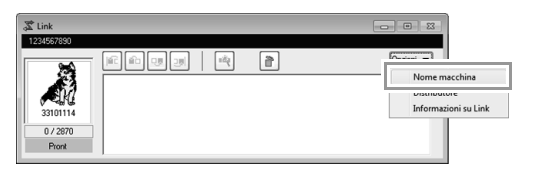

**2.** Digitare il nome nella casella **Nome macchina**, quindi fare clic su **OK**.

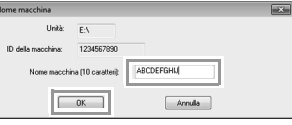

### Promemoria:

*È possibile specificare un nome (fino a 10 caratteri alfanumerici/simboli) per la macchina da ricamo.*

### **A** Nota:

- *Quando si collega una macchina da ricamo al computer, la macchina da ricamo viene riconosciuta dal computer come disco rimovibile e le viene assegnata una lettera di unità. Se la lettera dell'unità corrisponde a quella già assegnata dal computer, non è possibile inviare i disegni dal computer alla macchina da ricamo. Questo problema si verifica, ad esempio, se a un'unità di rete è stata assegnata una lettera di unità del computer. Se questo si verifica, annullare l'assegnazione dell'unità con la lettera di unità in conflitto.*
- *Quando il numero delle macchine da ricamo collegate al computer tramite USB aumenta, il sistema operativo potrebbe richiedere il riavvio del computer. Riavviare quindi il computer.*

# **Design Center**

In questa sezione vengono descritte le operazioni di base eseguite in Design Center. Viene fornita una guida dettagliata per creare un motivo da ricamo da un'immagine modello, ad esempio una figura.

# **Operazioni di base Design Center**

In Design Center è possibile creare motivi da ricamo da un'immagine originale. È inoltre possibile specificare colori e attributi di cucitura per le linee e le aree che sono più dettagliate rispetto a quelle specificate con la funzione Punciatura automatica in Layout & Editing.

Il disegno da ricamo viene creato nelle seguenti quattro fasi.

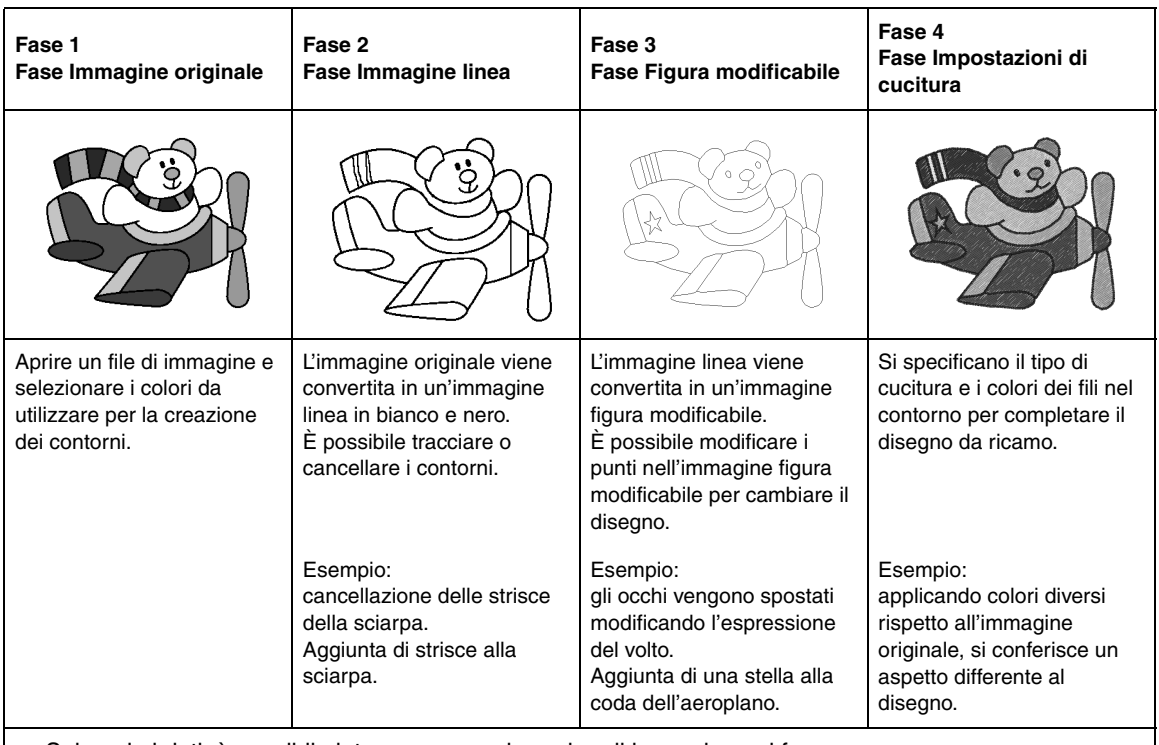

- Salvando i dati, è possibile interrompere e riprendere il lavoro in ogni fase.
- Le immagini più adatte sono quelle con pochi colori distinti. Non sono adatte immagini o foto intricate o con gradazioni perché è difficile estrarne i contorni.
- I dati immagine linea vengono salvati in formato .pel mentre i dati figura modificabile in formato .pem.
- I dati di ricamo vengono salvati in formato .pem. Per trasferire i dati .pem creati in Design Center su una macchina da ricamo, importare il motivo in Layout & Editing e trasferire i dati in una macchina da ricamo.

c *"Importazione in Layout & Editing" a pagina 196 e "Trasferimento di disegni da ricamo in macchine" a pagina 178*

In questa sezione vengono descritte le operazioni di base eseguite in Design Center. Per i dettagli sulle procedure o sulle impostazioni, fare riferimento a "Finestra Design Center" a pagina 197.

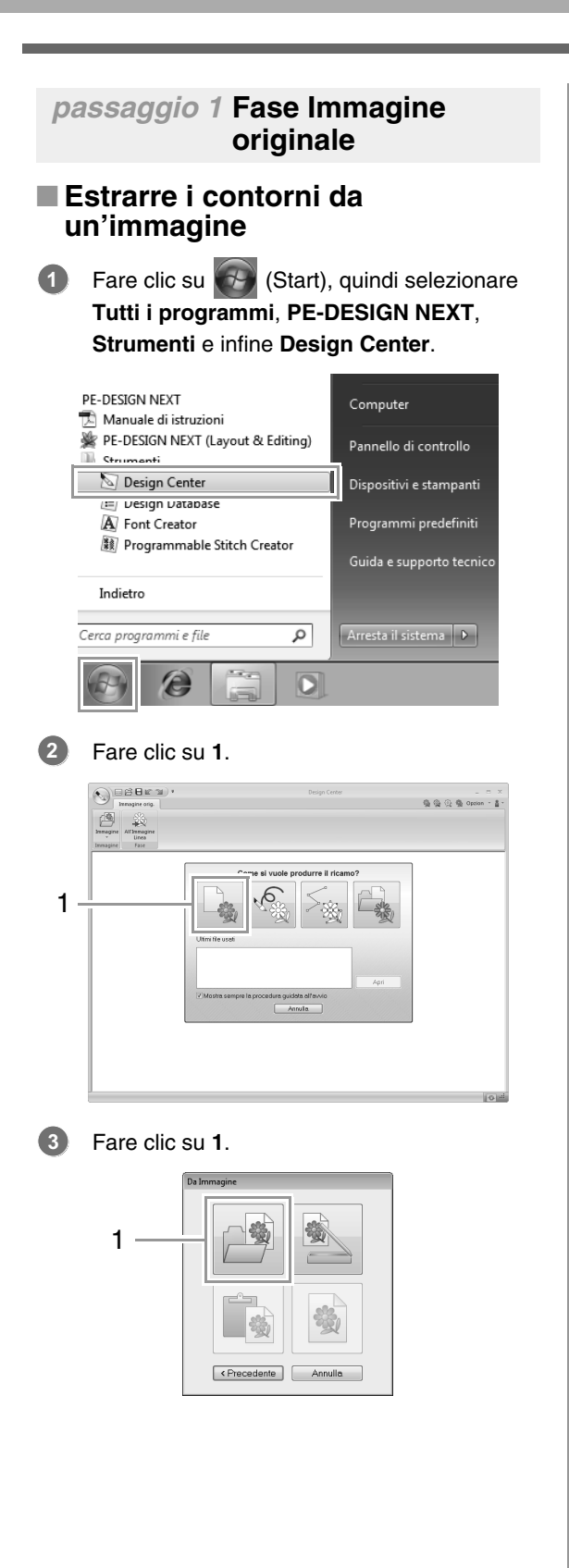

Selezionare il file di immagine desiderato e fare clic su **Apri**. **4**

> Nota: *L'immagine dell'aereo si trova in: Documenti\PE-DESIGN NEXT \Sample\Design Center.*

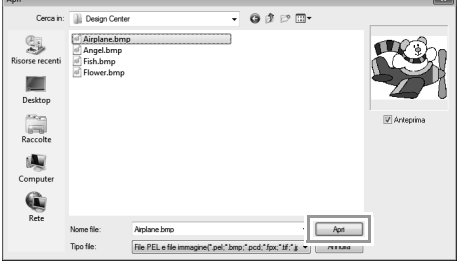

- In **1**, selezionare i colori da utilizzare per i contorni (linee ricamo). **5**
	- $\rightarrow$  Il colore selezionato viene visualizzato in una casella a destra e viene visualizzato nella casella di controllo per mostrare che il colore è selezionato.

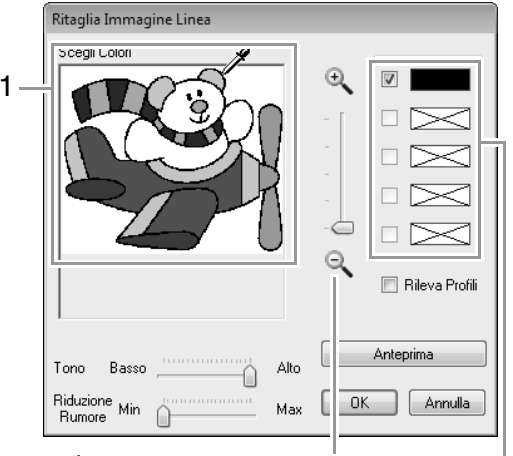

È possibile selezionare più facilmente il colore desiderato utilizzando lo slider **Zoom** per ingrandire l'immagine.

> Se è stato selezionato un colore diverso per il contorno, deselezionare la casella di controllo accanto al colore per deselezionarlo.

- Dopo aver selezionato i colori da utilizzare per i contorni, fare clic su **OK**. **6**
	- $\rightarrow$  L'immagine linea viene visualizzata nella Pagina disegno.

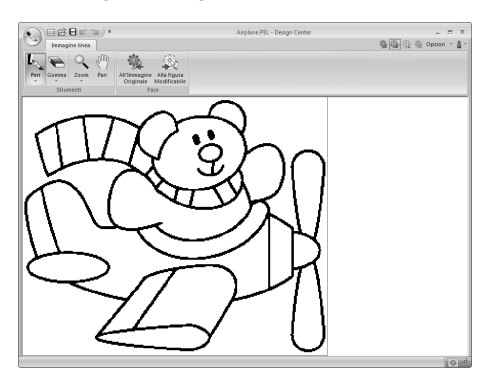

 *passaggio 2* **Fase Immagine linea**

# ■ **Utilizzo della Gomma**

Per cancellare una linea, selezionare lo strumento **Gomma**. Fare clic su **1**, quindi su **2**. **1**

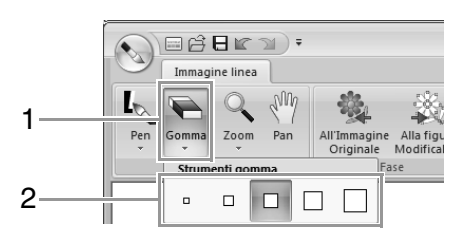

Selezionare uno strumento Gomma a seconda delle dimensioni dell'area o dello spessore della linea da cancellare.

Spostare il puntatore sopra la linea da cancellare e fare clic sulla linea o trascinare il puntatore per cancellare la linea. **2**

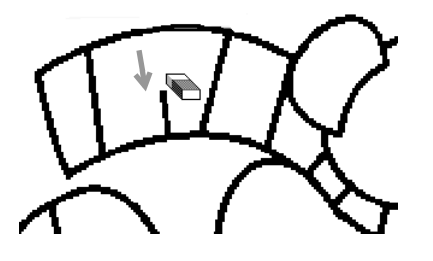

### ■ **Utilizzo della Penna**

Per tracciare le linee, selezionare lo strumento **Penna**. Fare clic su **1**, quindi su **2**. **1**

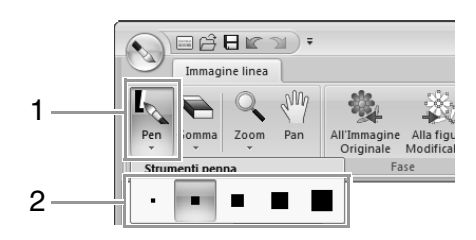

Selezionare lo strumento Penna con lo spessore della linea da tracciare desiderato.

Trascinare il puntatore per tracciare una linea. Per aggiungere un punto, fare clic nella Pagina Disegno. **2**

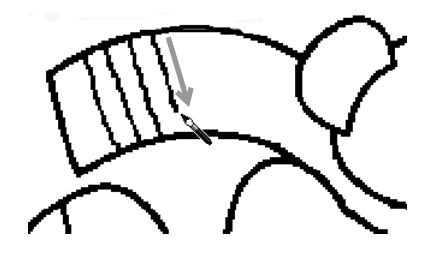

### b **Promemoria:**

*Per tracciare linee verticali o orizzontali, tenere premuto il tasto mentre si*  **Maiusc** *sposta il puntatore.*

### b **Promemoria:**

*• Se si tracciano o cancellano linee per* 

*errore, fare clic su (pulsante Annulla operazione) (1) per annullare l'ultima operazione eseguita.*

- *Per modificare le dimensioni di visualizzazione, utilizzare il comando Zoom (2).*
- *La parte dell'area di lavoro visualizzata può essere modificata utilizzando lo strumento Pan (3).*

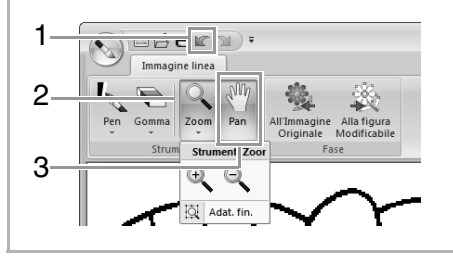

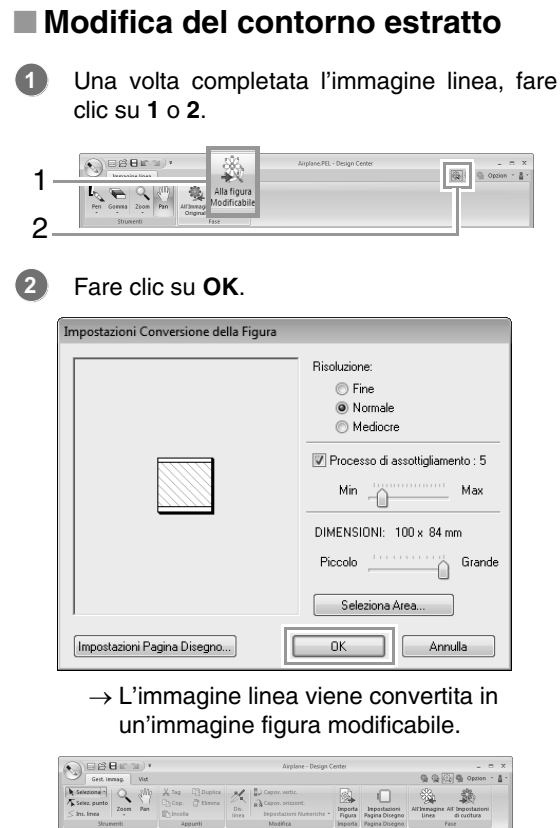

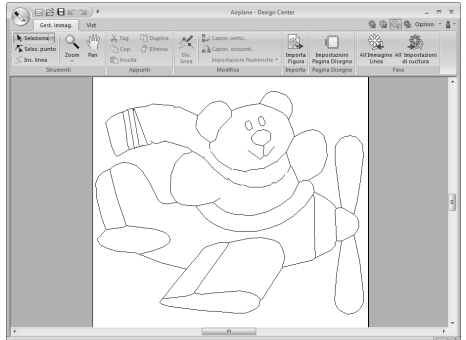

# *passaggio 3* **Fase Figura modificabile**

# ■ Spostamento dei contorni

Fare clic su **1** e su **2**, quindi sul contorno da spostare. **1**

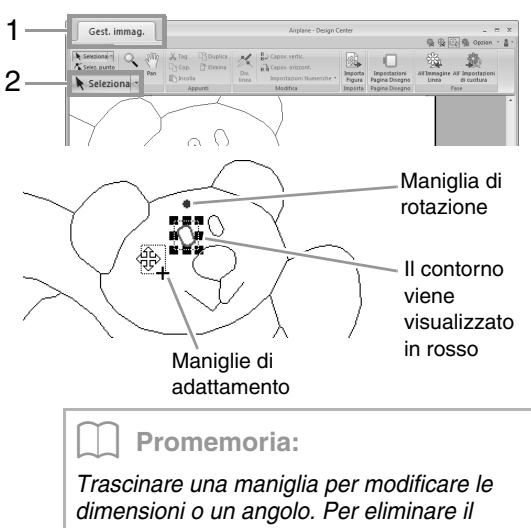

*contorno, premere il tasto* (**Canc**).

Spostare il puntatore sul contorno in modo che la forma del puntatore cambi in  $\oplus$ , quindi trascinare il contorno. **2**

# ■ **Aggiunta di linee all'immagine figura modificabile**

Fare clic su **1** e **2**. **1**

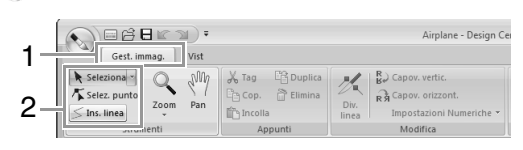

Fare clic sul punto iniziale (**1**) e quindi sul punto successivo (**2**). **2**

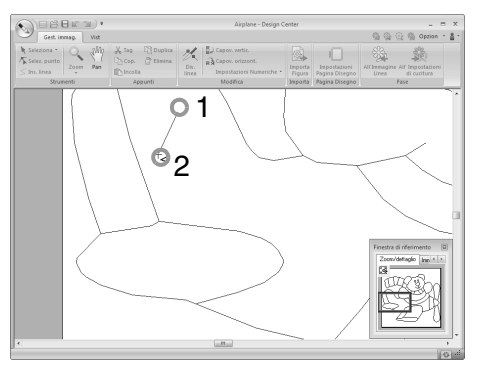

 $\rightarrow$  Viene tracciata una linea che collega i due punti. Continuare a fare clic per tracciare altre linee.

### b **Promemoria:**

- *Per rimuovere l'ultimo punto inserito, fare clic con il tasto destro del mouse. • Per tracciare linee verticali o orizzontali,*
- *tenere premuto il tasto mentre si*  **Maiusc** *sposta il puntatore.*

#### Fare doppio clic sul punto finale.

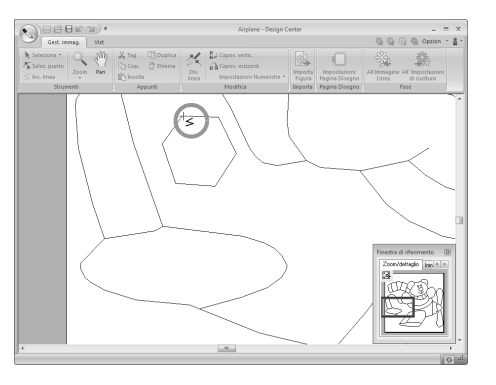

#### b **Promemoria:**

*Gli attributi di cucitura non possono essere applicati a un'area, se l'area non è completamente inclusa in un contorno.*

# ■ **Ridefinizione dei contorni**

Fare clic su **1** e **2**. **1**

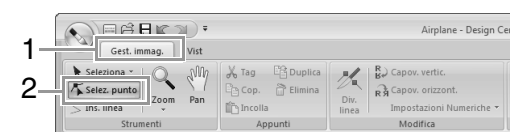

Fare clic su un contorno. **2**

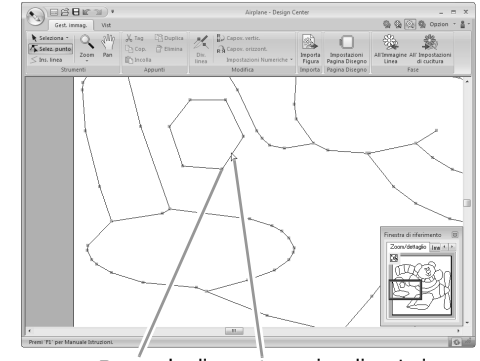

Punto La linea viene visualizzata in rosa

Per aggiungere un punto, fare clic sul contorno (**1**). **3**

Per creare un angolo, trascinare il punto (**2**).

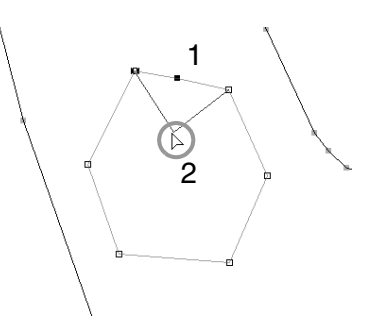

Se si elimina il punto, l'angolo viene rimosso. Fare clic sul punto (**1**), quindi premere il tasto o fare clic su **2**. **Canc 4**

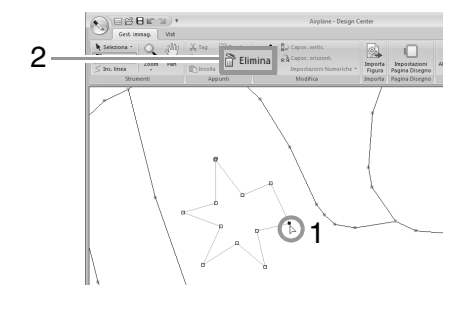

**3**

Per modificare la forma della linea, trascinare il punto. **5**

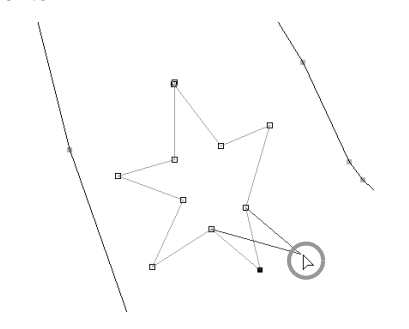

### b **Promemoria:**

- *Se si selezionano più punti, saranno spostati o eliminati tutti i punti.*
- *Per selezionare altri punti, tenere premuto il*  tasto (Ctrl) mentre si fa clic su ogni punto, *oppure trascinare il puntatore sui punti.*

# ■ **Divisione delle linee**

È possibile dividere le linee in un punto.

- **1 1 Eseguire i passaggi <b>1 e 2 in "Ridefinizione** dei contorni" per selezionare una linea.
- Selezionare un punto **1**, quindi fare clic su **2** per dividere la linea. **2**

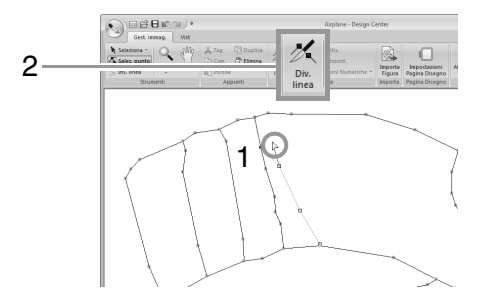

# ■ Collegamento delle linee

È possibile collegare due punti per formare una linea.

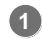

**1 1 Eseguire i passaggi <b>1 e 2 in "Ridefinizione** dei contorni" per selezionare una linea.

- 2 Tenendo premuto il tasto **Alt**, trascinare il punto selezionato verso l'altro punto a cui si desidera collegarlo.
	- $\rightarrow$  La forma del puntatore cambierà in  $\mathbb{C}$  e viene visualizzato un quadrato rosso quando i due punti vengono sovrapposti.

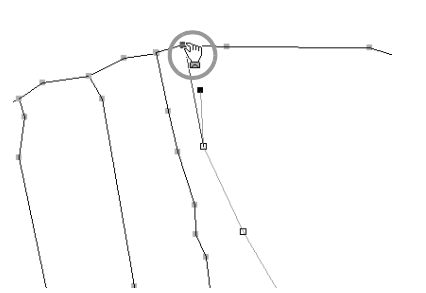

Rilasciare il tasto del mouse per collegare i due punti. **3**

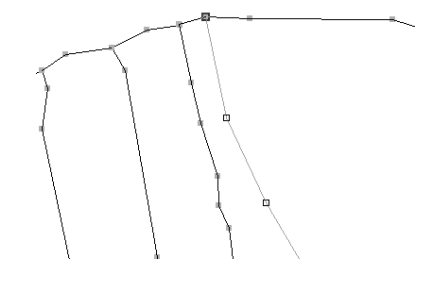

## ■ **Passaggio alla fase Impostazioni di cucitura**

Una volta terminata l'immagine figura modificabile, continuare con la fase Impostazioni di cucitura.

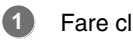

Fare clic su **1** o **2**.

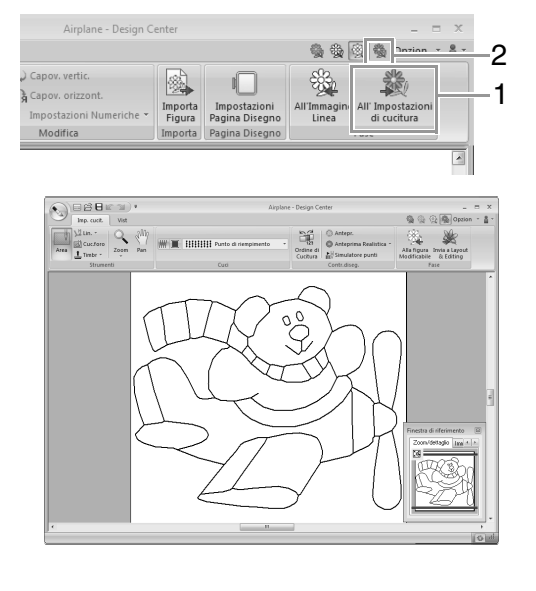

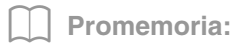

*Anche dopo aver continuato con la fase Impostazioni di cucitura, è possibile tornare alla Fase Figura modificabile per modificare l'immagine figura modificabile.*

# *passaggio 4* **Fase Impostazioni di cucitura**

Ora applicheremo gli attributi di cucitura alle varie parti del contorno per creare un disegno da ricamo.

# ■ **Specifica degli attributi di cucitura**

Per specificare il tipo di cucitura per la linea, fare clic su **1**, **2** e **3**. **1**

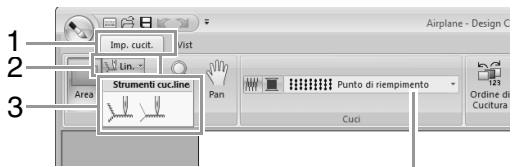

Selettore **Tipo cucitura contorno**

- $\mathbb L$  : fare clic su questo pulsante per applicare gli attributi di cucitura all'intero contorno.
	- $\mathbb U$  : fare clic su questo pulsante per applicare gli attributi di cucitura a una parte del contorno.

Per specificare il tipo di cucitura per l'area, fare clic su **1** e **2**.

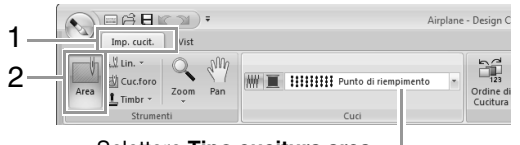

Selettore **Tipo cucitura area**

Fare clic su  $\blacksquare$ . **2**

Fare clic sul colore desiderato. **3**

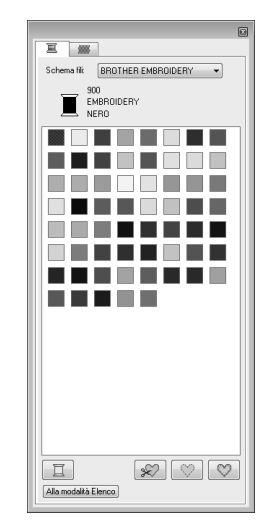

- Fare clic sulla freccia giù nel selettore **tipo di cucitura** e selezionare il tipo di cucitura desiderato. **4**
- Quando si utilizzano  $\searrow\hspace{-0.1cm}\searrow\hspace{-0.1cm}\swarrow$  o  $\searrow\hspace{-0.1cm}\searrow\hspace{-0.1cm}\swarrow\hspace{-0.1cm}$ , fare clic sul contorno a cui si devono applicare gli attributi di cucitura. **5**

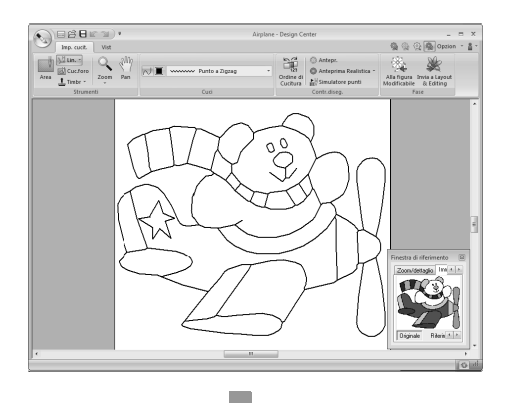

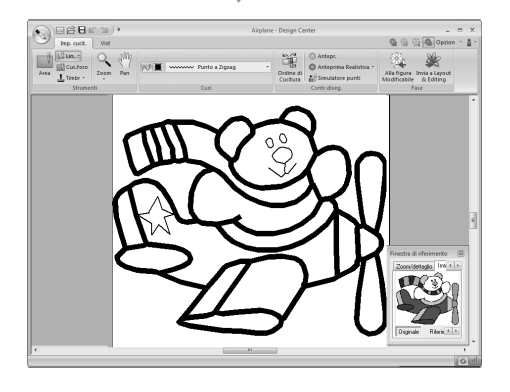

6 Quando si utilizza , fare clic sull'area a cui si devono applicare gli attributi di cucitura.

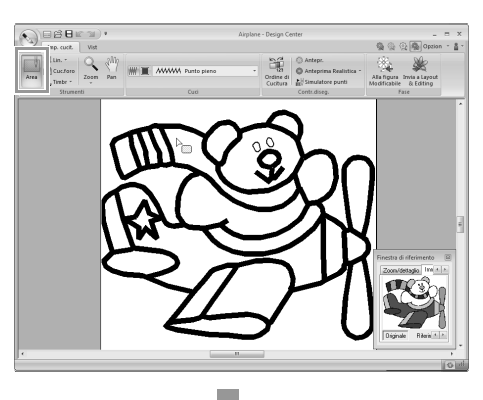

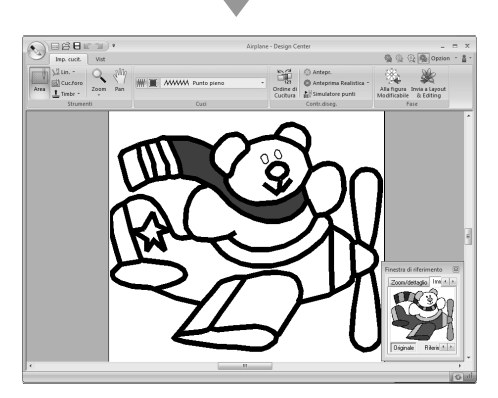

Per modificare gli attributi di cucitura, ripetere **i** passaggi da **1 a 6 .** 

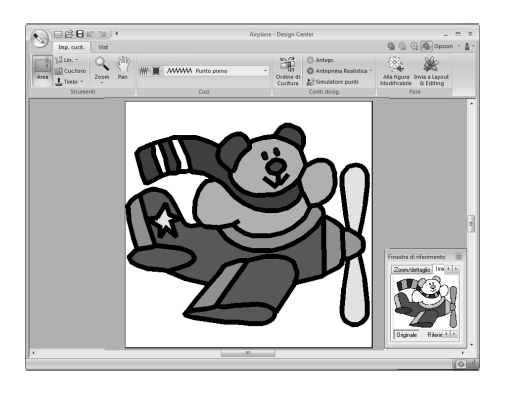

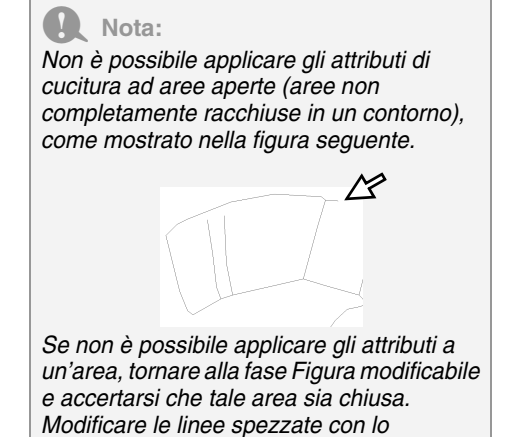

*strumento Modifica punto.* c *"Aggiunta di linee all'immagine figura modificabile" a pagina 191*

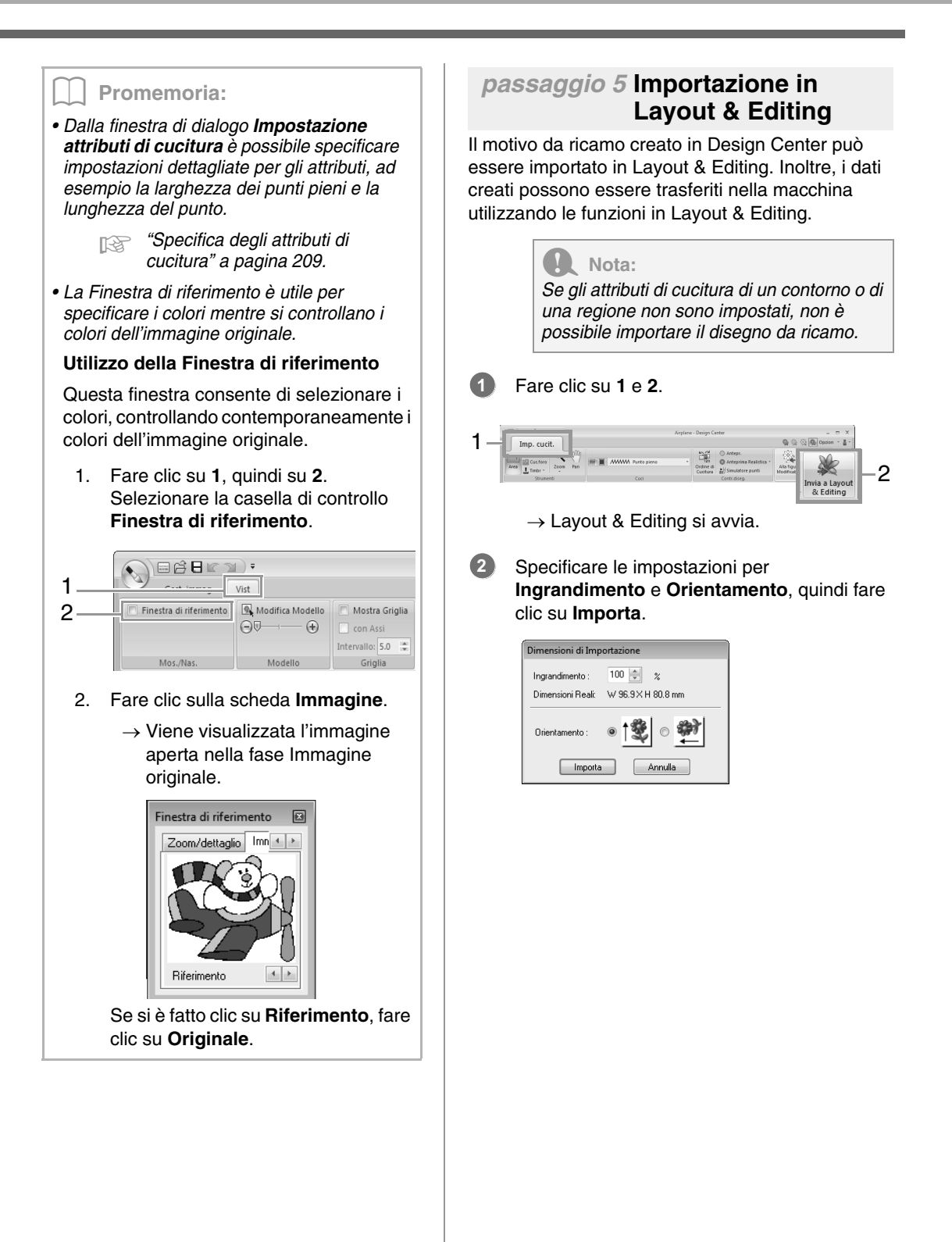

# **Finestra Design Center**

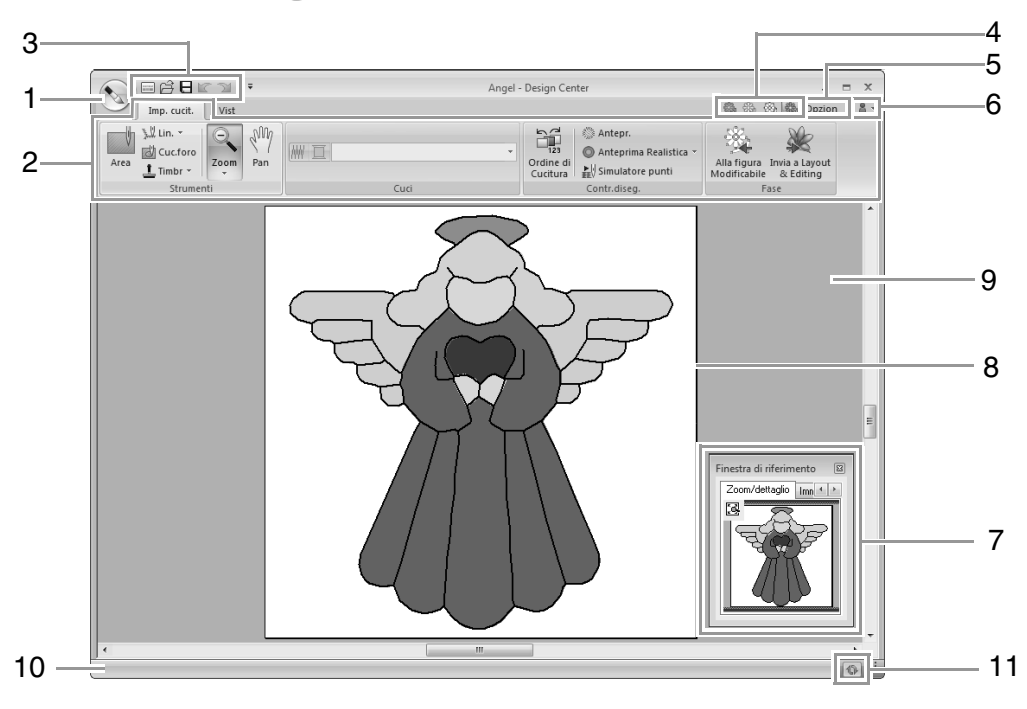

- **1 Pulsante Applicazione**
- **2 Barra multifunzione**
- **3 Barra di accesso rapido**
- **4 Pulsante Fase**

Indica la fase corrente. Fare clic per spostarsi a una fase diversa.

- **5 Pulsante Opzioni**
- **6 Pulsante Guida**

### **7 Finestra di riferimento** (<sup> $\mathbb{R}$ </sup> pagina 204) Visualizza tutti i contorni e i disegni nell'area di lavoro, offrendo una panoramica mentre si lavora su un'area dettagliata.

- **8 Pagina disegno**
- **9 Area di lavoro**
- **10 Barra di stato**
- **11 Pulsante Aggiorna Finestra**

c *"Descrizione delle finestre" a pagina 20*

# **Fase Immagine originale**

# **Utilizzo della procedura guidata**

La procedura guidata offre una guida dettagliata per la creazione di disegni da ricamo.

Fare clic su **1**, quindi su **2**.

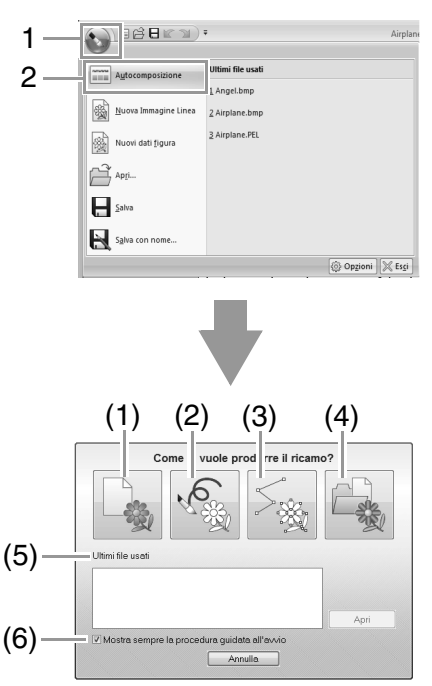

### **(1) Da Immagine**

Facendo clic su questo pulsante viene visualizzata la finestra di dialogo **Da Immagine**.

### **(2) Nuova immagine linea**

Facendo clic su questo pulsante si apre una nuova Pagina disegno nella fase Immagine linea.

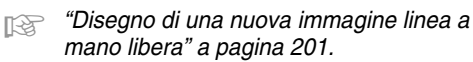

### **(3) Nuovi Figura**

Facendo clic su questo pulsante si apre una nuova Pagina disegno nella fase Figura modificabile.

c *"Disegno di una nuova immagine della figura modificabile a mano libera" a pagina 203.*

#### **(4) Apri PEM**

Facendo clic su questo pulsante, viene visualizzata la finestra di dialogo **Apri** per selezionare un file .pem.

#### **(5) Ultimi file usati**

Dall'elenco fare clic sul nome del file, quindi fare clic su **Apri**.

**(6) Mostra sempre la procedura guidata all'avvio** Selezionare questa casella per attivare la procedura guidata a ogni avvio di Design Center.

# ■ **Apertura di un'immagine**

Facendo clic sul pulsante **Da Immagine** nella finestra di dialogo **Come si vuole produrre il ricamo?** viene visualizzata la finestra di dialogo **Da Immagine**.

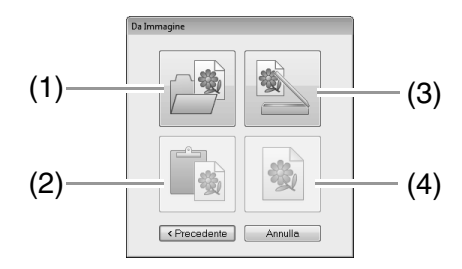

### **(1) Apri file immagine**

Facendo clic sul pulsante che visualizza la finestra di dialogo **Apri** per selezionare un file immagine.

**Formati dei file immagine" a pagina 141** 

### **(2) Dagli Appunti**

Facendo clic su questo pulsante per incollare l'immagine dagli Appunti nella Pagina disegno. Questa funzione si può usare solo quando negli Appunti è presente un'immagine.

### **(3) Dal dispositivo TWAIN**

Facendo clic su questo pulsante si importa un'immagine da un dispositivo TWAIN (ad esempio, uno scanner) collegato al computer, quindi la si incolla nella Pagina Disegno.

### **(4) Usa immagine corrente**

Facendo clic su questo pulsante si utilizza un'immagine aperta nella fase Immagine originale. È possibile utilizzare la funzione soltanto quando un'immagine è aperta nella fase Immagine originale.

# b **Promemoria:**

- *Per importare un'immagine da un file del dispositivo TWAIN*
	- *Collegare il dispositivo TWAIN al computer, quindi fare clic su Immagine, Apri dal dispos. TWAIN o fare clic su Dal dispositivo TWAIN nella finestra di dialogo Da Immagine. Quando viene visualizzata la finestra di dialogo Seleziona origine, selezionare un dispositivo. Fare quindi clic su Seleziona.*
	- *Per informazioni su come utilizzare l'interfaccia del driver, fare riferimento alla Guida dell'interfaccia o contattare il produttore della stessa.*
- *Suggerimenti per la scansione di illustrazioni per Design Center*
	- *Se il contorno non è nitido, tracciare il contorno su carta da lucido.*
	- *È possibile ottenere migliori risultati di scansione riducendo il tono dell'immagine.*

# **Apertura di un file**

### **1.** Fare clic su **1**, quindi su **2**.

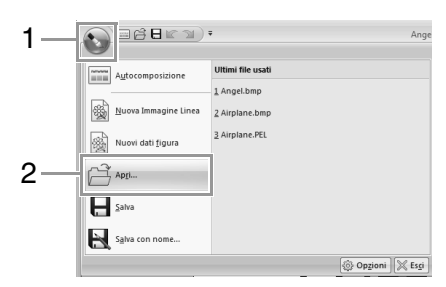

- **2.** Selezionare l'unità e la cartella.
- **3.** Per aprire un file, selezionarlo e fare clic su **Apri** o fare doppio clic sull'icona del file.

### Promemoria:

- *Se si seleziona un'immagine, il file viene aperto nella fase Immagine originale.*
- *Se si seleziona un file .pel, il file viene aperto nella fase Immagine linea.*
- *Se si seleziona un file .pem, il file viene aperto nella fase Figura modificabile o nella fase Impostazioni di cucitura.*

# **Fase Immagine linea**

# **Estrazione dei contorni di un'immagine**

**1.** Nella fase Immagine originale fare clic su **1**.

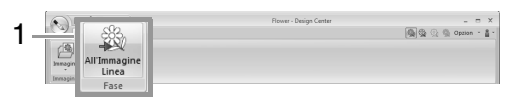

*Fase Immagine originale" a pagina 189.* 

**2.** Selezionare i colori da utilizzare per i contorni, quindi fare clic su **OK**.

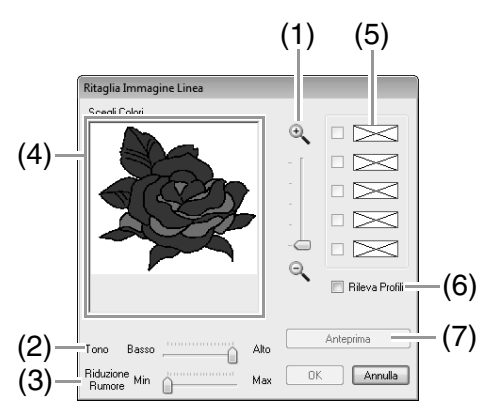

### (1) Cursore **Zoom**

Utilizzare questo cursore per regolare le dimensioni di visualizzazione dell'immagine.

(2) Slider **Tono**

Utilizzare questo slider per ridurre i toni dei colori nelle immagini in cui è difficile selezionare il colore del contorno.

- (3) Slider **Riduzione Rumore** Utilizzare questo slider per ridurre le interferenze dell'immagine (distorsioni) in immagini con un contorno poco chiaro.
- (4) Fare clic sul colore (o i colori) da convertire in contorni neri.
- (5) Visualizza i colori selezionati in (4). Per deselezionare un colore, rimuovere il segno di spunta dalla casella corrispondente.
- (6) Per estrarre i margini dei colori, fare clic sulla casella di controllo **Rileva Profili**.

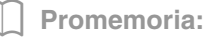

*Estraendo i margini dei colori utilizzando Rileva Profili, i colori sono convertiti in un'immagine linea come mostrato di seguito.*

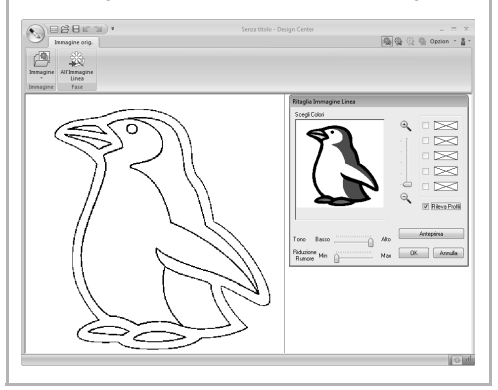

(7) Fare clic su **Anteprima** per visualizzare l'anteprima dell'immagine linea nella Pagina disegno.

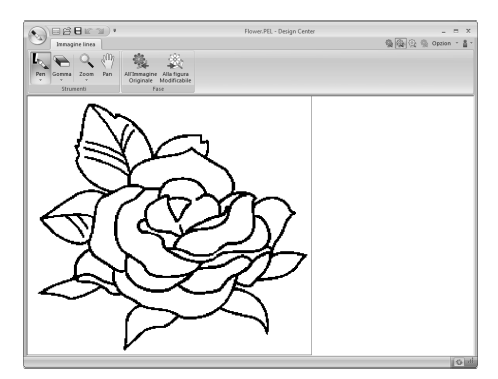

# **Disegno di una nuova immagine linea a mano libera**

Fare clic su **1** e **2**.

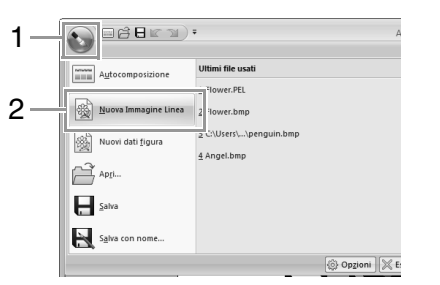

Utilizzando gli strumenti Penna e Gomma, è possibile tracciare a mano libera l'immagine linea nella Pagina disegno.

**Fase Immagine linea" a pagina 190.** 

#### b **Promemoria:**

*Nella fase Immagine linea, il file sarà salvato in formato .pel.*

> c *"Salvataggio di disegni da ricamo" a pagina 214 e "Disegno di una nuova immagine della figura modificabile a mano libera" a pagina 203.*

# **Fase Figura modificabile**

# **Modifica delle impostazioni per convertire i contorni**

**1.** Nella fase Immagine linea fare clic su **1**.

| 日常日に                                                  |                                                                     | Fish PEL - Design Center | $-7x$ |
|-------------------------------------------------------|---------------------------------------------------------------------|--------------------------|-------|
|                                                       |                                                                     |                          | 省工    |
| r(D)<br>Pan<br>Pen<br>Zoom<br>$x = x$<br>$\mathbf{v}$ | 撬<br>Alla figura<br>Modificabile<br><b>All'Immagin</b><br>Originale |                          |       |
| Strumenti<br><b>ANTIQUE</b>                           | Fase                                                                |                          |       |

**Fase Immagine linea" a pagina 190.** 

**2.** Specificare le impostazioni desiderate nella finestra di dialogo **Impostazioni Conversione della Figura**, quindi fare clic su **OK**.

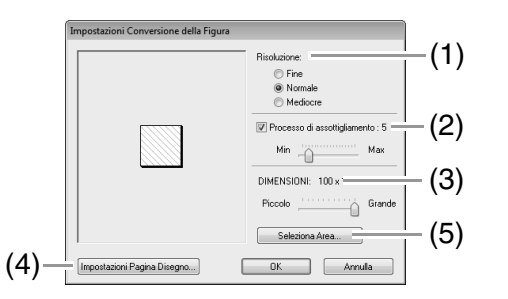

(1) Selezionare un'impostazione in **Risoluzione**.

> **Fine:** selezionare questa impostazione solo se l'immagine contiene molti piccoli dettagli.

> **Normale:** selezionare questa impostazione per fornire una risoluzione sufficiente, senza aumentare troppo le dimensioni del file.

**Mediocre:** selezionare questa impostazione per mantenere le dimensioni del file più piccole possibile.

(2) Per sostituire i contorni neri con i contorni della figura modificabile lungo il centro dei contorni, selezionare la Casella di controllo **Processo di assottigliamento** e utilizzare lo slider per selezionare il grado di dettaglio.

### b **Promemoria:**

*Quando lo slider è impostato su Max, che le linee nere molto spesse saranno sostituite con una linea lungo il centro.*

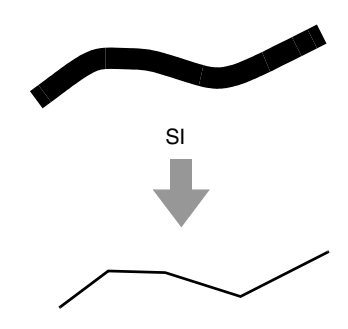

Per sostituire le linee nere con le linee della figura modificabile seguendo il bordo dei contorni, deselezionare la casella di controllo **Processo di assottigliamento**.

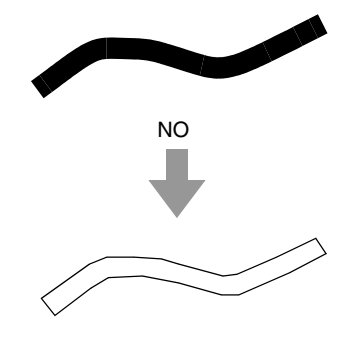

- (3) Utilizzare il cursore **DIMENSIONI** per impostare il contrasto.
- (4) Non sarà possibile ingrandire l'immagine oltre i limiti dell'area della Pagina Disegno. Se necessario, fare clic su **Impostazioni Pagina Disegno** e modificare le dimensioni della Pagina Disegno.
- (5) Per creare dati contorno da una parte dell'immagine, selezionare l'area specifica facendo clic su **Seleziona Area** e successivamente trascinando il puntatore (+) per tracciare una cornice di selezione attorno all'area da selezionare.

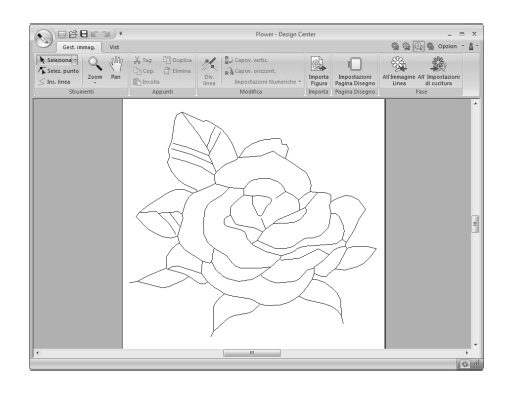

### **a** Nota:

*Potrebbe non essere possibile creare i dati del contorno da un'immagine, quando si passa dalla fase Immagine linea alla fase Figura modificabile, anche dopo aver specificato varie impostazioni di conversione del contorno. Se ciò si verifica, tornare alla fase Immagine linea e correggere i contorni nell'immagine linea oppure apportare correzioni all'immagine.*

# **Disegno di una nuova immagine della figura modificabile a mano libera**

Fare clic su **1** e **2**.

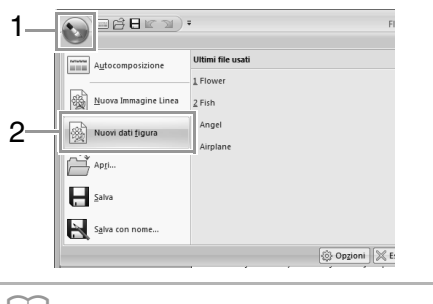

### b **Promemoria:**

- *Nella fase Figura modificabile, il file sarà salvato in formato .pem.*
- *Per recuperare i dati da un file .pem salvato, utilizzare il comando Importa Figura nella scheda Gest. immag.*

# **Specifica delle dimensioni della Pagina disegno**

**1.** Fare clic su **1** e **2**.

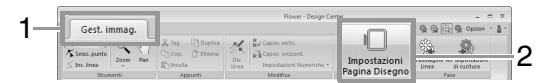

**2.** Selezionare le dimensioni della Pagina Disegno, quindi fare clic su OK.

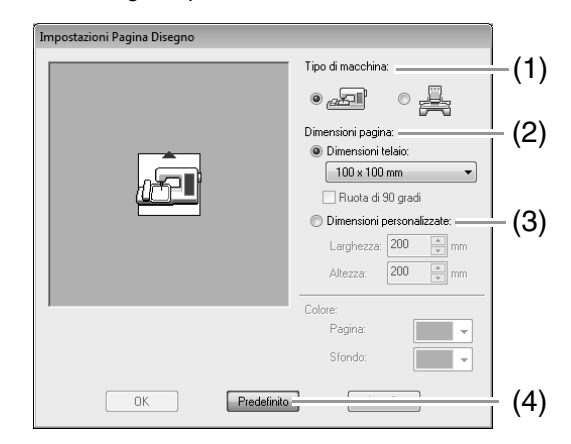

- (1) Selezionare un tipo di macchina. Le impostazioni disponibili nel selettore **Dimensioni pagina** variano a seconda del tipo di macchina selezionato qui.
- (2) Per regolare le dimensioni della Pagina disegno in base alle dimensioni del telaio, selezionare **Dimensioni telaio** e selezionare le dimensioni del telaio desiderate dal selettore.
- (3) Per specificare dimensioni della Pagina disegno personalizzate, selezionare **Dimensioni personalizzate**, quindi digitare o selezionare la larghezza e l'altezza desiderate per la Pagina disegno.
- (4) Per ritornare alle impostazioni predefinite, fare clic su **Predefinito**.

### a **Nota:**

- *Non selezionare un telaio di dimensioni maggiori del telaio da ricamo utilizzabile con la propria macchina.*
- *Non creare un telaio personalizzato di dimensioni maggiori rispetto al telaio da ricamo utilizzabile con la propria macchina.*

# **Modifica dei contorni**

# ■ **Adattamento dei contorni Adattamento numerico:**

- **1.** Selezionare il contorno.
- **2.** Fare clic su **1**, **2** e **3**.

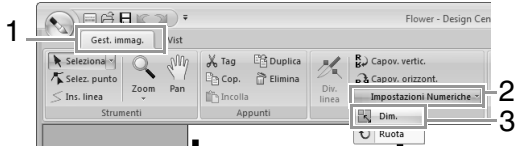

**3.** Selezionare una dimensione, quindi fare clic su **OK**.

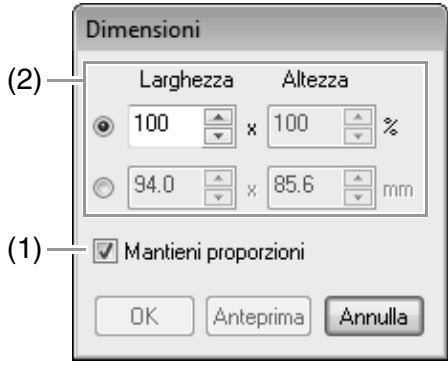

- (1) Per modificare proporzionalmente la larghezza e l'altezza, selezionare la casella di controllo **Mantieni proporzioni**.
- (2) Selezionare se la larghezza e l'altezza saranno impostate come percentuale (%) o come dimensione (millimetri o pollici). Digitare o selezionare la larghezza e l'altezza desiderate per la Pagina Disegno.

## ■ Capovolgimento orizzontale o **verticale dei contorni**

- **1.** Selezionare il contorno.
- **2.** Fare clic su **1**, quindi su **2**.

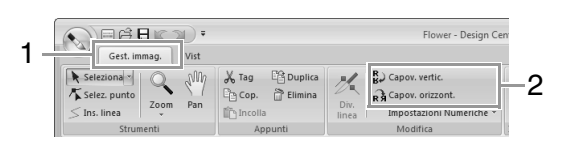

# ■ **Rotazione dei contorni**

### **Rotazione manuale:**

- **1.** Selezionare il contorno.
- **2.** Spostare il puntatore sulla maniglia di rotazione. Quindi trascinarla.

### **Rotazione numerica:**

- **1.** Selezionare il contorno.
- **2.** Fare clic su **1**, **2** e **3**.

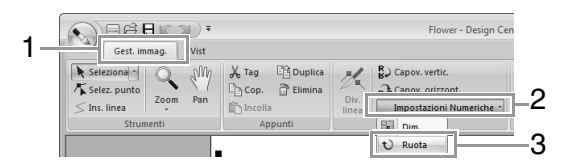

**3.** Digitare o selezionare l'angolo di rotazione desiderato e fare clic su **OK**.

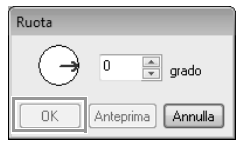

### b **Promemoria:**

*È possibile selezionare un angolo anche trascinando nella finestra di dialogo Ruota.*

# **Visualizzazione dei contorni nella Finestra di riferimento**

Fare clic su **1**, quindi su **2**.

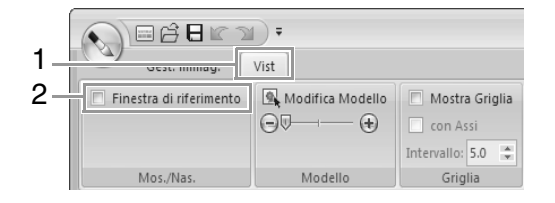

# ■ **Ingrandimento/riduzione della visualizzazione**

Nella Finestra di riferimento è possibile passare della visualizzazione dell'intera Pagina disegno o del solo disegno da ricamo.

Fare clic sulla scheda **Zoom/dettaglio**, fare clic su .

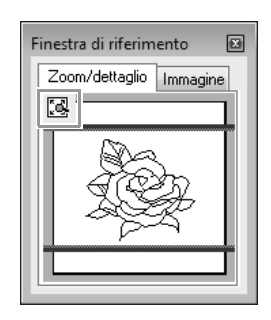

Visualizza l'intera Pagina Disegno.

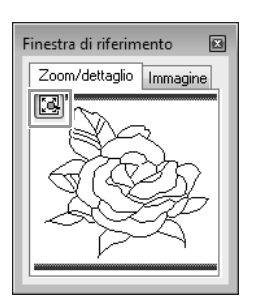

Visualizza l'intero motivo.

## ■ Spostamento della cornice **dell'area di visualizzazione**

Dalla Finestra di riferimento, è possibile selezionare la parte del contorno visualizzata nella Pagina disegno.

- **1.** Spostare il puntatore sulla cornice dell'area di visualizzazione.
- **2.** Trascinare la cornice dell'area di visualizzazione in modo che circondi la parte del contorno desiderata.
	- $\rightarrow$  La parte selezionata del contorno è visualizzata nella Pagina disegno.

## ■ **Nuovo disegno della cornice dell'area di visualizzazione**

Invece di spostare la cornice dell'area di visualizzazione, è possibile disegnare nuovamente la cornice per visualizzare la parte del contorno desiderata nella Pagina disegno.

Fare clic sull'area da visualizzare o trascinare il puntatore sulla parte desiderata del contorno nella Finestra di riferimento.

# ■ **Visualizzazione di un'altra immagine di riferimento**

**1.** Fare clic sulla scheda **Immagine**.

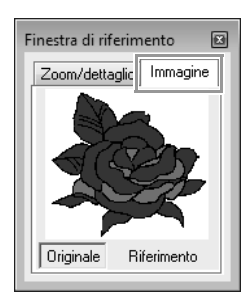

**2.** Fare clic su **Riferimento**, quindi fare clic su

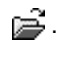

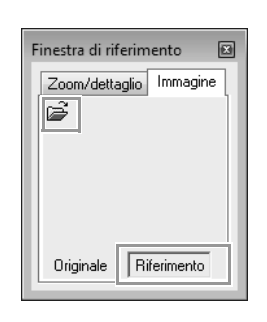

**3.** Selezionare l'immagine di riferimento e fare clic su **Apri**.

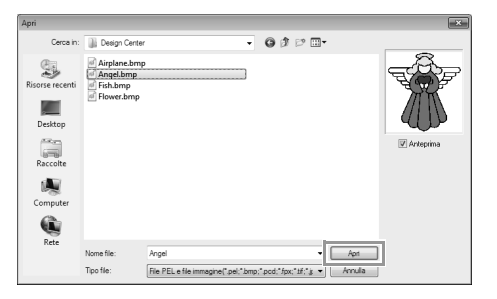

# **Modifica dell'immagine di sfondo**

### ■ **Modifica della visualizzazione dell'immagine di sfondo**

Fare clic su **1** e trascinare lo slider **2** oppure fare clic

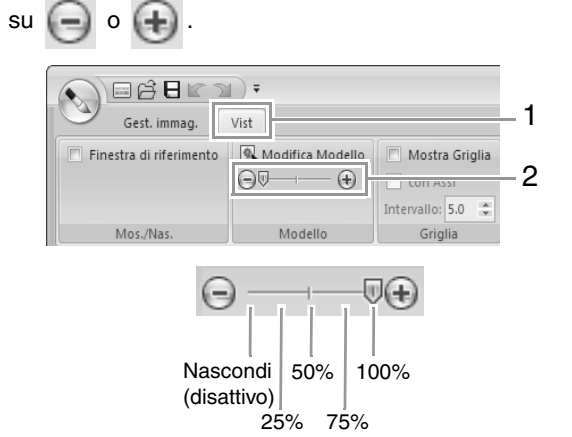

■ **Modifica delle dimensioni e della posizione dell'immagine di sfondo**

**1.** Selezionare il modello. Fare clic su **1**, quindi su **2**.

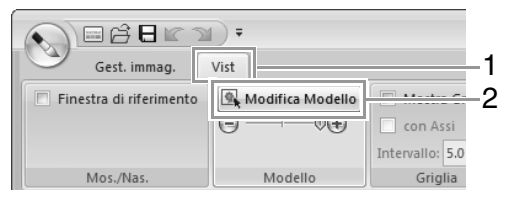

**2.** Trascinare l'immagine modello per spostarla nella posizione desiderata.

> Trascinare la maniglia per aumentare o ridurre le dimensioni dell'immagine modello.

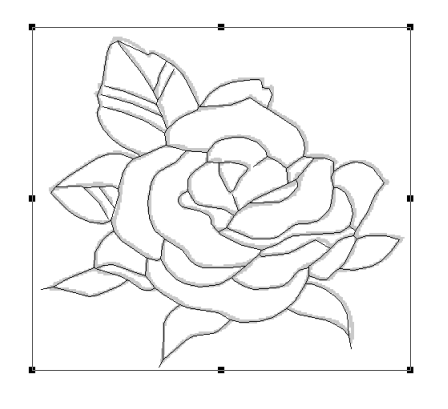

# **Modifica delle impostazioni dell'applicazione**

- **Modifica delle impostazioni della griglia**
- **1.** Fare clic su **1**.

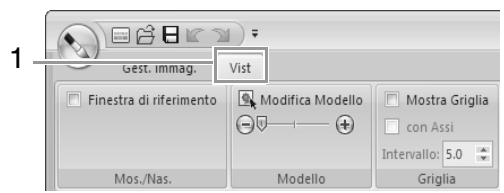

**2.** Specificare le impostazioni della griglia.

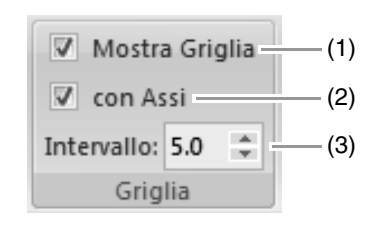

- (1) Per visualizzare la griglia, selezionare la casella di controllo **Mostra Griglia**. Per nascondere la griglia, deselezionare la casella di controllo **Mostra Griglia**.
- (2) Per visualizzare la griglia come linee continue, selezionare la casella di controllo **con Assi**. Per visualizzare la griglia come punti (punti di intersezione della griglia), deselezionare la casella di controllo **con Assi**.
- (3) Per impostare la spaziatura della griglia, digitare o selezionare un valore nella casella **Intervallo**.

# ■ **Modifica delle unità di misura**

Fare clic su **Opzioni**, quindi su **Opzioni**, **Unità di misura** e selezionare le unità di misura desiderate (**mm** o **inch**).

c *"Unità di misura" a pagina 24*

206

# **Fase Impostazioni di cucitura**

Nella fase Gestione immagine fare clic su **1**.

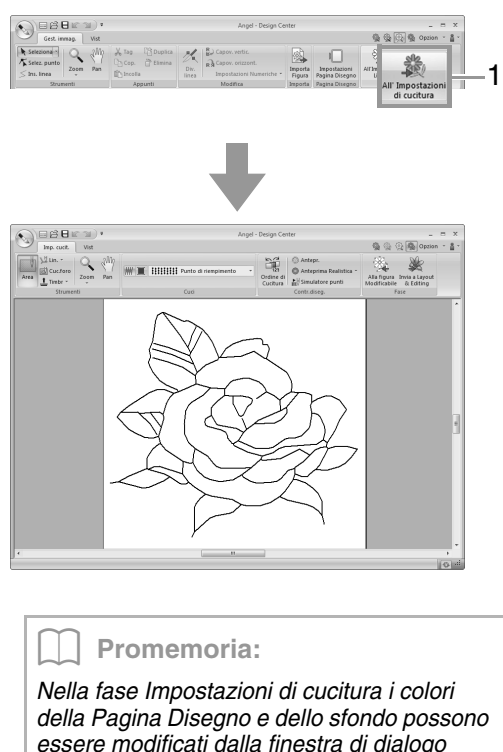

*essere modificati dalla finestra di dialogo Impost. disegno (visualizzata facendo clic su 1 e 2).*

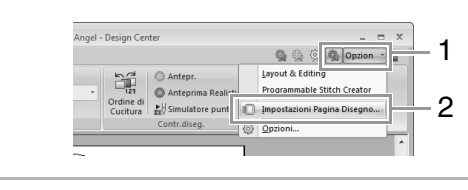

# **Impostazione della cucitura area/linea**

# ■ **Cucitura area**

**1.** Fare clic su **1**, quindi su **2**.

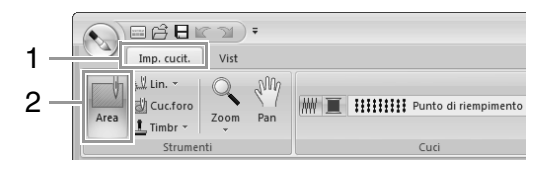

**2.** Se necessario, cambiare il colore e il tipo di cucitura.

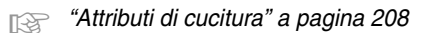

**3.** Fare clic sull'area chiusa per applicare gli attributi di cucitura.

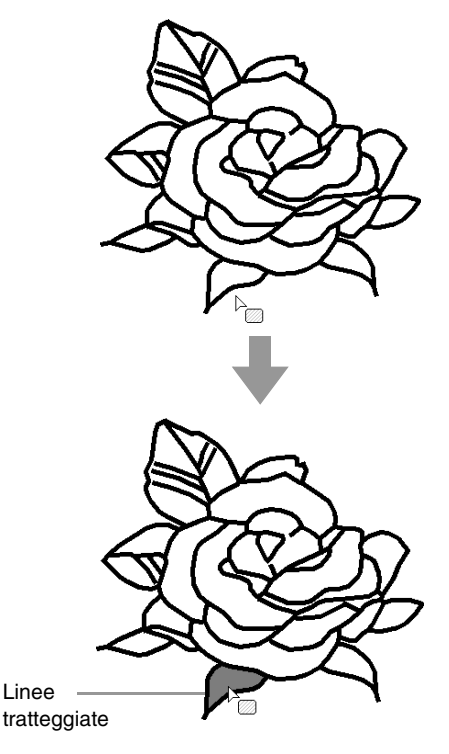

### Nota:

- *Se non è possibile applicare gli attributi a un'area, tornare alla fase Figura modificabile e accertarsi che tale area sia chiusa.*
- *Modificare le linee spezzate con lo strumento Modifica punto.*

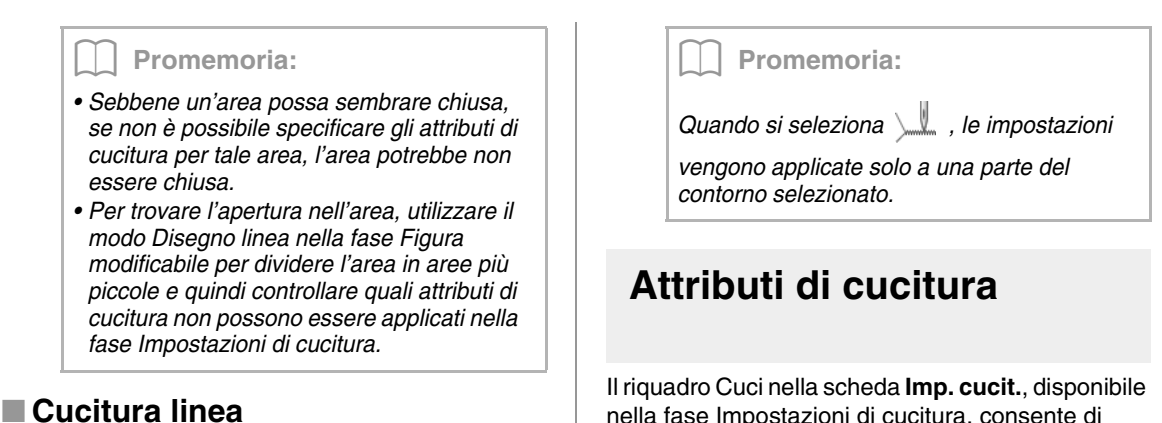

**1.** Fare clic su **1**, **2** e **3**.

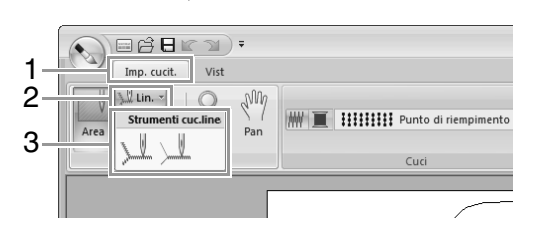

**2.** Se necessario, cambiare il colore e il tipo di cucitura.

c *"Attributi di cucitura" a pagina 208.*

**3.** Fare clic sul contorno per applicare gli attributi di cucitura.

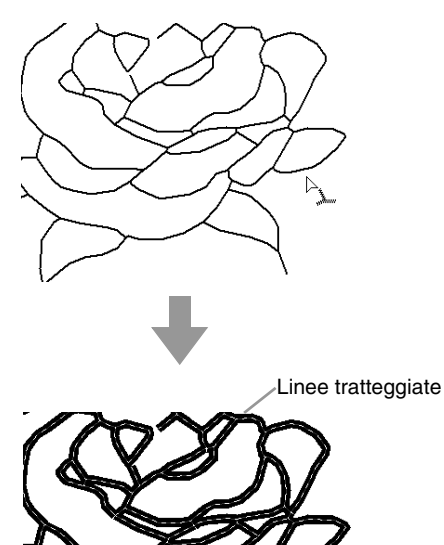

nella fase Impostazioni di cucitura, consente di impostare il colore e il tipo di cucitura di area e contorni.

Gli attributi di cucitura disponibili dipendono dallo strumento selezionato.

**Esempio 1**: quando è selezionato

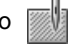

 $\blacksquare$   $\blacksquare$   $\blacksquare$   $\blacksquare$   $\blacksquare$   $\blacksquare$   $\blacksquare$   $\blacksquare$   $\blacksquare$   $\blacksquare$   $\blacksquare$   $\blacksquare$   $\blacksquare$ **IMWII** 

**Esempio 2:** quando è selezionato  $\mathbb{L}$  o

 $\sim$  $\vert$   $-- -$  Cucitura diritta

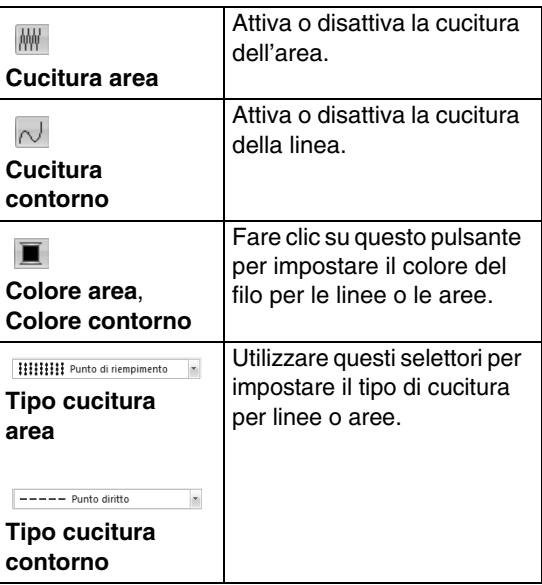

### ■ Cucitura area <sub>Ⅲ</sub> / Cucitura linea  $\sim$

 $\mathbb{R}$  attiva o disattiva la cucitura area;  $\overline{\wedge}$  attiva o disattiva la cucitura linea.

**1.** Facendo clic sul pulsante si passa da un'impostazione all'altra.

> On: il pulsante **Colore area**/**Colore contorno** e il selettore **Tipo di cucitura area**/**Tipo cucitura contorno** sono visualizzati.

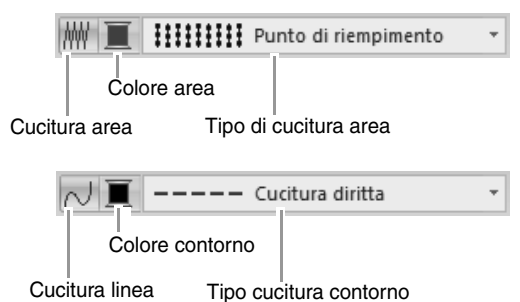

**2.** Fare clic sull'area o sul contorno a cui applicare gli attributi di cucitura.

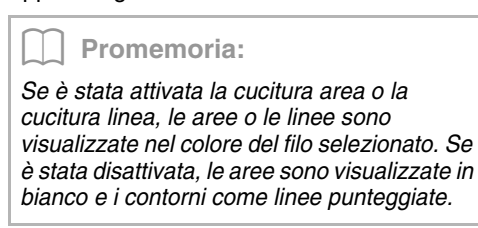

# ■ Colore ■

- **1.** Fare clic sul pulsante **Colore**.
- **2.** Dal selettore **Schema fili**, selezionare uno schema colori fili o uno schema fili utente.

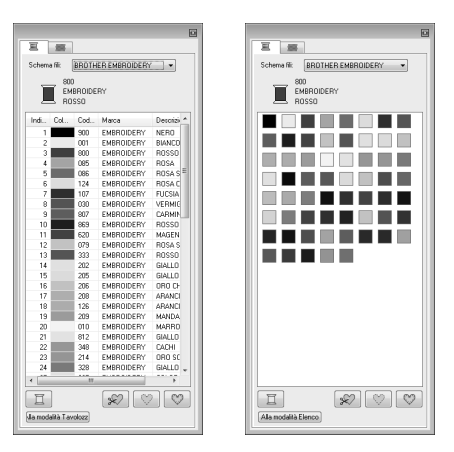

- **3.** Dall'elenco dei colori dei fili, fare clic sul colore desiderato.
	- c *Per ulteriori informazioni sui quattro pulsanti sotto l'elenco, fare riferimento a "Colori speciali" a pagina 59*
- **4.** Fare clic sull'area o sul contorno per applicare il colore impostato.

# ■ **Tipo di cucitura**

- **1.** Fare clic sul selettore Tipo cucitura.
- **2.** Fare clic sul tipo di cucitura desiderato.

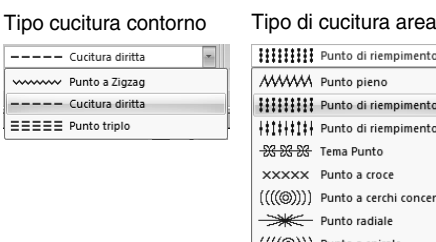

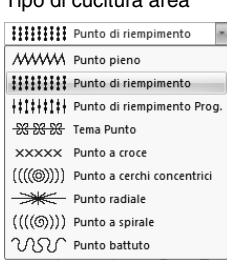

**3.** Fare clic sull'area o sul contorno per applicare l'impostazione del tipo di cucitura.

# ■ **Specifica degli attributi di cucitura**

Per visualizzare la finestra di dialogo **Attributi di cucitura**, fare clic su **1** e **2**.

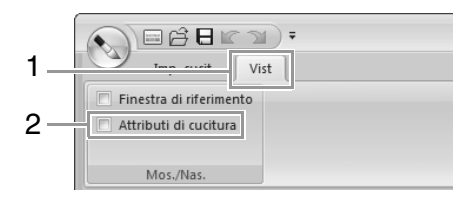

 $\overline{\mathsf{a}}$ 

企

 $\boxed{\Omega}$ 

向

 $\boxed{0}$ 

面

 $\overline{\mathbb{R}^3}$ 

### **• Per cucitura area**

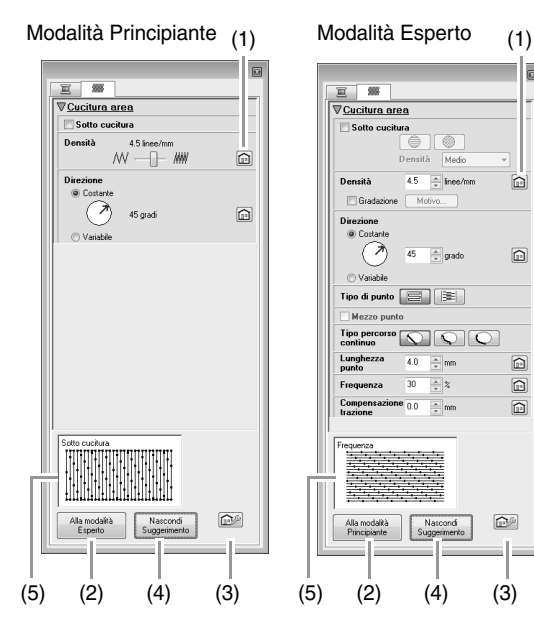

### **• Per cucitura linea**

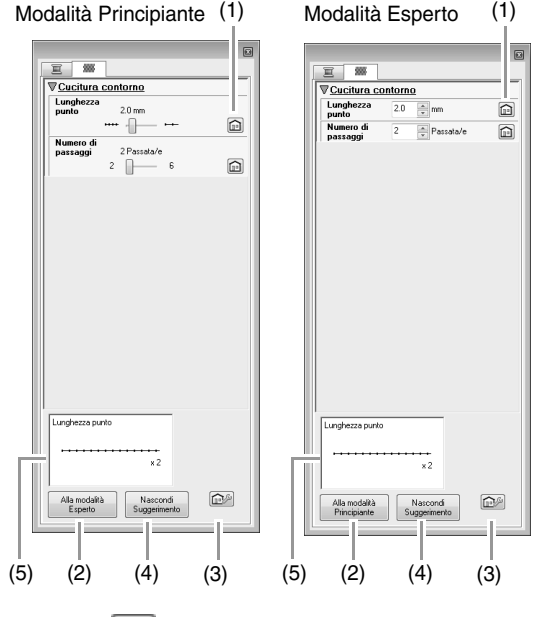

 $(1)$ 

fare clic per tornare alle impostazioni predefinite.

- (2) Alla modalità Esperto/Alla modalità Principiante: fare clic per cambiare modalità.
- $(3)$

fare clic per caricare/salvare le impostazioni di cucitura.

- c *"Salvataggio degli attributi di cucitura utilizzati con maggiore frequenza" a pagina 174*
- (4) Nascondi Suggerimento/Mostra Suggerimento: fare clic per mostrare/nascondere la visualizzazione del suggerimento
- (5) Ogni volta che si modificano gli attributi di cucitura, è possibile visualizzare qui un'anteprima della cucitura.
- **1.** Modificare gli attributi di cucitura in **Cucitura contorno** o **Cucitura area**.
	- c *Per ulteriori dettagli sui diversi attributi e impostazioni di cucitura, fare riferimento a "Attributi di cucitura linea" a pagina 300 e "Attributi cucitura area" a pagina 305*
- **2.** Quando vengono visualizzati gli attributi di cucitura linea, fare clic su contorno per applicare gli attributi di cucitura linea al contorno.

Quando vengono visualizzati gli attributi di cucitura area, fare clic su un'area per applicare gli attributi di cucitura area all'area.

### b **Promemoria:**

*Salvataggio degli attributi di cucitura utilizzati con maggiore frequenza*

- *È possibile salvare gli attributi di cucitura utilizzati con maggiore frequenza e richiamarli quando si specificano gli attributi di cucitura.*
- *Eseguire questa operazione allo stesso modo in cui si esegue in Layout & Editing.*
	- *R<sub>in</sub> Per ulteriori dettagli, fare riferimento a "Salvataggio degli attributi di cucitura utilizzati con maggiore frequenza" a pagina 174*

# ■ Creazione di una gradazione

La densità del colore può essere regolata in varie posizioni per creare un motivo di gradazione personalizzato.

**1.** In modalità Esperto della finestra di dialogo **Impostazione attributi di cucitura**, selezionare la casella di controllo **Gradazione**, quindi fare clic su **Motivo**.

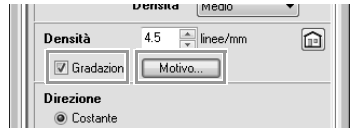

**2.** Specificare le impostazioni desiderate nella finestra di dialogo **Impostazione motivo gradazione**, quindi fare clic su **OK**.

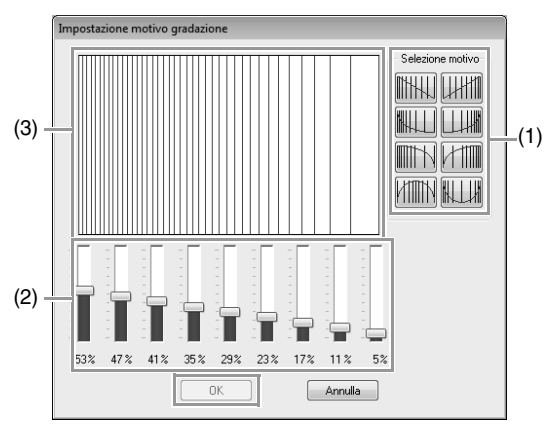

- (1) Per selezionare un disegno gradazione preimpostato, fare clic sul disegno desiderato in **Selezione motivo**.
- (2) Spostare gli slider per regolare la densità del disegno gradazione.
- (3) L'area di anteprima mostra le modifiche apportate alle impostazioni.

### b **Promemoria:**

*La gradazione può essere specificata se punti pieni, punti di riempimento o punti di riempimento programmabili sono stati selezionati per la cucitura area e Costante è stato selezionato come direzione di cucitura.*

### Nota:

*Non è possibile specificare un altro colore (utilizzato per la miscelazione in Layout & Editing) con l'impostazione della gradazione in Design Center.*

# **Applicazione di effetti a punti radiali e a cerchi concentrici**

Per aumentare l'effetto decorativo, è possibile spostare il punto centrale di aree con punti a cerchi concentrici o punti radiali.

**1.** Fare clic su **1**, quindi su **2**.

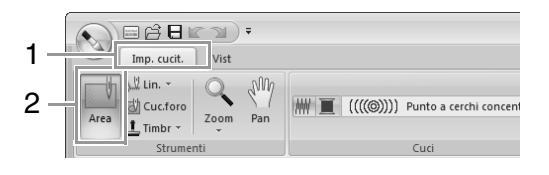

- **2.** Selezionare il colore e il tipo di cucitura desiderati (**Punto a cerchi concentrici** o **Punto radiale**).
- **3.** Fare clic sull'area.  $\rightarrow$  Sarà visualizzato il punto centrale ( $|$
- **4.** Trascinare il punto centrale nella posizione desiderata.

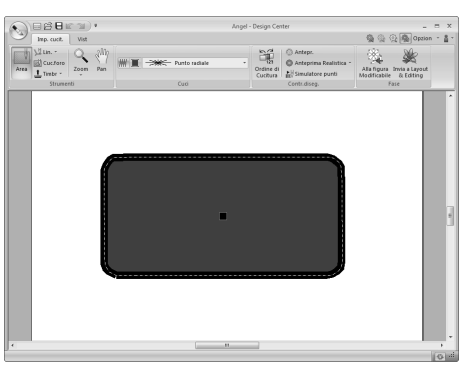

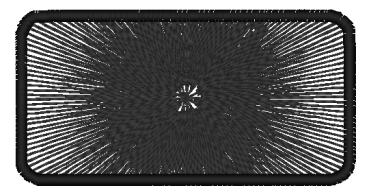

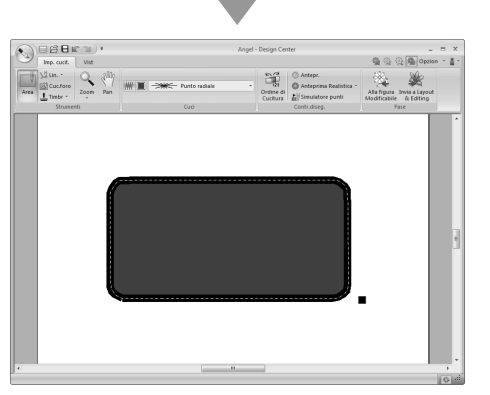

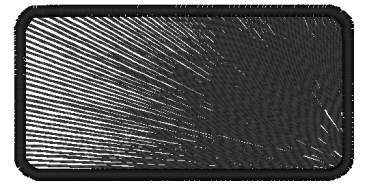

### b **Promemoria:**

*Per spostare successivamente il punto* 

*centrale, fare clic su , quindi sull'area con punti a cerchi concentrici o punti radiali. Il punto centrale sarà visualizzato e può essere spostato.*

# **Prevenzione della cucitura di aree sovrapposte (cucitura del foro)**

Specificando la cucitura del foro, la cucitura in aree sovrapposte non sarà eseguita due volte. È possibile impostare la cucitura del foro solo quando un'area racchiude completamente un'altra.

**1.** Fare clic su **1**, quindi su **2**.

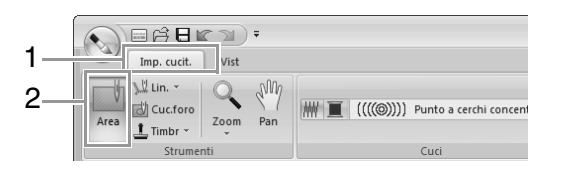

**2.** Fare clic su un'area che ne racchiude completamente un'altra.

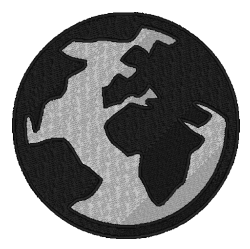

**3.** Fare clic su **OK** per impostare la cucitura foro.

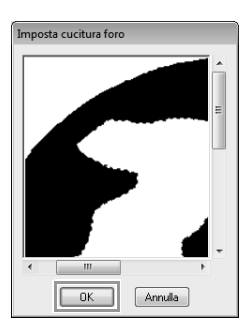

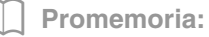

*Per annullare la cucitura del foro, fare clic nell'area interna bianca. L'area interna sarà cucita due volte quando è visualizzata con lo stesso colore dell'area esterna.*

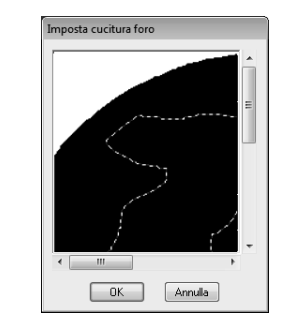

# **Applicazione di timbri**

I timbri possono essere applicati ad aree nella fase Impostazioni di cucitura di Design Center.

Fare clic su **1**, **2** e **3**.

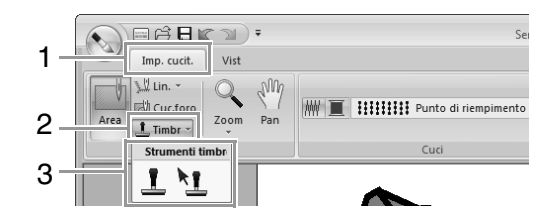

 $\blacksquare$ : fare clic su questo pulsante per applicare un timbro.

<sup>1</sup>: fare clic su questo pulsante per modificare un timbro applicato.

Le impostazioni per i timbri sono specificate in modo uguale a Layout & Editing.

> c *"Applicazione e modifica di timbri" a pagina 62*

### b **Promemoria:**

*Con questa applicazione sono forniti alcuni disegni timbrati, tuttavia, utilizzando Programmable Stitch Creator, è possibile modificare i disegni forniti o crearne nuovi.*

# **Controllo e modifica dell'ordine di cucitura**

**1.** Fare clic su **1** e **2**.

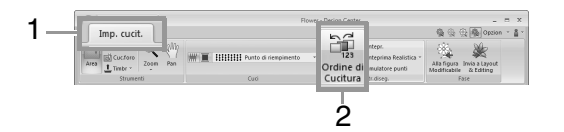

**2.** Per modificare l'ordine di cucitura di un colore, selezionare la cornice per il colore e trascinarla nella posizione desiderata.

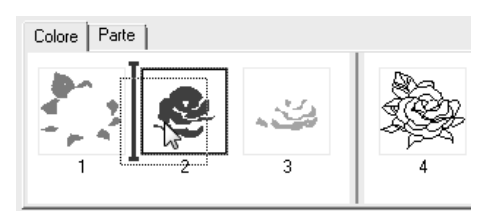

### b **Promemoria:**

- *Per selezionare ulteriori cornici, tenere premuto il tasto* (Maiusc) *o* (Ctrl) *e selezionare ogni cornice.*
- *Le cornici contenenti le aree sono separate da quelle contenenti i contorni da una linea verticale spessa. Le cornici da un lato della linea non possono essere spostate dall'altro lato.*
- *Per ingrandire il disegno al fine di una migliore visualizzazione, fare clic su*  $\boxed{2}$ .
- **3.** Per visualizzare l'ordine di cucitura di disegni multipli dello stesso color, selezionare la cornice e fare clic sulla scheda **Parte**.

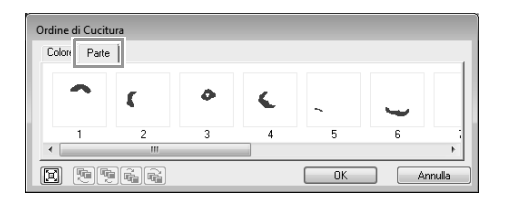

- **4.** Per modificare l'ordine di cucitura di un disegno, selezionare la cornice per il disegno e trascinarla nella posizione desiderata.
- **5.** Fare clic su **OK**.

# **Controllo della cucitura nel Simulatore punti**

Per visualizzare la cucitura utilizzando il simulatore di punti, fare clic su **1** e **2**.

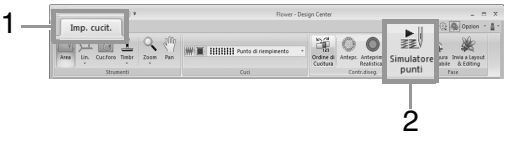

Le operazioni di base sono uguali a quelle descritte per Layout & Editing.

> c *"Controllo della cucitura con il Simulatore punti" a pagina 73*

# **Visualizzazione dei motivi da ricamo nella Finestra di Riferimento**

È possibile visualizzare i disegni da ricamo nella finestra di riferimento nella fase Impostazioni di cucitura allo stesso modo della fase Figura modificabile.

c *"Visualizzazione dei contorni nella Finestra di riferimento" a pagina 204.*

# **Salvataggio di disegni da ricamo**

È possibile salvare il file in ogni fase.

# ■ **Sovrascrittura**

Fare clic su **1** e **2**.

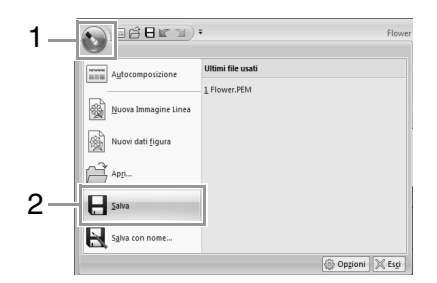

# ■ Salvataggio con un nuovo nome

**1.** Fare clic su **1**, quindi su **2**.

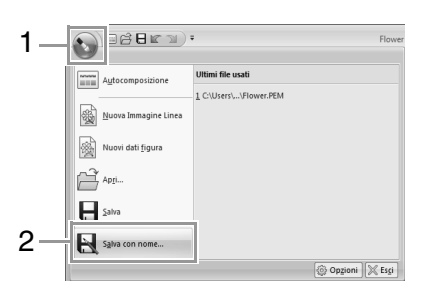

**2.** Selezionare l'unità e la cartella, quindi digitare il nome del file.

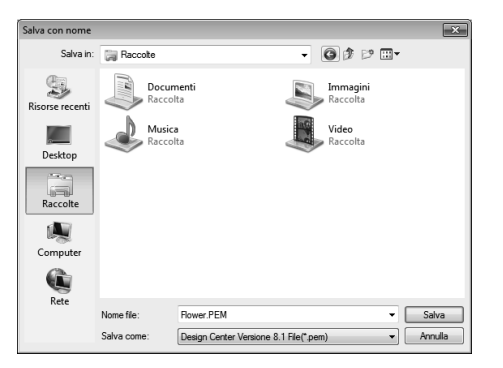

**3.** Fare clic su **Salva**.

b **Promemoria:**

- *I dati dell'immagine della fase Immagine originale possono essere salvati in formato bitmap (.bmp).*
- *Nella fase Immagine linea, i dati dell'immagine sono salvati in formato .pel.*
- *Nella fase Figura modificabile e nella fase Impostazioni di cucitura, i dati del disegno sono salvati in formato .pem.*

### **A** Nota:

*Se si seleziona un tipo di file di una versione precedente, i file .pem salvati possono essere aperti con quella versione, tuttavia si potrebbero perdere alcune informazioni.*
Utilizzando Design Database, è possibile gestire i dati di ricamo creati. Inoltre, mentre viene visualizzato il contenuto dei file, i file possono essere organizzati o è possibile trasferire più disegni da ricamo alle macchine da ricamo.

## **Finestra Design Database**

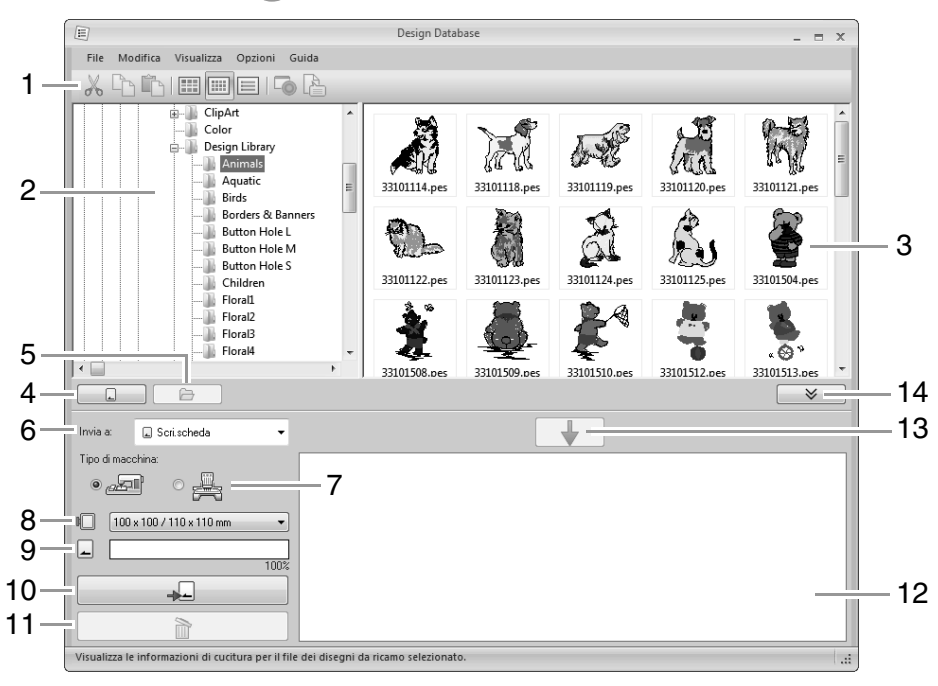

#### **1 Barra degli strumenti**

#### **2 Riquadro cartelle**

#### **3 Riquadro indice**

Visualizza le icone dei disegni da ricamo nella cartella selezionata.

#### **4 Pulsante Lettura scheda** Legge una scheda originale.

**5 Pulsante Visualizzazione contenuto cartella** Visualizza il contenuto della cartella.

#### **6 Selettore Invia a**

Seleziona se inviare o scrivere i file dei ricami.

#### **7 Tipo di macchina**

Le impostazioni disponibili nel selettore delle dimensioni del telaio variano a seconda del tipo di macchina selezionato.

#### **8 Selettore Dimensioni telaio**

#### **9 Indicatore Capacità scheda**

Visualizza la capacità della scheda neutra o della memoria della macchina da ricamo per i disegni selezionati (visualizzati nell'elenco di scrittura) quando è selezionata una scheda neutra o una macchina da ricamo come destinazione per la scrittura dei dati.

#### **10 Pulsante Scrivi**

Inizia la scrittura dei disegni selezionati (visualizzati nell'elenco di scrittura).

#### **11 Pulsante Rimuovi**

Riporta il disegno selezionato (visualizzato nell'elenco di scrittura) allo stato "non selezionato".

#### **12 Elenco di scrittura**

Visualizza l'elenco dei disegni da scrivere nella scheda neutra, nel supporto USB o nella macchina da ricamo.

#### **13 Pulsante Aggiungi**

Aggiunge il disegno selezionato nel riquadro indice nell'elenco di scrittura/trasferimento.

#### **14 Pulsante Visualizza/Nascondi casella di scrittura**

Fare clic durante la scrittura/il trasferimento di disegni.

Fare clic sul pulsante per nascondere o visualizzare l'elenco di scrittura.

#### b **Promemoria:**

*È possibile selezionare le impostazioni per le funzioni seguenti dal menu Opzioni.*

- *Selezionare mm o inch come unità di misura.*
- *Selezionare Azzurro, Nero, Argento o Aqua come colore dell'applicazione.*

# **Avvio Design Database**

- **1.** Fare clic su  $\bigoplus$ , quindi selezionare Tutti i **programmi**, **PE-DESIGN NEXT**, **Strumenti**, e infine **Design Database**.
- **2.** Fare clic su una cartella nel riquadro cartelle.
	- $\rightarrow$  Tutti i file da ricamo nella cartella sono visualizzati nel riquadro indice a destra.

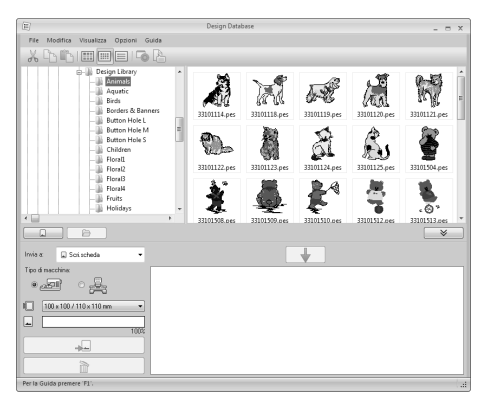

#### b **Promemoria:**

*• I file visualizzati presentano le seguenti estensioni:*

*.pes, .phc, .dst, .exp, .pcs, .hus, .vip, .shv, .jef, .sew, .csd, .xxx, .pen*

- *I file .pem non sono visualizzati perchè non possono essere letti dalla macchina. Importare il disegno da ricamo in Layout & Editing da Design Center e salvarlo come file .pes.*
- *Non è possibile leggere un file zippato in questa applicazione.*

c *"Importazione in Layout & Editing" a pagina 196.*

# **Organizzazione dei disegni da ricamo**

### **Creazione di nuove cartelle**

- **1.** Nel riquadro cartelle a sinistra, selezionare la cartella.
- **2.** Fare clic su **File**, quindi su **Crea nuova cartella**.

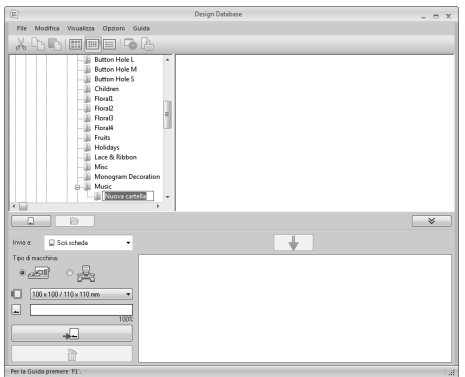

**3.** Digitare il nome della nuova cartella e premere il tasto (**Invio**).

### **Spostamento/copia dei file in una cartella diversa**

- **1.** Nel riquadro cartelle, selezionare la cartella in cui si desidera spostare il disegno da ricamo.
- **2.** Nel riquadro cartelle, fare clic sulla cartella che contiene il disegno da ricamo.
- **3.** Trascinare il disegno da ricamo nel riquadro indice nella cartella selezionata in precedenza nel riquadro cartelle.

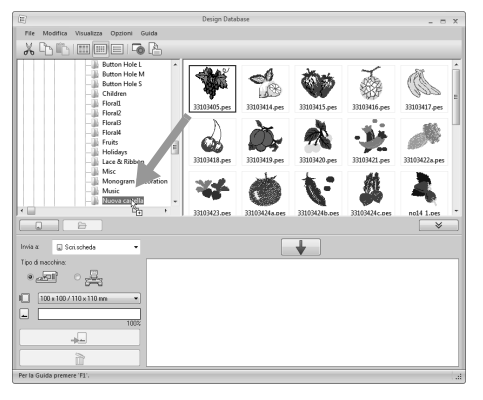

- $\rightarrow$  Se le due cartelle sono nella stessa unità, il disegno da ricamo selezionato viene **spostato** in un'altra cartella.
- $\rightarrow$  Se le due cartelle sono in unità separate, il disegno da ricamo selezionato viene **copiato** nell'altra cartella.

#### b **Promemoria:**

- *Per copiare il file da una cartella a un'altra sulla stessa unità, tenere premuto il tasto mentre si trascina il disegno da*  **Ctrl** *ricamo.*
- *Per spostare il file da una cartella a un'altra sulla stessa unità, tenere premuto il tasto mentre si trascina il disegno da*  **Maiusc** *ricamo.*
- *È anche possibile rimuovere (o copiare) il file dalla cartella corrente selezionando il comando di menu Modifica - Taglia (o Modifica - Copia). Dopo di che è possibile aggiungere il file alla nuova cartella selezionandola nel riquadro cartelle, quindi selezionando il comando di menu Modifica - Incolla.*

### **Modifica dei nomi dei file**

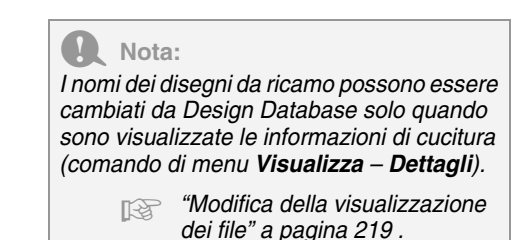

- **1.** Nel riquadro cartelle, selezionare la cartella che contiene il disegno da ricamo.
- **2.** Selezionare il disegno da ricamo. Quindi fare clic nuovamente su di esso.

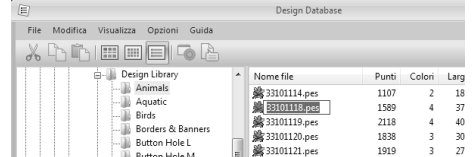

**3.** Digitare il nuovo nome del disegno da ricamo e premere il tasto (**Invio**).

#### b **Promemoria:**

*Quando si rinomina un file, non è possibile modificarne l'estensione.*

### **Eliminazione dei file**

- **1.** Nel riquadro cartelle, selezionare la cartella che contiene il disegno da ricamo che si desidera eliminare.
- **2.** Nel riquadro indice, selezionare il nome del disegno da ricamo.
- **3.** Premere il tasto **Canc**.

 $\rightarrow$  Il file viene spostato nel Cestino.

## **Modifica della visualizzazione dei file**

I disegni da ricamo nel riquadro indice possono essere visualizzati come icone grandi o piccole oppure possono essere elencati in base alle relative informazioni di cucitura.

### ■ **Icone grandi**

Fare clic su **Fight** oppure su Visualizza, quindi fare

clic su **Icone grandi**.

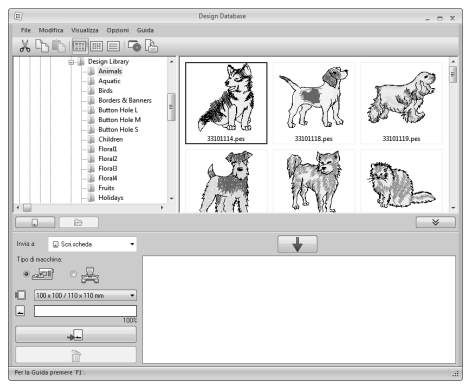

#### ■ **Icone piccole**

Fare clic su **IIII** oppure su **Visualizza**, quindi fare clic su **Icone piccole**.

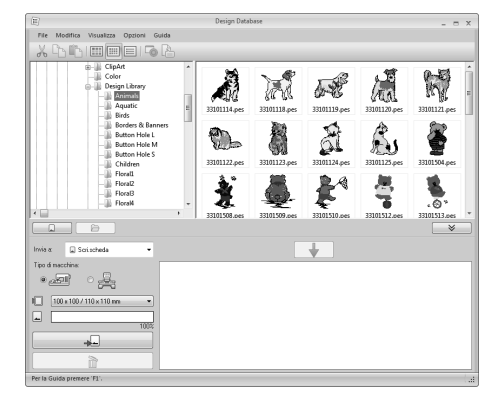

### ■ **Informazioni sulla cucitura**

Fare clic su **E** oppure su **Visualizza**, quindi su **Dettagli**.

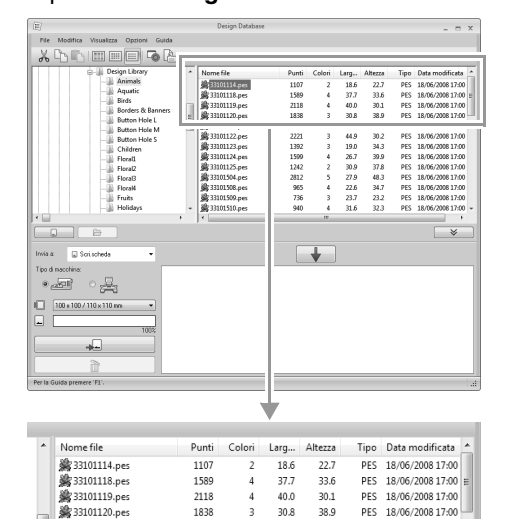

# **Apertura dei disegni da ricamo**

## **Apertura dei file con Layout & Editing**

**1.** Nel riquadro cartelle, selezionare la cartella che contiene il disegno da ricamo che si desidera aprire con Layout & Editing.

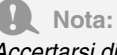

*Accertarsi di selezionare una cartella contenente file .pes.*

- **2.** Nel riquadro indice, selezionare il file .pes.
- **3.** Fare clic su **File**, quindi su **Apri con Layout & Editing**.

### **Importazione dei file in Layout & Editing**

È possibile importare i formati seguenti:

.pes, .phc, .dst, .exp, .pcs, .hus, .vip, .shv, .jef, .sew, .csd, o .xxx

- **1.** Nel riquadro cartelle, selezionare la cartella che contiene il disegno da ricamo che si desidera importare in Layout & Editing.
- **2.** Nel riquadro indice, selezionare il disegno da ricamo.
- **3.** Fare clic su **File**, quindi su **Importa in Layout & Editing**.
	- → Il disegno da ricamo selezionato è visualizzato nella finestra Layout & Editing.

Nota:

*Non è possibile importare file in formato .pen in Layout & Editing.*

## **Trasferimento di disegni da ricamo in macchine**

#### Nota:

*Le procedure per il trasferimento del disegno da ricamo creato in una macchina da ricamo varia a seconda del modello della macchina da ricamo. Per i dettagli, fare riferimento al Manuale di istruzioni fornito con la macchina da ricamo.*

### **Trasferimento in una macchina utilizzando una scheda neutra/un supporto USB/un cavo USB**

**1.** Preparare il supporto da utilizzare per eseguire il trasferimento o collegare una macchina da ricamo al computer.

#### Nota:

*Accertarsi che le dimensioni del telaio del disegno non superino quelle del telaio che sarà utilizzato sulla macchina da ricamo.*

#### b **Promemoria:**

- *Se il disegno deve essere scritto in una scheda neutra, inserire la scheda neutra nel modulo di scrittura schede USB.*
- *Se il disegno deve essere scritto in un supporto USB, collegare il supporto USB al computer.*
- *Se il disegno deve essere trasferito direttamente in una macchina da ricamo, collegare la macchina da ricamo al computer. Per i dettagli sul trasferimento dei disegni, fare riferimento al Manuale di istruzioni fornito con la macchina da ricamo.*
- *Per utilizzare la funzione Link (Collegamento) per trasferire disegni da ricamo a una macchina da ricamo, è necessario utilizzare una macchina da ricamo compatibile con la funzione Link (Collegamento) in modalità Link (Collegamento).*

c *"Utilizzo della funzione Link (Collegamento) per ricamare dal computer" a pagina 181*

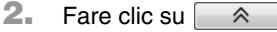

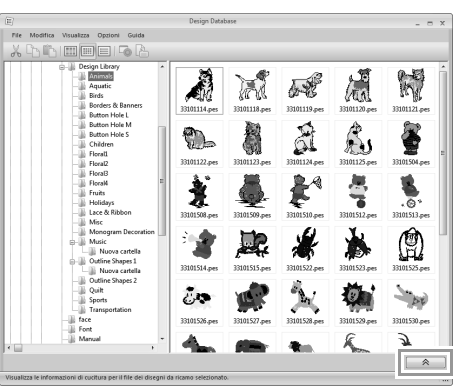

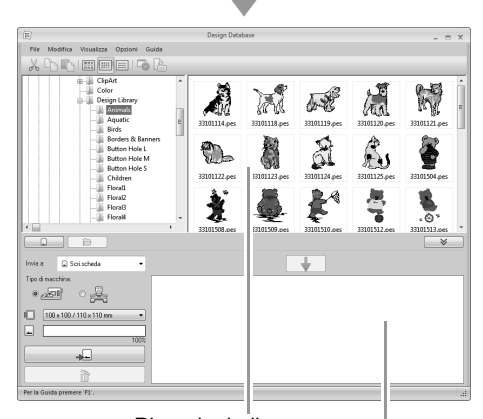

Riquadro indice (disegni disponibili) Elenco di scrittura

(disegni selezionati)

**3.** Fare clic sul selettore **Invia a** e quindi sulla destinazione.

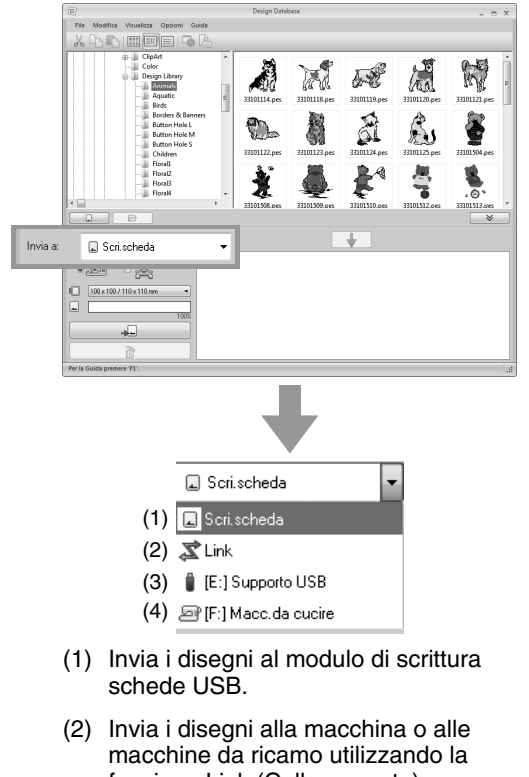

funzione Link (Collegamento).

#### b **Promemoria:**

*Se Link non è disponibile nel selettore Invia a, controllare che la macchina da ricamo sia in funzione in modalità Link (Collegamento) e che il cavo sia inserito correttamente.*

- c *"Utilizzo della funzione Link (Collegamento) per ricamare dal computer" a pagina 181*
- (3) Invia i disegni al supporto USB.
- (4) Invia i disegni direttamente a una macchina da ricamo.

I passaggi rimanenti variano a seconda della destinazione in cui devono essere inviati i dati.

#### ■ **Utilizzo di una scheda neutra**

I disegni possono essere trasferiti a una macchina da ricamo dotata di un'apertura d'ingresso delle schede.

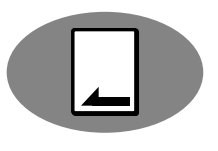

Nota: *È possibile scrivere file diversi da quelli in formato .phc.*

- **4.** Selezionare dal selettore **Invia a**.
- **5.** In **Tipo di macchina** selezionare il tipo di macchina da ricamo da utilizzare.<br>Tino di macchina:

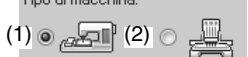

- (1) Macchina ad ago singolo
- (2) Macchina multiago
- **6.** Dal selettore **Dimensioni telaio**, selezionare le dimensioni appropriate per il telaio da ricamo.

100 x 100 / 110 x 110 mm

#### a **Nota:**

- *Non selezionare un telaio di dimensioni maggiori del telaio da ricamo utilizzabile con la propria macchina da ricamo. In caso contrario, la scheda neutra creata non funzionerà correttamente con la macchina da ricamo.*
- *Quando si scrive su una scheda originale che contiene già dati, tutti i dati nella scheda verranno eliminati. Prima di scrivere su una scheda, salvare tutti i dati necessari su disco rigido o altro supporto e controllare che nella scheda non siano rimasti dati necessari.*

c *"Da una scheda originale" a pagina 82*

- **7.** Fare clic su  $\Box$
- **8.** Selezionare una cartella in **1**, selezionare il file di un ricamo dal riquadro indice (**2**), quindi fare clic su **3** per aggiungere il file all'elenco di scrittura. Dopo che tutti i file dei ricami da scrivere sono stati aggiunti all'elenco di scrittura, fare clic su **4**.

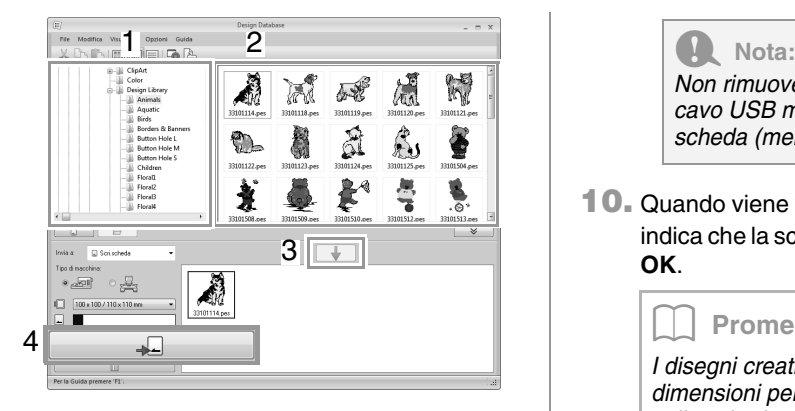

#### a **Nota:**

- *Non è possibile trasferire un disegno da ricamo per telaio maxi a una macchina utilizzando una scheda neutra.*
- *Se il motivo nel file da ricamo selezionato è più grande delle dimensioni del telaio selezionato al passaggio 6 o il numero di punti o colori per il disegno supera il valore massimo per il telaio selezionato al passaggio 6, non è possibile aggiungere il file all'elenco di scrittura. Solo i disegni da ricamo visualizzati nell'elenco di scrittura verranno scritti sulla scheda neutra.*

#### b **Promemoria:**

- *I file dei ricami possono anche essere aggiunti all'elenco di scrittura facendo clic con il tasto destro del mouse sul file, quindi facendo clic su Aggiungi all'elenco di scrittura o selezionando un file nel riquadro indice e trascinandolo nell'elenco di scrittura.*
- *È inoltre possibile rimuovere un file dall'elenco di scrittura facendovi clic con il tasto destro del mouse nell'elenco di scrittura e selezionando Rimuovi da elenco di scrittura.*
- **9.** Se i file devono essere scritti in una scheda neutra, viene visualizzato il seguente messaggio. Fare clic su **OK**.

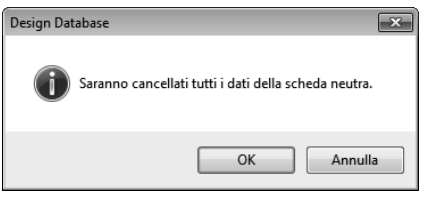

*Non rimuovere la scheda né scollegare il cavo USB mentre si scrivono i disegni sulla scheda (mentre la spia LED lampeggia).*

**10.** Quando viene visualizzato un messaggio che indica che la scrittura è completata, fare clic su **OK**.

#### b **Promemoria:**

*I disegni creati su una Pagina disegno con dimensioni personalizzate vengono scritti sulle schede suddivisi nelle varie sezioni.*

- c *Nota di "Trasferimento in una macchina utilizzando una scheda neutra" a pagina 178*
- Per riscrivere i file da ricamo scritti sulla scheda neutra, fare clic su  $\Box$  per selezionare i file e spostare i file nell'elenco di scrittura nello stesso modo.
- Per controllare il file dei disegni da ricamo da scrivere sulla scheda neutra, fare clic su

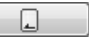

.

 $\rightarrow$   $\Omega$  Scheda viene visualizzato nel riquadro cartelle e tutti i disegni da ricamo scritti sulla scheda neutra vengono visualizzati nel riquadro indice.

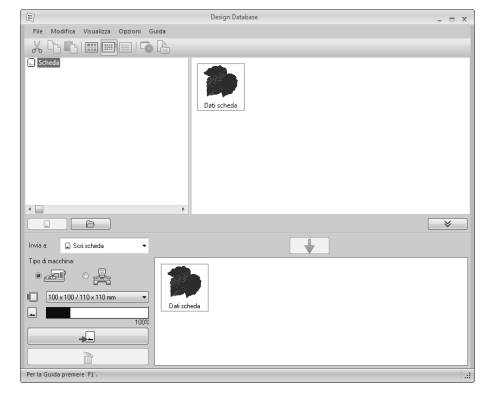

#### b **Promemoria:**

- *I disegni da ricamo scritti sulla scheda neutra vengono visualizzati come "Dati scheda" nel riquadro indice.*
- *Per visualizzare il contenuto delle cartelle*

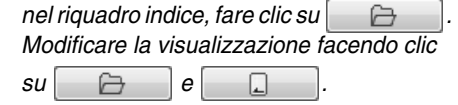

#### ■ **Utilizzo di un supporto USB**

I disegni possono essere trasferiti in una macchina da ricamo compatibile con la funzione USB Host.

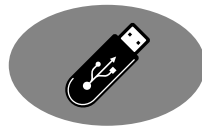

**4.** Selezionare **■** dal selettore **Invia a**.

#### b **Promemoria:**

*Se sono collegati più supporti USB, viene* 

*visualizzato* **p**er ciascun dispositivo *collegato. Selezionare il supporto USB in cui deve essere scritto il disegno.*

- **5.** Fare clic su $\Box$
- **6.** Selezionare una cartella in **1**, selezionare il file di un ricamo dal riquadro indice (**2**), quindi fare clic su **3** per aggiungere il file all'elenco di scrittura. Dopo che tutti i file dei ricami da scrivere sono stati aggiunti all'elenco di scrittura, fare clic su **4**.

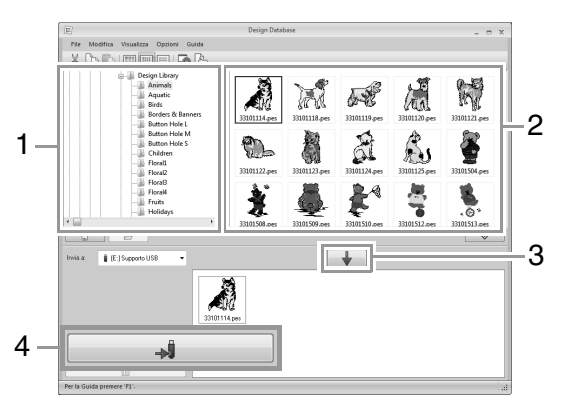

- → I disegni nell'elenco di scrittura vengono scritti nel supporto USB.
- $\rightarrow$  Una volta scritti i disegni, viene visualizzato il messaggio "Uscita dati terminata".

#### Nota:

- *Non rimuovere il supporto USB durante la scrittura dei disegni.*
- *Se esiste già un file con lo stesso nome nella destinazione, viene visualizzata la seguente finestra di dialogo. Selezionare se sovrascrivere il file esistente, arrestare la copia o copiare il file con un altro nome.*

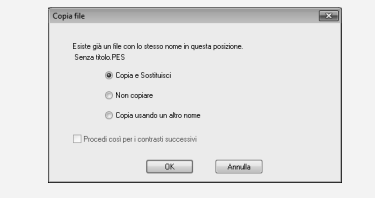

#### Promemoria:

*Se è stata specificata un'etichetta di volume* 

*per il supporto USB, viene visualizzato " [(Lettera dell'unità):] (Etichetta di volume)" nel selettore Invia a.*

*Se non è stata specificata un'etichetta di volume, viene visualizzato* 

*" [(Lettera dell'unità):] Supporto USB".*

*Per i dettagli sulla modifica del nome (etichetta di volume) per il supporto USB, fare riferimento al manuale fornito con il supporto USB.*

#### ■ **Trasferimento diretto nella memoria di una macchina**

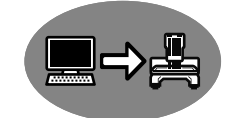

I disegni possono essere

trasferiti in macchine da ricamo che possono essere collegate a un computer mediante cavo USB.

**4.** Selezionare dal selettore **Invia a**.

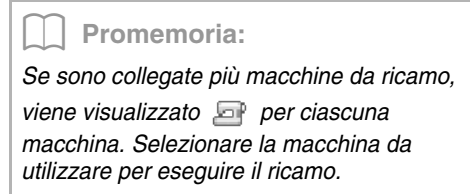

- **5.** Fare clic su  $\Box$
- **6.** Selezionare una cartella in **1**, selezionare il file di un ricamo dal riquadro indice (**2**), quindi fare clic su **3** per aggiungere il file all'elenco di scrittura. Dopo che tutti i file dei ricami da scrivere sono stati aggiunti all'elenco di scrittura, fare clic su **4**.

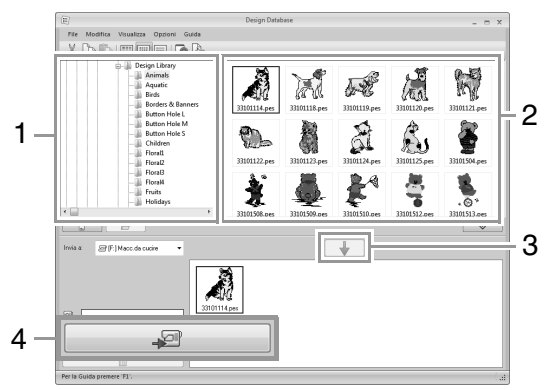

- → I disegni nell'elenco di scrittura vengono scritti nella memoria della macchina da ricamo.
- $\rightarrow$  Una volta scritti i disegni, viene visualizzato il messaggio "Uscita dati terminata".

#### a **Nota:**

- *Non rimuovere il cavo USB durante la scrittura dei disegni.*
- *Se esiste già un file con lo stesso nome nella destinazione, viene visualizzata una finestra di dialogo. Selezionare se sovrascrivere il file esistente, arrestare la copia o copiare il file con un altro nome.*

#### ■ **Invio di disegni da ricamo a macchine utilizzando la funzione Link (Collegamento)**

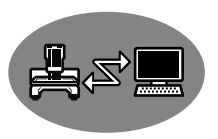

È necessario che una macchina da ricamo compatibile con la funzione Link (Collegamento) sia in funzione in modalità Link (Collegamento).

- c *"Utilizzo della funzione Link (Collegamento) per ricamare dal computer" a pagina 181*
- 4. Selezionare  $\vec{\boldsymbol{\alpha}}$  dal selettore **Invia a**.
- **5.** Fare clic su  $\Box$
- **6.** Selezionare una cartella in **1**, selezionare un file da ricamo dal riquadro indice (**2**), quindi fare clic su **3**.

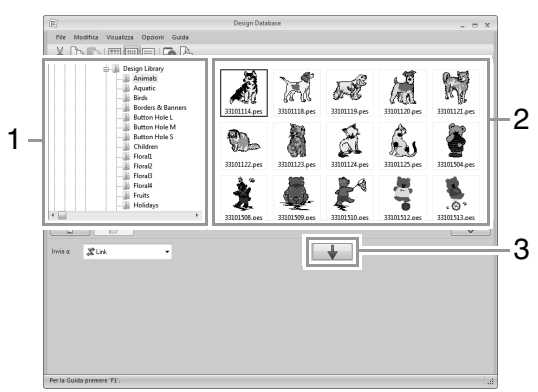

**7.** Continuare la procedura come descritto nel Passaggio 5 di "Utilizzo della funzione Link (Collegamento) per ricamare dal computer" a pagina 182.

#### Nota:

*I file di formato .dst, .exp e .phc non possono essere trasferiti con la funzione Link (Collegamento). Quando è selezionato Link nella casella Invia a, i file .dst, .exp e .phc non vengono visualizzati nel riquadro indice. Inoltre, i file da ricamo con dimensioni della Pagina Disegno impostate su Dimensioni personalizzate o con Dimensioni telaio impostato su 360 × 360 mm (Maxi telaio) non vengono visualizzati nel riquadro indice.*

#### b **Promemoria:**

*Per visualizzare nuovamente la finestra di dialogo Link dopo il riavvio del computer, fare clic su Link nel menu Opzioni.*

## **Ricerca di un disegno da ricamo**

- **1.** Nel riquadro cartelle, selezionare la cartella.
- **2.** Fare clic su **File**, quindi su **Cerca**.
- **3.** Specificare i criteri di ricerca. Selezionare la casella di controllo delle condizioni di ricerca da specificare.

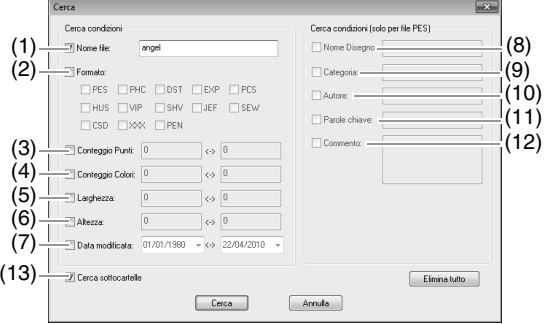

#### **(1) Nome file**

Selezionare per cercare i file con un nome specifico. Digitare il nome del file nella casella.

#### b **Promemoria:**

*È possibile utilizzare i caratteri jolly ("?" per rappresentare un unico carattere e "* $*$ *" per rappresentare più caratteri).*

#### **(2) Formato**

Selezionare la casella di controllo vicino al formato di file desiderato.

#### **(3) Conteggio Punti**

Nelle caselle, digitare i limiti inferiore e superiore dell'intervallo per il numero di punti.

#### **(4) Conteggio Colori**

Nelle caselle, digitare i limiti inferiore e superiore dell'intervallo per il numero di colori del filo.

#### **(5) Larghezza**

Nelle caselle, digitare i limiti inferiore e superiore dell'intervallo di larghezza.

#### **(6) Altezza**

Nelle caselle, digitare i limiti inferiore e superiore dell'intervallo di altezza.

#### **(7) Data modificata**

Nelle caselle, digitare l'intervallo data di modifica (da quando a quando).

Quando si cercano file .pes è anche possibile specificare le seguenti condizioni.

#### **(8) Nome Disegno**

Digitare il nome del disegno nella casella.

#### **(9) Categoria**

Nella casella, digitare i caratteri specifici o la categoria di ricamo.

#### **(10) Autore**

Nella casella digitare il nome dell'autore da cercare.

#### **(11) Parole chiave**

Nella casella digitare la parola chiave da cercare.

#### **(12) Commento**

Nella casella digitare il commento da cercare.

#### Promemoria:

- *Per cercare anche nelle sottocartelle (cartelle all'interno della cartella selezionata), selezionare la casella di controllo Cerca sottocartelle (13).*
- *Tutti i caratteri inseriti nella casella di fianco a Nome file saranno considerati un set singolo di caratteri. Tuttavia, è possibile cercare i file corrispondenti a più parole nelle caselle sotto Cerca condizioni (solo per file PES) separando le parole con uno spazio.*
- **4.** Fare clic su **Cerca**.
	- → Viene visualizzato un elenco di file che soddisfano le condizioni di ricerca specificate.

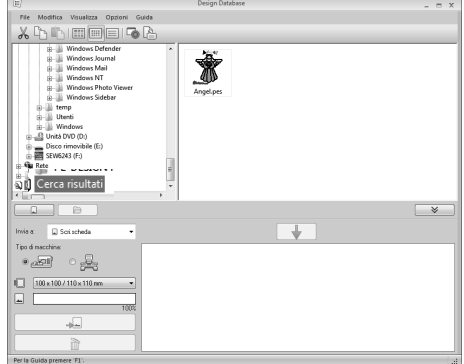

## **Conversione dei file dei disegni da ricamo in formati diversi**

I file dei disegni da ricamo possono essere convertiti facilmente in un file di un altro formato (.pes, .dst, .exp, .pcs, .hus, .vip, .shv, .jef, .sew, .csd o .xxx).

- **1.** Nel riquadro cartelle, selezionare la cartella che contiene il disegno da ricamo che si desidera convertire.
- **2.** Nel riquadro indice, selezionare il file del disegno da ricamo.
- **3.** Fare clic su **File**, quindi su **Converti Formato**.
- **4.** Dal selettore **Tipo Formato**, selezionare il formato in cui si desidera convertire il file.

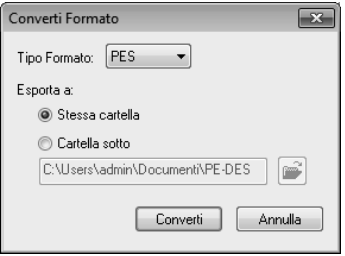

**5.** In **Esporta a** selezionare se aggiungere il nuovo file nella stessa cartella del file originale (**Stessa cartella**) o in una cartella specificata (**Cartella sotto**).

> b **Promemoria:** *Per cambiare la cartella in cui sarà aggiunto il nuovo file, fare clic su .*

- **6.** Fare clic su **Converti**.
	- $\rightarrow$  Il file viene convertito e il nuovo file viene aggiunto alla cartella specificata.

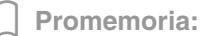

- *Con Impostazioni DST nel menu Opzioni è possibile specificare il numero di salti per il taglio del filo per i file .dst.*
	- *Fix "Specifica del numero di salti nel disegno da ricamo del formato DST" a pagina 278*
- *Se si selezionano più file con diversi formati da convertire mentre è selezionato Stessa cartella, qualsiasi file con lo stesso formato di quello nuovo non verrà convertito. Tuttavia, se i file verranno aggiunti in una cartella diversa dall'originale,un file con lo stesso formato di quello nuovo verrà copiato nella cartella diversa, invece di essere convertito.*
- *Se il file è convertito in formato .pes, i colori del filo saranno convertiti come se il file fosse stato importato in Layout & Editing.*

a **Nota:**

*Non è possibile convertire i file nel formato .phc. o .pen.*

## **Controllo dei disegni da ricamo**

## **Anteprima dei file**

#### **Pulsante Barra degli strumenti:**

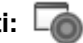

**1.** Selezionare una cartella in **1**, selezionare un file da ricamo dal riquadro indice (**2**).

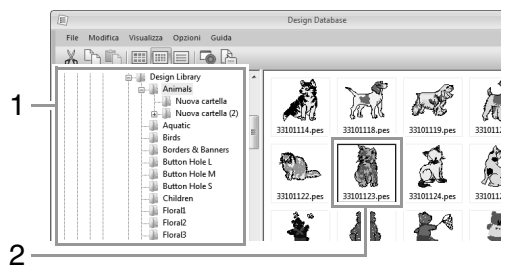

**2.** Fare clic su **c** oppure sul menu

#### **Visualizza**, quindi su **Anteprima**.

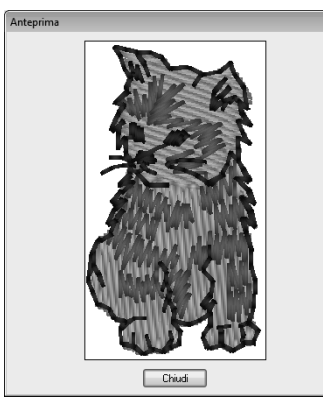

#### b **Promemoria:**

*Non è possibile visualizzare l'anteprima dei file in formato .pen.*

### **Controllo delle informazioni dei file**

Informazioni di cucitura come nome del file, dimensioni, conteggio dei punti, tempo di cucitura, conteggio dei colori e data di modifica possono essere verificate nella finestra di dialogo Proprietà. Con il file .pes è possibile visualizzare altre informazioni sul disegno da ricamo.

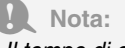

- *Il tempo di cucitura visualizzato è una stima. Il tempo di cucitura effettivo dipende dal modello di macchina utilizzato e dalle impostazioni specificate.*
- *Il tempo di cucitura non viene visualizzato con i file .pen.*

#### **Pulsante Barra degli strumenti:**

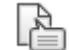

- **1.** Nel riquadro indice, selezionare il disegno da ricamo corrispondente alle informazioni che si desidera visualizzare.
- **2.** Fare clic su **A** oppure sul menu
	-

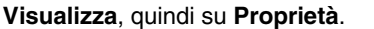

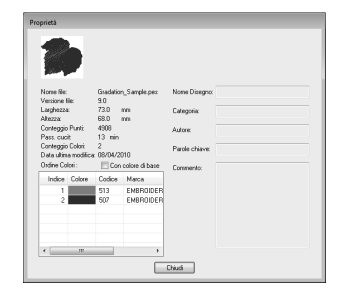

File PES (versione 4.0 o versioni successive)

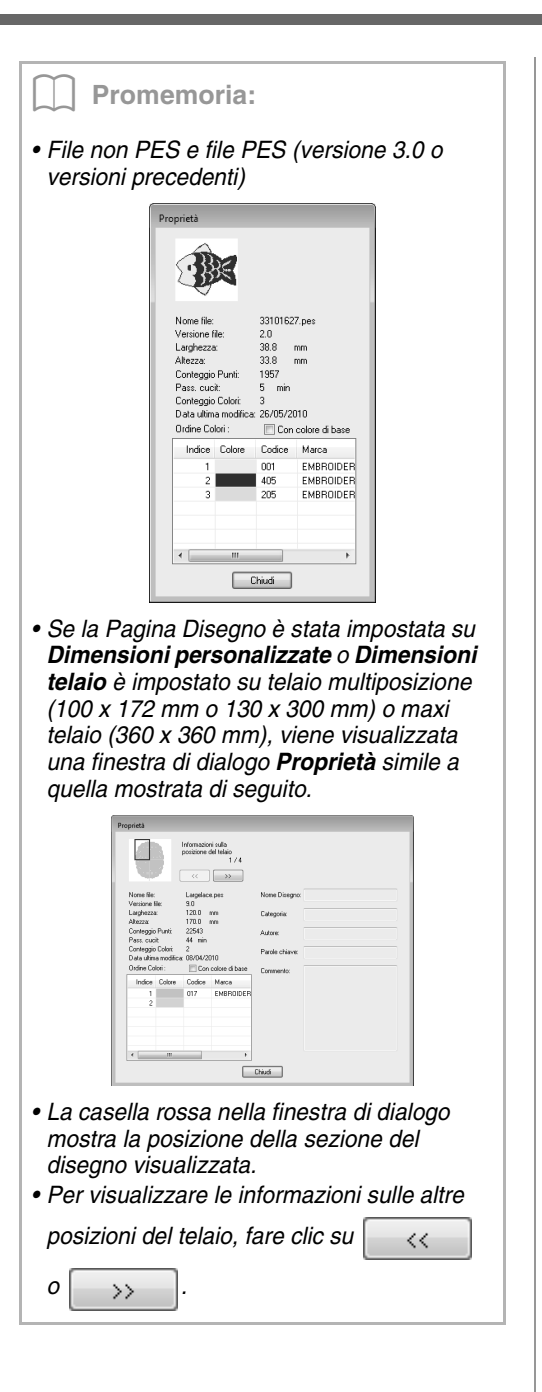

## **Output di un catalogo di disegni da ricamo**

### **Stampa**

È possibile stampare le immagini di tutti i disegni da ricamo nella cartella selezionata in formato di catalogo o di guida di istruzioni.

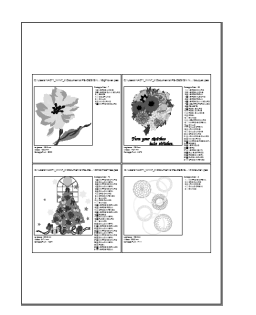

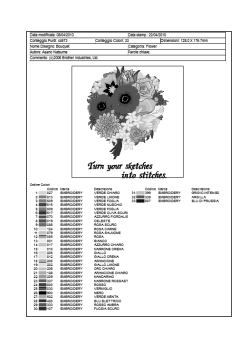

- **1.** Nel riquadro cartelle, selezionare la cartella che contiene i disegni da ricamo.
- **2.** Fare clic su **File**, quindi su **Impostazioni di Stampa**.
- **3.** In **Carta** (1) e **Orientamento** (2) selezionare le impostazioni appropriate.

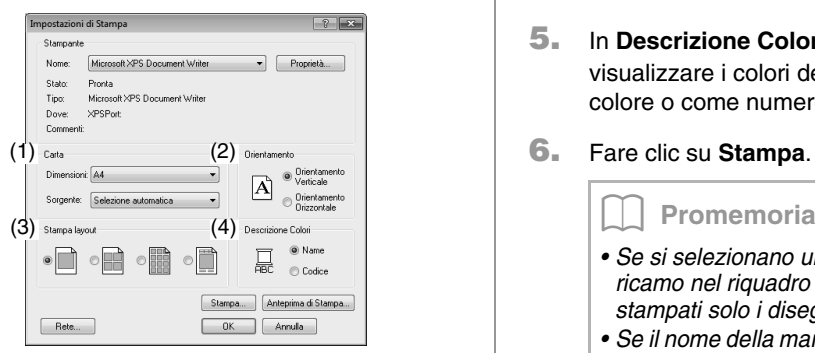

**4.** Selezionare **Stampa layout** (3).

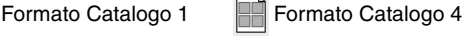

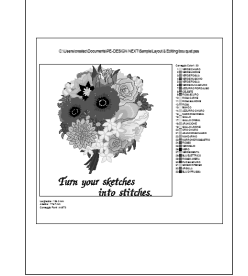

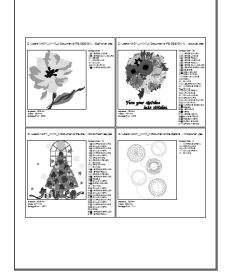

Formato Catalogo 12 Formato Guida di istruzioni

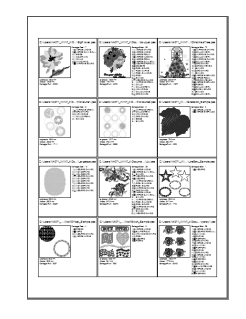

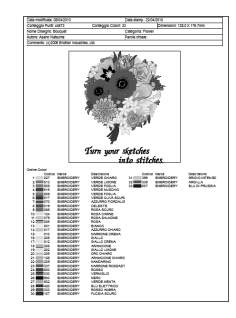

- **5.** In **Descrizione Colori** (4) selezionare se visualizzare i colori dei fili come nome del colore o come numero di filo e marchio.
- 

#### b **Promemoria:**

- *Se si selezionano uno o più disegni da ricamo nel riquadro indice, saranno stampati solo i disegni selezionati.*
- *Se il nome della marca e il numero del filo o le proprietà del file sono lunghi, parte del testo potrebbe non essere stampata.*
- *Se si fa clic su File, quindi su Stampa, i disegni da ricamo vengono stampati in base alle impostazioni già selezionate nella finestra di dialogo Impostazioni di Stampa.*

### **Output come file HTML**

È possibile convertire il catalogo di disegni da ricamo in un file HTML invece di stamparlo.

- **1.** Nel riquadro cartelle, selezionare la cartella che contiene i disegni da ricamo.
- **2.** Fare clic su **File**, quindi su **Crea HTML**.
- **3.** Selezionare l'unità e la cartella, quindi digitare il nome del file HTML.

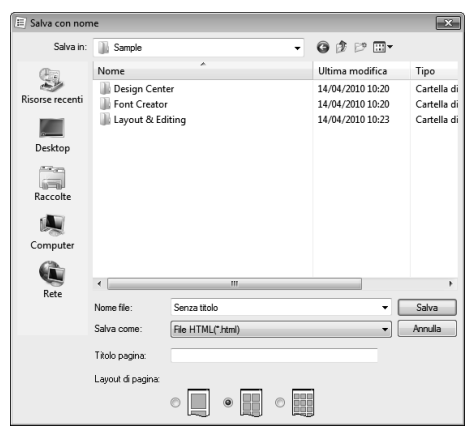

- **4.** Per aggiungere un titolo all'inizio del file e nella barra del titolo, digitarlo nella casella **Titolo pagina**.
- **5.** In **Layout di pagina**, selezionare come i disegni saranno visualizzati sulla pagina.
- **6.** Fare clic su **Salva**.

### **Output come file CSV**

È possibile creare un file .csv contenente le informazioni di cucitura (nome file, dimensioni, numero di punti, numero di colori, percorso file, proprietà file (solo file .pes) e nomi dei colori del filo e numeri dei fili) per i disegni da ricamo selezionati.

- **1.** Nel riquadro cartelle, selezionare la cartella che contiene i disegni da ricamo.
- **2.** Fare clic su **File**, quindi su **Crea CSV**.
- **3.** Selezionare l'unità e la cartella, quindi digitare il nome del file .csv.

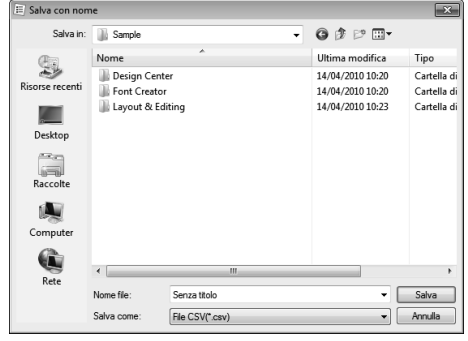

**4.** Fare clic su **Salva**.

## **Programmable Stitch Creator**

Programmable Stitch Creator consente di creare e modificare motivi/punto, che possono essere utilizzati come punti di riempimento programmabili o punti tema in Layout & Editing e Design Center.

## **Operazioni di base di Programmable Stitch Creator**

Programmable Stitch Creator è un'applicazione per la creazione, la modifica e il salvataggio di disegni/punti che può essere utilizzato per la cucitura di punti di riempimento programmabili o di punti tema. È possibile creare i due tipi seguenti di disegni nel modo corrispondente.

#### **disegni/punti riempimento/timbro**

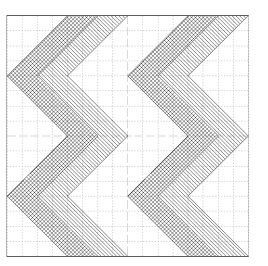

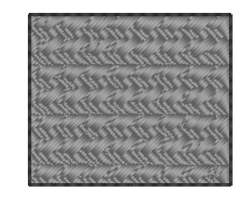

- È possibile utilizzare questi disegni come disegni timbrati e per la cucitura con punti di riempimento programmabili in Layout & Editing o Design Center.
- È possibile creare questi disegni con una linea singola o linee multiple. Inoltre, è possibile utilizzare questi disegni per creare un effetto incassato/in rilievo nelle aree cucite.
- Questi disegni vengono creati nel modo Riempimento/Timbro.

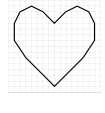

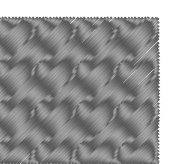

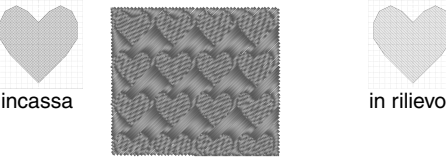

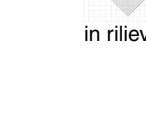

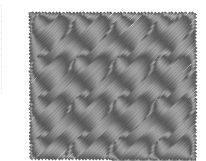

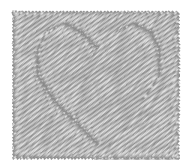

#### **disegni/punti tema**

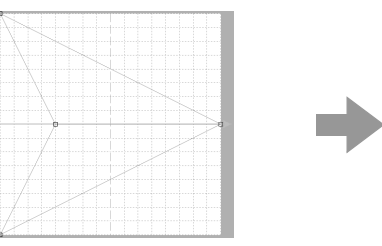

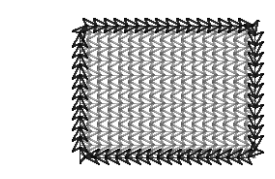

- È possibile utilizzare questi disegni per la cucitura di linee con tema punto e per la cucitura di aree con tema punto, punto per cordoncini e punto battuto in Layout & Editing o Design Center.
- Questi disegni vengono creati con una linea singola, che conferisce l'aspetto di una cucitura unica e sono utilizzato per la cucitura decorativa a macchina.
- Questi disegni vengono creati nel modo Tema.

## **Creazione di motivi/punti riempimento/ timbro**

È possibile modificare i disegni/punti programmabili esistenti per creare nuovi disegni.

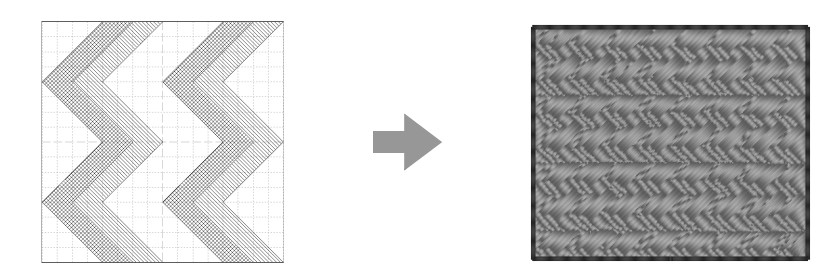

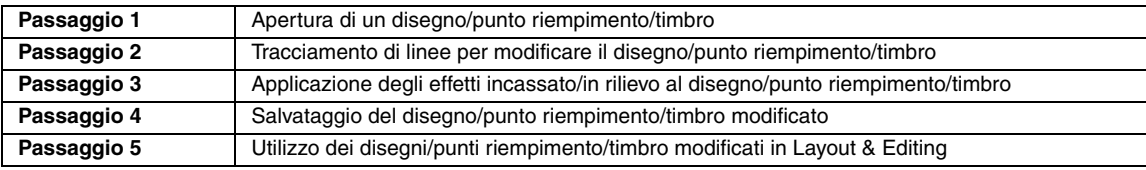

#### *passaggio 1* **Apertura di un disegno/punto riempimento/timbro**

Innanzitutto, apriremo un motivo/punto riempimento/timbro da modificare. In questo esempio, utilizzeremo il disegno **wave1.pas**.

Fare clic su (+) (Start), quindi selezionare **Tutti i programmi**, **PE-DESIGN NEXT**, **Strumenti** e **Programmable Stitch Creator**. **1**

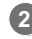

**3**

Fare clic su **1** e **2**.

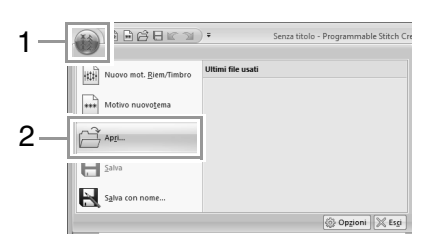

Selezionare File Riempimento/Timbro (\*.PAS) nel selettore Tipo file. Selezionare il file del motivo **wave1.pas**.

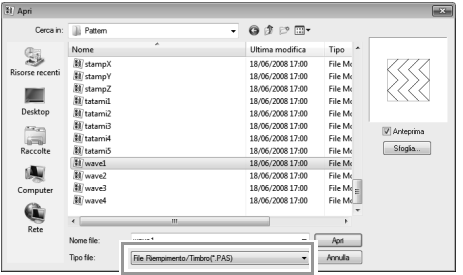

Il percorso del file del motivo è il seguente. Ad esempio, (Unità in cui è installato PE-DESIGN)**\Programmi (Programmi (x86))\Brother\PE-DESIGN NEXT\Pattern**.

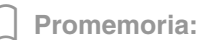

*Per visualizzare i dati contenuti nella cartella selezionata sotto forma di icone, fare clic su Sfoglia nella finestra di dialogo Sfoglia.*

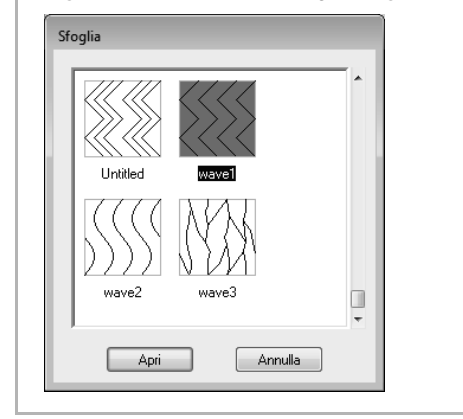

#### *passaggio 2* **Tracciamento di linee per modificare il disegno/punto riempimento/timbro**

#### **1** Fare clic su **1** e **2**.  $\boxdot \boxdot \ominus \boxdot \boxdot \odot \bullet$ vave1 - Programmable Stitch Creator 1  $Iniz$ ਹਾ  $\triangle$ 2 Area<br>fincassat 1 6 **Import**

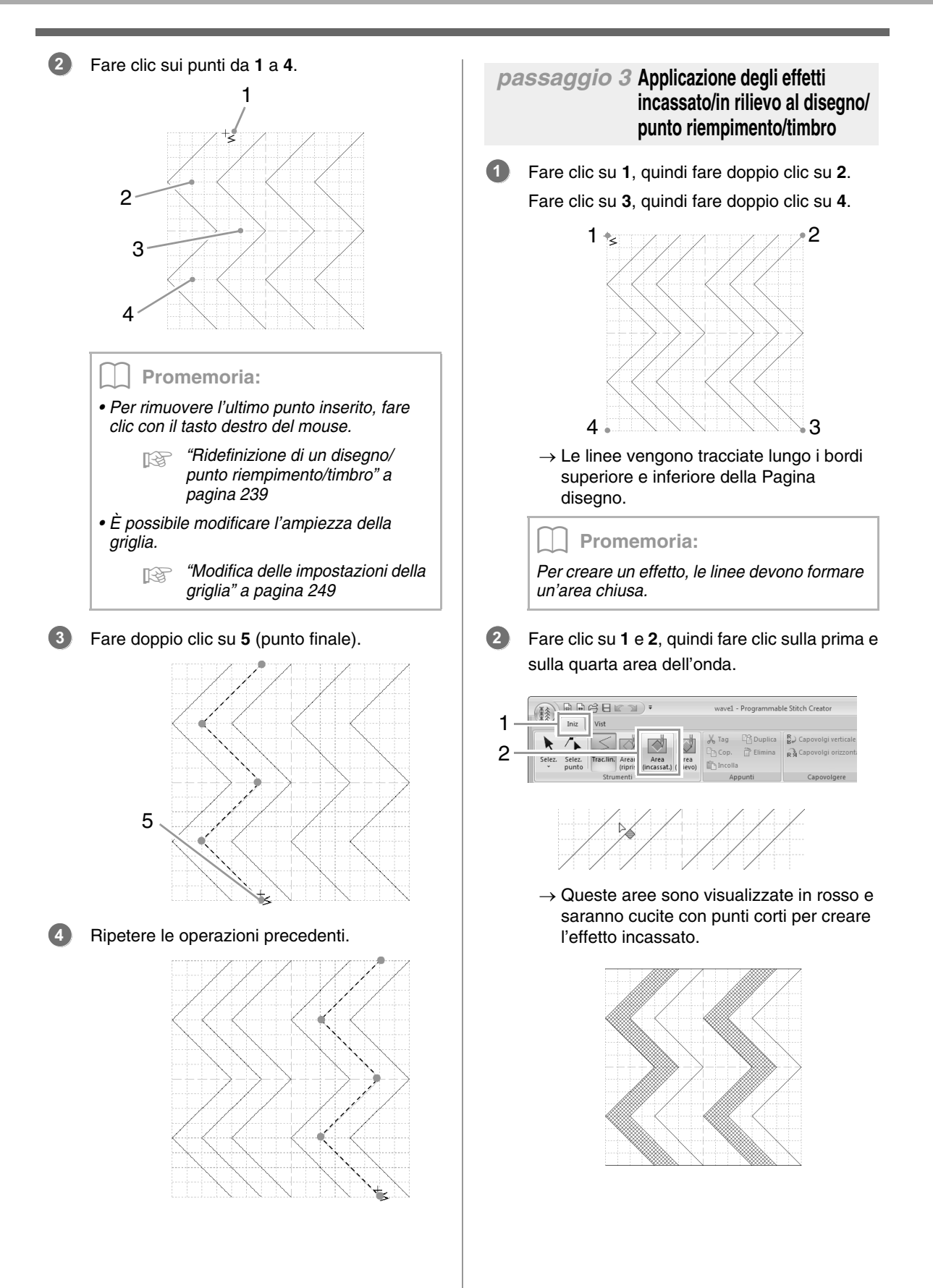

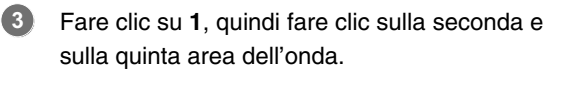

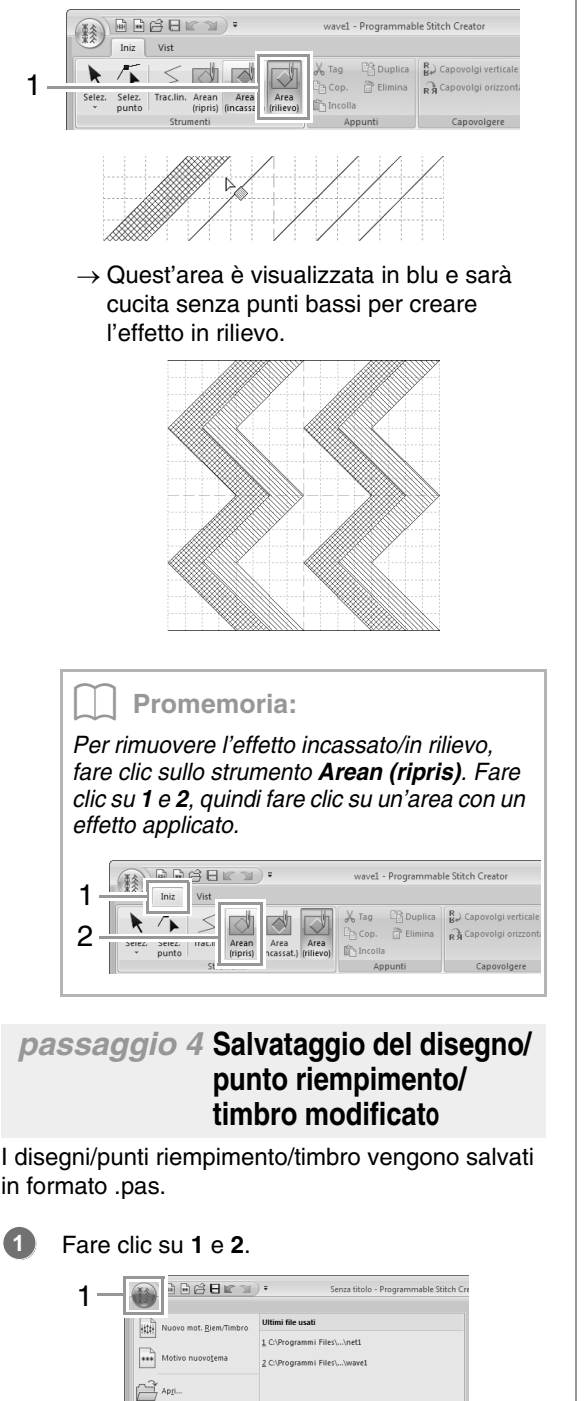

Opzioni X Esgi

2

 $\Box$ Salva con nome.

Selezionare l'unità e la cartella, quindi digitare il nome del file. **2**

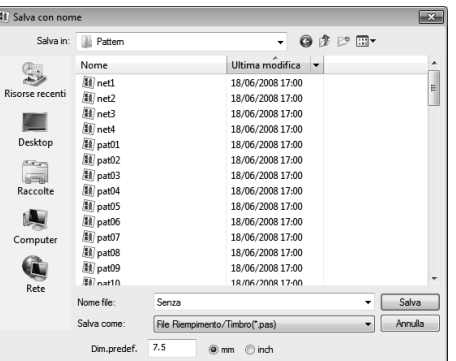

Quando si salva un motivo riempimento/ timbro, specificare le dimensioni in **Dim.predef.**. Fare clic su **mm** o **inch** per selezionare le unità di misura.

Fare clic su **Salva**. **3**

#### *passaggio 5* **Utilizzo dei disegni/punti riempimento/timbro modificati in Layout & Editing**

- Avviare Layout & Editing. **1**
- Selezionare un disegno da ricamo. **2**
- Dal selettore **Tipo cucitura area** (nella scheda **Attributi**), selezionare **Punti di riempimento Prog. 3**

Visualizzare la scheda **Attributi di cucitura**. **4**

> c *"Specifica degli attributi di cucitura" a pagina 60*

Fare clic su **s** sotto **Riempimento programmabile** nella sezione **Cucitura area**. **5**

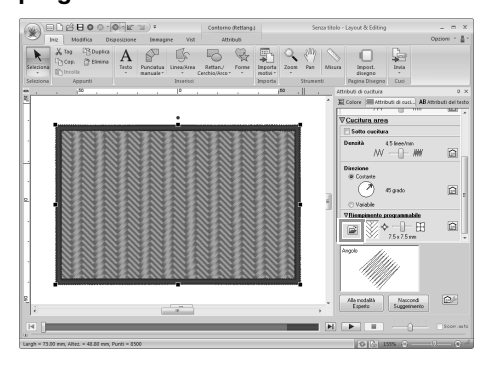

Selezionare l'unità e la cartella in cui è stato salvato il disegno al Passaggio 4. **6**

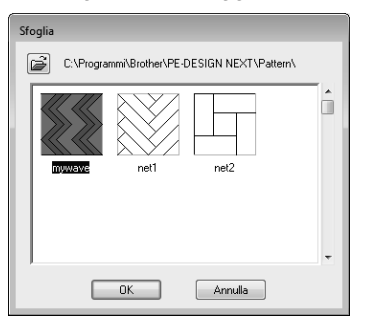

- Fare clic sul disegno/punto riempimento/ timbro modificato, quindi fare clic su **OK**.
	- $\rightarrow$  Il disegno viene applicato alle aree interne del disegno da ricamo.

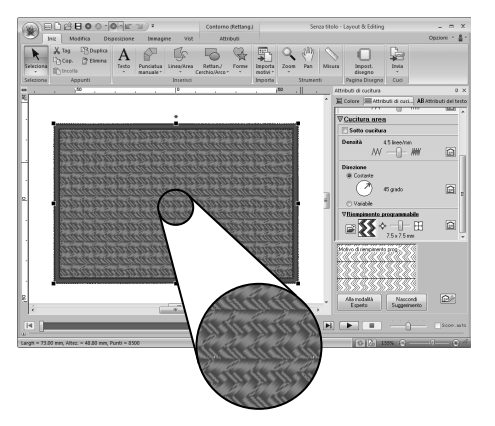

#### b **Promemoria:**

- *È inoltre possibile applicare un motivo/ punto riempimento/timbro come timbro utilizzando gli Strumenti timbro.*
	- c *"Applicazione e modifica di timbri" a pagina 62*
- *Per risultati ottimali, fare riferimento a "Note sui punti di riempimento programmabili e sui timbri" a pagina 309.*

**7**

## **Modifica di un disegno nel modo Riempimento/timbro**

### ■ **Selezione di motivi**

**1.** Per utilizzare lo strumento Seleziona, fare clic su **1**, quindi su **2**.

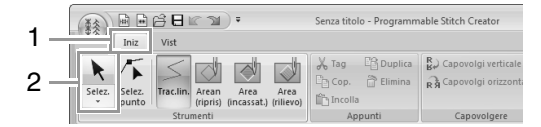

**2.** Fare clic sul disegno.

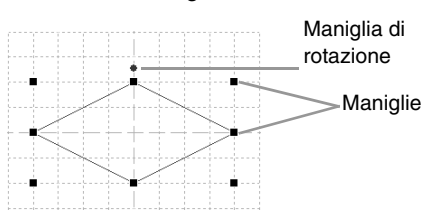

**3.** Per selezionare un disegno aggiuntivo, tenere premuto il tasto (Ctrl) e fare clic sull'altro disegno.

#### b **Promemoria:**

- *È anche possibile selezionare i disegni trascinando il puntatore sul disegno.*
- Tenere premuto il tasto (Ctrl) e fare clic su *un motivo selezionato per deselezionarlo.*

### ■ **Spostamento dei disegni**

I motivi selezionati possono essere spostati mediante trascinamento.

#### b **Promemoria:**

- *Per spostare il disegno in direzione orizzontale o verticale, tenere premuto il tasto mentre si trascina.* **Maiusc**
- *Premendo i tasti freccia, si sposta il disegno selezionato di un contrassegno di griglia nella direzione indicata dalla freccia sul tasto.*

### ■ **Adattamento di motivi**

Trascinare una maniglia del motivo selezionato per regolarne le dimensioni. Trascinare la maniglia di rotazione per ruotare il motivo.

#### b **Promemoria:**

- *Se si tiene premuto il tasto quando si*  **Maiusc** *trascina la maniglia, il disegno sarà ingrandito o ridotto dalla parte centrale del disegno.*
- *Per capovolgere il motivo o i motivi selezionati verso l'alto o verso il basso o per capovolgere il motivo o i motivi selezionati a destra/sinistra, fare clic su 1, quindi su 2.*

.<br>Senza titolo - Programmable Stitch Creato 一番 1 Iniz  $R$ ) Capovolgi verticale 2 R3 Capovolgi orizzontale Selez. Selez. Trac.lin. Arean Area Area

- *Utilizzando comandi diversi da quelli indicati sopra, è possibile eseguire altri tipi di modifiche, ad esempio, duplicazione o eliminazione.*
	- c *"Menu/Strumenti" di "Programmable Stitch Creator" a pagina 293.*

#### ■ **Ridefinizione di un disegno/punto riempimento/timbro**

**1.** Fare clic su **1**, quindi su **2**.

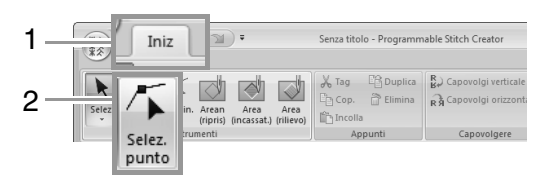

**2.** Fare clic sulla linea spezzata.

**3.** Per modificare un punto, fare clic sul punto per selezionarlo.

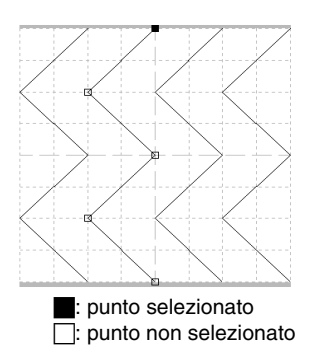

- Per spostare il punto, trascinarlo nella nuova posizione.
- Per inserire un punto, fare clic sulla linea per aggiungere un nuovo punto.
	- $\rightarrow$  Viene visualizzato come selezionato un nuovo punto.
- Per eliminare il punto, fare clic su

o premere il tasto ( Canc ).

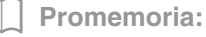

- *Se una linea è costituita da due punti e si elimina uno di questi, si eliminerà tutta la linea.*
- *Per selezionare più punti, tenere premuto il*  tasto (Ctrl) mentre si fa clic sui punti o si *trascina il puntatore sui punti.*
- Tenendo premuto il tasto (Ctrl) mentre si

*preme il tasto*  $\rightarrow$   $\circ$   $\leftarrow$  *. La direzione* 

*di selezione cambia verso il punto finale o iniziale.*

- *Tenendo premuto il tasto mentre si*  **Maiusc** *trascinano i punti. I punti vengono spostati orizzontalmente o verticalmente.*
- *Premere un tasto freccia. I punti si spostano nella direzione della freccia sul tasto.*

## **Creazione di un motivo/tema punto**

Di seguito creeremo un nuovo disegno/tema punto. I motivi tema punto vengono creati nel modo tema.

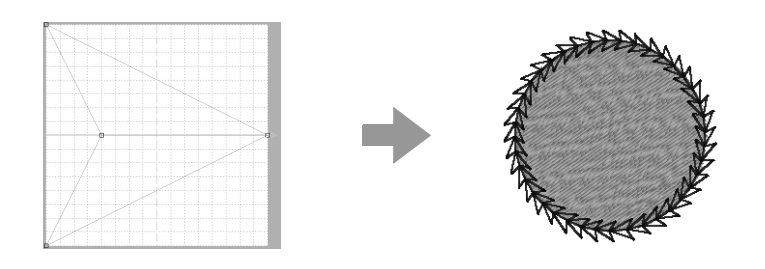

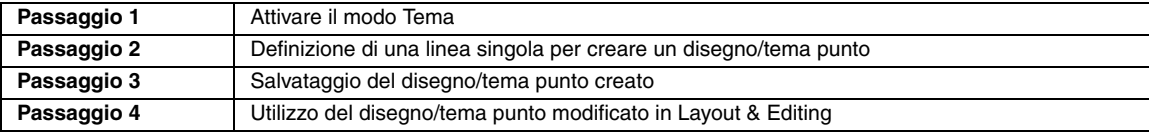

**1**

### *passaggio 1* **Attivare il modo Tema**

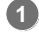

Avviare Programmable Stitch Creator.

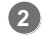

#### Fare clic su **1** e **2**.

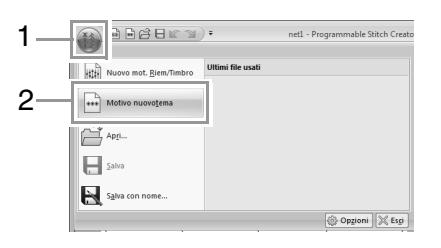

 *passaggio 2* **Definizione di una linea singola per creare un disegno/tema punto**

Nel **modo Tema** è possibile creare disegni originali modificando la forma di una linea singola.

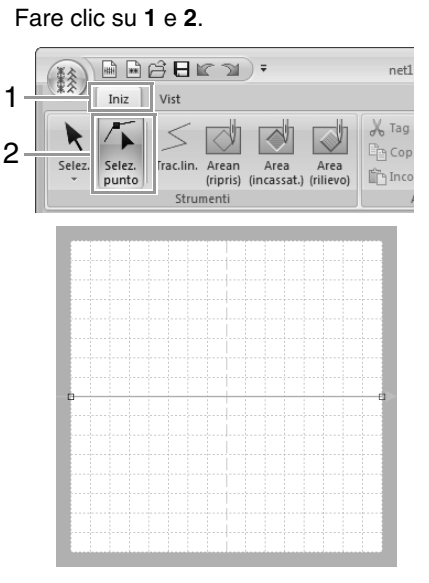

Quadrato blu: punto iniziale Quadrato rosso: punto finale

Selezionare **0**, quindi trascinare il punto. La linea che si muove diventa verde quando si sposta un punto. **2**

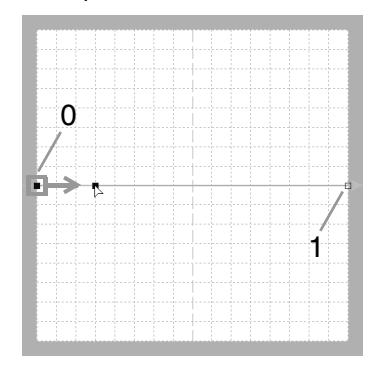

Fare clic sulla linea per inserire punti. Fare clic su **2** posizionato tra 0 e 1. Fare clic su **3** posizionato tra 2 e 1. **3**

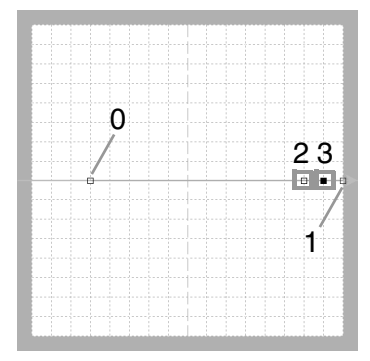

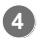

Selezionare **3**, quindi trascinare il punto.

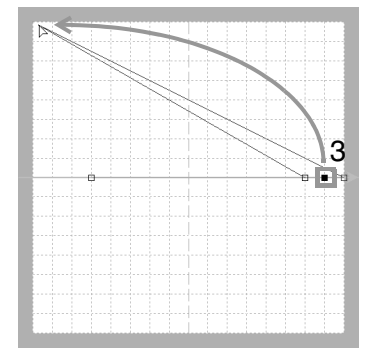

Fare clic tra 1 e 3 per inserire il punto **4**, quindi trascinare il punto **4**. **5**

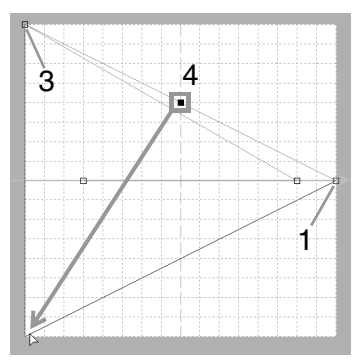

Fare clic su **5** posizionato tra 3 e 4, quindi trascinare il punto a 0. **6**

Selezionare **2**, quindi trascinare il punto a 1.

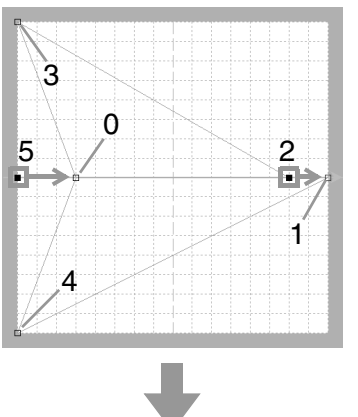

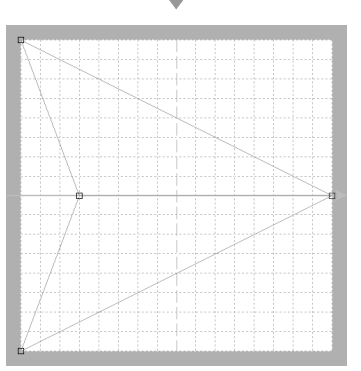

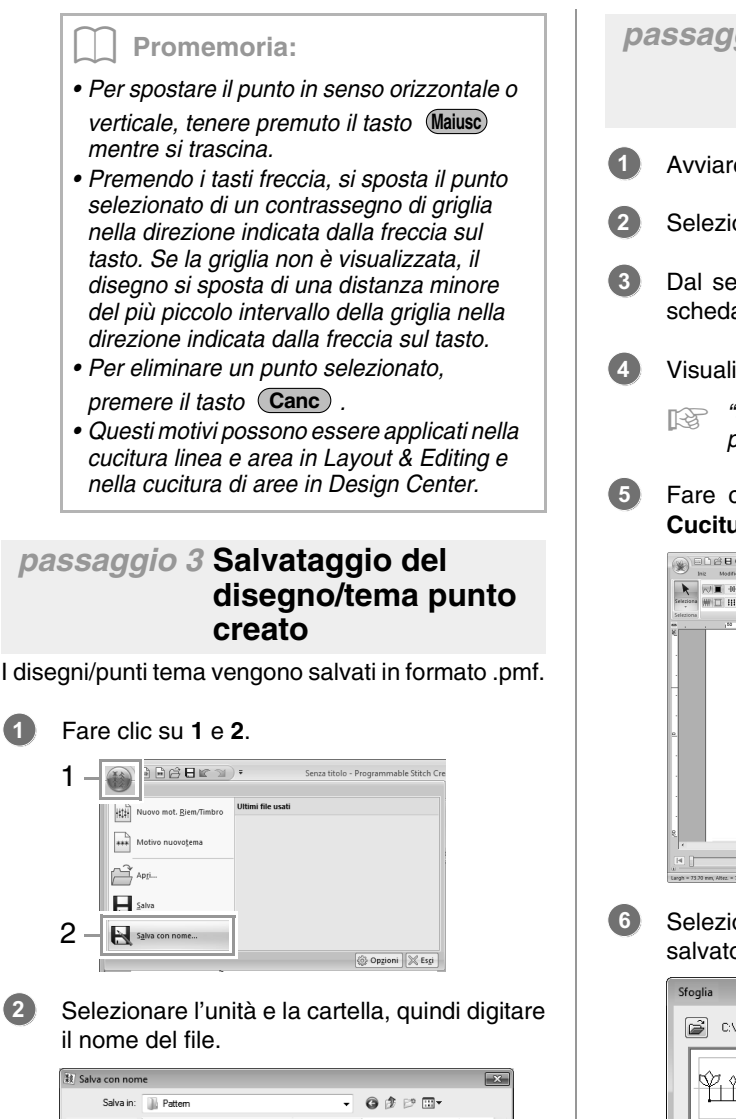

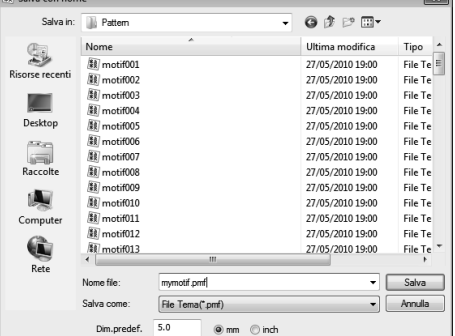

 $\rightarrow$  Quando si salva un motivo tema, specificare le dimensioni in **Dim.predef.**. Fare clic su **mm** o **inch** per selezionare le unità di misura.

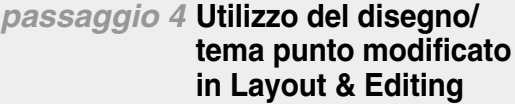

- Avviare Layout & Editing.
- Selezionare un disegno da ricamo.
- Dal selettore **Tipo cucitura contorno** (nella scheda **Attributi**), selezionare **Tema Punto**.
- Visualizzare la scheda **Attributi di cucitura**.
	- c *"Specifica degli attributi di cucitura" a pagina 60*
- Fare clic su **s** sotto **Tema** nella sezione **Cucitura contorno**.

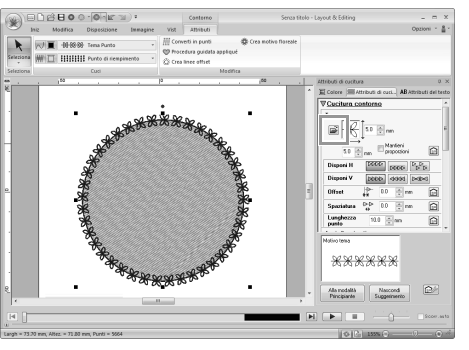

Selezionare l'unità e la cartella in cui è stato salvato il disegno al Passaggio 3.

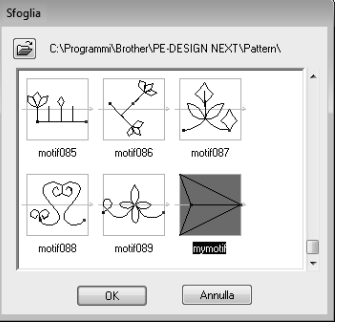

Fare clic su **Salva**.

- Fare clic sul disegno/tema punto creato, quindi su **OK**. **7**
	- $\rightarrow$  Il disegno viene applicato ai contorni del disegno da ricamo.

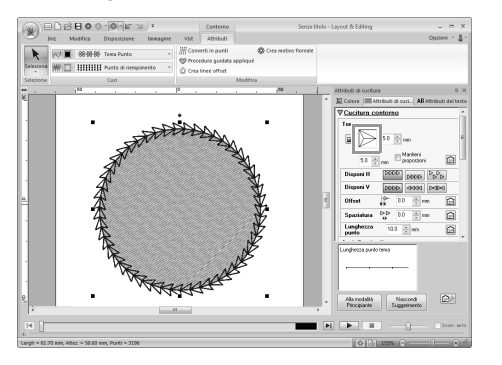

#### b **Promemoria:**

*È possibile utilizzare un disegno/tema punto quando è stato selezionato il tema punto, il punto per cordoncini o il punto battuto come tipo di cucitura di un'area.*

## **Modifica di un motivo nel modo Tema**

#### ■ **Spostamento ed eliminazione di più punti contemporaneamente**

**1.** Fare clic su **1**, quindi su **2**.

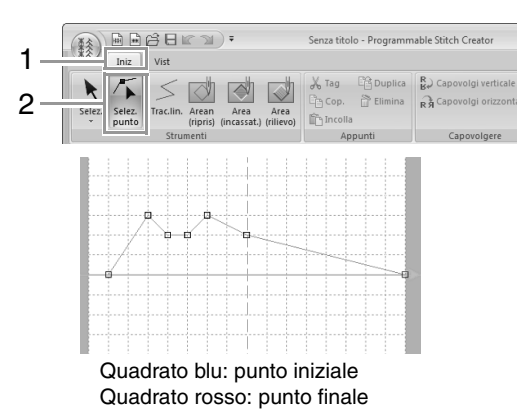

**2.** Per selezionare un punto singolo, fare clic su un quadrato vuoto.

> Per selezionare più punti, tenere premuto il tasto (**Ctrl**) mentre si fa clic sui punti o si trascina il puntatore sui punti.

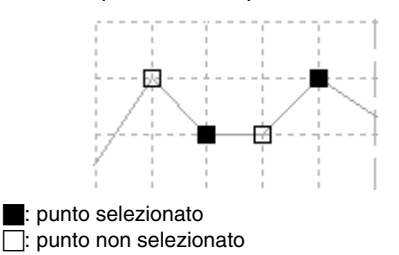

b **Promemoria:**

*Tenendo premuto il tasto* (Ctrl) *mentre si* 

*preme il tasto*  $\rightarrow$  *o*  $\rightarrow$  *La direzione di* 

*selezione cambia verso il punto finale o iniziale.*

- **3.** Modificare i punti.
	- Per spostare i punti, trascinarli nella posizione desiderata.
	- Per eliminare il punto, fare clic su

o premere il tasto (Canc).

#### **A Nota:**

*Il punto iniziale (quadrato blu) e il punto finale (quadrato rosso) non possono essere eliminati.*

### ■ **Adattamento di motivi**

**1.** Fare clic su **1**, quindi su **2**.

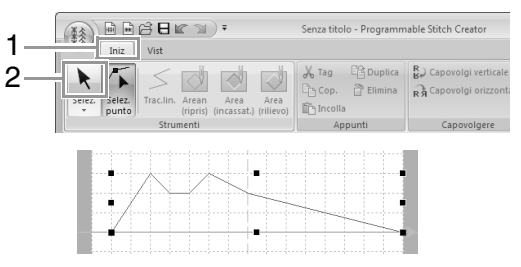

**2.** Trascinare la maniglia per regolare il(i) disegno(i) con le dimensioni desiderate.

#### Promemoria:

- *Se si tiene premuto il tasto quando si*  **Maiusc** *trascina la maniglia, il disegno sarà ingrandito o ridotto dalla parte centrale del disegno.*
- *Per capovolgere il motivo lungo un asse verticale, fare clic su* (*1*)*.*
- *Per capovolgere il motivo lungo un asse orizzontale, fare clic su* (*2*)*.*

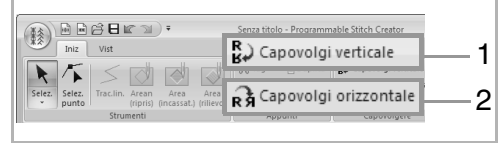

# **Finestra Programmable Stitch Creator**

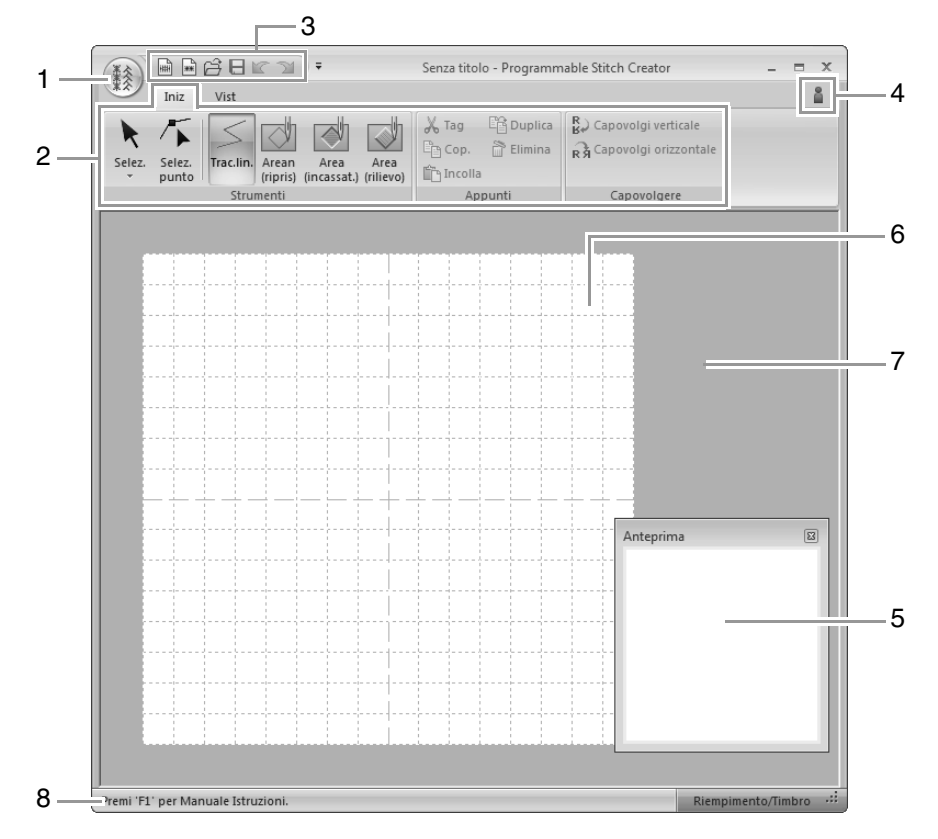

- **1 Pulsante Applicazione**
- **2 Barra multifunzione**
- **3 Barra di accesso rapido**
- **4 Pulsante Guida**
- **5 Finestra Anteprima (** $\sqrt{2}$ **p. 247)** Mostra il modo in cui ciascun disegno sarà cucito.
- **6 Pagina disegno**
- **7 Area di lavoro**
- **8 Barra di stato**

c *"Descrizione delle finestre" a pagina 20*

## **Apertura di un modello**

## **Apertura di un'immagine sullo sfondo**

**1.** Fare clic su **1**, quindi su **2**.

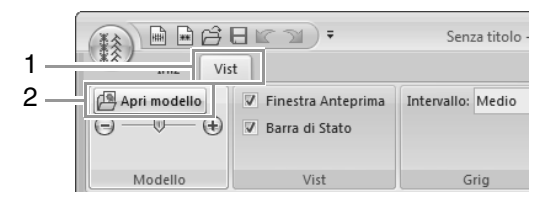

**2.** Selezionare l'unità, la cartella e il file e fare clic su **Apri** o fare doppio clic sull'icona del file.

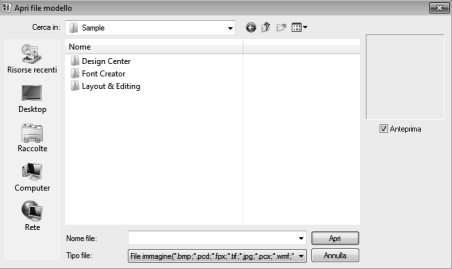

#### b **Promemoria:**

- *È possibile aggiungere solo un'immagine all'area di lavoro. Se si cerca di visualizzare un'immagine diversa, questa sostituirà quella precedente.*
- *Esistono molti tipi diversi di file che è possibile aprire.* 
	- c *"Formati dei file immagine" a pagina 141*

## **Modifica della densità dell'immagine di sfondo**

- **1.** Fare clic su **1** e trascinare lo slider (**2**) oppure
	- fare clic su  $\ominus$  o  $\ominus$ .

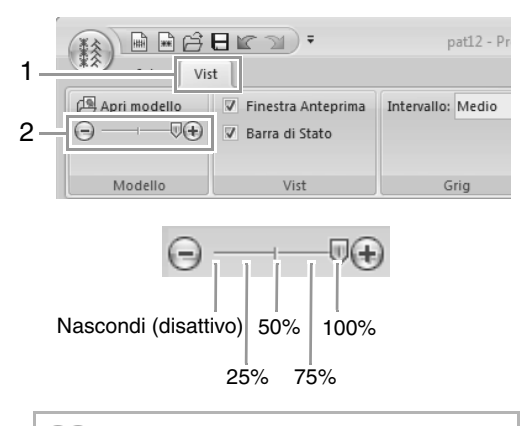

#### b **Promemoria:**

- *Questa funzione non è disponibile se non sono state importate immagini modello nell'area di lavoro.*
- Premere il tasto di scelta rapida ( $(F6)$ ) per *passare dalla visualizzazione dell'immagine (Attivo (100%)) alla visualizzazione attenuata dell'immagine a ogni livello di densità (75%, 50% e 25%) o alla non visualizzazione dell'immagine (Disattivo).*

## **Finestra Anteprima**

Per mostrare/nascondere la Finestra Anteprima, fare clic su **1**, quindi su **2**.

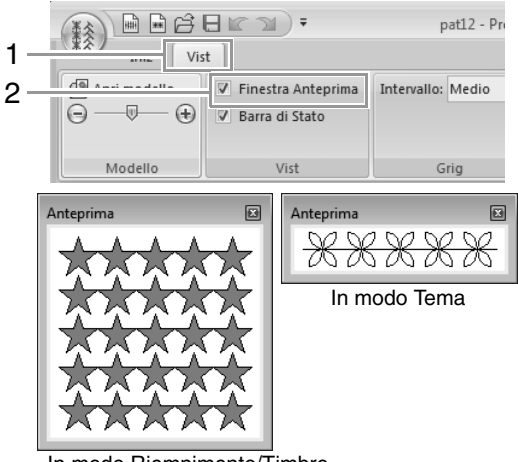

In modo Riempimento/Timbro

## **Salvataggio dei disegni**

#### **Sovrascrittura** Fare clic su **1**, quindi su **2**.  $\frac{1}{2}\mathop{\boxdot\!} \hat{H} \mathop{\boxdot\!} \hat{H} \mathop{\boxdot\!} \hat{H} \mathop{\boxdot\!} \hat{H} \mathop{\boxdot\!} \hat{H} \mathop{\boxdot\!} \hat{H}$ net3 - Programmable Stitch Creato  $1 \overline{\mathbb{H}^{\mathbb{N}}_{\mathbb{N}}}$  in  $\begin{array}{|c|c|}\n\hline\n\text{***} & \text{Mo}\n\end{array}$  $\mathbb{R}^2$  April...  $\mathcal{P}$  $\Box$  Salva Salva con n  $\bigotimes$  Opzioni  $\bigotimes$  Esgi

 $\rightarrow$  Se non è stato specificato il nome del file o nel non è possibile trovare il file, sarà visualizzata la finestra di dialogo **Salva con nome**.

### **Salvataggio con un nuovo nome**

I file vengono salvati come file .pas in modo Riempimento/Timbro e come file as .pmf in modo Tema.

**1.** Fare clic su **1**, quindi su **2**.

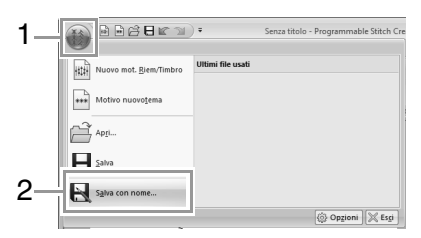

**2.** Selezionare l'unità e la cartella, quindi digitare il nome del file.

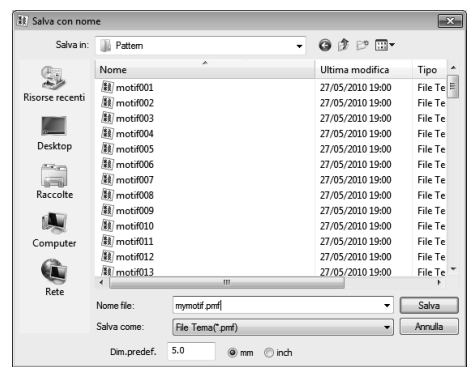

- $\rightarrow$  Quando si salva un motivo tema. specificare le dimensioni in **Dim.predef.**. Fare clic su **mm** o **inch** per selezionare le unità di misura.
- **3.** Fare clic su **Salva**.

b **Promemoria:**

*In Layout & Editing o Design Center è possibile utilizzare i file salvati.*

> c *"passaggio 5 Utilizzo dei disegni/ punti riempimento/timbro modificati in Layout & Editing" a pagina 237 e "passaggio 4 Utilizzo del disegno/tema punto modificato in Layout & Editing" a pagina 243*

## **Modifica delle impostazioni**

## **Modifica delle impostazioni della griglia**

#### Fare clic su **1**, **2** e **3**.

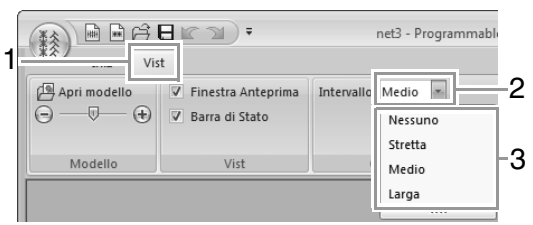

**Nessuno**: non viene visualizzata alcuna griglia.

**Stretta**: la spaziatura delle linee della griglia viene modificata a 1/32 della larghezza della Pagina Disegno.

**Media**: la spaziatura delle linee della griglia viene modificata a 1/16 della larghezza della Pagina Disegno.

**Larga**: la spaziatura delle linee della griglia viene modificata a 1/8 della larghezza della Pagina Disegno.
Con Font Creator è possibile creare caratteri personalizzati. I caratteri possono essere richiamati per l'utilizzo in Layout & Editing.

## **Operazioni di base Font Creator**

Con Font Creator è possibile creare e modificare i caratteri personalizzati da utilizzare in Layout & Editing. Utilizzando questi caratteri personalizzati, è possibile creare disegni da ricamo originali.

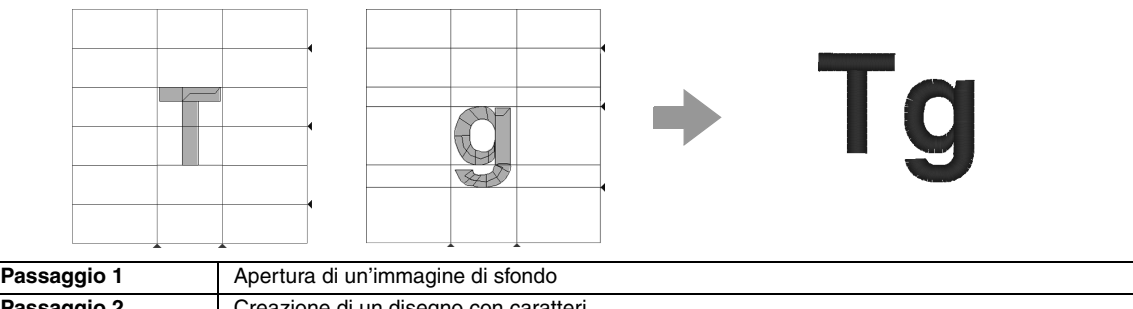

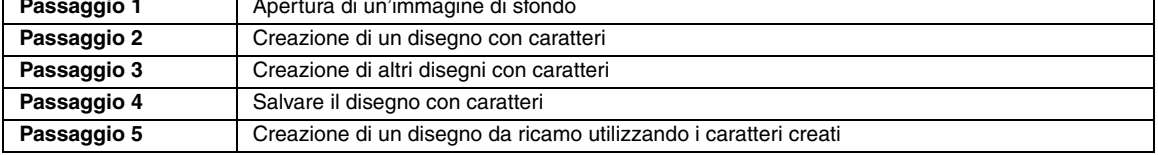

### *passaggio 1* **Apertura di un'immagine di sfondo**

- Fare clic su  $(*)$  (Start), quindi selezionare **Tutti i programmi**, **PE-DESIGN NEXT**, **Strumenti** e **Font Creator**. **1**
- Fare clic su **1**, **2** e **3**. **2**

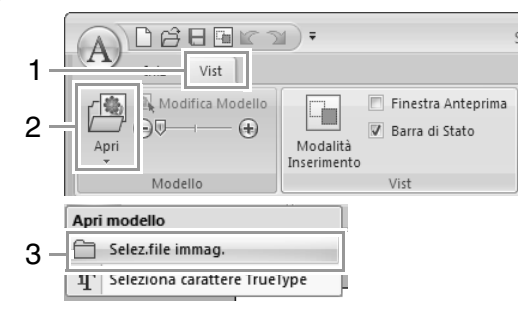

Importare **Capital\_T.bmp**.

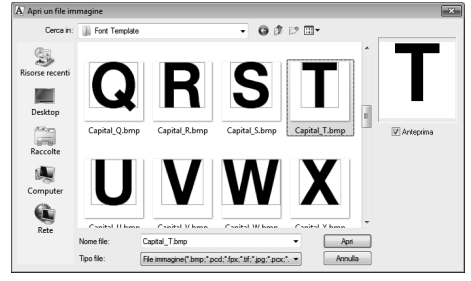

Il percorso del file dell'immagine è il seguente.

**Documenti \PE-DESIGN NEXT\Sample\ Font Creator\Font Template**

### Promemoria:

*Esistono molti tipi diversi di file che è possibile aprire.*

- c *"Formati dei file immagine" a pagina 141*
- Spostare il carattere in modo che la parte superiore sia allineata alla **Linea maiuscola**. Per regolare l'altezza del carattere, trascinare una maniglia per regolare l'altezza tra la **Linea maiuscola** e la **Linea di base**. **4**

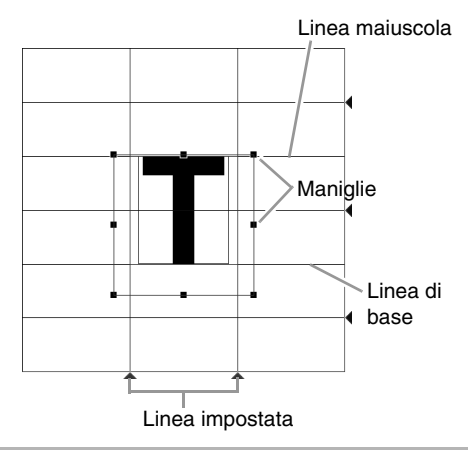

### b **Promemoria:**

- *Le linee rosse vengono aggiunte sopra, sotto e a sinistra e a destra dell'immagine di esempio. Utilizzare queste linee come guida per regolare Linea di base, Linea maiuscola e Linea impostata.*
- *Se le maniglie sono scomparse, fare clic con il tasto destro del mouse sull'immagine, quindi fare clic su Modifica Modello nel menu visualizzato.*

**3**

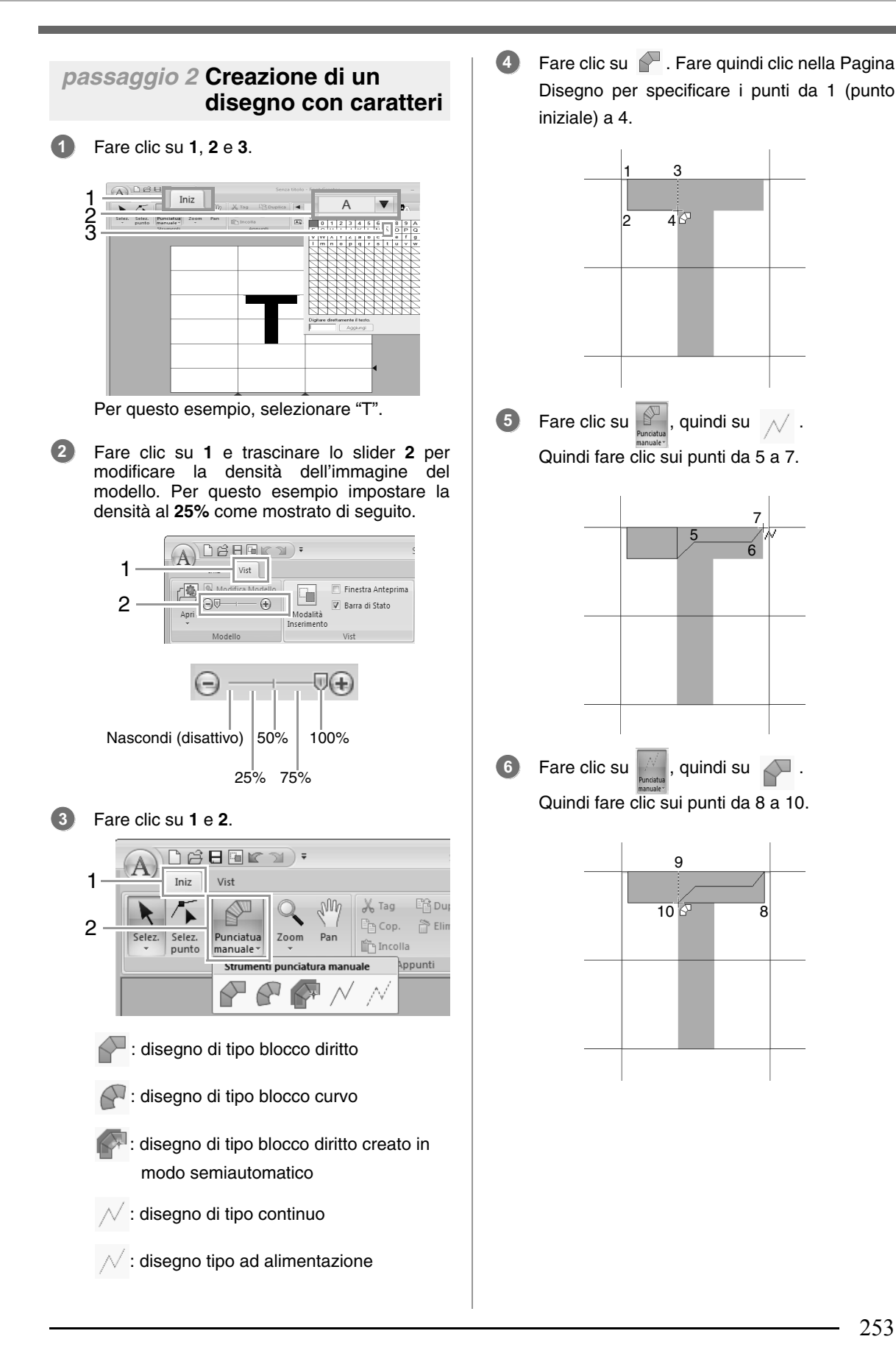

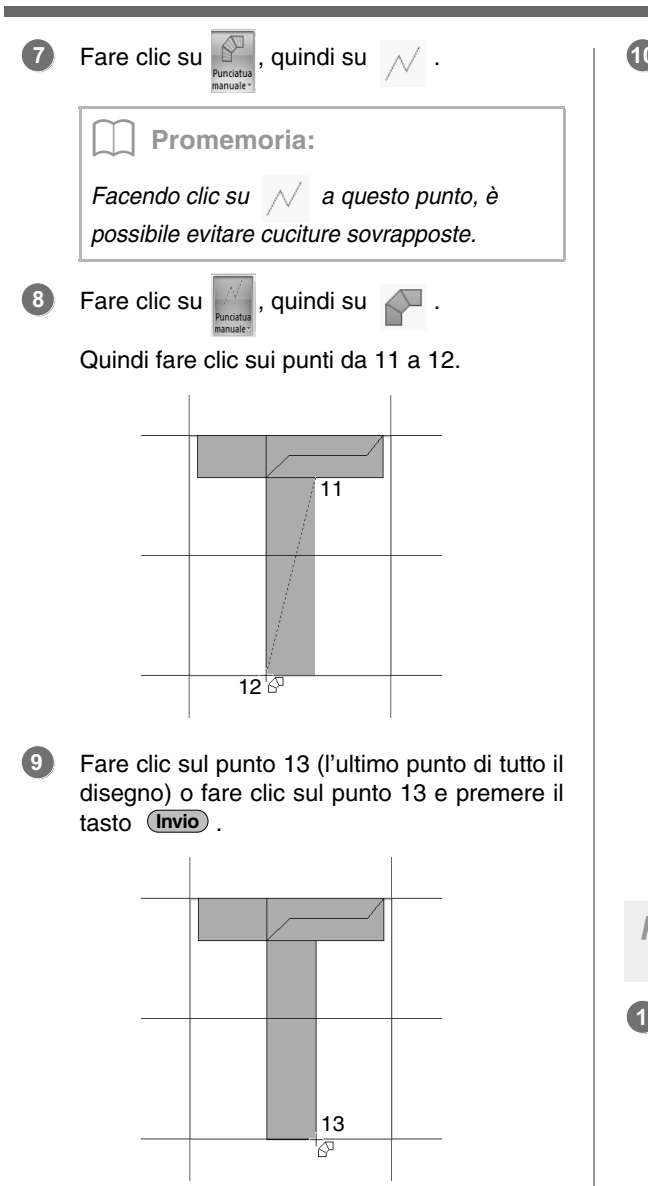

### b **Promemoria:**

*Per rimuovere l'ultimo punto inserito, fare clic con il tasto destro del mouse o premere il tasto .* **BackSpace**

Fare clic su **1**, quindi trascinare la **Linea impostata** per regolare la larghezza dei caratteri. **10**

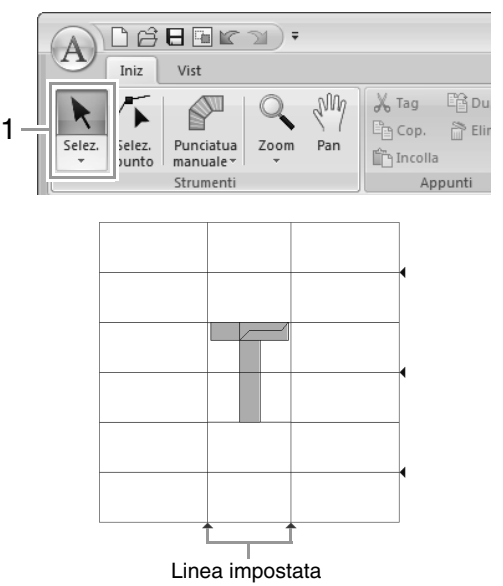

Trascinare le icone a triangolo per spostare le linee di riferimento blu in modo che siano allineate con la parte superiore e inferiore del carattere.

### *passaggio 3* **Creazione di altri disegni con caratteri**

Importare il file **Small\_g.bmp** come è stato importato "T".

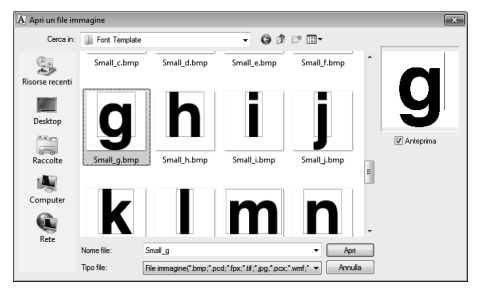

 

 

 

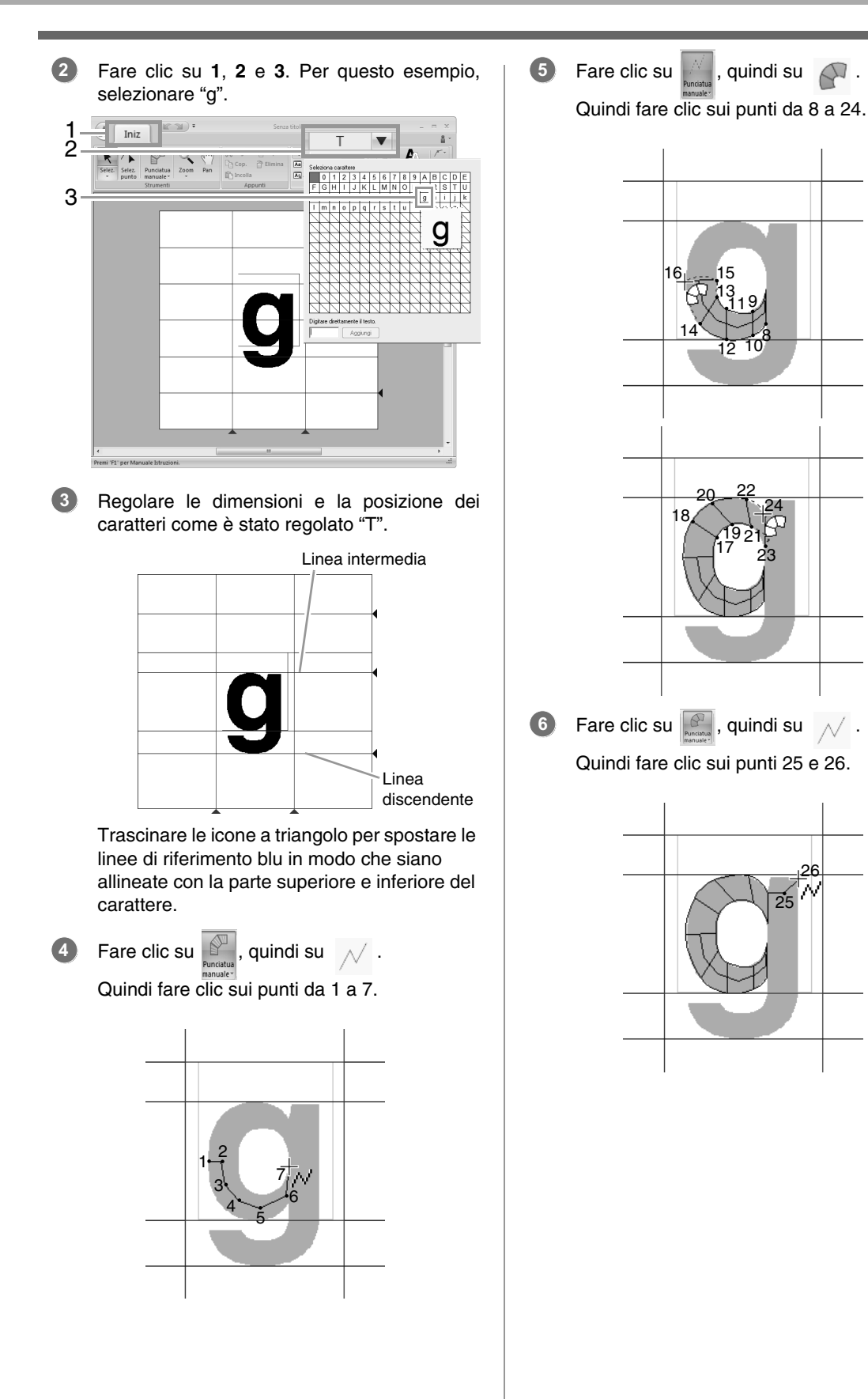

**Font Creator Font Creator**

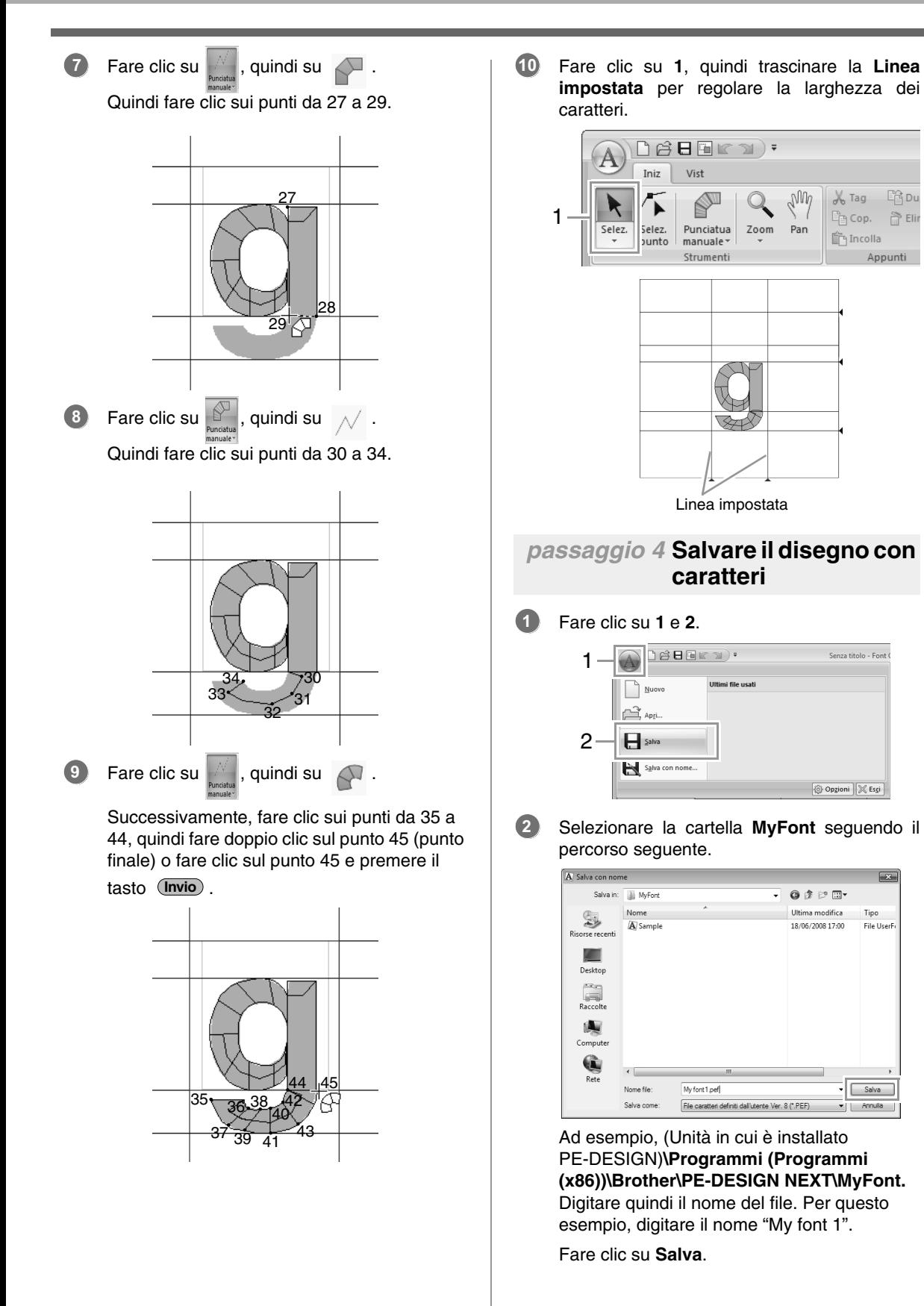

### a **Nota:**

- *Il carattere creato viene salvato nella cartella MyFont seguendo il percorso seguente.*
- *Il carattere non potrà essere utilizzato in Layout & Editing se salvato in un'altra cartella.*

*Ad esempio, (Unità in cui è installato PE-DESIGN)\Programmi (Programmi (x86))\Brother\PE-DESIGN NEXT\MyFont.*

*• Se parte del disegno con caratteri supera le dimensioni della Pagina disegno, viene visualizzato un messaggio. Modificare il disegno con caratteri in modo che nessuna parte superi le dimensioni della Pagina disegno, quindi salvare nuovamente il disegno.*

### b **Promemoria:**

*Se l'immagine di sfondo è visualizzata, le rispettive informazioni saranno salvate con il file di caratteri. All'apertura successiva del file di caratteri viene visualizzata l'immagine di sfondo.*

### *passaggio 5* **Creazione di un disegno da ricamo utilizzando i caratteri creati**

#### Avviare Layout & Editing. **1**

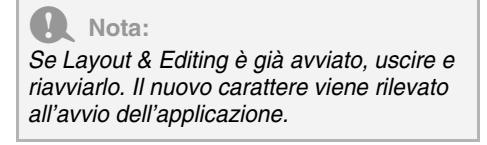

#### Fare clic su **1**, **2** e **3**. **2**

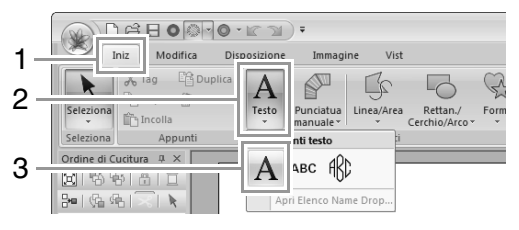

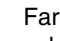

**3**

#### Fare clic sul Selettore carattere, quindi selezionare "My font 1".

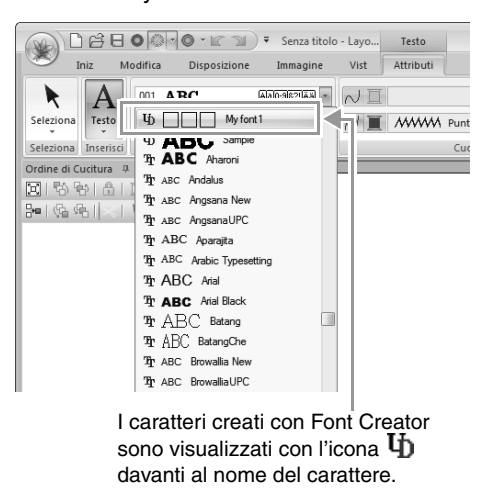

b **Promemoria:**

*Poiché negli esempi precedenti sono stati creati solo i caratteri per "T" e "g" ("A", "B", "C", ecc. non stati creati), nell'esempio vengono visualizzati solo questi caratteri quando si fa clic sul selettore Carattere.*

Fare clic nella Pagina disegno. **4**

> Inserire il testo e premere il tasto (**Invio**) o fare clic sulla Pagina Disegno.

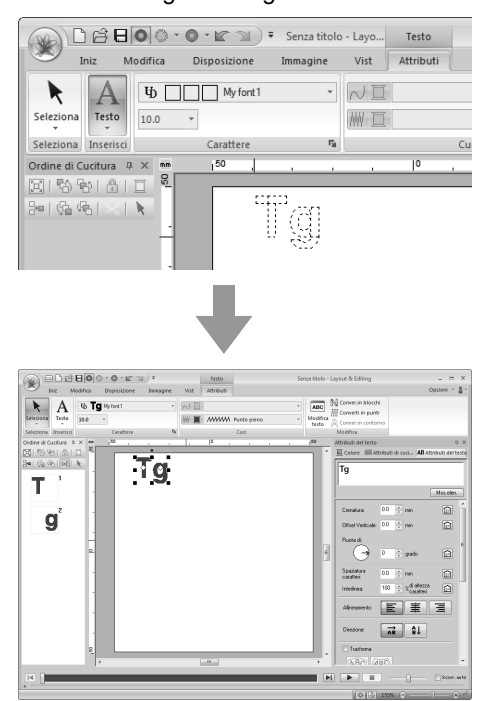

c *"Creazioni di motivi da ricamo contenenti testi" a pagina 93*

## **Finestra Font Creator**

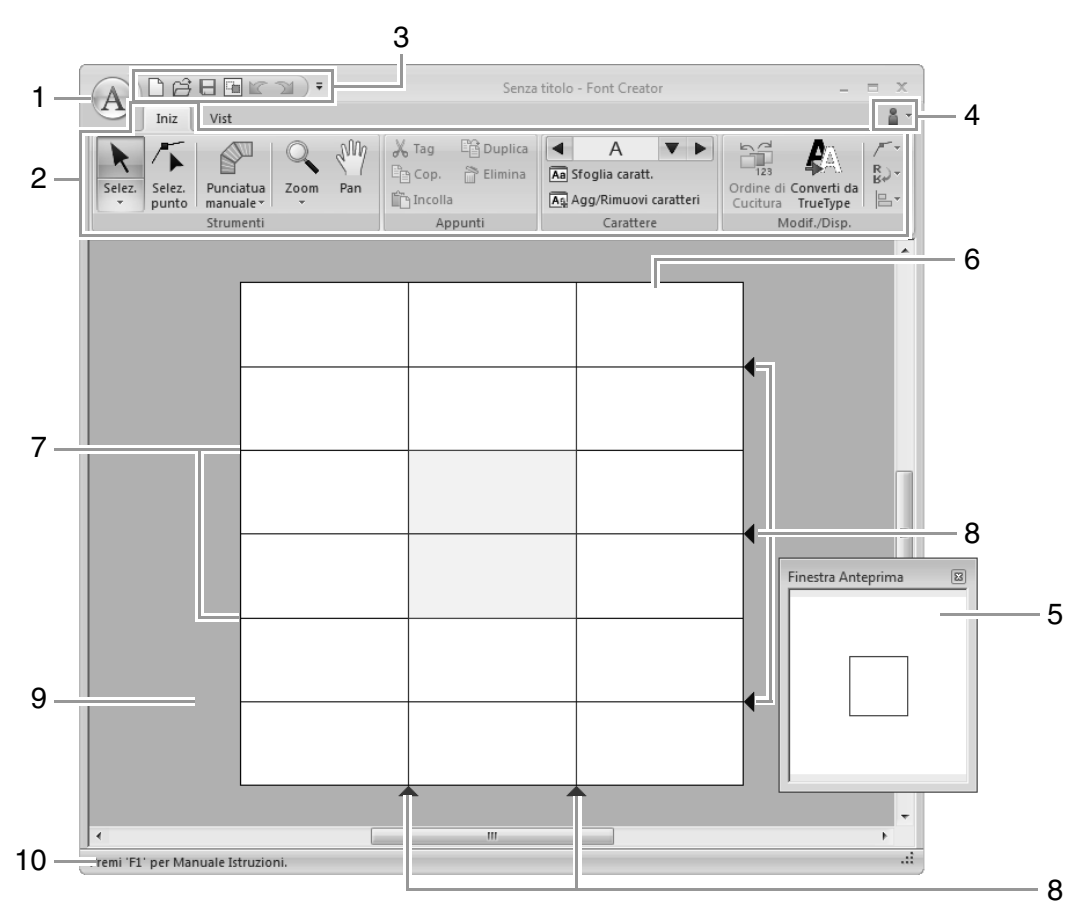

- **1 Pulsante Applicazione**
- **2 Barra multifunzione**
- **3 Barra di accesso rapido**
- **4 Pulsante Guida**
- **5 Finestra Anteprima (Figst p. 267)** Mostra il modo in cui ciascun disegno/punto sarà cucito.
- **6 Pagina disegno**
- **7 Linee guida (fisse) (** $\sqrt{z}$  **p. 260)**<br>**8 Linee guida (mobili) (** $\sqrt{z}$  **p. 260)**
- **Linee guida (mobili) (** $\sqrt{2}$  p. 260)
- **9 Area di lavoro**
- **10 Barra di stato**
	- c *"Descrizione delle finestre" a pagina 20*

## **Informazioni sulle linee guida della Pagina Disegno**

Le linee guida standard per la creazione di caratteri sono visualizzate nelle Pagine disegno. Il contenuto di ciascuna linea guida è indicato di seguito.

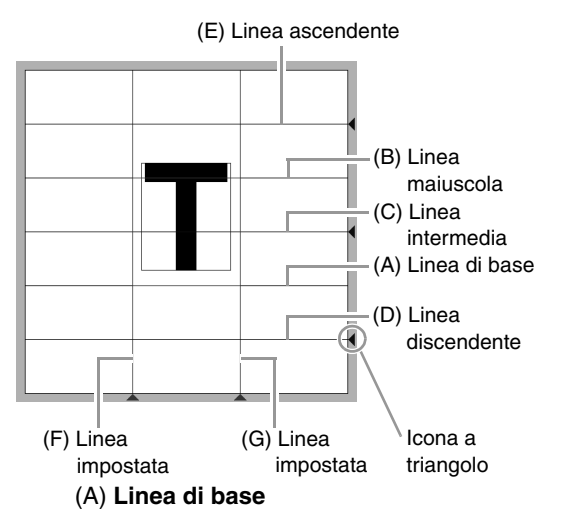

### (B) **Linea maiuscola**

L'altezza standard del carattere è data dalla distanza tra **Linea di base** e **Linea maiuscola**. Non è possibile spostare queste linee.

### (C) **Linea intermedia**

Per il minuscolo, l'altezza standard del carattere è data dalla distanza tra la **Linea di base** e questa linea. È possibile spostare la linea trascinando l'icona a triangolo sul bordo destro.

### (D) **Linea discendente**

Questa linea è la misura standard per i caratteri con parti rivolte verso il basso (discendenti), come la "g" e la "y". È possibile spostare la linea trascinando l'icona a triangolo sul bordo destro.

### (E) **Linea ascendente**

Questa linea è la misura standard per i caratteri con parti rivolte verso l'alto (ascendenti), come l'accento. È possibile spostare la linea trascinando l'icona a triangolo sul bordo destro.

### (F/G) **Linea impostata**

Questa linea indica la larghezza del carattere. È possibile regolare la larghezza del carattere trascinando l'icona a triangolo sul bordo inferiore.

### Promemoria:

- *Le altezze e le larghezze specificate per Linea di base, Linea maiuscola e Linee impostate sono le maschere di riferimento per la creazione del carattere.*
- *Quando i caratteri creati con Font Creator sono importati in Layout & Editing, la larghezza e l'altezza dei caratteri diventa l'area seguente.*
	- *Altezza carattere: da Linea di base (A) a Linea maiuscola (B)*
	- *Larghezza carattere: da Linea impostata (F) a Linea impostata (G)*
- *Per allineare l'altezza dei caratteri, la Linea ascendente, la Linea intermedia e la Linea discendente sono uguali con tutti i caratteri. Pertanto, in caso di modifica dell'altezza di una delle linee, si mantiene l'impostazione anche selezionando un altro carattere da modificare.*
- *Le larghezze delle Linee impostate possono essere impostate separatamente per ciascun carattere.*

## **Apertura di un file**

## **Creazione di un nuovo carattere**

Fare clic su **1**, quindi su **2**.

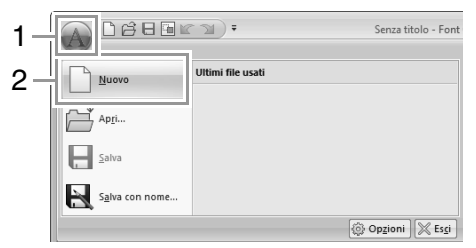

## **Apertura di un file di caratteri**

**1.** Fare clic su **1**, quindi su **2**.

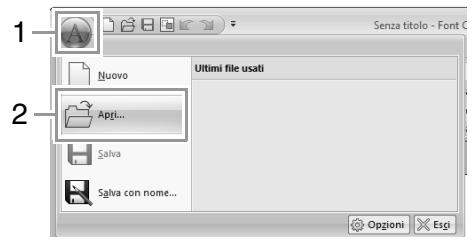

**2.** Il carattere creato viene salvato nella cartella **MyFont** seguendo il percorso seguente. (Unità in cui è installato PE-DESIGN)**\ Programmi (Programmi (x86))\Brother\ PE-DESIGN NEXT\MyFont**

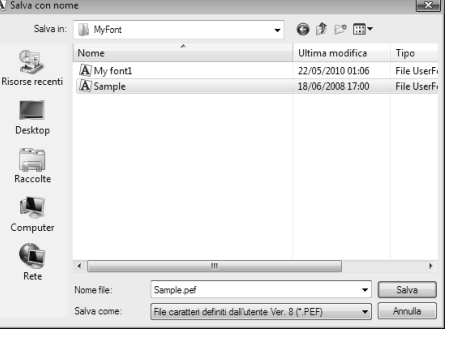

**3.** Per aprire un file, selezionarlo e fare clic su **Apri** o fare doppio clic sull'icona del file.

## **Selezione di un carattere e preparazione del modello**

## **Selezione del carattere da creare**

### ■ Selezione dal selettore

Fare clic sui pulsanti freccia destra o sinistra della casella **Seleziona carattere** per selezionare un carattere prima o dopo quello correntemente visualizzato.

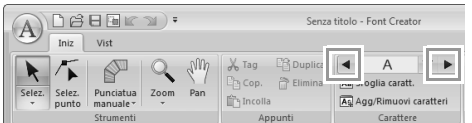

### ■ **Selezione da un elenco di caratteri**

**1.** Fare clic su **1**, quindi sulla casella Seleziona carattere **(2)**.

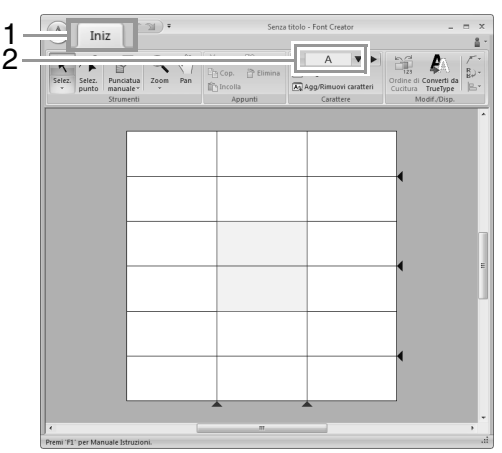

**2.** Fare clic sul carattere da creare.

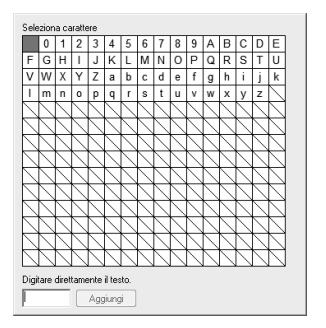

### b **Promemoria:**

- *I caratteri in cui è già stato creato un disegno vengono visualizzati con uno sfondo blu.*
- *La casella vuota nell'angolo in alto a sinistra è uno spazio. Fare clic su questa casella per selezionare uno spazio.*

### Nota:

*Se parte del disegno con caratteri supera le dimensioni della Pagina disegno quando si seleziona un altro carattere, viene visualizzato un messaggio. Prima di selezionare un altro carattere, modificare il disegno con caratteri in modo che nessuna parte superi le dimensioni della Pagina disegno.*

### ■ **Aggiunta/eliminazione di caratteri registrati**

**1.** Fare clic su **1**, quindi su **2**.

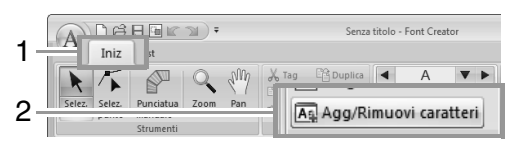

**2.** Dalla tastiera, immettere il carattere da registrare.

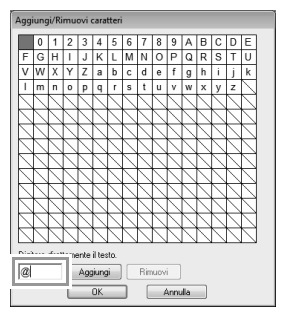

**3.** Fare clic su **Aggiungi**.

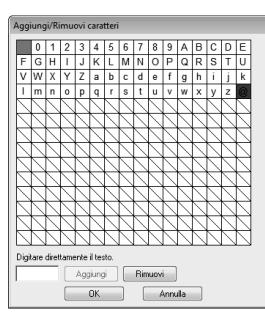

**4.** Per eliminare un carattere registrato, selezionare il carattere e fare clic su **Rimuovi**.

> La casella è selezionata in rosso. Ogni volta che si fa clic su un carattere, questo viene selezionato o deselezionato.

**5.** Quando è possibile applicare le impostazioni, fare clic su **OK**.

### b **Promemoria:**

*Se un carattere viene registrato anche se non è stato creato un font, le informazioni per il carattere registrato vengono salvate in un file di caratteri.*

### **Apertura di un modello (carattere TrueType)**

**1.** Fare clic su **1**, **2** e **3**.

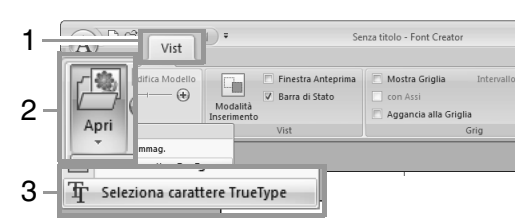

**2.** Dal selettore **Carattere**, selezionare il carattere. Dal selettore **Stile**, selezionare lo stile del carattere. Quindi fare clic su **OK**.

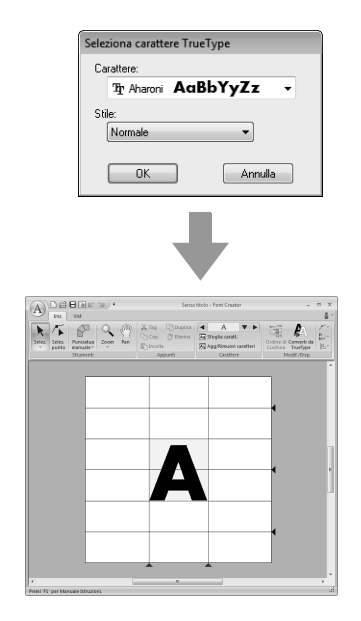

• Mentre si lavoro su un carattere in un font, lo stesso font TrueType viene visualizzato fino a quando non si seleziona un modello diverso per lo sfondo. Ogni volta che si seleziona un carattere diverso nella casella **Seleziona carattere**, viene visualizzato il modello del carattere nello stesso carattere TrueType.

### b **Promemoria:**

- *Se il carattere selezionato nella casella Seleziona carattere non è disponibile nel carattere TrueType, come modello viene visualizzato "?".*
- *Se è stato selezionato un carattere TrueType come modello, non è possibile spostarlo né ridimensionarlo. E in questo caso può essere automaticamente convertito in un disegno con caratteri.*
	- c *"Conversione automatica di caratteri TrueType" a pagina 264.*
- *Inoltre, non è possibile tracciare il carattere con lo strumento di punciatura di blocchi in modo semiautomatico.*

# **Creazione di un disegno con caratteri**

### **Creazione di motivi con gli strumenti Punciatura manuale**

Utilizzando gli strumenti Punciatura manuale, fare clic su **1**, **2** e **3**.

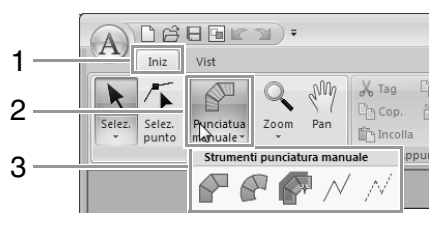

: viene utilizzato per creare disegni a punciatura di tipo blocco diritto (cucitura area).

(Tasto di scelta rapida:  $(Z)$ )

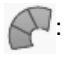

: viene utilizzato per creare disegni a punciatura di tipo blocco curvo (cucitura area).

(Tasto di scelta rapida:  $(\mathbf{X})$ )

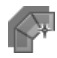

: viene utilizzato per creare disegni a punciatura di tipo blocco diritto in modo semiautomatico.

Con la tracciatura semiautomatica, è possibile specificare punti lungo le linee di un modello.

(Tasto di scelta rapida: ) **C**

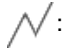

: viene utilizzato per creare disegni a

punciatura di tipo continuo (cucitura area). (Tasto di scelta rapida:  $(\mathbf{V})$  )

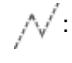

 $\sqrt{\ }$ : viene utilizzato per creare disegni a punciatura di tipo ad alimentazione (punti saltati).

(Tasto di scelta rapida: **B**)

c *"Creazione di un disegno con caratteri" a pagina 253*

### Promemoria:

- *Quando si inseriscono punti, è possibile passare da uno strumento all'altro. Questa operazione risulta estremamente semplice se si utilizzano i tasti di scelta rapida.*
- *Per usare lo strumento di punciatura di blocchi in modo semiautomatico, occorre un'immagine modello. Se non vi sono immagini, questo strumento creerà un disegno di punciatura in modo analogo allo strumento di punciatura di tipo blocco diritto. Inoltre, non è possibile utilizzare questo strumento se si utilizza un carattere TrueType come modello.*
- *Dopo aver disegnato il disegno, è possibile trasformare i disegni di tipo blocco diritto in disegni di tipo blocco curvo e viceversa.*
	- *R<sub>P</sub>* Per ulteriori dettagli, fare *riferimento a "In linea retta/In curva" a pagina 266*

## **Conversione automatica di caratteri TrueType**

- **1.** Aprire il carattere TrueType da utilizzare come modello.
	- c *"Apertura di un modello (carattere TrueType)" a pagina 263.*
- **2.** Fare clic su **1**, quindi su **2**.

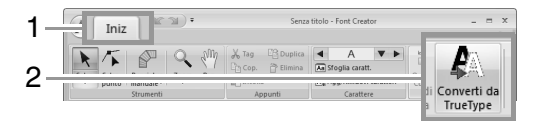

**3.** Se un carattere TrueType non è stato selezionato come modello, viene visualizzata la finestra di dialogo **Seleziona carattere TrueType**.

### **Modifica di disegni con caratteri**

### ■ **Selezione di motivi**

**1.** Per utilizzare lo strumento Seleziona, fare clic su **1**, quindi su **2**.

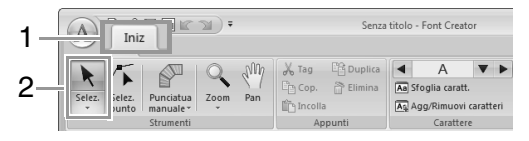

**2.** Fare clic sul disegno.

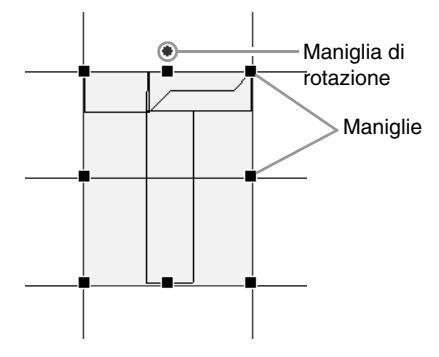

**3.** Per selezionare un disegno aggiuntivo, tenere premuto il tasto (Ctrl) e fare clic sull'altro disegno.

### b **Promemoria:**

- *È anche possibile selezionare i disegni trascinando il puntatore sul disegno.*
- Tenere premuto il tasto (Ctrl) e fare clic *su un motivo selezionato per deselezionarlo.*

### ■ **Spostamento dei motivi**

I motivi selezionati possono essere spostati mediante trascinamento.

### b **Promemoria:**

- *Per spostare il disegno in direzione orizzontale o verticale, tenere premuto il*
- *tasto mentre si trascina.* **Maiusc** *• Premendo i tasti freccia, si sposta il disegno selezionato di un contrassegno di griglia nella direzione indicata dalla freccia sul tasto. Se la griglia non è visualizzata, il disegno si sposta di una distanza minore del più piccolo intervallo della griglia nella direzione indicata dalla freccia sul tasto.*

### ■ **Adattamento di motivi**

Trascinare una maniglia del motivo selezionato per regolarne le dimensioni. Trascinare la maniglia di rotazione per ruotare il motivo.

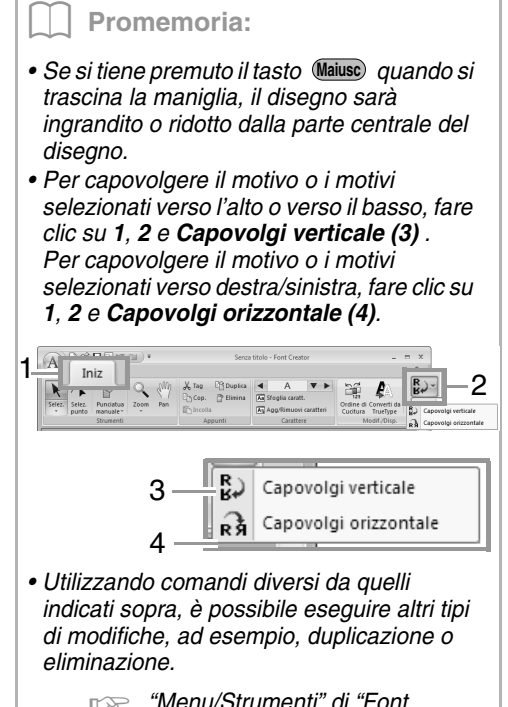

c *"Menu/Strumenti" di "Font Creator" a pagina 295.*

## **Modifica dei punti di un disegno con caratteri**

## **Modifica dei punti e ridefinizione dei motivi**

**1.** Fare clic su **1**, quindi su **2**.

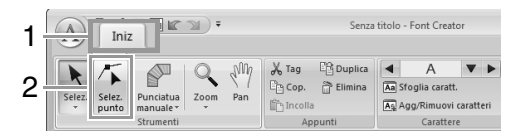

- **2.** Fare clic sul disegno.
- **3.** Per modificare un punto, fare clic sul punto per selezionarlo.

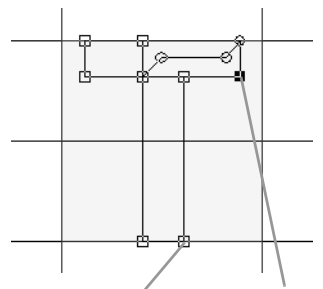

Punto non selezionato Punto selezionato

- Per spostare il punto, trascinarlo nella nuova posizione.
- Per inserire un punto, fare clic sulla linea per aggiungere un nuovo punto.
	- → Un nuovo punto è selezionato (come un quadratino nero o un cerchio).
- Per eliminare il punto, fare clic su delimina o premere il tasto (Canc).

## **In linea retta/In curva**

- **1.** Selezionare il punto (o i punti).
- **2.** Fare clic su **1**, **2** e **3**.

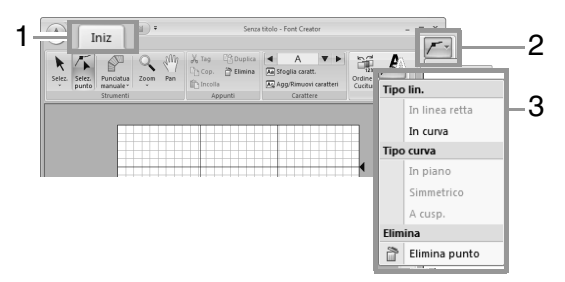

*R Per i dettagli sui comandi In linea retta, In curva, In piano, Simmetrico e A cuspide, fare riferimento alle pagine da 65 a 66.*

## **Controllo dei disegni con caratteri creati**

### **Controllo e modifica dell'ordine di cucitura**

**1.** Fare clic su **1**, quindi su **2**.

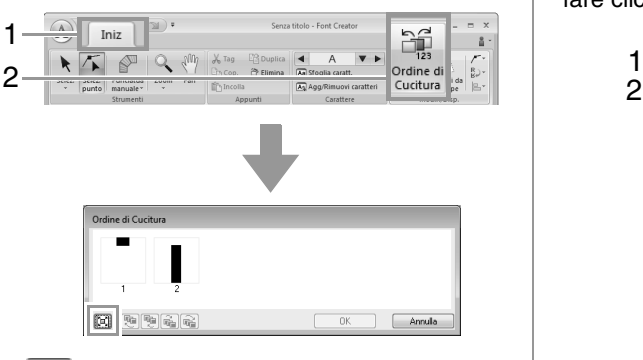

 $\|\mathbf{\Xi}\|$ : fare clic per ingrandire ogni disegno in modo che riempia la propria cornice.

**2.** Selezionare un disegno nella finestra di dialogo **Ordine di Cucitura**.

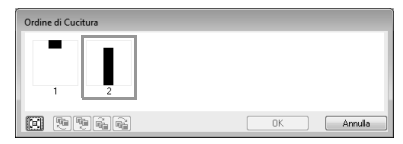

**3.** È possibile modificare l'ordine di cucitura selezionando la cornice contenente il disegno che si desidera spostare e trascinandola nella nuova posizione. Viene visualizzata una linea rossa verticale che indica la posizione in cui la cornice sarà spostata.

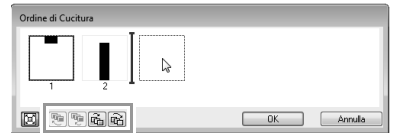

Un metodo alternativo per spostare le cornici consiste nel fare clic sui pulsanti al fondo della finestra di dialogo.

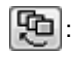

: per spostarsi all'inizio dell'ordine di cucitura.

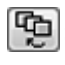

: per spostarsi di una posizione in avanti nell'ordine di cucitura.

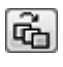

: per spostarsi di una posizione indietro nell'ordine di cucitura.

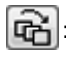

: per spostarsi alla fine dell'ordine di cucitura.

Per modificare l'ordine di cucitura, fare clic su **OK**.

## **Anteprima del disegno da ricamo**

Per mostrare/nascondere la Finestra Anteprima, fare clic su **1**, quindi su **2**.

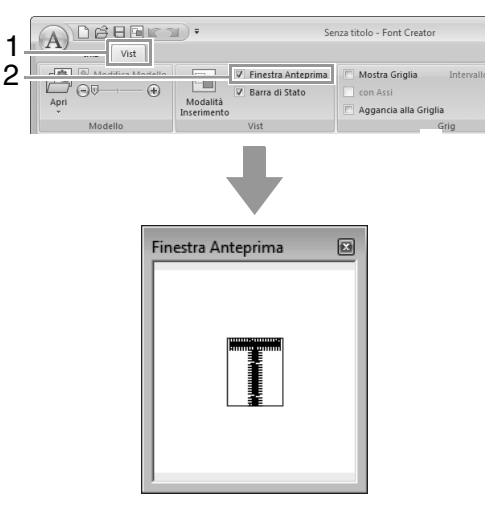

## **Controllo e selezione dell'elenco dei caratteri creati**

È possibile visualizzare un elenco dei caratteri inclusi nel file di caratteri in fase di modifica.

Fare clic su **1**, quindi su **2**.

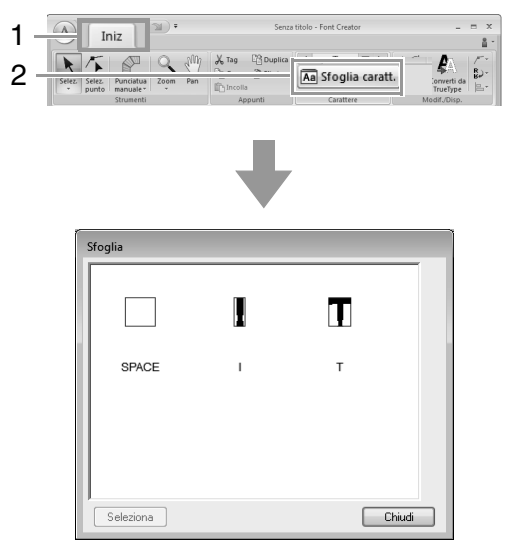

Per selezionare un carattere, fare clic sul carattere e quindi su **Seleziona**.

## **Salvataggio di motivi con caratteri**

## **Sovrascrittura**

#### Fare clic su **1**, quindi su **2**.

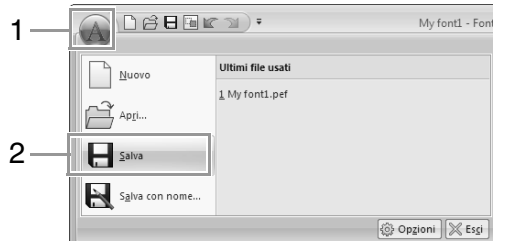

 $\rightarrow$  Se non è stato specificato il nome del file o nel non è possibile trovare il file, sarà visualizzata la finestra di dialogo **Salva con nome**.

### **a** Nota:

*Se parte del disegno con caratteri supera le dimensioni della Pagina disegno, viene visualizzato un messaggio. Modificare il disegno con caratteri in modo che nessuna parte superi le dimensioni della Pagina disegno, quindi salvare nuovamente il disegno.*

## **Salvataggio con un nuovo nome**

I motivi con caratteri vengono salvati come file .pef.

**1.** Fare clic su **1**, quindi su **2**.

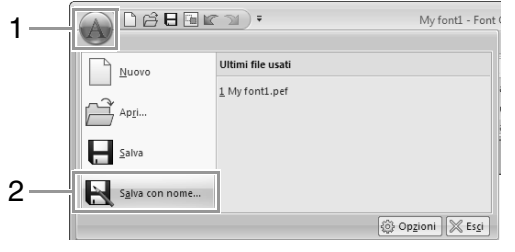

**2.** Selezionare la cartella **MyFont** seguendo il percorso seguente.

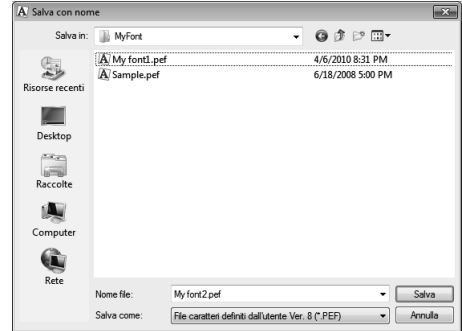

Ad esempio, (Unità in cui è installato PE-DESIGN)**\Programmi (Programmi (x86))\ Brother\PE-DESIGN NEXT\MyFont.** Digitare quindi il nome del file e fare clic su **Salva**.

#### **A** Nota:

- *Il carattere non potrà essere utilizzato in Layout & Editing, se viene archiviato in un'altra cartella.*
- *Il carattere creato viene salvato nella cartella MyFont seguendo il percorso seguente.*
- *In Layout & Editing è possibile utilizzare i file salvati.*
	- c *"passaggio 5 Creazione di un disegno da ricamo utilizzando i caratteri creati" a pagina 257*
- *Se Layout & Editing è già stato avviato quando si salva un nuovo carattere in Font Creator, tale carattere non viene visualizzato nell'elenco del selettore Carattere in Layout & Editing. In questo caso uscire da Layout & Editing e riavviarlo.*

## **Modifica delle impostazioni**

## **Modifica della modalità di disegno**

Esistono due modalità di disegno in Font Creator.

• Modalità Inserimento

I blocchi vengono visualizzati pieni. In questa modalità, è possibile visualizzare meglio le posizioni di sovrapposizione dei disegni.

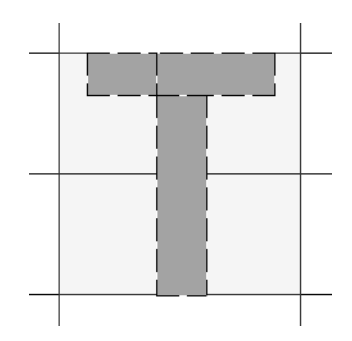

• Modalità Contorno (modalità Inserimento non attiva)

I blocchi non vengono visualizzati pieni. In questa modalità, è possibile modificare più facilmente i punti.

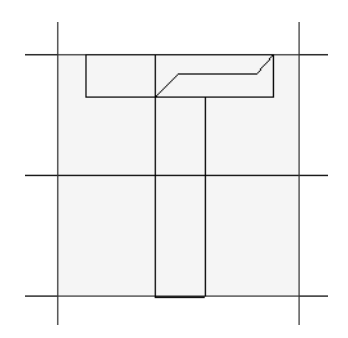

Eseguire l'operazione descritta di seguito per passare da una modalità all'altra.

Fare clic su **1**, quindi su **2**.

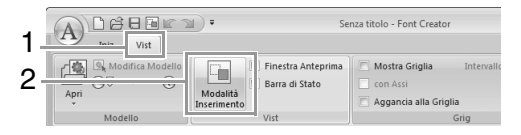

## **Modifica della densità dell'immagine di sfondo**

### ■ **Modifica della densità dell'immagine di sfondo**

Fare clic su **1** e trascinare lo slider **(2)** oppure fare clic su  $\Theta$  o  $\Theta$ .

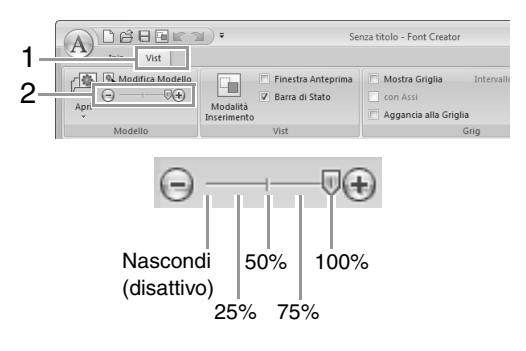

### b **Promemoria:**

- *Questa funzione non è disponibile se non sono state importate immagini modello nell'area di lavoro.*
- Premere il tasto di scelta rapida (  $(F6)$  ) *per passare dalla visualizzazione dell'immagine (Attivo (100%)) alla visualizzazione attenuata dell'immagine a ogni livello di densità (75%, 50% e 25%) o alla non visualizzazione dell'immagine (Disattivo).*

### ■ **Adattamento/Spostamento dell'immagine di sfondo**

#### Fare clic su **1**, quindi su **2**.

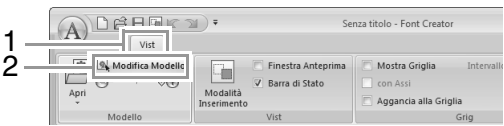

 $\rightarrow$  L'immagine di sfondo viene selezionata.

È possibile spostare o ridimensionare l'immagine di sfondo come per la modifica dei disegni con caratteri.

c *"Modifica di disegni con caratteri" a pagina 265.*

#### b **Promemoria:**

*Non è possibile adattare o spostare l'immagine di sfondo se è stato utilizzato un carattere TrueType come modello.*

## **Modifica delle impostazioni della griglia**

**1.** Fare clic sulla scheda **Vist**.

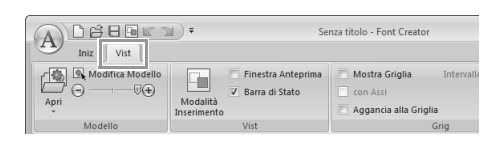

**2.** Specificare le impostazioni della griglia.

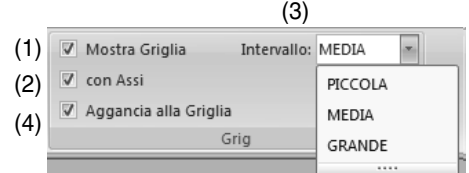

- (1) Per visualizzare la griglia, selezionare la casella di controllo **Mostra Griglia**.
- (2) Per visualizzare la griglia come linee continue, selezionare la casella di controllo **con Assi**.
- (3) Nella casella **Intervallo** selezionare la spaziatura della griglia.
- (4) Per inserire il carattere con uno spessore uniforme o per adattarlo in verticale e in orizzontale, selezionare la casella di controllo **Aggancia alla Griglia**.

### b **Promemoria:**

*Il puntatore si sposterà del valore impostato in Intervallo.*

*La funzione di aggancio alla griglia funziona indipendentemente dalla visualizzazione della griglia.*

## **Supplemento**

Questa sezione fornisce suggerimenti e tecniche dettagliate per la creazione di un ricamo ancora più bello.

## **Ingrandimento/riduzione dei disegni/ punti**

È possibile ingrandire o ridurre i disegni/punti importati in Layout & Editing nei tre modi seguenti.

- **1** È possibile semplicemente ingrandire/ridurre i disegni/punti.
- **2** E possibile ingrandire/ridurre i disegni punti tenendo premuto il tasto (Ctrl).
- **3** Utilizzando la funzione Blocco dei punti, è possibile ingrandire/ridurre i disegni/punti dopo averli convertiti in un disegno a punciatura manuale.

Con il metodo **1**, la cucitura diventerà più densa o più rada senza modificare il numero di punti cuciti. In altre parole, ingrandendo o riducendo notevolmente il disegno la qualità del ricamo cambia perché la densità del filo viene regolata. Utilizzare questo metodo solo per ingrandire/ridurre leggermente il disegno/punto.

Con il metodo **2**, si modificano le dimensioni del disegno mantenendo contemporaneamente la densità del filo e lo schema del punto di discesa dell'ago. Tuttavia, se la densità del filo e lo schema del punto di discesa dell'ago nel disegno/punto non sono uniformi, potrebbe non essere possibile mantenere la densità del filo e lo schema del punto di discesa dell'ago neanche con questo metodo. Ingrandire/ridurre il disegno controllando contemporaneamente l'anteprima. Non utilizzare questo metodo solo per ingrandire/ridurre leggermente il disegno/punto.

Con il metodo **3**, si mantiene la densità del filo mentre si ingrandisce/riduce il disegno. Tuttavia, lo schema del punto di discesa dell'ago non viene mantenuto completamente. Utilizzare questo metodo se si desidera modificare la cucitura o la forma. Non utilizzare questo metodo solo per ingrandire/ridurre leggermente il disegno/punto.

Questo software consente di creare un'ampia gamma di disegni da ricamo e ne supporta un numero maggiore per l'impostazione degli attributi di cucitura (densità del filo, lunghezza della cucitura, ecc.). Tuttavia, il risultato finale dipende anche dal modello specifico della macchina da ricamo. Si consiglia di eseguire una cucitura di esempio su un campione con i dati di cucitura selezionati prima di cucire il materiale finale. Eseguire la cucitura del campione di esempio su un tessuto dello stesso tipo del materiale finale e utilizzare lo stesso ago e lo stesso filo da ricamo a macchina.

## **Direzione di cucitura**

Per ridurre il restringimento o la creazione di pieghe, selezionare una direzione del punto perpendicolare all'angolo più ampio dell'area.

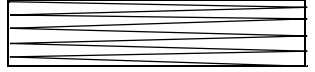

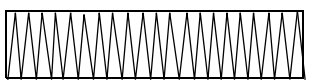

Probabilità maggiore di restringimento o creazione di pieghe Probabilità minore di restringimento o creazione di pieghe

# **Ordine di cucitura**

Una volta creato un disegno da ricamo costituito da varie parti diverse (in Layout & Editing o Design Center), controllare l'ordine di cucitura e correggerlo se necessario.

Con Layout & Editing, l'ordine di cucitura predefinito è l'ordine in cui gli elementi sono tracciati.

Con Design Center, l'ordine di cucitura predefinito è l'ordine in cui gli attributi di cucitura sono applicati.

Prestare attenzione quando si modifica l'ordine di cucitura perché le aree di sovrapposizione potrebbero essere posizionate in modo scorretto.

## **Cucitura di aree ampie**

- Per ottenere i migliori risultati di cucitura, impostare **Sotto cucitura** su **Attivo** per la cucitura di aree ampie.
	- *Per ulteriori dettagli, fare riferimento a "Sotto cucitura" a pagina 305.*
- Modificando l'impostazione **Direzione di cucitura** si evita il restringimento o la creazione di pieghe della cucitura.
- Quando si ricama, utilizzare un materiale stabilizzatore specifico per il ricamo. Utilizzare sempre il materiale stabilizzatore quando si ricama su tessuti leggeri o elastici, altrimenti l'ago potrebbe rompersi o piegarsi, la cucitura potrebbe restringersi e si potrebbero creare pieghe o potrebbero verificarsi problemi di allineamento del disegno.
- Cucendo punti pieni in un'area ampia, l'area cucita potrebbe restringersi al termine della cucitura, a seconda del materiale e del tipo di filo utilizzati. In questo caso, seguire questo metodo alternativo: selezionare il punto di riempimento e utilizzare un materiale stabilizzatore sul retro del tessuto.

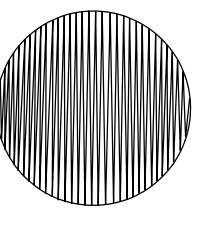

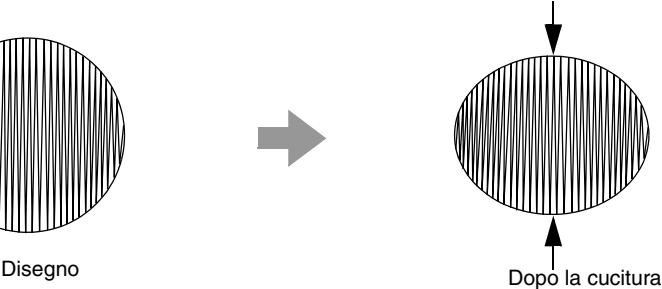

# **Punti saltati e taglio di punti saltati**

### **Taglio del filo della macchina in base alle impostazioni specificate in Layout & Editing**

Se nella finestra di dialogo **Impost. disegno** di Layout & Editing è selezionata la macchina da ricamo multiago, è possibile attivare o disattivare il taglio in ogni posizione di punti saltati. Queste impostazioni vengono salvate in file di dati di ricamo (.pes).

Se si utilizza una nostra macchina da ricamo multiago con la funzione Taglio di punti saltati attivata per ricamare il file .pes importato, la macchina taglia il filo in base alle impostazioni dei dati PES.

### a **Nota:**

*Per i dettagli sulla funzione di taglio di punti saltati, fare riferimento al Manuale di istruzioni fornito con la macchina da ricamo.*

### ■ **Specifica delle impostazioni di taglio in Layout & Editing**

- **1.** Selezionare la macchina da ricamo multiago nella finestra di dialogo **Impost. disegno**.
	- **raged "Specifica delle dimensioni e del colore della Pagina disegno" a pagina 88**
- **2.** Visualizzare le posizioni di taglio in Layout & Editing.
	- *R* **Promemoria di "Modifica della visualizzazione del disegno da ricamo" a pagina 72**
- **3.** Attivare/disattivare il taglio di punti saltati per ciascun disegno da ricamo.
	- *Taglio di punti saltati" a pagina 77*

### **Se necessario, modificare le impostazioni per quanto segue.**

- Disattivando automaticamente il taglio quando la lunghezza dei punti saltati è inferiore al valore specificato.
- c *"Taglio di punti saltati" a pagina 77 e "Informazioni su Lunghezza minima del punto saltato per taglio filo" a pagina 78*
- Specificando l'impostazione predefinita per l'attivazione/la disattivazione del taglio di punti saltati quando si crea un nuovo disegno da ricamo.
- c *"Aggiunta di un taglio di punti saltati a nuovi motivi" a pagina 279*

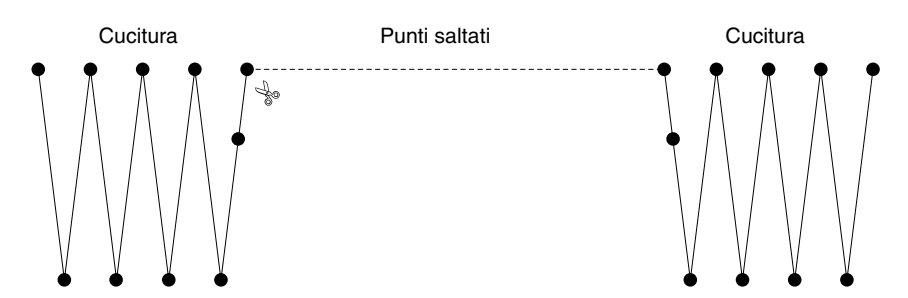

### a **Nota:**

*Queste impostazioni vengono applicate solo quando si esegue il ricamo con le nostre macchine da ricamo multiago. Queste impostazioni non vengono applicate con nessun'altra macchina da ricamo.*

# **Caratteri adatti alla creazione di ricami**

### ■ **Cucitura di caratteri piccoli**

Per ottenere i migliori risultati utilizzando la macchina da ricamo per ricamare disegni contenenti caratteri piccoli, seguire le indicazioni riportate di seguito.

- **1.** Ridurre la tensione del filo a un valore inferiore a quello utilizzato per ricamare disegni normali.
- **2.** Cucire a una velocità inferiore di quella utilizzata per ricamare disegni normali. (Per i dettagli in merito alla regolazione della tensione del filo e della velocità di cucitura, fare riferimento al Manuale di istruzioni fornito in dotazione con la macchina da ricamo.)
- **3.** Non tagliare i punti saltati tra i caratteri. (Per i dettagli in merito all'impostazione della macchina per il taglio del filo, fare riferimento al Manuale di istruzioni della macchina da ricamo.)

### ■ **Conversione di caratteri TrueType in disegni da ricamo**

Per ottenere risultati migliori durante la conversione di caratteri TrueType in disegni da ricamo, selezionare un carattere in cui le linee sono spesse il più possibile, come con un carattere Gothic.

## **Conversione di caratteri (giapponese, cinese, coreano, ecc.) in motivi da ricamo**

I disegni da ricamo possono essere creati a partire da diversi caratteri, per esempio, giapponese, cinese, coreano, ecc. utilizzando caratteri TrueType.

Per questo esempio, creeremo un disegno da ricamo da caratteri giapponesi.

- **1.** Avviare Layout & Editing.
- **2.** Selezionare lo strumento testo, quindi un carattere TrueType (per esempio, "MS Gothic").
- **3.** Visualizza una tabella di codici dei caratteri diversa da quella visualizzata nel passaggio 2. (**Start** – **Tutti programmi** – **Accessori** – **Utilità di sistema** – **Mappa caratteri**)
- **4.** Selezionare **MS Gothic** dall'elenco **Carattere** in **Mappa caratteri**, quindi selezionare la casella di controllo **Visualizzazione avanzata**. Quindi, selezionare **Windows: Giapponese** dall'elenco **Set di caratteri**, selezionare il carattere desiderato e fare clic su **Seleziona**.

(Questo esempio mostra l'hiragana giapponese corrispondente alla parola "Buon pomeriggio".)

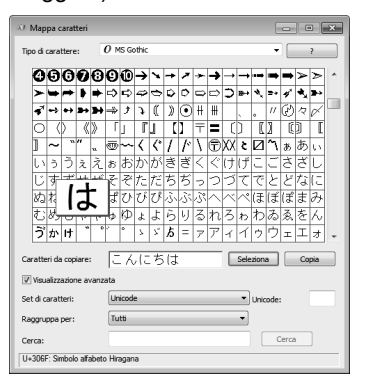

- **5.** Una volta selezionati tutti i caratteri desiderati, fare clic su **Copia** per copiare i caratteri.
- **6.** Fare clic nella Pagina disegno nel punto in cui si desidera inserire il testo.

**7.** Incollare i caratteri nel campo di testo della scheda **Attributi del testo** e premere il tasto . **Invio**

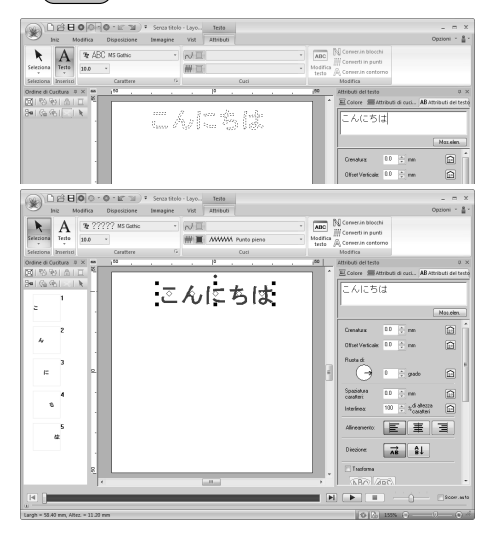

### b **Promemoria:**

- *La seguente procedura descrive come installare i caratteri giapponesi, cinesi e coreani sul sistema operativo italiano di Windows® XP.*
- *1) Fare clic su Start, selezionare Pannello di controllo, quindi fare clic su Data, Ora, Lingua e Opzioni internazionali.*
- *2) Fare clic su Opzioni internazionali e della lingua, quindi fare clic sulla scheda Lingue.*
- *3) Selezionare la casella di controllo Installa i file delle lingue dell'Asia orientale in Supporto lingua supplementare, quindi fare clic su OK.*
- *4) Completare l'installazione di Windows® seguendo le istruzioni visualizzate.*
- *Se è possibile immettere i caratteri giapponesi o coreani direttamente dalla tastiera del computer, tali caratteri possono essere immessi direttamente nella finestra di dialogo Modifica testo.*

## **Modifica dell'aspetto dell'applicazione (opzioni)**

Nella finestra di dialogo **Opzioni** è possibile selezionare i comandi visualizzati nella barra di accesso rapido e le impostazioni per l'aspetto dell'applicazione ed è possibile specificare o modificare i tasti di scelta rapida. Seguire la procedura descritta di seguito per visualizzare la finestra di dialogo **Opzioni**.

#### Fare clic su **1**, quindi su **2**.

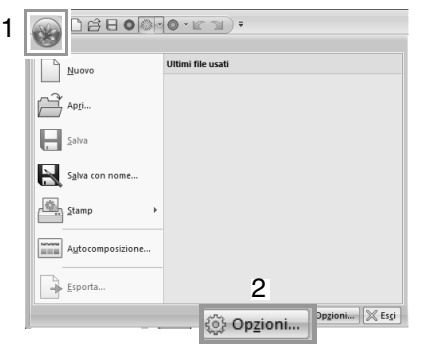

### b **Promemoria:**

*La finestra di dialogo Opzioni può anche essere visualizzata utilizzando uno dei metodi seguenti.*

- Fare clic su  $\equiv$  all'estremità destra della *barra di accesso rapido, quindi fare clic su Altri comandi.*
- *Fare clic su Opzioni nell'angolo superiore destro della finestra, quindi fare clic su Opzioni.*

### **Personalizzazione della barra di accesso rapido**

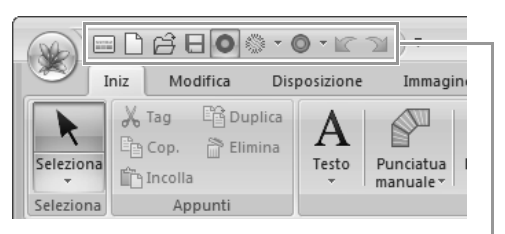

Barra di accesso rapido

**1.** Fare clic su **Personalizza**.

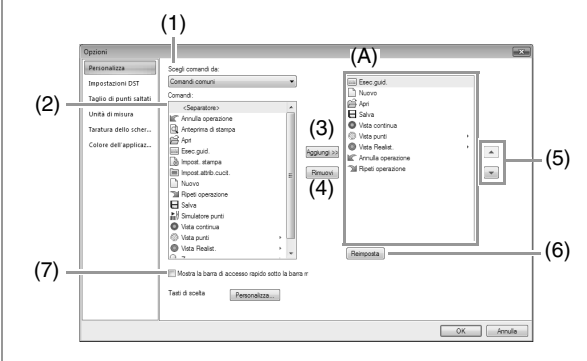

- **2.** Ripetere le seguenti operazioni finché non vengono visualizzati i comandi desiderati.
	- (1) Selettore **Scegli comandi da**: Selezionare una categoria di comandi.
	- (2) Elenco **Comandi**: Selezionare i comandi da aggiungere.
	- (3) Pulsante **Aggiungi** Il comando selezionato viene aggiunto Il comando viene visualizzato in (A).
	- (4) Pulsante **Rimuovi** Il comando selezionato viene rimosso Il comando viene rimosso da (A).
	- $(5)$   $\boxed{\triangle}$  $\overline{\phantom{0}}$

Selezionare un'icona in (A) e fare clic sui pulsanti per eseguire lo spostamento alla posizione desiderata.

(6) Pulsante **Reimposta** Vengono reimpostati i comandi predefiniti.

In questa finestra di dialogo è inoltre possibile specificare le seguenti impostazioni.

- (7) **Mostra la barra di accesso rapido sotto la barra multifunzione** Consente di selezionare la posizione di visualizzazione della barra di accesso rapido. Selezionare la casella di controllo per visualizzare la barra di accesso rapido sotto la barra multifunzione.
- **3.** Dopo aver specificato le impostazioni, fare clic su **OK** per applicarle.

## **Personalizzazione dei tasti di scelta rapida**

**1.** Fare clic su **Personalizza** (1), quindi su **Personalizza** (2).

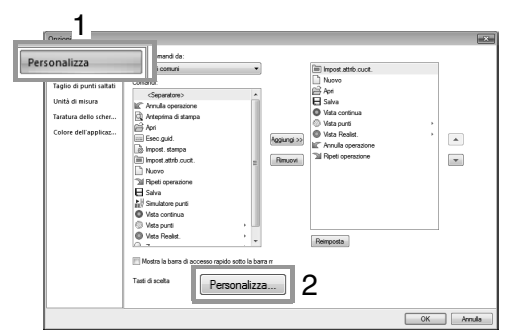

**2.** Nell'elenco **Categorie** selezionare una categoria di comandi. Quindi, nell'elenco **Comandi** selezionare il comando di cui specificare i tasti di scelta rapida.

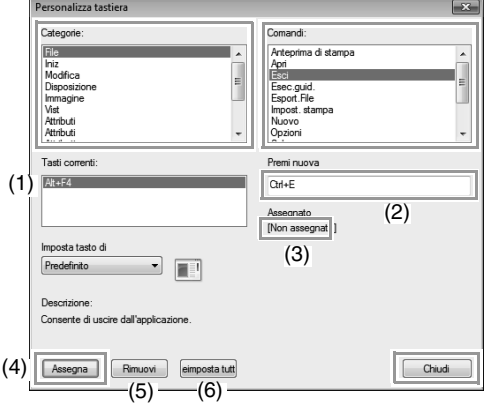

- $\rightarrow$  I tasti di scelta rapida predefiniti vengono visualizzati nella casella **Tasti correnti** (1).
- **3.** Utilizzare la tastiera per memorizzare i nuovi tasti di scelta rapida nella casella **Premi nuova** (2), quindi fare clic su **Assegna** (4). I nuovi tasti di scelta rapida vengono visualizzati nella casella **Tasti correnti** (1).
	- → Vengono visualizzate informazioni di utilizzo sulla combinazione di tasti di scelta rapida immessa. Se la combinazione di tasti è già stata assegnata a un altro comando, il nome del comando viene visualizzato in (3).

Per rimuovere i tasti di scelta rapida predefiniti o specificati, selezionare i tasti di scelta rapida in (1), quindi fare clic su **Rimuovi** (5).

Per tornare alle impostazioni predefinite, fare clic su **Reimposta tutto** (6).

- **4.** Ripetere i passaggi 2 e 3 finché i tasti di scelta rapida desiderati non vengono specificati per i comandi, quindi fare clic su **Chiudi**.
- **5.** Fare clic su **OK** nella finestra di dialogo **Opzioni**.

## **Personalizzazione del colore dell'applicazione**

È possibile selezionare lo schema dei colori delle applicazioni.

Fare clic su **Colore dell'applicazione** (1), selezionare lo schema dei colori desiderato da (2), quindi fare clic su **OK**.

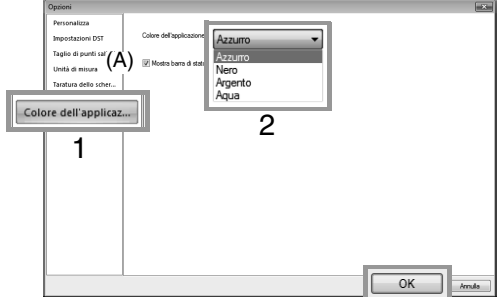

(A) Con la casella di controllo **Mostra barra di stato** selezionare se visualizzare o nascondere la barra di stato. Per visualizzare la barra di stato, selezionare la casella di controllo.

## **Specifica del numero di salti nel disegno da ricamo del formato DST**

Con il formato DST è possibile specificare se i punti saltati vengono tagliati o meno in base al numero di codici di salto. Il numero di codici varia a seconda della macchina da ricamo utilizzata.

Selezionare **Impostazioni DST** (1), specificare il numero di salti, quindi fare clic su **OK**.

> Per specificare un'impostazione per l'importazione, immettere un valore vicino a **Impostazione DST per l'importazione** (2). Per specificare un'impostazione per l'esportazione, immettere un valore vicino a **Impostazione DST per l'esportazione** (3).

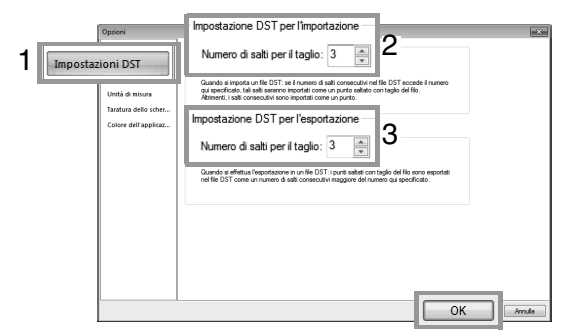

### **Impostazione DST per l'importazione**

Se il numero di salti consecutivi nel file DST è inferiore al numero di salti specificato, i salti consecutivi vengono sostituiti con un punto. Se il numero di salti consecutivi nel file DST è superiore o uguale al numero di salti specificato, i salti vengono sostituiti con un punto saltato dove viene tagliato il filo.

**Impostazione DST per l'esportazione** Quando vengono esportati file .pes, i punti saltati con il taglio del filo vengono sostituiti con codici di salti consecutivi in numero superiore al numero di salti specificato.

## **Aggiunta di un taglio di punti saltati a nuovi motivi**

Quando si crea un nuovo disegno da ricamo per le nostre macchine da ricamo multiago, è possibile specificare se aggiungere un taglio di punti saltati al disegno.

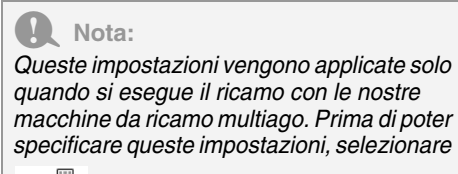

 *in Tipo di macchina nella finestra di dialogo Impost. disegno.*

Fare clic su **Taglio di punti saltati** (1), quindi selezionare la casella di controllo **Aggiungi taglio dei punti saltati ai motivi inseriti**. (2). Fare clic su **OK** (3).

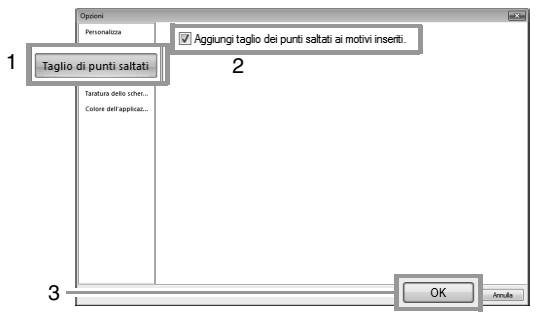

**Se la casella di controllo è selezionata, il nuovo motivo da ricamo creato viene visualizzato come mostrato di seguito.**

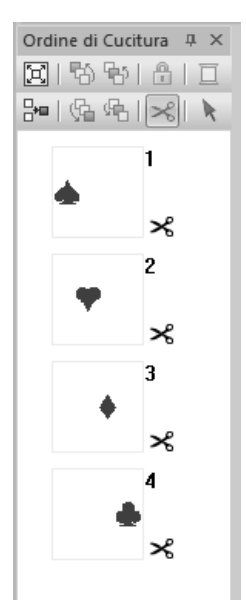

**Se la casella di controllo non è selezionata, il nuovo motivo da ricamo creato viene visualizzato come mostrato di seguito.**

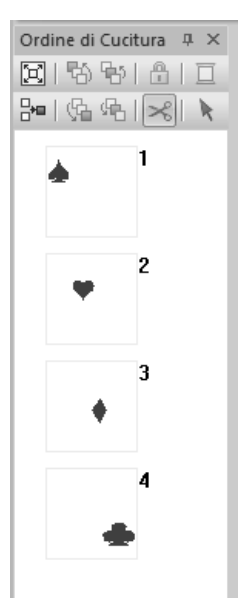

# **Risoluzione dei problemi**

Se si verifica un problema, fare clic su **contingato Guida**, quindi su **Assistenza clienti** nel menu per visitare il seguente sito Web, dove è possibile consultare le cause e le soluzioni di vari problemi, nonché le risposte a domande frequenti.

In caso di problemi, controllare le soluzioni seguenti. Se la soluzione suggerita non corregge il problema, contattare il rivenditore o il Servizio di assistenza clienti Brother autorizzato.

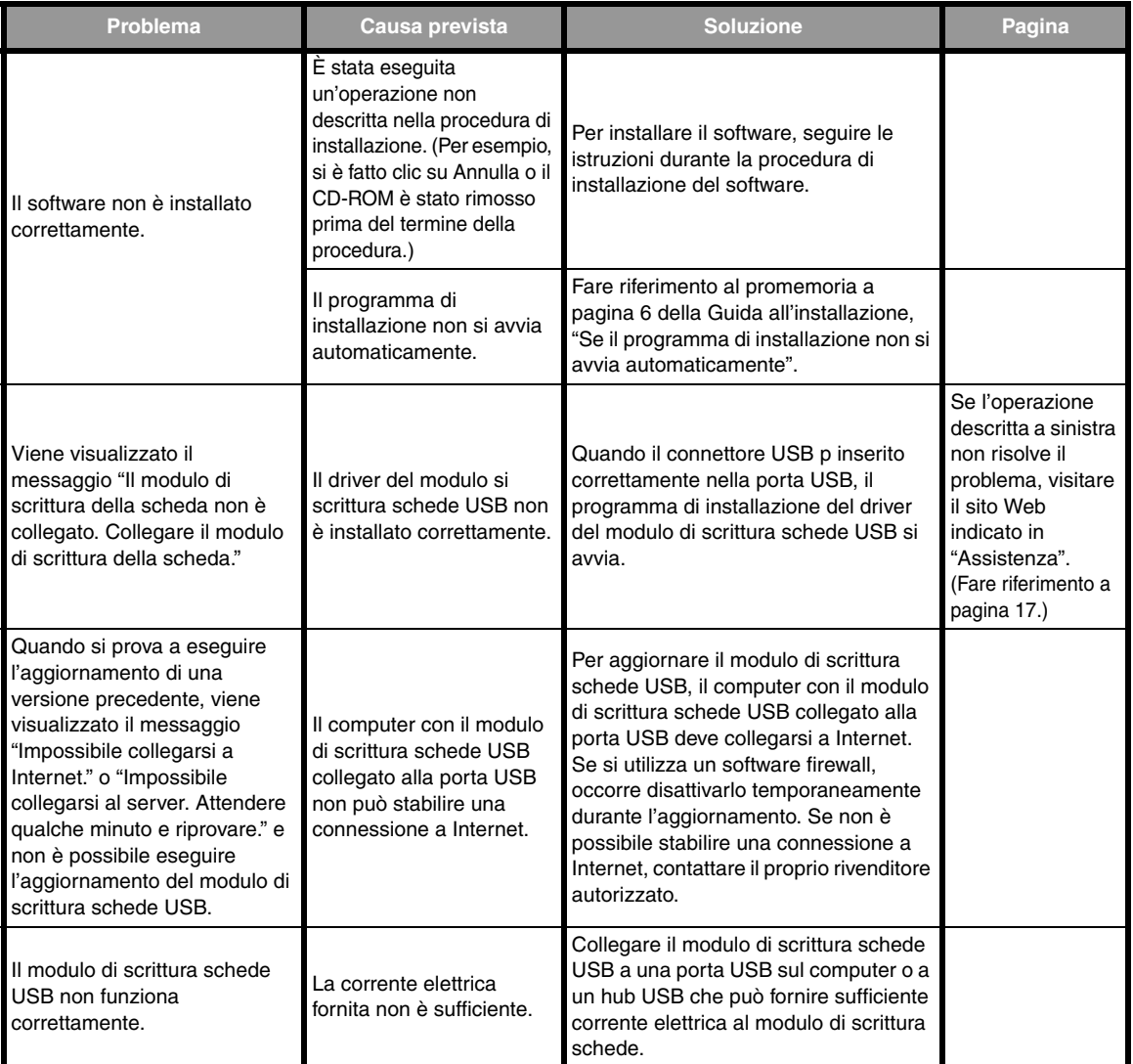

## **Menu/Strumenti e Riferimento**

Questa sezione elenca i vari comandi e strumenti della barra multifunzione in ogni finestra dell'applicazione. Per i dettagli su ogni comando e strumento, fare riferimento alla pagina corrispondente nel presente manuale. Questa sezione contiene campioni di caratteri e informazioni sui vari attributi di cucitura.

# **Layout & Editing**

## **Menu dei pulsanti dell'applicazione**

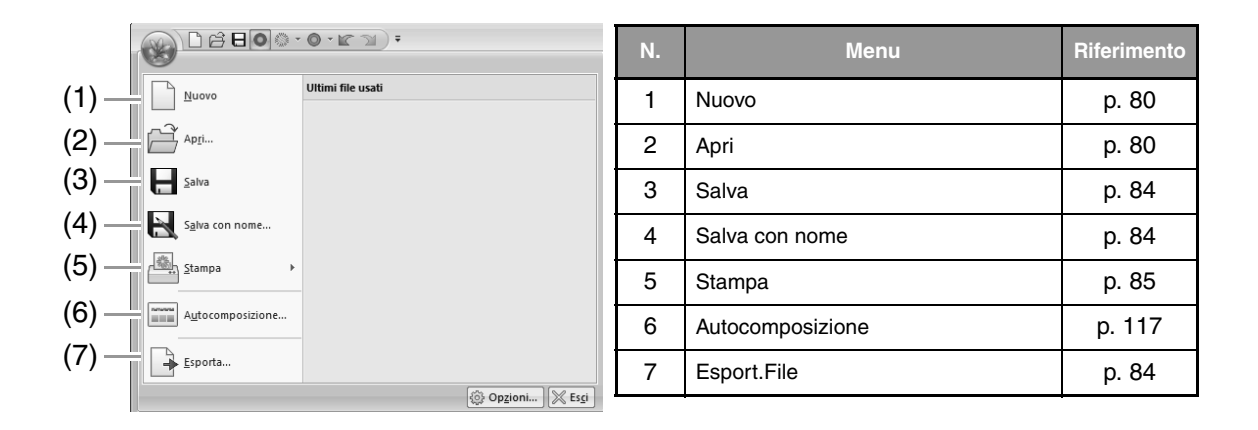

## **Schede dei menu della barra multifunzione**

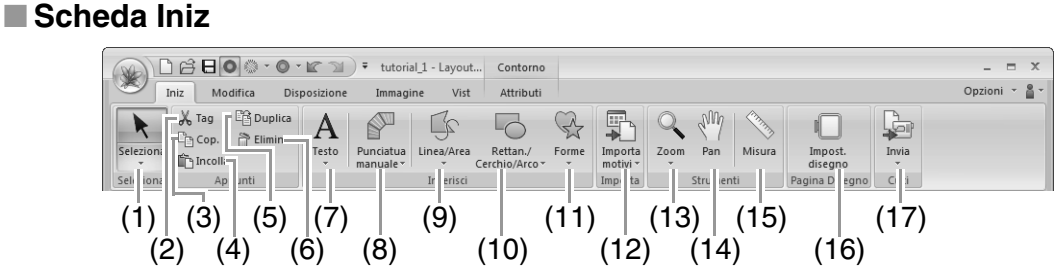

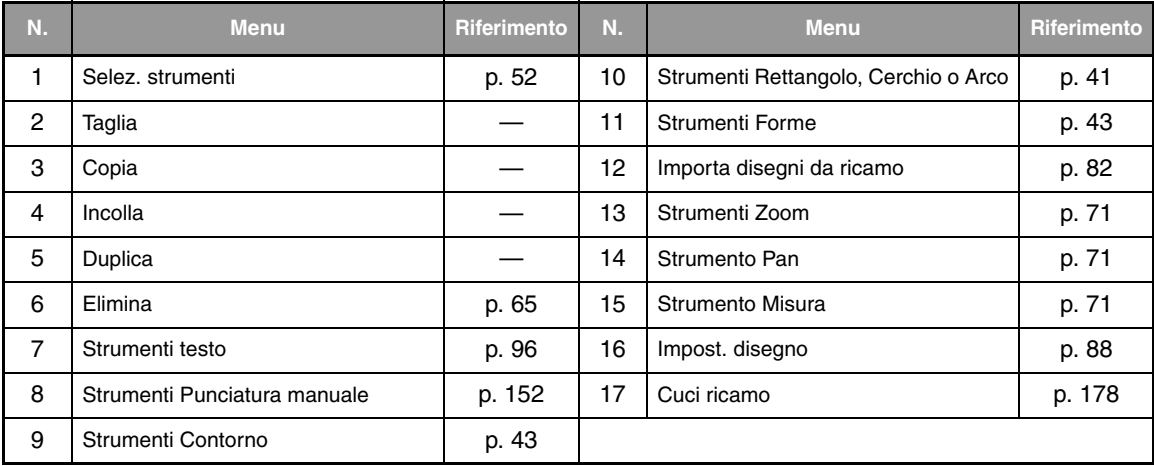

### ■ **Scheda Modifica**

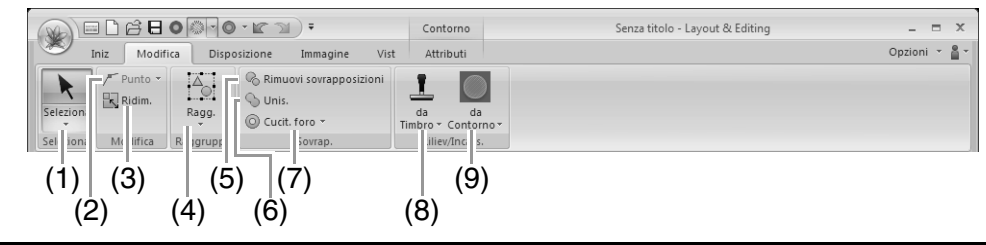

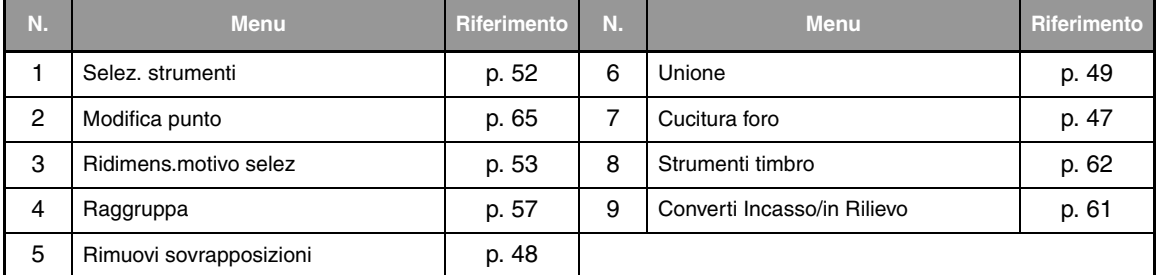

### ■ **Scheda Disposizione**

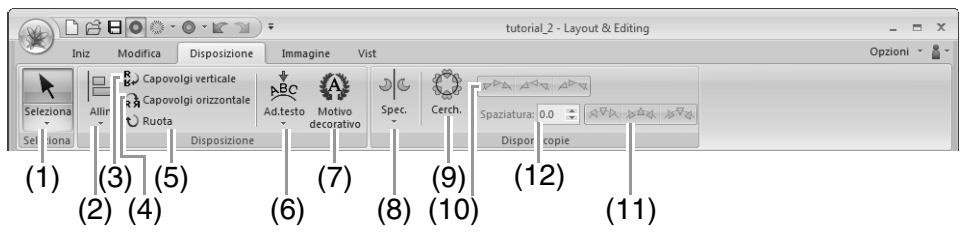

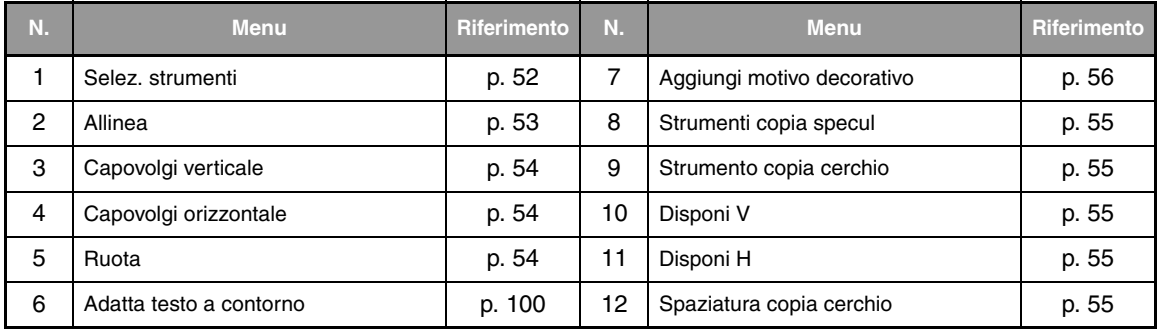

### ■ **Scheda Immagine**

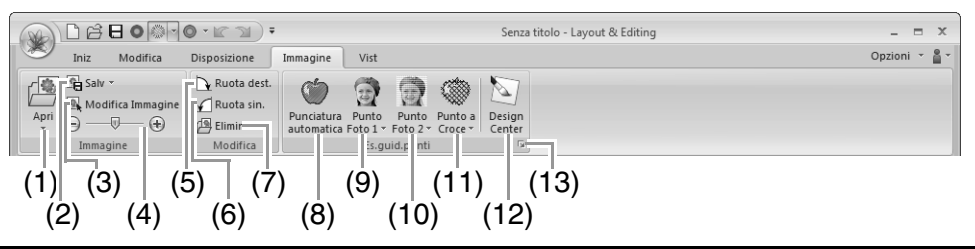

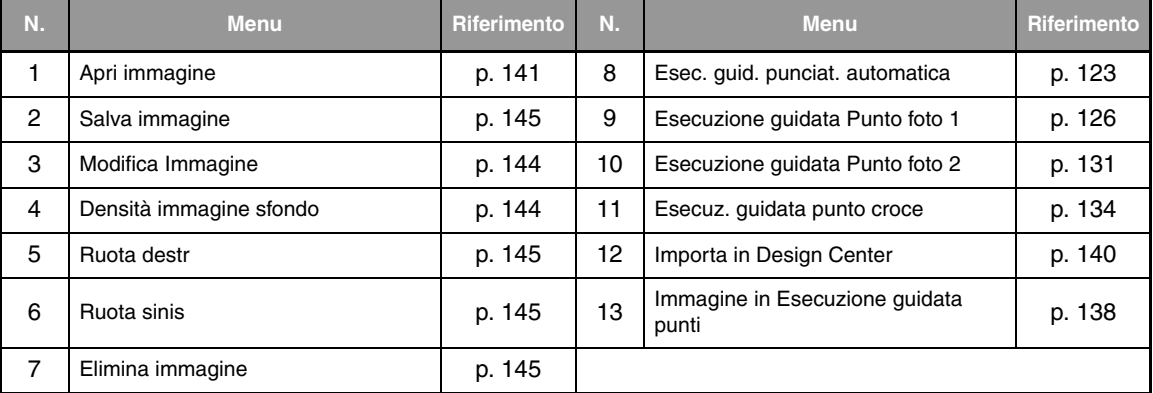

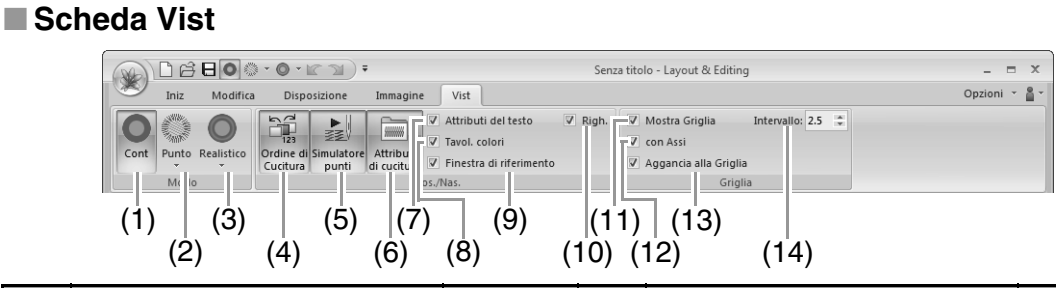

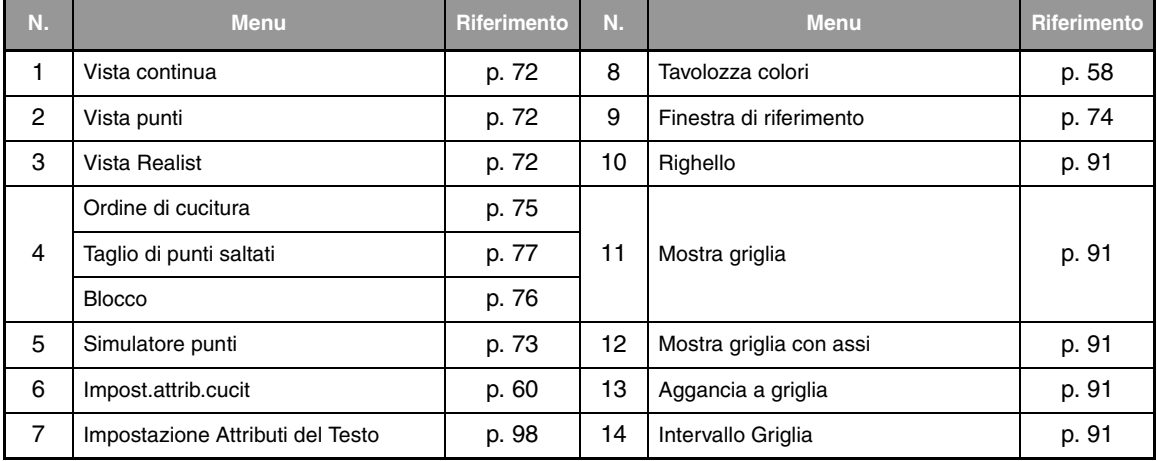

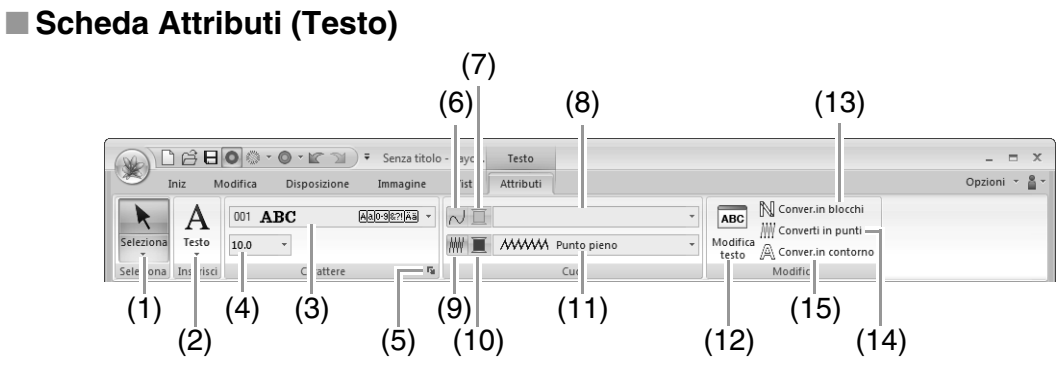

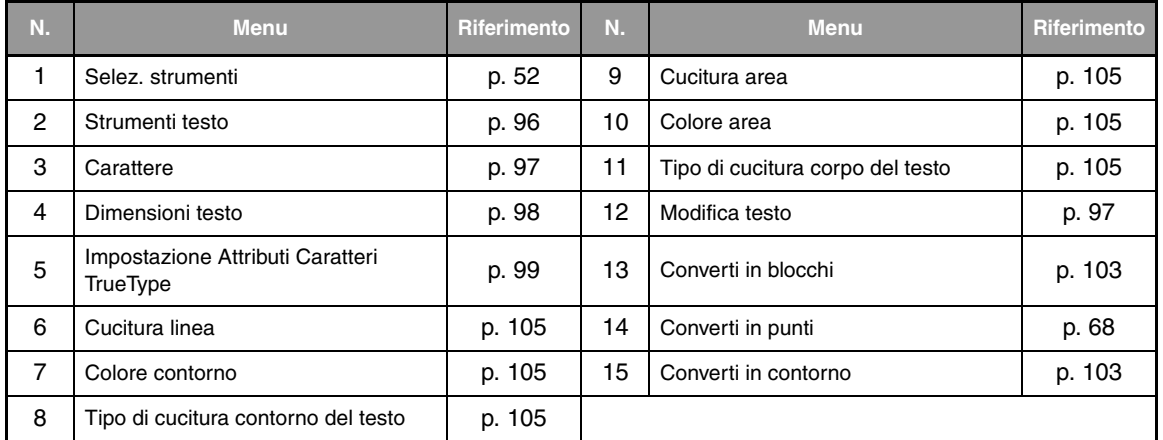

### ■ **Scheda Attributi (Punciatura manuale)**

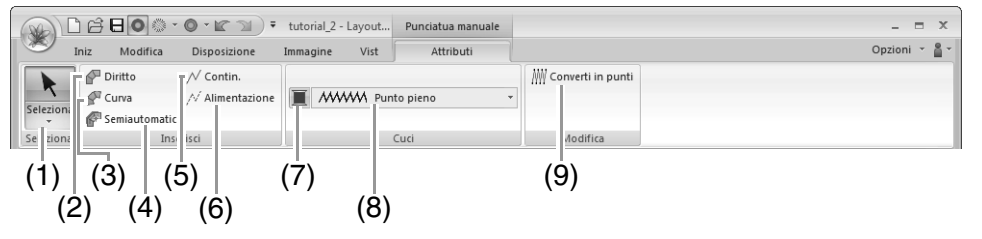

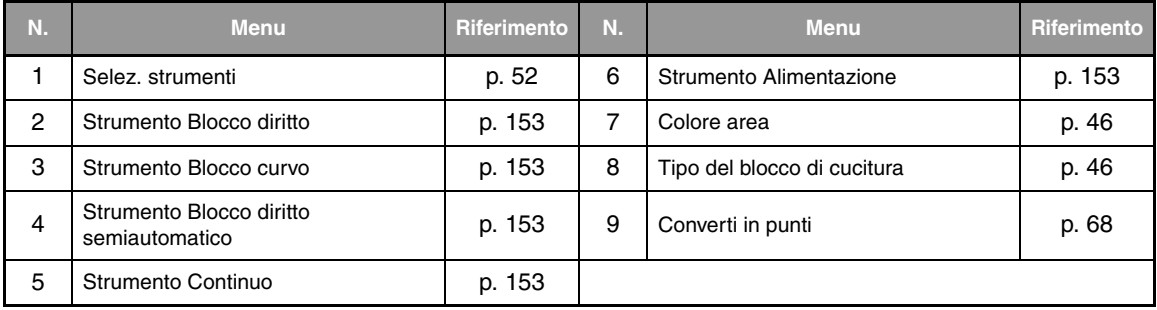

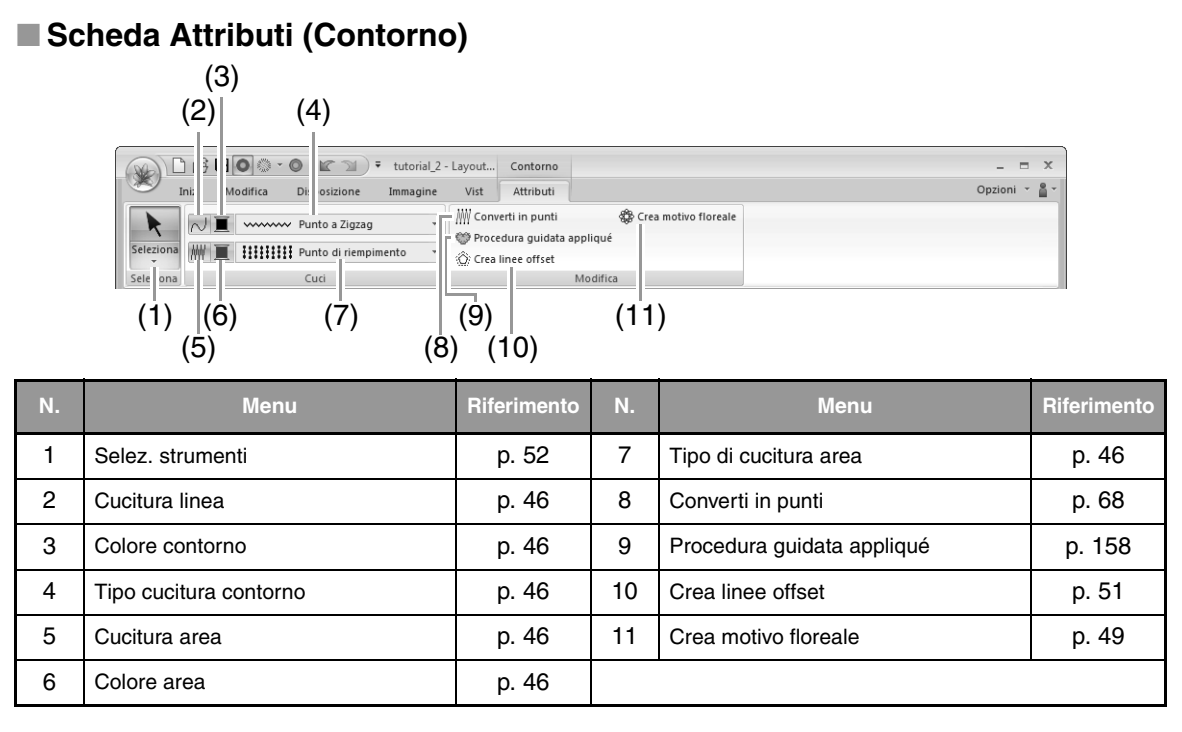

### ■ Scheda Attributi (Contorno (Rettangolo))

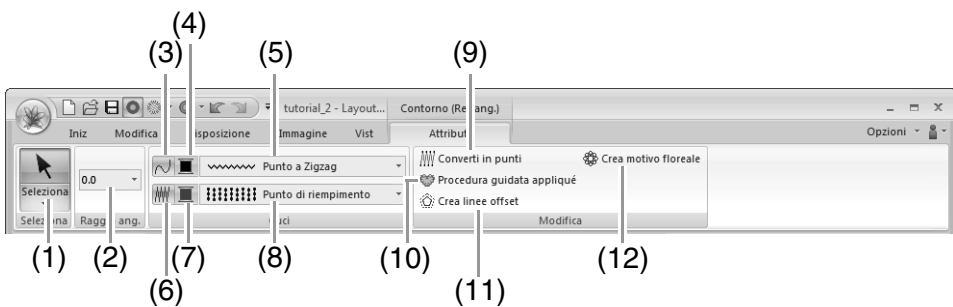

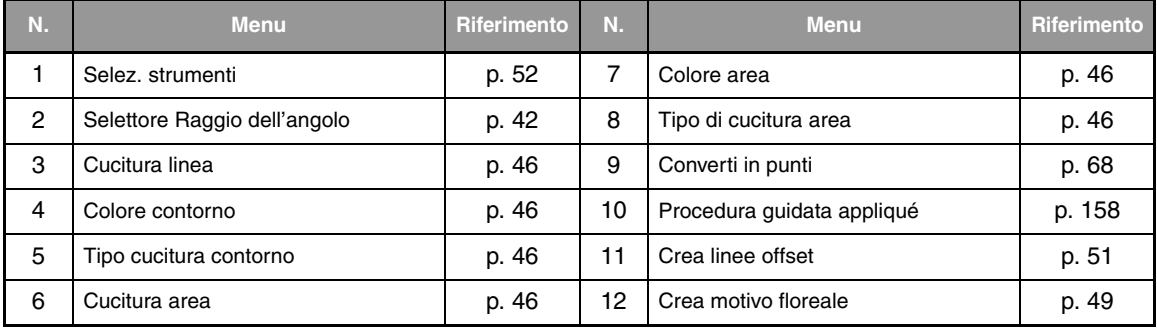
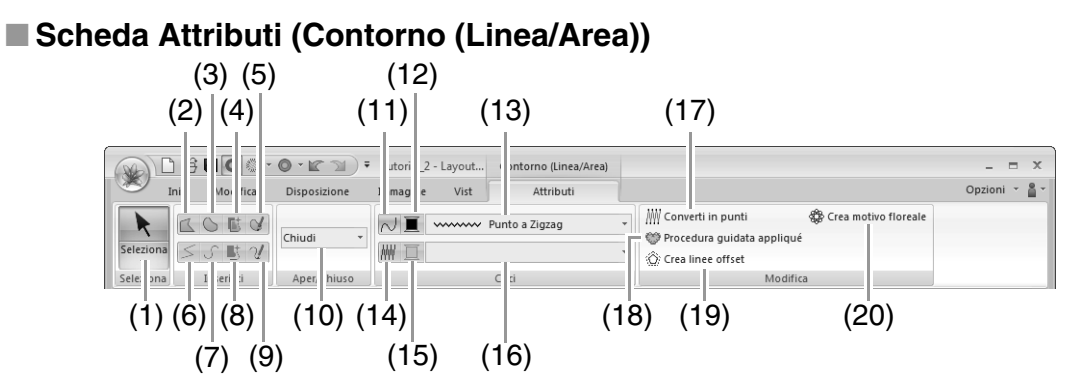

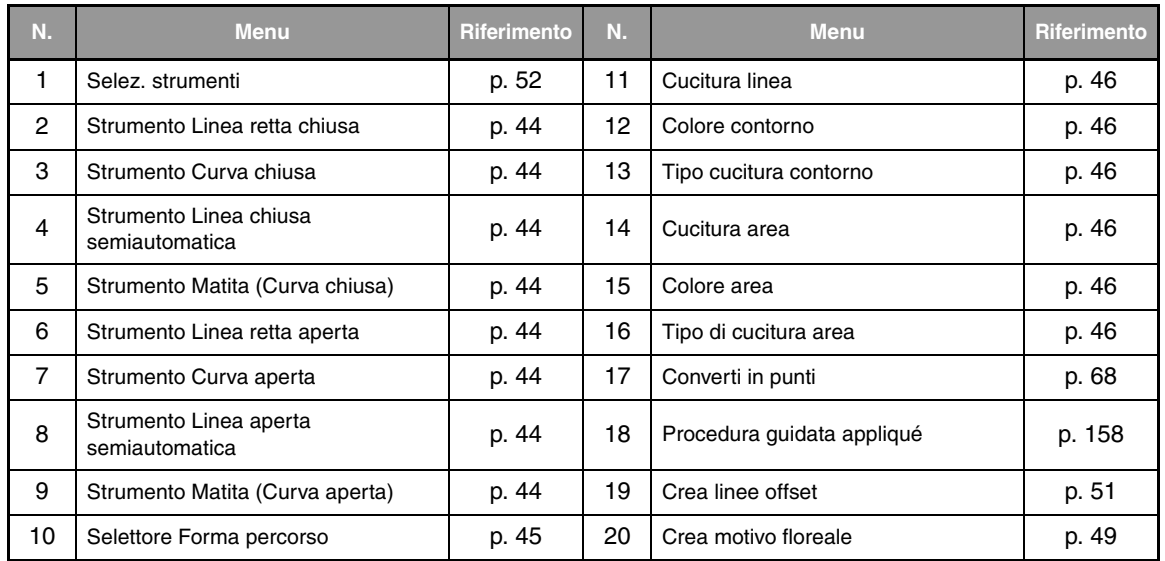

#### ■ **Scheda Attributi (Punti)**

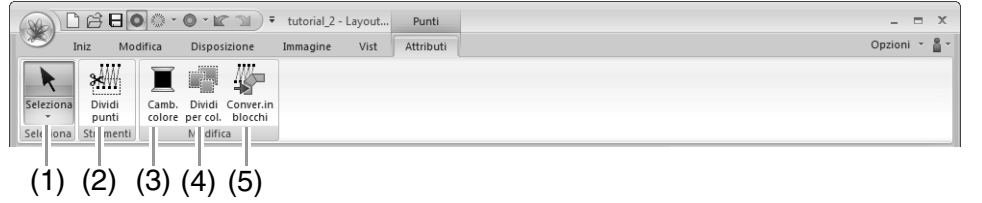

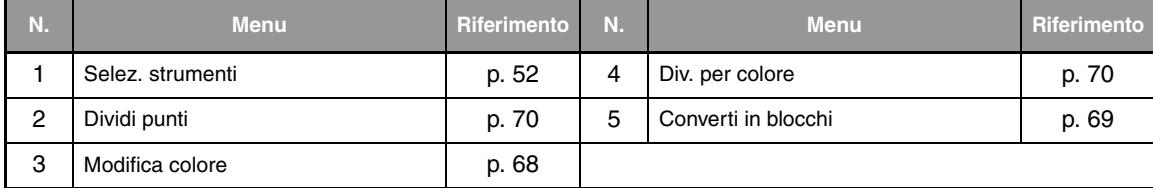

# **Design Center**

## **Menu dei pulsanti dell'applicazione**

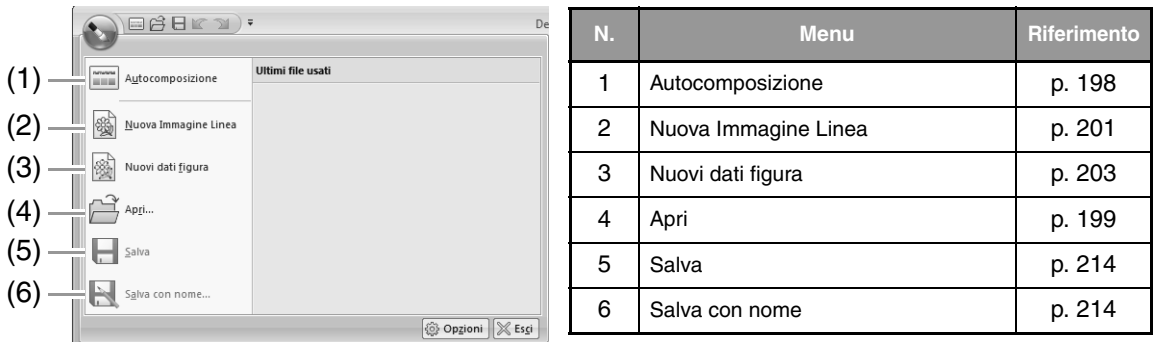

### **Schede dei menu della barra multifunzione**

#### ■ **Scheda Immagine orig**

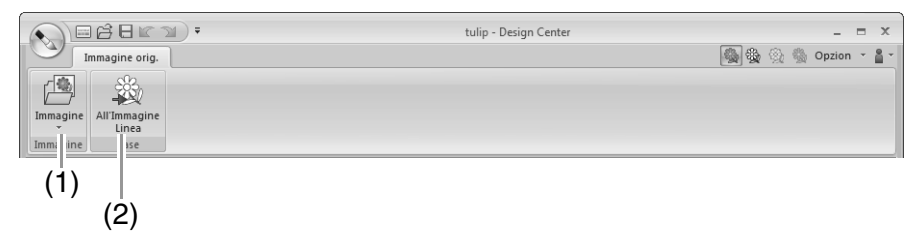

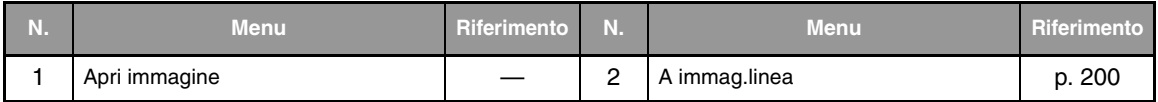

#### ■ **Scheda Immagine linea**

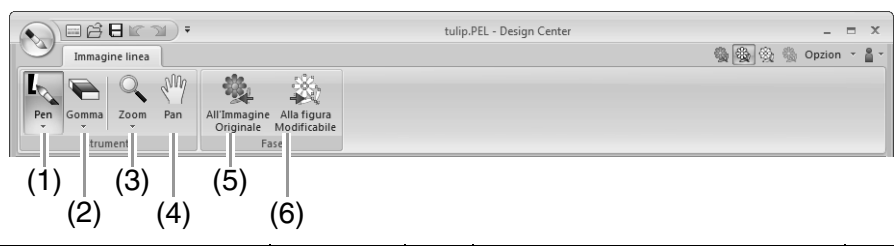

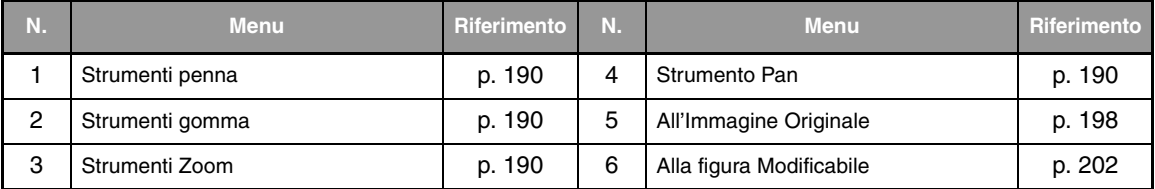

#### ■ **Scheda Gest. immag**

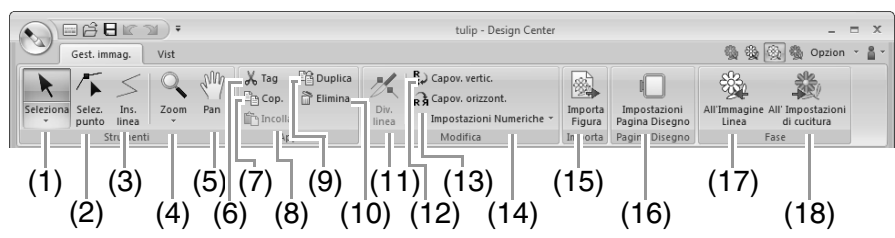

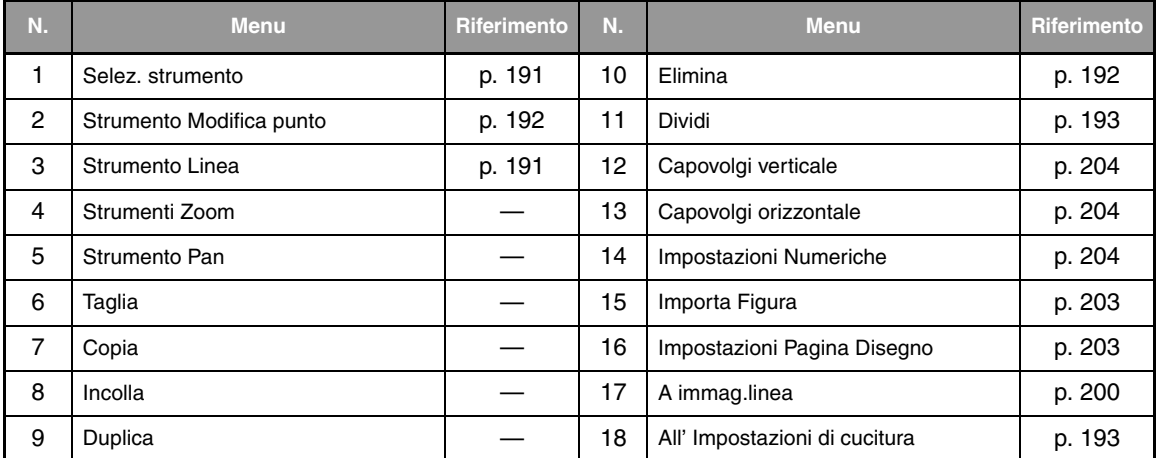

#### ■ **Scheda Vist**

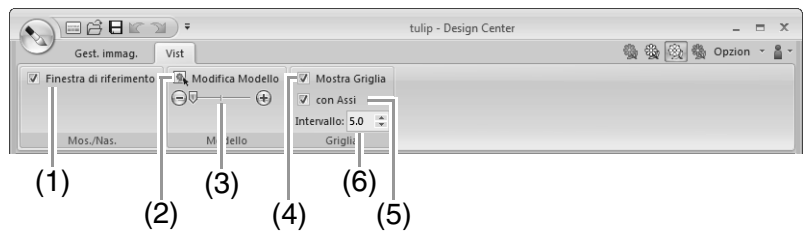

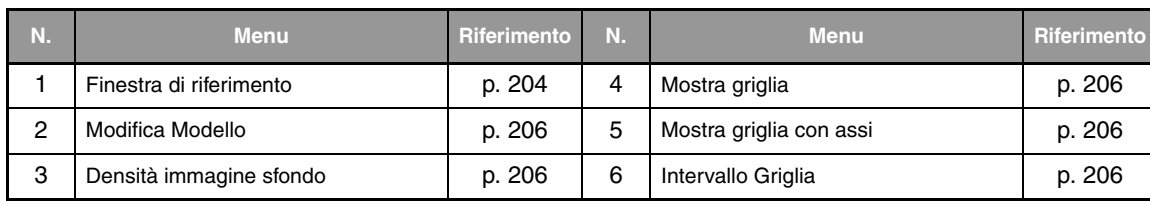

#### ■ **Scheda Imp. cucit**

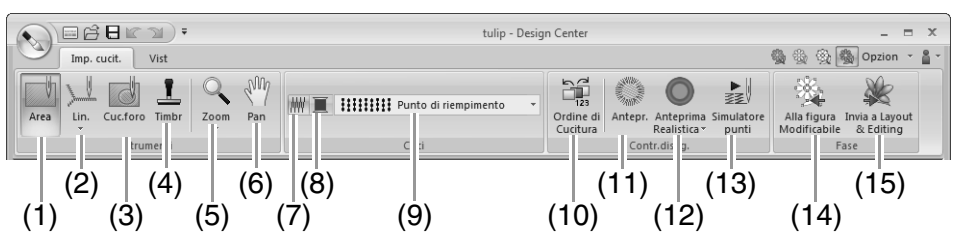

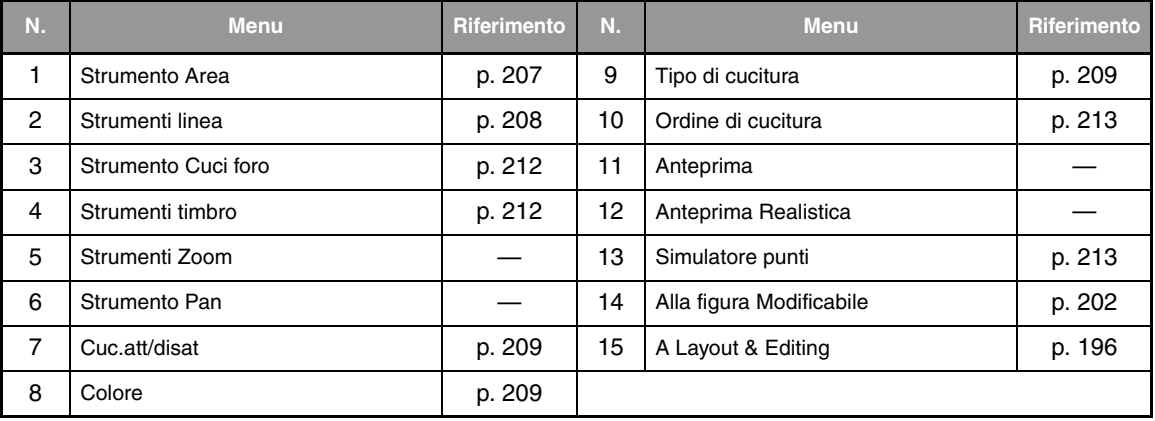

#### ■ **Scheda Vist**

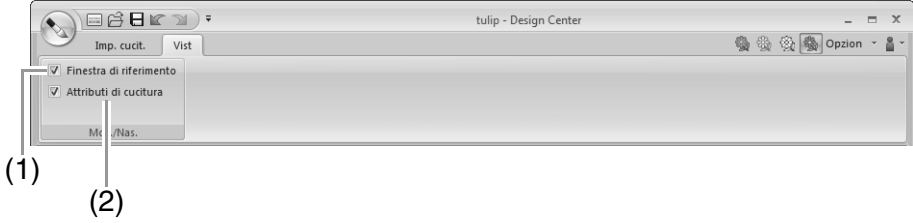

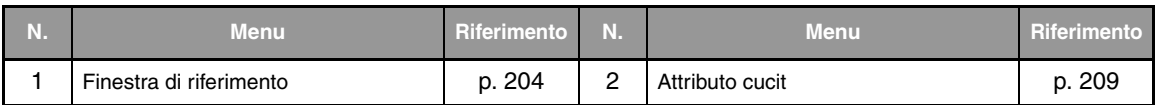

# **Design Database**

# **Elenco dei menu**

#### ■ **Menu File**

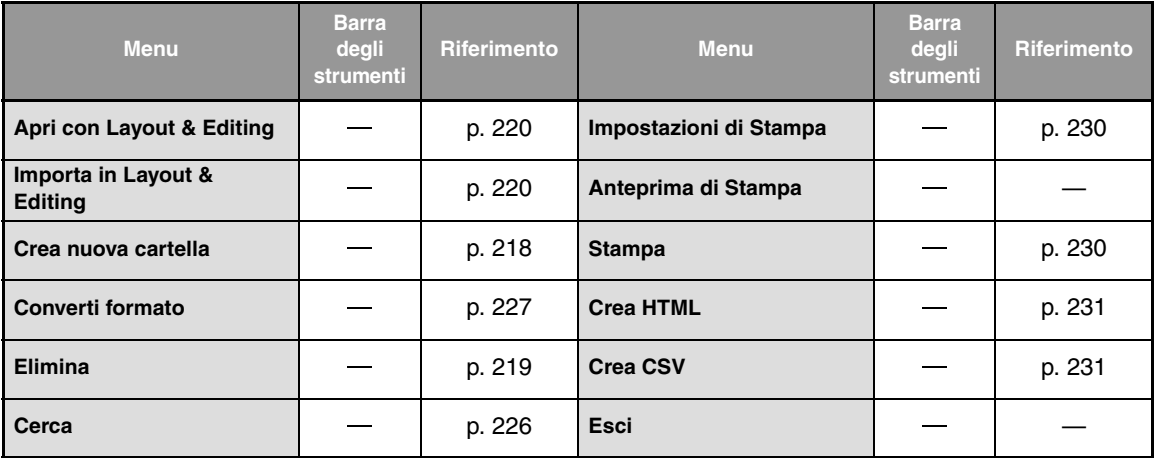

#### ■ **Menu Modifica**

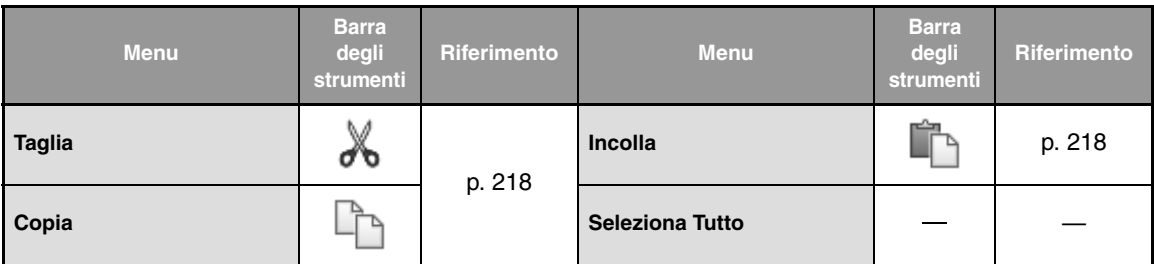

### ■ **Menu Visualizza**

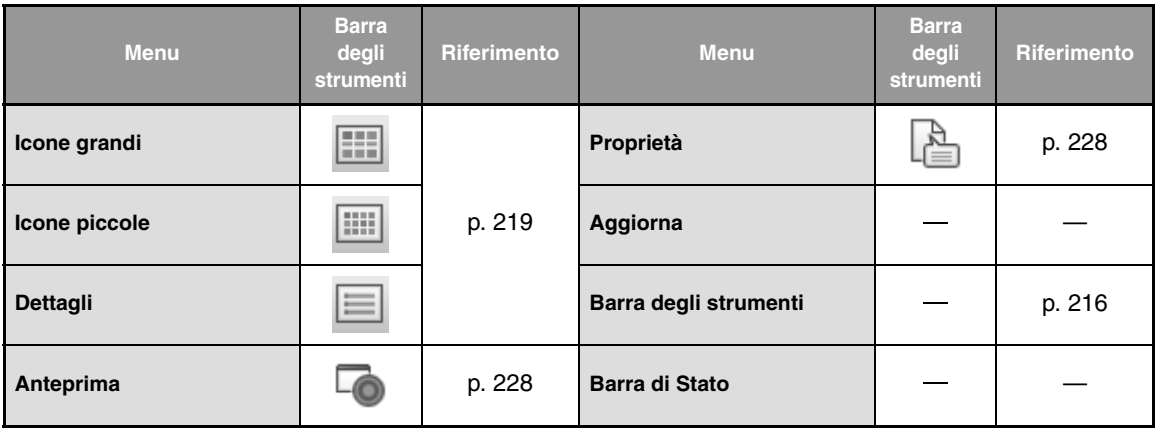

### ■ **Menu Opzioni**

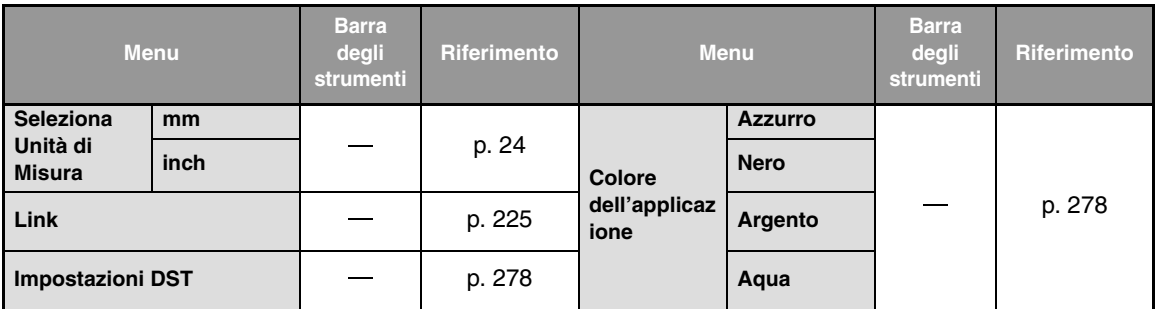

### ■ **Menu Guida**

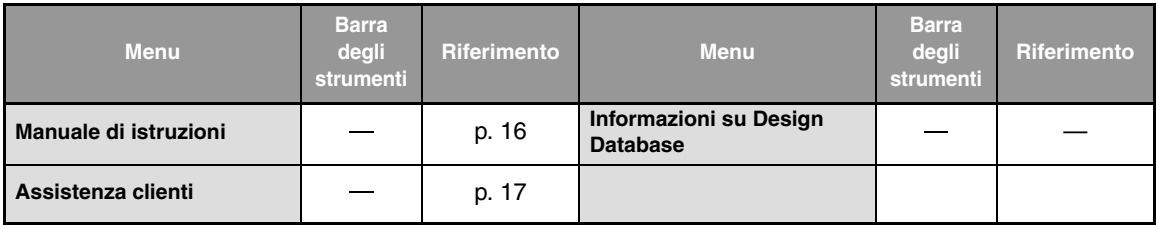

# **Programmable Stitch Creator**

## **Menu dei pulsanti dell'applicazione**

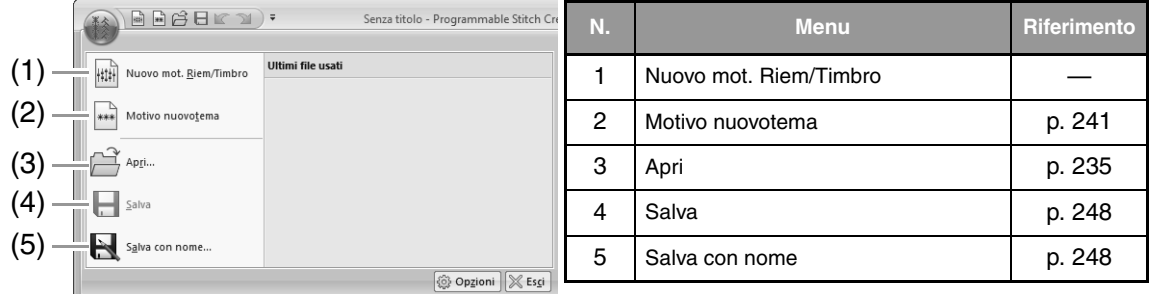

## **Schede dei menu della barra multifunzione**

■ **Scheda Iniz**

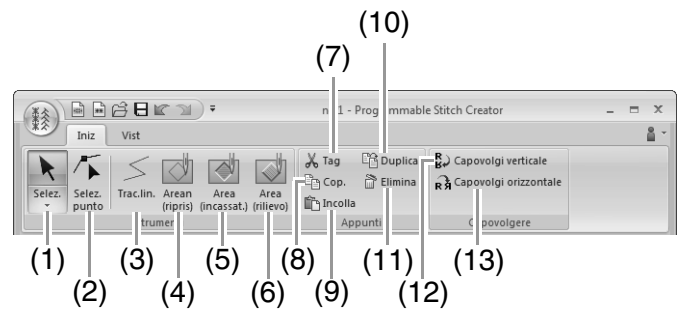

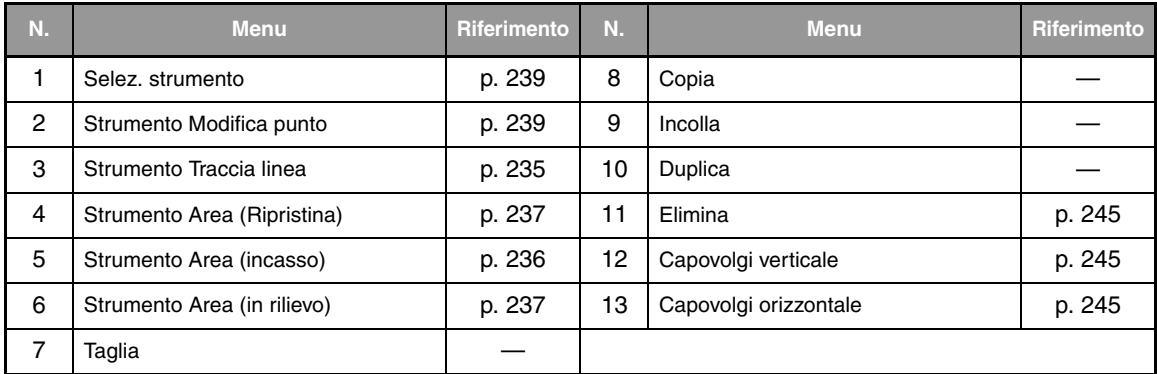

#### ■ **Scheda Vist**

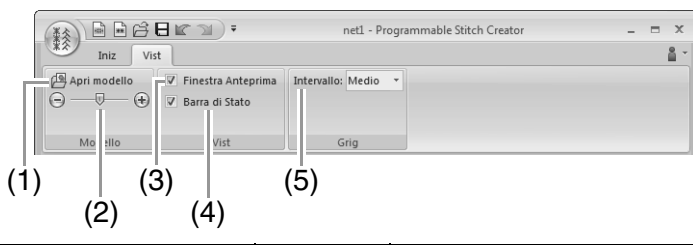

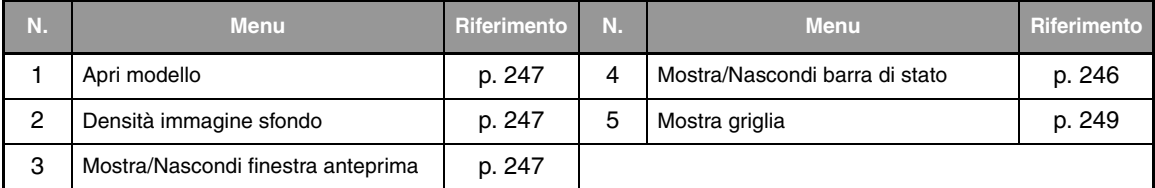

# **Font Creator**

## **Menu dei pulsanti dell'applicazione**

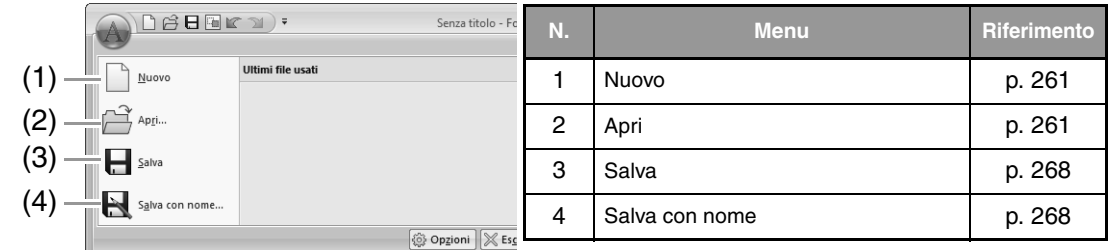

### **Schede dei menu della barra multifunzione**

■ **Scheda Iniz**

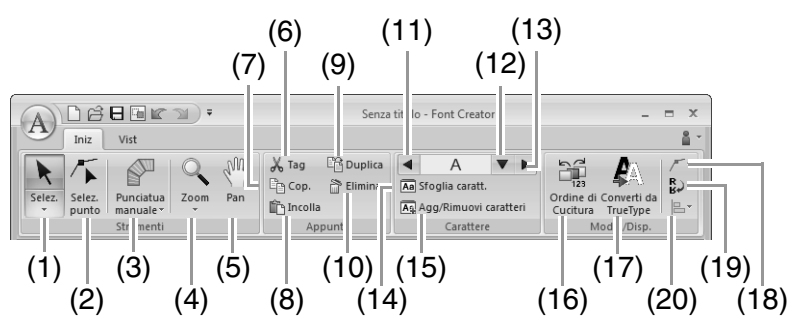

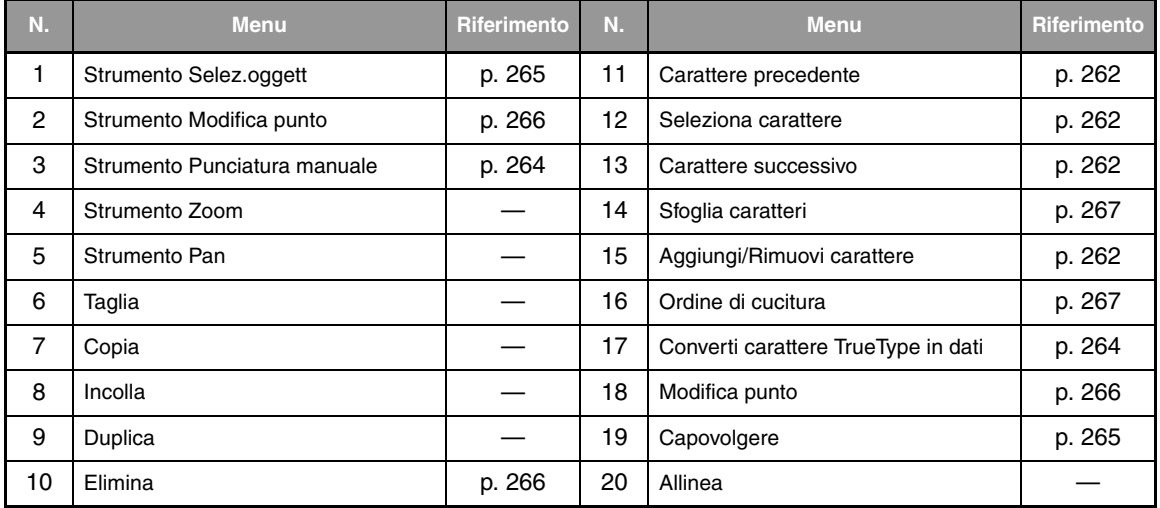

#### ■ **Scheda Vist**

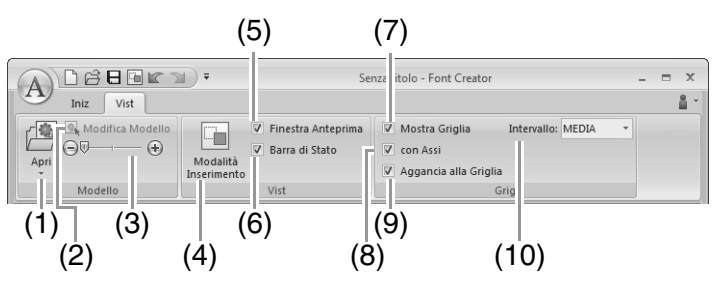

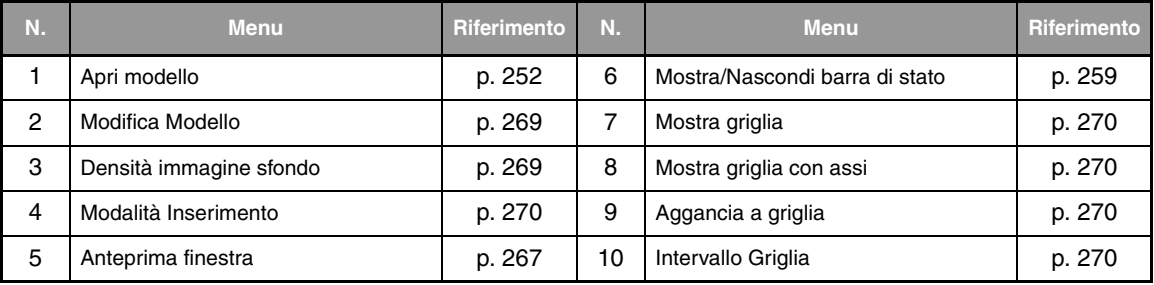

# **Attributi di cucitura**

Gli attributi di cucitura di ogni tipo di cucitura sono inizialmente impostati secondo le impostazioni predefinite; tuttavia, modificando le impostazioni degli attributi di cucitura, è possibile creare cuciture personalizzate.

*R**Per ulteriori dettagli, fare riferimento a "Attributi di cucitura linea" a pagina 300 e "Attributi cucitura area" a pagina 305.*

## **Tipi di cucitura contorno**

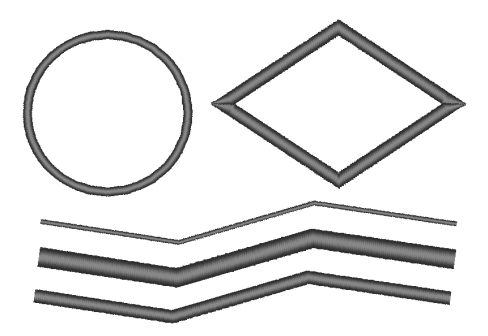

#### **Punto a zigzag** ( $\mathbb{R}$  P.300) Punto diritto/Punto triplo ( $\mathbb{R}$  P.300)

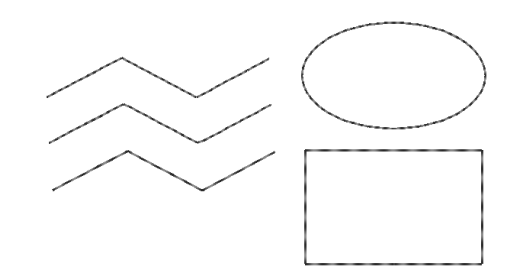

#### **Tema Punto (** $\circ$  **P.301)** Punto erba ( $\circ$  P.302)

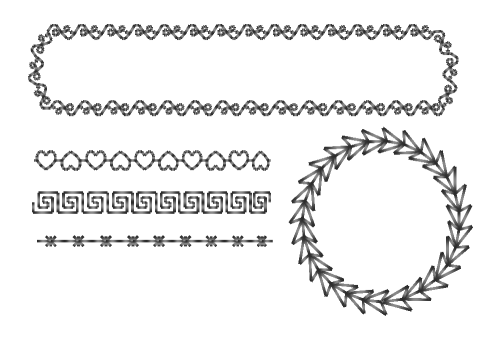

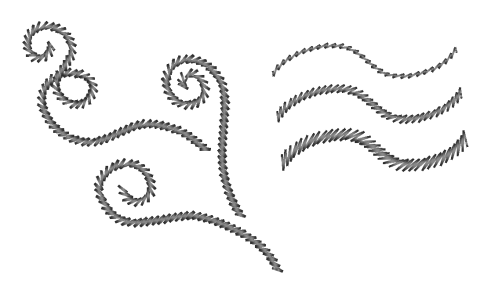

**Punto nodino rilievo** ( $\mathbb{F}$  **P.302)** Punto a E/V ( $\mathbb{F}$  **P.303)** 

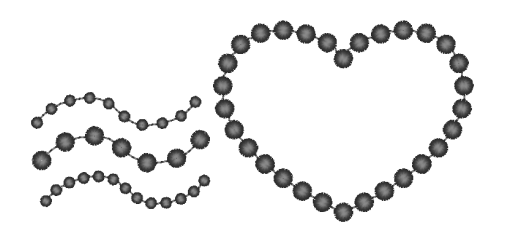

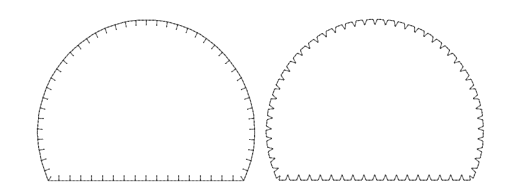

# **Tipi di cucitura area**

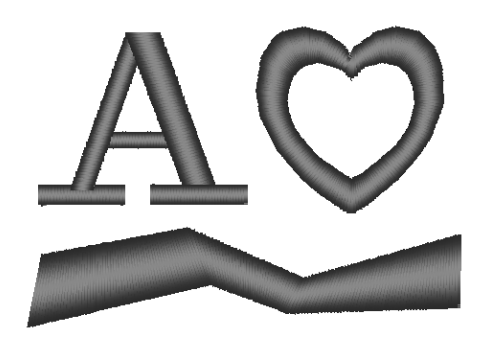

**Punto di riempimento programmabile (**c **P.307)**

**Punto pieno (** $\mathbb{R}$  **P.305)** Punto di riempimento ( $\mathbb{R}$  P.307)

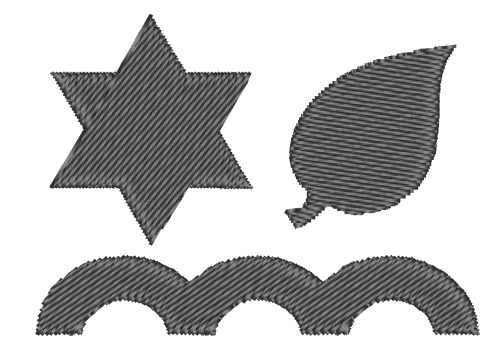

**Tema Punto (** $\mathbb{R}$  **P.311)** 

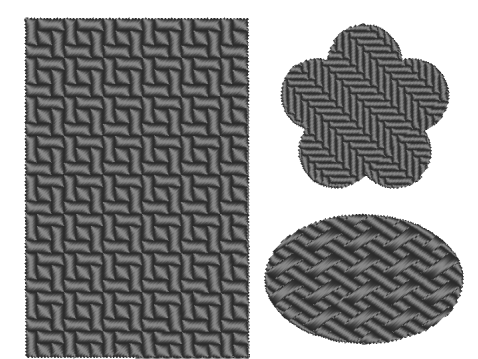

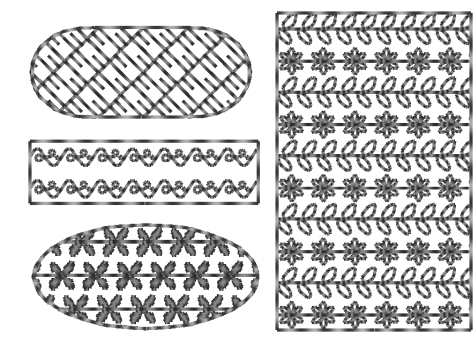

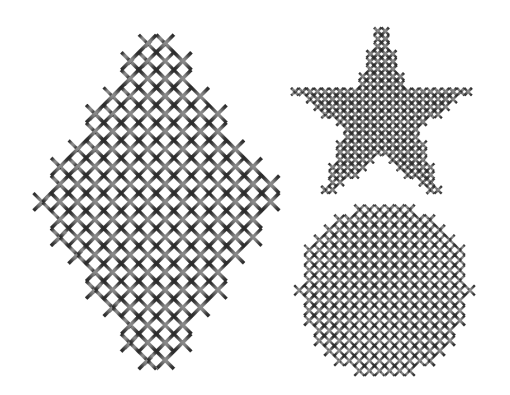

**Punto a croce (** $\mathbb{F}$  **P.312) Punto a cerchi concentrici (** $\mathbb{F}$  **P.312)** 

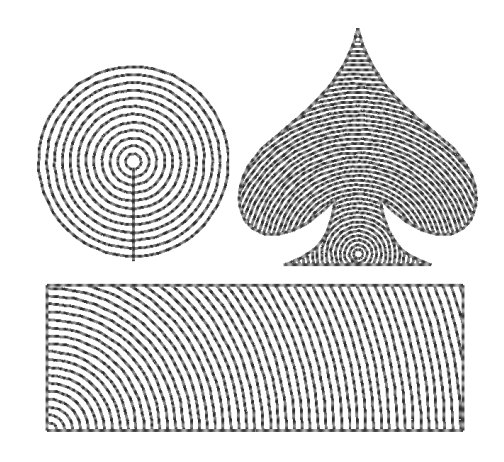

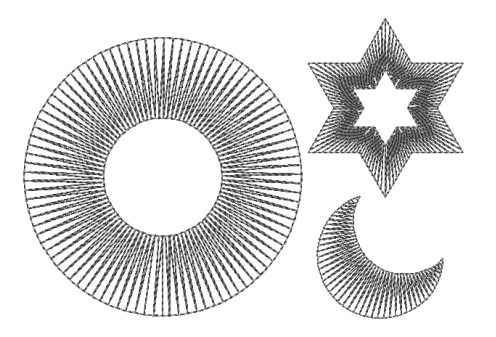

#### **Punto radiale (** $\mathbb{R}$  **P.312) Punto a spirale (** $\mathbb{R}$  **P.312)**

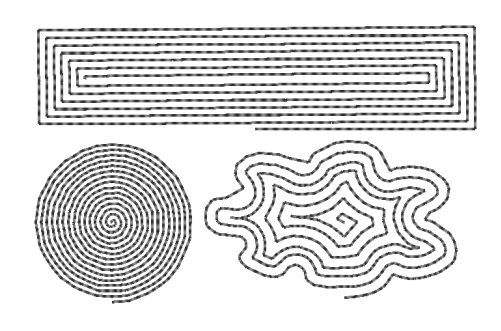

#### **Punto per cordoncini (** $\mathbb{R}$  **P.310)** Punto battuto ( $\mathbb{R}$  P.312)

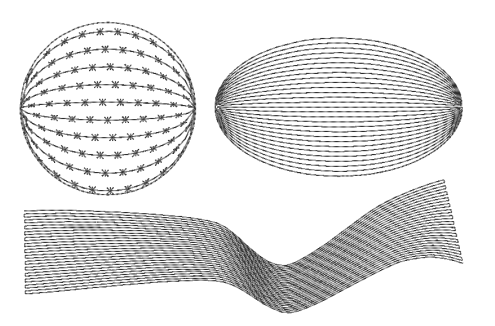

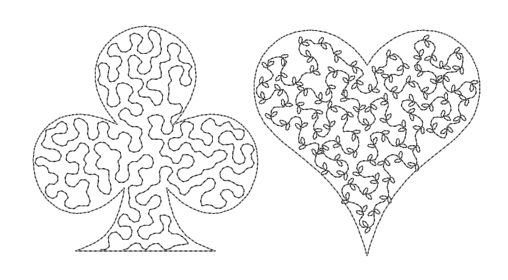

#### b **Promemoria:**

*La cucitura del punto di riempimento programmabile e del punto tema dipende dal disegno/punto selezionato.*

#### ■ **Attributi di cucitura linea**

Gli attributi disponibili variano in base al tipo di cucitura selezionato.

#### **Punto a zigzag**

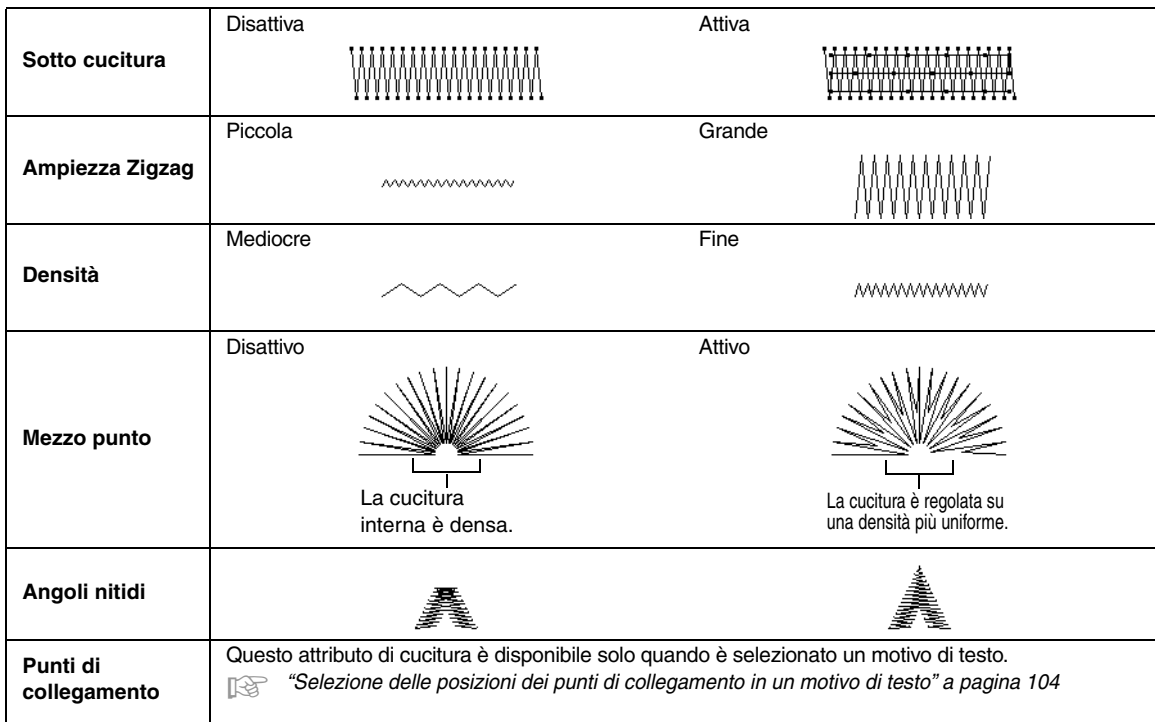

#### **Punto diritto**

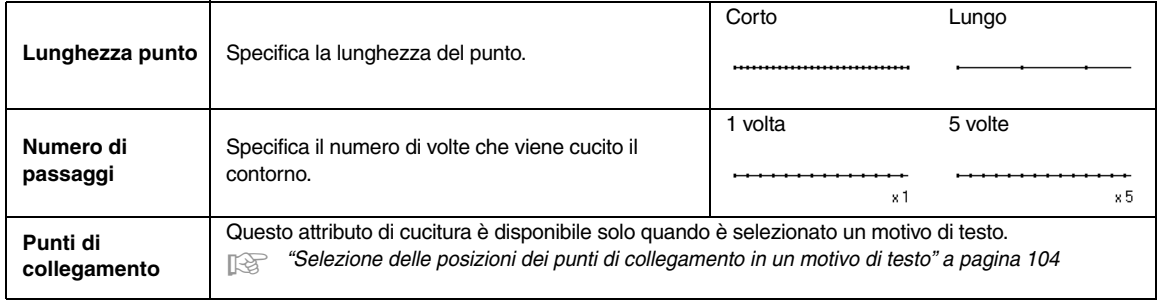

#### **Punto triplo**

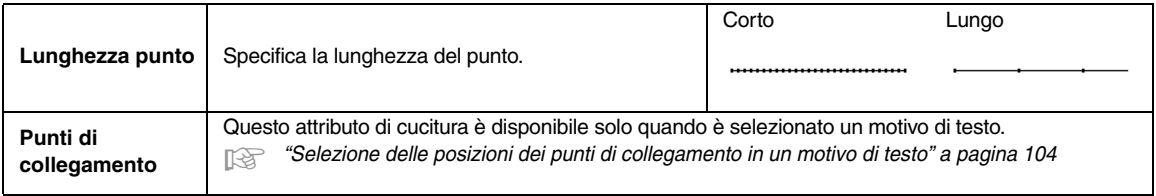

#### **Tema Punto**

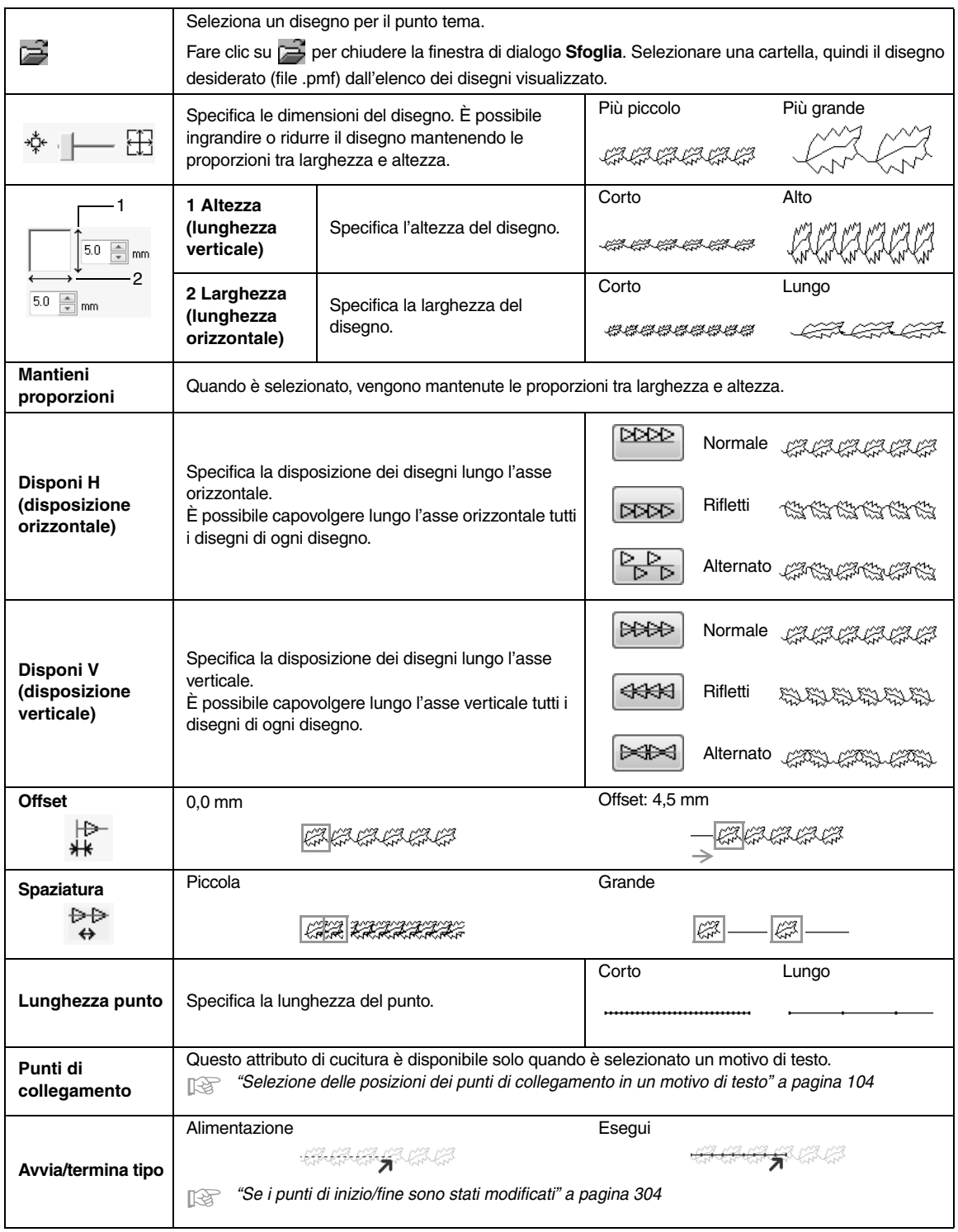

#### **Punto erba**

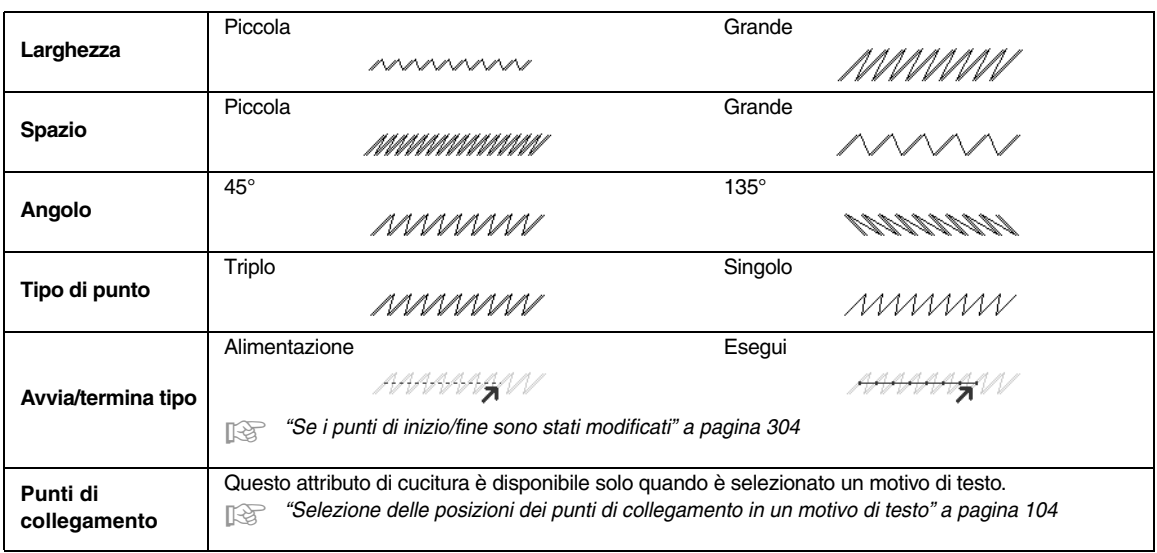

#### **Punto nodino rilievo**

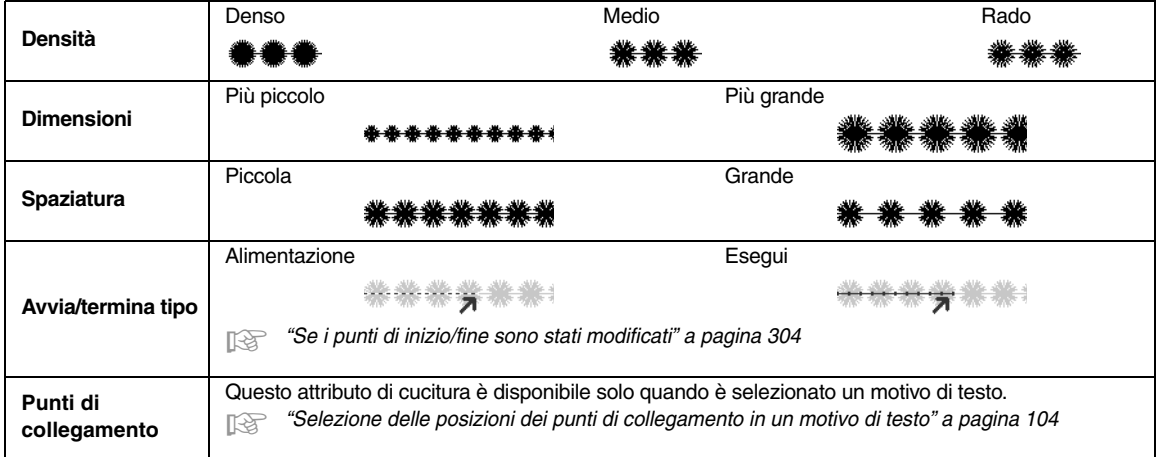

**Punto a E/V**

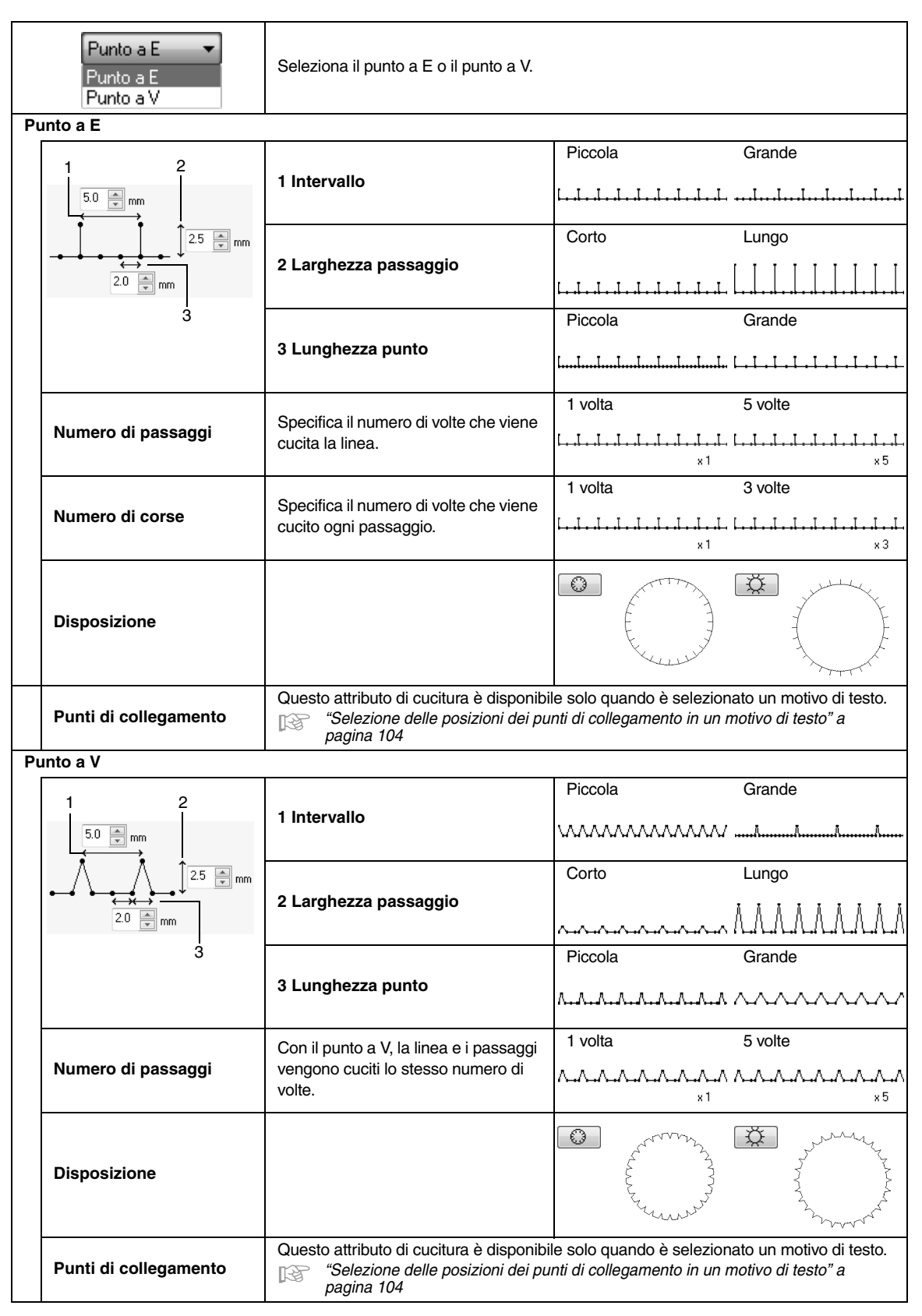

#### ■ Se i punti di inizio/fine sono stati modificati

Se i punti di inizio/fine della cucitura linea con punto a tema, punto erba o punto nodino rilievo sono stati modificati oppure ottimizzati, selezionare un'impostazione per **Avvia/termina tipo** negli attributi di cucitura linea.

c *"Avvia/termina tipo" a pagina 301 e "Spostamento di punti di inizio/fine e del punto centrale" a pagina 66*

Se è selezionato **Alimentazione** in **Avvia/termina tipo**, all'inizio o alla fine della cucitura del motivo vengono inseriti punti saltati (con punto tema, punto erba o punto nodino rilievo). Se è selezionato **Esegui** in **Avvia/ termina tipo**, all'inizio e tra i punti del motivo vengono inseriti punti continui.

Prima della modifica dei punti di inizio/fine

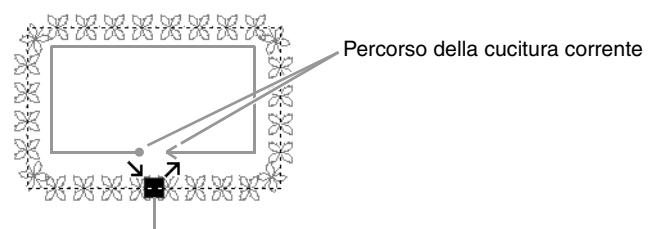

Punto di ingresso/Punto di uscita

Quando il punto di ingresso viene spostato

#### **Alimentazione**

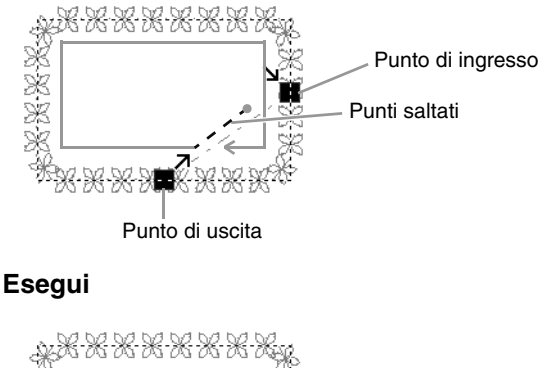

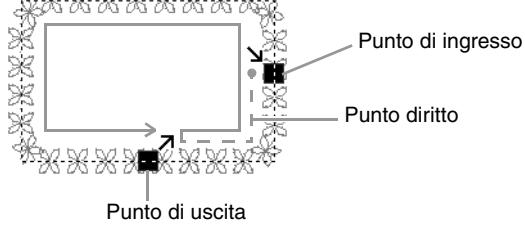

#### **A Nota:**

*• Dopo aver modificato i punti iniziali/finali, controllare la cucitura con il simulatore di punti.*

**<sup>1</sup>** *"Controllo della cucitura con il Simulatore punti" a pagina 73* 

*• I motivi da ricamo in cui i punti iniziali/finali della cucitura linea con punto a tema sono stati modificati oppure ottimizzati in un'applicazione di una versione precedente alla 8 vengono aperti o importati con questi punti specificati come punti saltati.*

#### ■ **Attributi cucitura area**

Gli attributi disponibili variano in base al tipo di cucitura selezionato.

#### **Punto pieno**

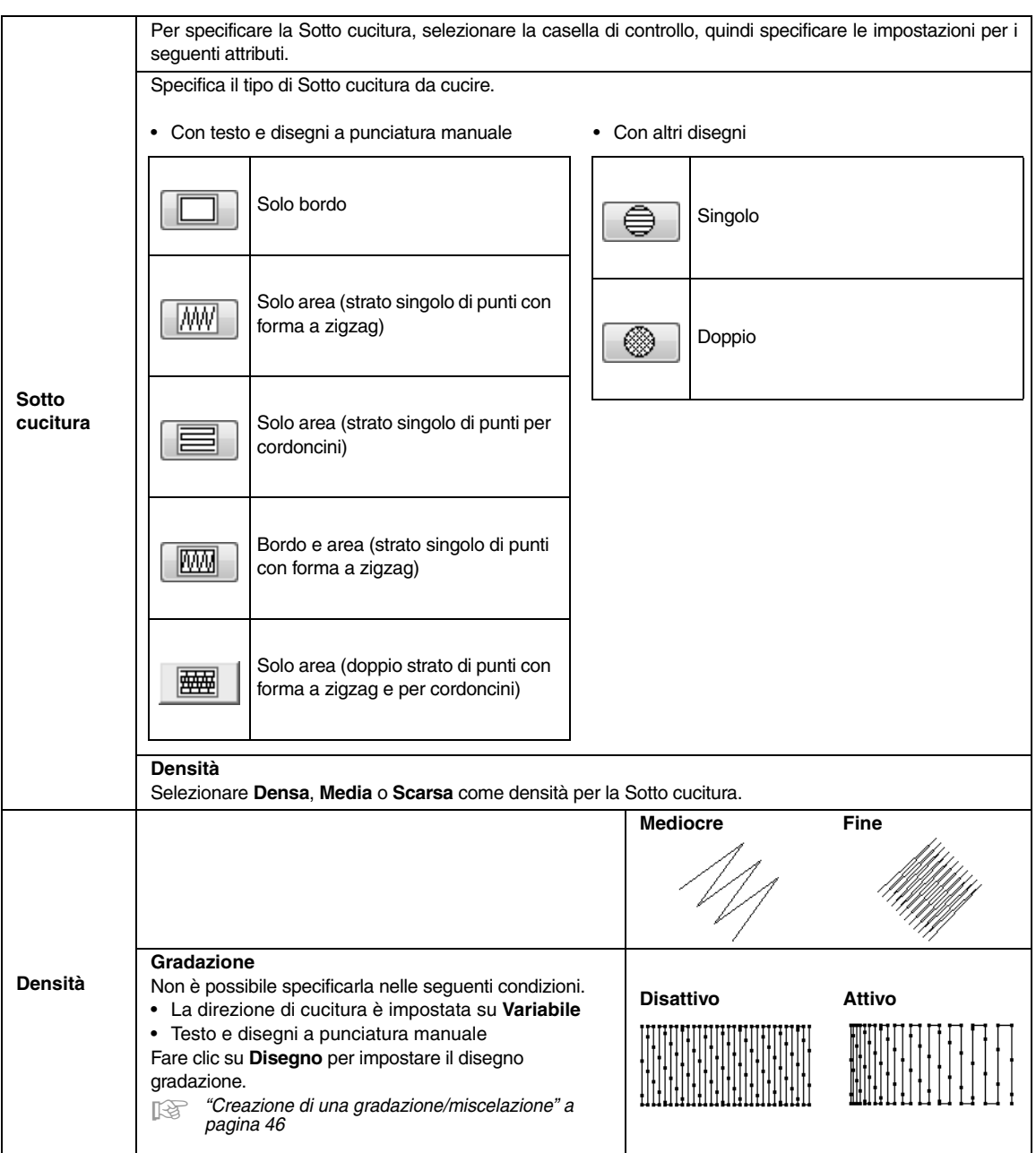

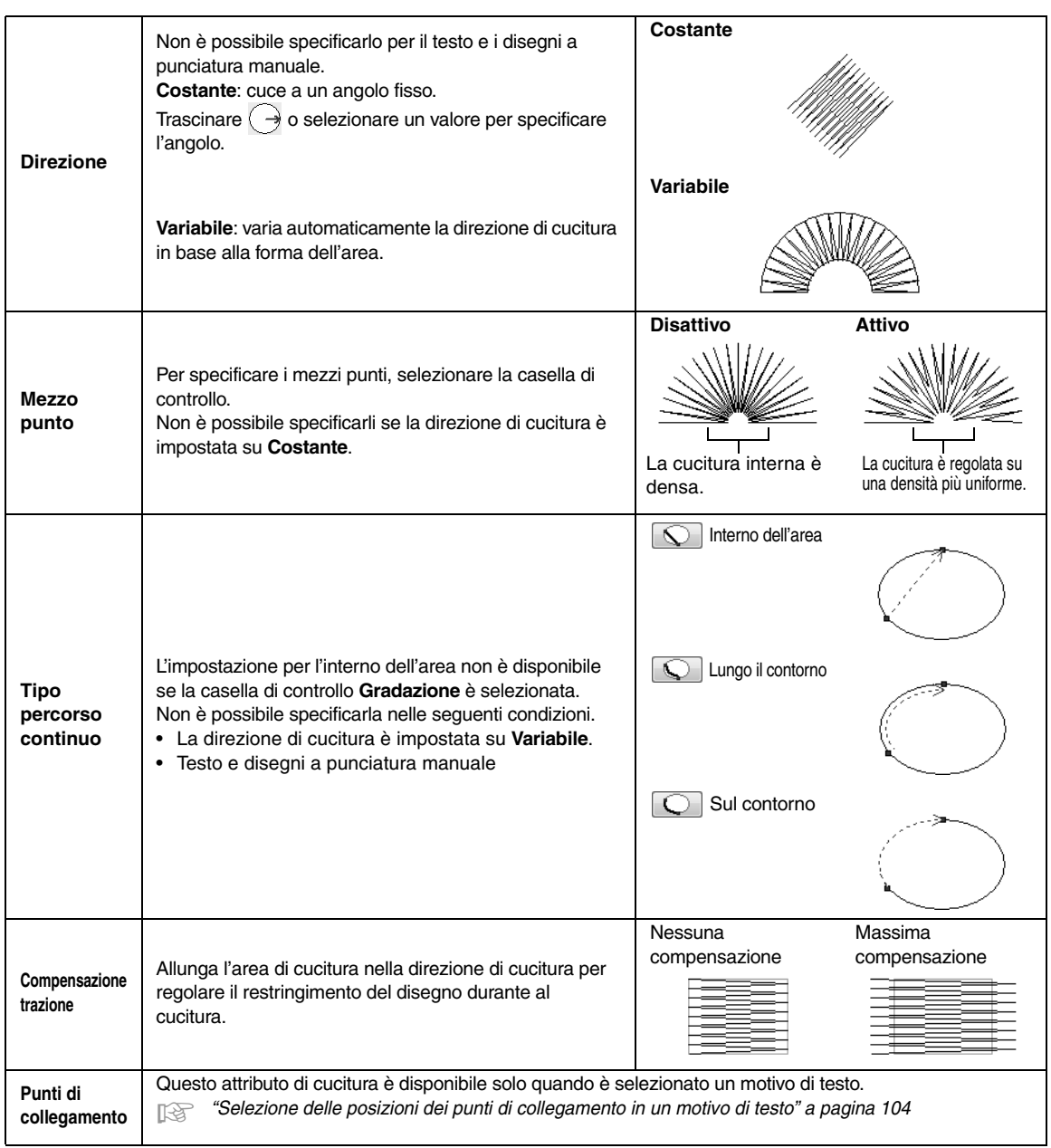

#### $\Box$  Promemoria:

*"Creazione manuale di disegni da ricamo professionali (punciatura manuale)" a pagina 152*

#### **Punto di riempimento**

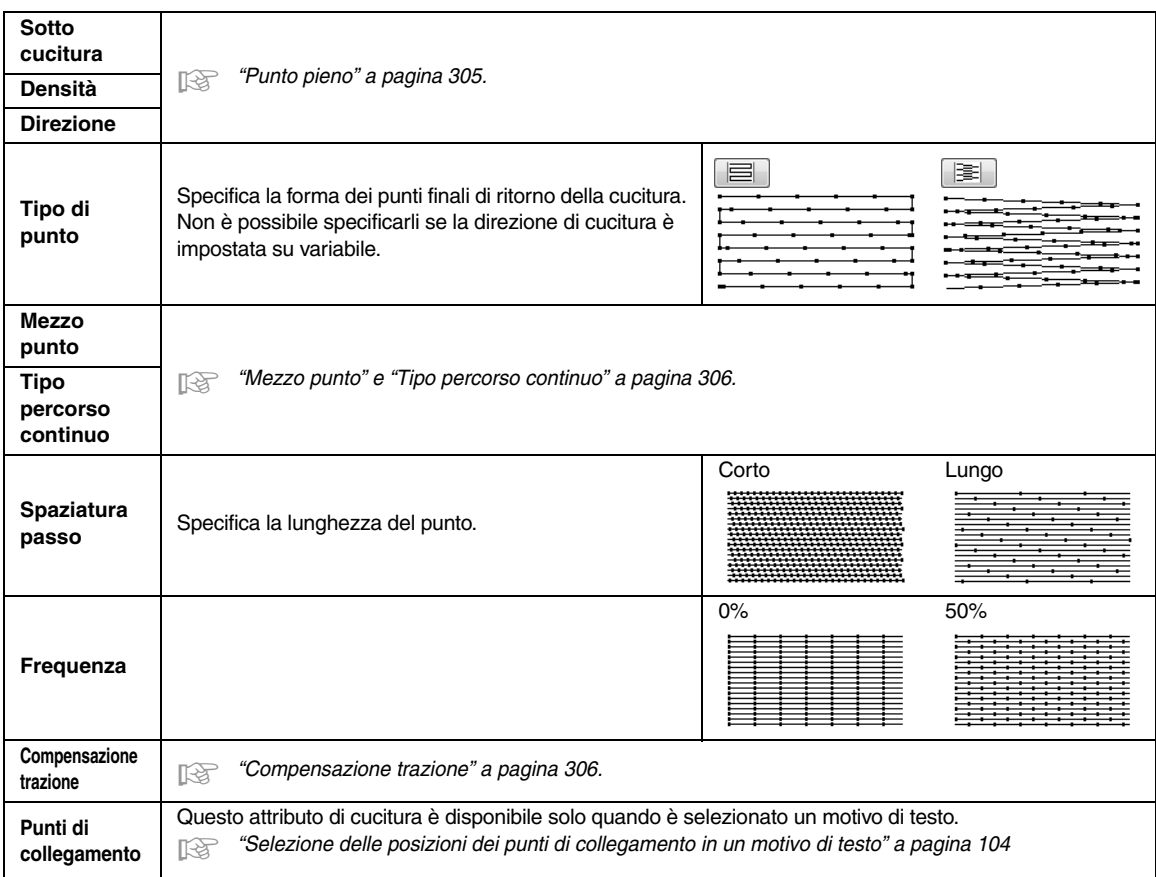

#### **Punto di riempimento programmabile**

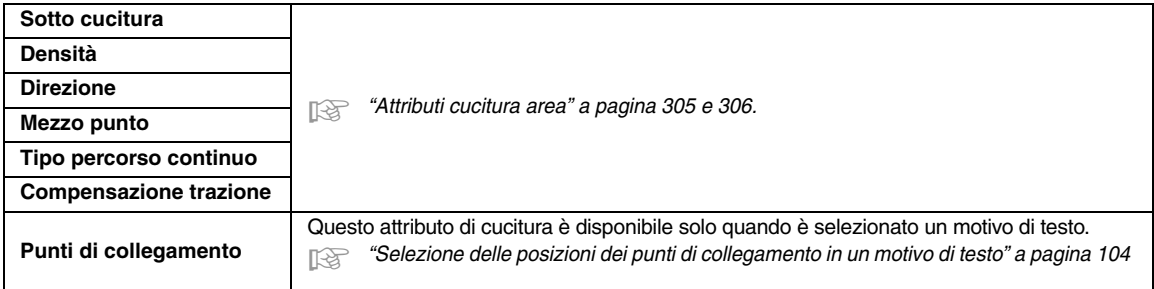

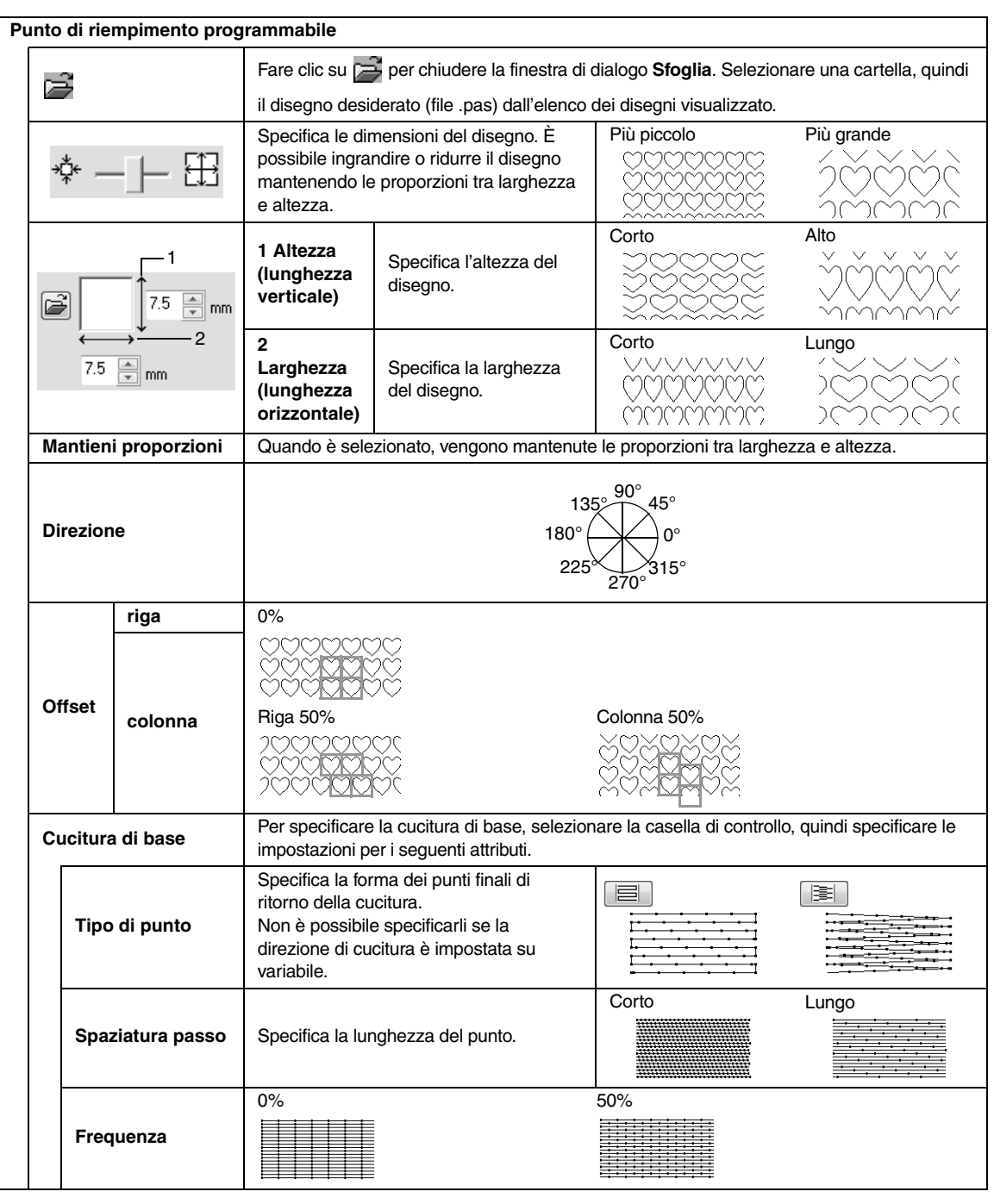

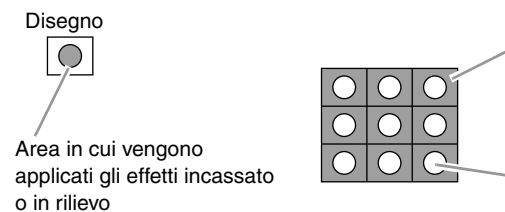

Quest'area viene cucita con le impostazioni di cucitura specificate per la cucitura di base del punto di riempimento programmabile.

Quest'area viene cucita con le impostazioni di cucitura specificate nel file del disegno.

#### **Note sui punti di riempimento programmabili e sui timbri**

In caso di impostazione delle direzioni del motivo e del tipo di cucitura di un punto di riempimento programmabile o di un timbro, le linee non vengono cucite.

Utilizzare la funzione Vista Realist. per visualizzare esattamente la modalità di cucitura del motivo/punto. Per avere un'idea ancora più chiara, effettuare esempi di prova delle differenti impostazioni.

Esempi di punti di riempimento programmabili:

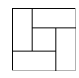

Esempio 1 Direzione del punto: 45° (predefinita)

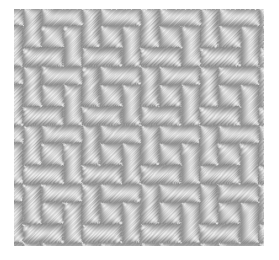

Esempio 2 Direzione del punto: 90°

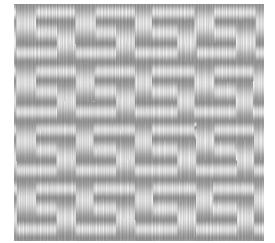

Esempio 3 Direzione del punto: 0°

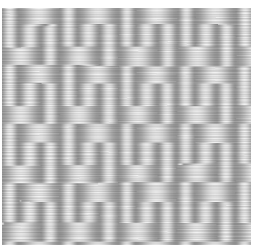

c *"Modifica della visualizzazione del disegno da ricamo" a pagina 72 e in "Programmable Stitch Creator" a pagina 233*

#### **Punto per cordoncini**

La cucitura è creata perché attraversi la lunghezza dei blocchi.

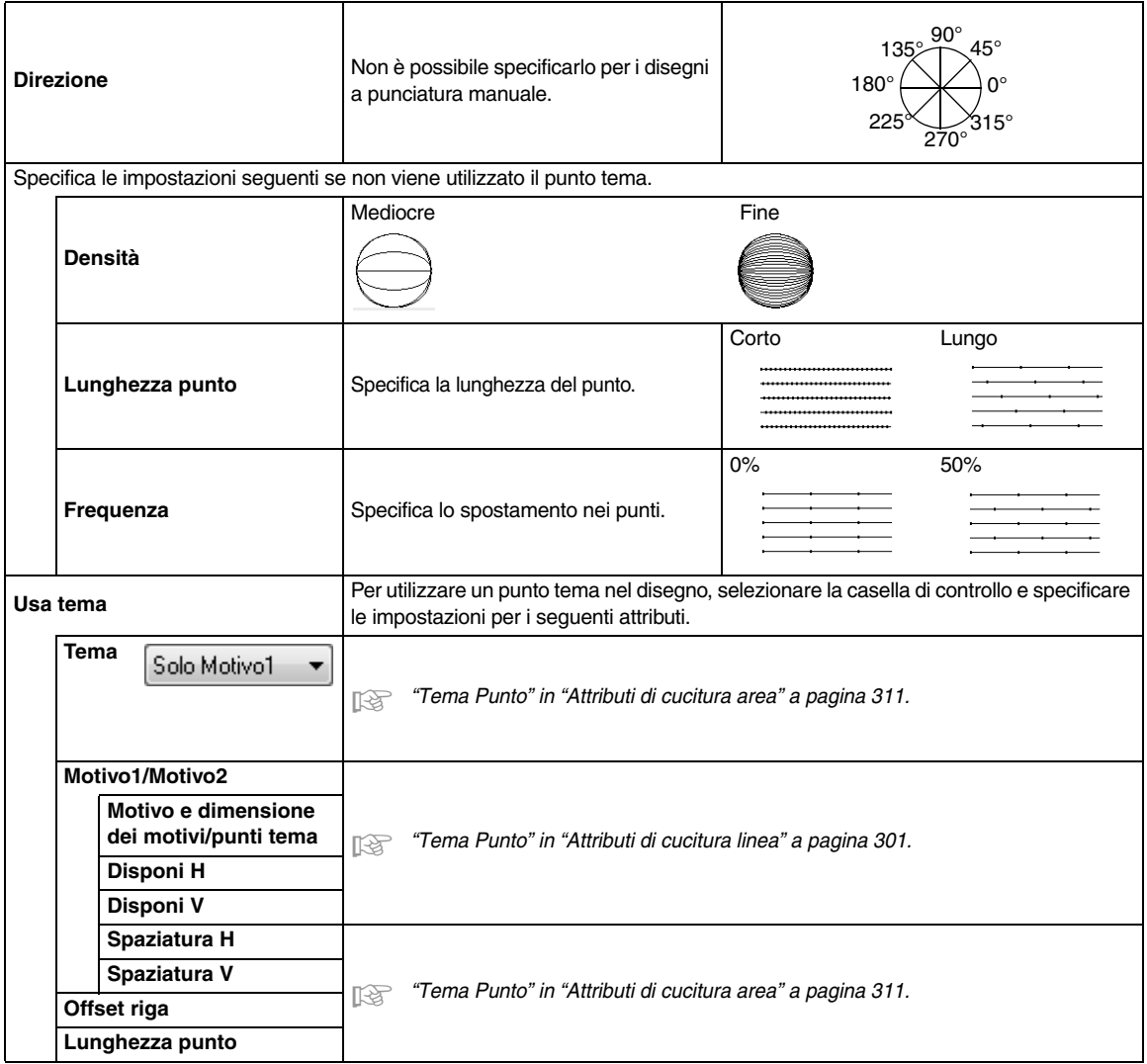

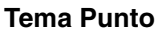

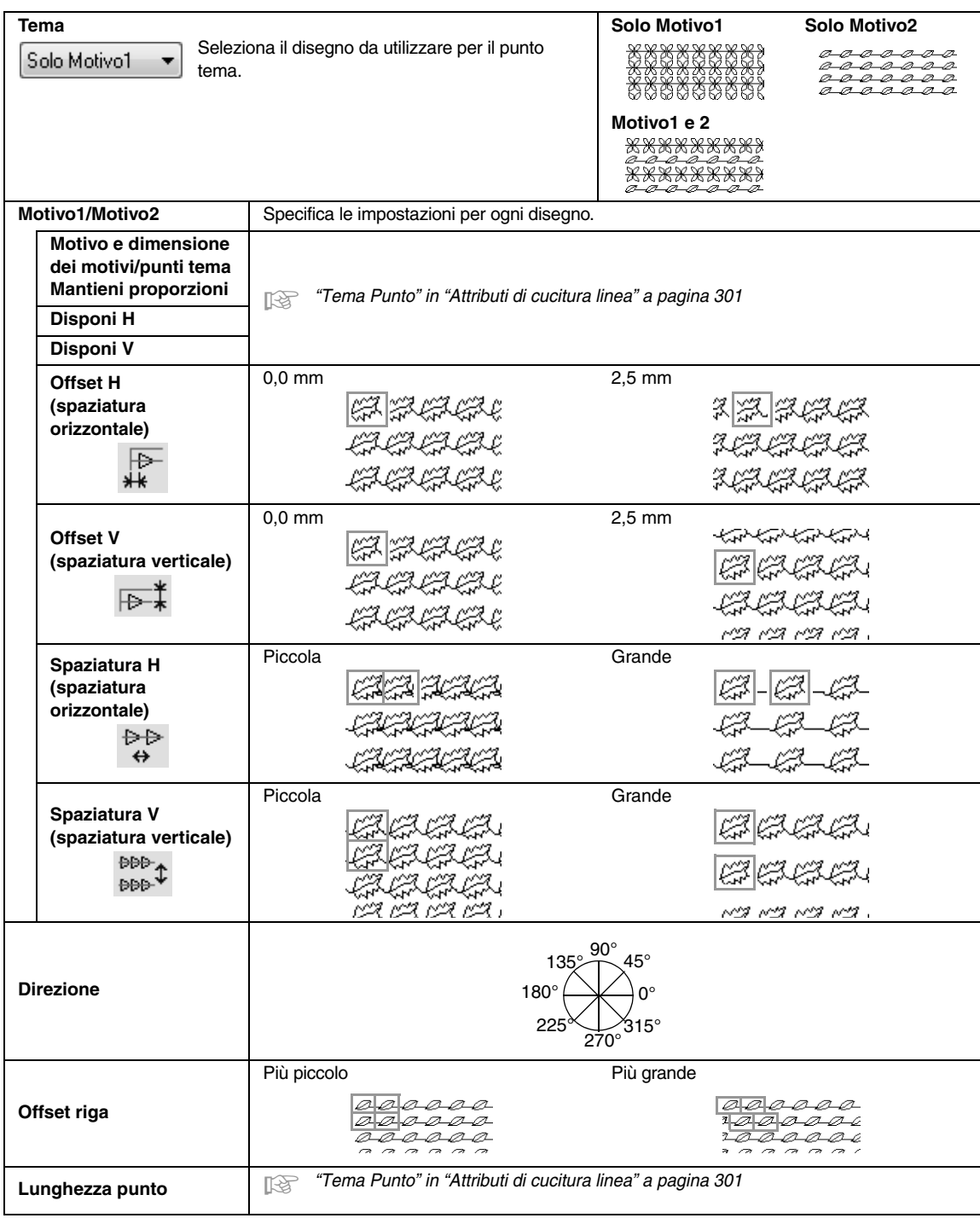

#### **Punto a croce**

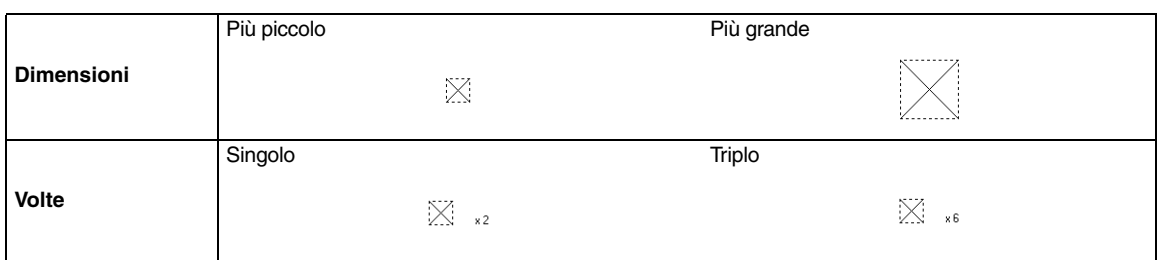

#### **Punto a cerchi concentrici, punto radiale e punto a spirale**

Per i dettagli sullo spostamento del punto centrale del punto a cerchi concentrici e del punto radiale, fare riferimento a "Spostamento del punto centrale" a pagina 67.

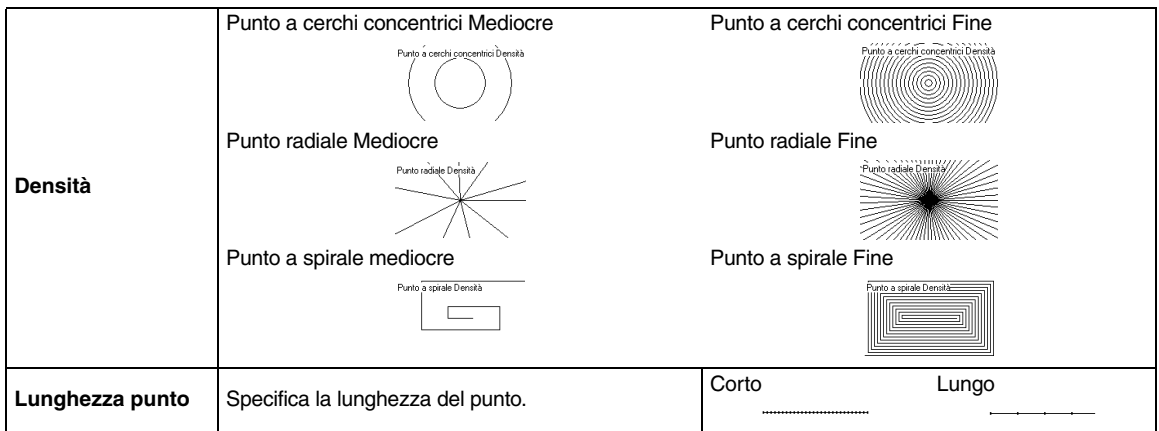

#### **Punto battuto**

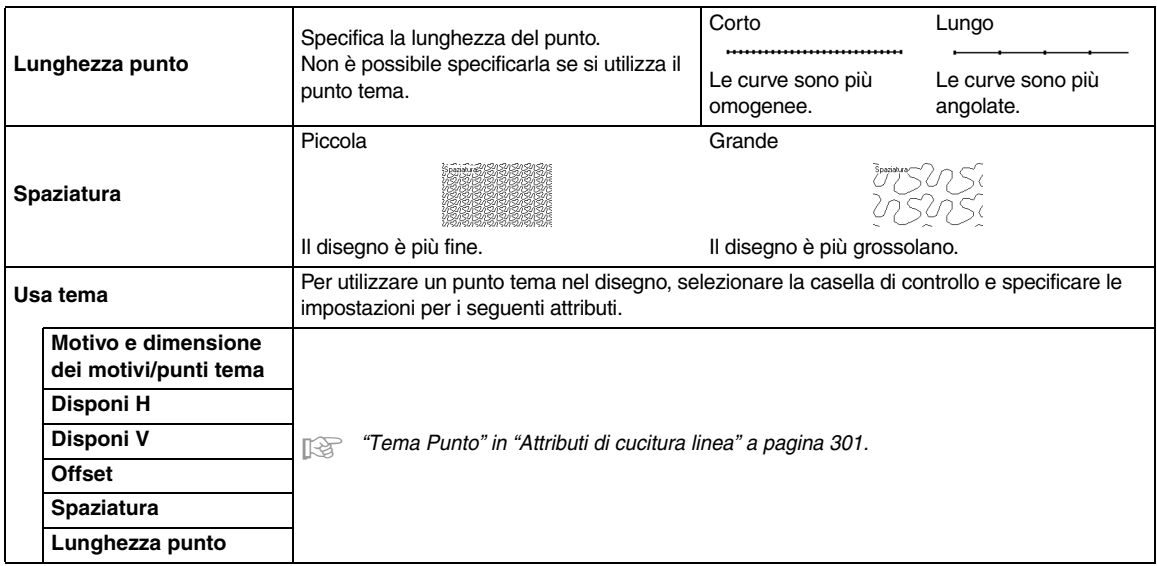

#### **Punciatura manuale**

Se viene selezionato Punto pieno, Punto di riempimento o Punto di riempimento Prog. con il tipo di cucitura area per il motivo a punciatura manuale, è possibile specificare le impostazioni bordo sfumato.

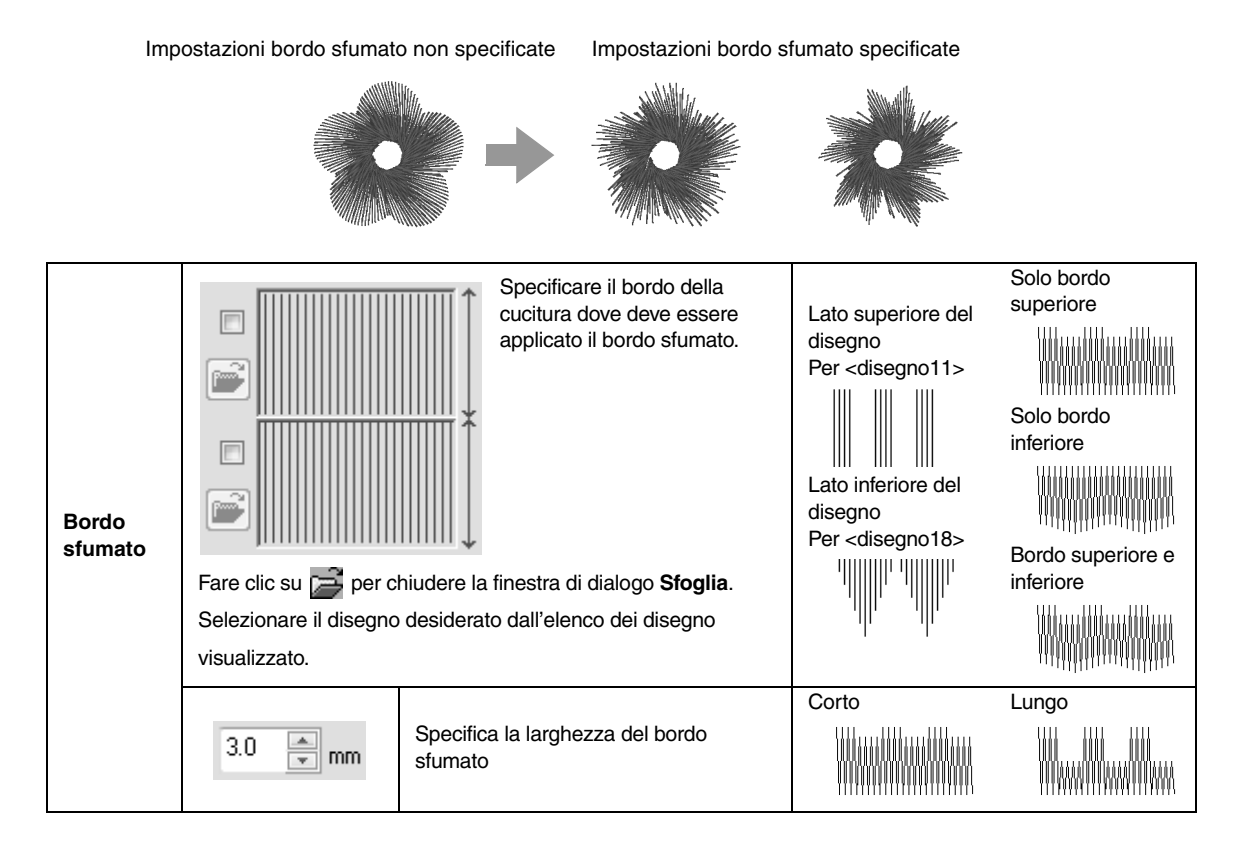

# **Elenco dei caratteri**

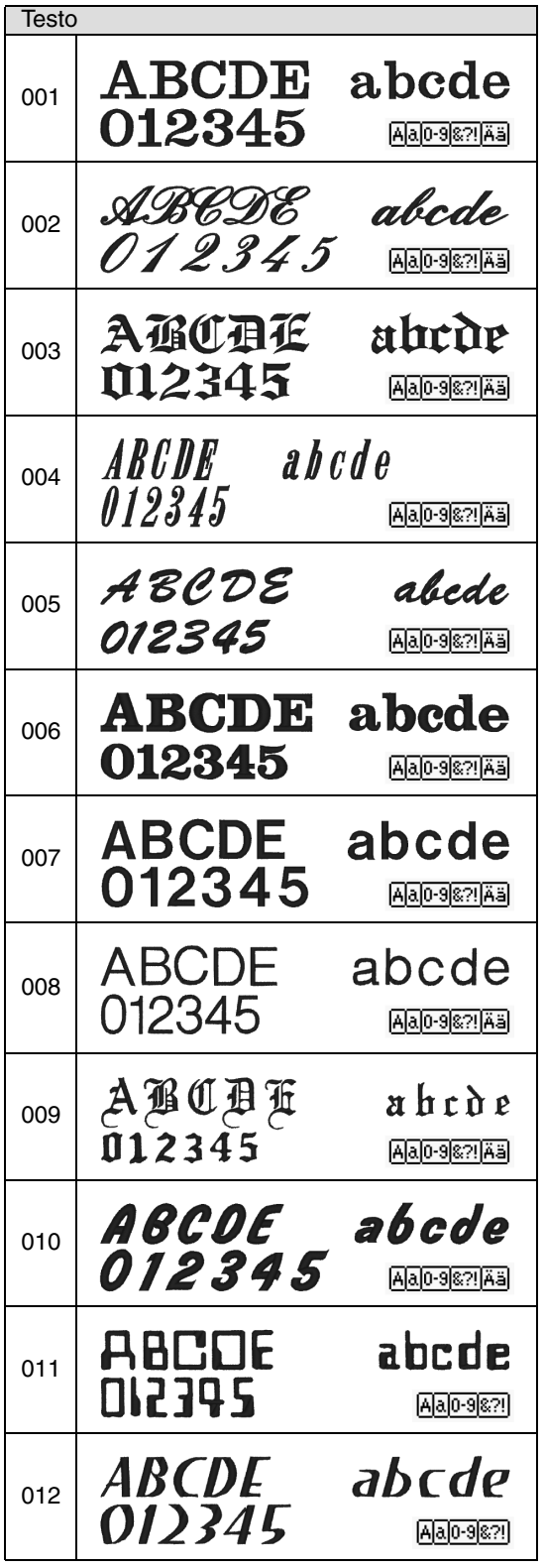

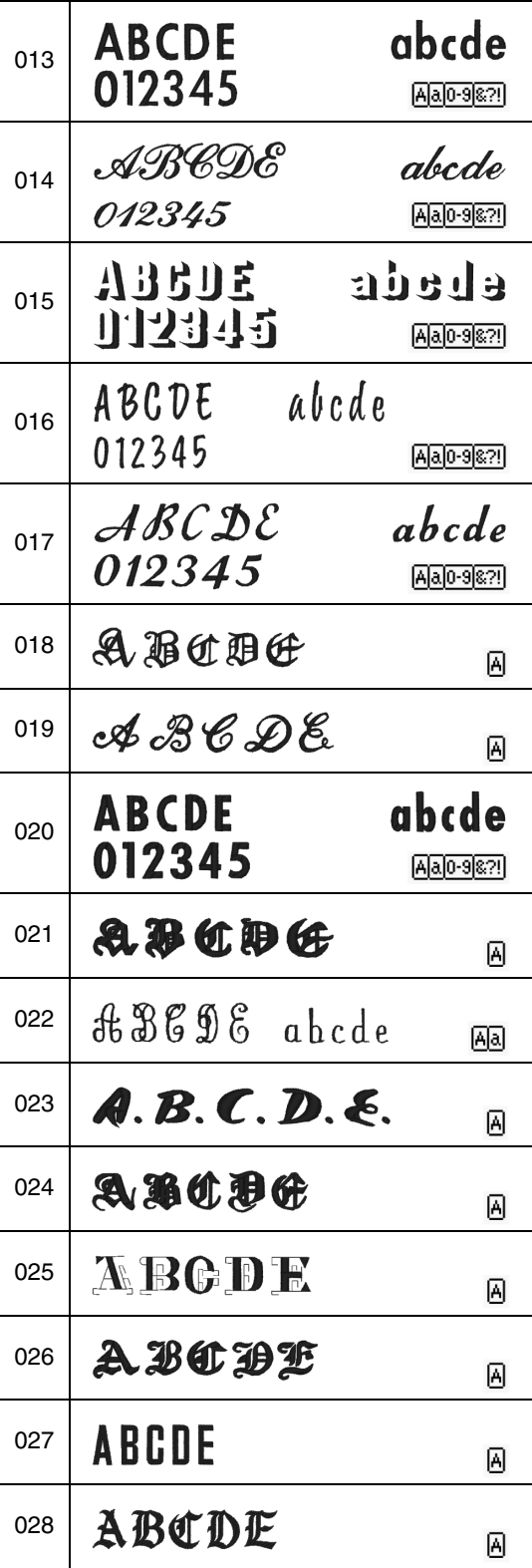

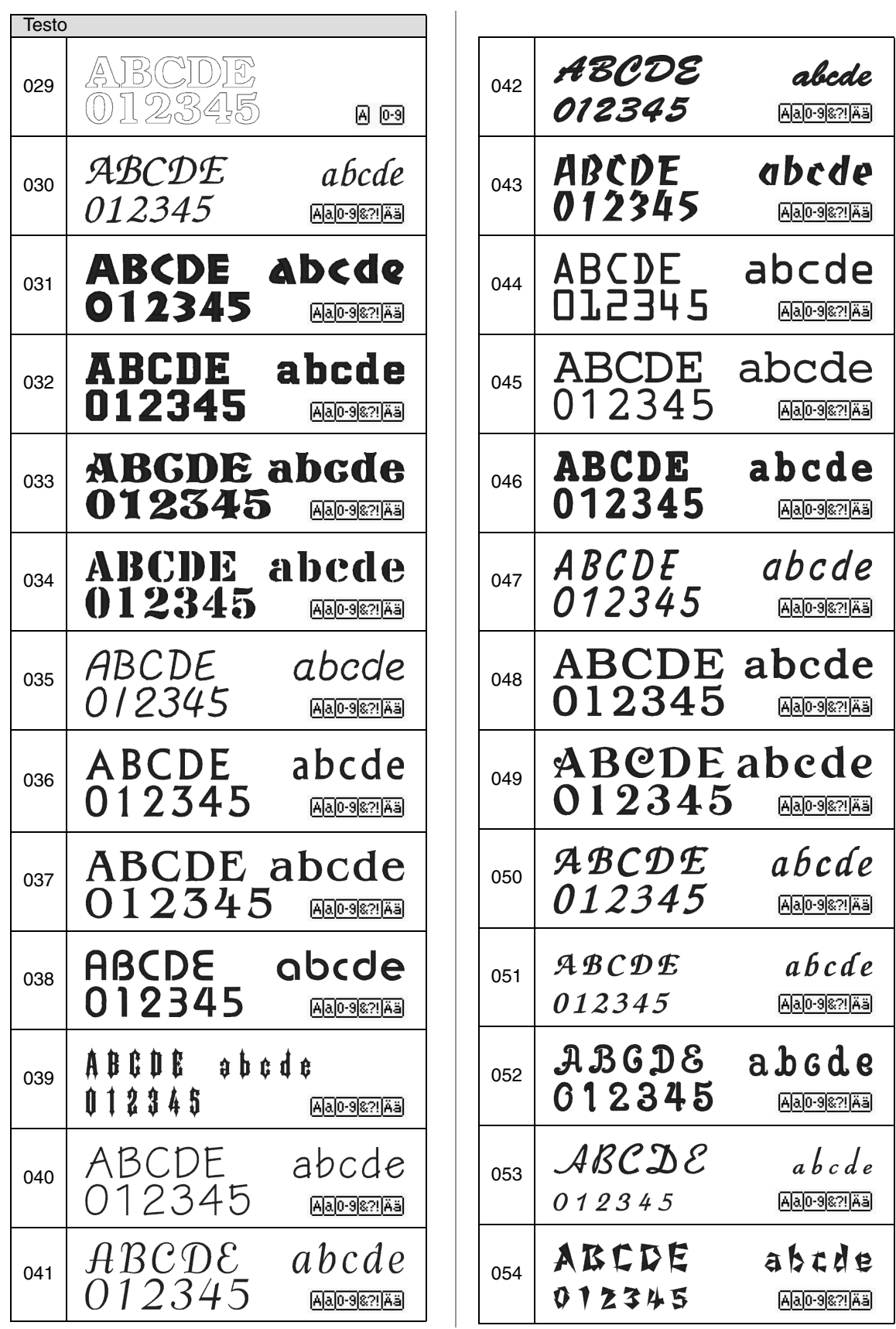

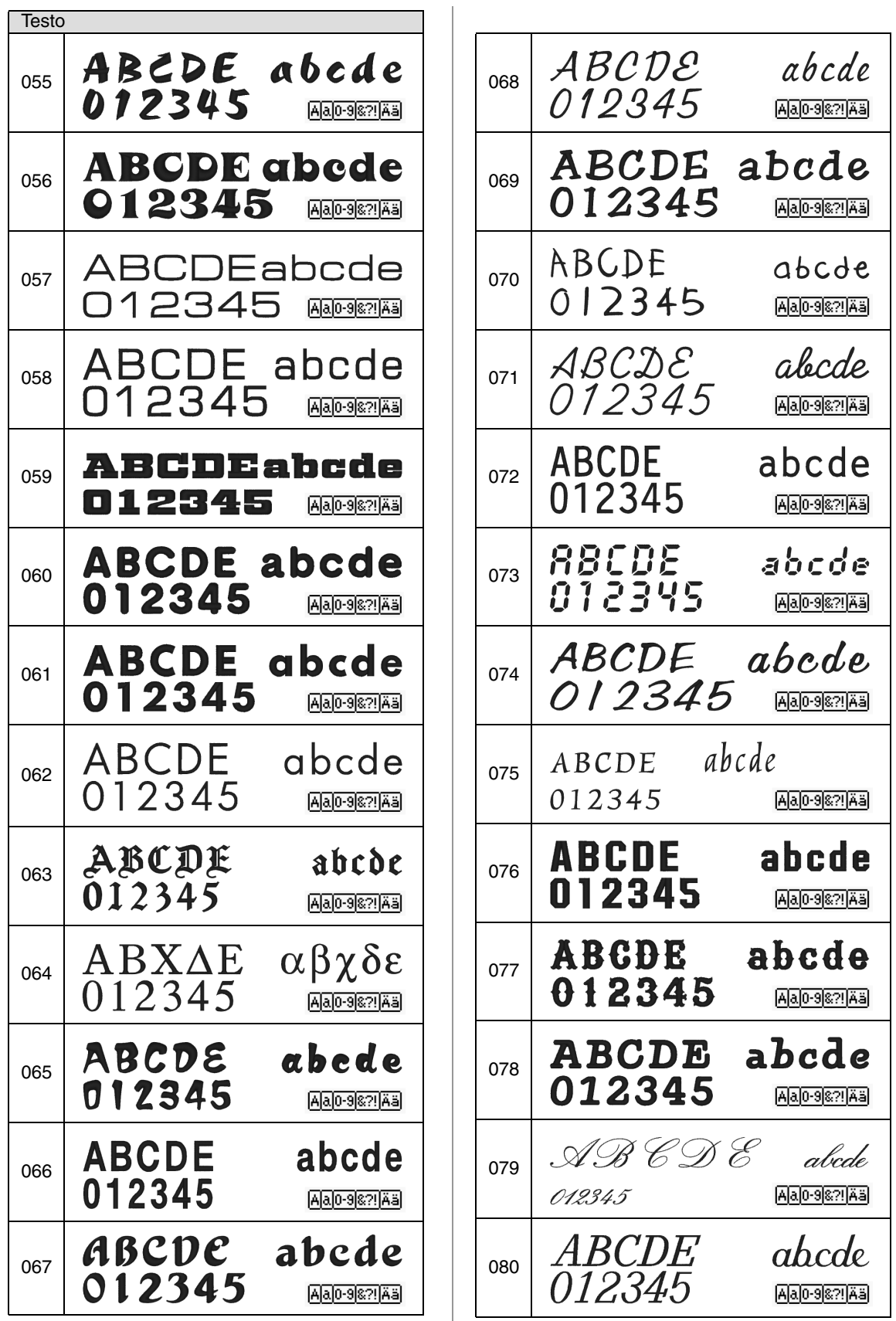

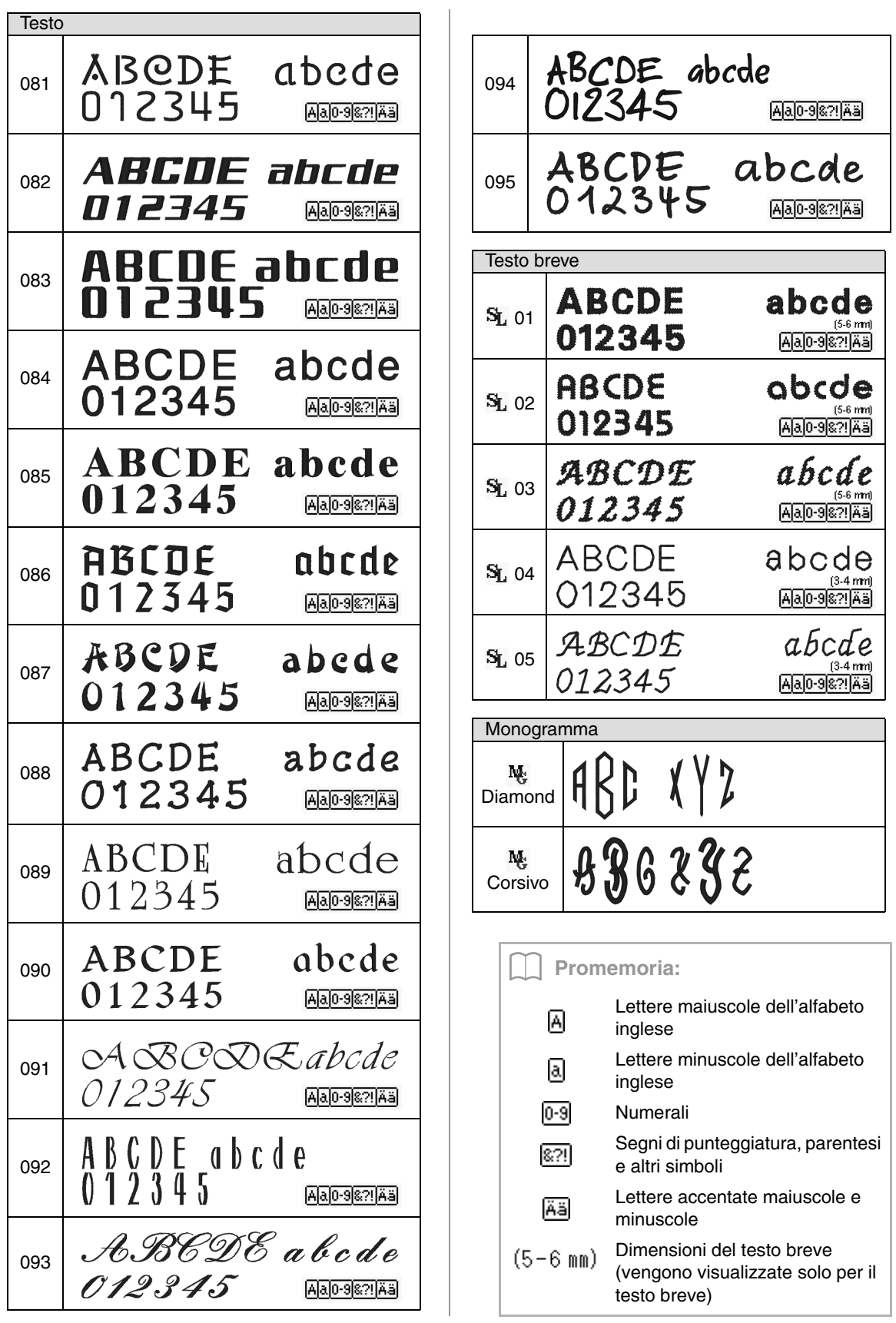

# Indice

# $\overline{\mathsf{A}}$

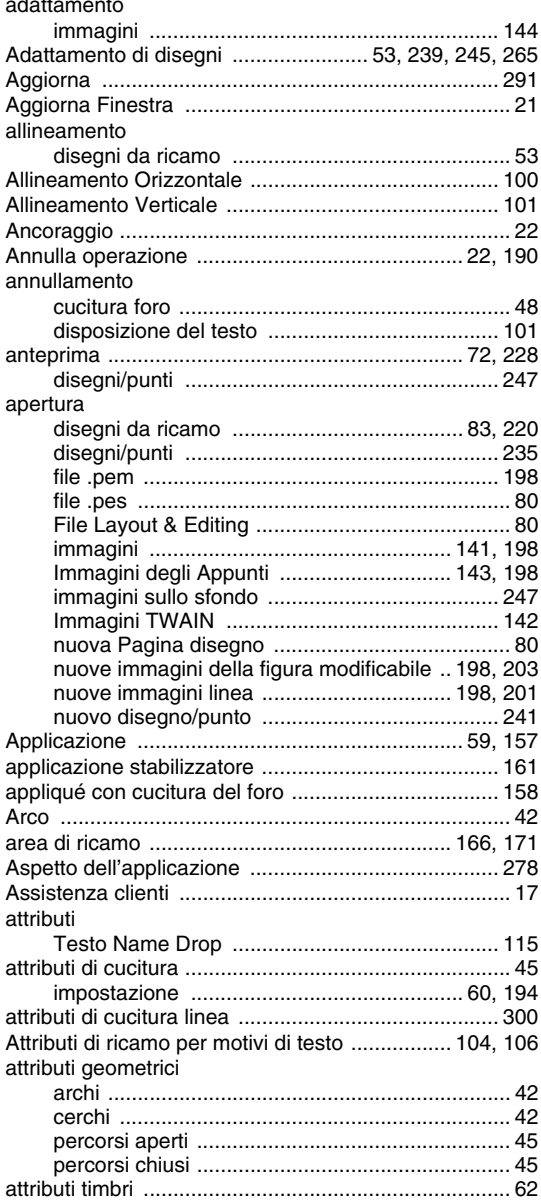

# $\mathbf B$

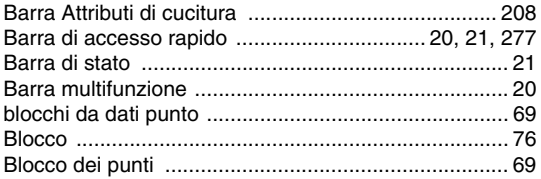

# $\mathbf C$

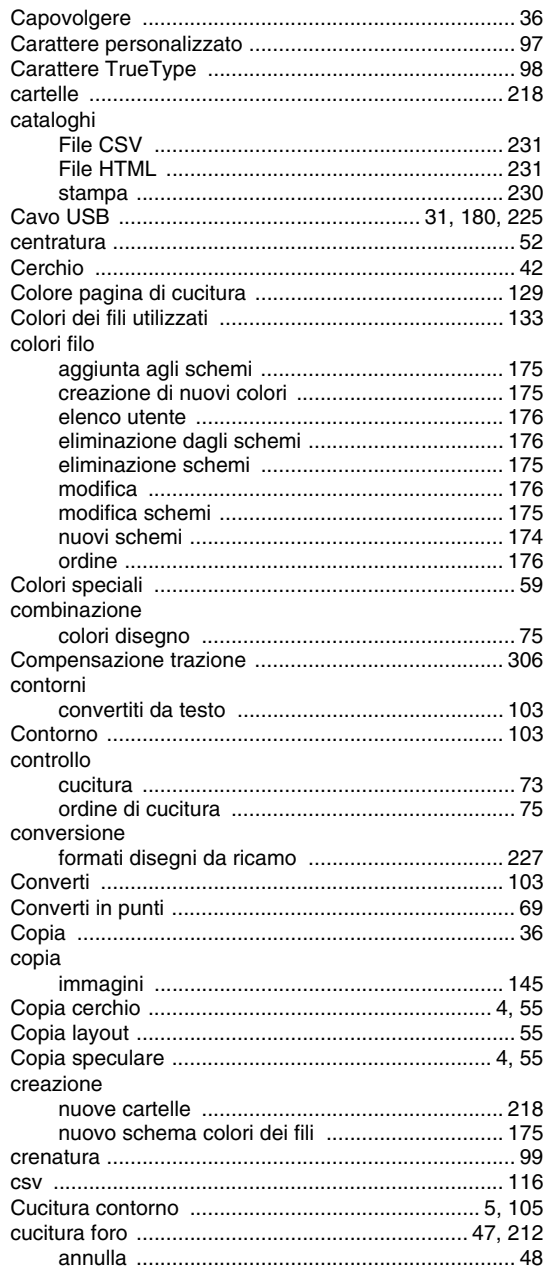

# $\begin{array}{c}\n\mathbf{D}\n\end{array}$

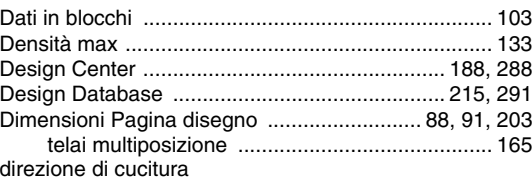

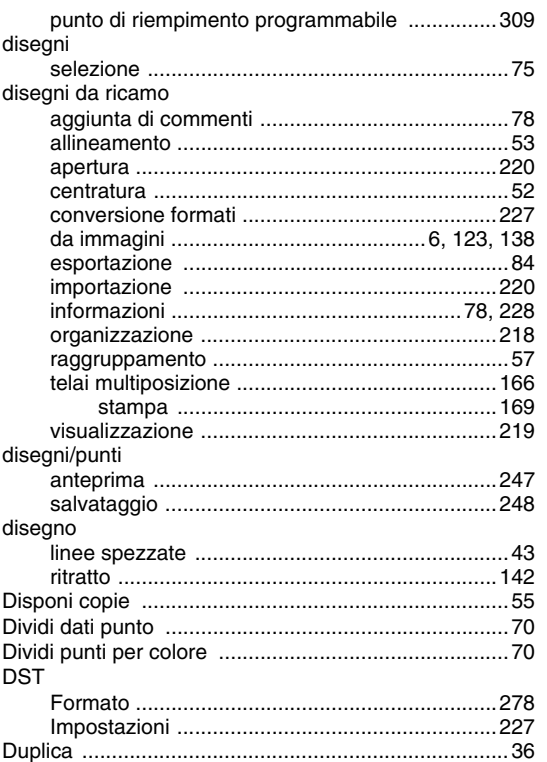

#### Е

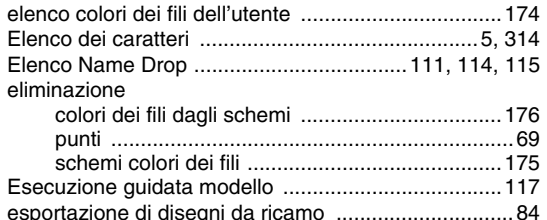

#### F

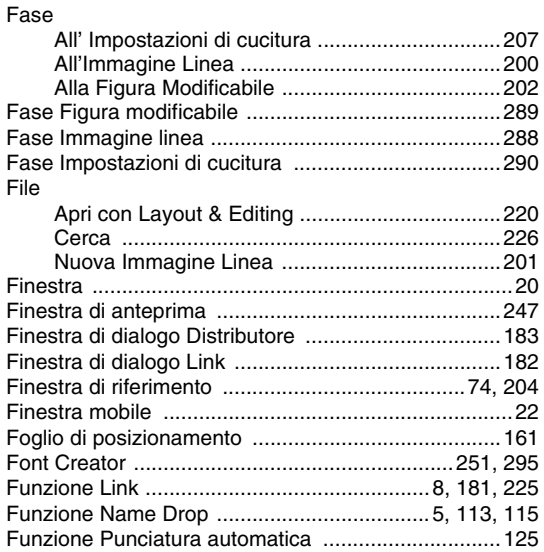

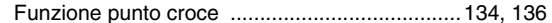

#### G

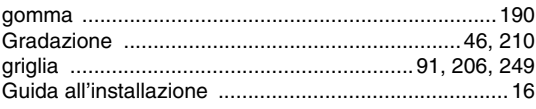

#### Immagine in Esecuzione guidata punti ......... 6, 122, 138 immagini conversione a disegni da ricamo ...... 122, 123, 138 importazione Immagini degli Appunti ............................. 143, 198 Ingresso incorimonto

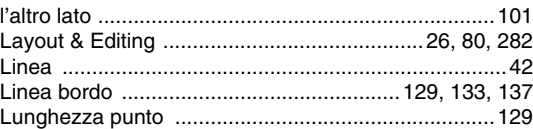

#### M

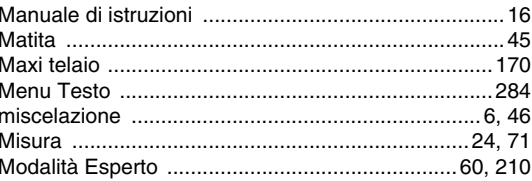

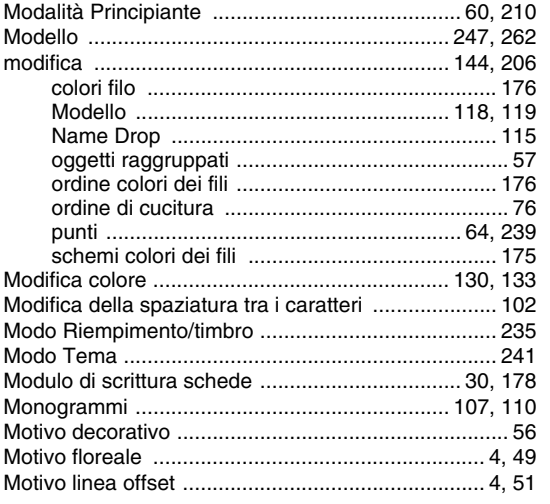

# $\overline{\mathsf{N}}$

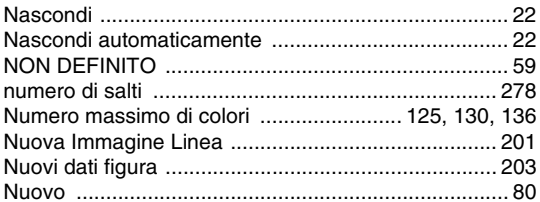

# $\overline{O}$

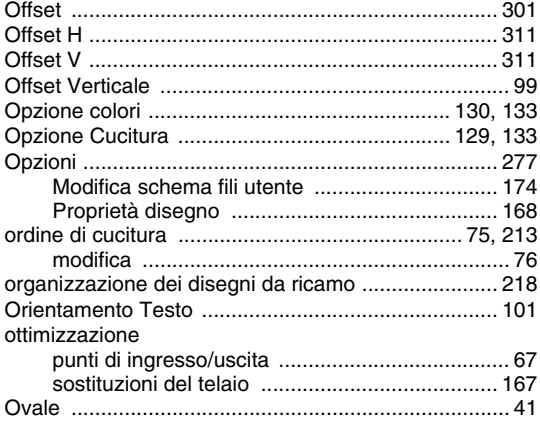

### $\overline{P}$

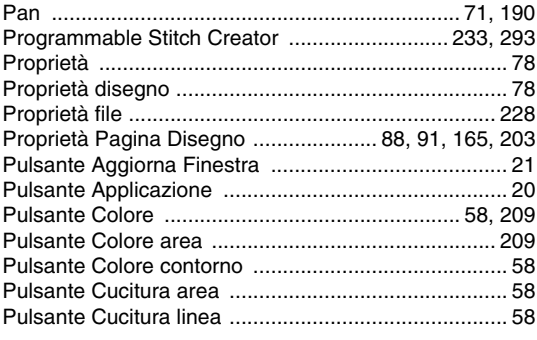

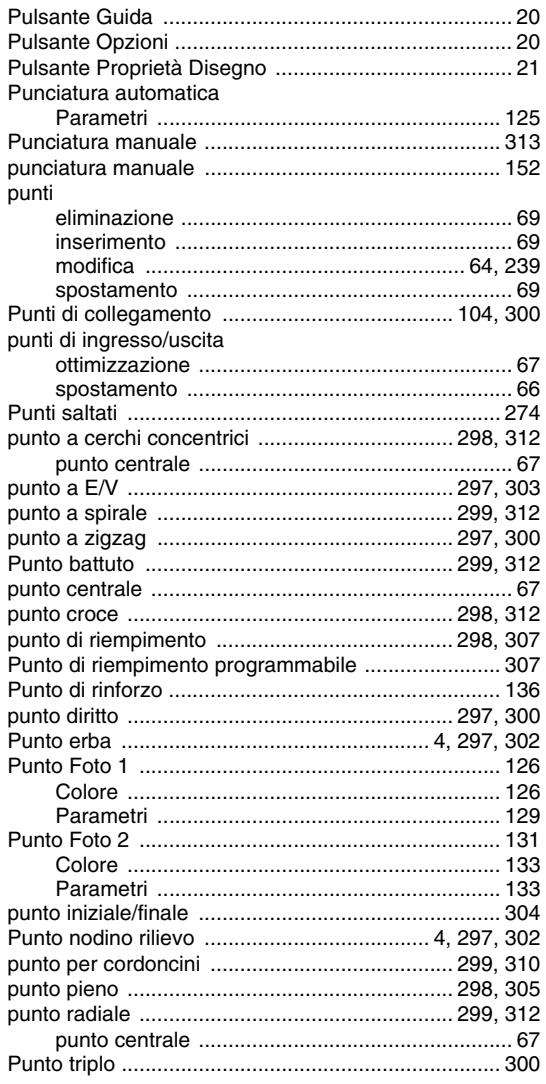

# $\overline{\mathsf{R}}$

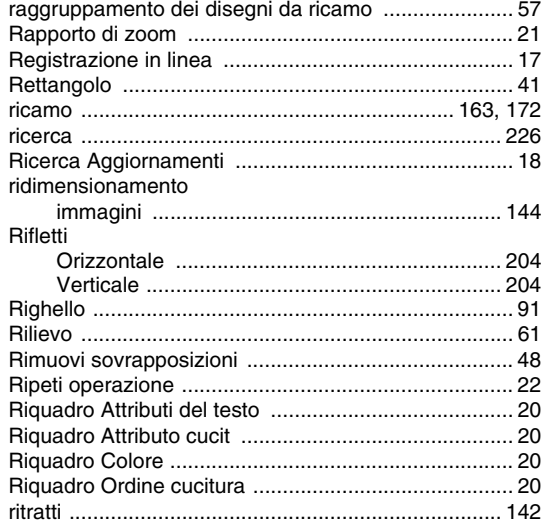

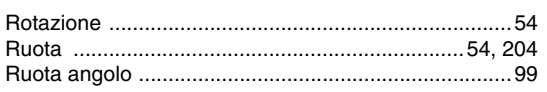

# S

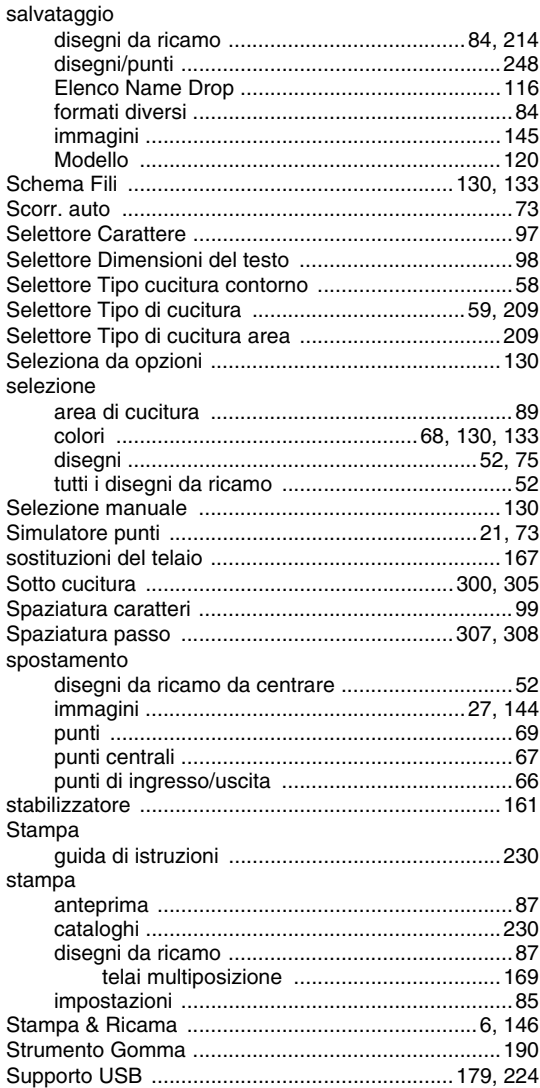

# $\bar{\mathsf{T}}$

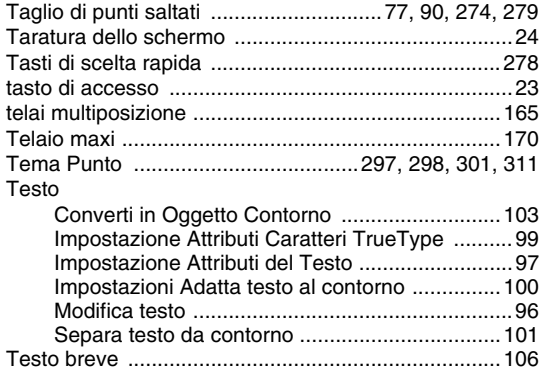

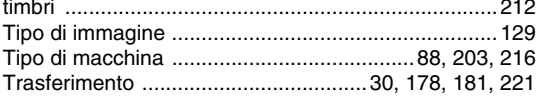

# $\cup$

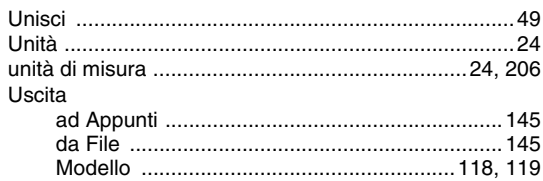

### $\overline{\mathsf{V}}$

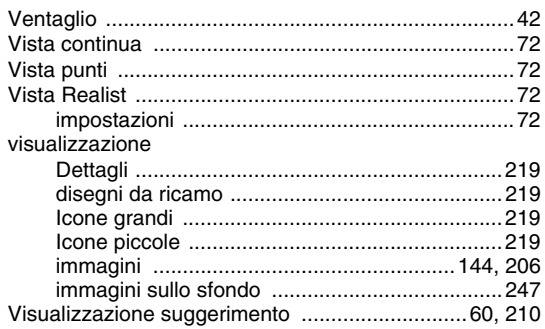

# $\overline{\mathsf{W}}$

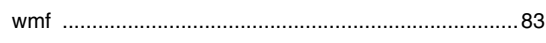

# $\overline{z}$

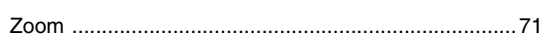

Italian XE8661-001 Printed in China